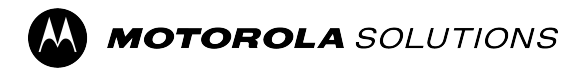

# MXP7000 User Guide MR2023.1

SEPTEMBER 2023 *©* 2023 Motorola Solutions, Inc. All Rights Reserved.

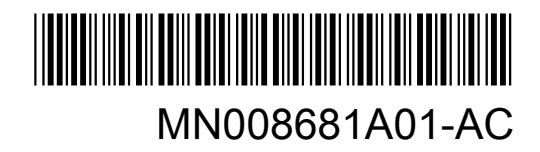

# **Contents**

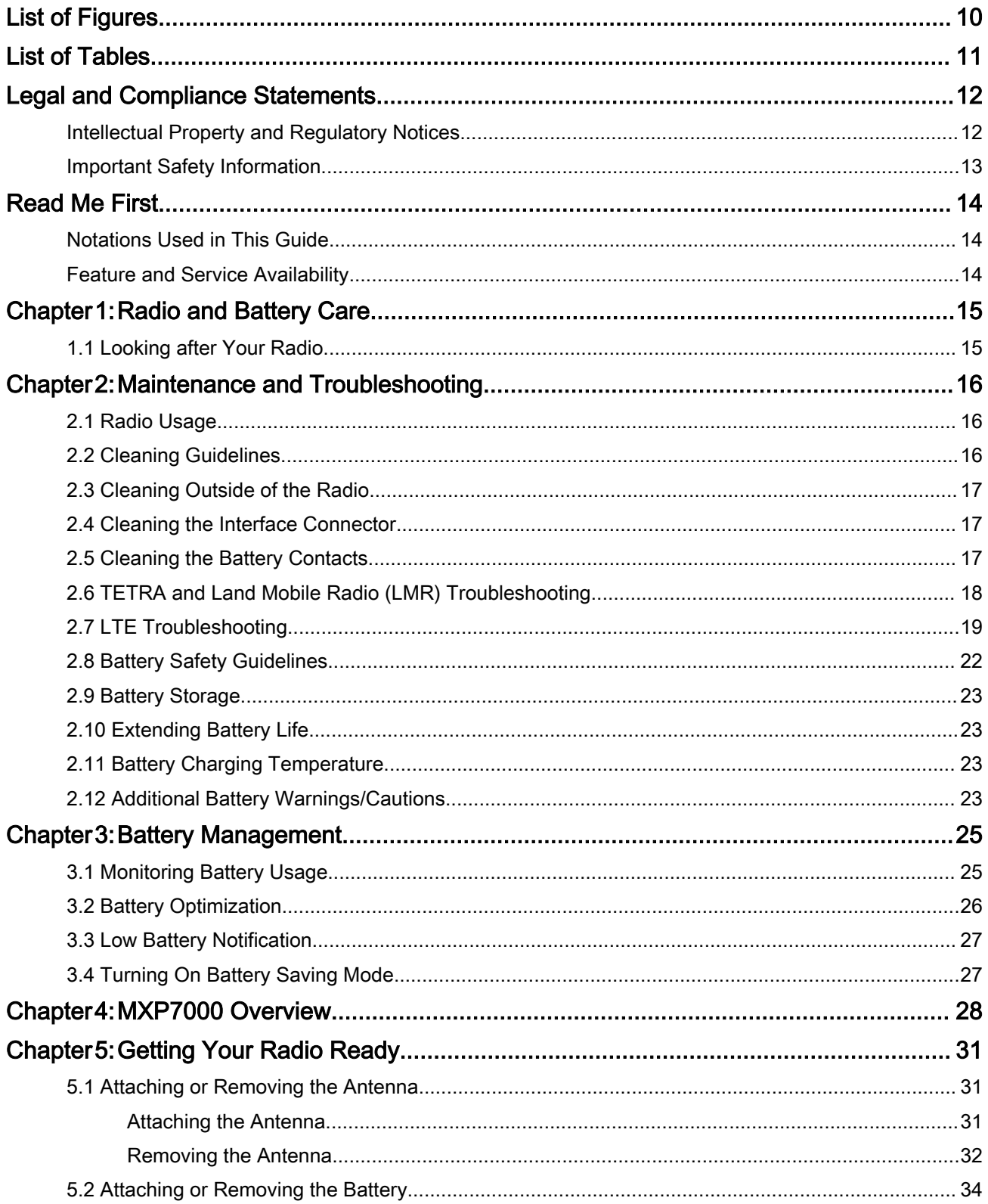

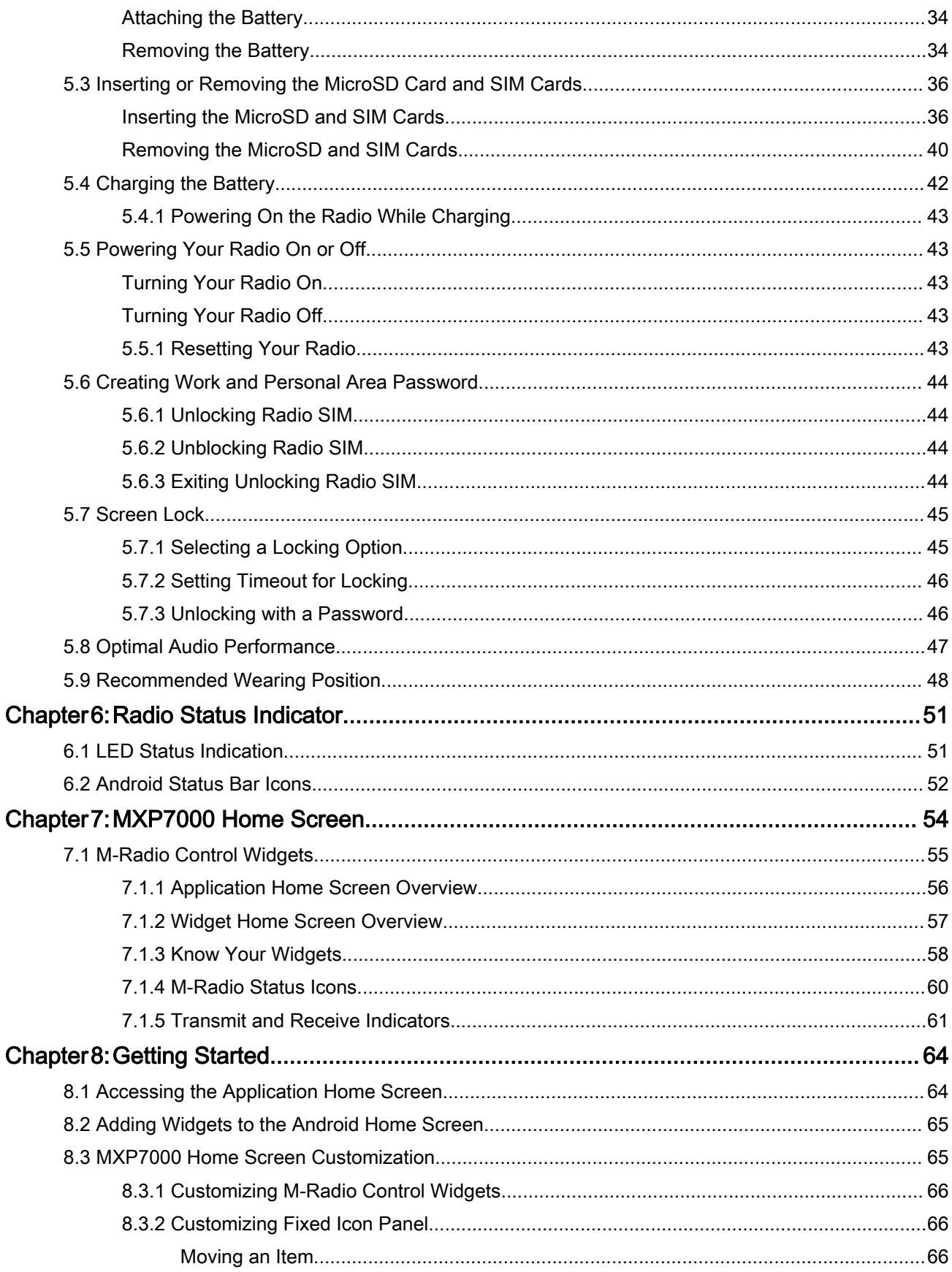

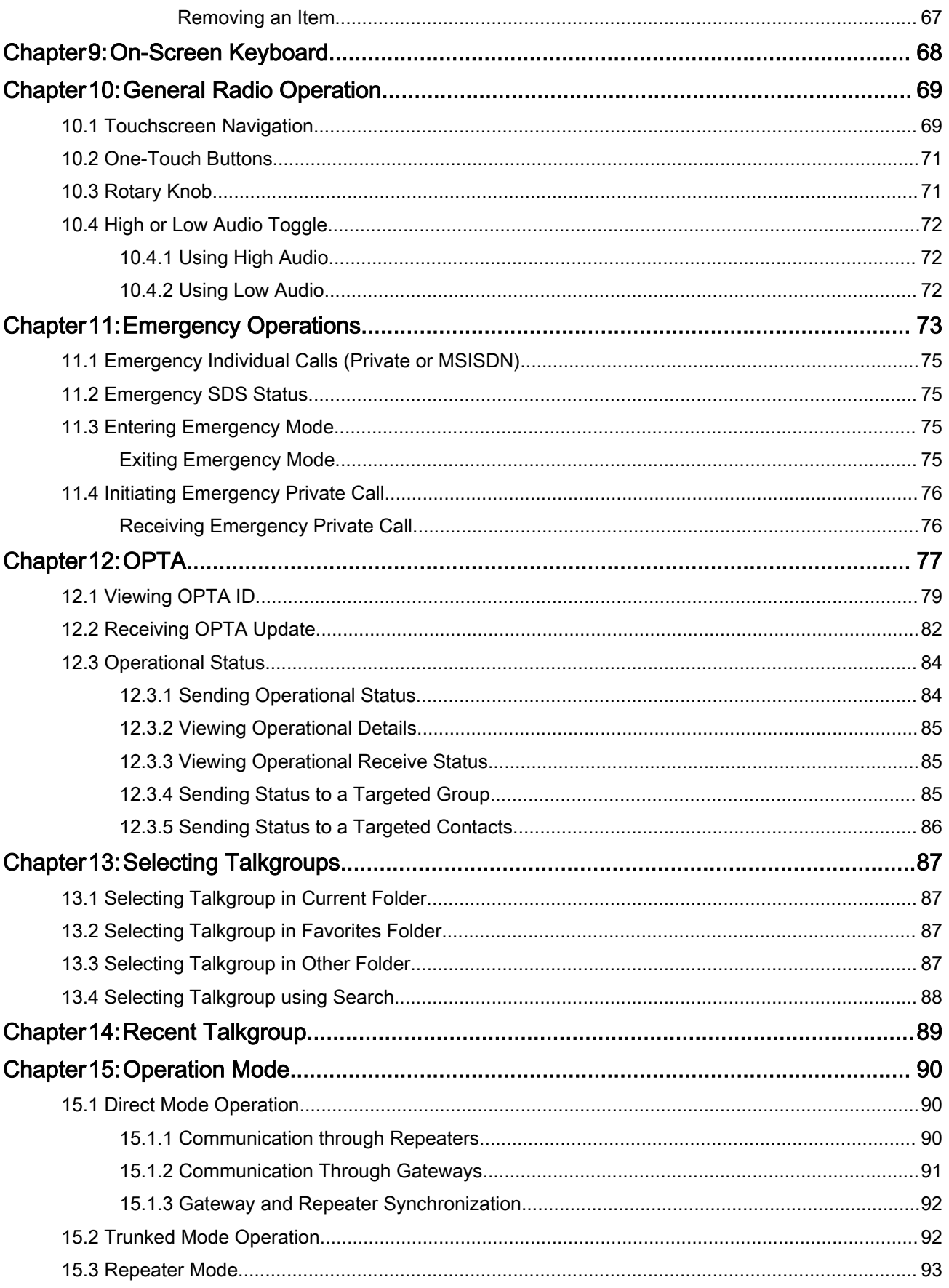

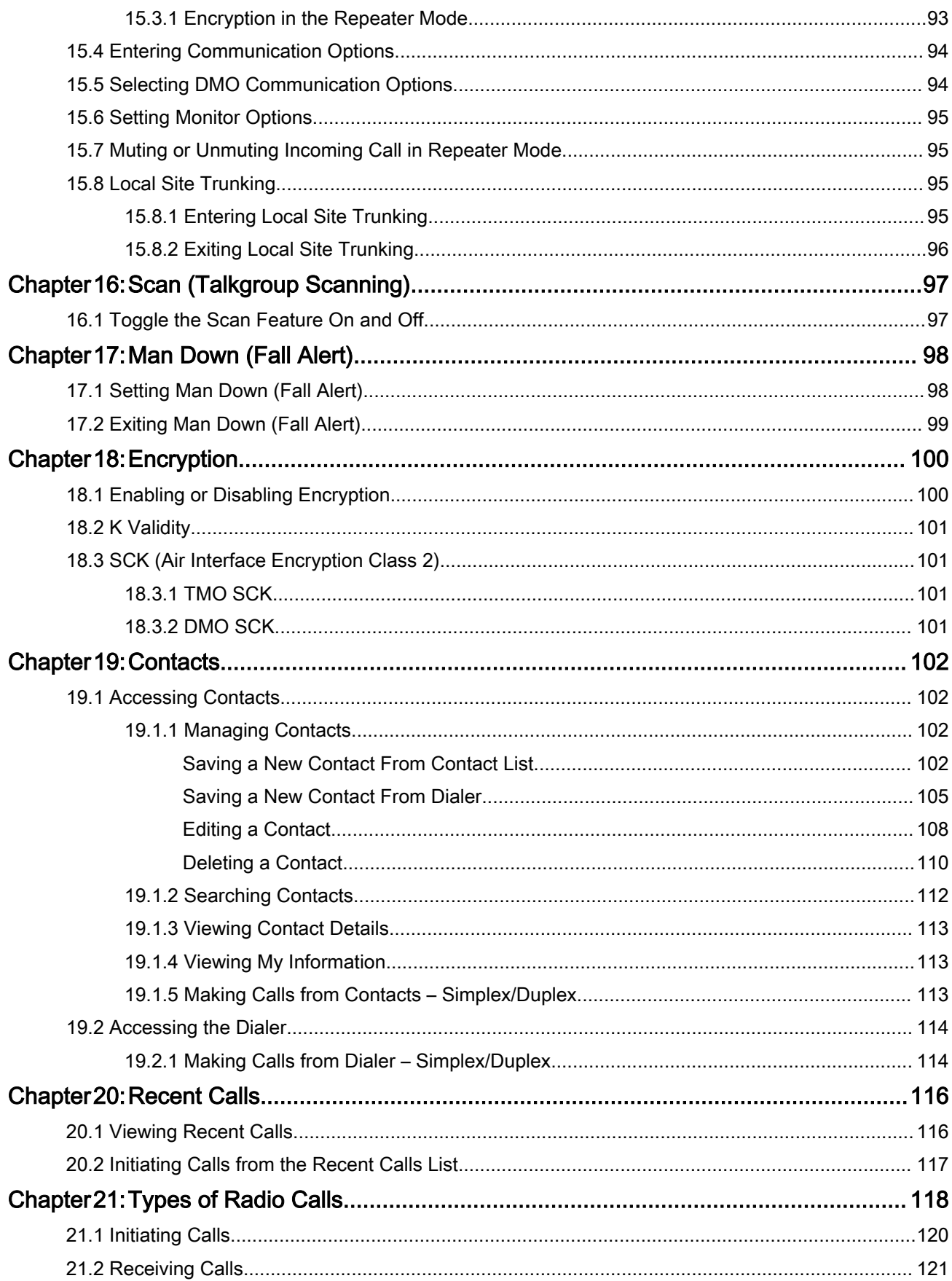

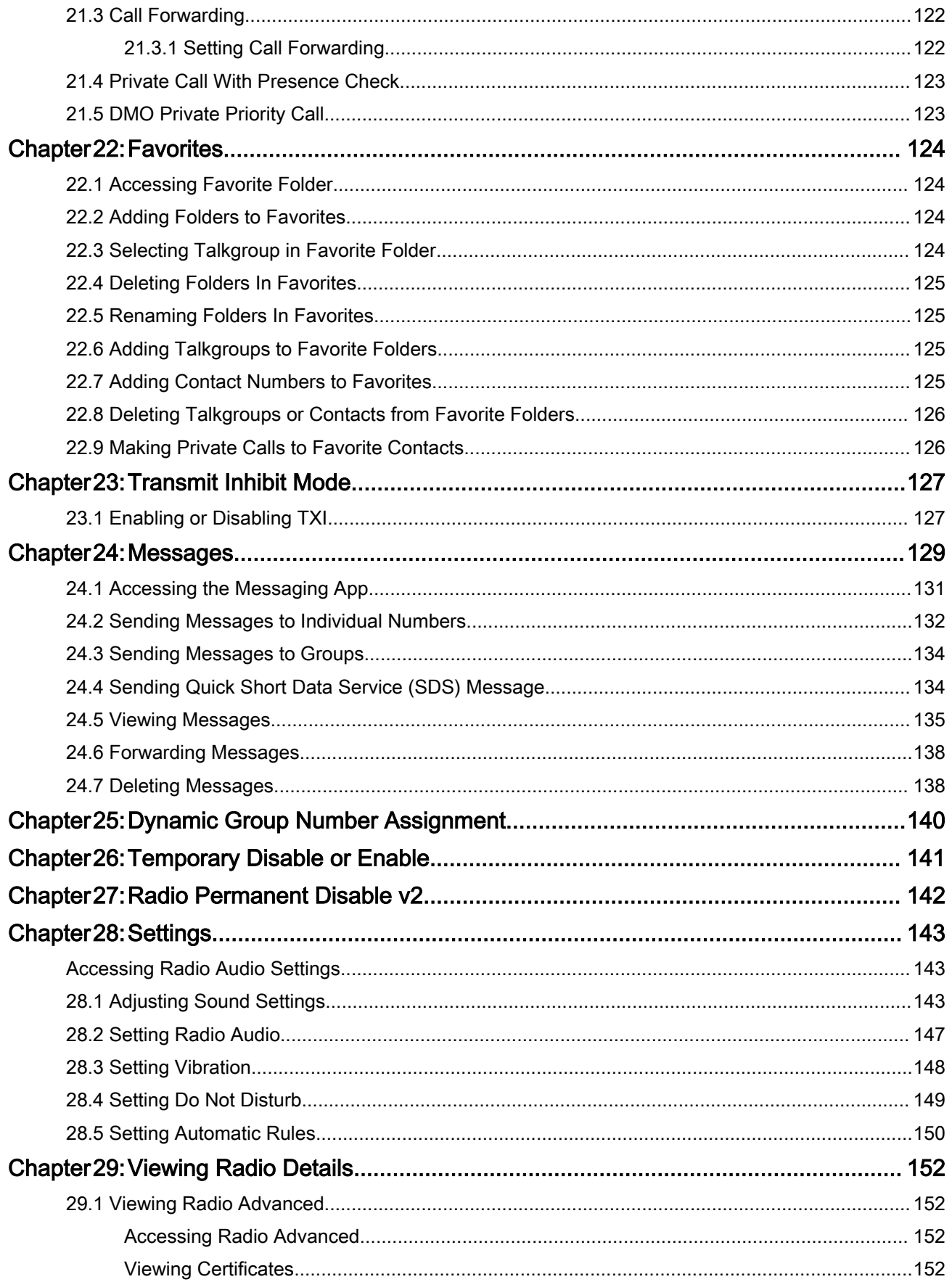

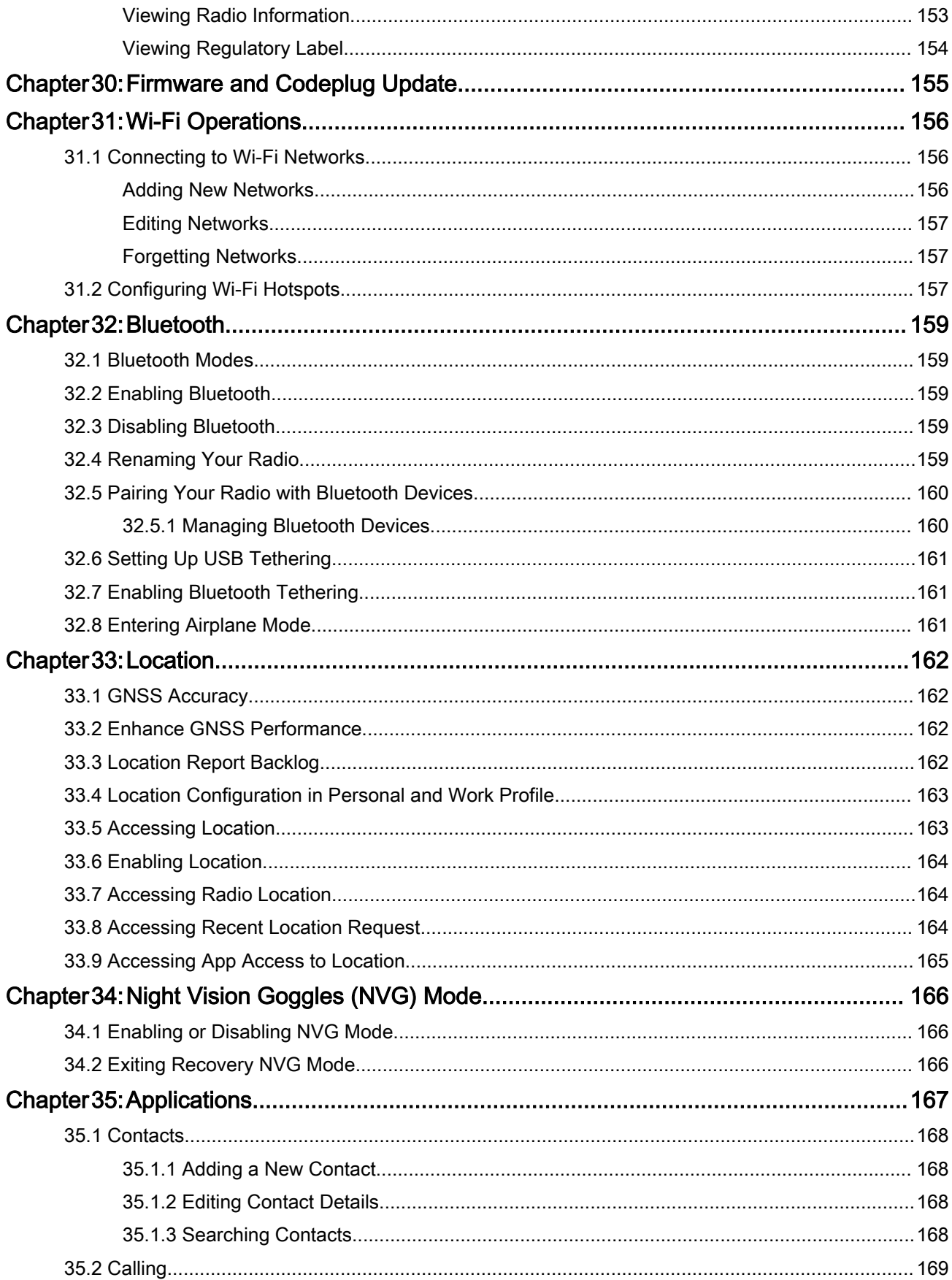

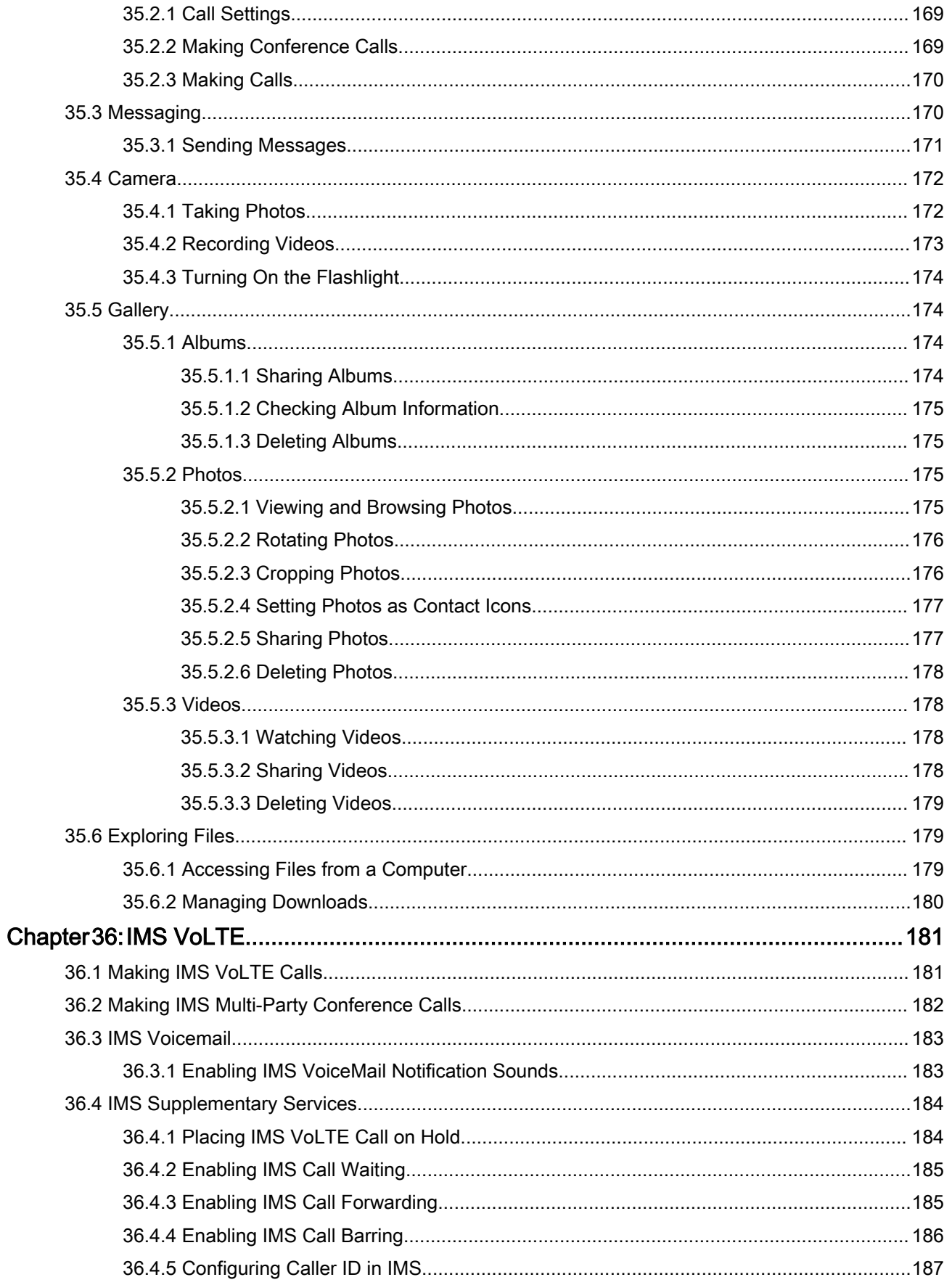

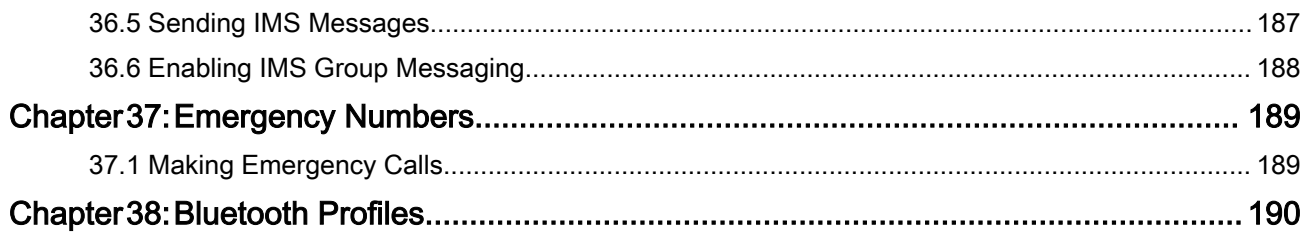

# <span id="page-9-0"></span>**List of Figures**

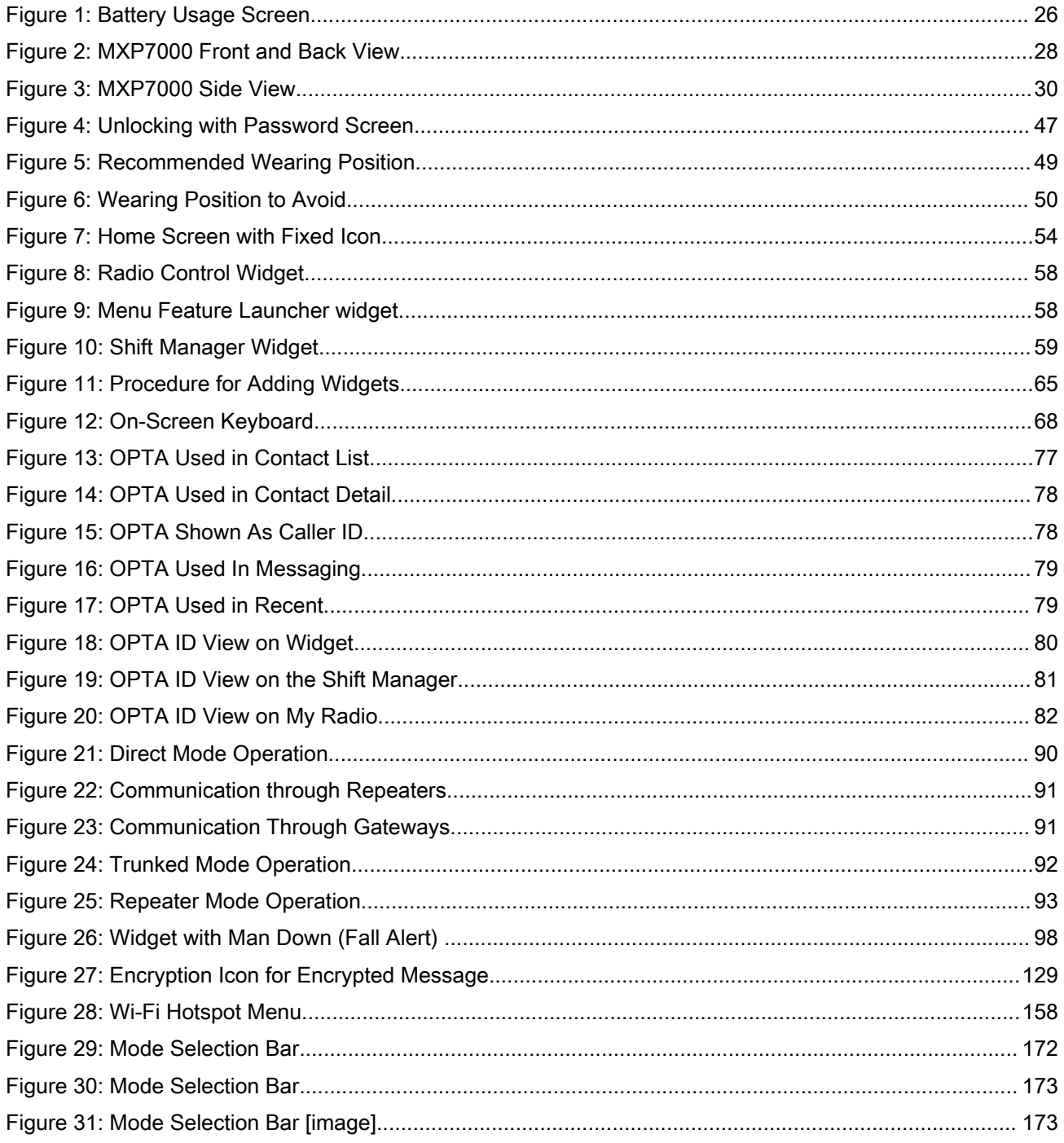

# <span id="page-10-0"></span>**List of Tables**

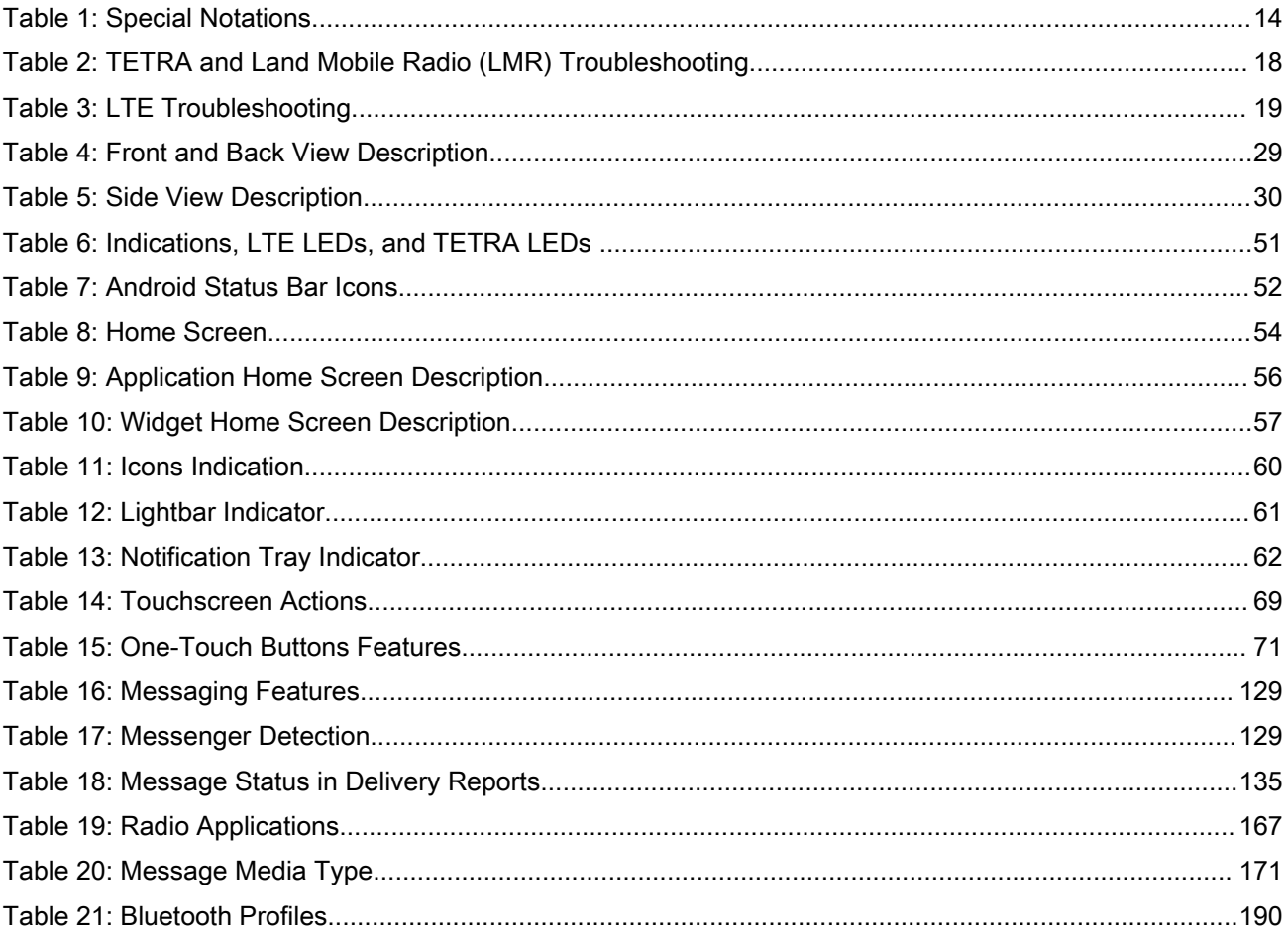

# <span id="page-11-0"></span>Legal and Compliance Statements Intellectual Property and Regulatory Notices

### **Copyrights**

The Motorola Solutions products described in this document may include copyrighted Motorola Solutions computer programs. Laws in the United States and other countries preserve for Motorola Solutions certain exclusive rights for copyrighted computer programs. Accordingly, any copyrighted Motorola Solutions computer programs contained in the Motorola Solutions products described in this document may not be copied or reproduced in any manner without the express written permission of Motorola Solutions.

No part of this document may be reproduced, transmitted, stored in a retrieval system, or translated into any language or computer language, in any form or by any means, without the prior written permission of Motorola Solutions, Inc.

### **Trademarks**

MOTOROLA, MOTO, MOTOROLA SOLUTIONS, and the Stylized M Logo are trademarks or registered trademarks of Motorola Trademark Holdings, LLC and are used under license. All other trademarks are the property of their respective owners.

### License Rights

The purchase of Motorola Solutions products shall not be deemed to grant either directly or by implication, estoppel or otherwise, any license under the copyrights, patents or patent applications of Motorola Solutions, except for the normal non-exclusive, royalty-free license to use that arises by operation of law in the sale of a product.

### Open Source Content

This product may contain Open Source software used under license. Refer to the product installation media for full Open Source Legal Notices and Attribution content.

### European Union (EU) and United Kingdom (UK) Waste of Electrical and Electronic Equipment (WEEE) Directive

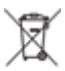

The European Union's WEEE directive and the UK's WEEE regulation require that products sold into EU countries and the UK must have the crossed-out wheelie bin label on the product (or the package in some cases). As defined by the WEEE directive, this crossed-out wheelie bin label means that customers and end-users in EU and UK countries should not dispose of electronic and electrical equipment or accessories in household waste.

Customers or end-users in EU and UK countries should contact their local equipment supplier representative or service centre for information about the waste collection system in their country.

### **Disclaimer**

Please note that certain features, facilities, and capabilities described in this document may not be applicable to or licensed for use on a specific system, or may be dependent upon the characteristics of a specific mobile subscriber unit or configuration of certain parameters. Please refer to your Motorola Solutions contact for further information.

#### <span id="page-12-0"></span>*©* 2023 Motorola Solutions, Inc. All Rights Reserved

## Important Safety Information

#### RF Energy Exposure Training and Product Safety Information for Mission Critical Devices.

#### CAUTION:

This mission critical device is restricted to Occupational use only. Before using the mission critical<br>
This mission critical device is restricted to Occupational use only. Before using the mission critical device, read the RF Energy Exposure Training and Product Safety Information for Mission Critical Devices manual which contains important operating instructions for safe usage and RF energy awareness and control for Compliance with applicable standards and Regulations.

# <span id="page-13-0"></span>Read Me First

This user guide covers operating basic functions and other features of your radio.

## Notations Used in This Guide

This guide is designed to give you more visual cues. The following graphic icons are used throughout the user guide.

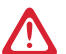

DANGER: The signal word DANGER with the associated safety icon implies information that, if disregarded, will result in death or serious injury.

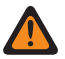

WARNING: The signal word WARNING with the associated safety icon implies information that, if disregarded, could result in death or serious injury, or serious product damage.

CAUTION: The signal word CAUTION with the associated safety icon implies information that, if disregarded, may result in minor or moderate injury, or serious product damage.

CAUTION: The signal word CAUTION may be used without the safety icon to state potential damage or  $\sum_{i=1}^{n}$  injury that is not related to the product.

IMPORTANT: IMPORTANT statements contain information that is crucial to the discussion at hand, but is not CAUTION or WARNING. There is no warning level associated with the IMPORTANT statement.

NOTE: NOTICE contains information more important than the surrounding text, such as exceptions or preconditions. They also refer the reader elsewhere for additional information, remind the reader how to complete an action (when it is not part of the current procedure, for instance), or tell the reader where something is on the screen. There is no warning level associated with a notice.

The following special notations highlight certain information:

#### Table 1: Special Notations

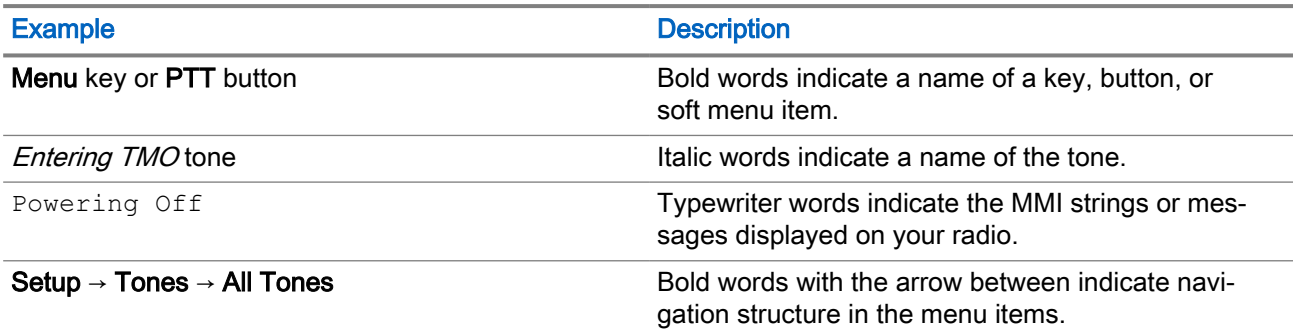

## Feature and Service Availability

This user guide covers all available features and services for your radio. Your service provider can customize the radio to suit your individual needs.

### <span id="page-14-0"></span>Chapter 1

# Radio and Battery Care

Proper usage and care of your radio and battery ensure efficient operation and long life of the product.

### 1.1 Looking after Your Radio

Never leave your radio or battery in extreme temperatures, for example, behind a windscreen in direct sunlight. Your radio is submersible (compliant with the IP67 standard) – but only with the battery and the antenna attached. To clean your radio, use a moistened or antistatic cloth.

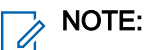

- Ensure that no contamination is on the Gore*™* Port membrane, that is the area labeled as VENT on the back of your radio chassis.
- It is recommended to use Universal Connector Dust Cover (Motorola Solutions part number: PMHN4429\_) if your radio is deployed near the seaside or salt water area, when it is without any audio accessory attached on it.

### <span id="page-15-0"></span>Chapter 2

# Maintenance and Troubleshooting

This section includes instructions on cleaning and storing your radio and provides troubleshooting solutions for potential problems during radio operation.

### 2.1 Radio Usage

Follow these practices to avoid sending your radio for frequent services:

- Avoid scratching or using a pen, pencil or other sharp object on the surface of the screen.
- Protect the radio from extreme temperatures. Avoid leaving the radio on the dashboard of a car on a hot day, and keep it away from heat.
- Do not store in a place that is dusty, damp, or wet.
- Use a soft lens cloth to clean the device. If the surface of the screen becomes soiled, clean it with a soft cloth with 70% isopropyl alcohol.

### 2.2 Cleaning Guidelines

Clean your radio following the cleaning guidelines provided.

WARNING: Avoid exposing this product to contact with hot oil or other flammable liquids. If such **Exposure occurs, unplug your radio and clean the product immediately in accordance with these** guidelines.

### CAUTION:

Always wear eye protection.

Read the warning labels on compressed air and alcohol products before use.

If you have to use any other solution for medical reasons, contact Motorola Solutions for more information.

### Cleaning Instructions

Do not apply liquids directly to your radio. Dampen a soft cloth or use pre-moistened wipes. Do not wrap your radio in the cloth or wipe, but gently wipe the unit.

### Harmful Ingredients

Many vinyl gloves contain phthalate additives, which are often not recommended for medical use and are known to be harmful to the housing of your radio. The radio should not be handled while wearing vinyl gloves containing phthalates, or before hands are washed to remove contaminant residue after gloves are removed. Avoid handling the radio when your hands contain harmful substances such as ethanolamine. Your hands must be completely dry before handling the radio to prevent damage to the plastic.

### Cleaning Materials Required

- 70% Isopropyl Alcohol wipes
- **Lens tissue**

<span id="page-16-0"></span>● Cotton-tipped applicators

### Cleaning Frequency

The cleaning frequency is up to your discretion due to the varied environments in which the radios are used. They may be cleaned as frequently as required, but it is advisable to clean the camera window periodically when used in dirty environments to ensure optimum performance.

### 2.3 Cleaning Outside of the Radio

#### Procedure:

● By using alcohol wipes, wipe down the display, housing and buttons.

NOTE: You must not allow any pooling of liquid around the edges of the display and the buttons.  $\mathscr{U}_1$ Immediately dry them off with a soft, non-abrasive cloth to prevent streaking.

● Wipe the camera window periodically with a lens tissue or other material suitable for cleaning optical material (such as eyeglasses).

### 2.4 Cleaning the Interface Connector

#### Procedure:

- 1. Power off your radio. See [Powering Your Radio On or Off on page 43.](#page-42-0)
- 2. Dip the cotton portion of the cotton-tipped applicator in 70% isopropyl alcohol.
- 3. Rub the cotton portion of the cotton-tipped applicator along the contacts of the interface connector. Slowly move the applicator back-and-forth from one side of the connector to the other.
- 4. If grease and other dirt can be found on other areas of the cradle, remove it with a lint-free cloth and alcohol.
- 5. Allow few minutes (depending on ambient temperature and humidity) for the alcohol to air dry before powering on your radio.

### 2.5 Cleaning the Battery Contacts

Observe the battery safety guidelines in Battery Safety Guidelines.

#### Procedure:

- 1. Remove the main battery from your radio.
- 2. Dip the cotton portion of the cotton-tipped applicator in isopropyl alcohol.
- 3. Gently, rub the cotton portion of the cotton-tipped applicator back-and-forth across the contacts. Do not leave any cotton residue on the contacts.
- 4. Use the cotton-tipped applicator dipped in alcohol to remove any grease and dirt near the contacts area.
- 5. Use a dry cotton-tipped applicator and repeat steps 3 and 4 at least three times.

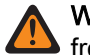

WARNING: Do not point nozzle at yourself and others. Ensure that the nozzle or tube is away from your face.

<span id="page-17-0"></span>6. Spray compressed air on the connector area by pointing the tube/nozzle about  $\frac{1}{2}$  inch away from the surface.

NOTE: Avoid spraying any compressed air near the speaker or microphone area.  $\mathscr{U}$ 

7. Inspect the area for any grease or dirt. Repeat this procedure if necessary.

### 2.6 TETRA and Land Mobile Radio (LMR) **Troubleshooting**

#### Table 2: TETRA and Land Mobile Radio (LMR) Troubleshooting

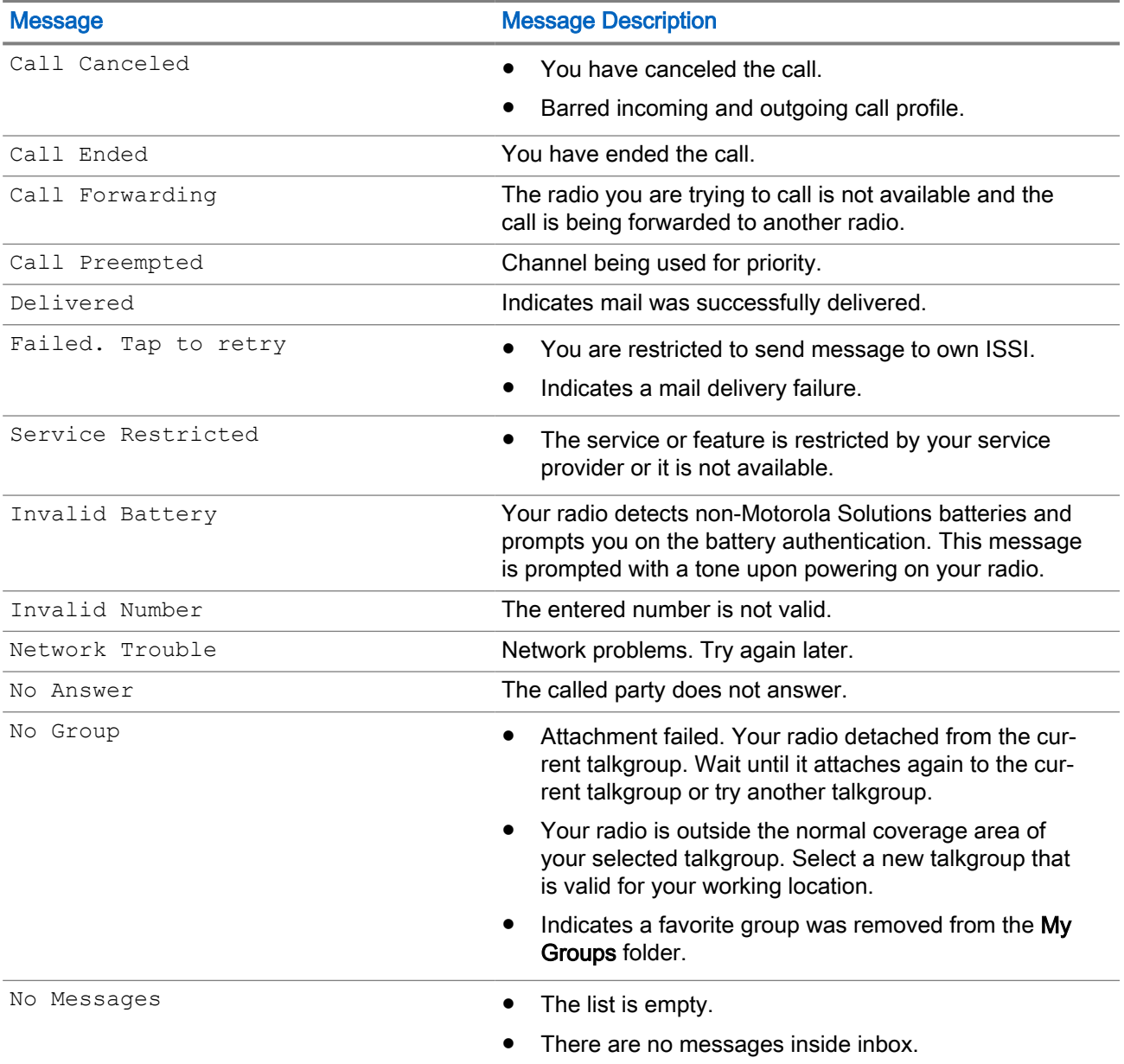

<span id="page-18-0"></span>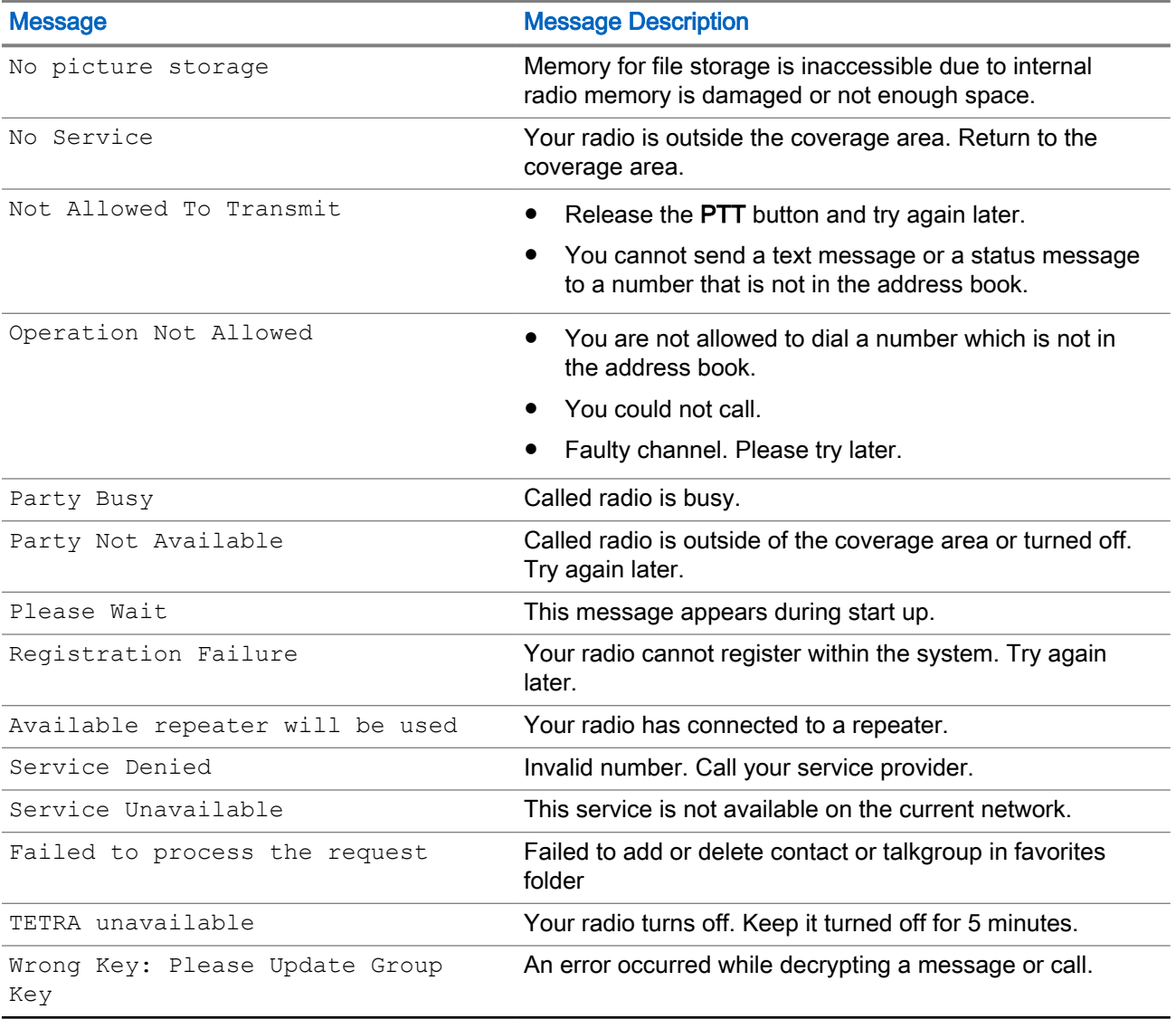

### 2.7 LTE Troubleshooting

Troubleshoot your radio from the list of common problems, causes, and solutions.

#### Table 3: LTE Troubleshooting

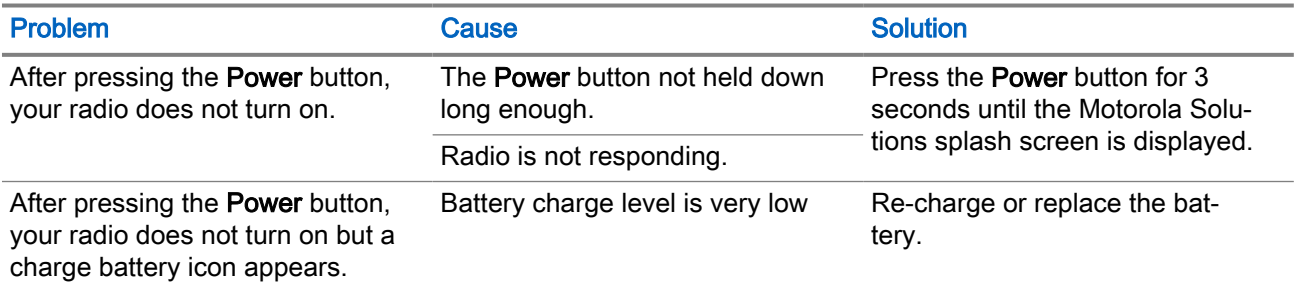

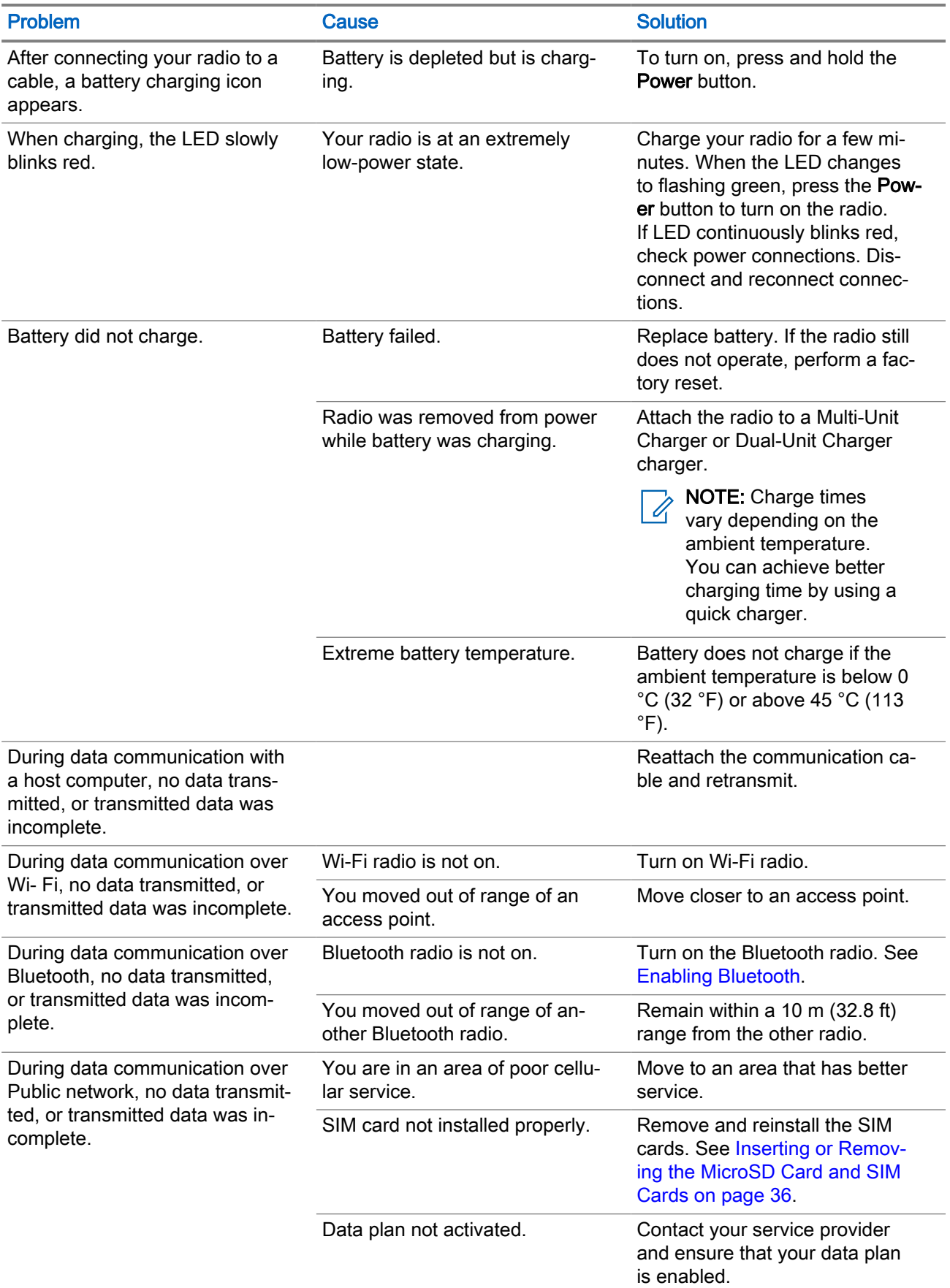

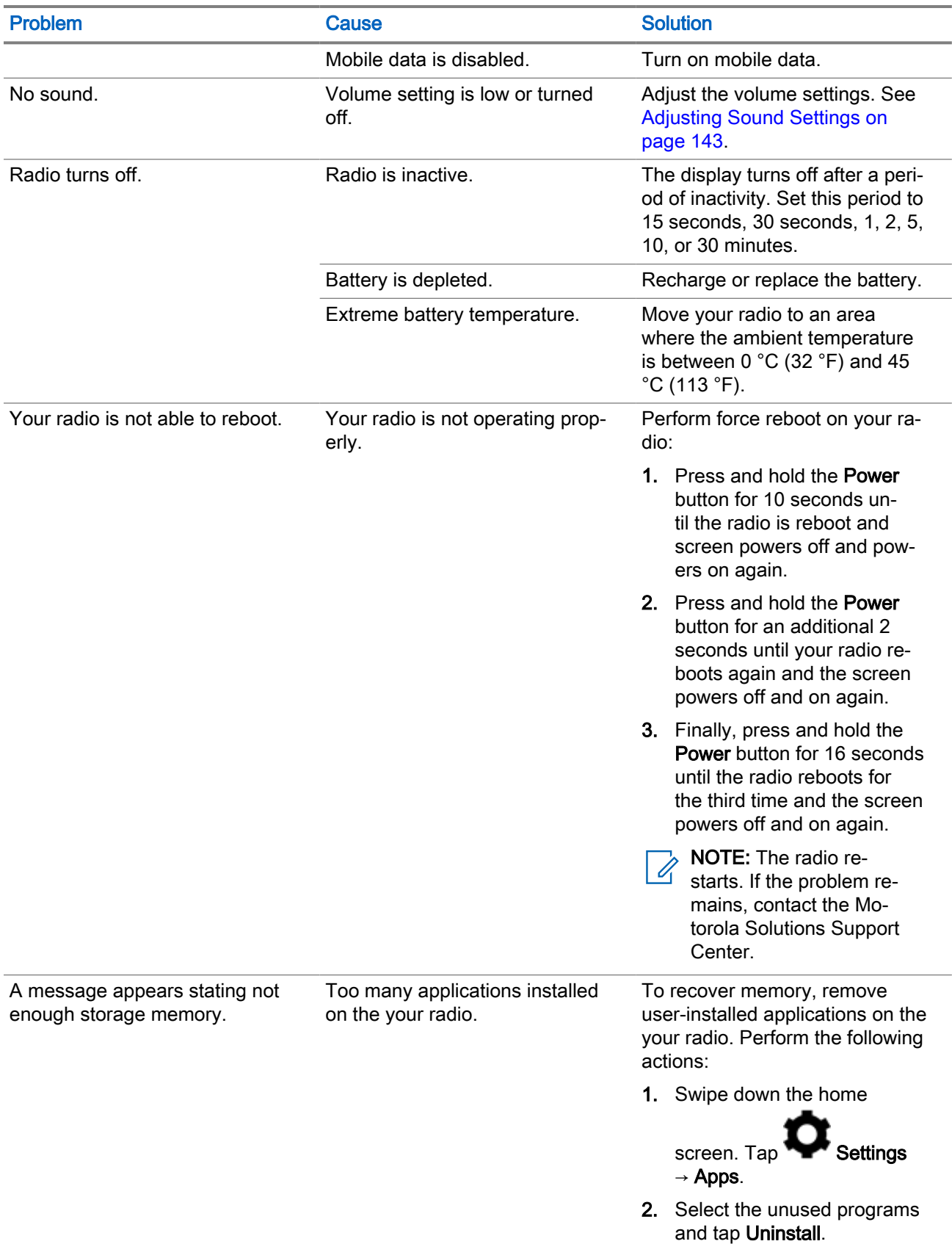

<span id="page-21-0"></span>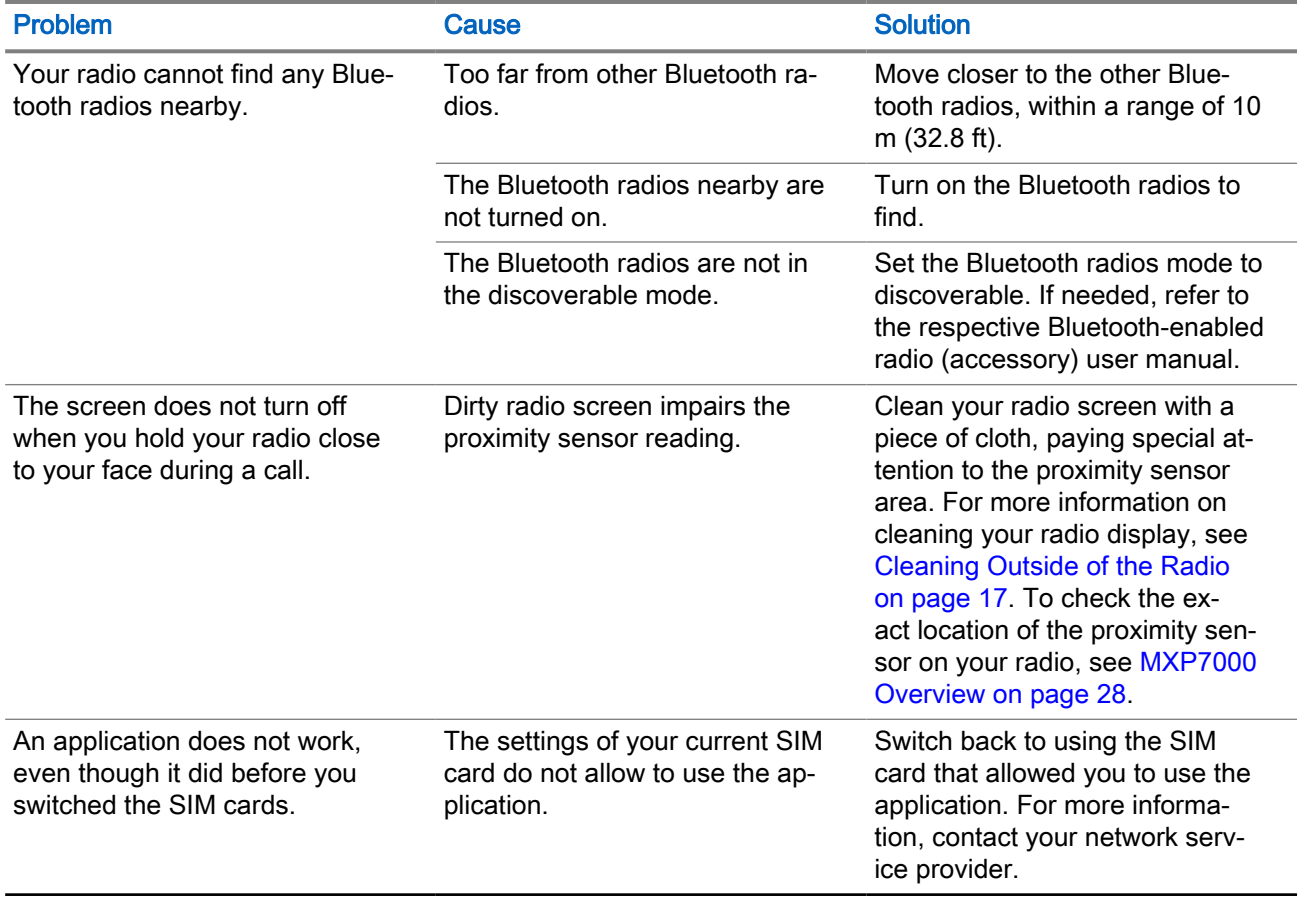

### 2.8 Battery Safety Guidelines

The following battery safety guidelines must be observed to ensure safe usage of the radio.

CAUTION: Not using a Motorola Solutions approved battery may present a risk of explosion. Follow the  $\blacktriangleright$  manufacturer's guidelines to properly dispose of used rechargeable batteries.

You must adhere to the following guidelines for battery safety:

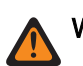

WARNING: Improper battery use may result in a fire, explosion, or other hazard.

- Follow battery usage, storage, and charging guidelines found in this guide.
- The area where the units are charged should be clear of debris and combustible materials or chemicals.
- To charge the battery, the battery and charger temperatures must be between +32 ºF and +113 ºF (0 ºC and  $+45$  °C)
- Do not use incompatible batteries and chargers. Use of an incompatible battery or charger may present a risk of fire, explosion, leakage, or other hazard. If you have any questions about the compatibility of a battery or a charger, contact Motorola Solution support.
- If charging through a USB port, the radio shall only be connected to products that bear the USB-IF logo or have completed the USB-IF compliance program.
- To enable authentication of an approved battery, as required by IEEE1725 clause 10.2.1, all batteries will carry a Motorola Solutions hologram. Do not fit any battery without checking it has the Motorola Solutions authentication hologram.
- <span id="page-22-0"></span>● Do not disassemble or open, crush, bend or deform, puncture, or shred.
- Severe impact from dropping any battery-operated radio on a hard surface could cause the battery to overheat.
- Do not modify or remanufacture, attempt to insert foreign objects into the battery, immerse or expose to water or other liquids, or expose to fire, explosion, or other hazard.
- Do not leave or store the equipment in or near areas that might get very hot, such as in a parked vehicle or near a radiator or other heat source. Do not place battery into a microwave oven or dryer.
- Battery usage by children should be supervised.
- Follow local regulations to properly dispose of used rechargeable batteries.
- Do not dispose of batteries in fire.
- In the event of a battery leak, do not allow the liquid to come in contact with the skin or eyes. If contact has been made, wash the affected area with large amounts of water and seek medical advice.
- If you suspect damage to your equipment or battery, contact Motorola Solutions support to arrange for inspection.

### 2.9 Battery Storage

New Lithium-Ion batteries can be stored in ventilated, cool, and dry areas with some capacity loss in the life cycle.

Charge the battery if the battery is to be stored for a long period of time. Do not store a fully discharged battery.

Remove the battery pack from your radio if your radio is not to be used for a long period of time (few weeks).

### 2.10 Extending Battery Life

A battery is an expendable part and needs replacing during the life of your radio.

To ensure maximum service life of your radio, always replace the battery with a genuine Motorola Solutions replacement.

### 2.11 Battery Charging Temperature

The temperature range of battery operation is from 0°C to +45°C in charger mode. During charging, if the temperature is out of range, the battery might not be fully charged as the charging is temporarily stopped until the temperature becomes suitable.

### 2.12 Additional Battery Warnings/Cautions

- To prevent injury, do not allow metal objects to touch the battery contacts.
- Do not disassemble.
- Do not throw in fire.
- Do not dispose of battery in household waste.
- Keep battery away from children.
- Defective battery cannot be reused. In accordance with the national regulation, the defective battery must be disposed of in an environmentally friendly manner.

### <span id="page-24-0"></span>Chapter 3

# Battery Management

This section explains how to check the status of your battery and what you can do to make your battery last longer.

#### Prerequisites:

NOTE: Ensure that you remove the radio from any AC power source (cradle or cable).

#### Procedure:

- 1. Check the battery charge level by performing the following actions:
	- a. Swipe down the home screen, and tap  $\mathbb{R}^3$  Settings  $\rightarrow$  Battery.

The screen displays current battery charge level, and the time left to complete discharge.

2. Optional: If you want to display the battery percentage in the status bar, toggle on the Battery percentage slider.

### 3.1 Monitoring Battery Usage

The Battery screen lists applications and allows you to check how much energy they consume. You can turn off applications that consume too much energy.

#### Procedure:

Check the battery usage by performing the following actions:

- a. Swipe down from the Home screen, tap  $\circled{c}$  Settings  $\rightarrow$  Battery.
- **b.** In the top-right corner, choose  $\bullet \rightarrow$  **Battery usage.**

#### <span id="page-25-0"></span>Figure 1: Battery Usage Screen

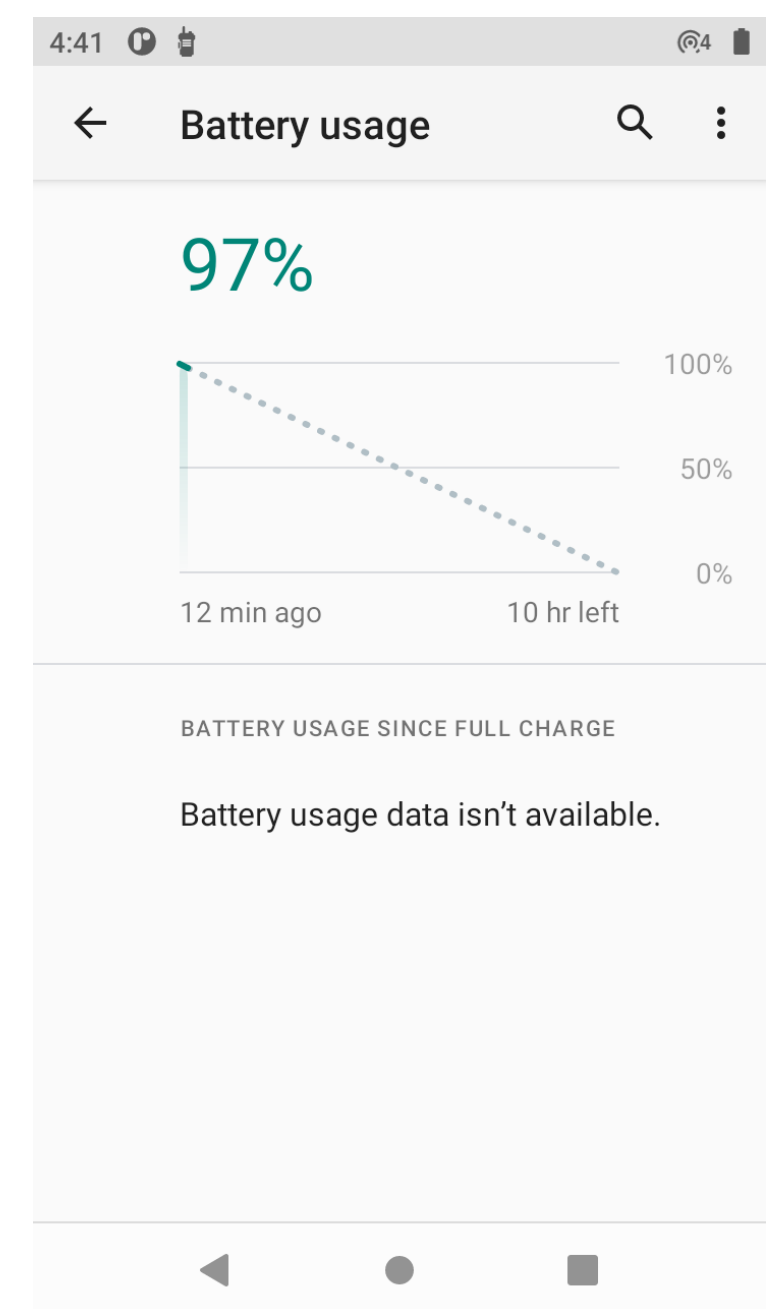

### 3.2 Battery Optimization

You can observe the following battery saving tips:

- Leave your radio inside a cradle connected to AC power at all times when not in use.
- Turn off Bluetooth and/or Wi-Fi when not needed.
- Change screen time-out to be as short as possible.
- Charge your radio when not in use.
- Set the screen to Suspend (Sleep) after a short period of non-use.
- <span id="page-26-0"></span>● Reduce screen brightness.
- Minimize use of applications that keep your radio from suspending, for example, music or video applications.
- Turn Battery Saver on.

### 3.3 Low Battery Notification

When the battery charge drops below 15%, your radio displays a notice to charge your radio, and the red LED slowly blinks.

When the battery charge drops below 1%, your radio turns off.

 $\mathscr{U}_1$ 

NOTE: When the battery charge level drops below 15%, you should charge your radio by using one of the charging accessories to maintain power.

### 3.4 Turning On Battery Saving Mode

When the battery saver is turned on, some radio features become unavailable, such as Bluetooth and hotspot. Vibration and most background data is limited. Background usage of WLAN, mobile data, and GPS by applications and applications synchronization are unavailable. Screen brightness in battery saving mode is reduced. Applications that rely on syncing may not update unless you open them.

NOTE: The battery saving mode turns off automatically when your radio is charging. Í

#### Procedure:

- 1. Swipe down the home screen. Tap <sup>to</sup> Settings → Battery.
- 2. Tap Battery Saver → TURN ON NOW.

### <span id="page-27-0"></span>Chapter 4

## MXP7000 Overview

Familiarize yourself with the buttons and functions on your radio.

Figure 2: MXP7000 Front and Back View

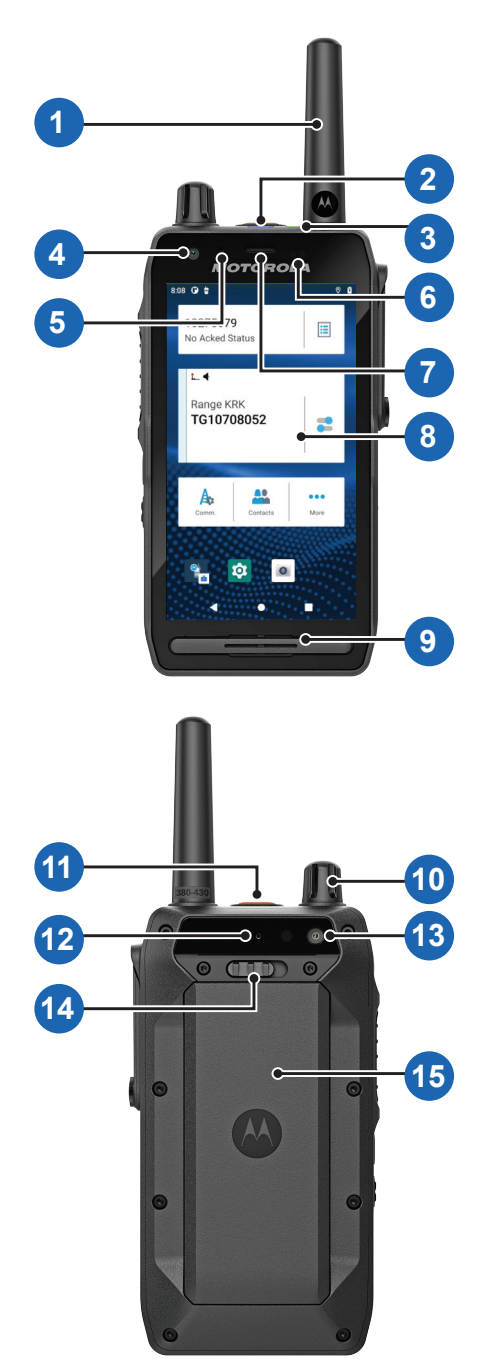

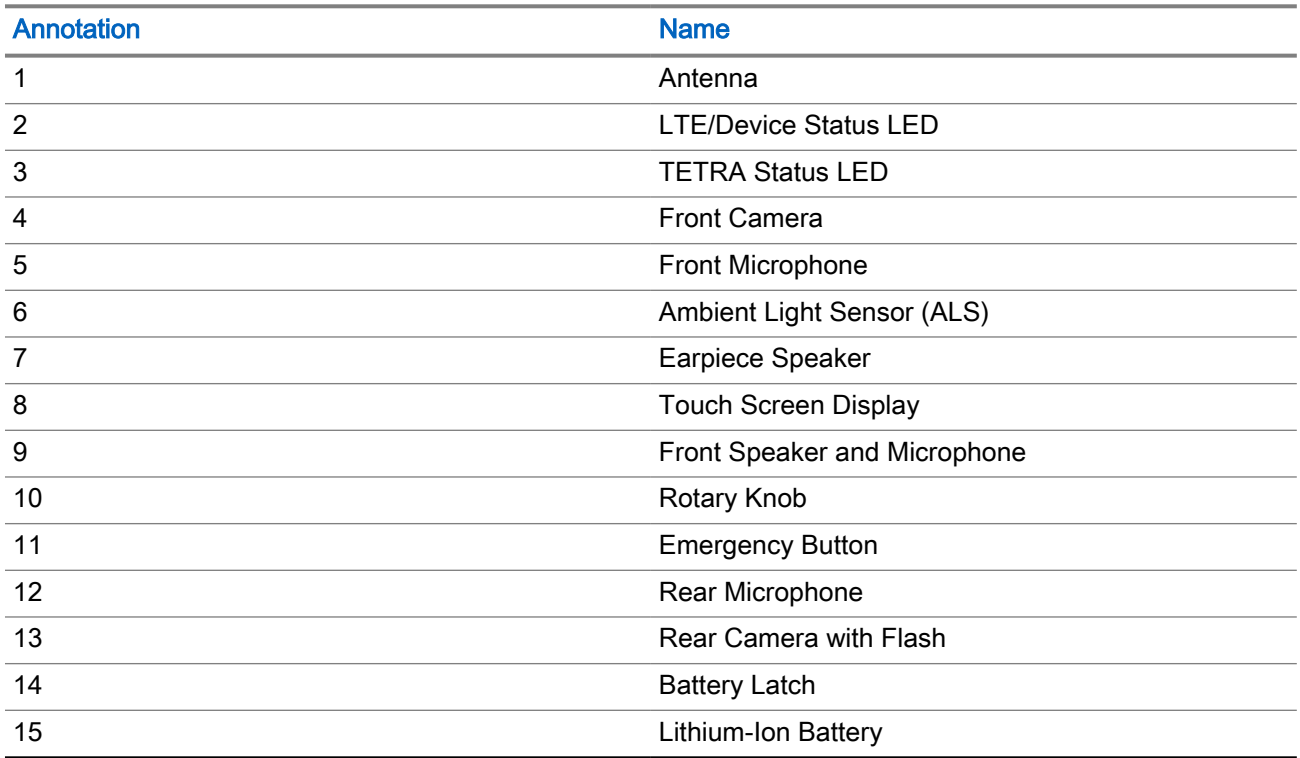

### <span id="page-28-0"></span>Table 4: Front and Back View Description

### <span id="page-29-0"></span>Figure 3: MXP7000 Side View

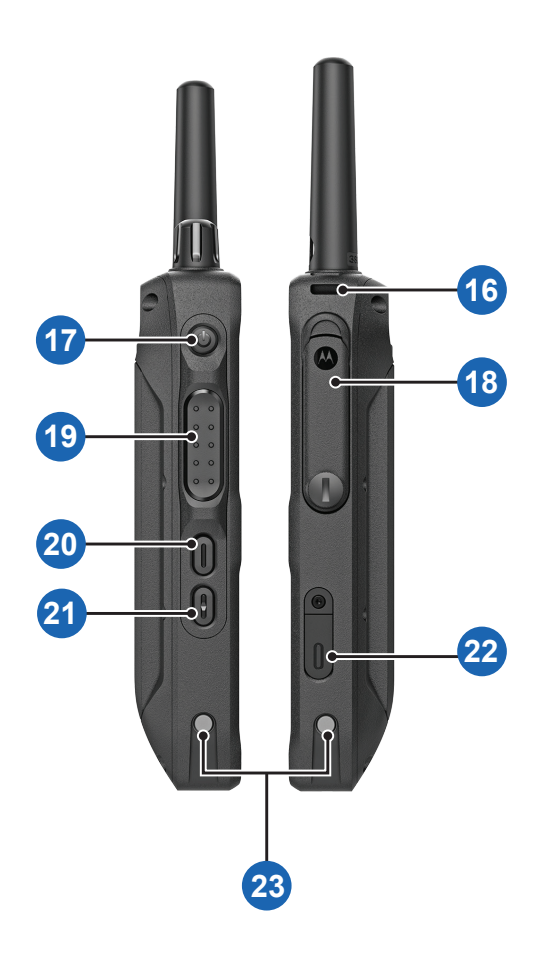

#### Table 5: Side View Description

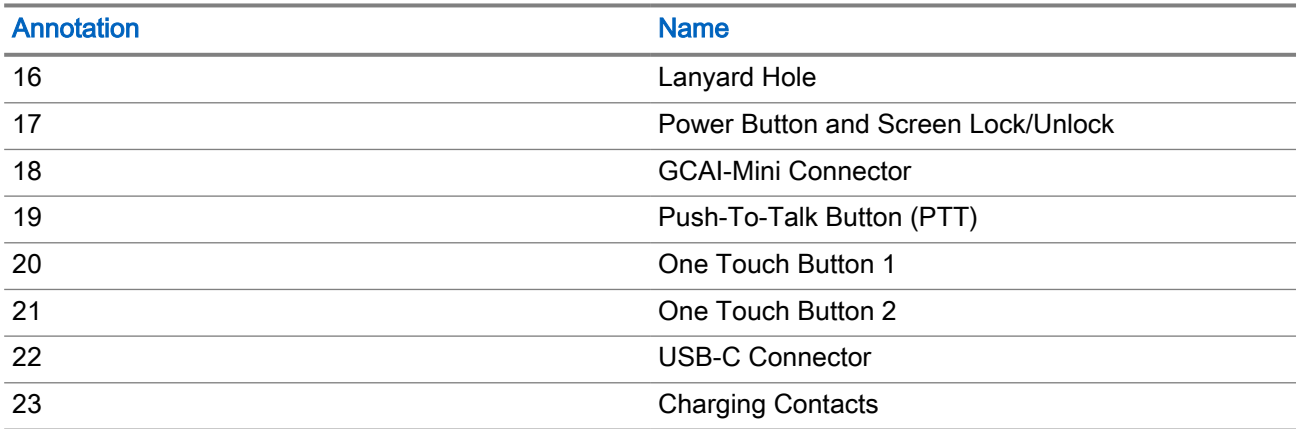

### <span id="page-30-0"></span>Chapter 5

# Getting Your Radio Ready

Familiarize yourself with basic information on how to set up your radio.

### 5.1

## Attaching or Removing the Antenna

NOTE: Use only the antenna intended for your radio. Using other antennas can result in significant  $\mathscr{A}$ range loss due to poor Radio Frequency (RF) performance.

## Attaching the Antenna

#### Procedure:

1. Insert the threaded base of the antenna into the antenna terminal on top of your radio.

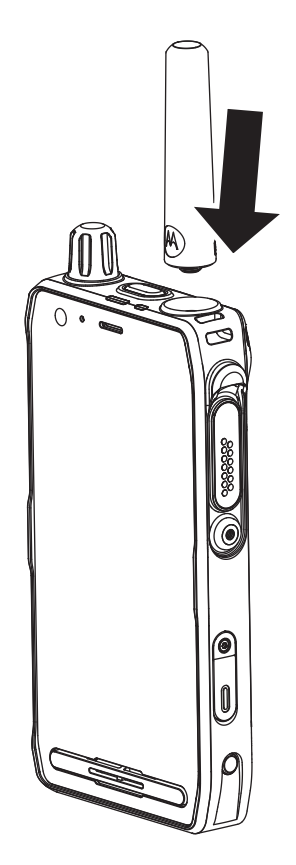

2. Turn the antenna clockwise until it is tight.

<span id="page-31-0"></span>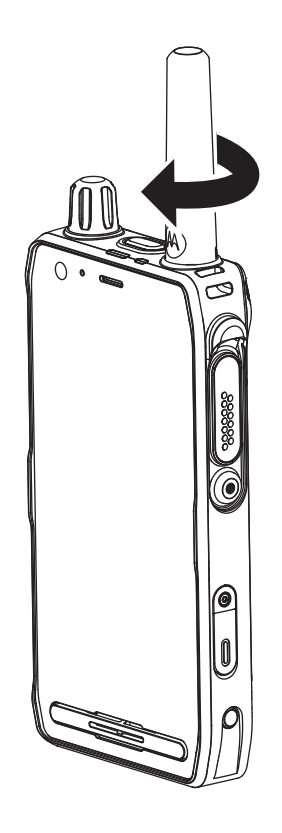

## Removing the Antenna

### Procedure:

1. Turn the antenna counterclockwise.

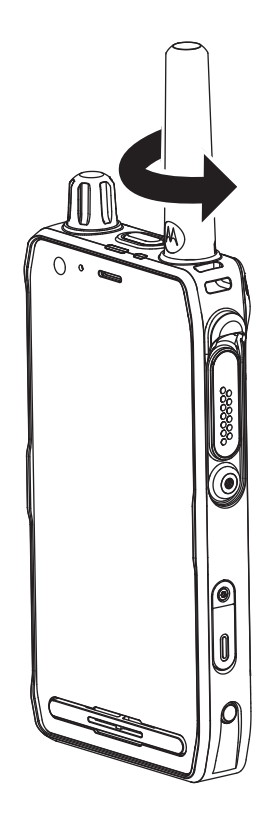

2. Remove the antenna from your radio.

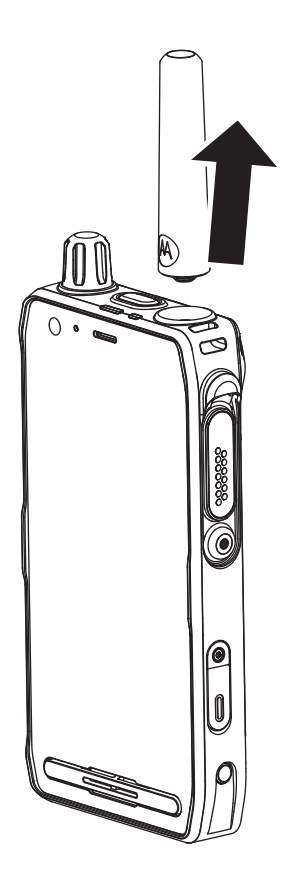

### <span id="page-33-0"></span>5.2 Attaching or Removing the Battery

## Attaching the Battery

#### Procedure:

1. Insert the battery into the compartment until the contacts align and the battery hooks in place.

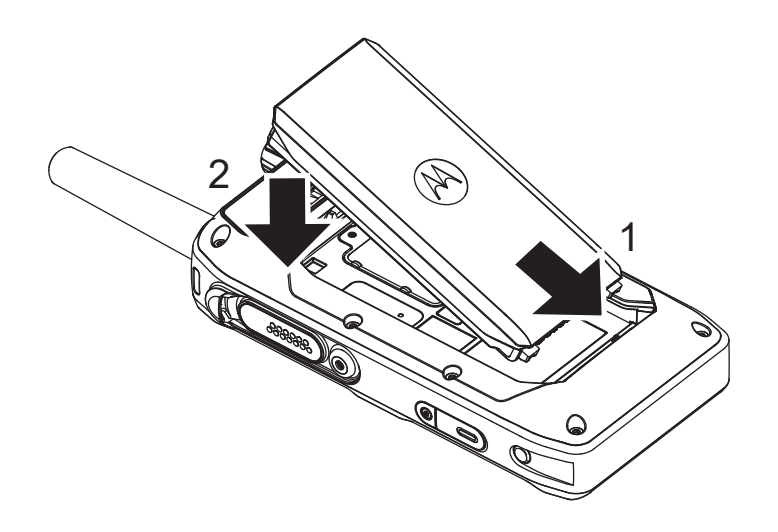

2. Press down on the battery until it clicks in place.

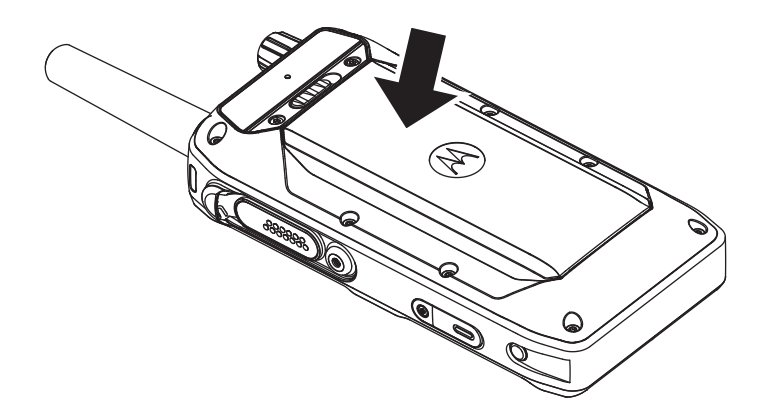

## Removing the Battery

Prerequisites: Turn off your radio.

#### Procedure:

1. Slide the Battery Latch to the right and hold it until you can lift the battery out.

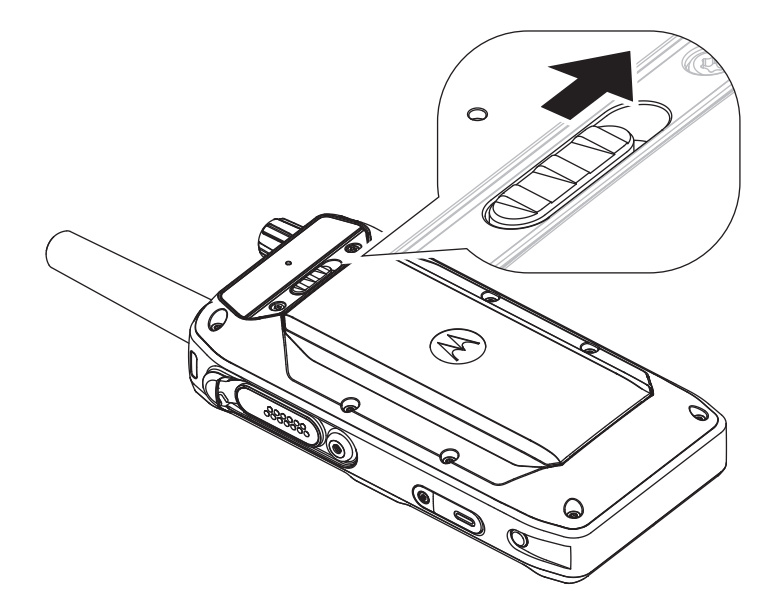

2. Lift the battery from the top and pull the battery upwards to disengage it from the battery hooks.

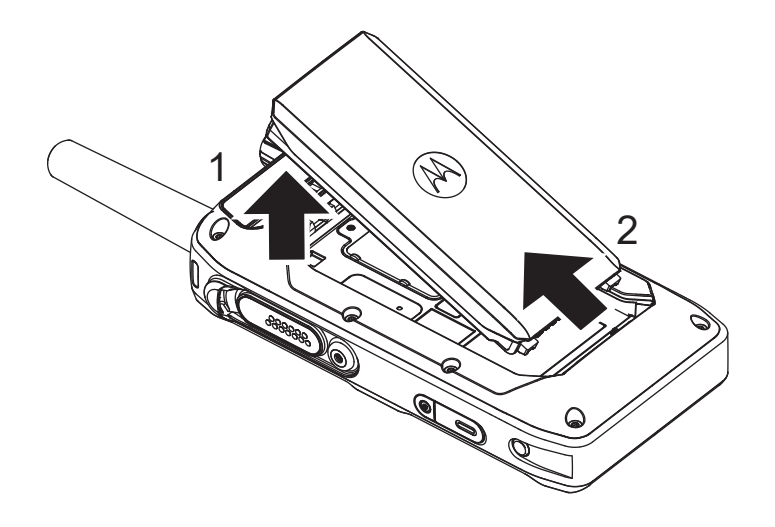

3. Remove the battery from the compartment.

### <span id="page-35-0"></span>5.3 Inserting or Removing the MicroSD Card and SIM **Cards**

NOTE: The microSD and SIM cards slots have delicate construction. You must avoid installing or uninstalling the microSD and SIM cards unnecessarily as this action can damage the mechanism of the reader. For copying files from your radio, you can use the USB Mass Storage Mode using a USB-C connector. Your radio consists of one microSD card slot and two types of SIM card slots, TETRA SIM (mini-SIM) and LTE SIM (Nano-SIM).

## Inserting the MicroSD and SIM Cards

Prerequisites: Your radio is equipped with microSD and SIM cards slots.

#### Procedure:

- 1. Remove the battery.
- 2. Flip open the SIM/microSD card connector plastic door using the finger scoop area.

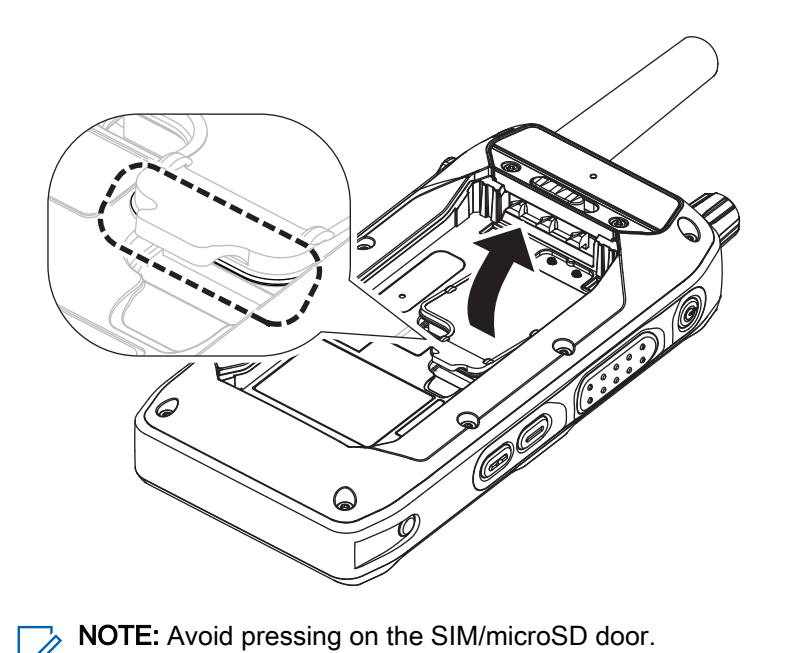
3. Perform one of the following actions:

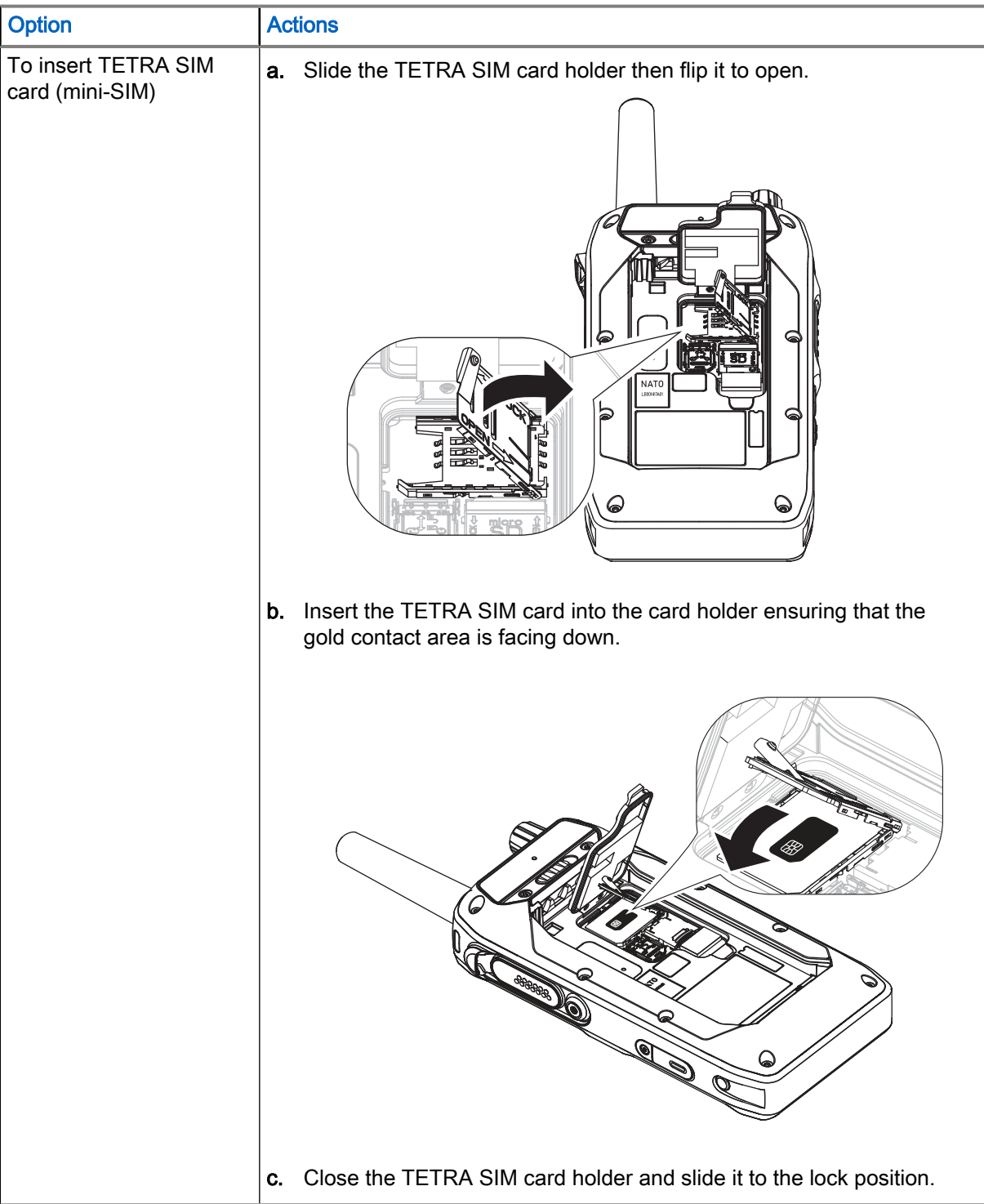

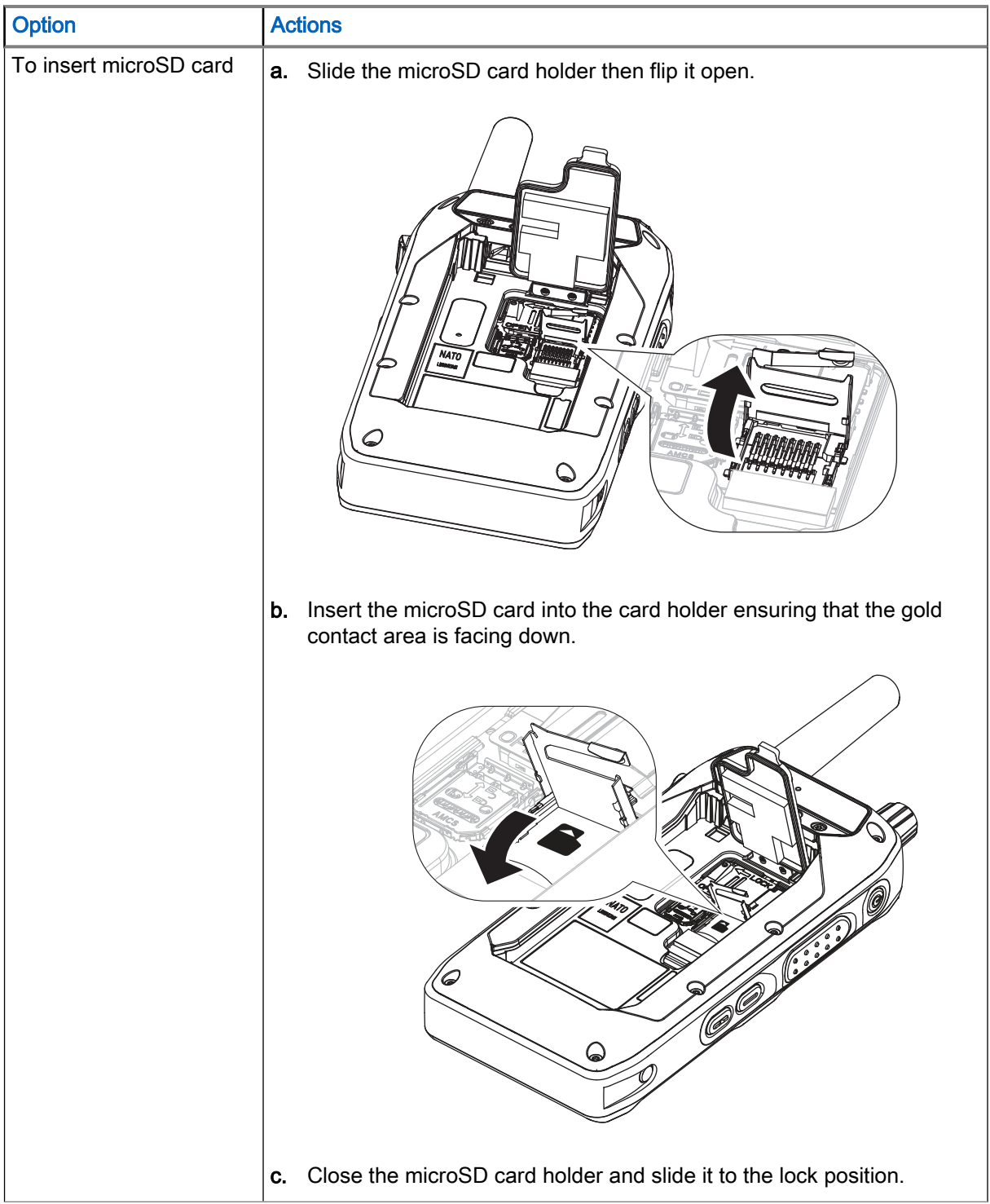

| Option                               | <b>Actions</b>                                                                                                    |
|--------------------------------------|----------------------------------------------------------------------------------------------------|
| To insert LTE SIM card<br>(Nano-SIM) | Slide the LTE SIM card holder and then flip it to open the LTE SIM<br>а.<br>card holder.                          |
|                                      |                                                                                                    |
|                                      | Insert the LTE SIM card into the LTE SIM card holder ensuring that<br>b.<br>the gold contact area is facing down. |
|                                      | <b>MITO</b><br>◉                                                                                                  |
|                                      | Close the LTE SIM card holder and slide it to the lock position.<br>C.                                            |

4. Close the SIM/microSD door.

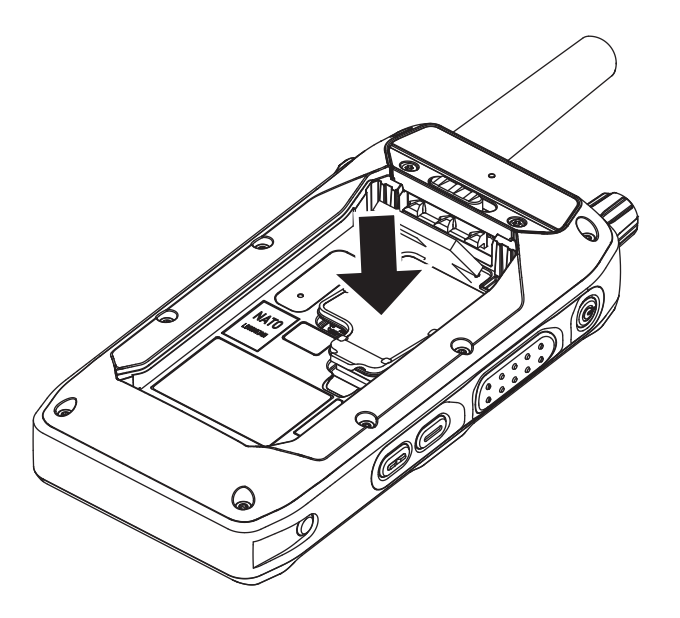

5. Install the battery.

# Removing the MicroSD and SIM Cards

## Procedure:

- 1. Remove the battery.
- 2. Flip open the SIM/microSD door from the finger scoop area.

NOTE: Avoid pressing on the SIM/microSD door. Ũ

3. Perform one of the following actions:

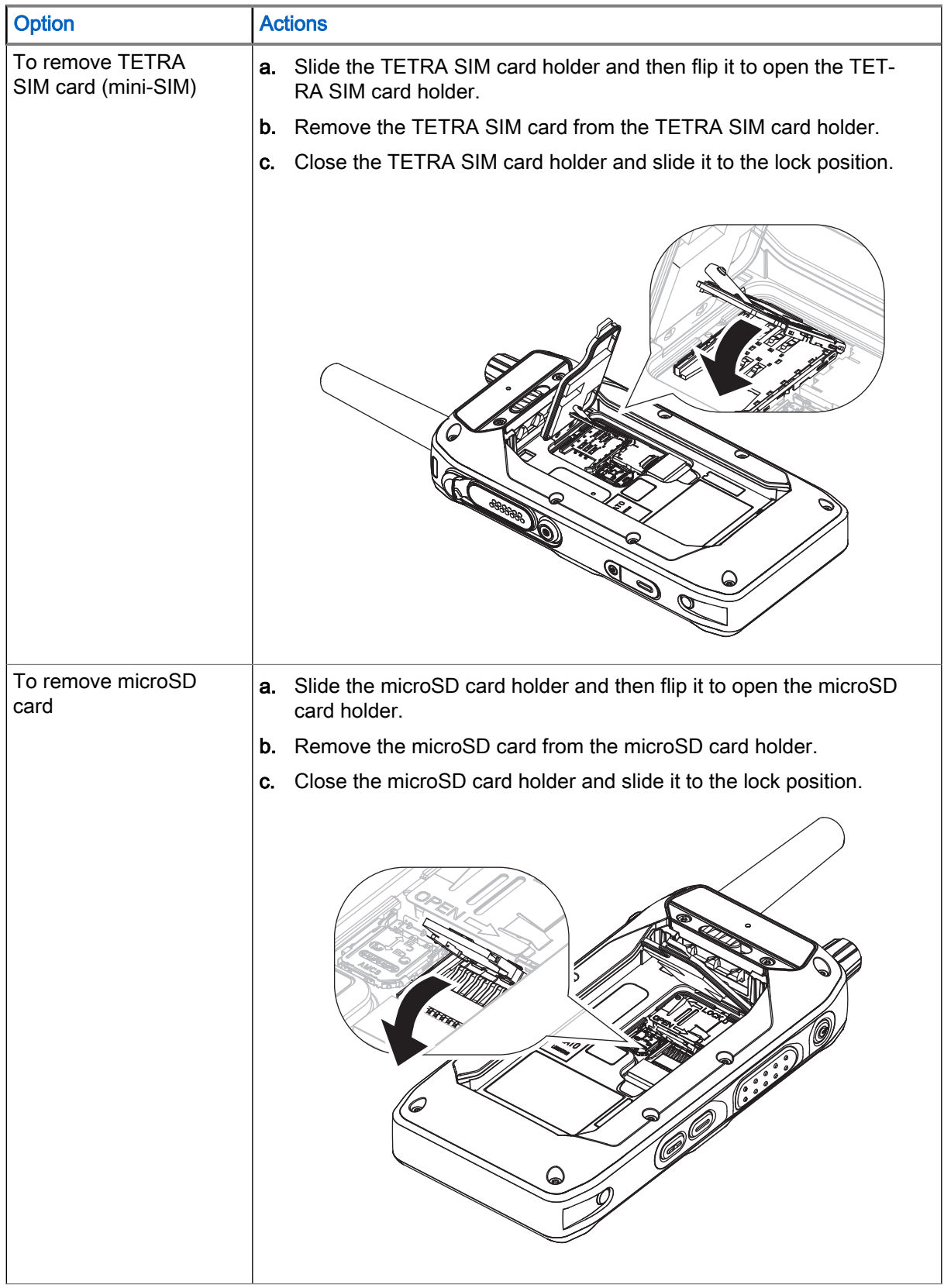

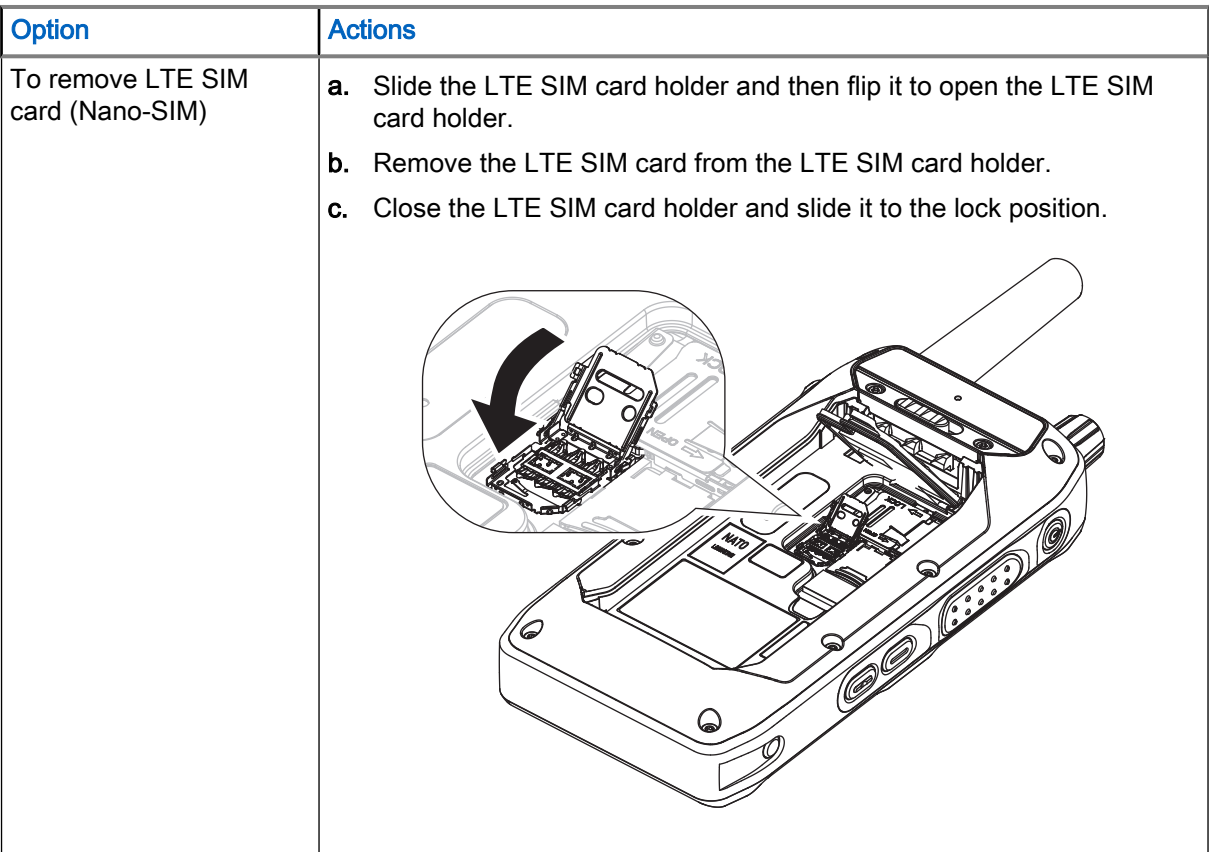

- 4. Close the SIM/microSD door.
- 5. Install the battery.

# 5.4 Charging the Battery

You can charge the battery separately or with the battery attached to your radio. You can power on or off the radio when it is inserted to the Dual-Unit Charger (DUC) or Multi-Unit Charger (MUC).

## IMPORTANT:

- Use only Motorola Solutions approved chargers. Using other chargers may fail to fully charge, or can reduce the life of the battery.
- Do not charge the battery in a hazardous area.
- Do not connect a radio without a battery to the charger.

### Procedure:

Charge your battery by performing one of the following steps:

- When radio is off, insert the powered off radio into the charger (DUC/MUC). Radio is in Charge Only Mode and starts charging.
- When radio is on, insert the powered on radio and start charging.

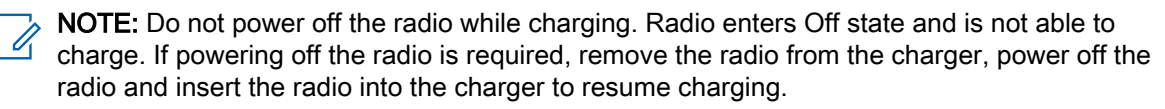

# 5.4.1 Powering On the Radio While Charging

## Procedure:

1. Insert the powered off radio into the charger (DUC/MUC).

NOTE: Radio enters Charge Only Mode and charging starts. Û,

2. Power on the radio.

NOTE: Radio is powered on in the Android Mode.

# 5.5 Powering Your Radio On or Off

# Turning Your Radio On

### Procedure:

Press and hold the **Power** button for 3 seconds.

Your radio performs a self-check and registration routine. After successful registration, your radio is in service.

# Turning Your Radio Off

### Procedure:

- 1. Press and hold the Power button.
- 2. Tap Power off to turn you radio off.

# 5.5.1 Resetting Your Radio

You can reset your radio if it does not operate properly.

### Procedure:

Power off and on your radio and verify if the problem is gone. See Powering Your Radio On or Off on page 43.

CAUTION: To avoid erasing important data from your radio, do not press any buttons during power up. In the event that only Android needs to reboot, tap Restart from the power menu. If the problem remains, contact technical support.

Your radio restarts.

# 5.6

# Creating Work and Personal Area Password

After powering on for the first time, you need to create your work area password and personal area password in order to unlock the screen.

## Procedure:

- 1. Tap Setup New Password.
- 2. Select Password.
- 3. Enter your password in the text field.
- 4. Repeat steps 1 to 3 to create a password for the remaining required area.
- 5. Once you have created your work area and personal area password, tap on Next.

# 5.6.1 Unlocking Radio SIM

All widgets are inactive during this state.

## Procedure:

- 1. From the home screen, swipe down on the notifications panel. Tap UNLOCK NOW.
- 2. Enter the pin code.
- 3. Tap on  $\vee$

You return to the default home display and receive a SIM unlocked successfully notification.

# 5.6.2 Unblocking Radio SIM

Your radio is blocked if you have entered three incorrect PIN codes. You are now required to enter the PIN Unblocking Key (PUK) code to unblock your radio. This code is provided by your service provider.

## Procedure:

- 1. Tap on ENTER on the notification pop-up.
- 2. Enter the PUK code.
- 3. Tap on  $\vee$

NOTE: Your SIM is permanently blocked if you entered five incorrect PUK codes. Please contact your service provider.

You return to the default home display and receive a SIM unlocked successfully notification.

## 5.6.3

# Exiting Unlocking Radio SIM

If you exit the unlock radio SIM screen, a persistent notification appears showing Radio SIM is locked.

## Procedure:

From the Unlock Radio SIM page, tap on  $\boldsymbol{\times}$  .

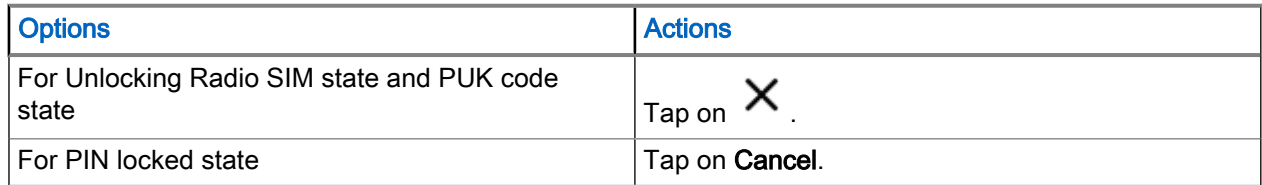

# 5.7 Screen Lock

You need to enter your password to unlock your screen.

There is no screen lock by default. Your radio display dims or turns off depending on the Stay Awake option. However, Screen Lock is enabled if your Administrator use the password policy through device management on radio.

If the Stay Awake option is enabled, your radio screen dims. Otherwise, your radio screen turns off.

You can set your radio display to dim after a specified time.

You need to enable the screen lock first before setting the timeout period for screen lock.

If you establish a password as a preferred way to unlock the radio screen, you can keep your data secured.

IMPORTANT: If the radio screen lock option is set to None or Swipe, your data is not secured and can be accessed by anyone.

When your radio is on, you can lock your radio by pressing the **Power** button, and unlock by providing a password.

When your radio is locked and cellular network signal is available, phone calls, notification of new messages, missed calls, and upcoming appointments can still be received.

You can also set your radio to automatically lock after a specified time. See [Setting Timeout for Locking on](#page-45-0) [page 46](#page-45-0).

# 5.7.1 Selecting a Locking Option

Security dictates a specific level of locking for your radio screen. You may protect your radio by setting a password as a locking option, but you may also decide not to lock your radio at all (not recommended).

NOTE: Your account may enforce more stringent locking requirements than the listed here. For more information, contact your Administrator.

## Procedure:

- 1. Swipe down the home screen. Tap Settings  $\rightarrow$  Security  $\rightarrow$  Screen lock.
- 2. Select Password.
- 3. Optional: To set your radio to require password during start up, in the Secure start-up window, tap Yes.
- <span id="page-45-0"></span>4. In the Set screen lock window, enter a password, and tap CONTINUE.
	- NOTE: The password should consist of at least four characters. Ï.
- 5. Re-enter your password, and tap CONFIRM.

# 5.7.2 Setting Timeout for Locking

You may specify the timeout for radio locking. After the set amount of time, the radio automatically locks.

Prerequisites: Ensure that the screen lock is set to password.

### Procedure:

- 1. Swipe down the home screen. Tap Settings  $\rightarrow$  Security.
- 2. Next to the Screen lock, tap
- 3. Select one of the following options:
	- Immediately
	- 5 seconds
	- 15 seconds
	- 30 seconds
	- 1 minute
	- 2 minutes
		- NOTE: The default timeout is 5 seconds

# 5.7.3 Unlocking with a Password

### Procedure:

- 1. Press the Power button.
- 2. Swipe up the home screen.
- 3. In the text field, enter your password, and  $\tan \left( \frac{\rightarrow}{\rightarrow} \right)$

Figure 4: Unlocking with Password Screen

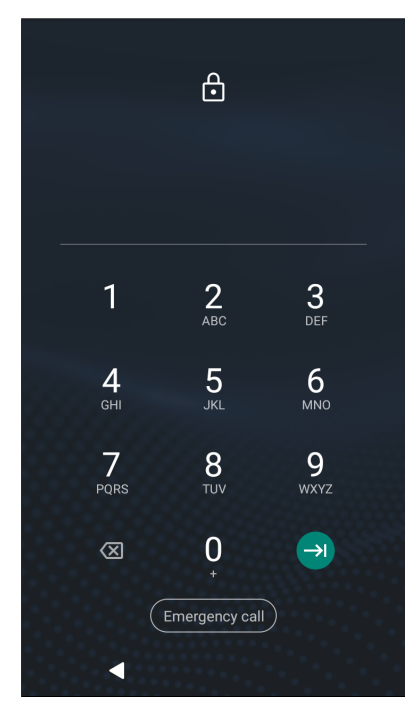

# 5.8 Optimal Audio Performance

Your radio has three microphones. The top microphone is for simplex dispatcher or private calls. The bottom microphone is for duplex calls. The third microphone is at the back of your radio for the optional noise cancellation feature.

## Procedure:

Perform one of the following actions:

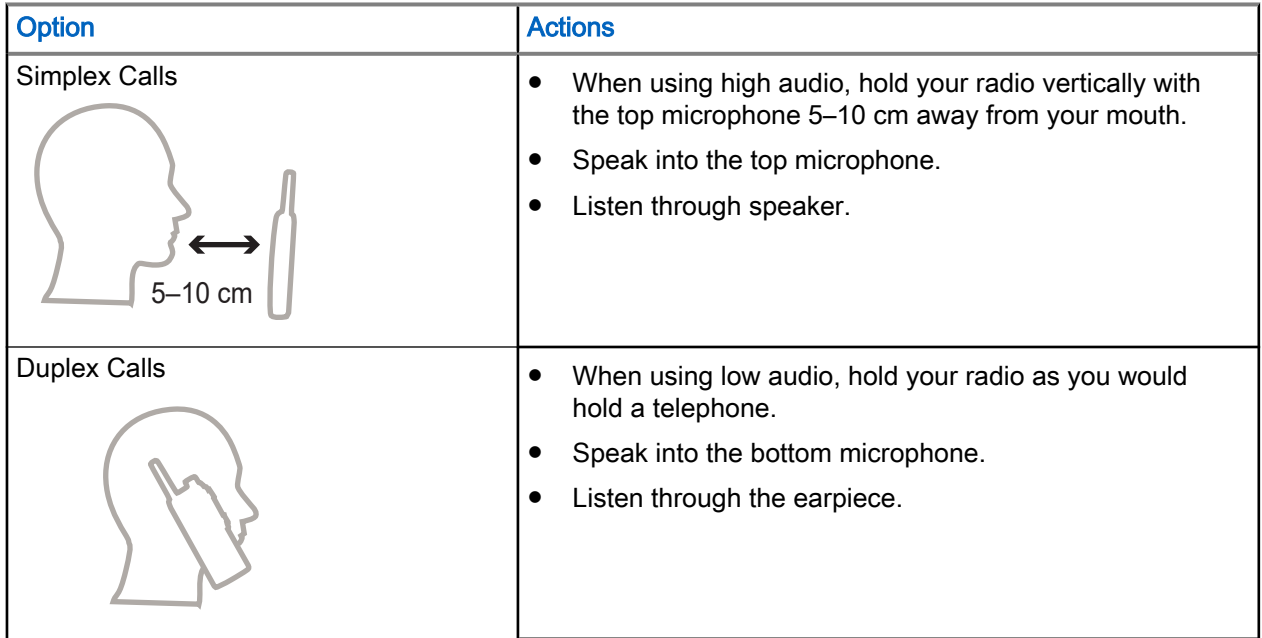

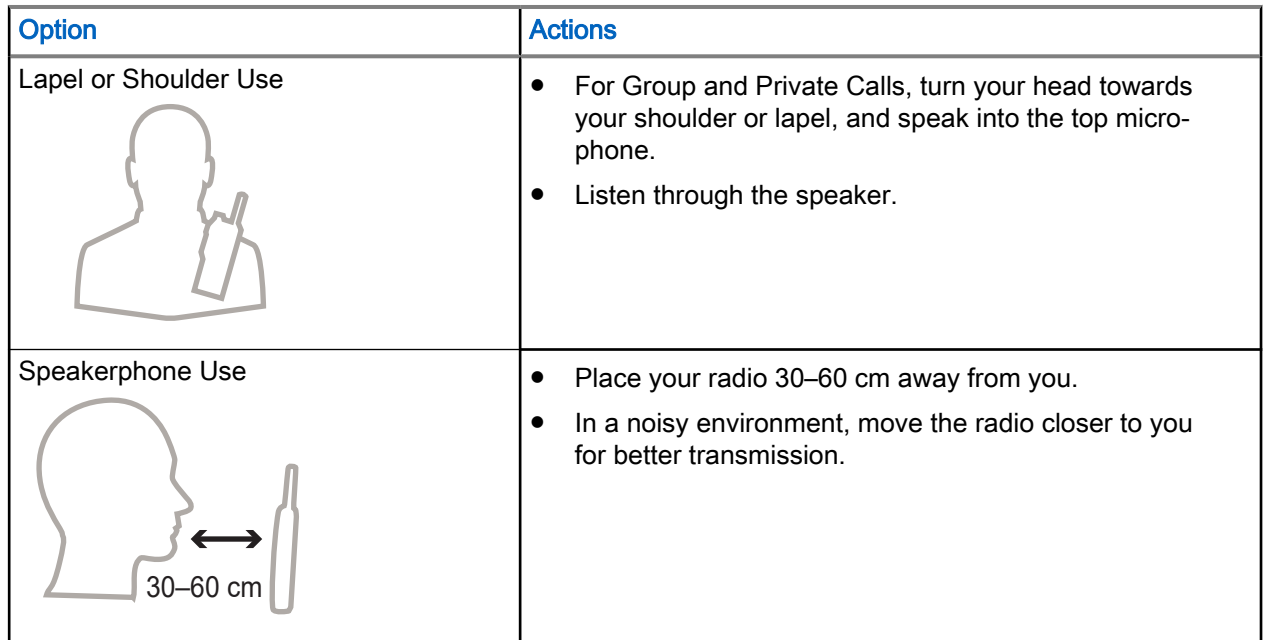

# 5.9 Recommended Wearing Position

If an accessory is attached to your radio, you can optimize the performance of the antenna by the way you wear your radio with the accessory.

For optimized antenna performance, you must ensure that the accessory cable is away from the antenna of your radio.

## Figure 5: Recommended Wearing Position

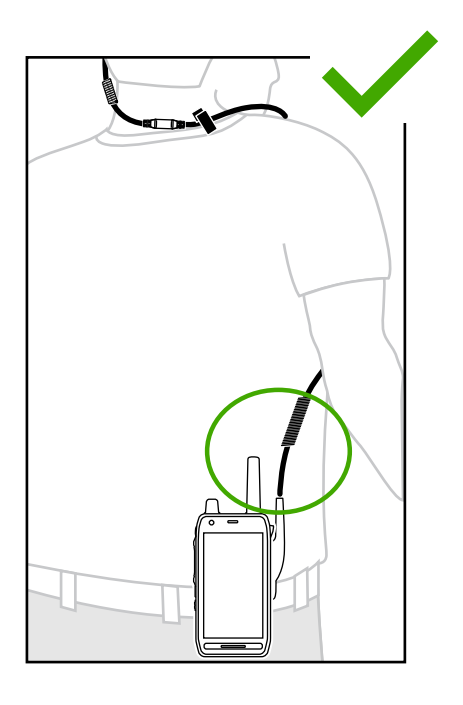

Avoid overlapping the accessory cable with the antenna of your radio.

MN008681A01-AC Chapter 5: Getting Your Radio Ready

## Figure 6: Wearing Position to Avoid

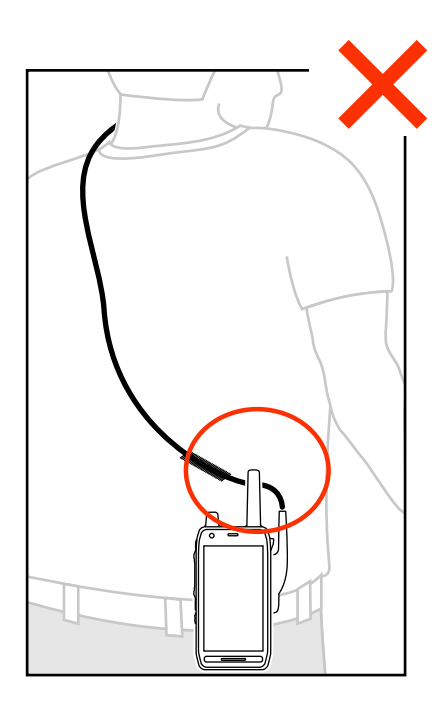

# Chapter 6

# Radio Status Indicator

Familiarize yourself with radio status indication.

# 6.1 LED Status Indication

## Table 6: Indications, LTE LEDs, and TETRA LEDs

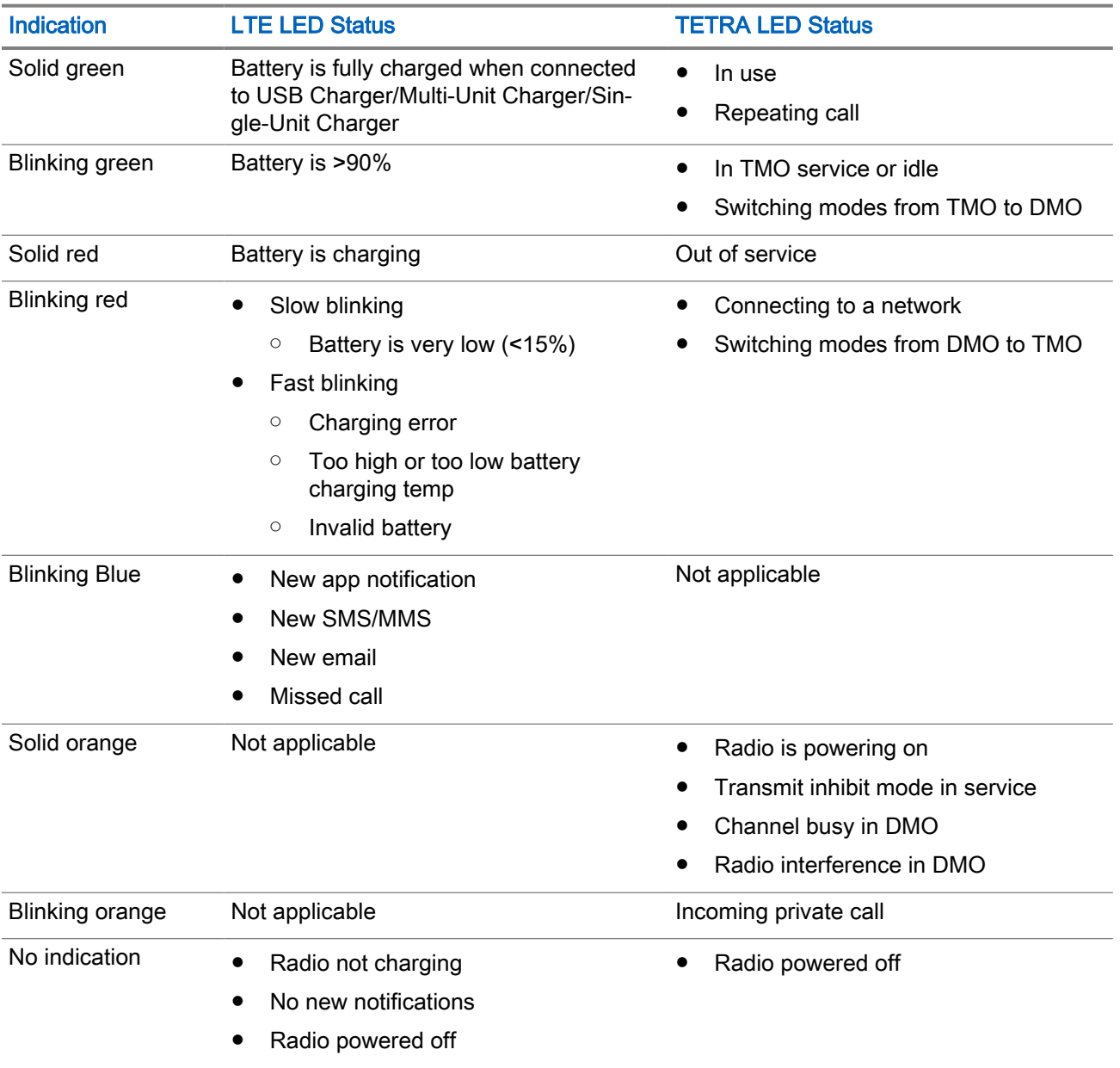

<span id="page-51-0"></span>**Indication** LTE LED Status **TETRA LED** Status

● Night Vision Goggles mode

## NOTE:

When you charge your radio in a multi-unit charger and the battery is at the 90–100% charge level, the LED indicators on your radio and on the multi-unit charger differs:

- LED on your radio blinking green.
- LED on the multi-unit charger solid green.

If you insert your radio with a deeply discharged battery into the multi-unit charger, the LED on your radio shows blinking red, indicating a charging error. Resolve this error by removing and reinserting the battery into your radio.

# 6.2 Android Status Bar Icons

Status icons provides the information of your radio.

### Table 7: Android Status Bar Icons

For the location of the Status Bar, see [M-Radio Control Widgets on page 55.](#page-54-0)

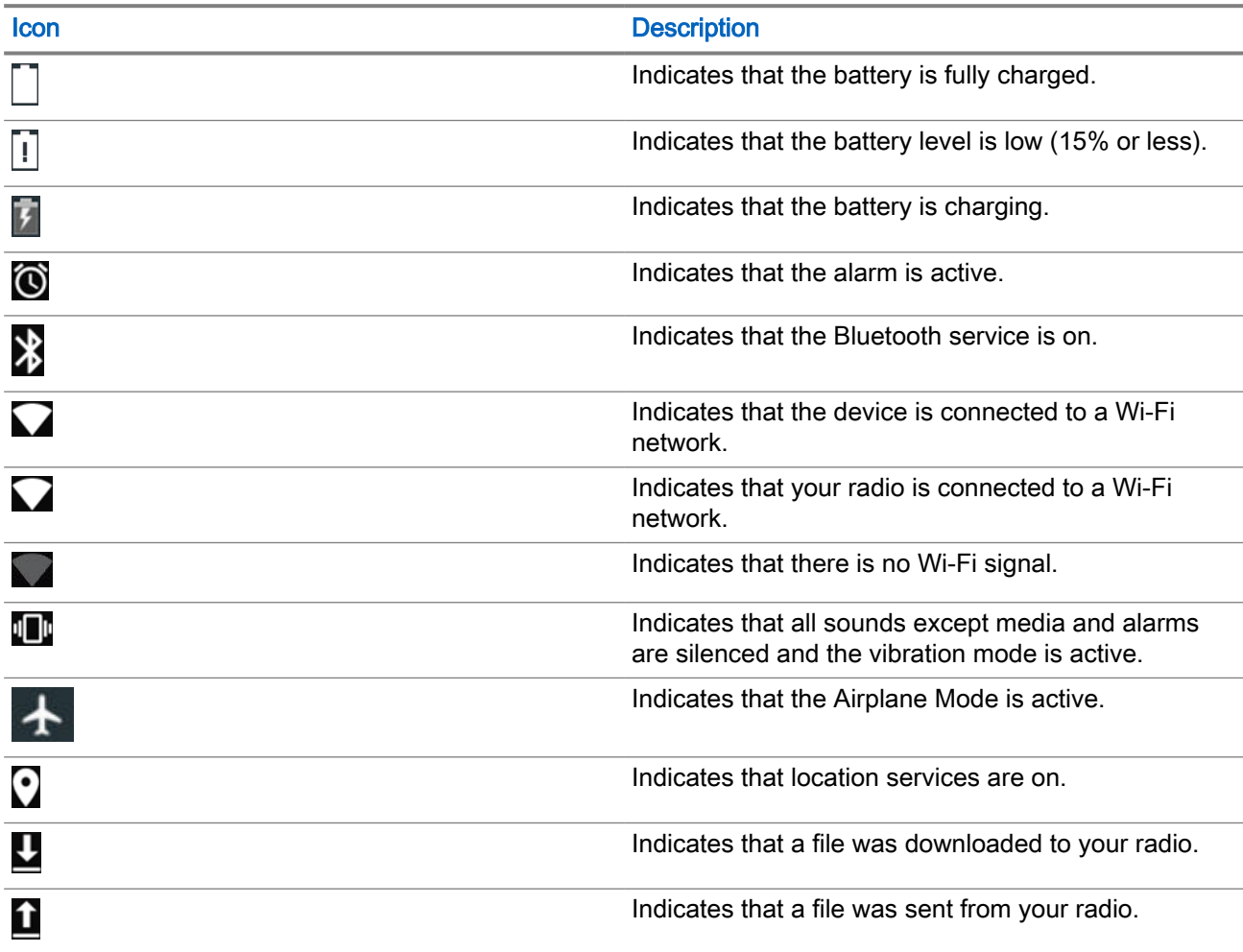

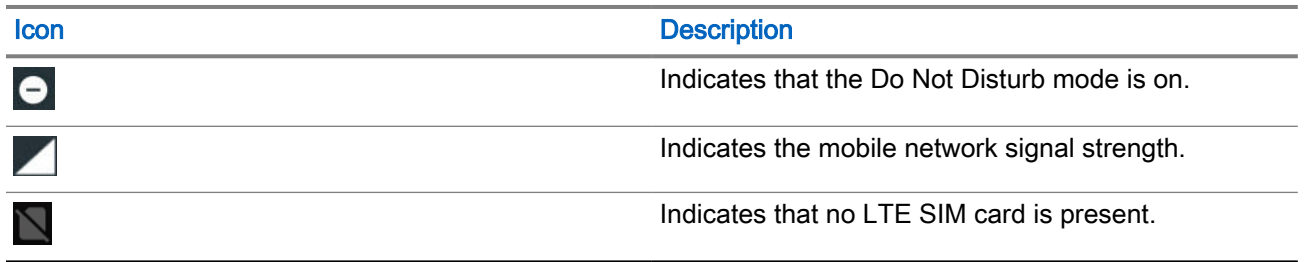

# Chapter 7

# MXP7000 Home Screen

The home screen displays after your radio turns on and unlocks.

## Figure 7: Home Screen with Fixed Icon

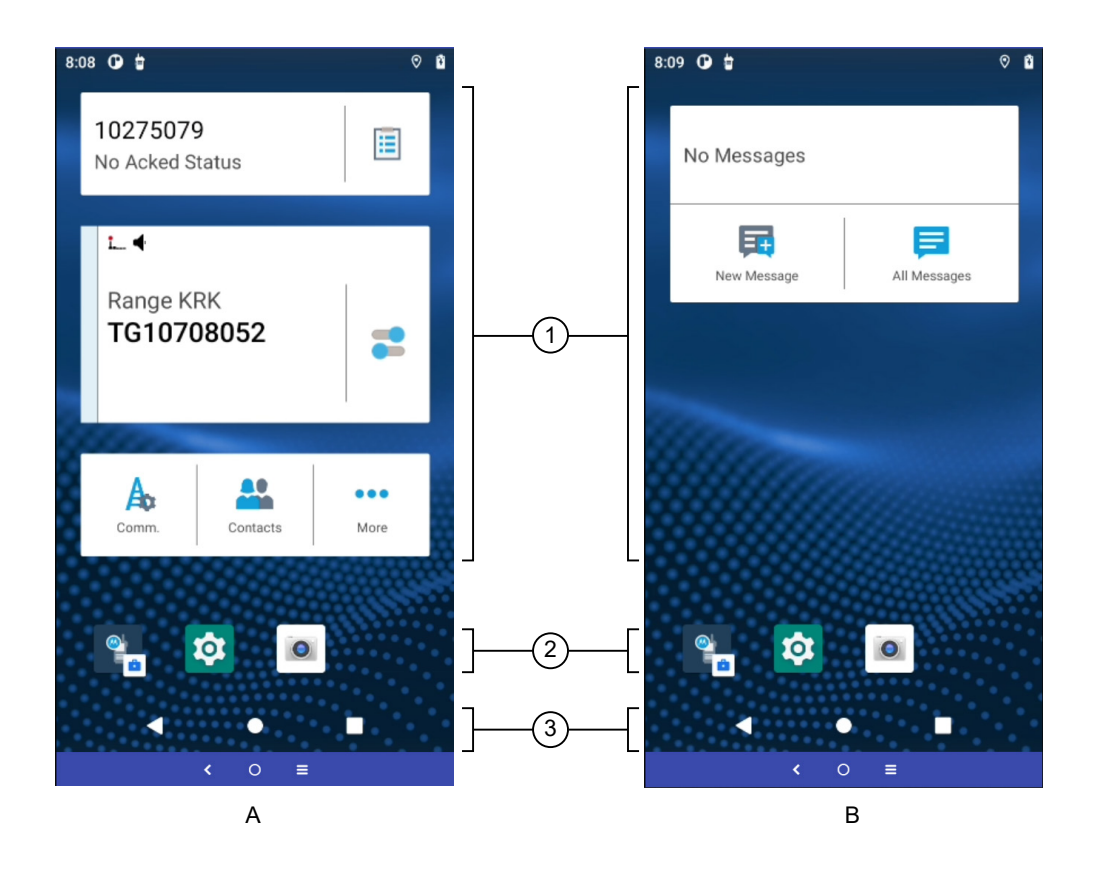

### Table 8: Home Screen

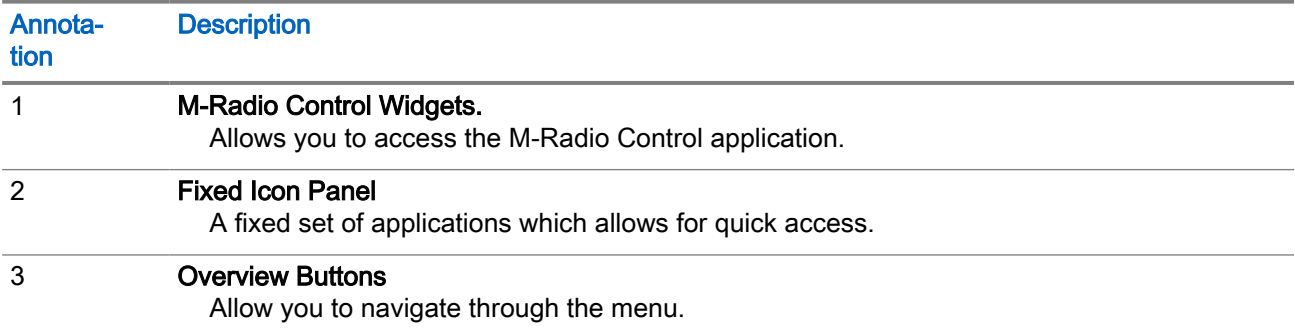

<span id="page-54-0"></span>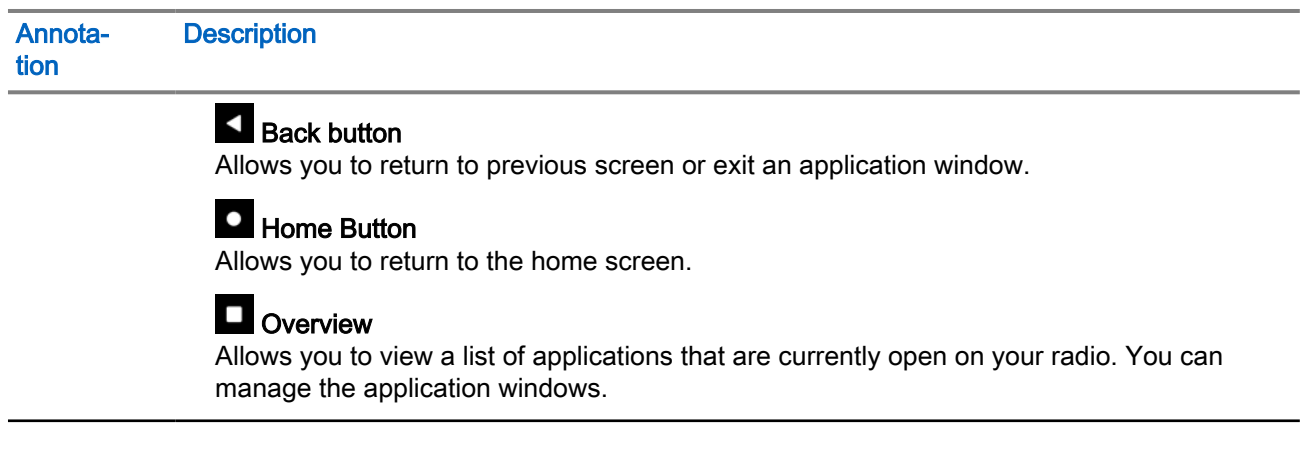

# 7.1 M-Radio Control Widgets

You can access the M-Radio Control application in two ways.

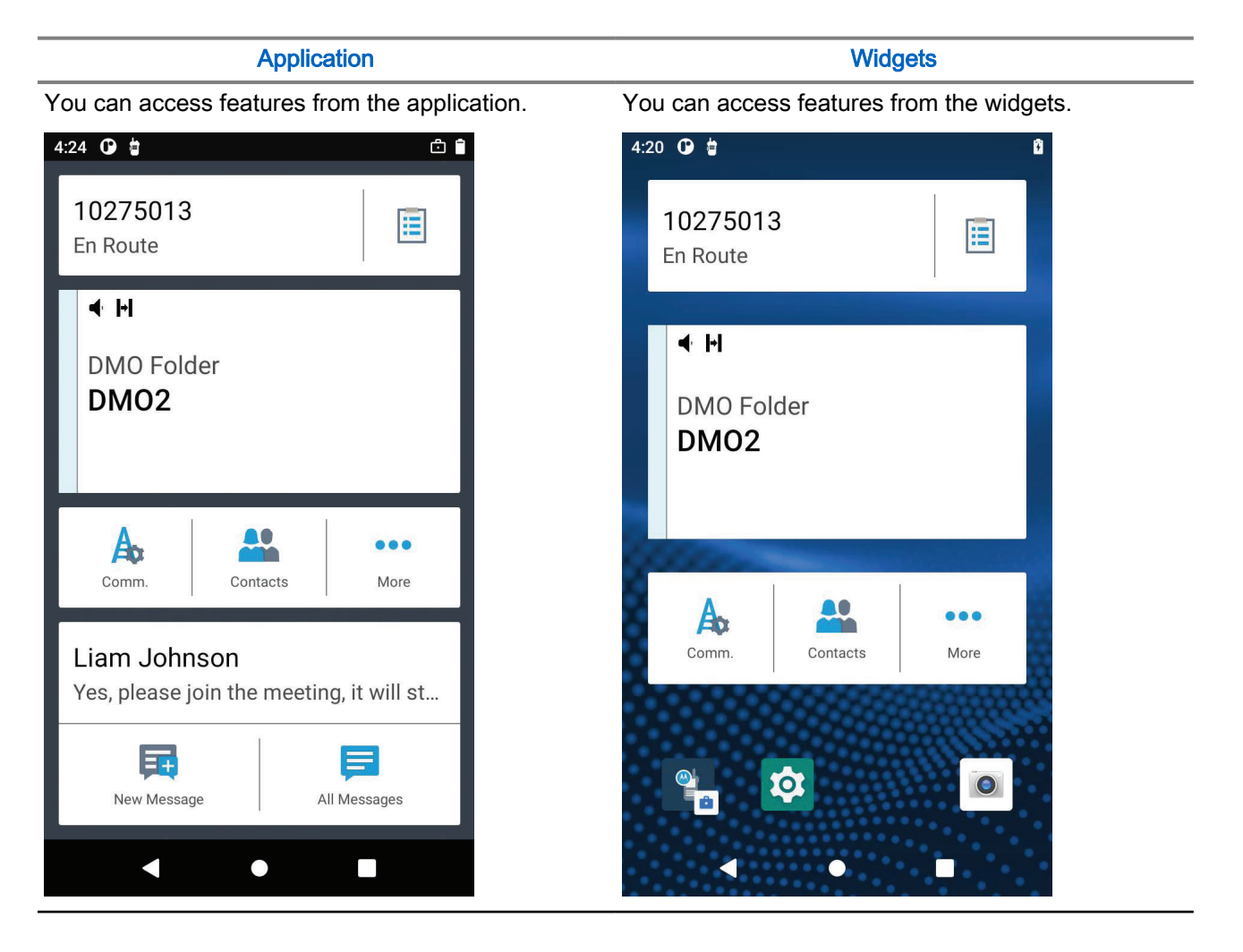

# 7.1.1 Application Home Screen Overview

Familiarize yourself with the application home screen of the M-Radio Control.

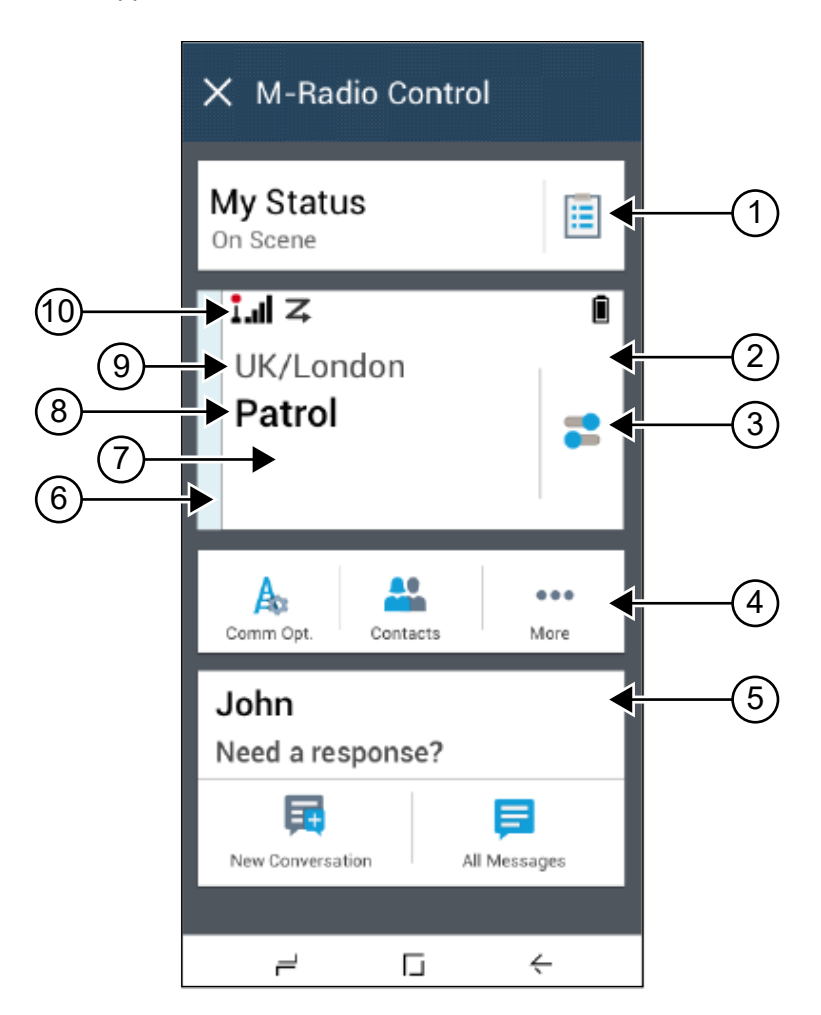

### Table 9: Application Home Screen Description

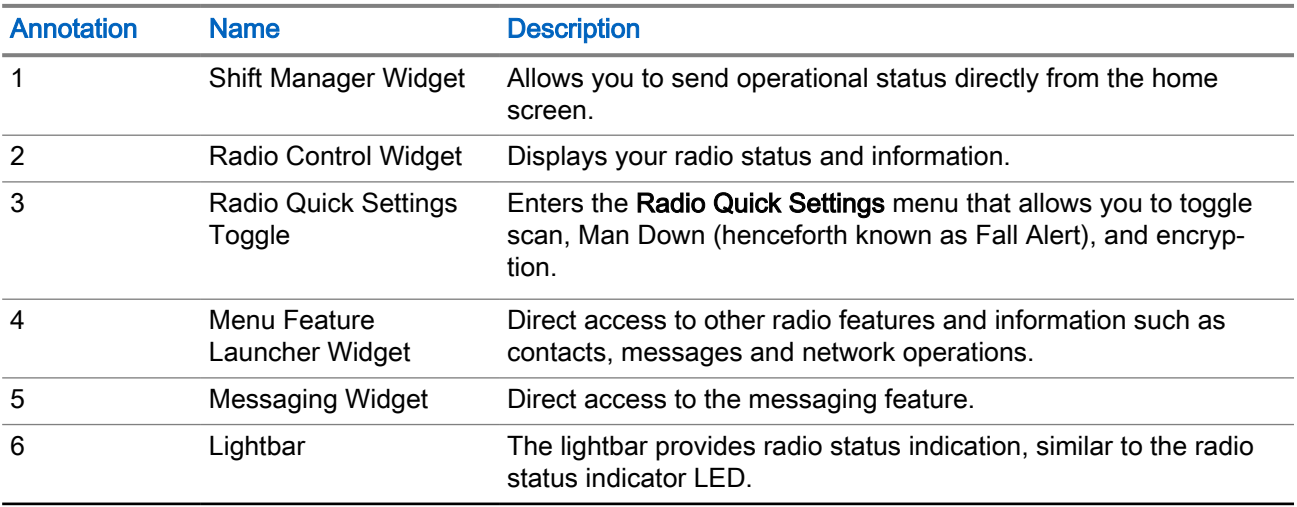

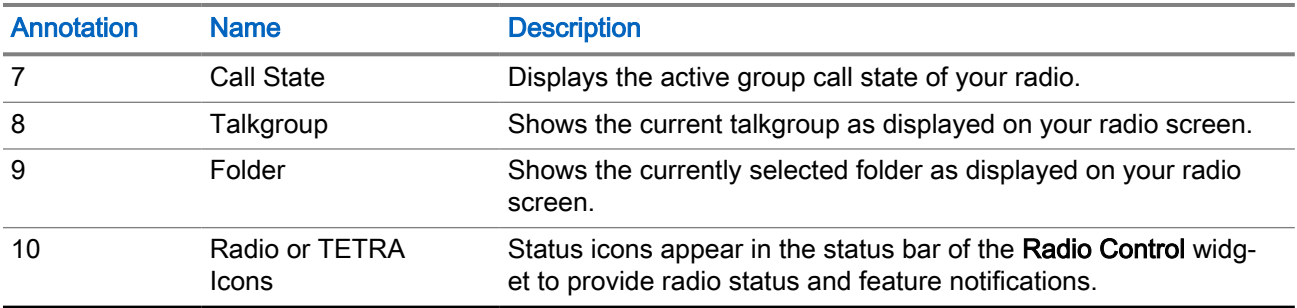

# 7.1.2 Widget Home Screen Overview

Familiarize yourself with the widget home screen of the M-Radio Control.

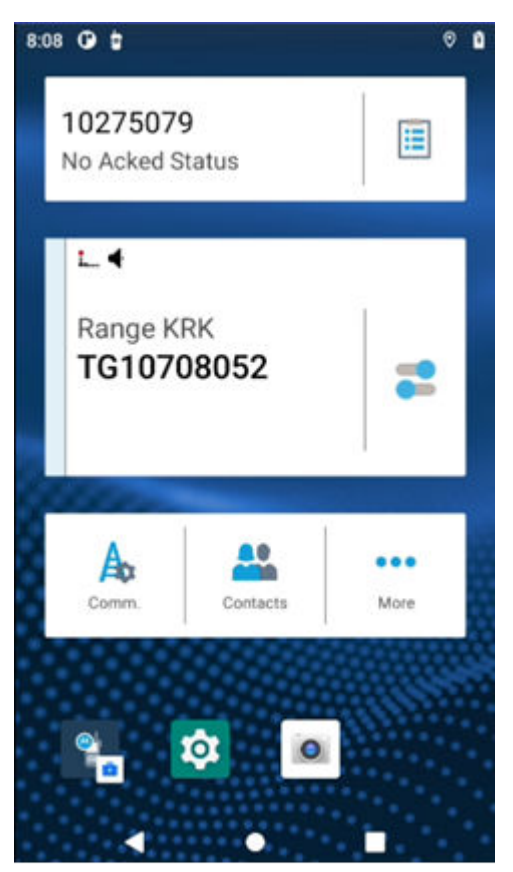

## Table 10: Widget Home Screen Description

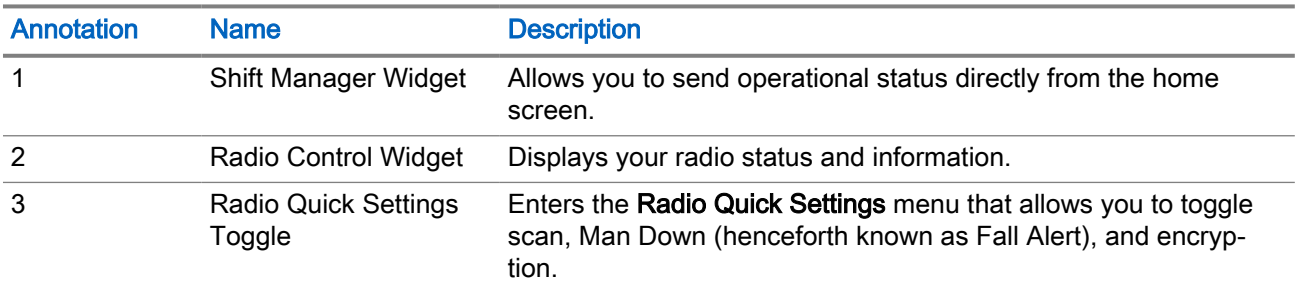

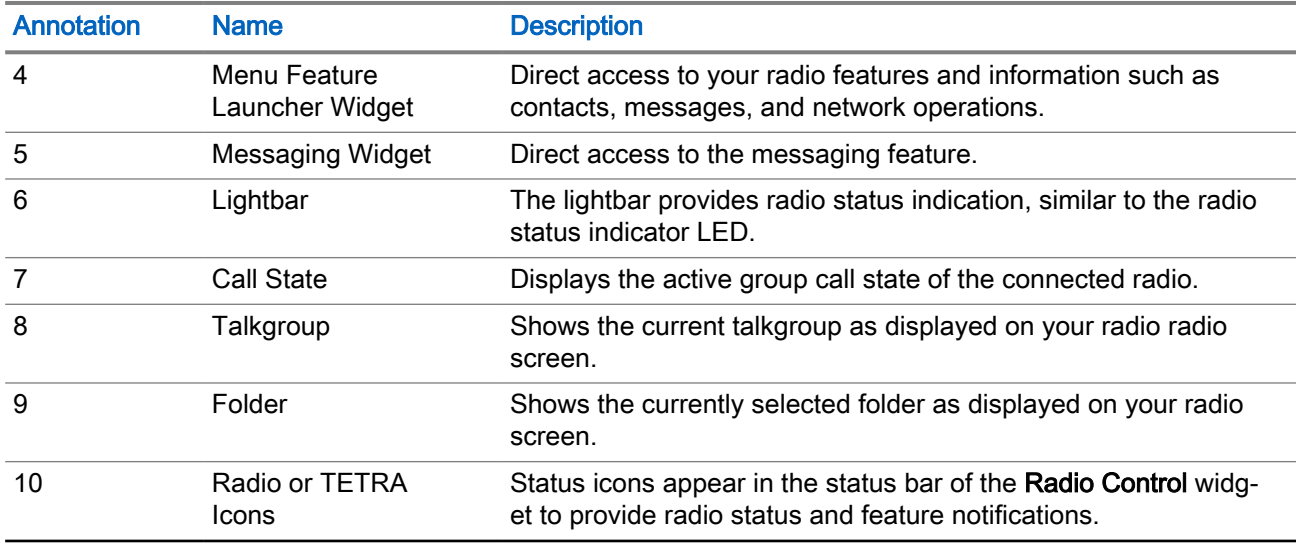

# 7.1.3 Know Your Widgets

There are four types of widgets available for M-Radio Control.

- Radio Control widget
- Menu Feature Launcher widget
- Shift Manager widget
- Messaging widget

# Radio Control Widget

The Radio Control widget display call states. This widget also allows you to change the talkgroup and folder from the home screen.

## Figure 8: Radio Control Widget

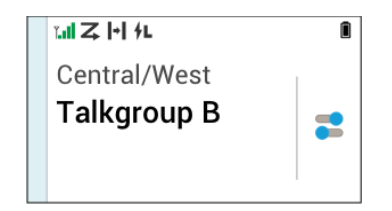

## Menu Feature Launcher Widget

The Menu Feature Launcher widget gives access to the radio or TETRA features with three slots. Two of these slots are used for priority items, and one slot for More. The More option contains all other programmed menu items.Features that are not supported in TMO or DMO are grayed out.

### Figure 9: Menu Feature Launcher widget

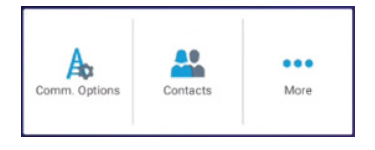

# Shift Manager Widget

The Shift Manager widget allows you to send the operational status directly from the home screen. This widget also displays the identity of your radio using Radio Alias. If OPTA is available (when used with BSI-SIM), your OPTA ID is displayed instead of ISSI. The shortcut allows you to access your radio info which includes:

- OPTA
- Serial number

Figure 10: Shift Manager Widget

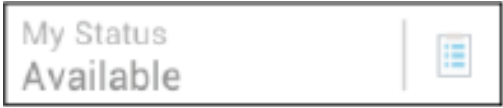

# Messaging Widget

Listed are the message indications in the messaging widget.

#### No Messages

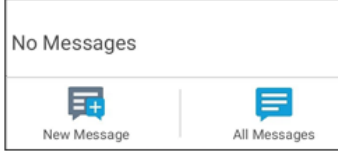

When no messages are sent or received, the Messaging widget section shows No messages.

#### Message Received – Unread Message

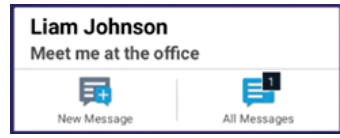

The Messaging widget shows a numerical indicator of unread messages at the All Messages icon and a preview of the latest message.

#### Message Received – Read Message

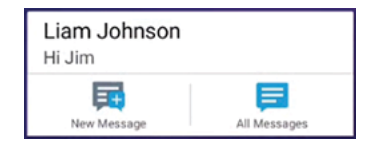

The **Messaging** widget shows a preview of the latest message.

### Sending a Message

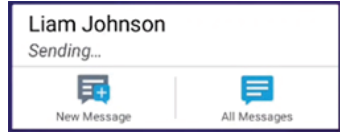

The Messaging widget indicates that there is a sending in progress.

## Draft Message

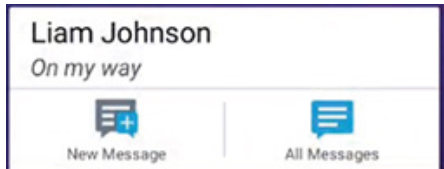

The Messaging widget indicates the draft message in an italics font.

## Failed to Send Message

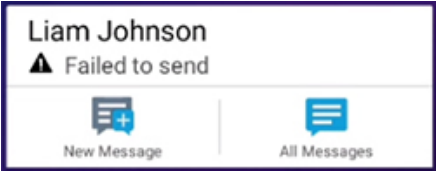

The Messaging widget indicates a failed message.

# 7.1.4 M-Radio Status Icons

## Table 11: Icons Indication

For the location of the Android Status Bar, see [Android Status Bar Icons on page 52](#page-51-0).

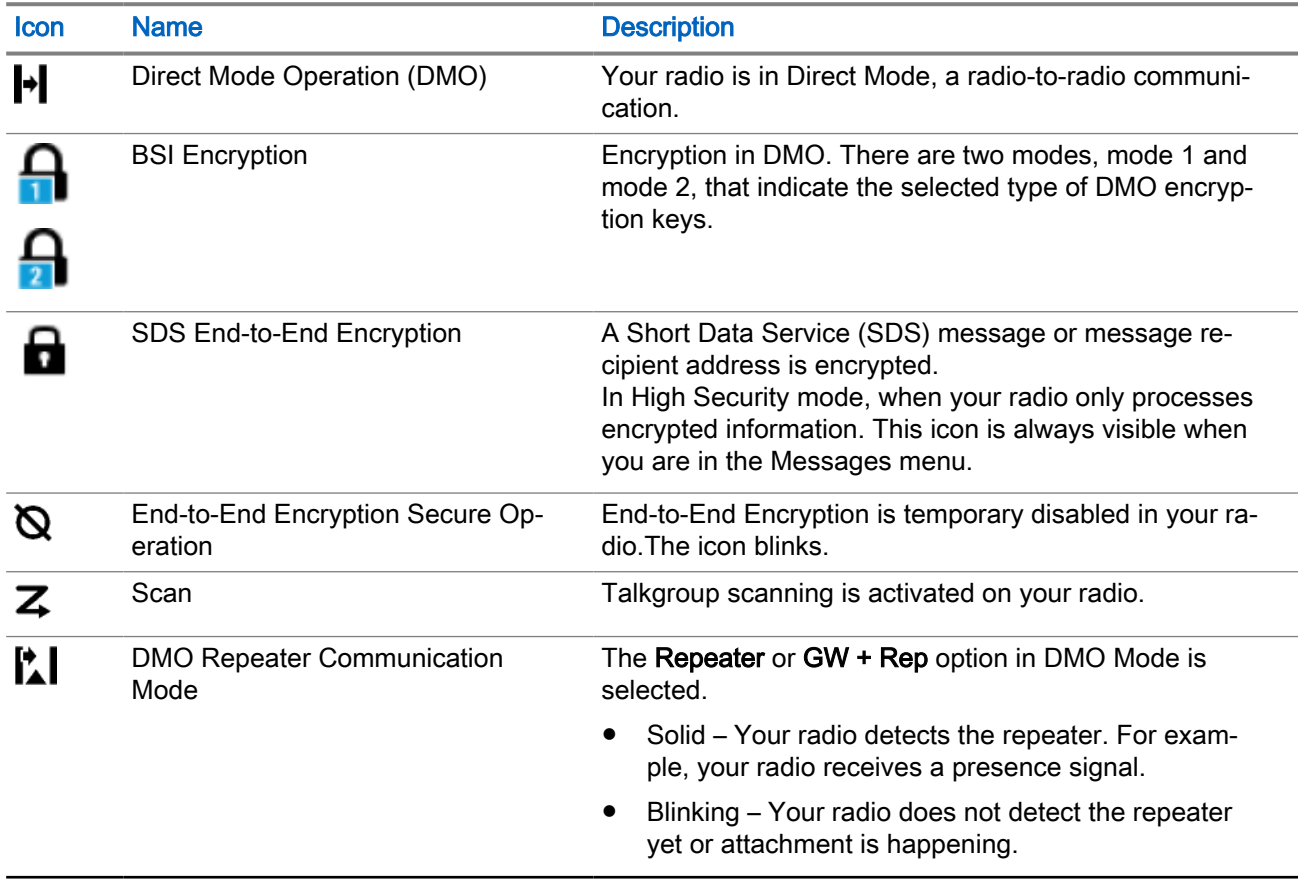

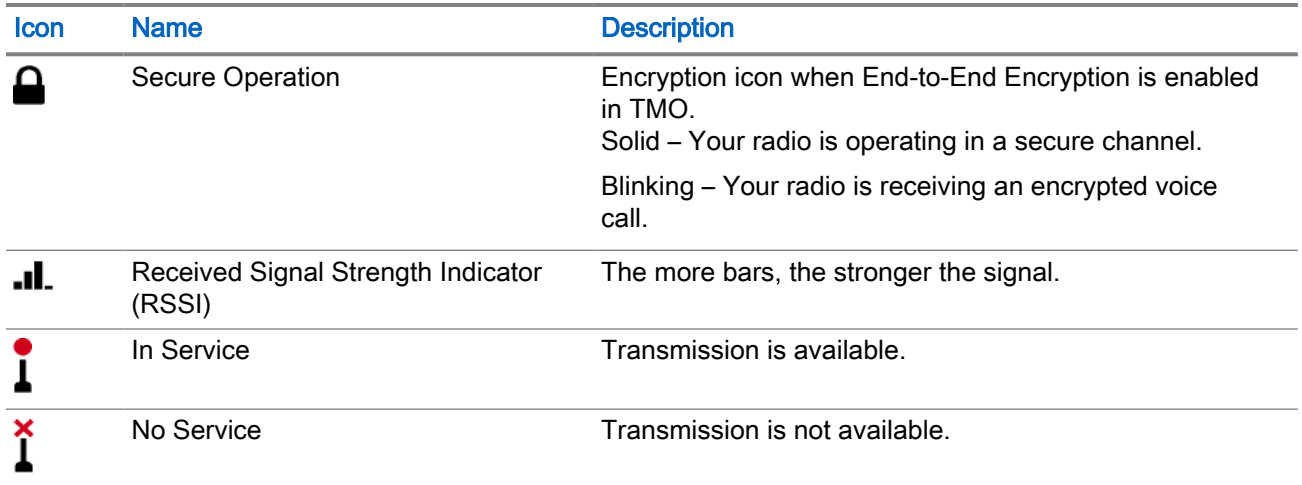

# 7.1.5 Transmit and Receive Indicators

The Lightbar and Notification Tray indicate the active call state on your M-Radio Control Application.

## Table 12: Lightbar Indicator

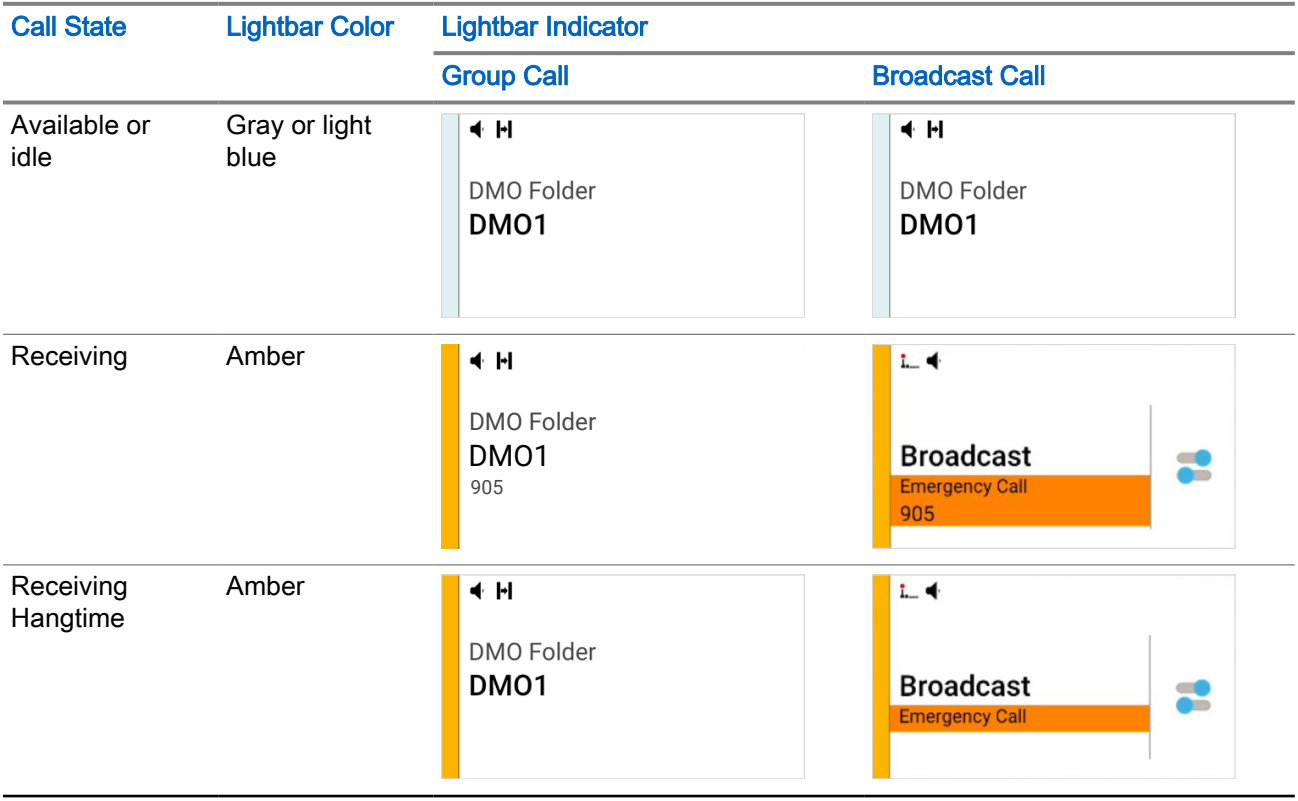

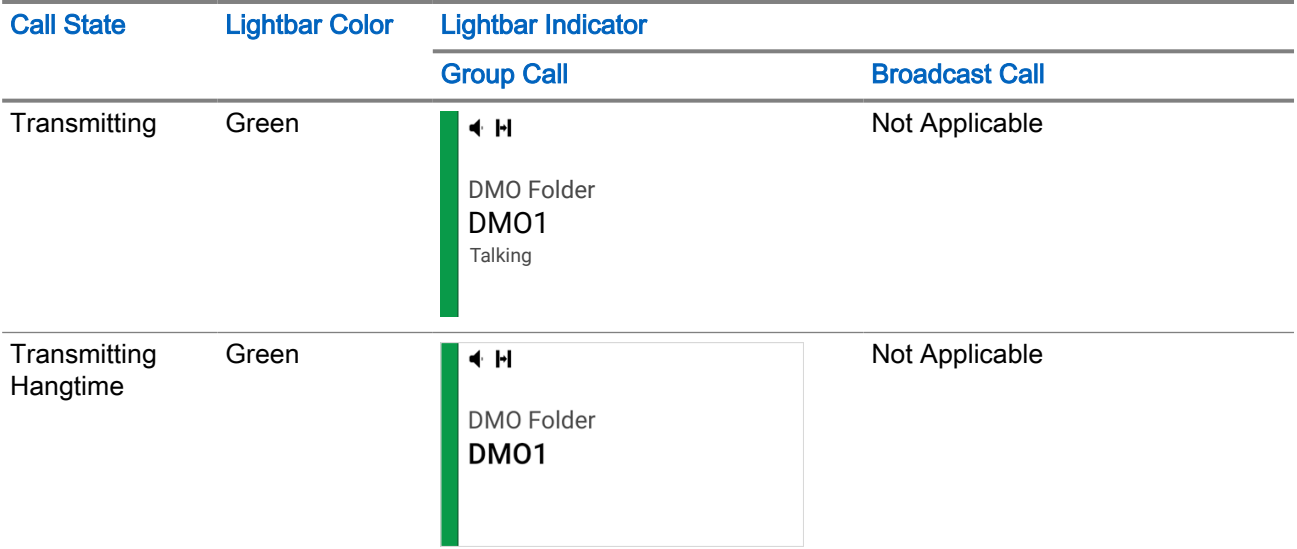

### Table 13: Notification Tray Indicator

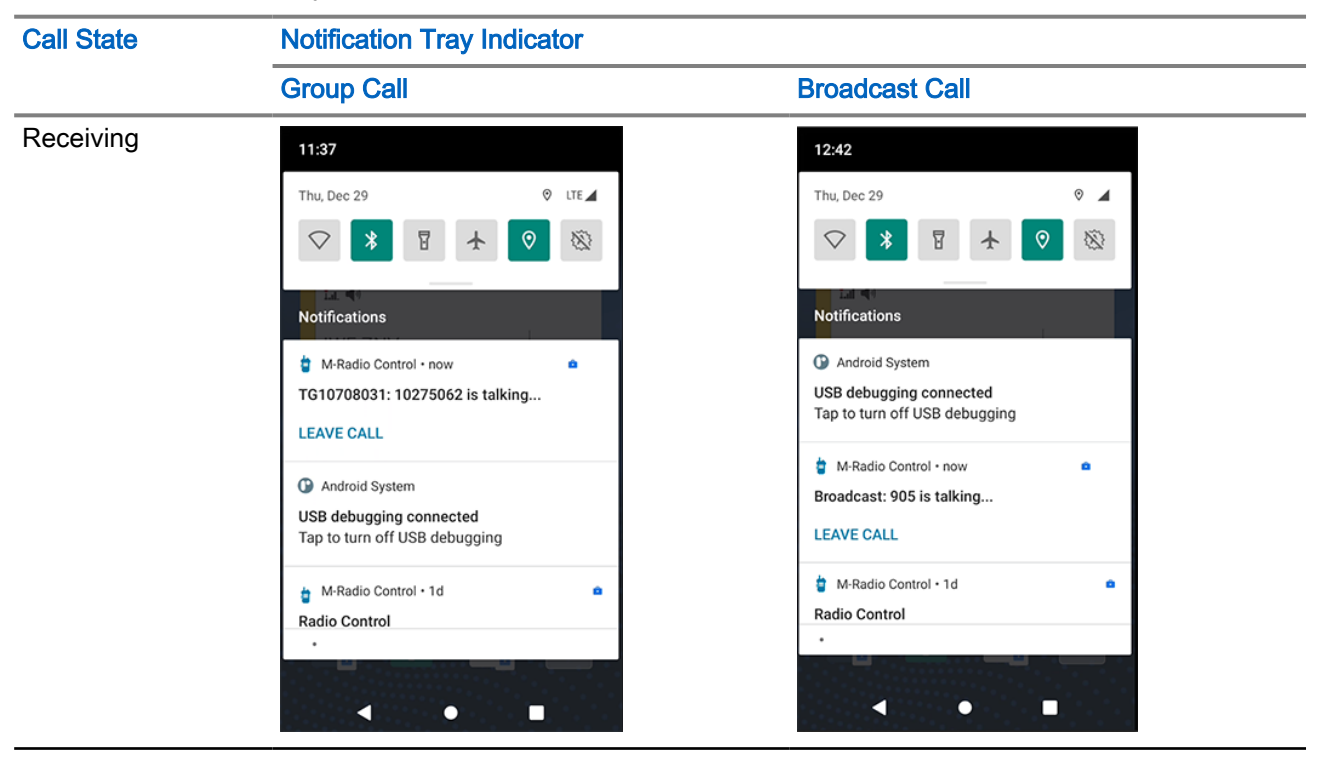

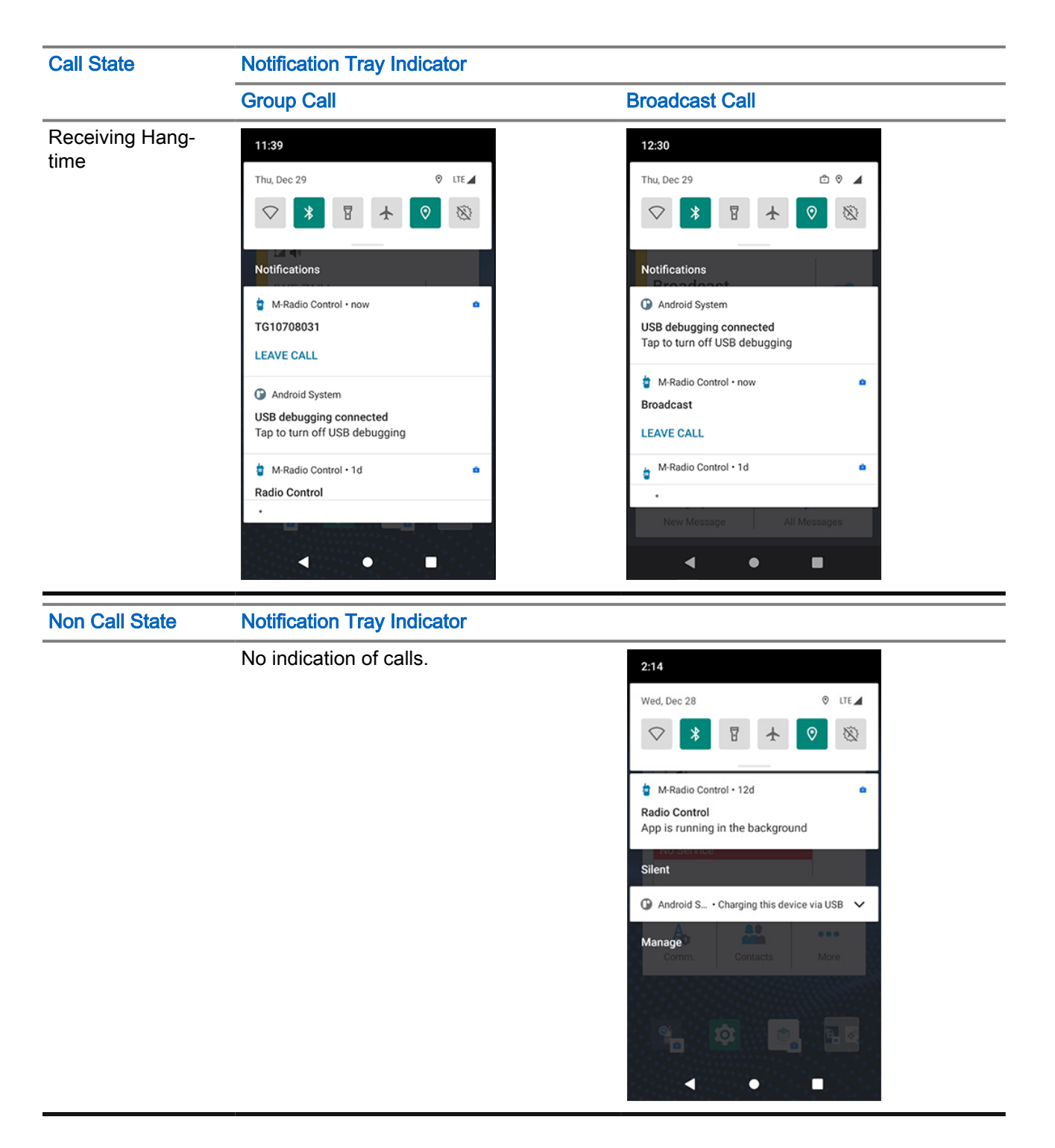

# Chapter 8

# Getting Started

Familiarize yourself with launching the application and widgets.

# 8.1 Accessing the Application Home Screen

### Procedure:

Select one of the following options:

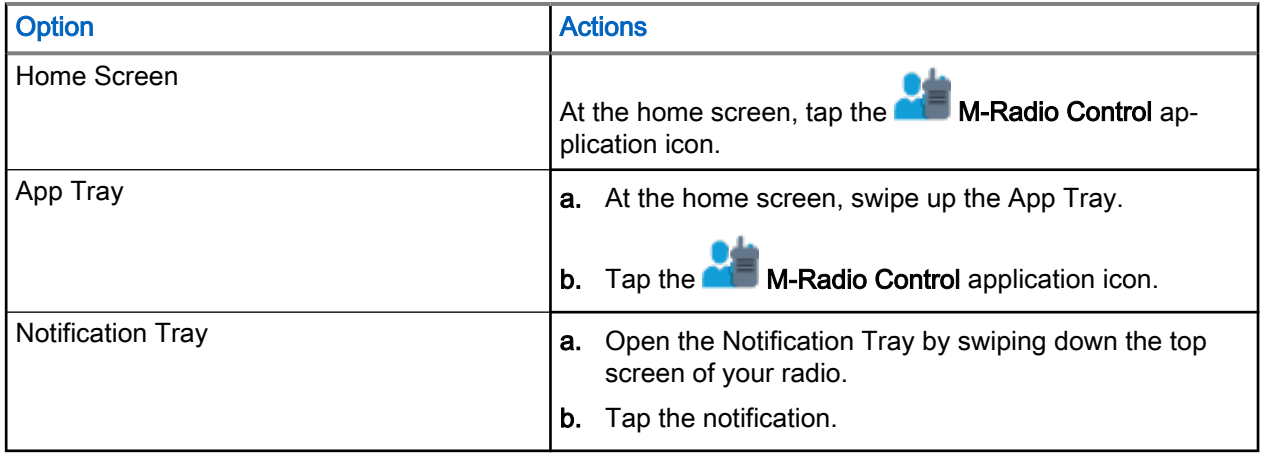

# 8.2 Adding Widgets to the Android Home Screen

## Figure 11: Procedure for Adding Widgets

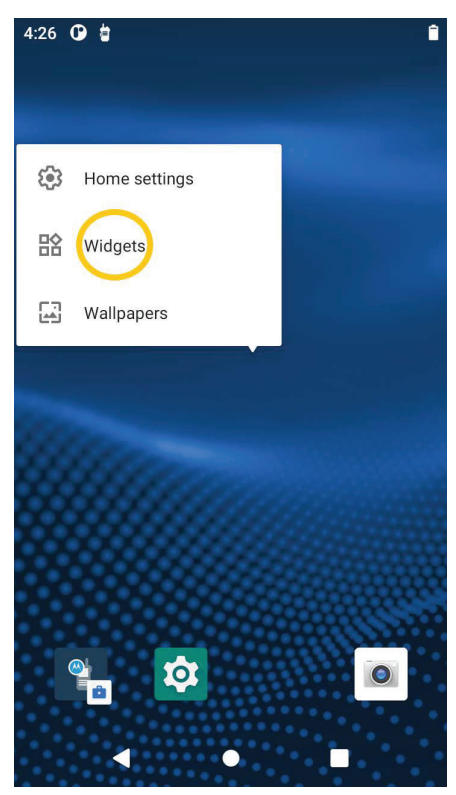

## Procedure:

- 1. At the home screen, tap and hold on an empty area and select Widgets.
- 2. Select and add the following widgets to your home screen:
	- M-Radio Control Widget
	- Radio Feature Menu Widget
	- Shift Manager Widget
	- M-Messaging Widget

# 8.3 MXP7000 Home Screen Customization

You are able to customize the M-Radio Control widgets and the home screen panel to your preference.

The home screen allows you to place widgets and shortcuts. You can view panels by swiping the screen to the left or to the right. The widgets customizations available are as follows:

- Adding widgets to the home screen.
- Moving widgets within the home screen.
- Moving widgets to the next panel on the home screen.
- Deleting widgets from the home screen.

# 8.3.1 Customizing M-Radio Control Widgets

## Procedure:

Perform one of the following actions:

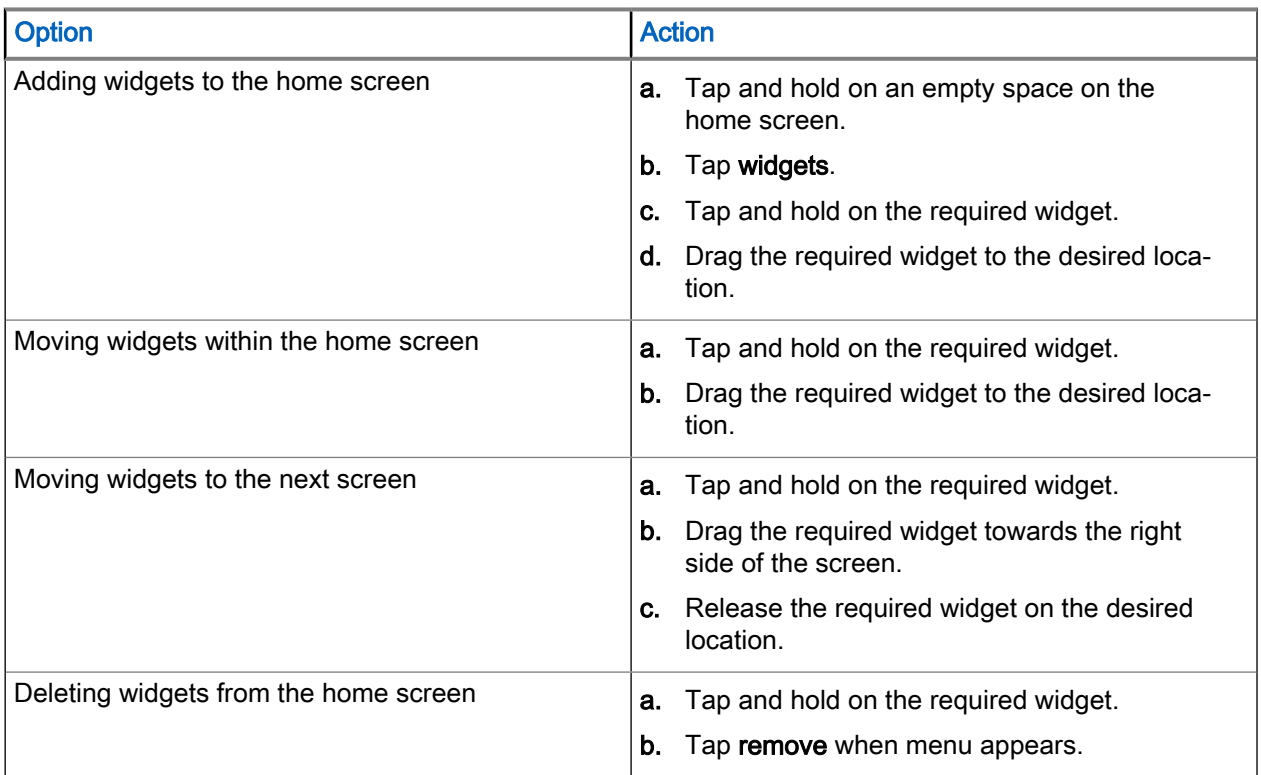

# 8.3.2 Customizing Fixed Icon Panel

Default applications on the home screen are:

- M-Radio Control
- Settings
- Camera

You can customize the fixed icon panel using Navigation to move or remove an item.

# Moving an Item

## Procedure:

- 1. Tap and hold on the required item.
- 2. Drag the required item to the desired location.

# Removing an Item

## Procedure:

- 1. Tap and hold on the required item.
- 2. Drag the required item to the  $\overline{\mathbf{u}}$  Trash.

## Chapter 9

# On-Screen Keyboard

To enter text in a text field, use the on-screen keyboard.

# Text Editing

You can edit entered text and use menu commands to cut, copy, and paste text within or across applications. Some applications do not support editing some, or all of the text they display; others may offer their own way to select text.

## Numbers, Symbols, and Special Characters

To enter numbers and symbols:

- Tap and hold the top row of the keyboard to select different numbers.
- Tap the arrow key to use capital letters.
- Tap and hold the arrow key until it is underlined to enter two or more capital letters. Tap the arrow key again to return to the lowercase keyboard.
- Tap the ?123 key, you to switch to the numbers and symbols keyboard.
- Tap and hold a key to open a menu with additional characters available.

### Figure 12: On-Screen Keyboard

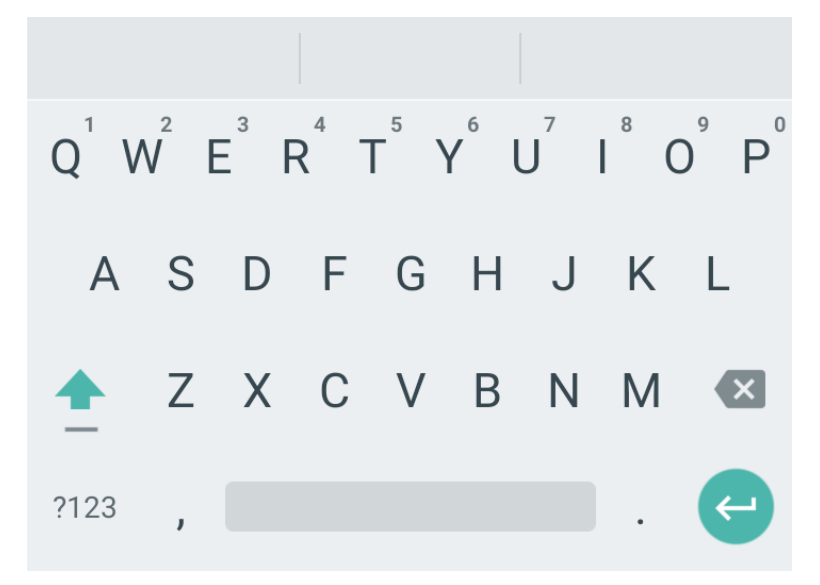

# Chapter 10

# General Radio Operation

Basic functions of the radio include touchscreen navigation, entering text by using the on-screen keyboard, managing notifications, and others.

# 10.1 Touchscreen Navigation

Your radio is equipped with a multi-touch screen.

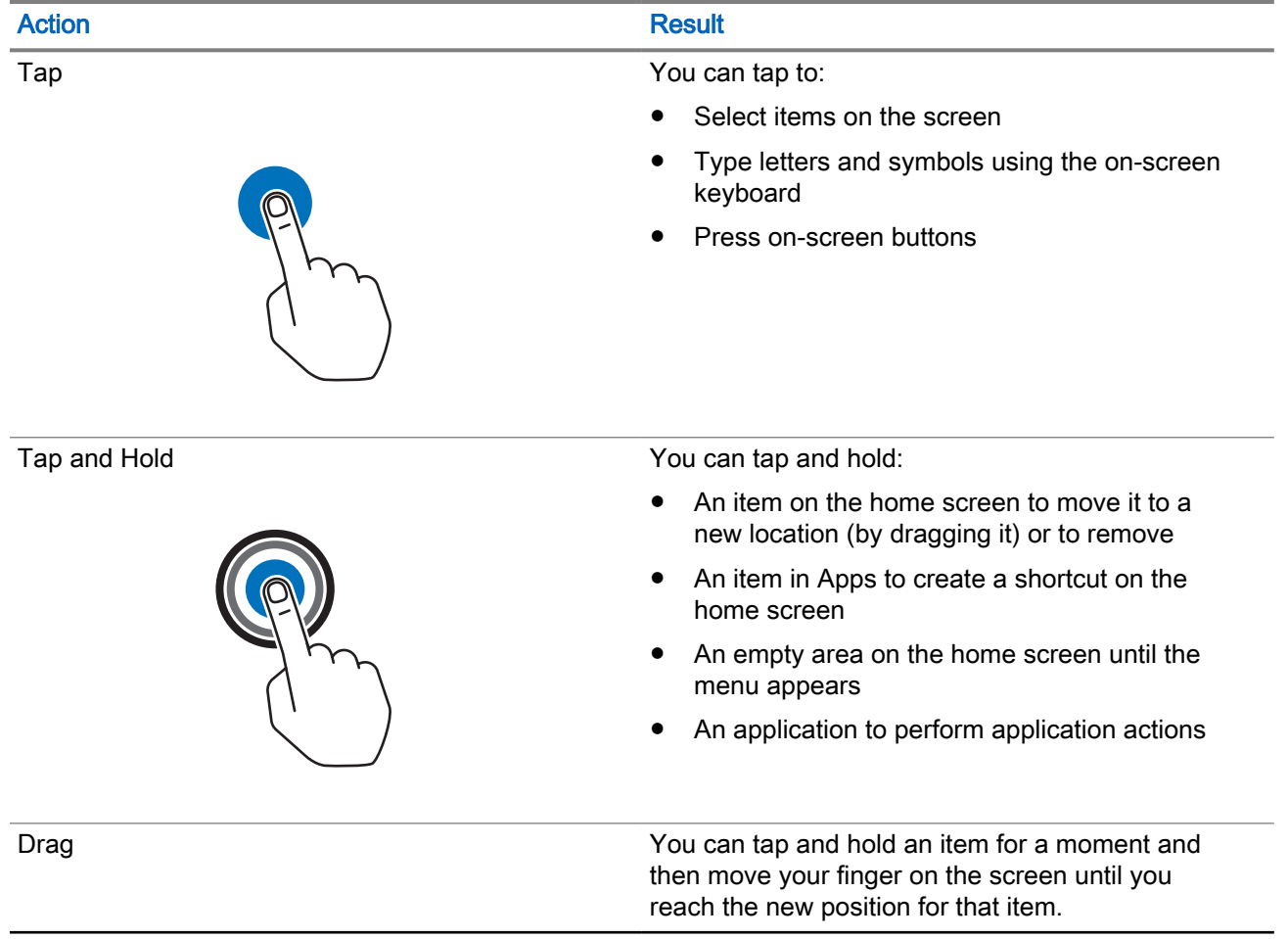

### Table 14: Touchscreen Actions

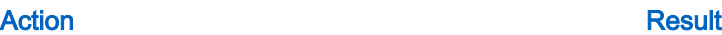

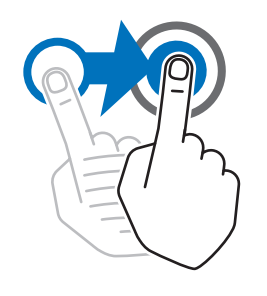

Swipe Swipe Swipe The Matter of the You can move your finger up, down, left, or right on the screen to:

- View additional home screens.
- View additional application icons in the application tray.
- View more information on an application screen.

Double-tap You can tap twice on a webpage, map, or other screen to zoom in and out.

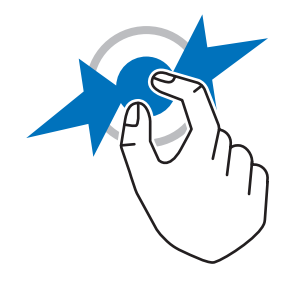

Pinch **In some applications**, you can zoom in and out by placing two fingers on the screen and pinching them together (to zoom out) or spreading them apart (to zoom in).

# 10.2 One-Touch Buttons

The One-Touch Button (OTB) feature allows you to activate a feature by a long key press of the programmable button.

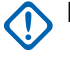

IMPORTANT: Do not press any key until the radio is powered up.

0

NOTE: You can also assign features to the option buttons of the Remote Speaker Microphone (RSM) accessories.

## Table 15: One-Touch Buttons Features

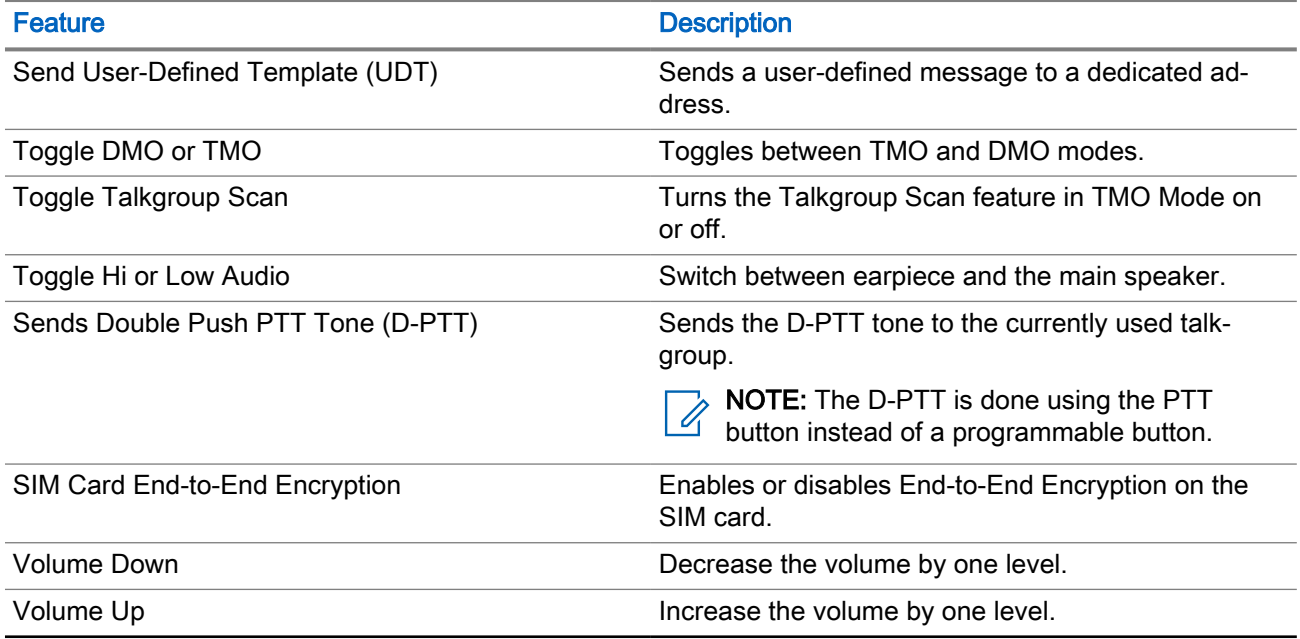

# 10.3

Rotary Knob

The rotary knob on your radio allows you to scroll talkgroup folder lists and contacts within Favorite folder, and adjust radio volume.

The function of the rotary knob mode is set using the configuration tool. There are three rotary knob modes available:

## Dual

The rotary knob is enabled for both volume and scroll mode. The dual mode allows you to adjust volume or scroll through folders and talkgroups, and contacts in Favorite folder.

To switch between modes, short press on the rotary knob.

## Volume

The rotary knob is enabled for volume control only.

## Scroll

The rotary knob is enabled for scrolling through folders and talkgroups, and contacts in Favorite folder only.

Any rotary knob mode changes are indicated on your radio screen.

# 10.4 High or Low Audio Toggle

Your radio is able to switch from the external earpiece to the main speaker using One-Touch button and is not required to disconnect the external earpiece.

The states of the routed audio are:

### Speaker High

Indicates that audio is routed to the main speaker.

#### Speaker Low

Indicates that audio is routed to the earpiece or the personal hands-free (PHF) earpiece, and not to the main speaker.

# 10.4.1 Using High Audio

When and where to use: Placing or receiving a Duplex Private call.

### Procedure:

- 1. Hold your radio in a vertical position with its top microphone 5 cm to 10 cm away from your mouth.
- 2. Speak into the top microphone and listen through the internal speaker. Keep the antenna at least 2.5 cm from your head and body.

# 10.4.2 Using Low Audio

When and where to use: Placing or receiving a Duplex Private call.

### Procedure:

- 1. Hold your radio to your ear.
- 2. Speak into the front speaker and microphone and listen through the earpiece. Keep the antenna at least 2.5 cm from your head and body.
# Emergency Operations

The Emergency feature is used to indicate a critical situation.

### Emergency Operation Services:

- Emergency Alarm
- Emergency Call (Group or Private)
- Emergency Short Data Service (SDS) Status
- Location Information Protocol reports

Pressing the Emergency button triggers Emergency Operation. When you press the Emergency button, your radio activates one or more of the emergency services (depending on provisioned settings).

- Enter Emergency Mode
- Send an Emergency Alarm (or other status message)
- Start an Emergency individual call
- Power up the terminal

NOTE: When your radio is in the Do Not Disturb mode, the Android notification tray is hidden. In the event that an Emergency is triggered, disable the Do Not Disturb mode in order to exit Emergency using the notification tray.

The following lists the Emergency features available on your radio.

### Emergency Alarm

A special status message that is sent when your radio enters Emergency Operations to the Console to alert the operator regarding emergency condition.

### Emergency Call

Calls initiated in Emergency mode are known as Emergency Calls. Emergency Call is the highest preemptive priority call. Available Emergency Call types:

● Emergency Group Call – There are two types of Emergency Group Calls available:

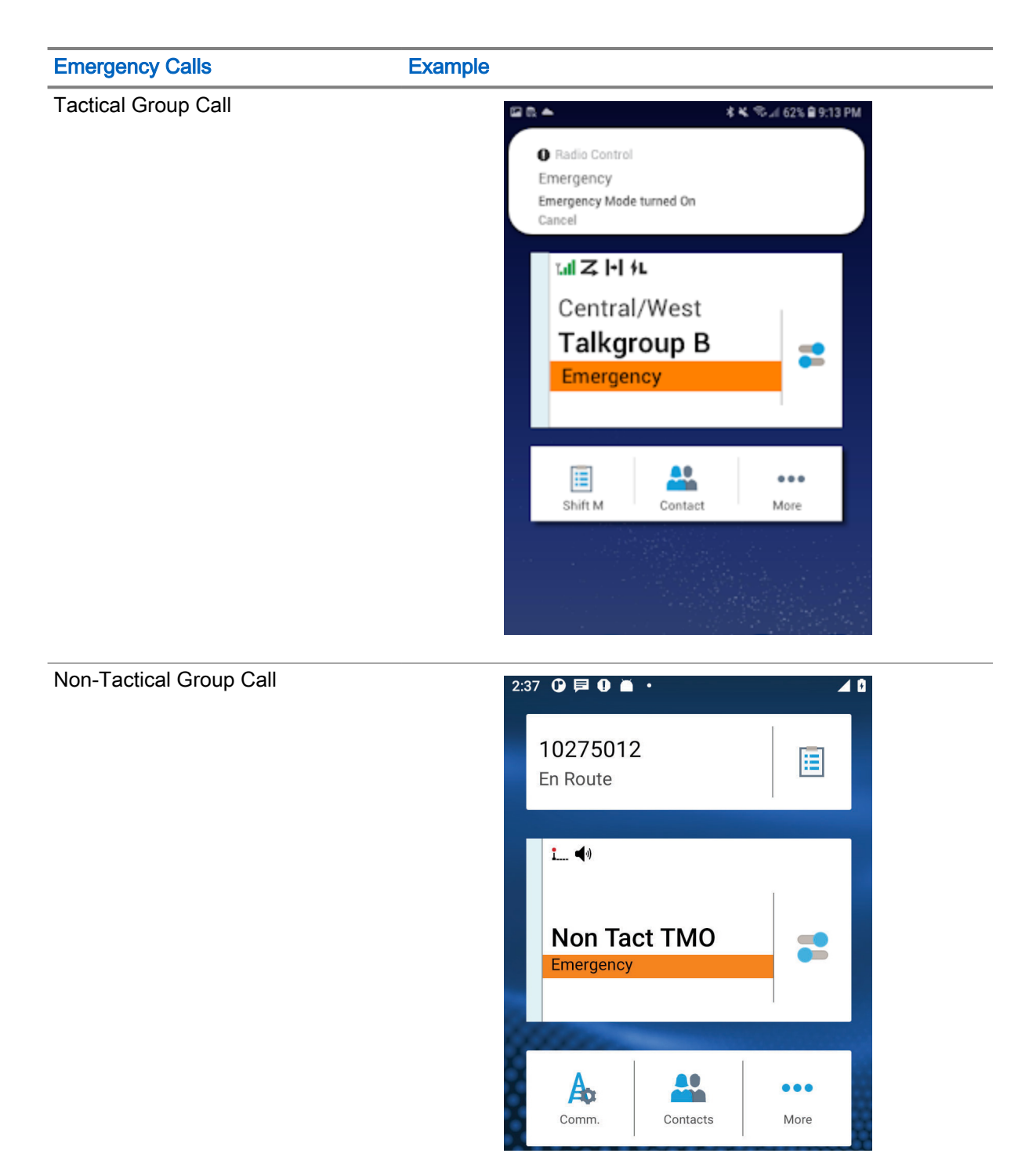

- Emergency Private Call.
- A simplex or duplex call with emergency priority.
- Emergency Full Duplex Private Calls (FDPC) support high/low audio state.

### Emergency Status

Enables your radio to send a status message with a preprogrammed value to the destination address set by your service provider. Status is not resent when Emergency Alarm is configured.

### Emergency Destination in LST

Allows your radio to send emergency requests to a different destination while in Local Site Trunking (LST) mode.

The supported emergency services are:

- **Emergency Alarm**
- Emergency Call
- Emergency Short Data Service (SDS) Status
- **Location Information Protocol reports**

### 11.1

# Emergency Individual Calls (Private or MSISDN)

The Emergency Individual Calls are simplex or duplex calls with emergency priority.

On pressing the **Emergency** button, your radio initiates an individual call to a provisioned private.

This feature also supports the direct or hook dialing method on simplex and duplex calls. For full duplex Emergency Individual Calls initiated to an MSISDN address, the default dialing method is configured to hook. This default dialing method cannot be modified.

In Emergency Individual Calls, your radio rejects all incoming individual calls with non emergency priority. These rejected calls are shown as missed calls after the Emergency Individual Calls have ended.

## 11.2 Emergency SDS Status

The radio sends a status message with a preprogrammed value to the destination address set by your service provider. Emergency SDS Status is available in TMO only. If no status acknowledgment or negative acknowledgment is received, the radio retries sending the message. Status is not resent when Emergency Alarm is configured.

## 11.3 Entering Emergency Mode

### Procedure:

Press and hold the **Emergency** button.

## Exiting Emergency Mode

### Procedure:

Exit the Emergency Mode by using one of the following options:

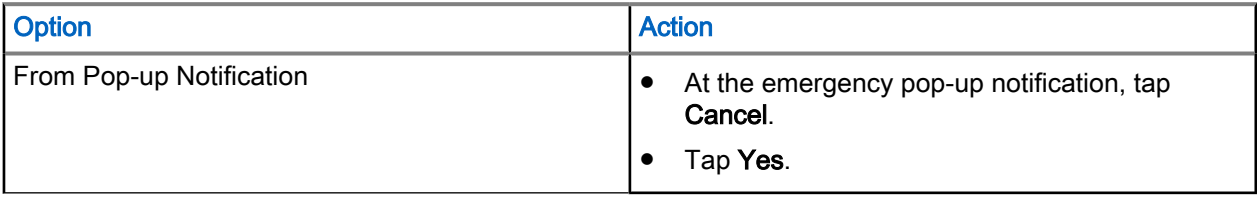

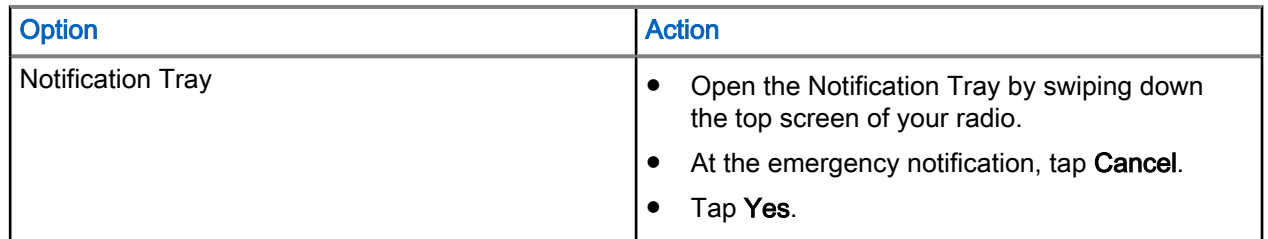

## 11.4 Initiating Emergency Private Call

Prerequisites: You triggered Emergency from your radio.

### Procedure:

- 1. Transmit the outgoing call by speaking into the radio microphone or accessory.
- 2. Tap End to end the call.

## Receiving Emergency Private Call

Prerequisites: When you receive an emergency pop-up notification, the Emergency Mode is enabled.

### Procedure:

Perform one of the following actions:

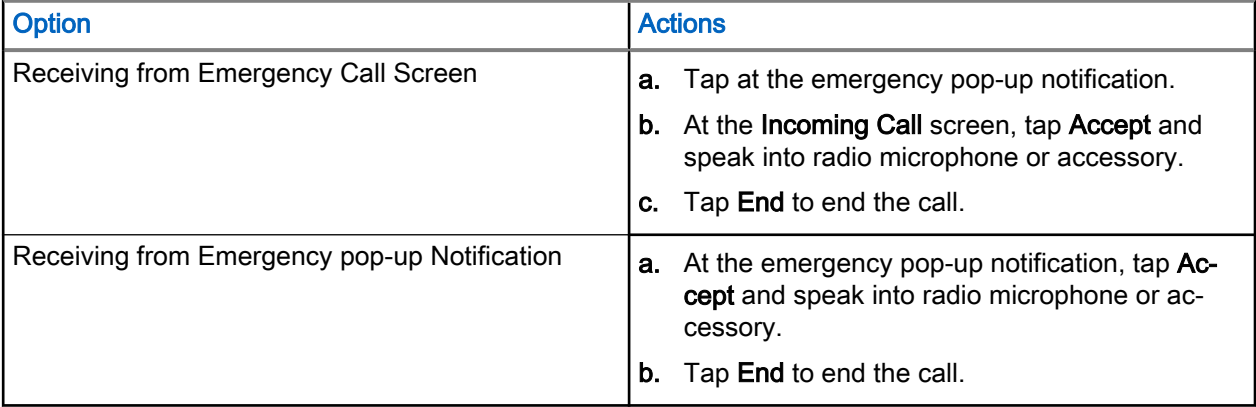

# **OPTA**

Operational Tactical Address (OPTA) is used to identify radio users by roles and organizations on the German BD-BOS network.

OPTA is an operational alias of up to 24 Latin-9 characters. OPTA is used instead of the contacts name and ISSI in call indications and SDS receiver information. If the OPTA ID is changed remotely, you are notified of the new OPTA ID information through a dialog on your radio. The OPTA ID is saved or replaced automatically.

OPTA are displayed in the following:

● Contact List and Contact Detail – display as Name when OPTA is stored in the Contacts for the caller ISSI.

### Figure 13: OPTA Used in Contact List

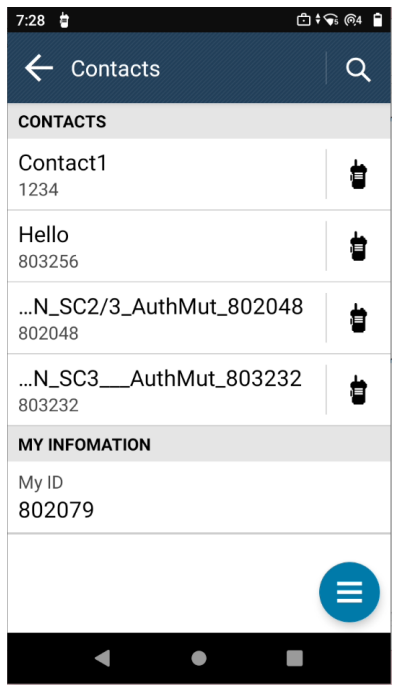

### Figure 14: OPTA Used in Contact Detail

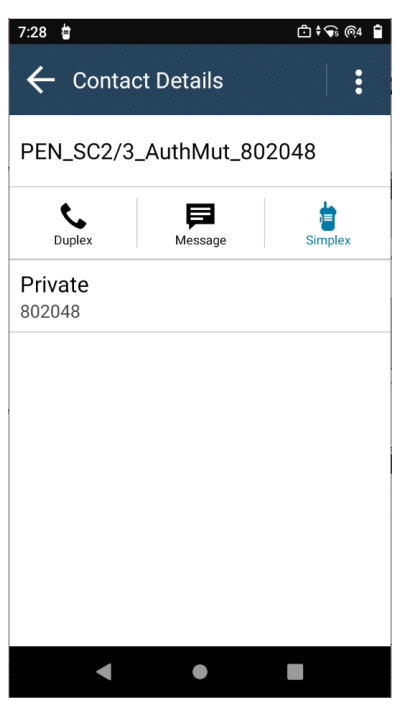

● Private Call – Displayed as caller ID when OPTA is stored in the Contacts as the Name for the caller ISSI. Figure 15: OPTA Shown As Caller ID

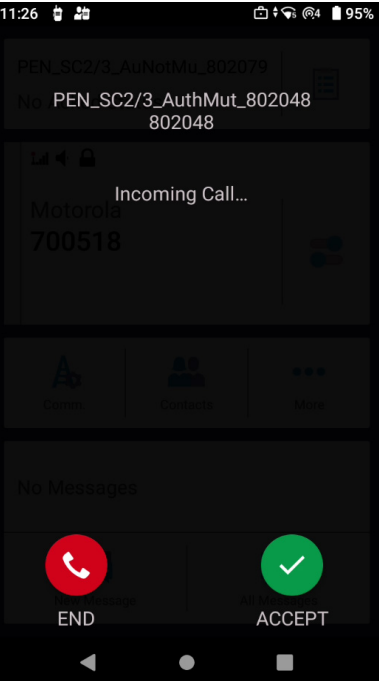

● Messaging – Displayed as the sender information if OPTA is stored in the Contacts as the Name of the sender.

### Figure 16: OPTA Used In Messaging

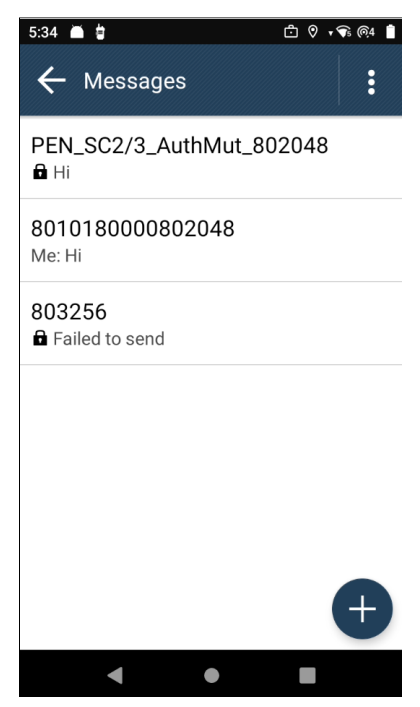

● Recent – Displayed as caller ID when OPTA is stored in the Recents as the Name for the caller ISSI. Figure 17: OPTA Used in Recent

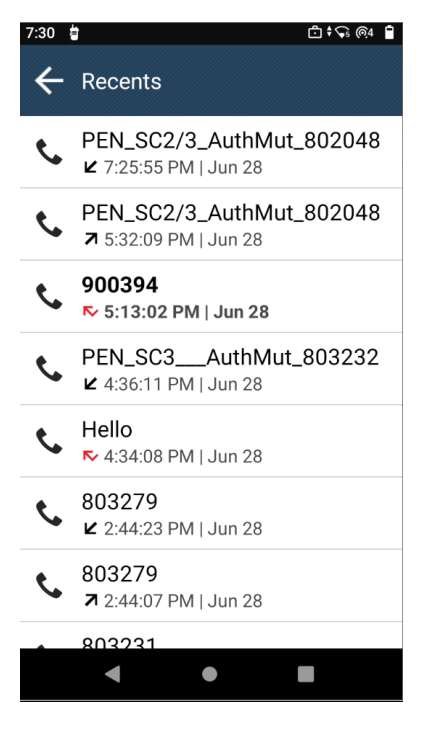

## 12.1 Viewing OPTA ID

### Prerequisites:

● Your radio is using a BSI-SIM card.

● Access the Shift Manager Widget or the Shift Manager on the application home screen.

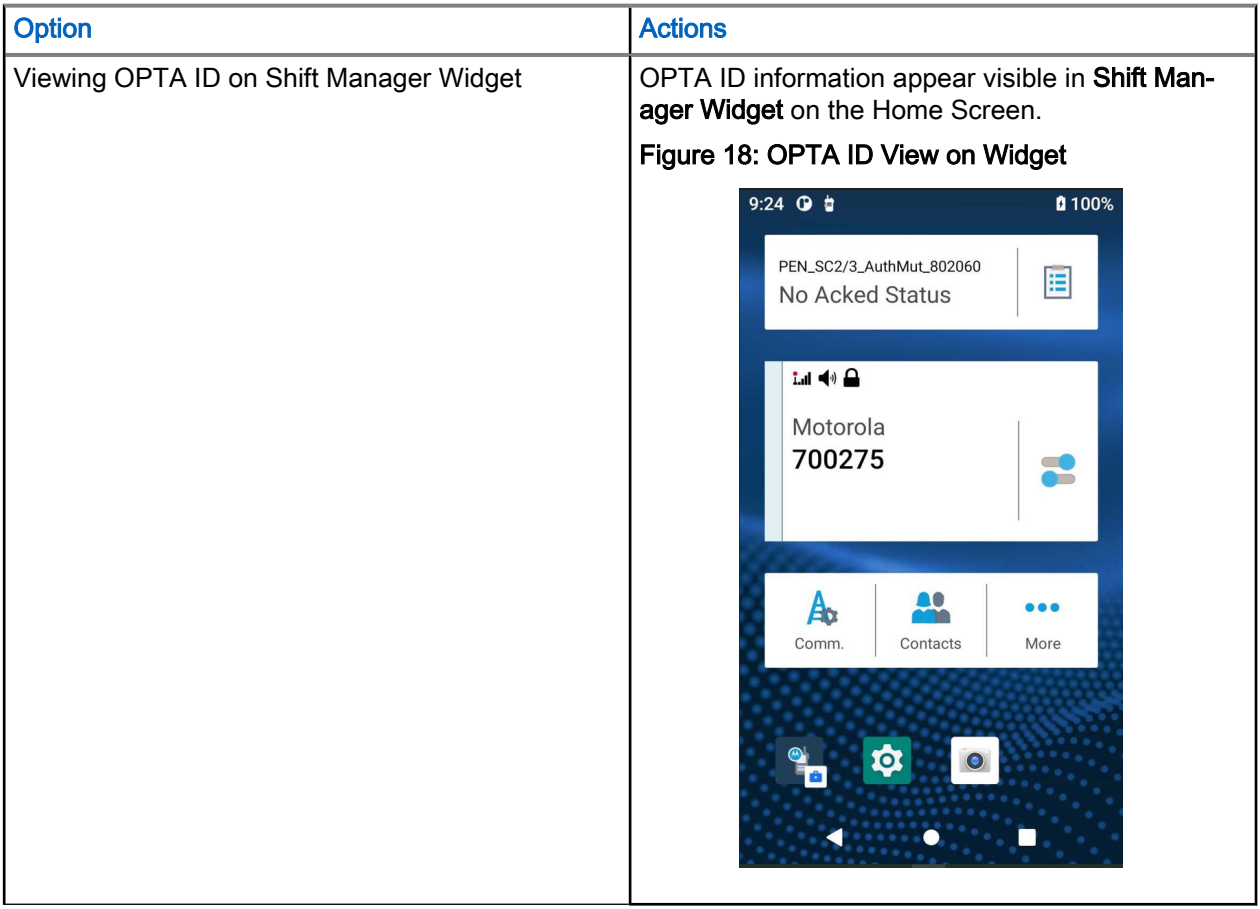

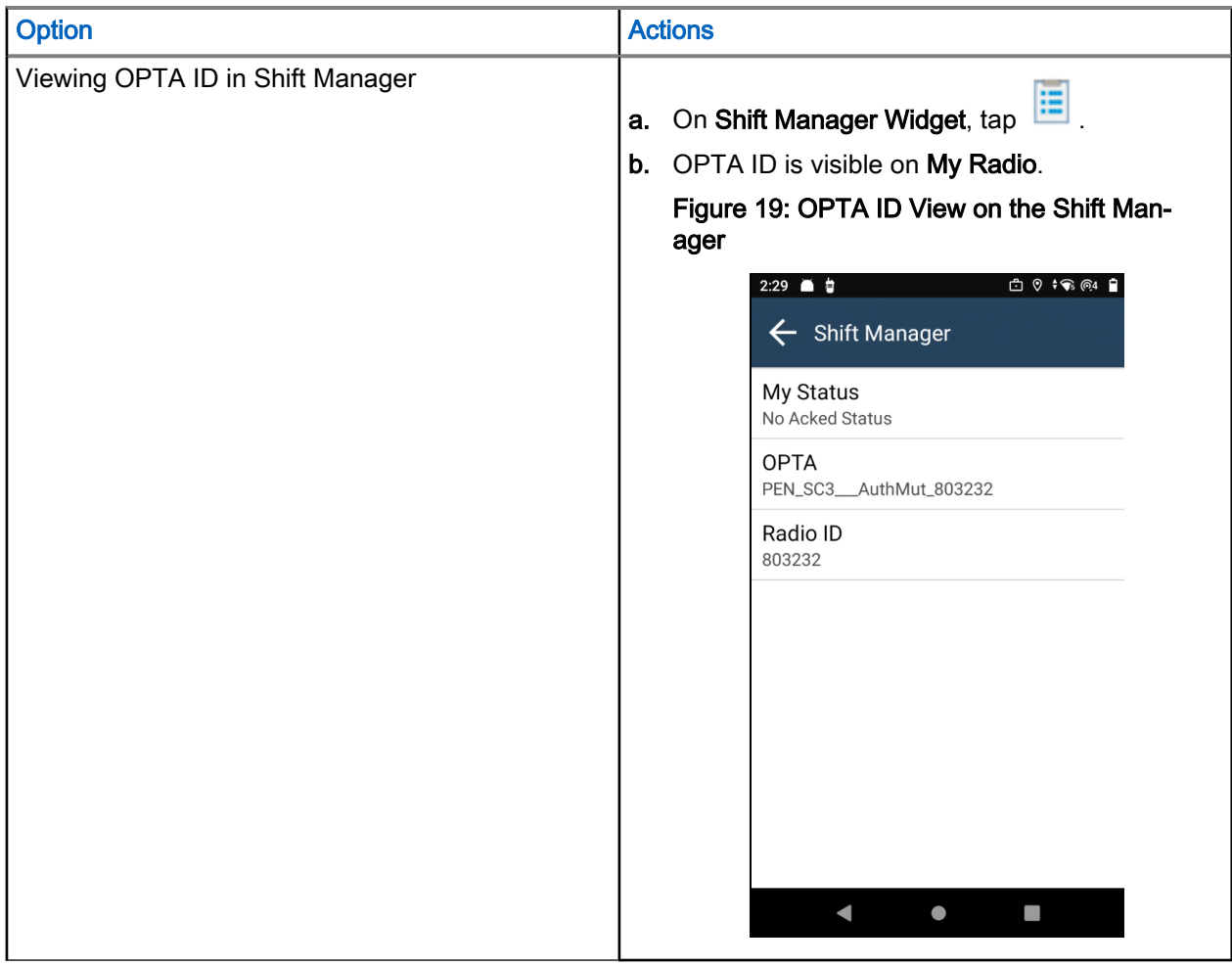

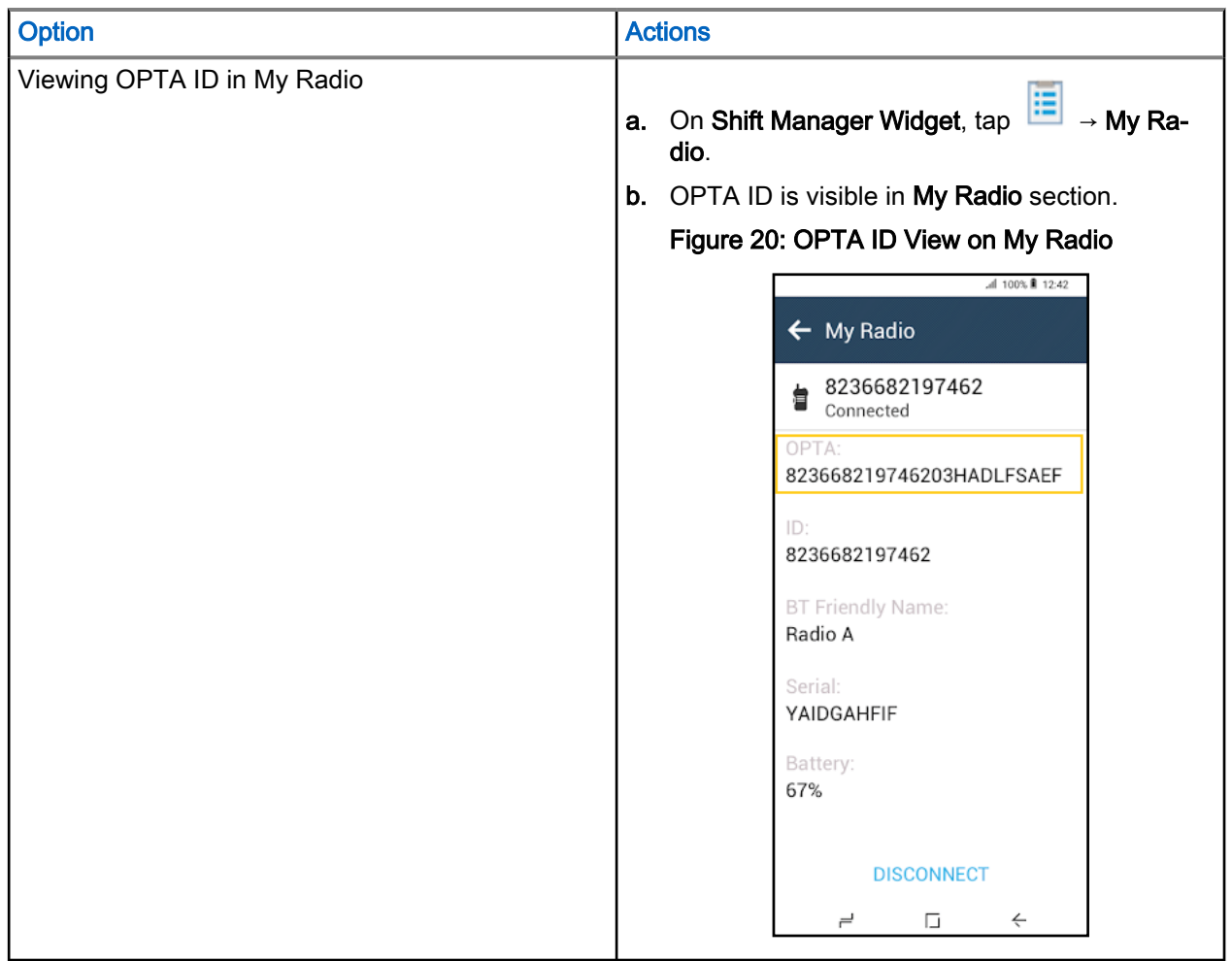

## 12.2 Receiving OPTA Update

Prerequisites: You received an OPTA Update dialog.

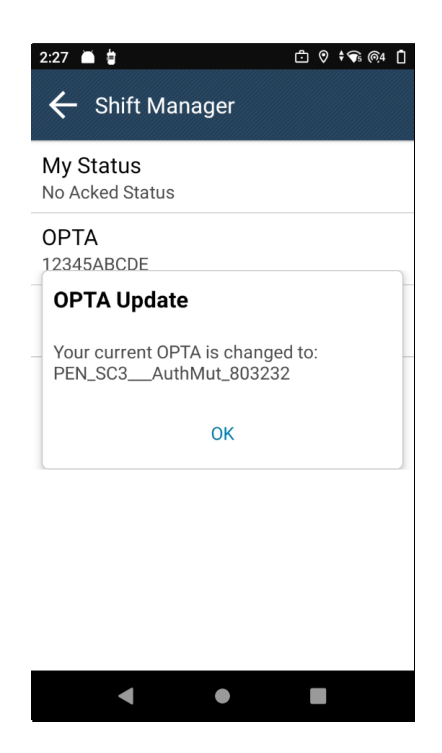

NOTE: OPTA Update dialog can be received at any time or place.  $\mathscr{A}$ 

### Procedure:

Tap OK to accept the update.

Your OPTA ID is updated and displayed on your radio.

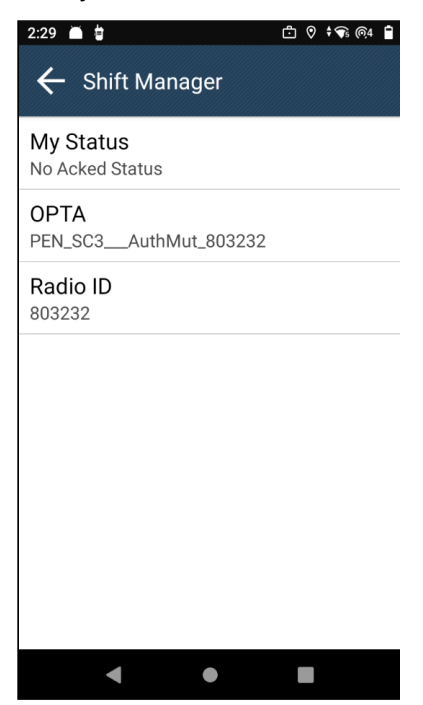

## 12.3 Operational Status

View sending and receiving operational status of your radio.

## 12.3.1 Sending Operational Status

### Procedure:

- 1. From the home screen, tap **Fig.** Shift Manager.
- 2. At the Shift Manager screen, tap My Status → *<preferred status>*. To return to home screen, tap Hide in the progress page.

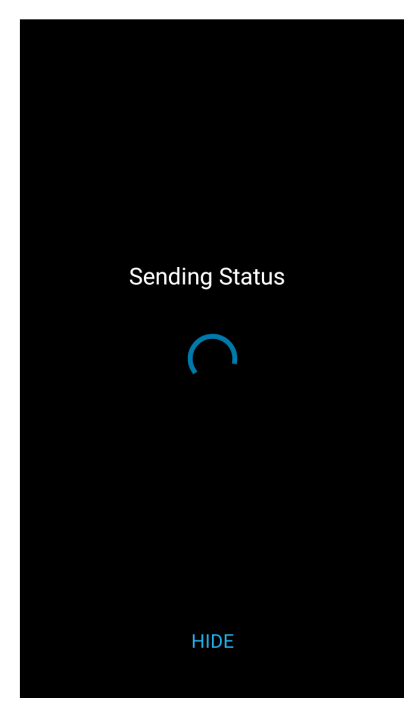

The Shift Manager widget shows the sending in progress status in grayed out. To view the progress page

again, tap **E** Shift Manager

## 12.3.2 Viewing Operational Details

### Procedure:

Select one of the following options:

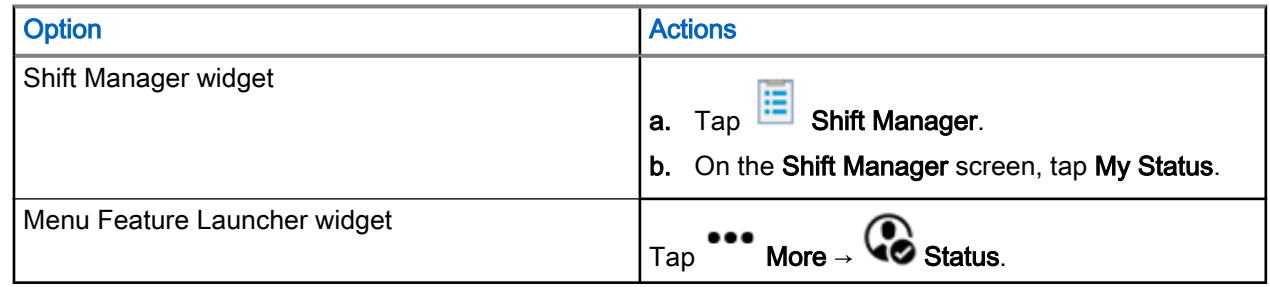

The screen displays details of your status.

## 12.3.3 Viewing Operational Receive Status

### Procedure:

Select one of the following options:

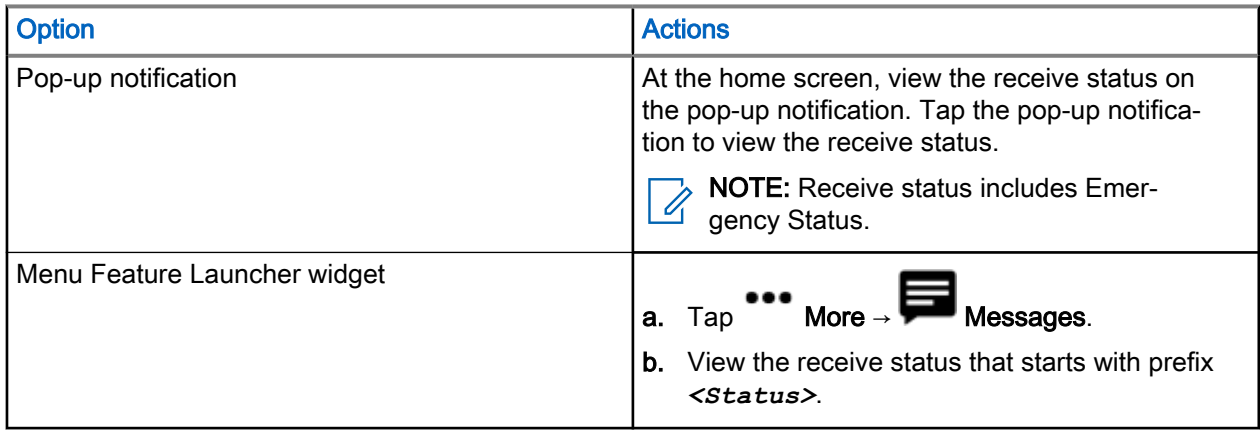

NOTE: Receive Status is stored in the Messages Inbox with a <status> prefix.  $\mathbb{Z}$ 

## 12.3.4 Sending Status to a Targeted Group

- 1. Tap  $\mathbf{E}$  Shift Manager.
- 2. Tap My Status → *<preferred status>*.
- 3. In select target, select Talkgroups and select a group to send your status.

## 12.3.5 Sending Status to a Targeted Contacts

- 1. Tap  $\overline{\mathbb{E}}$  Shift Manager.
- 2. Tap My Status → *<preferred status>*.
- 3. To select target, tap Contacts and select a contact to send your status.

# Selecting Talkgroups

Familiarize yourself with selecting talkgroups.

## 13.1 Selecting Talkgroup in Current Folder

### Prerequisites:

Launch the Radio Control Widget at the home screen of your radio.

### Procedure:

At the Radio Control Widget, tap the Talkgroup.

The Radio Control Widget displays the current folder and Talkgroup.

NOTE: After a Talkgroup is selected, the selected Talkgroup will be highlighted in blue. 0

## 13.2 Selecting Talkgroup in Favorites Folder

Prerequisites: Launch the Radio Control Widget at the home screen of your radio.

### Procedure:

- 1. At the Radio Control Widget, tap the Talkgroup.
- 2. Tap Current Folder → FAVORITES
- 3. Tap new *<selected Talkgroup>*.

The Radio Control Widget displays the selected folder and Talkgroup.

NOTE: After a Talkgroup is selected, the selected Talkgroup will be highlighted in blue. Í

## 13.3 Selecting Talkgroup in Other Folder

### Prerequisites:

Launch the Radio Control Widget at the home screen of your radio.

- 1. At the Radio Control Widget, tap the Talkgroup.
- 2. Tap Current Folder → *<required folder>*.
- 3. Tap new *<selected Talkgroup>*.

The Radio Control Widget displays the selected folder and Talkgroup.

NOTE: After a Talkgroup is selected, the selected Talkgroup will be highlighted in blue. Ũ,

## 13.4 Selecting Talkgroup using Search

### Procedure:

- 1. From the home screen, tap the Radio Control widget.
- 2. Tap on the  $Q_{\text{Search icon}}$ .
- 3. At the Search bar, type the required folder or Talkgroup name.

The Radio Control widget displays the selected folder and Talkgroup.

NOTE: After a Talkgroup is selected, the selected Talkgroup will be highlighted in blue.  $\mathscr{A}$ 

# Recent Talkgroup

Prerequisites: Launch the Radio Control Widget at the home screen of your device.

Procedure:

At the Radio Control Widget, tap the Talkgroup  $\rightarrow$   $\bigoplus$  Recents. The screen displays recent Talkgroup of the radio.

# Operation Mode

Familiarize yourself with setting operation modes.

15.1

## Direct Mode Operation

Direct Mode Operation (DMO) is a mode of simplex operation where radios communicate directly without the need of a network.

NOTE: For those who use DMO mode, you are recommended to apply DMO Static Cipher Keys (SCK)  $\sum$  **NOTE.** For all  $\sim$  and  $\sim$  for data confidentiality.

### Figure 21: Direct Mode Operation

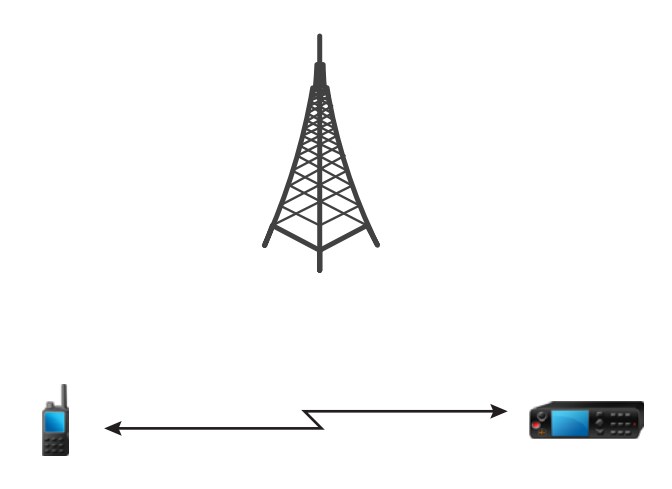

## 15.1.1 Communication through Repeaters

Radios that are out of range and cannot communicate directly with each other in Direct Mode Operation (DMO) can do it through a repeater. The repeater is a radio that repeats all communication on a chosen channel, and as a result increases radios DMO range.

### Figure 22: Communication through Repeaters

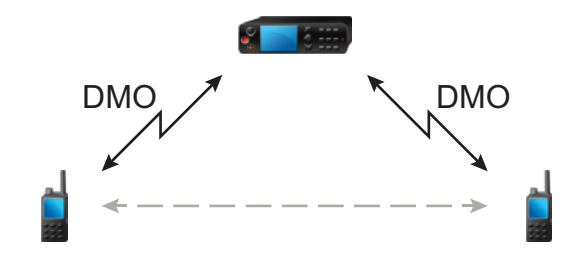

When your radio connects to a gateway, it plays a tone, displays the Gateway available message, and shows an appropriate icon. When your radio loses connection with the gateway, it plays a tone, displays the Gateway not available message, and the gateway icon is blinking.

When the radio is on a Gateway mode, radio switches to Gateway mode from TMO if the radio enters emergency.

Powering off the radio or exiting the Gateway mode is restricted when gateway is forwarding emergency call.

## 15.1.2 Communication Through Gateways

Gateway provides connectivity between radios operating in Direct Mode Operation (DMO) and the TETRA network, so that the DMO radios can communicate with radios operating in Trunked Mode Operation (TMO).

### Figure 23: Communication Through Gateways

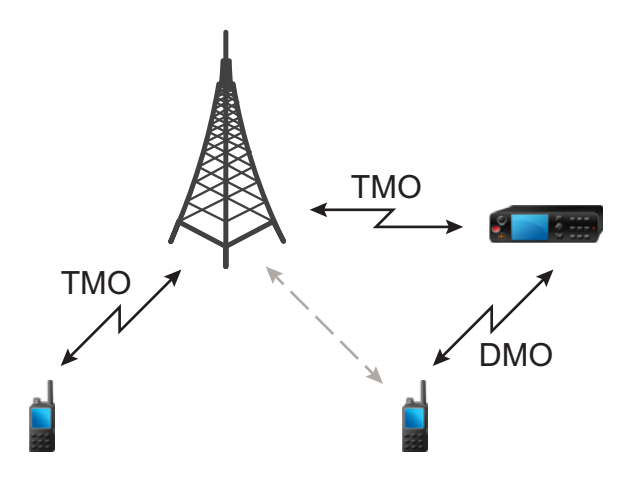

Radio behavior when radio detects a potential repeater signal or connects to a gateway:

- Radio sounds a tone sounds.
- Radio displays Gateway available.

● Radio displays an appropriate icon.

### Radio behavior when radio loses connection with the gateway:

- Radio sounds a tone.
- Radio displays Gateway available.
- Radio displays an appropriate icon.

### 15.1.3 Gateway and Repeater Synchronization

To communicate using gateways or repeaters, your radio requires synchronization with a gateway or a repeater.

A gateway or a repeater sends presence signals to radios. If your radio receives presence signals, it stays synchronized with the gateway or the repeater which sends the signals. If your radio fails to receive a presence signal it does not immediately lose synchronization. Your radio waits for another successful presence for a time defined by your service provider. This function ensures that communications are not dropped due to temporary reception issues.

If a gateway or a repeater is unavailable or your radio is not synchronized with a gateway or a repeater, depending on the setup configured by your service provider, the following scenarios apply:

- Your radio falls back to Direct Mode Operation (DMO).
- After pressing the PTT button, the radio overrides the gateway or repeater operation mode.
- No direct DMO communications are permitted.

When your radio receives individual calls and group calls, and replying to individual calls is possible, replying to group calls is not possible.

### 15.2

## Trunked Mode Operation

Trunked Mode Operation (TMO) requires the switching and management infrastructure.

This operation mode enables various voice and data communication types, such as group calls and short data service messages, as well as access to the infrastructure-related features such as packet data.

### Figure 24: Trunked Mode Operation

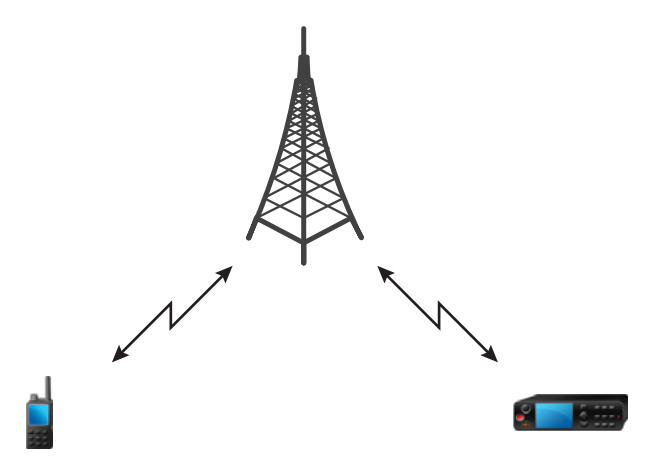

## 15.3 Repeater Mode

NOTE:

The Repeater Mode provides repeater connectivity between radios operating in the DMO Mode.

### Figure 25: Repeater Mode Operation

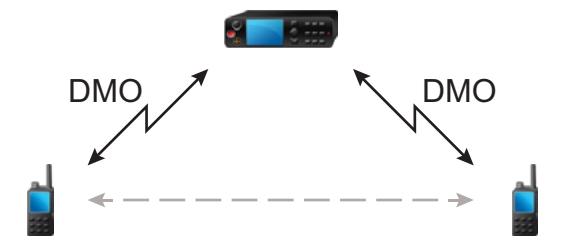

When the radio is in DMO repeater mode, it extends the DMO range by retransmitting received information from one radio to another. It retransmits group calls, private calls and data on a given frequency. In the diagram, the radio in the middle serves as a repeater.

The repeater sends presence signal periodically on a free channel to allow other radios to synchronize on a given frequency.

Only the radios on the same talkgroup can communicate with each other through the repeater.

There are three settings in Repeater Mode.

### No Monitor

Your radio works as a repeater only without operation.

### Monitor Only

To listen only.

### Monitor and Transmit

To listen and transmit by pressing the PTT button.

You are allowed to mute or unmute incoming group calls or private calls when the monitor mode is set to Monitor Only or Monitor and Transmit.

### 15.3.1 Encryption in the Repeater Mode

While in the Repeater Mode, the radio supports Air Encryption and is able to repeat encrypted calls and messages.

If Static Cipher Keys (SCK) keys installed on the radio are invalid:

• The radio transfers calls and messages without deciphering them (provided that the encryption level is not the highest).

- The LED indicator turns orange.
- You cannot make any call.

## 15.4 Entering Communication Options

### Procedure:

- 1. Perform one of the following actions:
	- Navigate to the Menu Feature Launcher widget. Tap  $F_{\bullet}$  Comm. Options icon.
	- Navigate to the Menu Feature Launcher widget. Tap  $\overline{\phantom{a}}$  More  $\rightarrow$  FO Comm. Options.
- 2. Select one of the following options:
	- Direct Mode
	- Trunking Mode
	- Repeater Mode

## 15.5 Selecting DMO Communication Options

NOTE: Direct Mode Options is not available when Trunking Mode is selected.

### Procedure:

 $\mathscr{U}$ 

- 1. Perform one of the following actions:
	- Navigate to the Menu Feature Launcher widget. Tap  $R$  Comm. Options  $\rightarrow$  Direct Mode  $\rightarrow$  Direct Mode Options.
	- Navigate to the Menu Feature Launcher widget. Tap **More**  $\rightarrow$  **FC** Comm. Options  $\rightarrow$  Direct Mode → Direct Mode Options.
- 2. Select one of the following options:

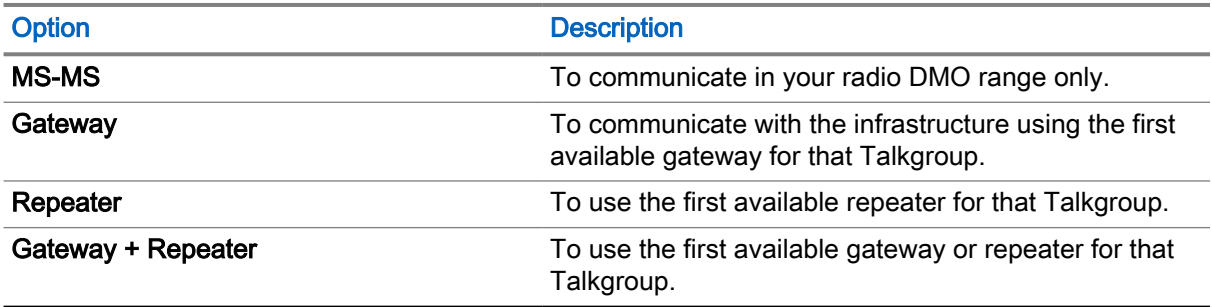

The interface displays a confirmation notification.

## 15.6 Setting Monitor Options

**Prerequisites:** Monitor Options is not available when Trunking Mode is selected. Monitor Options is only available when Repeater is selected as the Communication option.

### Procedure:

- 1. Perform one of the following actions:
	- Navigate to the Menu Feature Launcher widget. Tap  $F\bullet$  Comm. Options icon.
	- Navigate to the Menu Feature Launcher widget. Tap  $\cdots$  More  $\rightarrow$  FC Comm. Options.

### 2. Tap Monitor Options.

- 3. Select one of the following options:
	- No Monitor
	- **Monitor Only**
	- **Monitor and Transmit**

## 15.7 Muting or Unmuting Incoming Call in Repeater Mode

Prerequisites: You receive a Group Call ot Private Call when in Repeater Mode and monitor mode is set to Monitor Only or Monitor and Transmit.

### Procedure:

Perform one of the following actions:

- To mute the incoming call, tap Floating Action Button (FAB)  $\blacktriangleleft$   $\blacklozenge$
- To unmute the incoming call, tap  $FAB$ .

## 15.8 Local Site Trunking

This mode is also known as Fallback Mode and it allows more than one radio from the same site to communicate when the link between the site and the network central controller fails. Entering and exiting Local Site Trunking (that is, returning to System Wide Services) is done automatically. In this mode, some services are unavailable.

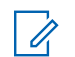

NOTE: Your service provider can disable this mode.

## 15.8.1 Entering Local Site Trunking

When your radio receives a Local Site Trunking indication from the system, the following occurs:

● Your radio sounds an *Entering Local Site Trunking* tone.

If configured by your service provider, this message/alert is periodically repeated to remind you that your radio is still operating in Local Site Trunking Mode. The following features are available:

- Registration
- Attachment
- Group Call
- Emergency Operations

NOTE: Your service provider can turn on/off all visual and audio indications, when you enter Local Site Trunking Mode.

## 15.8.2 Exiting Local Site Trunking

When the link with the central network controller is reestablished, your radio exits Local Site Trunking, and the following occurs:

● Your radio plays an *Exiting Local Site Trunking* tone.

# Scan (Talkgroup Scanning)

This radio feature allows you to monitor traffic on different channels by scanning a pre-programmed list of channels. Scanning is paused if you initiate a call and resumes when the call has ended.

## 16.1 Toggle the Scan Feature On and Off

### Procedure:

Select one of the following options:

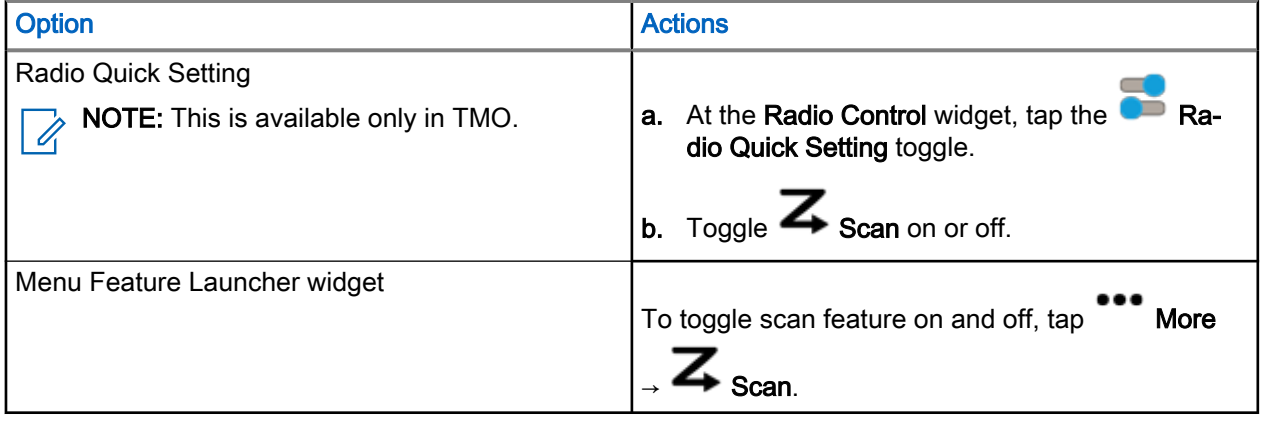

# Man Down (Fall Alert)

Man Down (henceforth known as Fall Alert) alerts when your radio stays at an angle of tilt below a defined value.

Your radio alerts you when it is tilted exceeding a predefined angle value.

There are 2 types of alert stages for Man Down (Fall Alert):

### Pre-Alert Stage

The radio enters the Pre-Alert when the radio is tilted exceeding a predefined angle for a period of time. A Man Down Detected notification is displayed and your radio beeps. The Man Down (Fall Alert) icon also starts to blink. Tapping **Cancel** removes the **Man Down** notification. Tapping on the notification opens the dialog on the home screen.

### Alert Stage

A Man Down Detected notification is displayed. Tapping on Cancel cancels Man Down (Fall Alert) notification. Tapping on the notification opens the dialog on the home screen. An emergency banner is also displayed.

When Man Down (Fall Alert) alerts, the radio indicates the following Man Down (Fall Alert) notifications:

- The Man Down (Fall Alert) icon blinks.
- The radio sounds a tone to indicate that the radio is in Man Down (Fall Alert) Pre-Alert Mode.
- The radio displays the  $\text{Energy}$  banner when in the alert state.

### Figure 26: Widget with Man Down (Fall Alert)

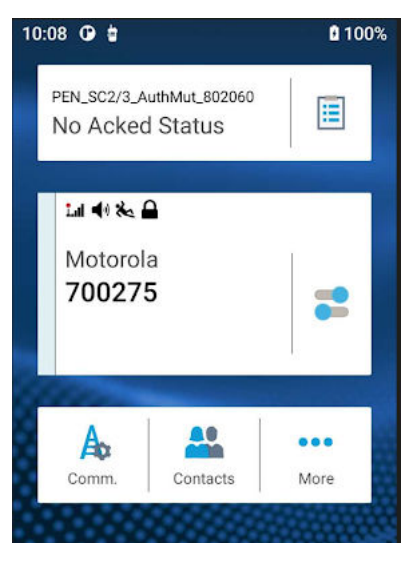

## 17.1 Setting Man Down (Fall Alert)

- 1. Perform one of the following actions:
	- Tap Radio Quick Settings .
- Navigate to the Menu Feature Launcher widget. Tap \*\*\* More.
- 2. Tap Man Down.

## 17.2 Exiting Man Down (Fall Alert)

### Procedure:

Perform one of the following actions:

- At the pop-up notification, tap CANCEL.
- At the notification tray, tap **CANCEL**.
- Tap Radio Quick Settings → Man Down.

# **Encryption**

The Encryption feature allows you to encrypt the entire communication between the radio and infrastructure, which results in increased security of calls, messages, and data.

Different organizations do not share the same End-to-End Encryption (E2EE) key material. To make nonencrypted calls outside the organization, you can disable encryption before making a private call.

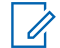

NOTE: This feature is only applicable to radios that support BSI E2EE.

### 18.1

## Enabling or Disabling Encryption

### Prerequisites:

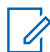

NOTE: This feature is applicable only to radios that support BSI E2EE.

### Procedure:

Select one of the following options:

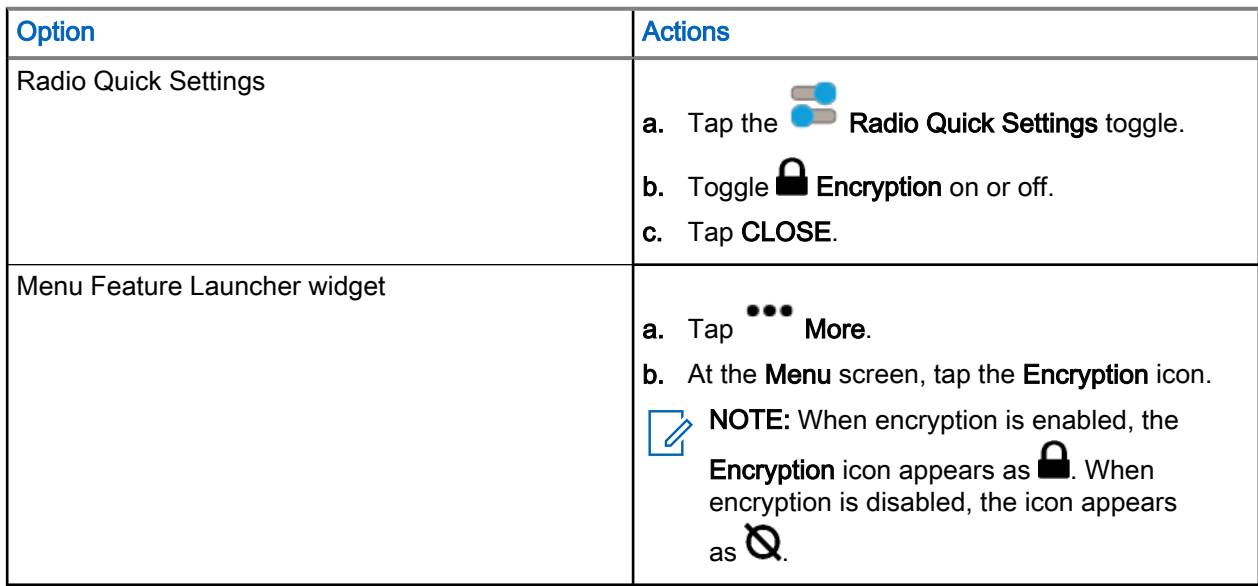

The Radio Control Widget displays one of the following icons:

- $\Box$ , when encryption is enabled
- $\mathbf{Q}$ , when encryption is disabled

## 18.2 K Validity

Key (K) is a secret key the infrastructure uses to authenticate the radio in the system. It is part of the authentication that provides service confidentiality between your radio and the system.

## 18.3 SCK (Air Interface Encryption Class 2)

Static Cipher Key (SCK) is a secret key used for the Air Interface Encryption Class 2. It may be used to encrypt calls and data in TMO and DMO.

The SCK air interface encryption provides service confidentiality between radios and infrastructure when in TMO, and between radios when in DMO. A radio is capable of being loaded with up to 32 SCKs. Specific keys are used for encrypting the air interface.

Any mismatch between radios and/or infrastructure impacts communication – only those using the same key as the transmitting party are able to decode and hear the communication.

## 18.3.1 TMO SCK

Your service provider can enable SCKs in TMO. The SCKs used in TMO are called TMSCKs.

## 18.3.2 DMO SCK

Your service provider can enable SCKs in DMO. The SCKs used in DMO are called DMSCKs.

# **Contacts**

The Contacts folder functions as an address book and stores contact information on your radio. Each entry corresponds to an alias (name) and ID (number) that you use to initiate a call. Contact entries are alphabetically sorted according to entry alias.

Each entry, depending on context (Direct or Trunked), associates with one or up to five IDs according to the following types of calls:

- **Duplex Call**
- Simplex Call

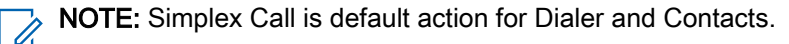

Each entry within Contacts contains the following information:

- Call Alias (Name)
- Call ID (Number)
- Call Type (Icon)

## 19.1 Accessing Contacts

### Procedure:

Select one of the following options:

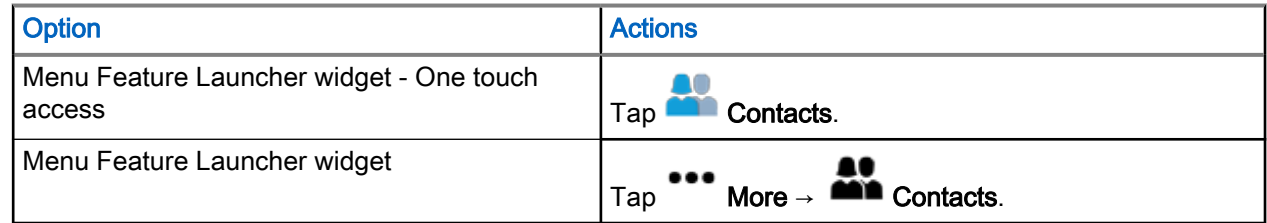

### 19.1.1 Managing Contacts

You can manage your contacts by adding new contacts using Contact List or dialer, edit, or delete contacts in your Contact List.

## Saving a New Contact From Contact List

### Procedure:

1. On the Contact List, tap on **Floating Action Button (FAB)**.

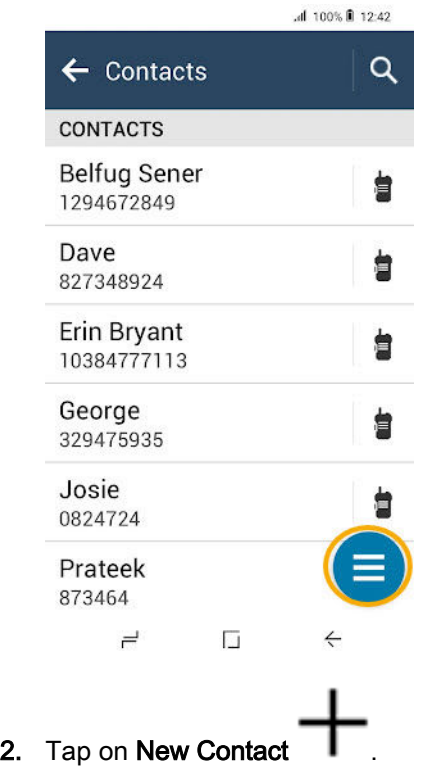

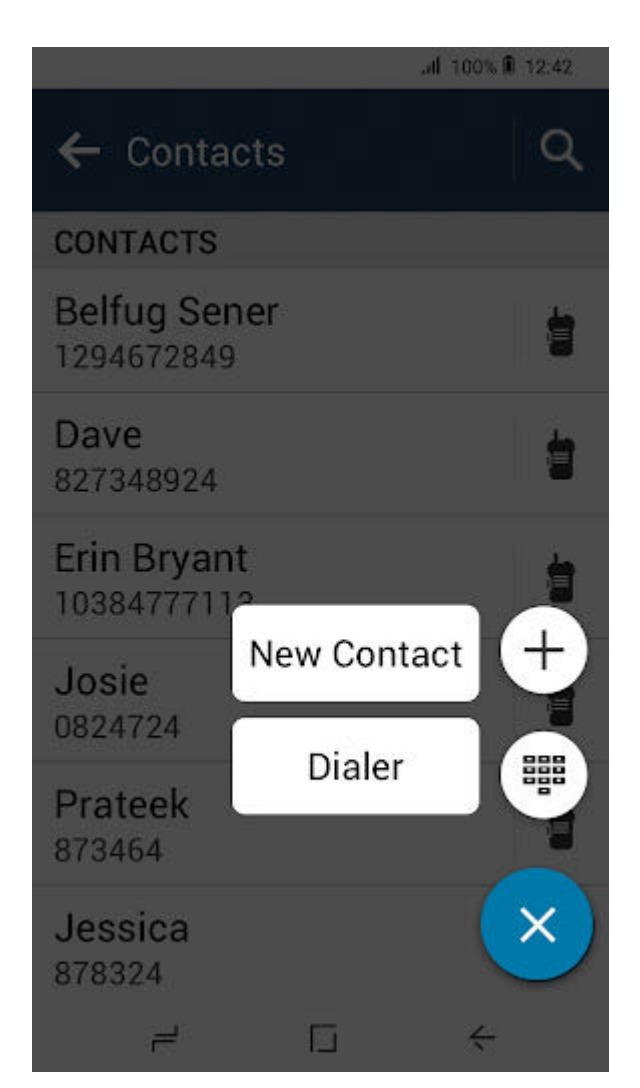

New Contact entry dialog appears.

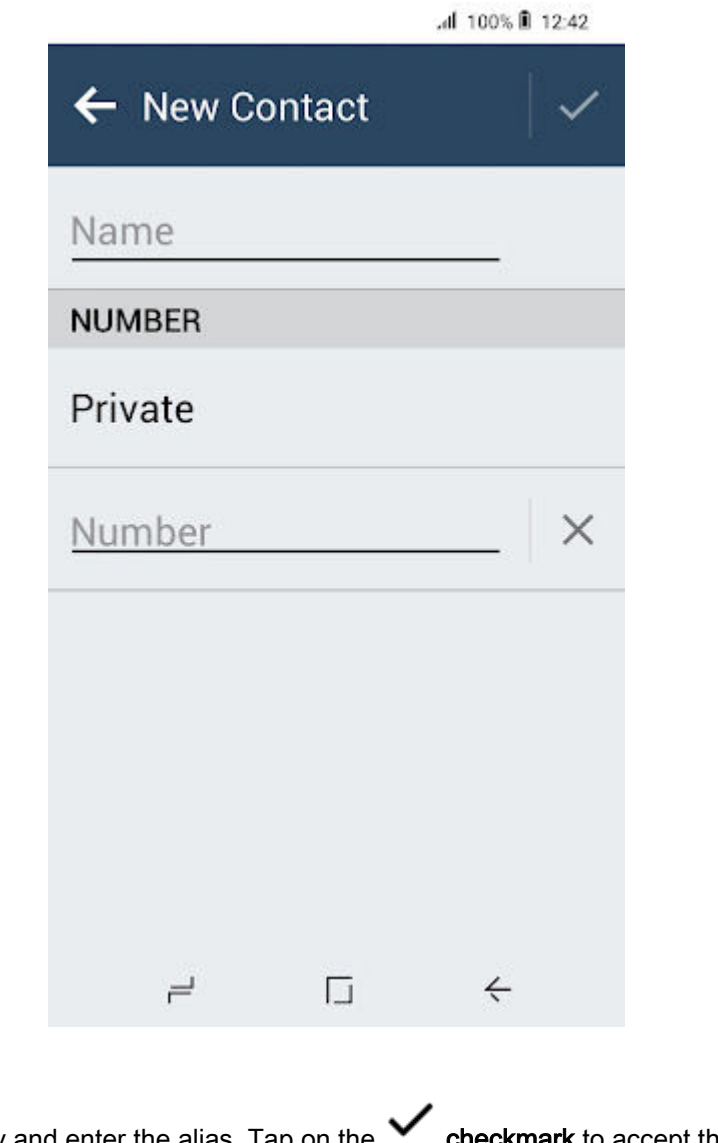

- 3. Tap on the Name entry and enter the alias. Tap on the  $\bullet$  checkmark to accept the new alias.
- 4. Tap on the Number entry and enter the number. Tap on the **checkmark** to accept the new number.
- 5. Tap on the **checkmark** on the New Contact entry dialog to save the new contact.

NOTE: Tapping **Back** on the New Contact entry dialog removes all unsaved data. Tap  $\mathscr{A}$ Continue to confirm or Cancel to return to New Contact entry dialog.

The new contact is available in the **Contact List**.

## Saving a New Contact From Dialer

### Procedure:

1. On the **Dialer**, key in the number and tap on  $\bullet$ 

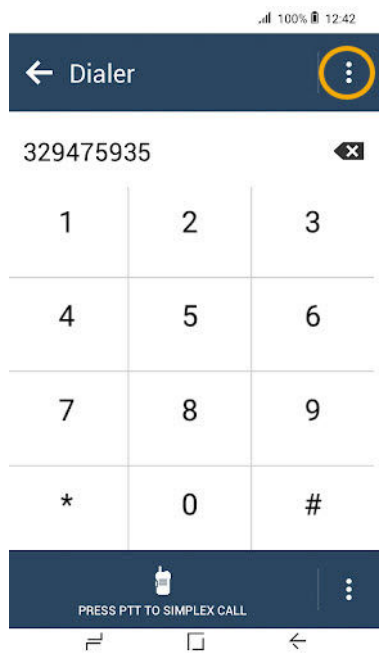

2. Tap on Add to Contact.

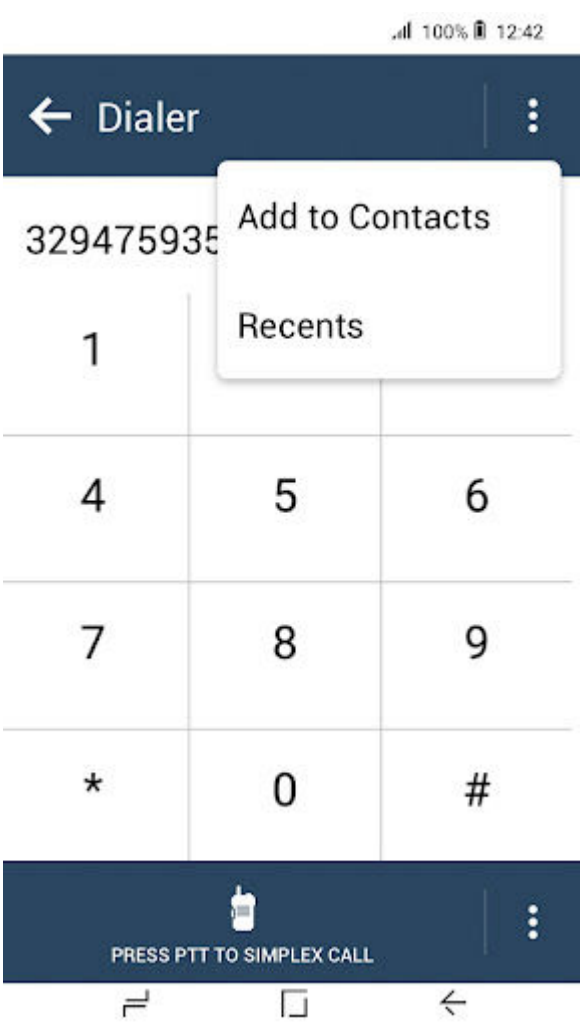

New Contact entry dialog appears. The number keyed in at the Dialer is already pre-inserted on the Number entry.

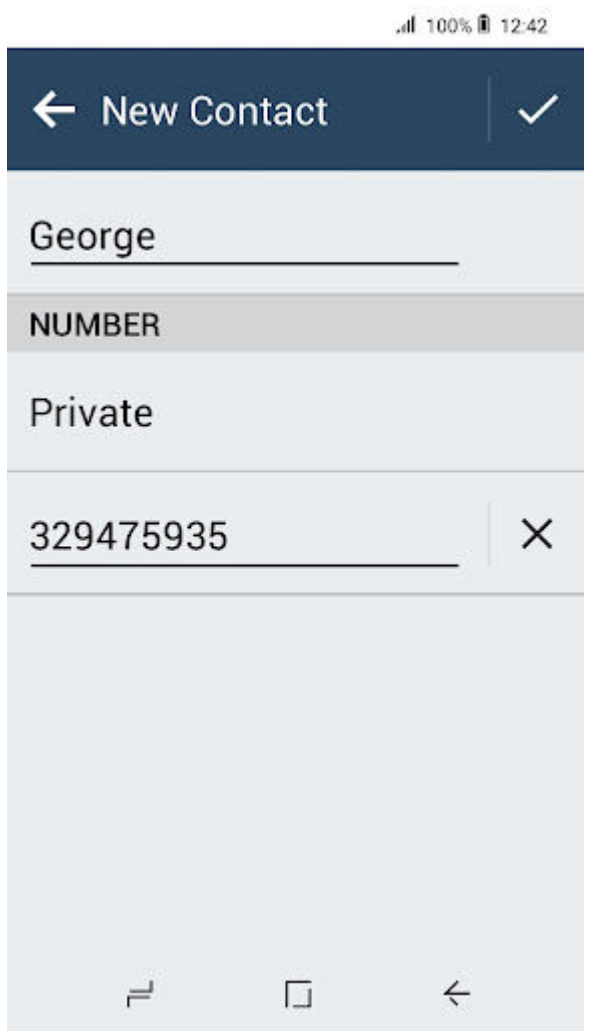

- 3. Tap on the Name entry and enter the alias. Tap on the **checkmark** to accept the new alias.
- 4. Tap on the **checkmark** on the New Contact entry dialog to save the new contact.

Ù, NOTE: Tapping **Back** on the New Contact entry dialog removes all unsaved data. Tap Continue to confirm or Cancel to return to New Contact entry dialog.

The new contact is available in the **Contact List**.

## Editing a Contact

- 1. On the Contact List, tap on the desired contact.
- 2. On the Contact Details, tap on  $\bullet$  More.
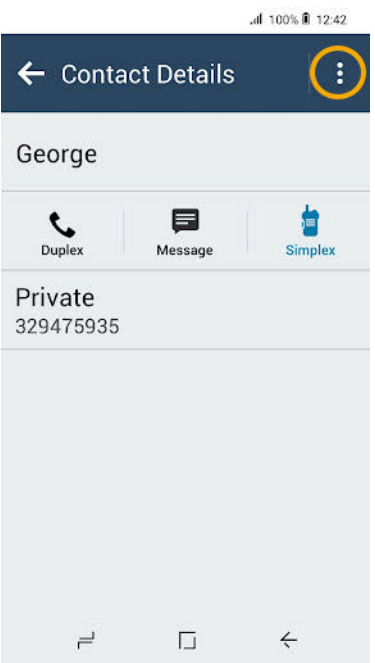

3. Tap Edit Contact.

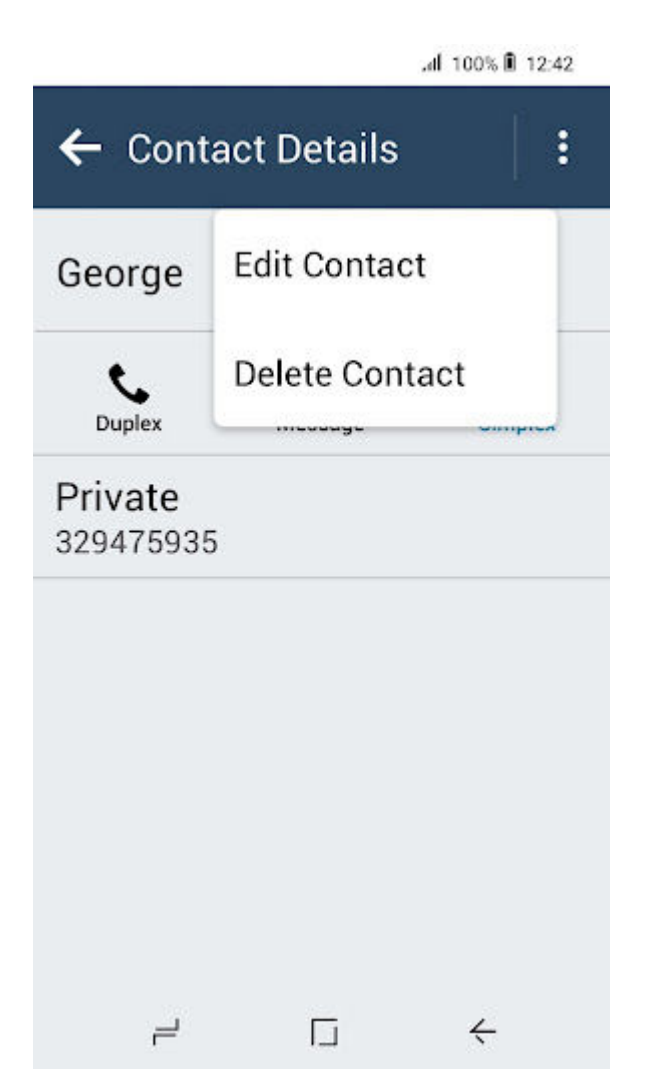

Edit Contact dialog of the selected contact appears.

- 4. Perform one of the following actions:
	- To edit contact alias, tap on Name.
	- To edit contact number, tap on Number.
- 5. Tap on the  $\checkmark$  checkmark on the Edit Contact dialog to save the new changes.

NOTE: Tapping **Back** on the New Contact entry dialog removes all unsaved data. Tap U Continue to confirm or Cancel to return to Edit Contact dialog.

### Deleting a Contact

- 1. On the **Contact List**, tap on the desired contact.
- 2. On the Contact Details, tap on  $\bullet$  More.

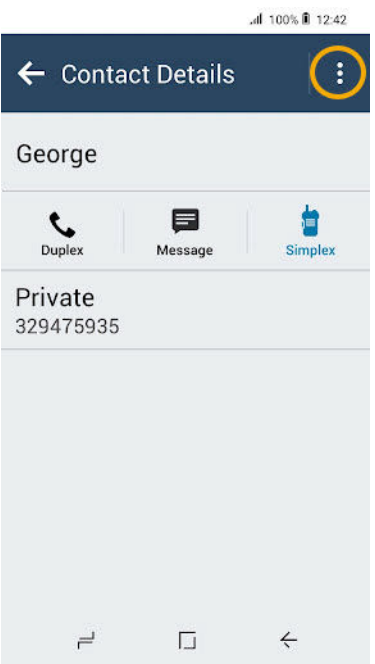

3. Tap Delete Contact.

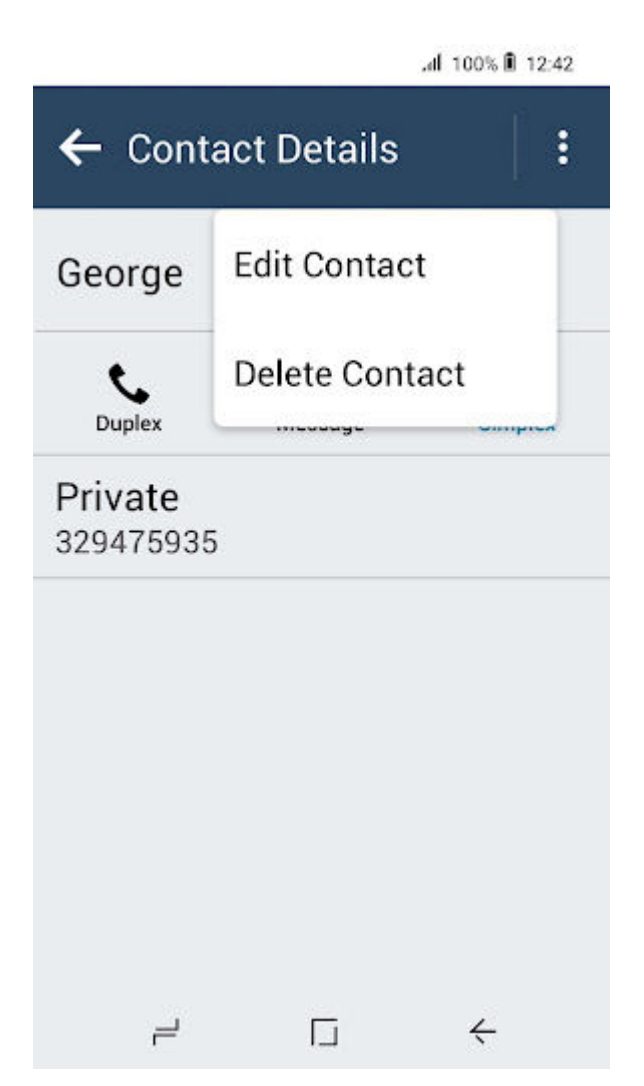

Delete contact confirmation dialog box appears.

- 4. Perform one of the following actions:
	- Tap Delete to confirm contact deletion.
	- Tap Cancel to reject the deletion.

The selected contact is removed from the Contact List.

### 19.1.2 **Searching Contacts**

Prerequisites: Access the Menu Feature Launcher widget or the Menu Feature Launcher widget on the application home screen.

- 1. Navigate to the Menu Feature Launcher widget. Tap **Contacts**.
- 2. Tap  $Q_{\text{search}, \text{and enter the name of the contact.}}$

### 19.1.3 Viewing Contact Details

Prerequisites: Access the Menu Feature Launcher widget or the Menu Feature Launcher widget on the application home screen.

#### Procedure:

- 1. Navigate to the Menu Feature Launcher widget. Tap **Contacts**.
- 2. Tap the required contact to view the contact details.

### 19.1.4 Viewing My Information

Prerequisites: Access the Menu Feature Launcher widget or the Menu Feature Launcher on the application home screen.

#### Procedure:

- 1. Navigate to the Menu Feature Launcher widget. Tap **Contacts**.
- 2. Navigate to My Information section.

### 19.1.5 Making Calls from Contacts – Simplex/Duplex

- 1. At the Contacts screen, scroll to the required contact.
- 2. Perform one of the following actions:

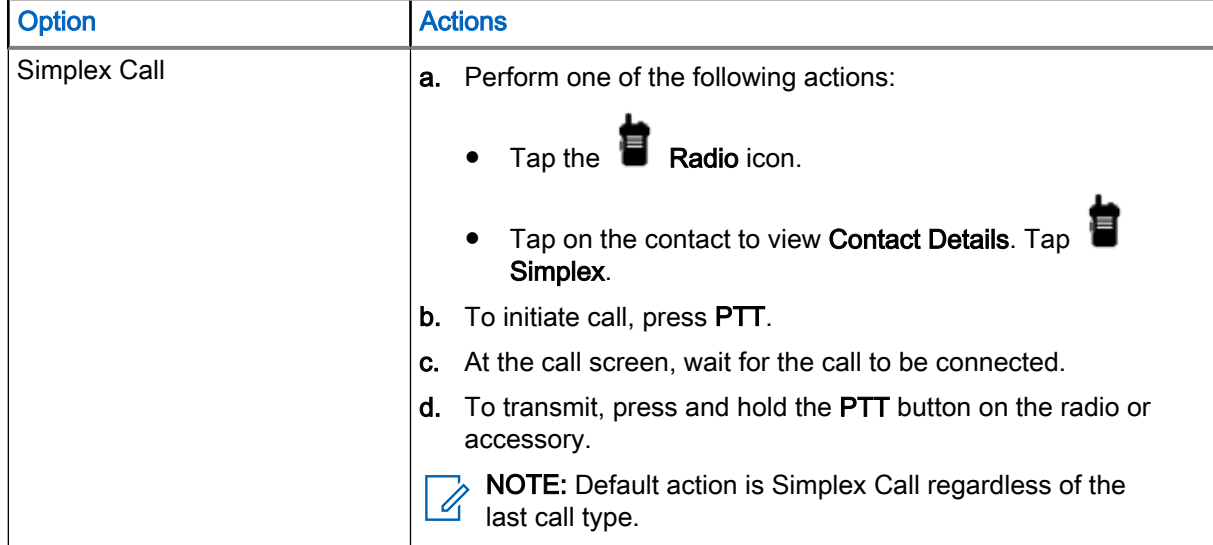

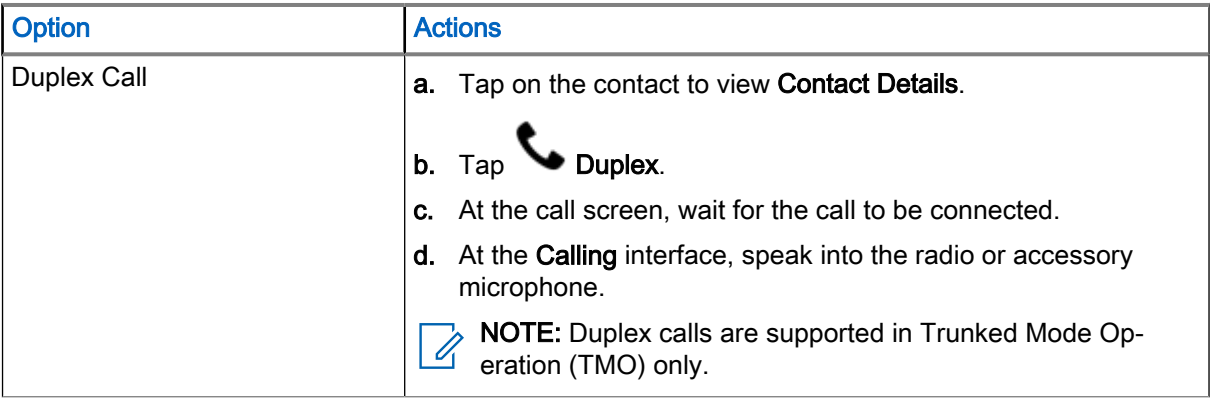

 $3.$  Tap  $\bullet$  End to end the call.

### 19.2 Accessing the Dialer

### Procedure:

Select one of the following options:

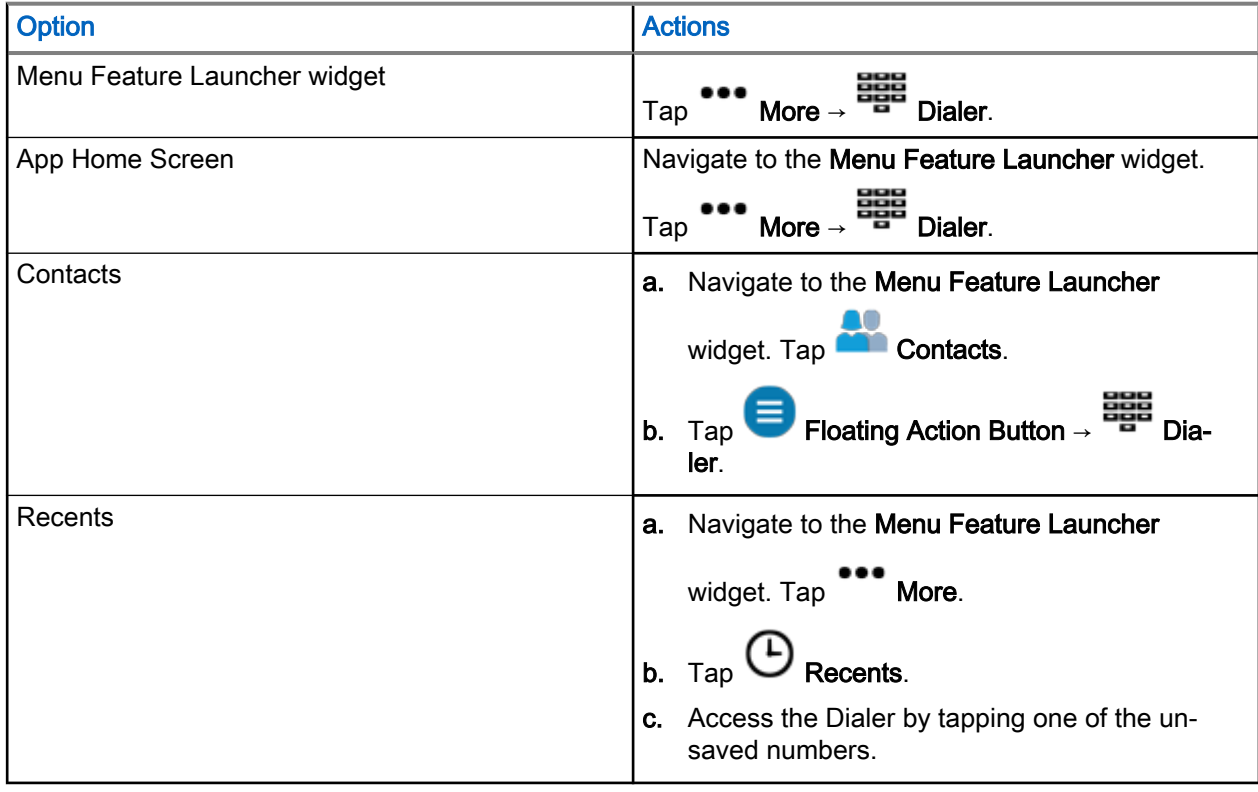

### 19.2.1

## Making Calls from Dialer – Simplex/Duplex

Prerequisites: Launch the Dialer on your radio.

### Procedure:

- 1. Enter the *<preferred number>*.
- 2. Perform one of the following actions:

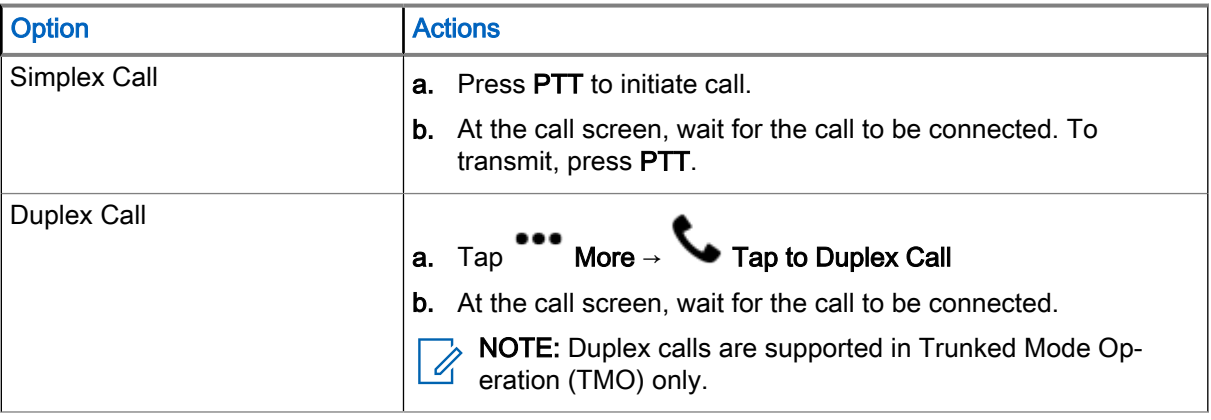

3. Tap End to end the call.

# Recent Calls

Recent call menu allows you to view the call history of last dialed numbers, answered call numbers, and missed call numbers.

### 20.1 Viewing Recent Calls

#### Procedure:

1. Navigate to the Menu Feature Launcher widget. Tap More.

## 2. Tap  $\bigoplus$  Recent Calls.

The type of recent call is indicated by the following indicators:

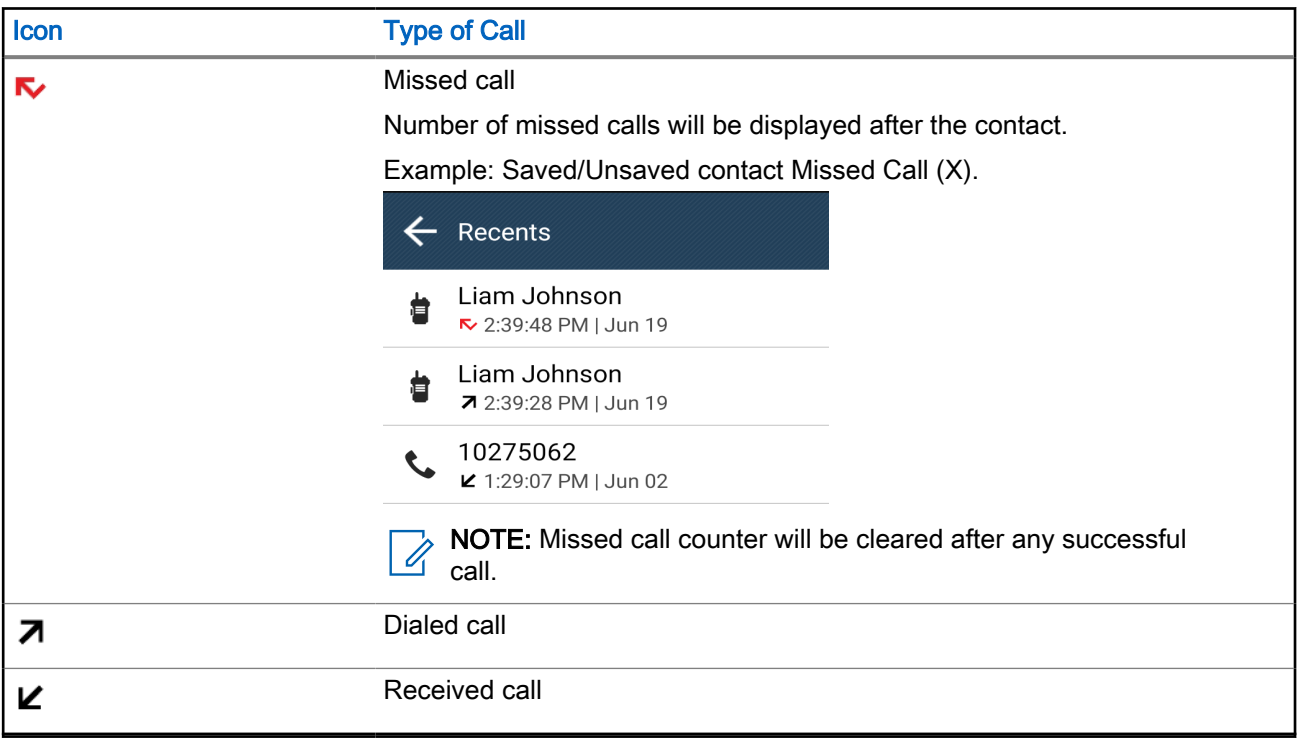

Call time information is only available if the time and date are set in the radio. Call duration information is not available in any type of call.

### 20.2 Initiating Calls from the Recent Calls List

- 1. Navigate to the Menu Feature Launcher widget. Tap More  $\rightarrow$  C Recent Calls.
- 2. Select one of the following options:

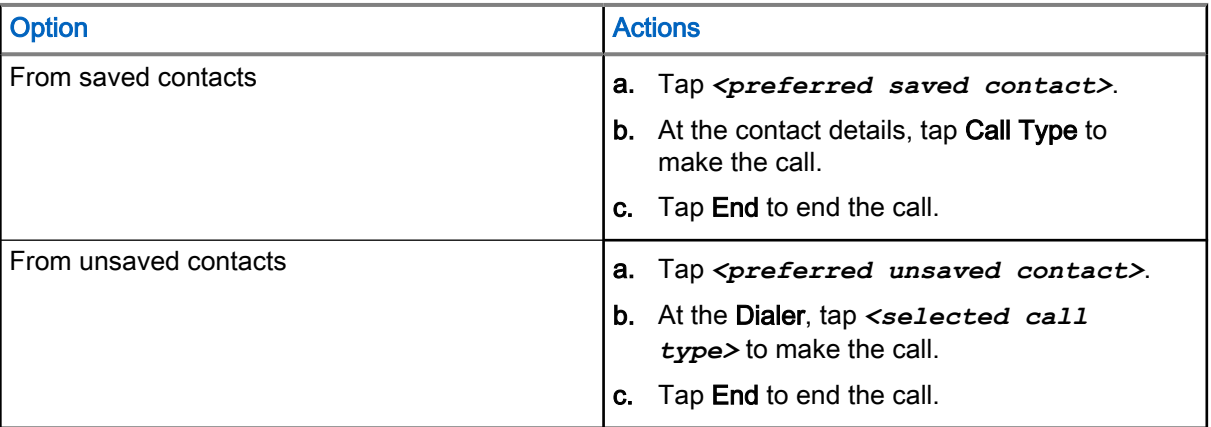

# Types of Radio Calls

Your radio can make private calls in Trunked Mode Operation (TMO) and Direct Mode Operation (DMO).

NOTE: TETRA audio and emergency have the priority. When prioritizing TETRA audio and emergency, **THE TETTA during calls is dropped or ended:**<br>the following on-going calls is dropped or ended:

- PTT over LTE
- VoIP calls
- Telephony calls (2G, 3G, 4G)

While in a TETRA call, you will not be able to make any LTE calls.

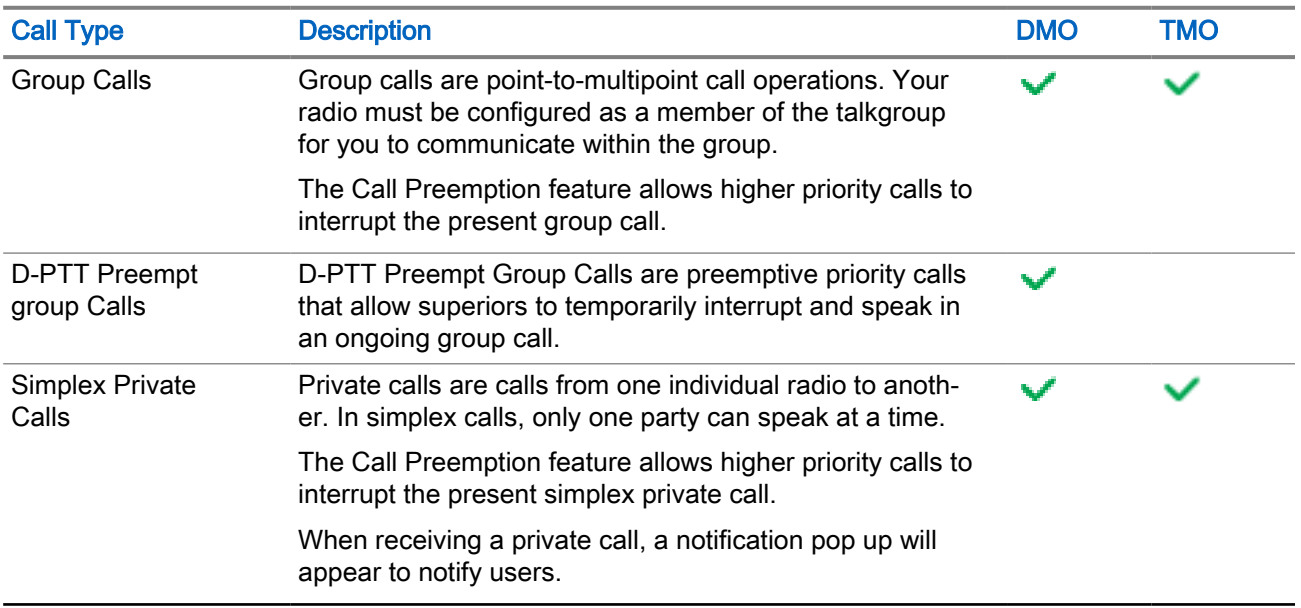

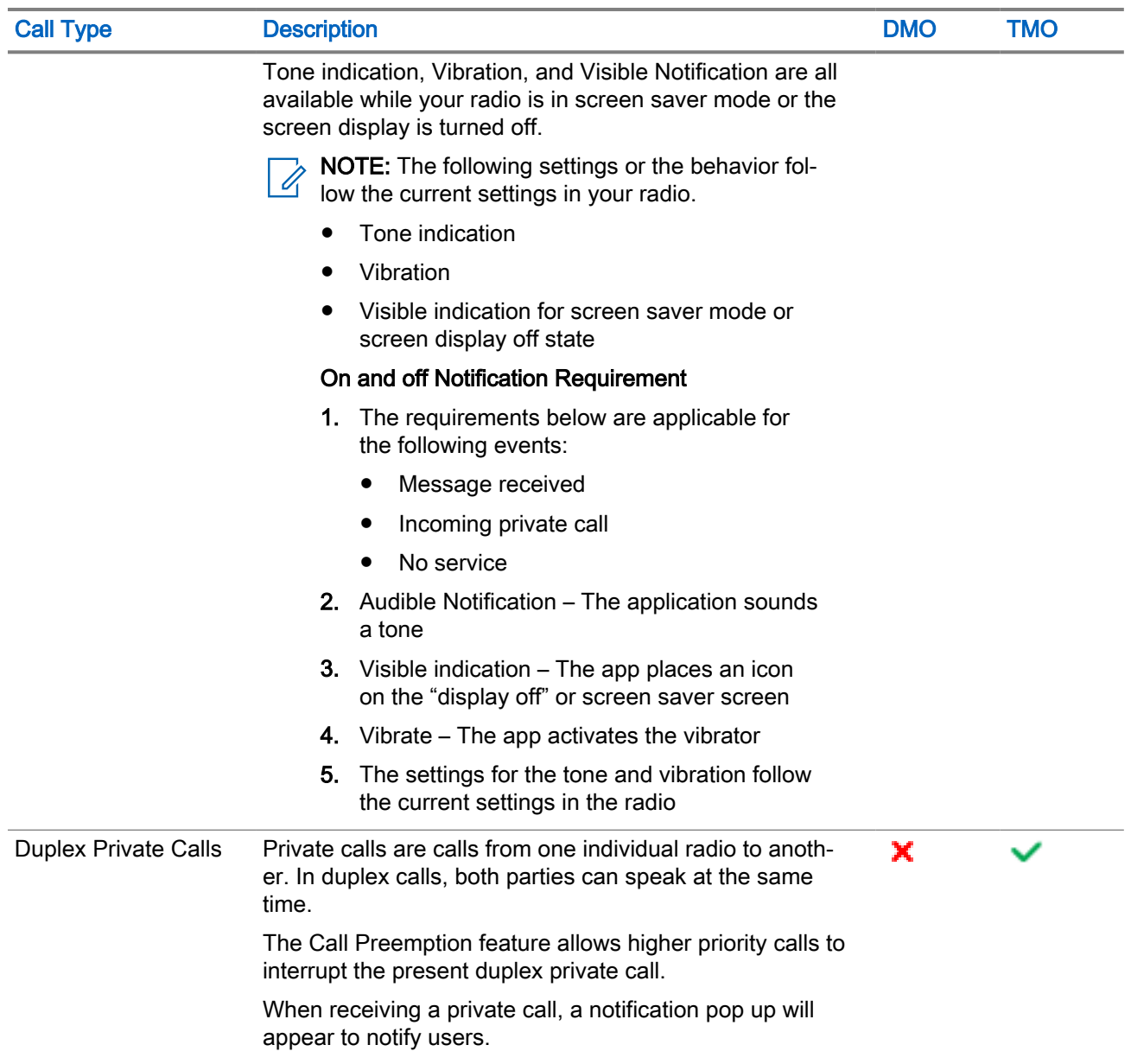

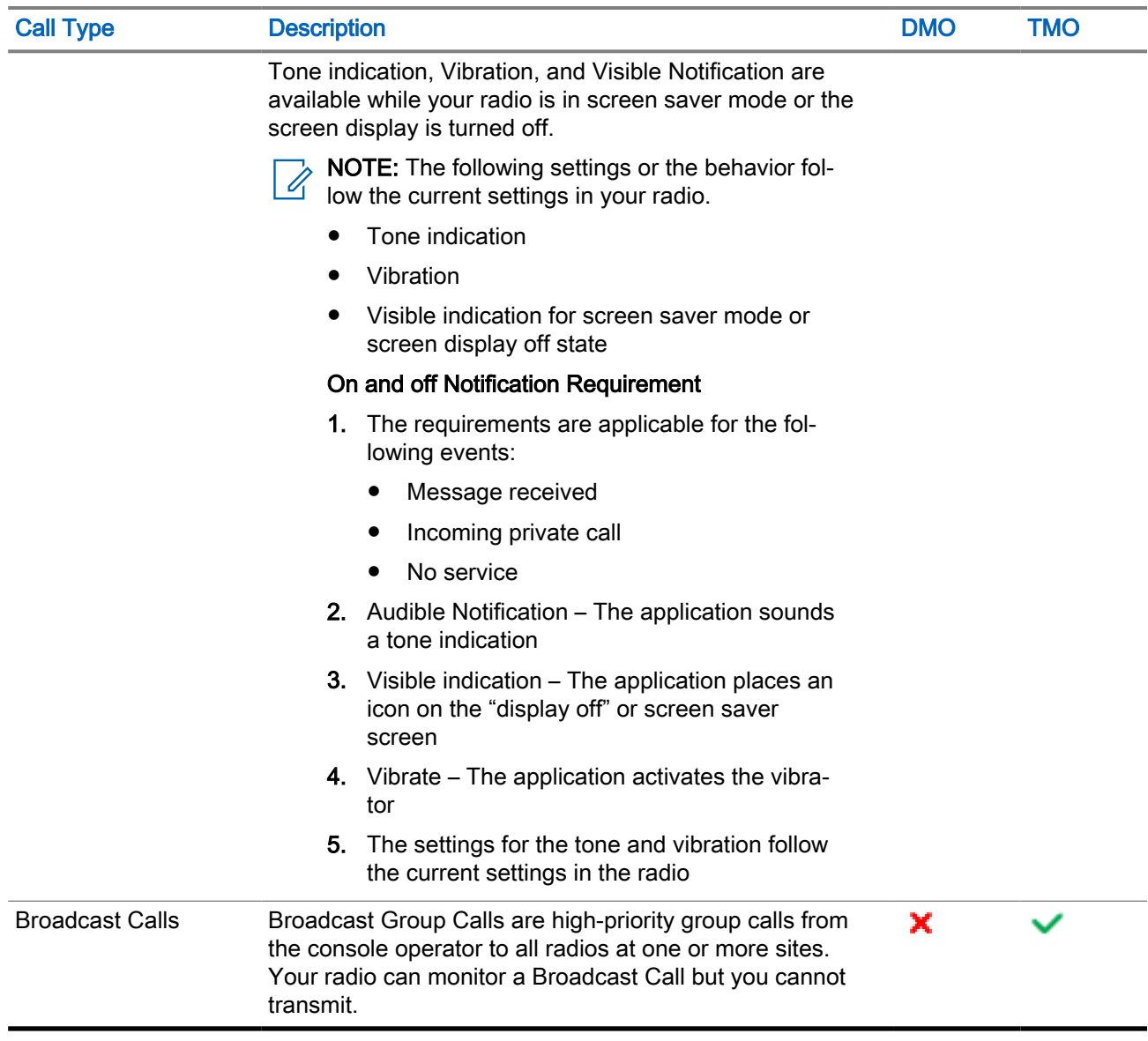

### 21.1 Initiating Calls

### Procedure:

Select one of the following options:

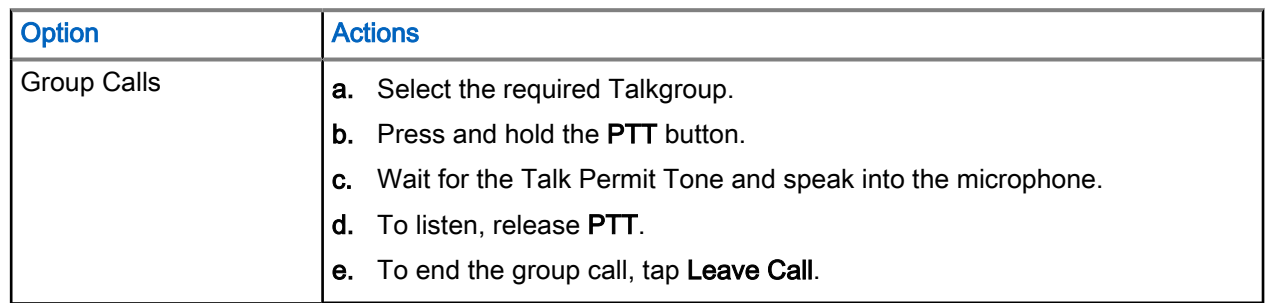

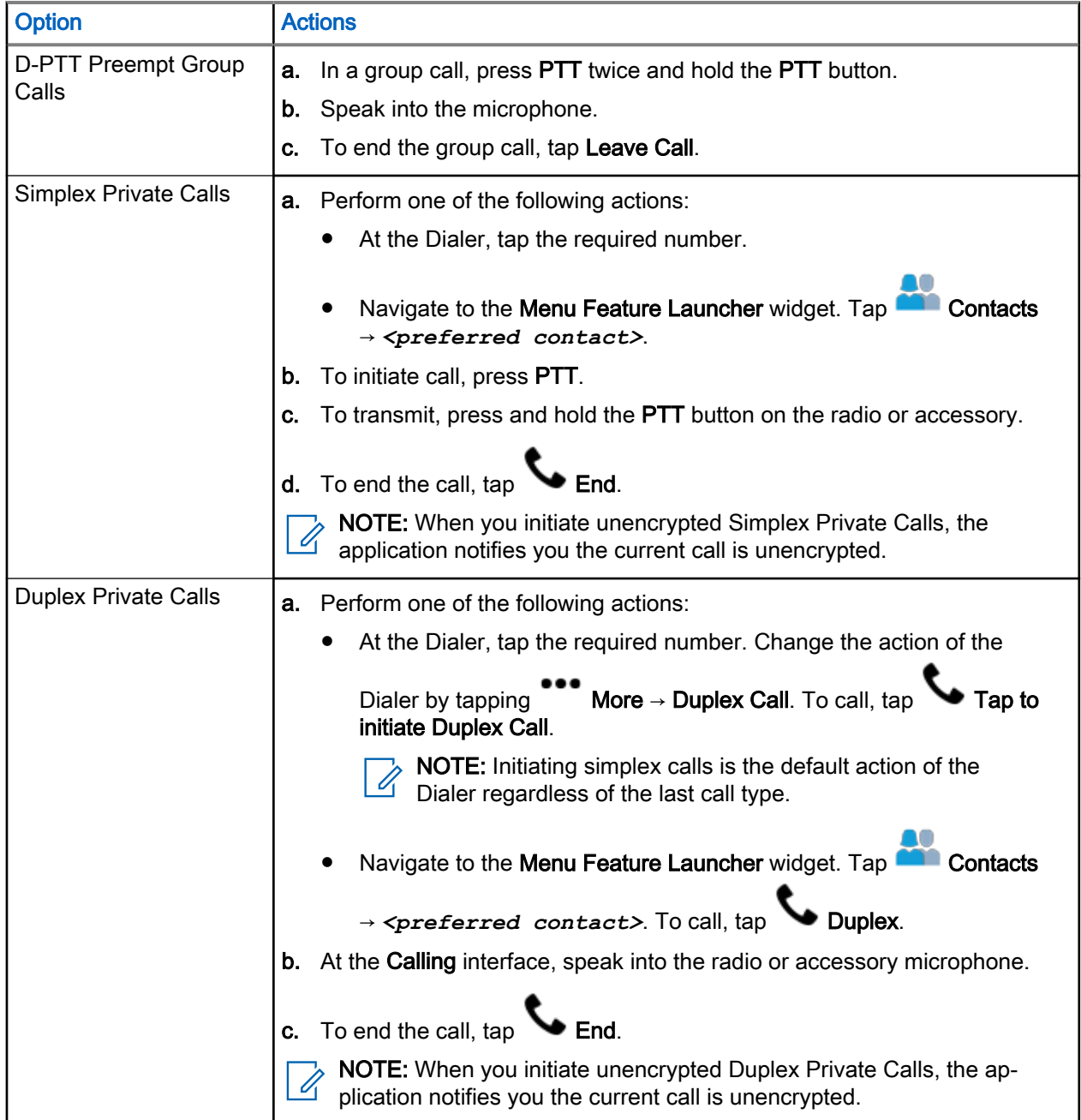

### 21.2 Receiving Calls

### Procedure:

Select one of the following options:

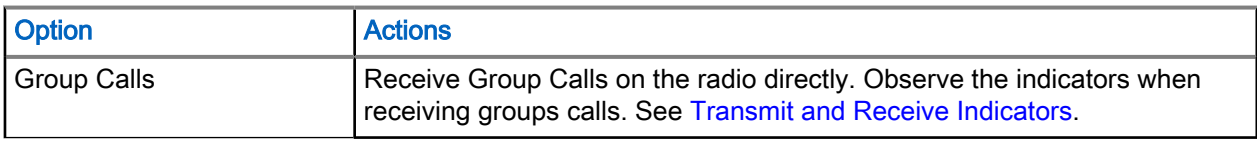

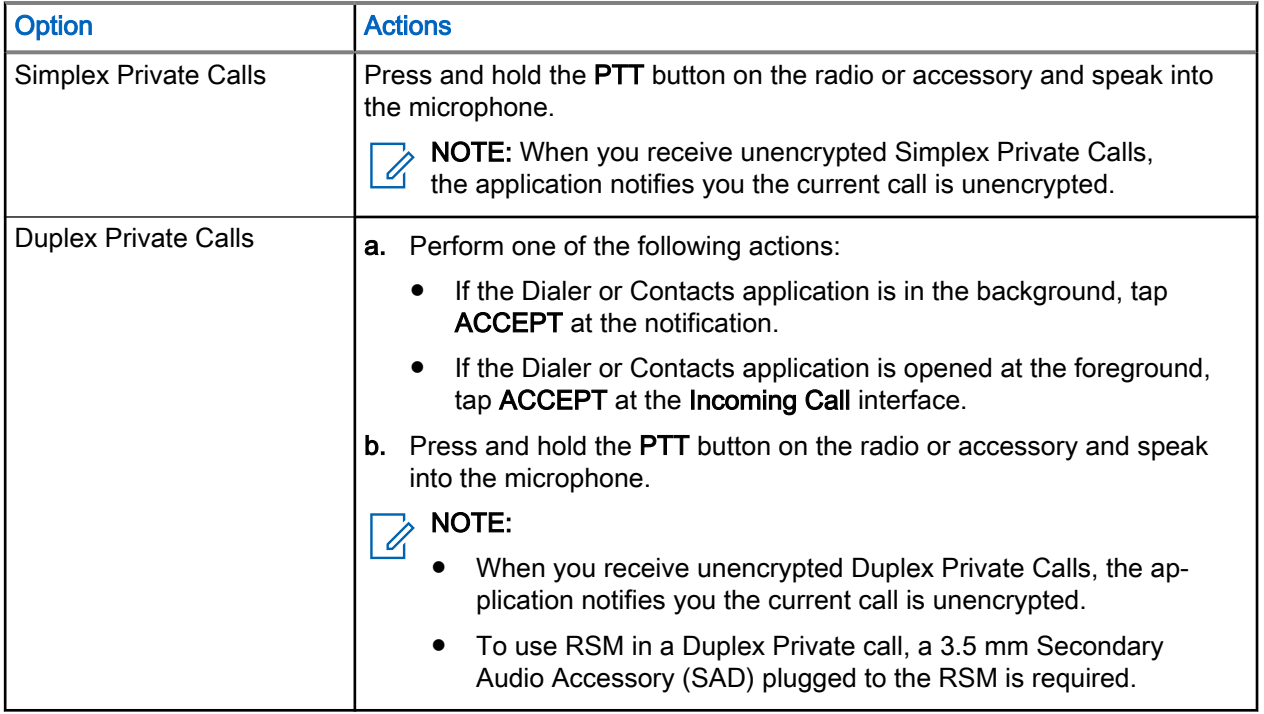

### 21.3 Call Forwarding

Call Forwarding redirects received calls to another number.

Call forwarding is applicable only in Trunked Mode Operation (TMO) mode. When radio is not in TMO mode, selecting call forwarding results in a Invalid Keypress tone and Service Restricted message.

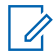

NOTE: Call forwarding will be greyed out in DMO Mode

### 21.3.1 Setting Call Forwarding

- 1. Navigate to the Menu Feature Launcher widget. Tap More → Call Setting.
- 2. Select one of the following options:

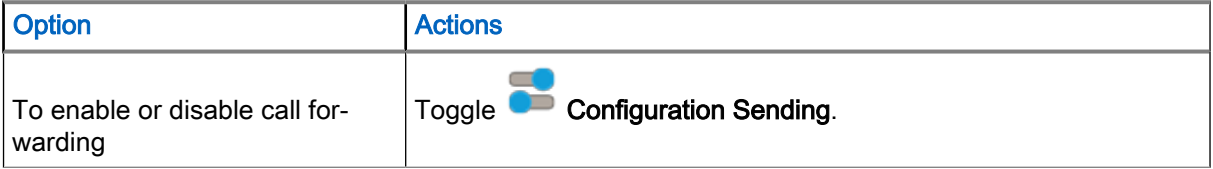

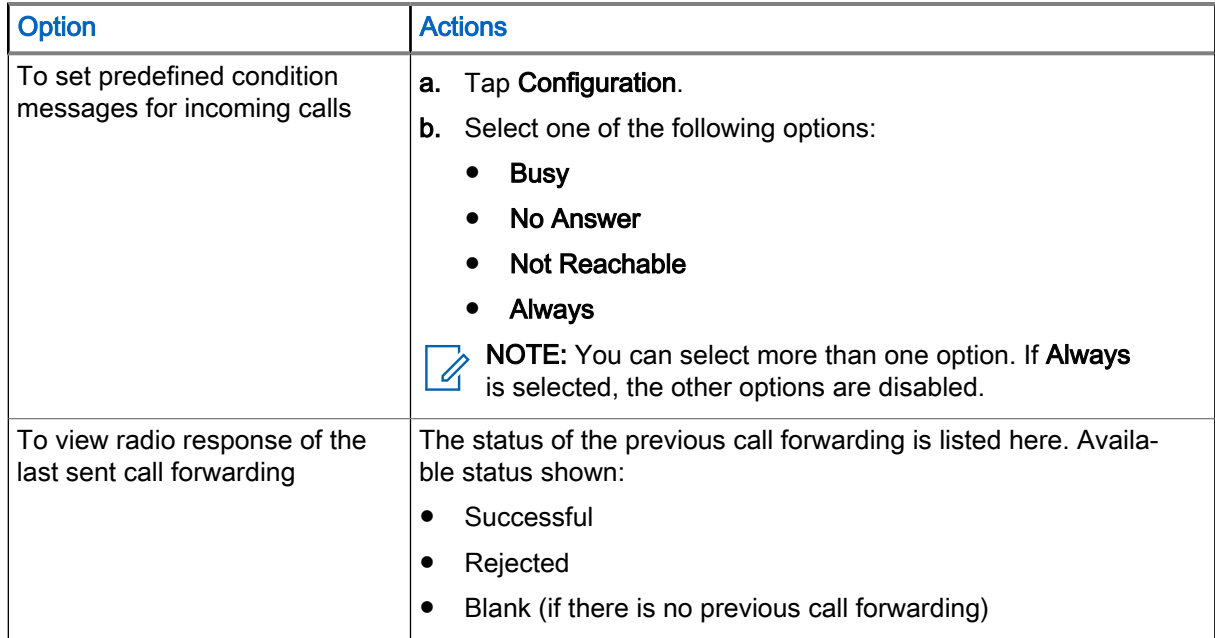

### 21.4 Private Call With Presence Check

This feature allows you to see if the calling party is available in DMO. When this feature is enabled, you can only initiate a Private Call if the called radio is present on the same channel and responds with a presence check acknowledgment.

### 21.5 DMO Private Priority Call

The service provider may assign Pre-emptive Priority to outgoing DMO Private Calls. If this is the case, DMO Private Calls from this radio preempt any ongoing calls (with the exception of emergency calls or ongoing Pre-emptive Priority Private Calls) on the receiving radio, which then displays Call-preempted.

# **Favorites**

Favorites contains shortcuts to frequently used talkgroups and contact numbers that are organized in favorite folders.

When and where to use: You can quickly access favorite folders from the Radio Control widget or through Rotary Knob by scrolling through items inside the Favorite folder.

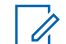

NOTE: You can add a maximum of three favorite folders.

### 22.1

## Accessing Favorite Folder

#### Procedure:

Perform one of the following actions:

- Navigate to the Menu Feature Launcher widget. Tap ■■■ More → ■● Talkgroup. Tap on Current Folder to view Favorite folders.
- Navigate to the Menu Feature Launcher widget. Tap More → **Example Folder**.
- Tap Radio Control  $\rightarrow$  Current Folder to view Favorite folders.

### 22.2 Adding Folders to Favorites

#### Procedure:

1. Navigate to the Menu Feature Launcher widget. Tap More → **For Favorite Setup.** 

2. Tap I New Folder.

- 3. Enter a name for your folder.
- $4.$  Tap  $\checkmark$  Check to confirm.

### 22.3 Selecting Talkgroup in Favorite Folder

- 1. At the Radio Control Widget, tap the Talkgroup.
- 2. Tap Current Folder → Favorites
- 3. Tap a new *<selected Talkgroup>*.

### 22.4 Deleting Folders In Favorites

#### Procedure:

1. Navigate to the Menu Feature Launcher widget. Tap More → **Favorite Setup.** 

- 2. Tap **Edit** of the folder you want to delete.
- 3. Tap Delete Folder.
- 4. Tap Delete to confirm selection.

### 22.5 Renaming Folders In Favorites

#### Procedure:

- 1. Navigate to the Menu Feature Launcher widget. Tap More → **Ext** Favorite Setup.
- 2. Tap **Edit** of the folder you want to rename.
- 3. Tap Rename Folder.
- 4. Enter a new name for your folder.
- 5. Tap Check to confirm.

### 22.6

## Adding Talkgroups to Favorite Folders

### Procedure:

- 1. Navigate to the Menu Feature Launcher widget. Tap More  $\rightarrow$  **F** Favorite Setup.
- 2. Select a favorite folder.

3. Tap  $\bullet$  More → Add Talkgroup/Contact.

4. Tap on desired Talkgroup or search the desired Talkgroup to add in the Favorite Folder.

### 22.7 Adding Contact Numbers to Favorites

- 1. Navigate to the Menu Feature Launcher widget. Tap Nore → **For Favorite Setup.**
- 2. Select a favorite folder.
- 3. Tap  $\bullet$  More → Add Talkgroup/Contact.
- 4. Tap CONTACTS.
- 5. From the contact list, select a contact by scrolling or using search.

### 22.8 Deleting Talkgroups or Contacts from Favorite Folders

#### Procedure:

- 1. Navigate to the Menu Feature Launcher widget. Tap ••• More → **Follo** Favorite Setup.
- 2. Select a favorite folder.
- 3. Tap  $\bullet$  More  $\rightarrow$  Delete.
- 4. Perform one of the following actions:

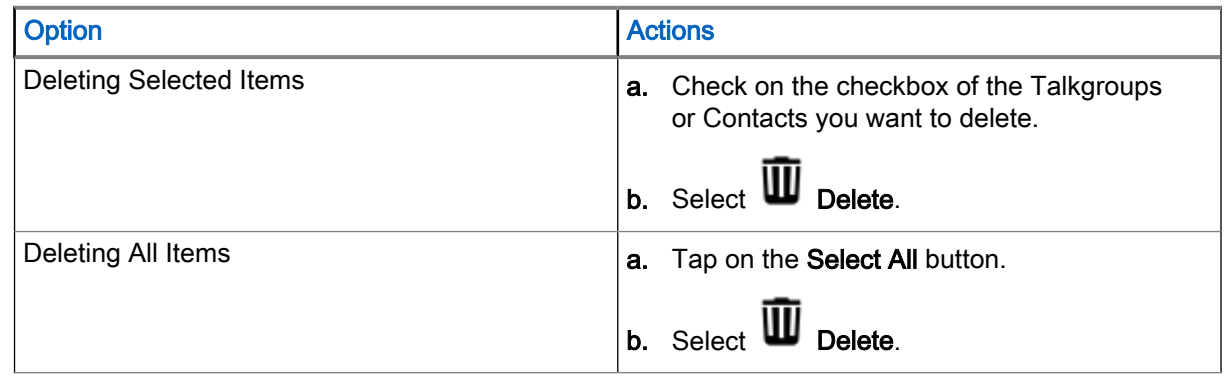

### 22.9 Making Private Calls to Favorite Contacts

Prerequisites: Navigate to the Favorites Folder on your radio.

#### Procedure:

1. Select one of the following options:

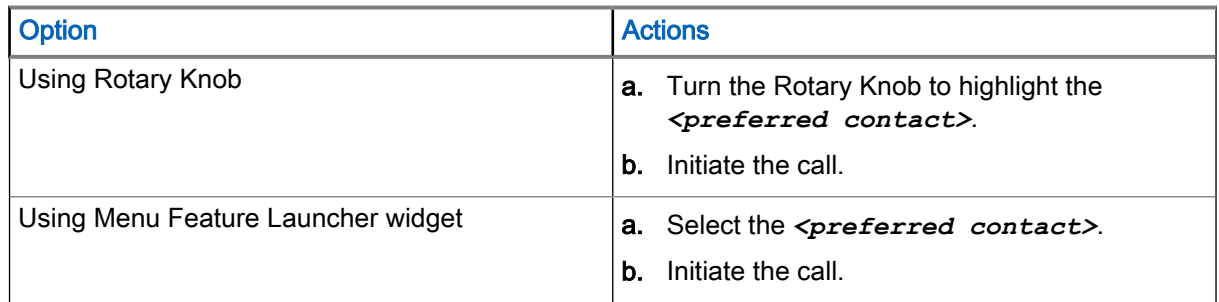

2. To end the call, press End.

# Transmit Inhibit Mode

The Transmit Inhibit (TXI) Mode is a mode in which your radio sends no radio transmissions. Activate this mode in RF sensitive areas, for example hospitals, airplanes, where safety can be jeopardized due to transmission radiation.

NOTE: When TXI mode is enabled, Airplane mode is also enabled. As a result, LTE, Bluetooth, and Wi-Fi are also turned off.

Your radio can still receive:

● Group calls

Í

- Messages stored in the Inbox
- Private call attempts stored in the Missed Calls list, without the option to respond

When danger to safety no longer exists, for example, when you leave the RF sensitive area, you can deactivate the TXI Mode and your radio returns to standard operation.

NOTE: RF Transmissions from your radio are prevented under the following conditions:

- Battery is removed.
- TXI Mode is activated.
- Your radio is turned off.

When your radio is registered on a call, upon entering or exiting the TXI mode, it sends a special designated Short Data Service (SDS) status message. This SDS message indicates to the Switching and Management Infrastructure (SwMI) that your radio is entering or exiting TXI mode.

Mobility procedures that do not require your radio to send an uplink transmission are performed except for cell reselection.

In TXI mode, your radio joins group calls for any group that your radio is monitoring. Transmitting on that call is still prohibited.

Your radio also displays any incoming SDS messages to the user. The missed call feature is active in the TXI mode and allows checking what calls were missed. However, your radio attempts to prevent call setup retransmission from being recorded as separate calls.

If you initiate an emergency call, your radio immediately leaves TXI mode and attempts to start the emergency call if your radio is in service.

When turning on your radio that was turned off in TXI mode, a persistent TXI mode enabled notification appears.

NOTE: If your radio is turned on with the TXI mode enabled, your radio is not able to receive calls. Disable TXI mode to register your radio with the network again.

### 23.1 Enabling or Disabling TXI

TXI Mode Activate stops the sending of radio transmission.

#### Procedure:

1. Navigate to the Menu Feature Launcher widget. Tap More.

- 2. Perform one of the following actions:
	- $\bullet$  To enable TXI, tap  $\sum_{i=1}^{N}$  TXI Inhibit.
	- To disable TXI,  $tan \overrightarrow{X}$  TXI Inhibit.
	- $\mathbb{Z}$  NOTE:
		- In TXI Mode, you cannot switch from Direct Mode to Trunked Mode or Repeater Mode. LTE, Bluetooth, and Wi-Fi Connection are also turned off.
		- When TXI mode is disabled, Airplane mode is also disabled. As a result, LTE, Bluetooth, and Wi-Fi are restored to the previous state.

## **Messages**

The Messages feature allows you to send, receive, store and forward text messages.

You can manage messages with the following messaging features.

#### Table 16: Messaging Features

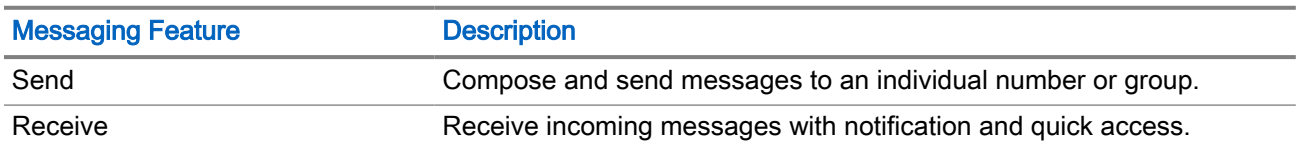

You can see an encryption icon for messages that are encrypted.

#### Figure 27: Encryption Icon for Encrypted Message

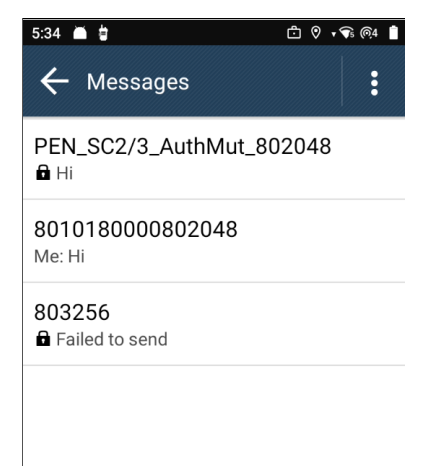

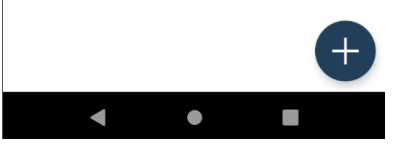

The messaging feature automatically detects URLs, location and ISSI numbers, in the incoming text messages.

#### Table 17: Messenger Detection

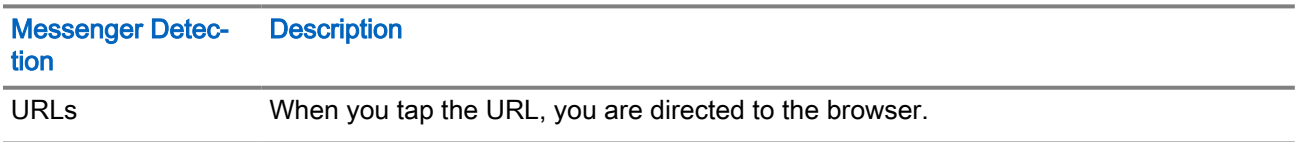

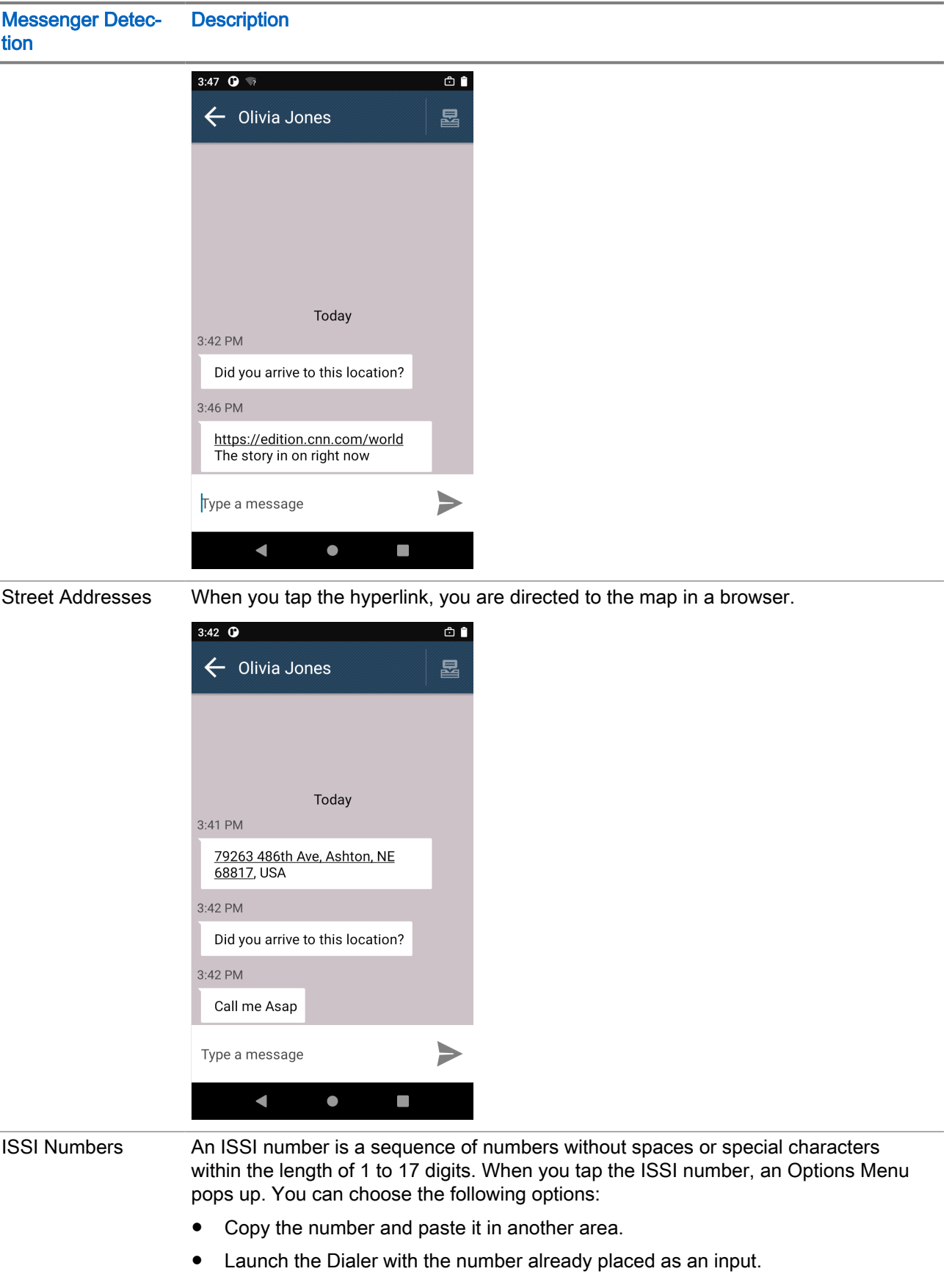

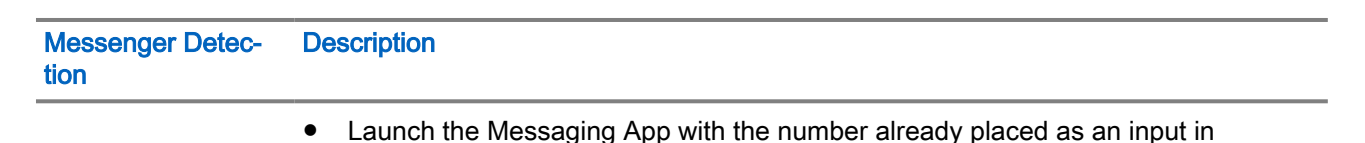

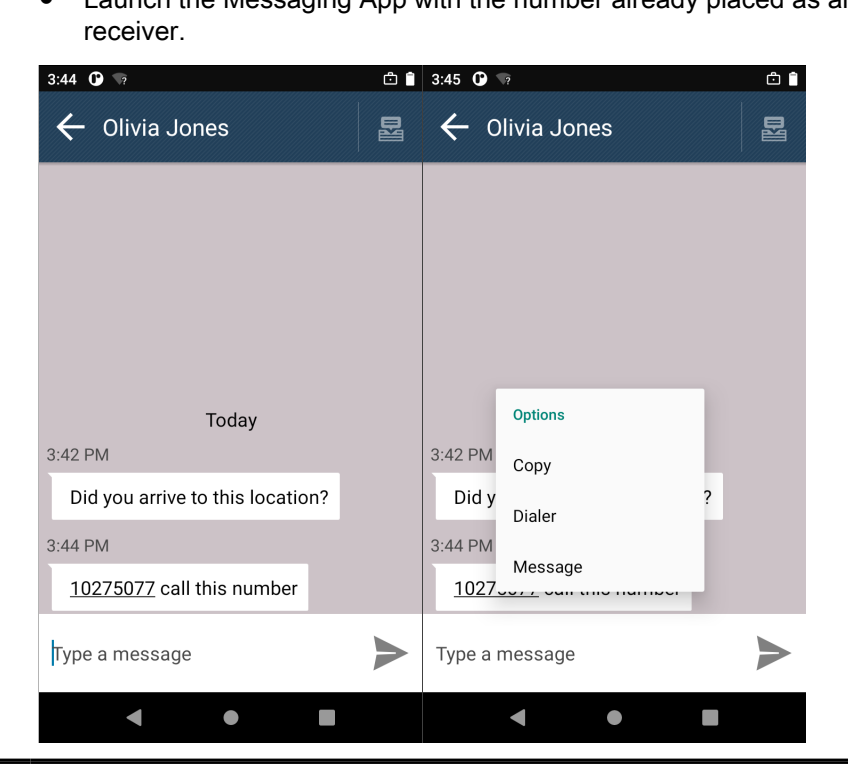

### **Notification**

When new messages arrive, a notification pop up will appear to notify users.

- 1. There will be an Audible Notification, Visible Indication, and Vibrate Notification for the following events:
	- Message received
	- Incoming private call
	- No service

NOTE: These notifications follow the current settings of your radio. U

### 24.1 Accessing the Messaging App

When and where to use: You can compose and send private messages to individual numbers.

#### Procedure:

Select one of the following options:

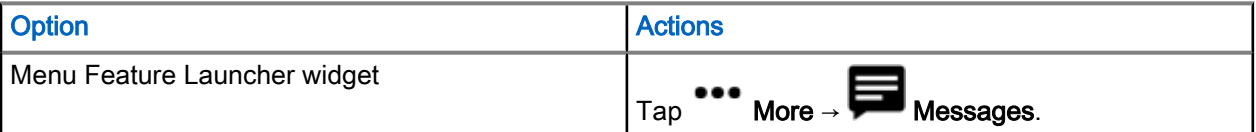

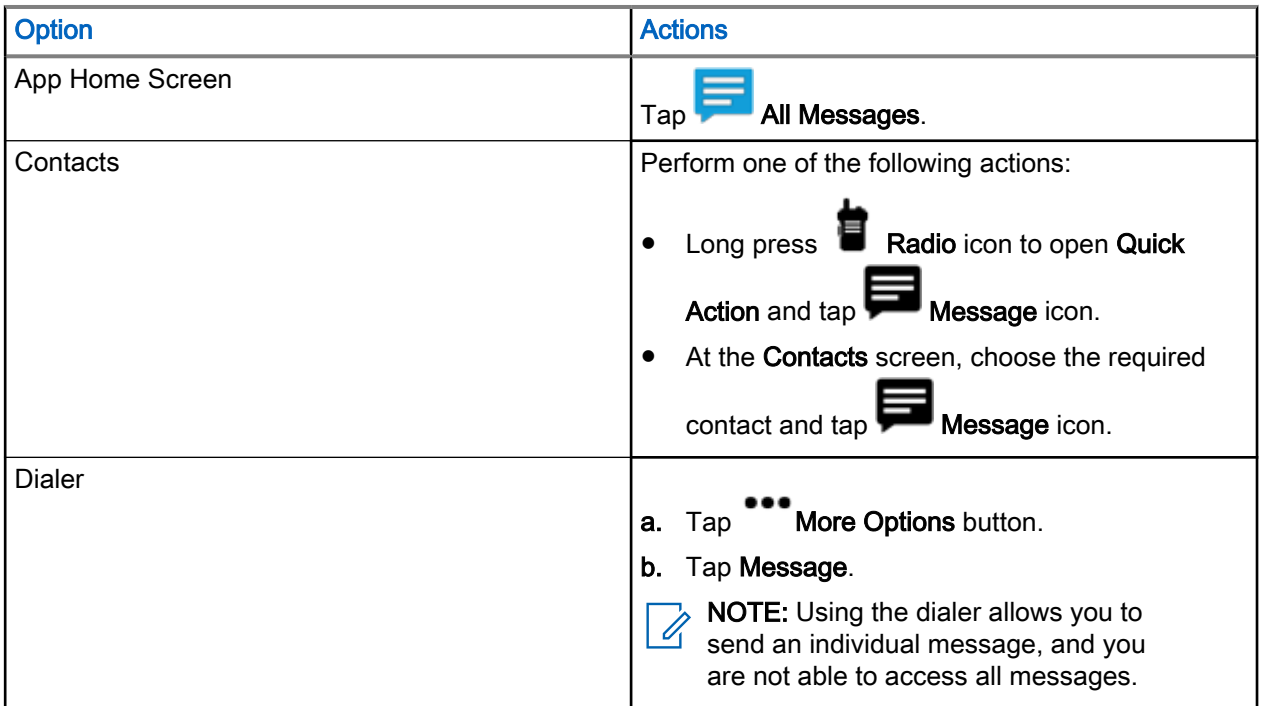

### 24.2 Sending Messages to Individual Numbers

#### Procedure:

Compose and send private message by performing one of the following options:

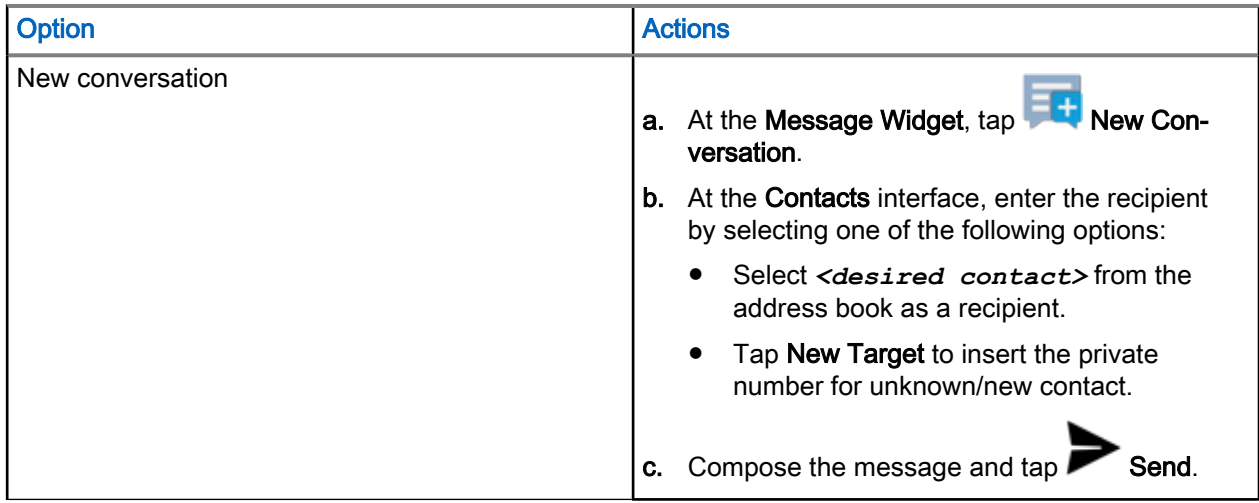

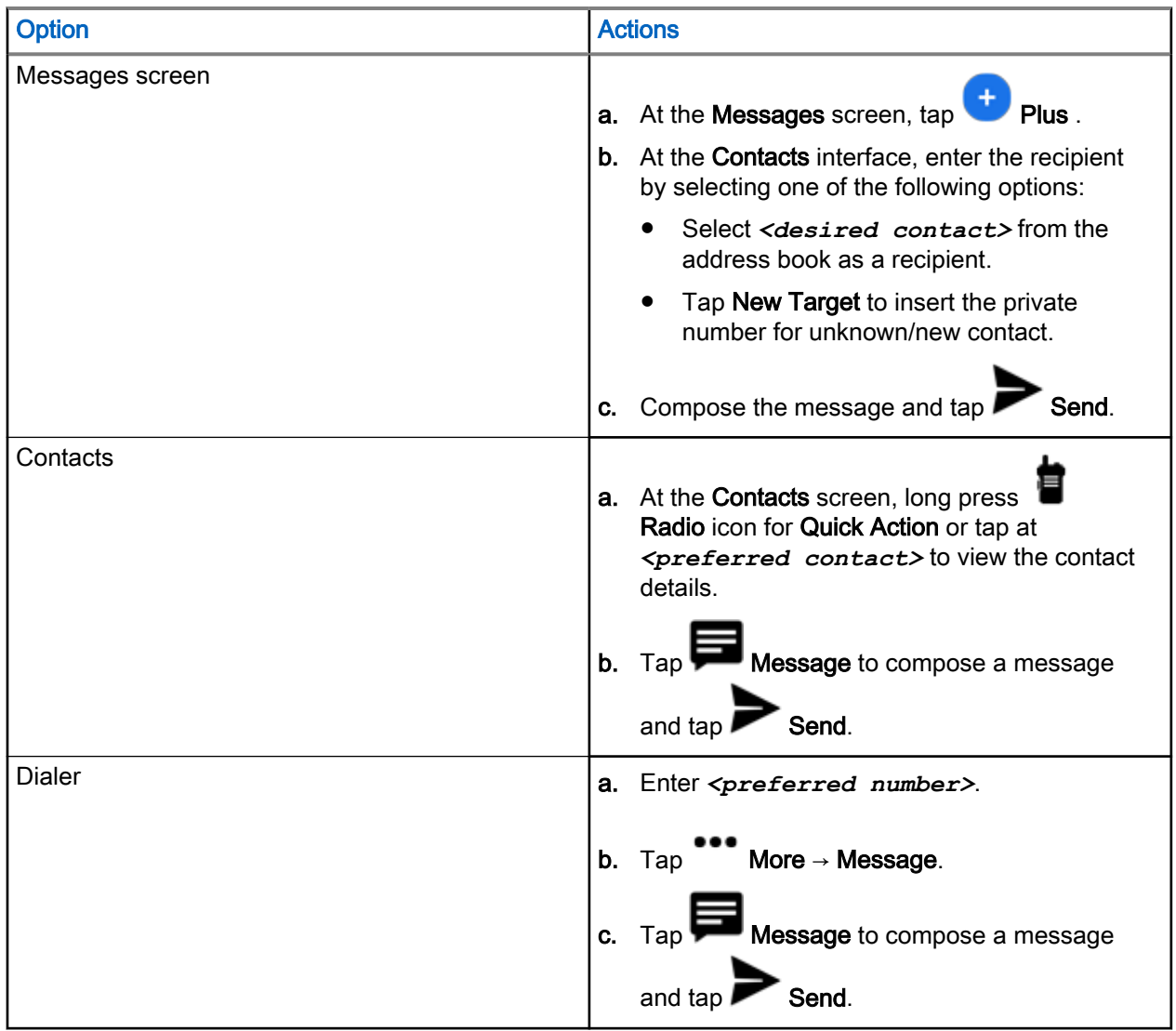

### 24.3 Sending Messages to Groups

When and where to use: You can compose and send group messages.

#### Procedure:

Select one of the following options:

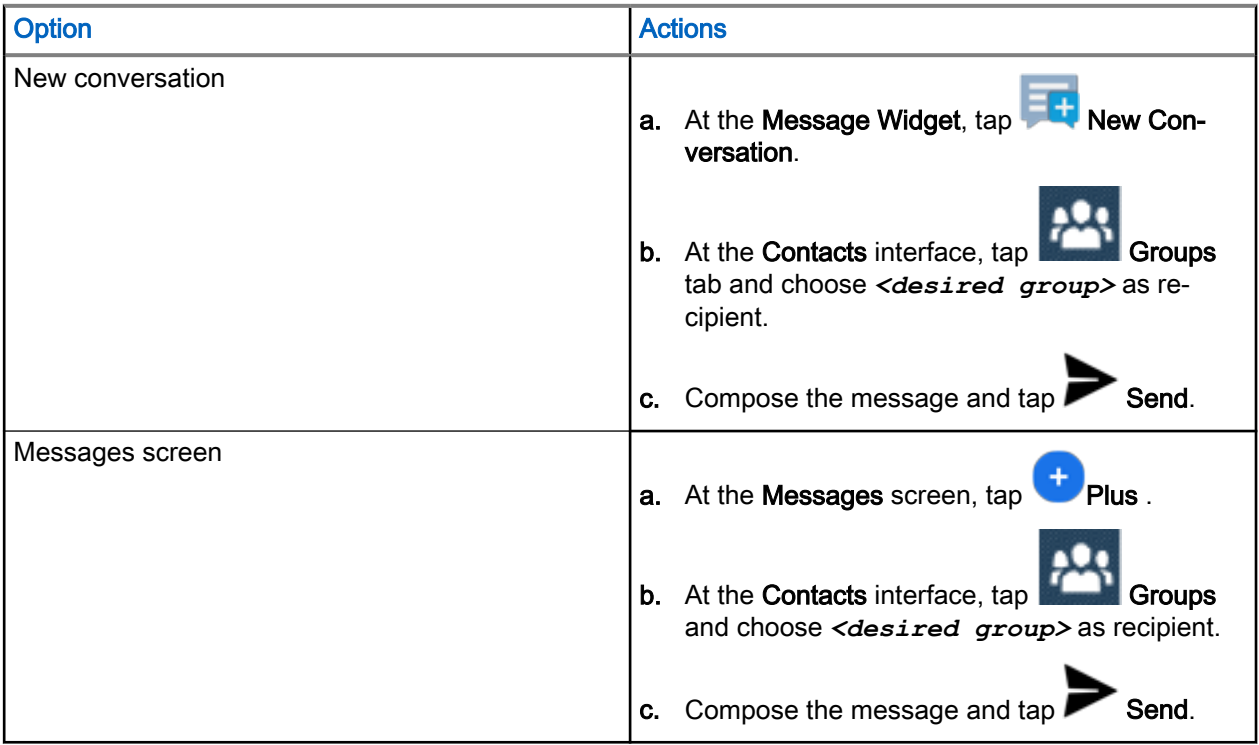

The group ID is displayed in the group messaging thread. Unread group messages are displayed with the ID of the sender instead of the group ID.

### 24.4 Sending Quick Short Data Service (SDS) Message

#### Procedure:

- 1. At the Messages screen, tap Plus and select a contact.
- 2. Tap on  $\Xi$  when composing your message.
- 3. Select one of the quick messages provided.

NOTE: You can edit the configured quick message.

4. Tap  $\sum$  Send.

### 24.5 Viewing Messages

#### Procedure:

Select one of the following options:

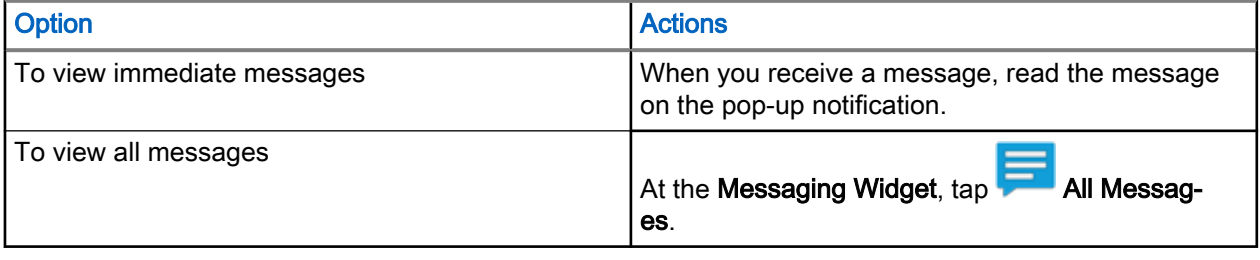

NOTE: You can also view the Status and Emergency Status from the Messaging App. Ù,

The message thread displays the delivery report. The delivery report includes message status.

#### Table 18: Message Status in Delivery Reports

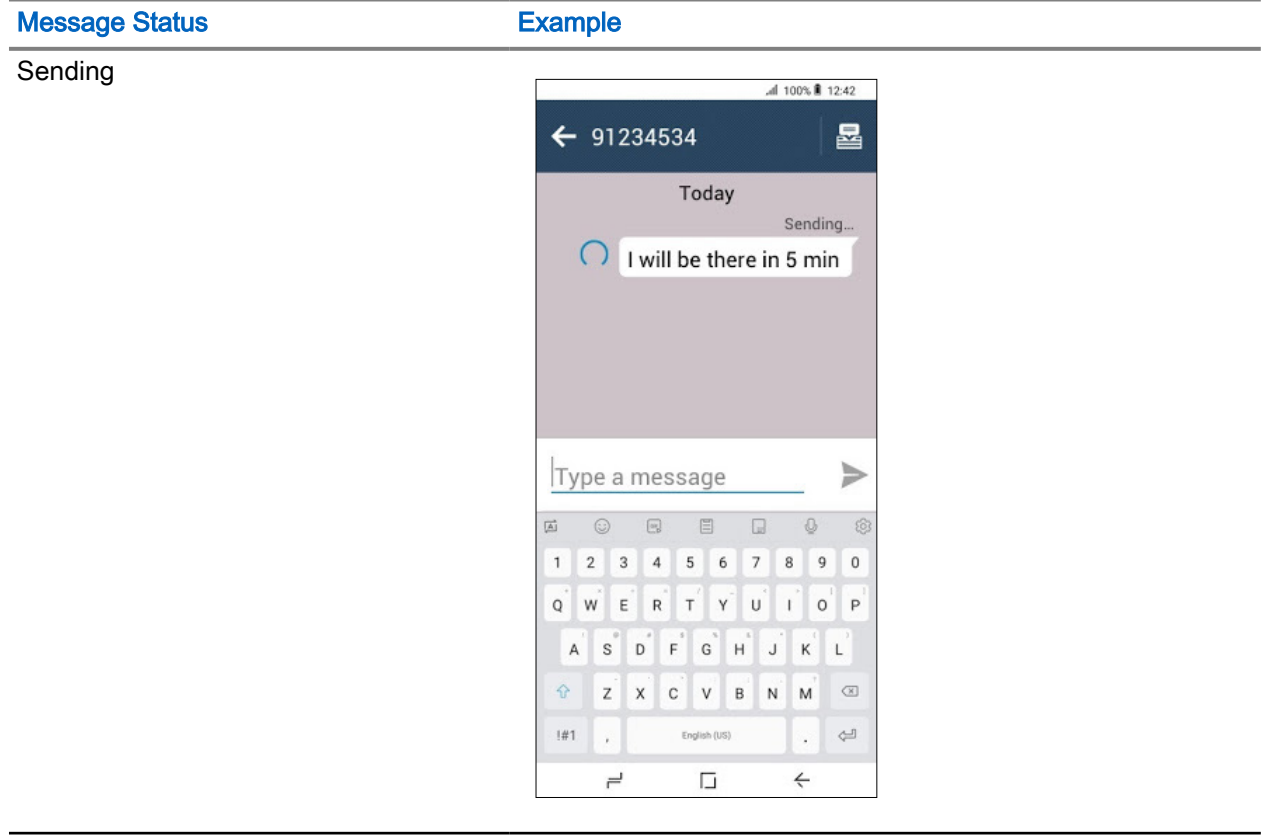

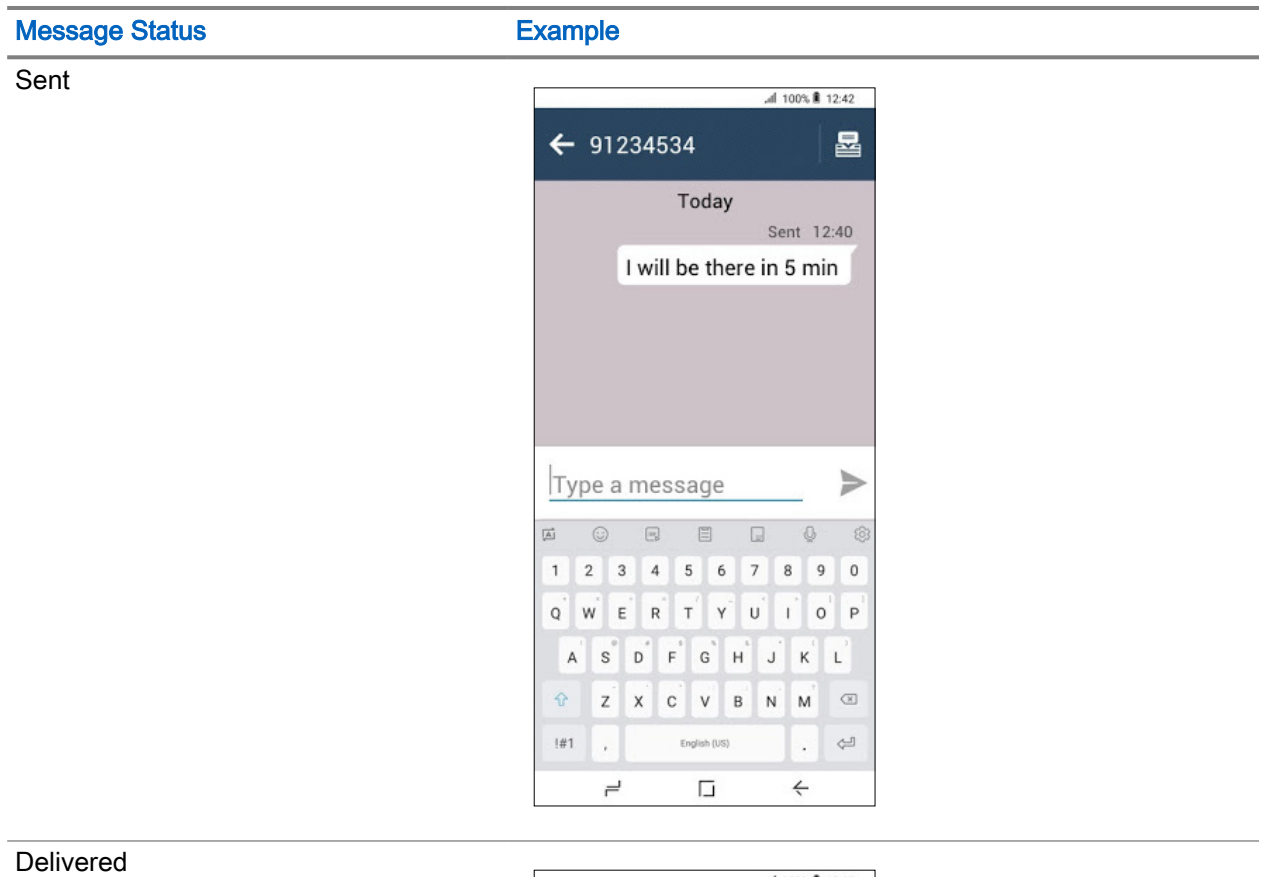

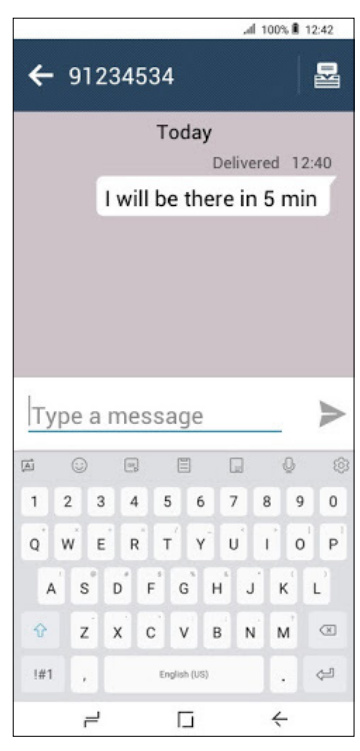

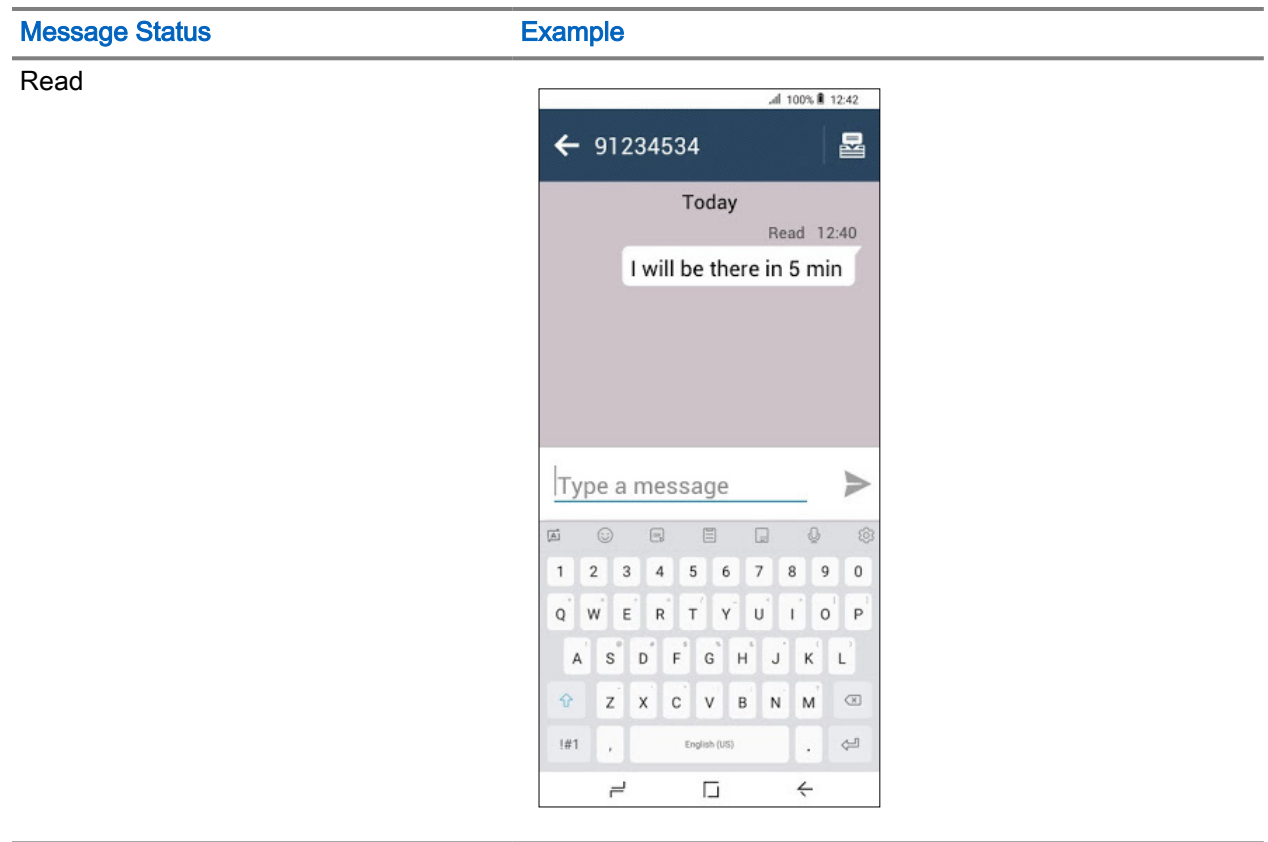

Failed

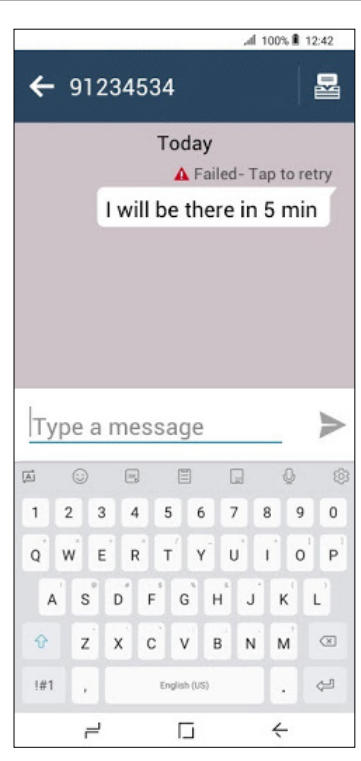

### 24.6 Forwarding Messages

#### Procedure:

- 1. At the Messaging Widget, tap **All Messages.**
- 2. Select the *<required conversation>*.
- 3. Long press the *<specific message>*. Option dialog box appears.
- 4. Select Forward.
- 5. Select <preferred contact> to forward the message.

### 24.7 Deleting Messages

#### Procedure:

Select one of the following options:

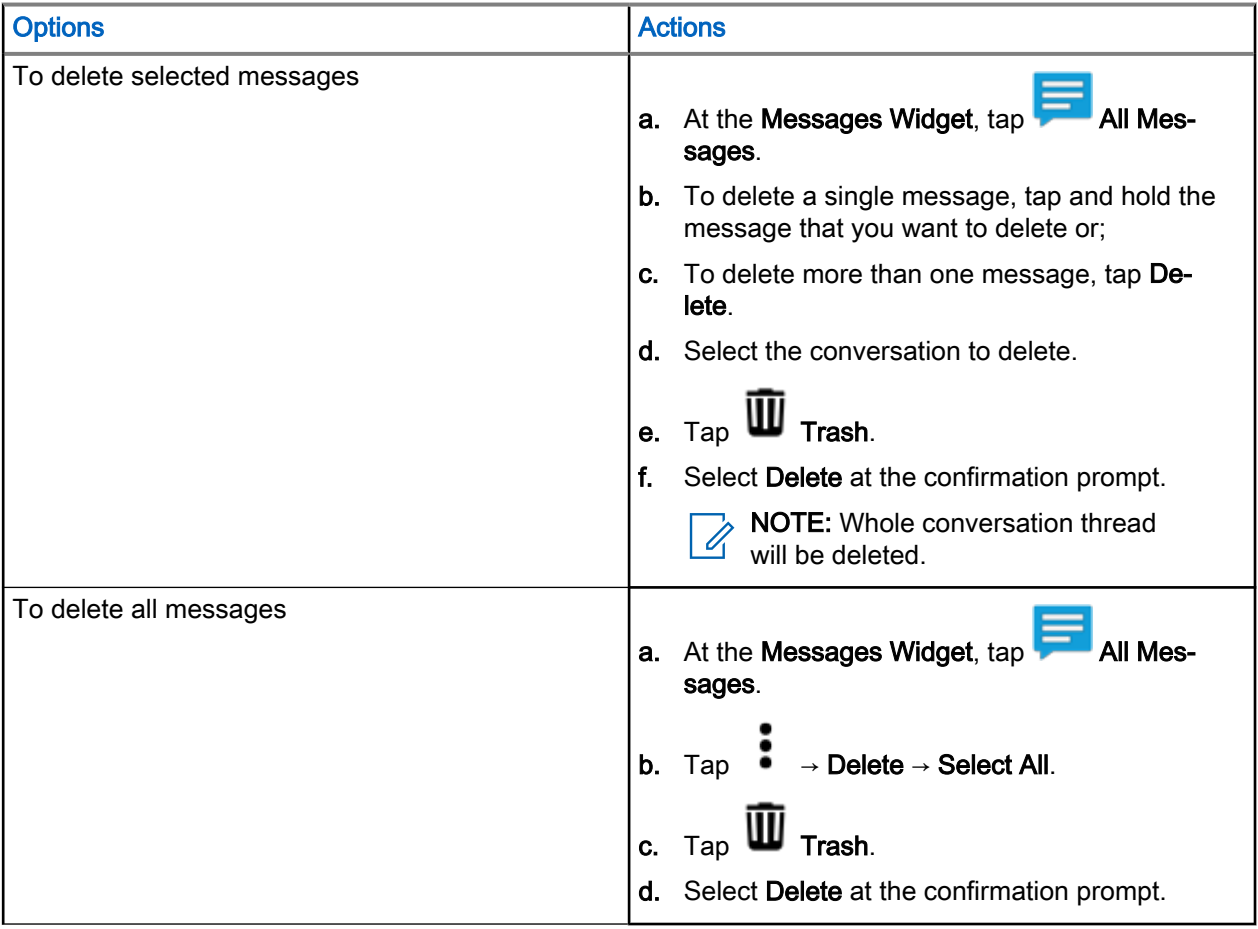

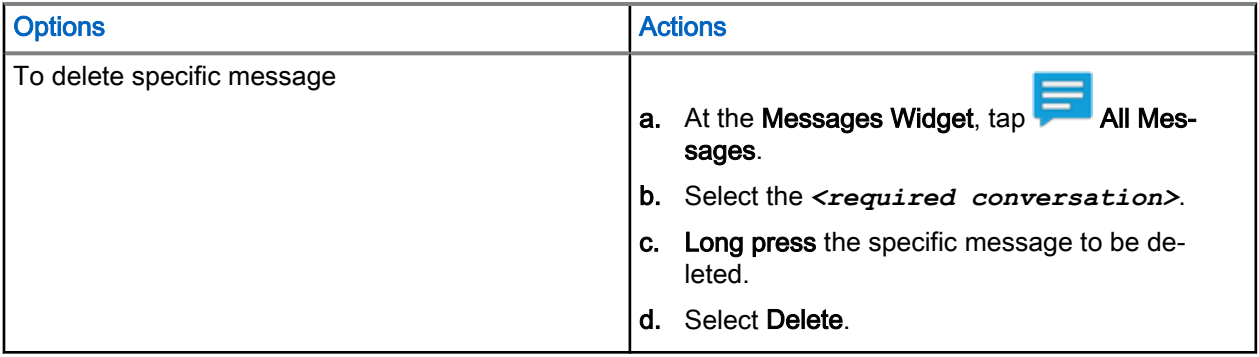

# Dynamic Group Number Assignment

Dynamic Group Number Assignment (DGNA) is a feature, which allows the console to assign, remove, and change a talkgroup to your radio.

When the console assigns DGNA talkgroup to your radio, your radio switch to DGNA talkgroup mode as well:

- A tone sounds.
- The display momentarily shows <DGNA Talkgroup Alias> assigned.
- **•** The Radio Control Widget shows DGNA talkgroups alias.

When the console removes DGNA to your radio, it returns to the previous talkgroup:

- A tone sounds.
- The display momentarily shows <DGNA Talkgroup Alias> removed.
- The Radio Control Widget shows the previous talkgroup alias.

When the console changes a DGNA talkgroup on your radio:

- A tone sounds.
- The display momentarily shows <DGNA Talkgroup Alias> changed.
- The Radio Control Widget shows the new talkgroup alias.

## Temporary Disable or Enable

Your radio is provided with a feature that allows your service provider to disable it temporarily in case it is stolen. When your radio is disabled or is powered up in disabled state, it looks and acts like it is turned off.

If your radio is recovered or found, your service provider can enable it again over the air. After your radio is enabled, you may resume normal operation.

## Radio Permanent Disable v2

Radio Permanent Disable v2 is a feature that allows your service provider to disable your radio permanently in the event that it is stolen or lost.

When your radio is disabled using the Permanent Disable v2, it becomes inoperable. All data stored within your radio is removed, and the Security Element (SD Card) and your radio is blocked.

After a Permanent Disable v2, your service provider cannot re-enable your radio. It is recommended to permanent disable your radio only when you do not expect to recover it. If your permanently disabled radio is recovered or found, contact your Administrator to reactivate your radio.

# **Settings**

Settings allows you to change the general configuration on your radio.

## Accessing Radio Audio Settings

When and where to use: You can access your radio setting using several methods.

#### Procedure:

- 1. From Home Screen, swipe down the notification panel.
- 2. Tap on  $\overline{\mathfrak{S}}$  Settings  $\rightarrow$  Sound.

### 28.1 Adjusting Sound Settings

Sound settings allow you to configure settings for default media, alarm, call and ring volume levels, and ringtones.

### Procedure:

1. Select one of the following options:

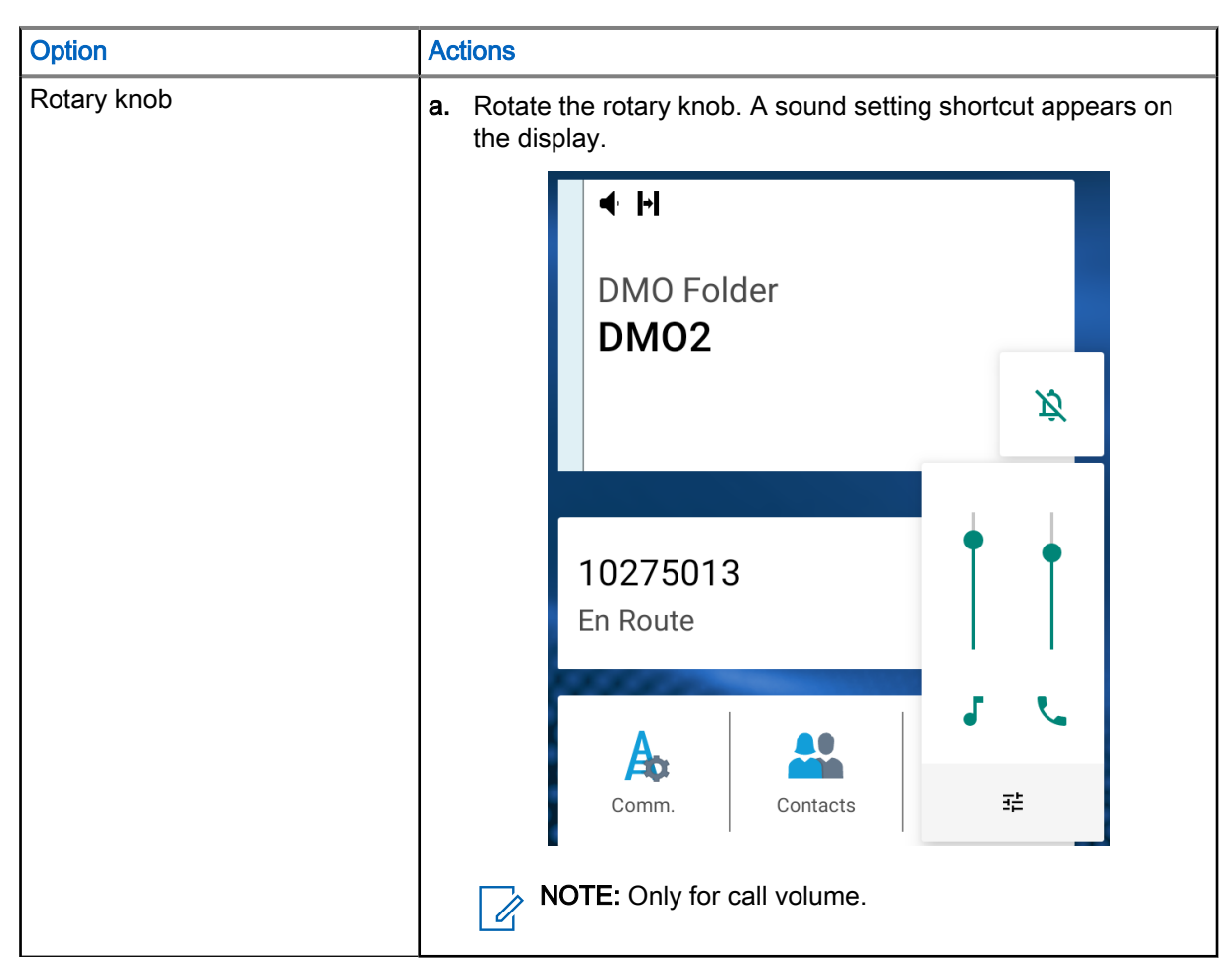
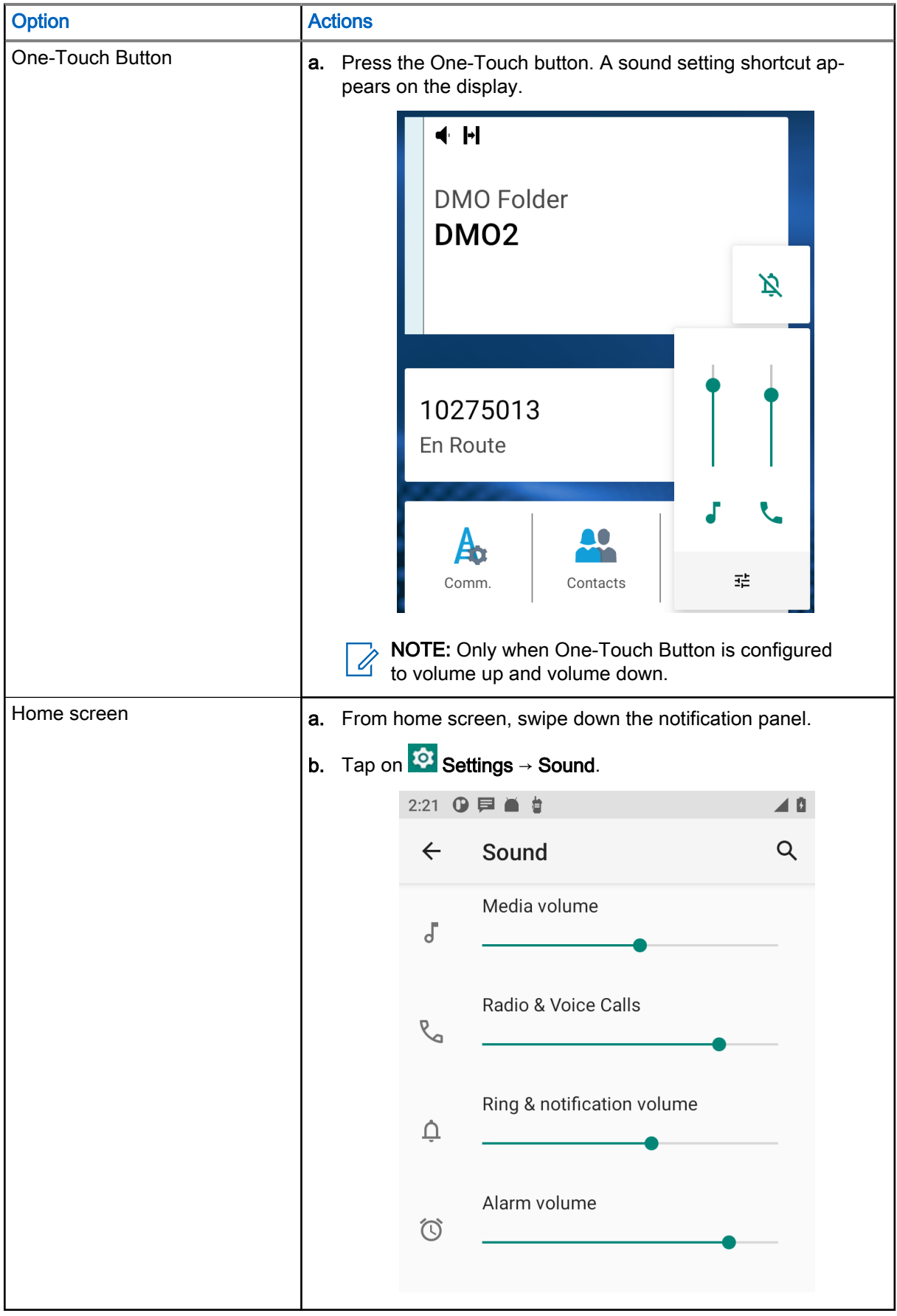

2. Select one of the following options:

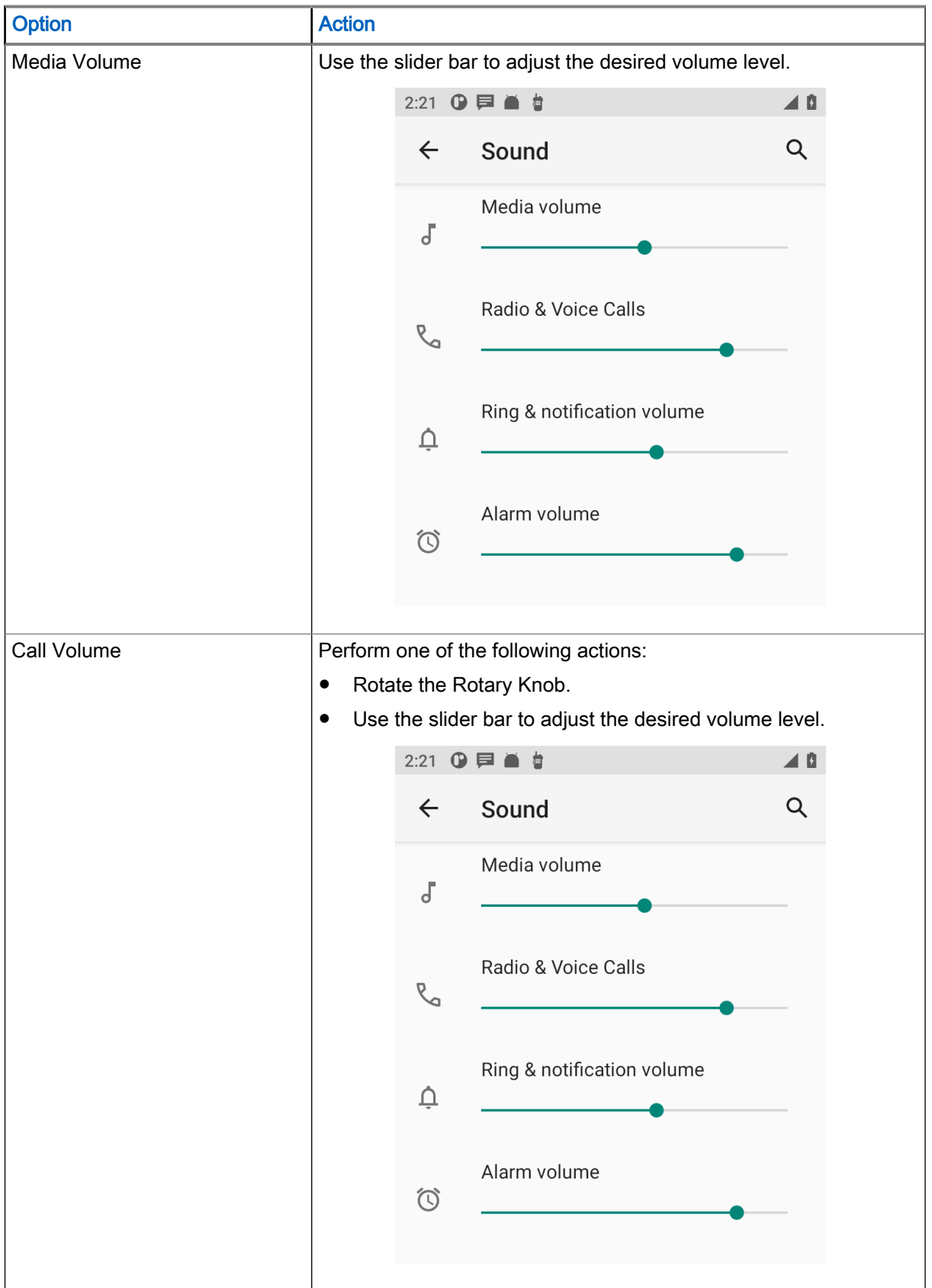

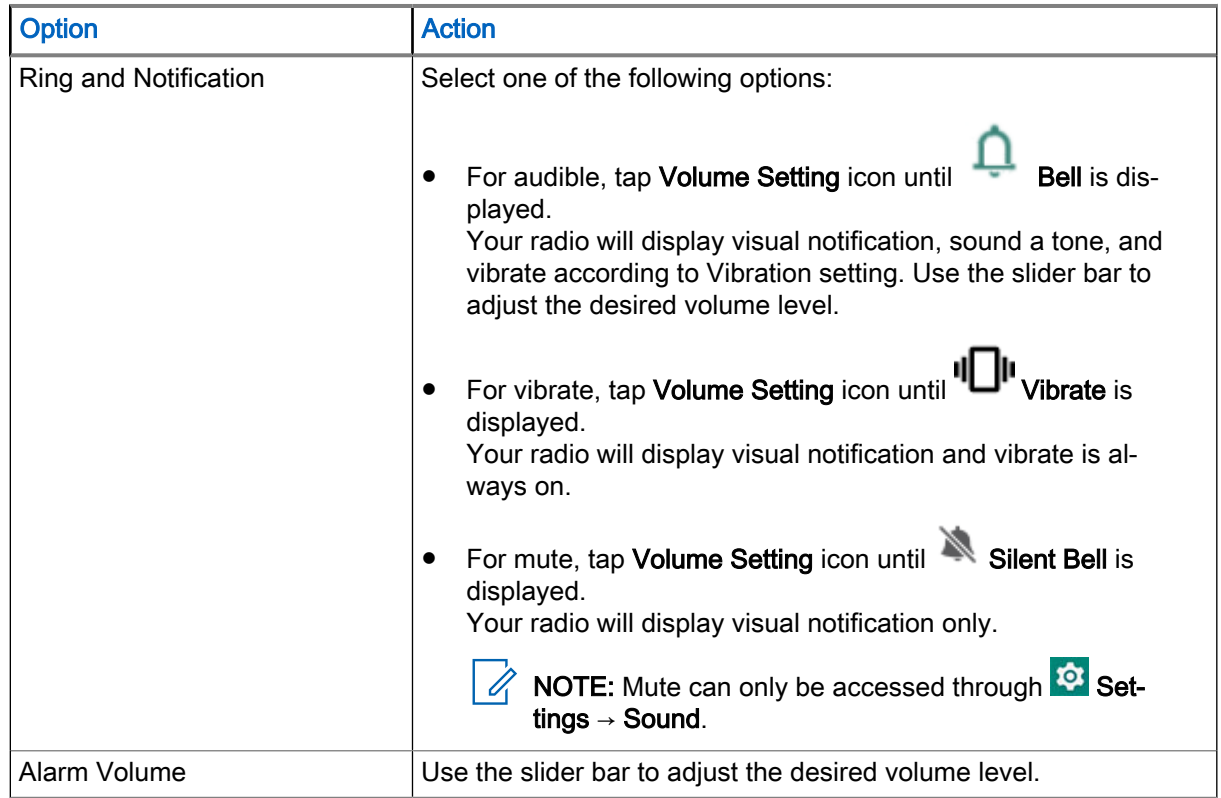

# 28.2 Setting Radio Audio

Radio Audio allows you to configure radio audio settings.

- 1. From the home screen, swipe down on the notifications panel.
- 2. Tap <sup>52</sup> Settings → Sound → Radio Audio Setting.

3. Select one of the following options:

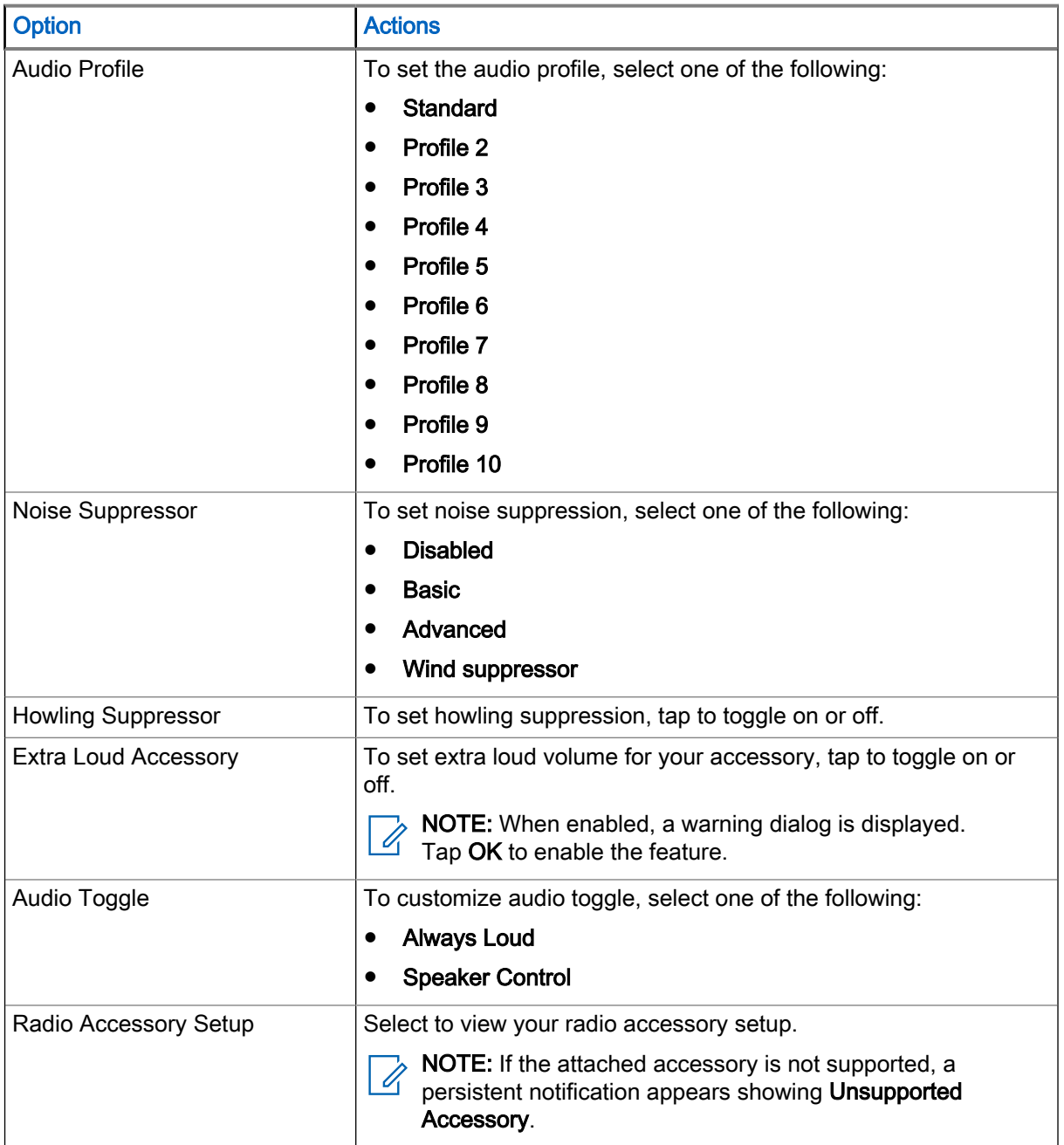

# 28.3 **Setting Vibration**

Vibration allows you to configure vibration settings on your radio.

### Procedure:

Select one of the following options:

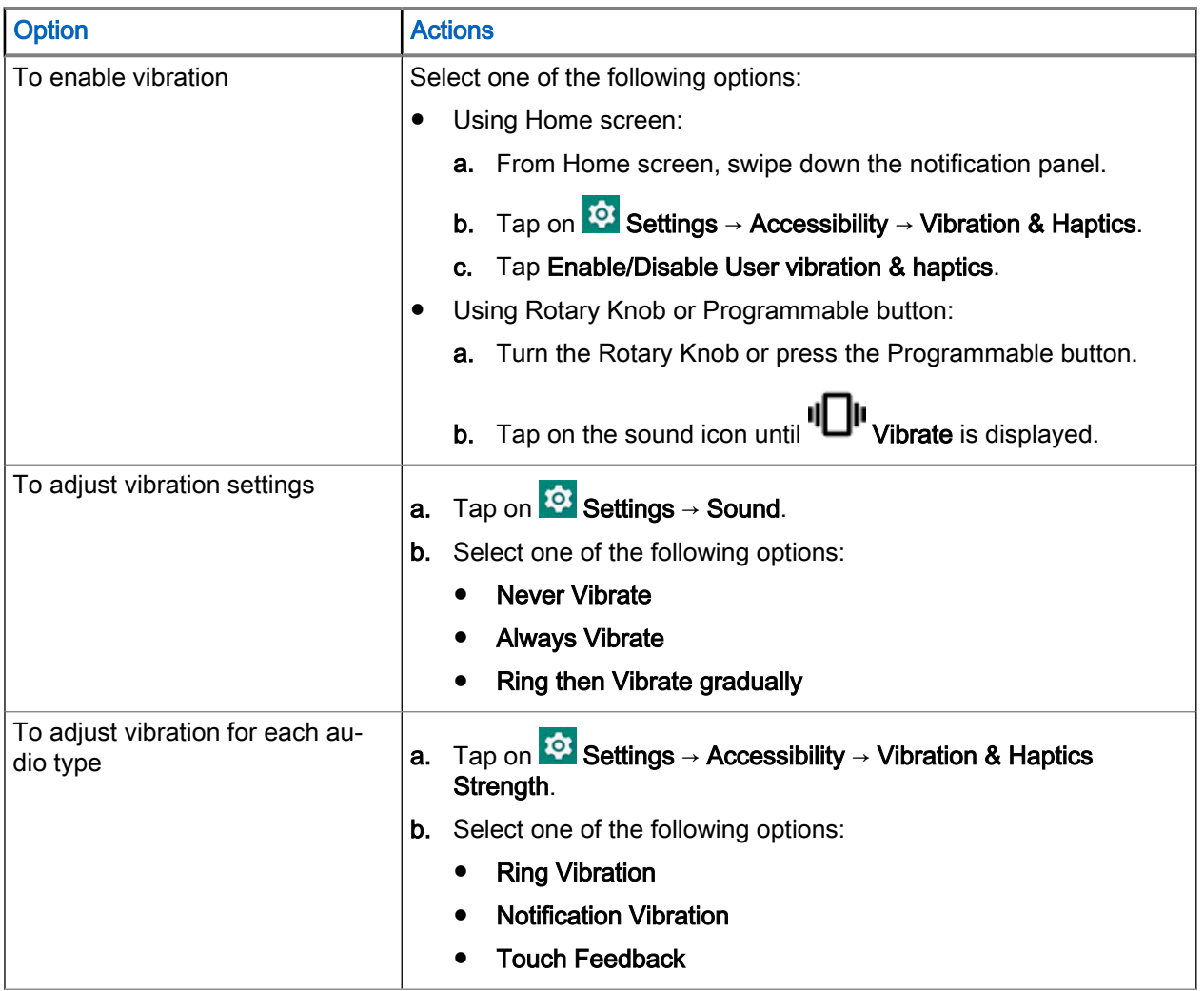

# 28.4 Setting Do Not Disturb

Do Not Disturb allows you to silence calls, alerts, and notifications on your radio when enabled.

NOTE: When in Do Not Disturb mode, private call overlay is still displayed on your radio.  $\mathscr{A}$ 

- 1. Perform one of the following actions:
	- Rotate the rotary knob. Tap net all the sound setting shortcut. Tap See more on the Volume menu.

● Press the One-Touch Button. Tap  $\frac{1}{1}$  on the sound setting shortcut. Tap See more on the Volume menu.

NOTE: Only when One-Touch Button is configured to volume up and volume down. Ù,

- Swipe down the home screen. Tap on  $\overline{\text{ }^{3}$  Settings → Sound.
- 2. On Do Not Disturb, tap On to enable or Off to disable.

# 28.5 Setting Automatic Rules

Automatic rules allow you to set a schedule when Do Not Disturb mode turns on and off automatically.

- 1. Swipe up the home screen. Tap  $\overline{101}$  Settings → Sound → Do Not Disturb.
- 2. Tap Schedules.
- 3. Select one of the following options:

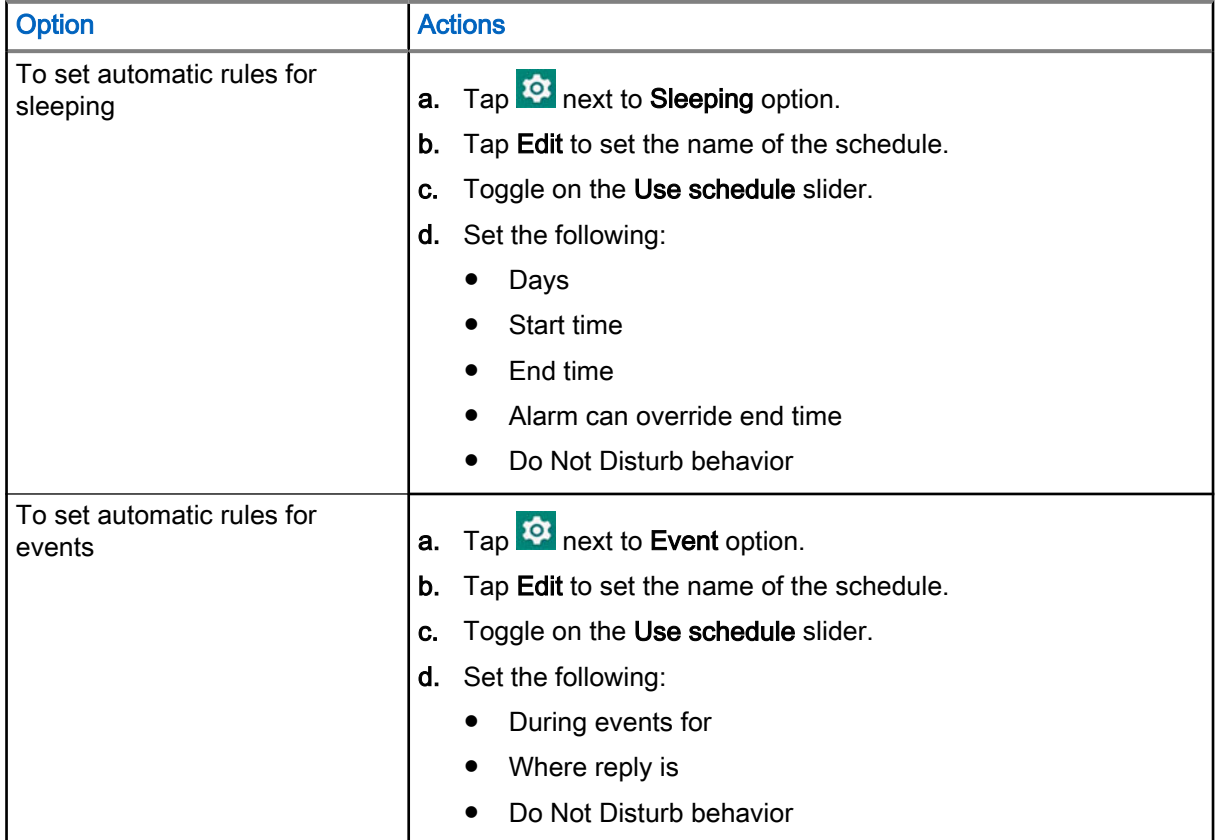

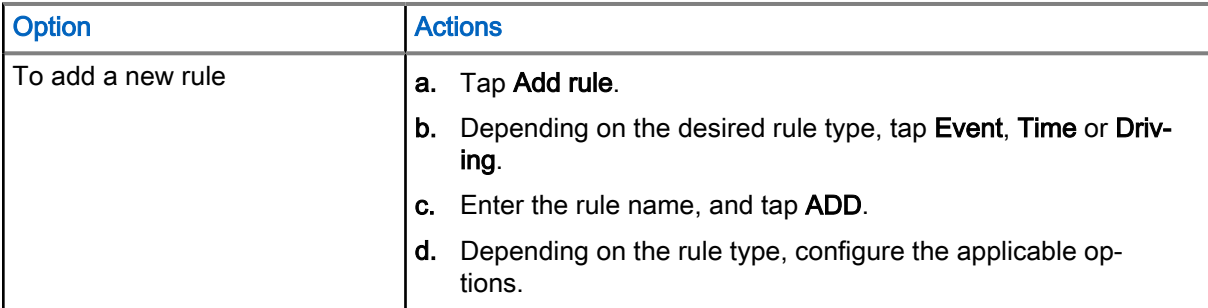

# Viewing Radio Details

#### Procedure:

Select one of the following options:

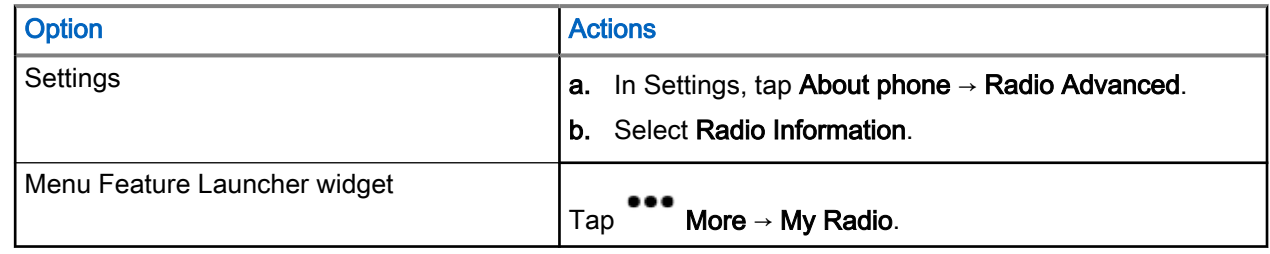

## 29.1 Viewing Radio Advanced

Radio Advance menu lists all radio related information on your Android radio.

# Accessing Radio Advanced

### Procedure:

Select one of the following options:

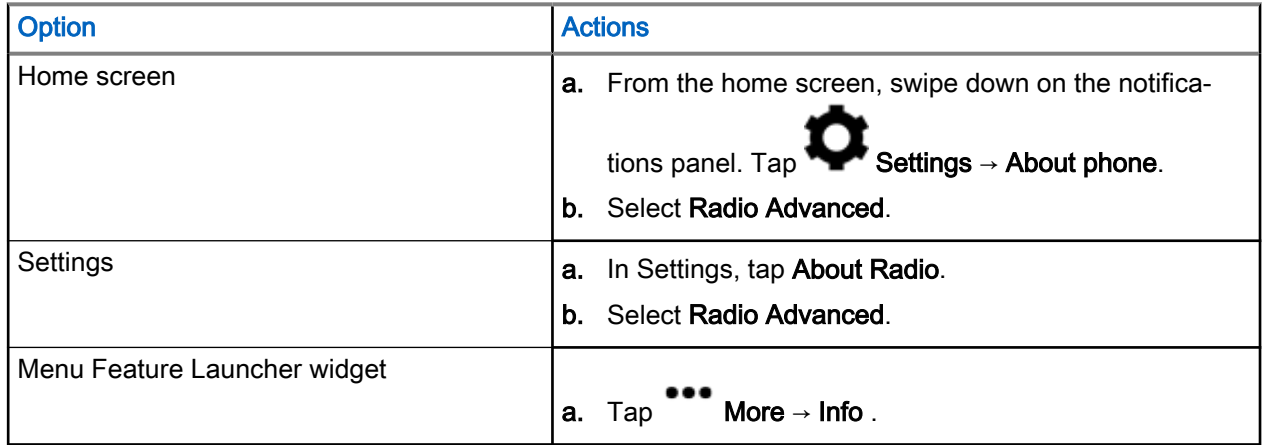

# Viewing Certificates

#### Procedure:

1. In Radio Advanced menu, tap Certificates.

List of all available certificates are displayed.

2. Tap on the desired certificate to view certificate information.

A dialog box appears with the selected certificate information. New certificate information includes:

- Subject CN
- Subject O
- Subject OU
- **Serial Number**
- Valid From
- Valid To
- Thumbprint Alg
- Thumbprint

NOTE: When there is no certificate, your radio only shows information and touch target is deactivated. Potential reasons in certification failures are:

- No LSN
- No Platform Key
- No Base Certificate
- No Transport
- General Error
- Server Unreachable
- Server Error
- Server Busy
- Server Rejected
- Certificate Error
- Certificate Expired

Enrolled certificates displays the following states:

- Enrolling...
- Enrolled

# Viewing Radio Information

### Procedure:

### In Radio Advanced menu, tap Radio Information.

A dialog box appears with the radio information. Radio information includes:

- Radio ID
- OPTA ID
- Release Name
- Serial Number
- **TEI**
- ESN-AP

# Viewing Regulatory Label

- 1. In Radio Advanced menu, tap Radio Information.
- 2. Select Regulatory Label.

# Firmware and Codeplug Update

Your radio performs firmware or codeplug updates based on the job assigned from the configuration tool. Your radio automatically starts the update sequence when put to charge in the Multi-Unit Charger (MUC).

NOTE: While radio is in programming mode, LMR services are not available.

### Firmware Update

0

When a new firmware update is available, the configuration tool pushes the new firmware update to your radio. Once your radio receives the push, your radio will first download the new update before starting the update. These actions taken by your radio are visible on your radio screen and the progress is indicated with an animated circle. The radio serial number is also indicated on your radio screen.

Once the firmware update is completed, your radio restarts with a five seconds countdown timer. After radio restarts, a pop-up message indicating a successful firmware update is shown on your radio homepage.

The firmware update process is done automatically without any user interactions. If error occurs, your radio behaves accordingly:

- If there is a user abort action during the downloading process, the download process start over.
- If radio restarts or there is a user abort action during the updating process, the update restarts automatically.

NOTE: It is recommended to not intentionally abort the updating process as this might cause TETRA or LMR functionality failures.

● If the firmware update failed, your radio displays an Update failed message and a countdown timer on the update page. The firmware update restarts automatically when the countdown reaches zero. In cases of multiple firmware update failures, your radio keeps trying until the update is successful.

### Codeplug Update

When a new codeplug update is available, the configuration tool pushes the new codeplug update to your radio. Once your radio receives the push, your radio will first download the new update before starting the update. These actions taken by your radio are visible on your radio screen and the progress is indicated with an animated circle. The radio serial number is also indicated on your radio screen.

Once the codeplug update is completed, your radio restarts with a five seconds countdown timer. After radio restarts, a pop-up message indicating a successful codeplug update is shown on your radio homepage.

The codeplug update process is done automatically without any user interactions. If error occurs, your radio behaves accordingly:

- If there is a user abort action during the downloading process, the download process start over.
- If radio restarts or there is a user abort action during the updating process, the update restarts automatically.

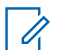

NOTE: It is recommended to not intentionally abort the updating process as this might cause TETRA or LMR functionality failures.

If the codeplug update failed, your radio displays an Update failed message and a countdown timer on the update page. The codeplug update restarts automatically when the countdown reaches zero. In cases of multiple codeplug update failures, your radio keeps trying until the update is successful.

# Wi-Fi Operations

This section provides information on the Wi-Fi operations on your radio.

# 31.1 Connecting to Wi-Fi Networks

Wi-Fi is a wireless network technology that provides Internet access at a distance of up to 100 feet, depending on the Wi-Fi Access Point (AP) and surroundings. You can access Internet when you connect your radio to a Wi-Fi network.

### Procedure:

Select one of the following options:

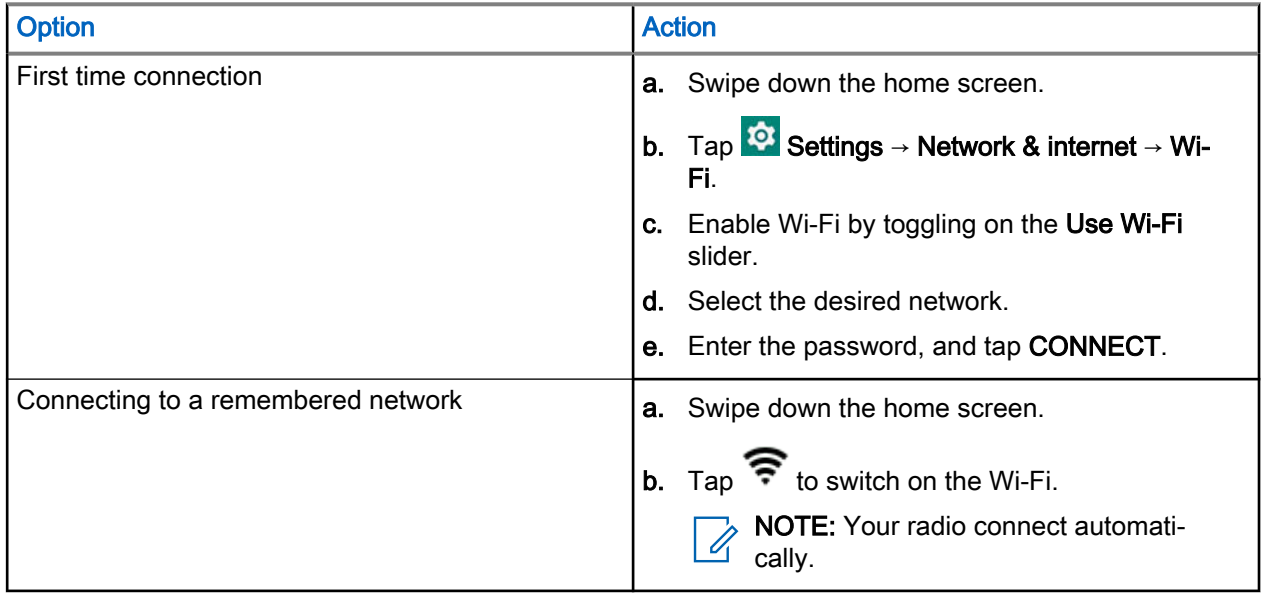

# Adding New Networks

You can add a Wi-Fi network that does not broadcast its name (SSID), or is currently out of range.

- 1. Swipe down the home screen.
- 2. Tap <sup>1⊙</sup> Settings → Network & internet → Wi-Fi.
- 3. Perform the following actions:
	- a. Tap Add network.
	- b. In the Network name field, enter the wireless network SSID.
	- c. From the Security drop-down list, choose the security type.
	- d. Tap Advanced options, and set the Proxy details, and IP settings.

### 4. Tap SAVE.

# Editing Networks

You can edit your remembered Wi-Fi network in your radio.

### Procedure:

- 1. In the Wi-Fi window, tap the connected network.
- 2. In the Network details window, tap
- 3. Select Modify Network.
- 4. Edit the network settings, and tap SAVE.

# Forgetting Networks

You can disconnect your radio from a remembered wireless network.

### Procedure:

- 1. In the Wi-Fi window, tap the connected or saved network.
- 2. Tap Forget Network.

Your radio disconnects from the selected network and removes it from the saved networks list. You are prompted for the password if you try to connect to the same network again.

# 31.2 Configuring Wi-Fi Hotspots

Your radio can serve as a portable Wi-Fi hotspot, which allows you to connect up to 32 other devices to the wireless Internet provided by your radio.

In Wi-Fi Access Point mode, your radio supports two authentication types:

- **None**
- WPA2-PSK

Prerequisites: Ensure that your radio has Internet connection.

- 1. Swipe down the home screen, and tap **C** Settings.
- 2. Enable the Wi-Fi hotspot by performing the following actions:
	- a. Tap the Network & internet, and tap Hotspot & tethering.
	- b. Tap Wi-Fi hotspot.
	- c. Enable the hotspot by toggling on the slider.

### Figure 28: Wi-Fi Hotspot Menu

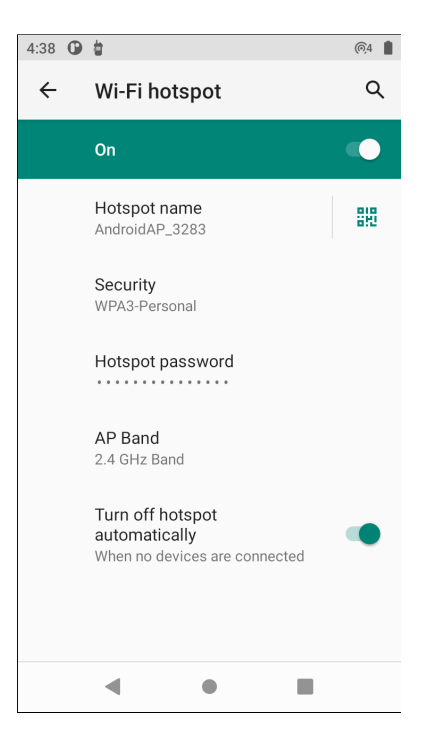

- 3. Perform the following actions:
	- a. Tap Hotspot name, and enter the network name. Tap OK.
	- b. Tap Security, and select a security method.
	- c. Tap Hotspot password, and enter an appropriate password. Tap OK.
		- NOTE: If you select None in the Security field, a password is not required. Ï,
	- d. Tap AP Band, and choose between 2.4 GHz Band and 5 GHz Band.

NOTE: Without the SIM card, only the 2.4 GHz band is supported. Ù,

# **Bluetooth**

This section provides information on the Bluetooth features of your radio.

## 32.1 Bluetooth Modes

The Bluetooth on your radio is off by default.

The following modes are available:

### Suspend

When your radio goes into suspend mode, the Bluetooth stays on.

### Airplane Mode

When your radio is placed in Airplane Mode, the Bluetooth radio turns off. When Airplane Mode is disabled, the Bluetooth radio returns to the prior state. When in Airplane Mode, the Bluetooth radio can be turned back on if desired.

## 32.2 Enabling Bluetooth

### Procedure:

- 1. From the home screen, swipe down on the notifications panel.
- 2. Tap  $\frac{1}{2}$

Green color of the icon indicates that the feature is enabled.

## 32.3 Disabling Bluetooth

### Procedure:

- 1. From the home screen, swipe down on the notifications panel.
- 2. Tap  $\cancel{\ast}$

Gray color of the icon indicates that the feature is disabled.

### 32.4

# Renaming Your Radio

By default, your radio has a generic Bluetooth name visible to other devices when connected.

Prerequisites: Ensure that Bluetooth is turned off.

### <span id="page-159-0"></span>Procedure:

- 1. From home screen, swipe down and tap **W** Settings.
- 2. Tap Connected devices  $\rightarrow$  Connection preferences.
- 3. Tap Bluetooth.
- 4. Tap Device name, and enter a new name. Tap RENAME.

# 32.5 Pairing Your Radio with Bluetooth Devices

Your radio can receive and send data when paired with other Bluetooth-enabled devices.

Prerequisites: Ensure that Bluetooth is enabled on both devices, and that the device you want to pair your radio with is in discoverable mode.

### Procedure:

- 1. Swipe down the home screen, tap and hold
- 2. Tap Connected devices  $\rightarrow$  Pair new device.
- 3. From the list of devices that appears, choose one to connect with your radio. The **Pairing request** dialog box displays.
- 4. Compare the pass keys on both devices, and tap PAIR on both devices. The device is added to the **Paired devices** list.
- 5. Add the paired device as a secure device.

### 32.5.1 Managing Bluetooth Devices

You can manage Bluetooth devices paired with your radio by renaming the devices, sharing contacts, and more.

### Procedure:

- 1. Swipe down the home screen, and tap Settings.
- 2. Tap Connected devices  $\rightarrow$  Previously connected devices

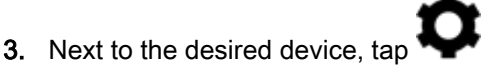

4. Perform one of the following actions:

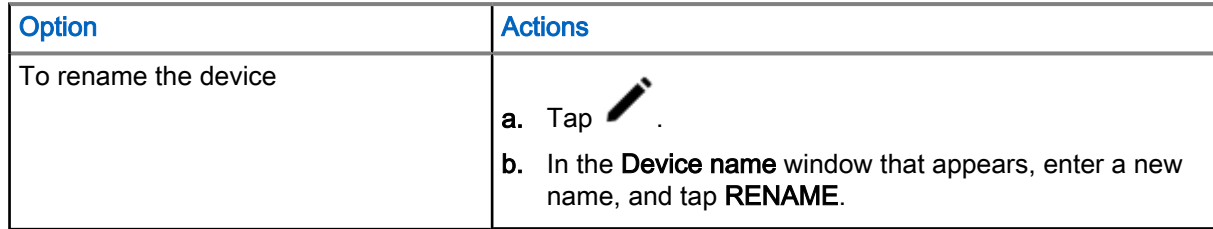

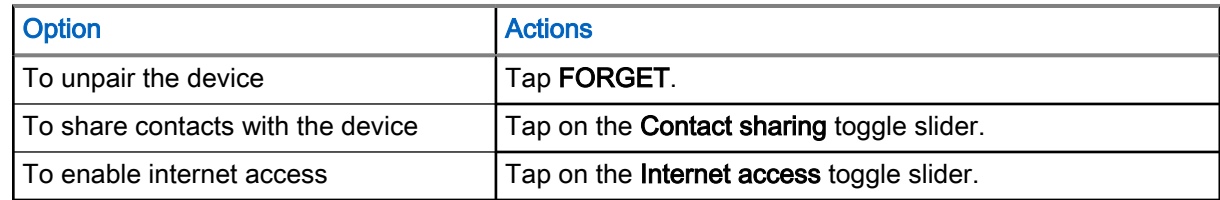

# 32.6 Setting Up USB Tethering

You can share your mobile Internet connection with a computer or with other devices.

Prerequisites: Connect your radio to a computer by using a USB-C cable.

### Procedure:

- 1. Swipe down the home screen, and tap Settings
- 2. Tap the Network & internet, and tap Hotspot & tethering
- 3. Enable the USB tethering by toggling on the USB tethering slider.

# 32.7 Enabling Bluetooth Tethering

You can use this procedure to tether Bluetooth to share the data connection with a host computer.

Prerequisites: Configure the host computer to obtain its network connection using Bluetooth. For more information, refer to the host computer documentation.

### Procedure:

1. Pair your radio with the host computer.

See [Pairing Your Radio with Bluetooth Devices on page 160.](#page-159-0)

- 2. Swipe down the home screen, and tap Settings.
- 3. Perform the following actions:
	- a. Tap the Network & internet, and tap Hotspot & tethering.
	- b. Enable the USB tethering by toggling on the **Bluetooth tethering** slider.

### 32.8

# Entering Airplane Mode

The Airplane Mode disables radio-frequency signal transmission by your radio. When enabled, Bluetooth, telephone, and Wi-Fi connections are turned off. LMR services remains activated.

NOTE: While in airplane mode, you can turn on Bluetooth and/or Wi-Fi. See Enabling Bluetooth and Connecting to Wi-Fi Networks.

### Procedure:

From the home screen, swipe down on the notifications panel. Tap  $\bigcap$  Airplane Mode.

# Location

The location service feature uses information from GPS satellites to determine the approximate geographical location of your radio.

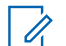

NOTE: When satellite signals are not available, the GNSS Location Service does not work. This usually happens when your radio cannot establish a view of a wide area of open sky. Example of situations where the GNSS antenna is not working includes:

- Underground locations
- Inside buildings, trains, or other covered vehicles
- Under any other metal or concrete roof or structure
- Near a powerful radio or television tower
- In extreme temperature beyond your radio heat tolerance capacity.

Your radio supports the following navigation constellation:

- All navigation satellite systems
- Global Positioning System (GPS)
- Galileo
- Global Navigation Satellite System (GLONASS)
- BeiDou Navigation Satellite System (BDS)

# 33.1 GNSS Accuracy

The GNSS Location Service accuracy depends on the GNSS coverage.

In good GNSS coverage (at least -130 dBm or in open sky), the location accuracy is < 5 m for 95% of location reports.

# 33.2 Enhance GNSS Performance

Sometimes the GNSS feature is unable to complete a location calculation successfully. You hear an audible tone indicating that your radio cannot see the satellites.

This feature works best where there is nothing between your radio and a large amount of open sky. To maximize the ability of your radio to determine a location fix, avoid closed space, tall buildings, and foliage. If possible, do not use this feature in underground parking lots, tunnels, under bridges, and close to high buildings.

### 33.3

# Location Report Backlog

Your radio can record location track when it is out of service, when in DMO, or when in TXI mode.

The location reports generated during this time are stored, and all location report backlog recordings are uploaded once your radio is back in service. Your radio can save up to a maximum of 180 location reports. The location report backlog function differently when in different mode:

### Location Backlog Recording in Trunked Mode Operation (TMO)

Your radio starts recording location reports when radio is out of service in TMO Mode.

Your radio resumes the latest location reporting when TMO coverage is regained.

#### Location Backlog Recording in Direct Mode Operation (DMO)

Your radio starts recording location reports in DMO Mode.

Your radio resumes the latest location reporting when it switches back to TMO mode.

NOTE: This feature is only available when enabled by your service provider.

### Location Backlog Recording in Transmit Inhibit Mode (TXI)

When your radio is in TXI mode, location reports are generated and recorded but not sent out.

Once your radio exits TXI mode and is within TMO coverage, the location reports are uploaded to the server.

# 33.4 Location Configuration in Personal and Work Profile

In the Location settings, your personal and work profile is separated. You can configure your Location settings inside your Personal or Work profile accordingly.

0

IMPORTANT: Only Accessing Radio Location Request can be configured inside your work profile.

NOTE: If Location is off, Location for work profiles is also off and disabled. If Location is on, user may enable or disable Location for the applications running on work profile.

## 33.5 Accessing Location

### Procedure:

Select one of the following options:

From the home screen, swipe down on the notifications panel. Tap  $\bullet$  Location.

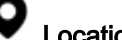

From the home screen, tap  $\overline{\bullet}$  Setting  $\rightarrow$  U Location.

NOTE: The location coordinates can be copied using the clipboard manager.

# 33.6 Enabling Location

### Procedure:

Select one of the following options:

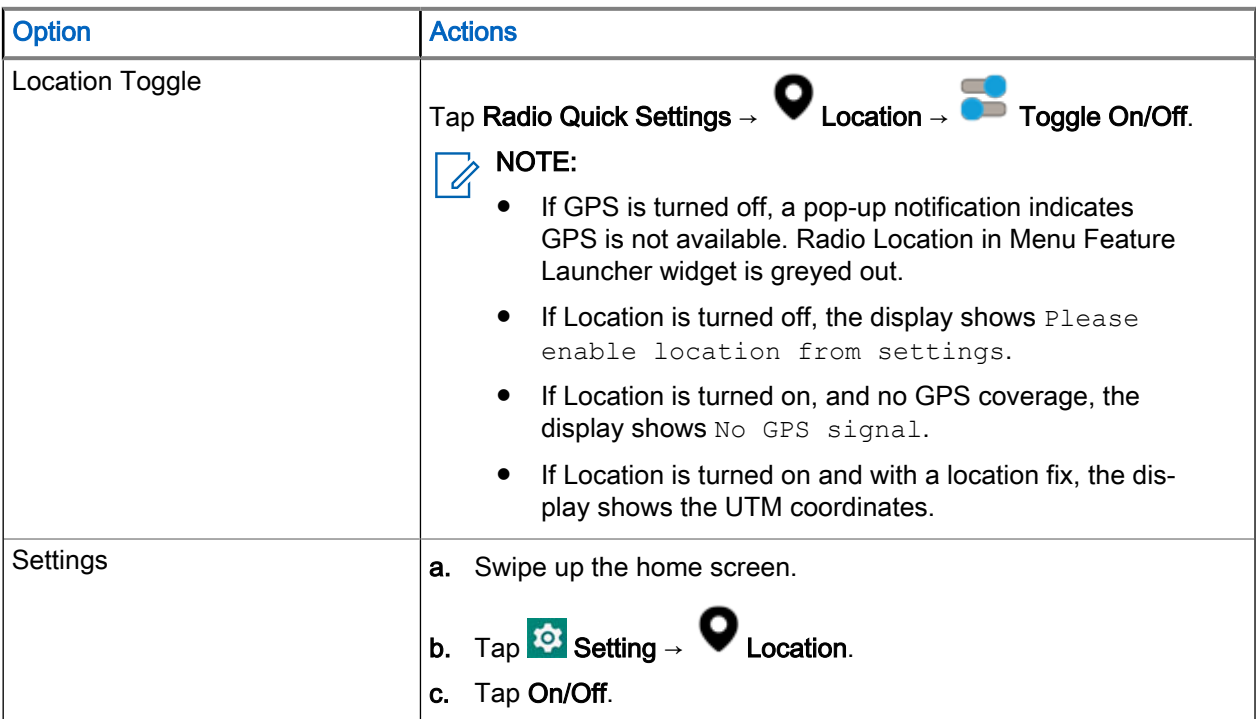

# 33.7 Accessing Radio Location

### Procedure:

Perform one of the following actions:

- From the home screen, swipe down on the notifications panel. Tap Location → Work Profile → Radio Location.
- Navigate to the Menu Feature Launcher widget. Tap ••• More → V Radio Location.

# 33.8 Accessing Recent Location Request

Radio Location Request shows a list of applications that requests for Recent Location.

- 1. Perform one of the following actions:
	- From the home screen, swipe down on the notifications panel. Tap  $\bullet$  Location.
- Navigate to the Menu Feature Launcher widget. Tap •••• More → Radio Location.
- 2. Select Work profile.
- 3. Tap Recent Location Request.

### 33.9 Accessing App Access to Location

App Access to Location stores and allows usage of the recent location information of your radio. Certain applications use the location information to improve search results based on the places that you have visited.

#### Procedure:

1. Perform one of the following actions:

● From the home screen, swipe down on the notifications panel. Tap ■ Location.

- Navigate to the Menu Feature Launcher widget. Tap ••• More → Radio Location.
- 2. Select Work profile.
- 3. Tap App access to location.

# Night Vision Goggles (NVG) Mode

This feature allows you to operate your radio while wearing NVG equipment.

During NVG mode, the radio display backlight is dimmed. Your radio is configured to be visible only using NVG. During NVG mode, all the LEDs are turned off.

NOTE: When NVG mode is turned on, a tone is heard.

# 34.1 Enabling or Disabling NVG Mode

### Procedure:

- 1. From the home screen, tap on the **Radio Quick Settings**.
- 2. Perform one of the following actions:
	- To turn on NVG Mode, tap on the deactivated NVG Mode toggle.
	- To turn off NVG Mode, tap on the activated NVG Mode toggle.

NOTE: If configured, NVG Mode can be enabled from the Radio Quick Setting Toggle. Ũ,

# 34.2 Exiting Recovery NVG Mode

### Procedure:

Press and hold the **Power Button** for 6 seconds.

NOTE: Continue pressing the Power Button after the power menu appears.

# **Applications**

This section contains information on other applications available on your radio. By default, these applications are not available on the home screen. For easier access, add these application to the home screen.

#### NOTE:  $\overrightarrow{a}$

There are some applications located in the personal area and some are located in the work area. The lock icon on the application indicates that the application is placed in the work area.

For information on applications available on your radio and application limitations related to specific networks your radio operates in, contact your system administrator.

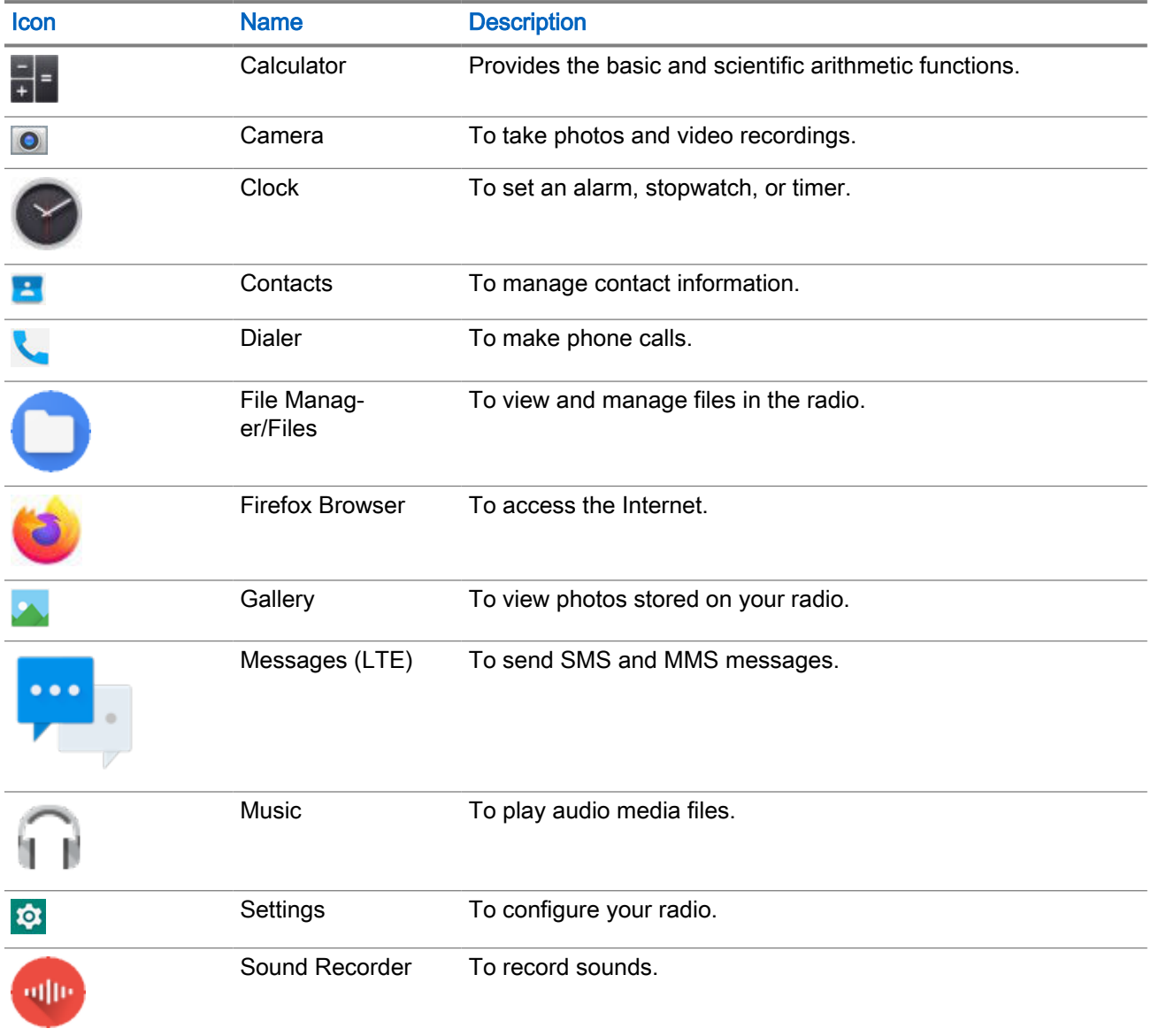

#### Table 19: Radio Applications

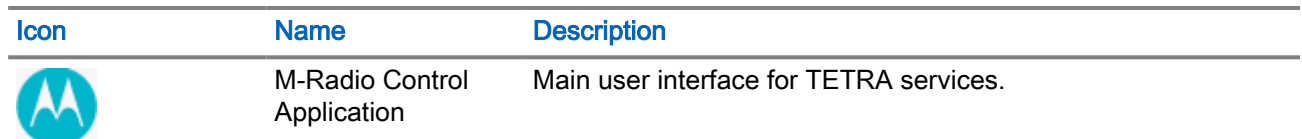

## 35.1 **Contacts**

This topic describe the management of contacts on your radio. You can add a new contact, edit contact details, and search for a contact.

### 35.1.1 Adding a New Contact

You can add new contacts to the phonebook.

### Procedure:

- 1. From the home screen, tap  $\blacksquare$ .
- 2. Tap  $\blacksquare$  , and enter the contact details.
- 3. Tap Save to add the new contact.

### 35.1.2 Editing Contact Details

You can edit the details of your contacts.

### Procedure:

- 1. On the home screen, tap  $\blacksquare$
- 2. Tap the contact that you want to modify.
- 3. Tap Edit contact.
- 4. Edit the required details, and tap Save.

# 35.1.3 Searching Contacts

You can use the search option to quickly find specific contacts from the list.

### Procedure:

- 1. On the home screen, tap  $\boxed{2}$
- 2. In the Search contacts field, perform one of the following actions:
	- To browse by name, enter the first few letters of the contact name.
	- To browse by contact number, enter the first few digits of the contact number.

All contacts that contain the text entered in the search field are displayed.

# <span id="page-168-0"></span>35.2 **Calling**

This topic describes using the Call application, for example making calls and conference calls.

Calling is supported when you are using a public carrier SIM card.

# 35.2.1 Call Settings

In Call settings, you can adjust display options, sounds and vibration, select quick responses, and many more.

NOTE: Not all options are available for all configurations. 0

Call settings are located at  $\begin{array}{cc} \bullet & \bullet \\ \bullet & \to \end{array}$  Settings.

## 35.2.2 Making Conference Calls

You can use this procedure to create a conference call with multiple people.

Conference calling (Add Call) is available if you want to talk to more than one user at a time.

NOTE: Conference calling may not be supported by your service provider. Check with your service provider technical support for conference calling availability. The total number of conference call participants may be limited by your service provider. For the maximum number of participants in a conference call, contact your service provider technical support.

- 1. From the home screen, tap **Contacts**.
- 2. Select one of the following options:

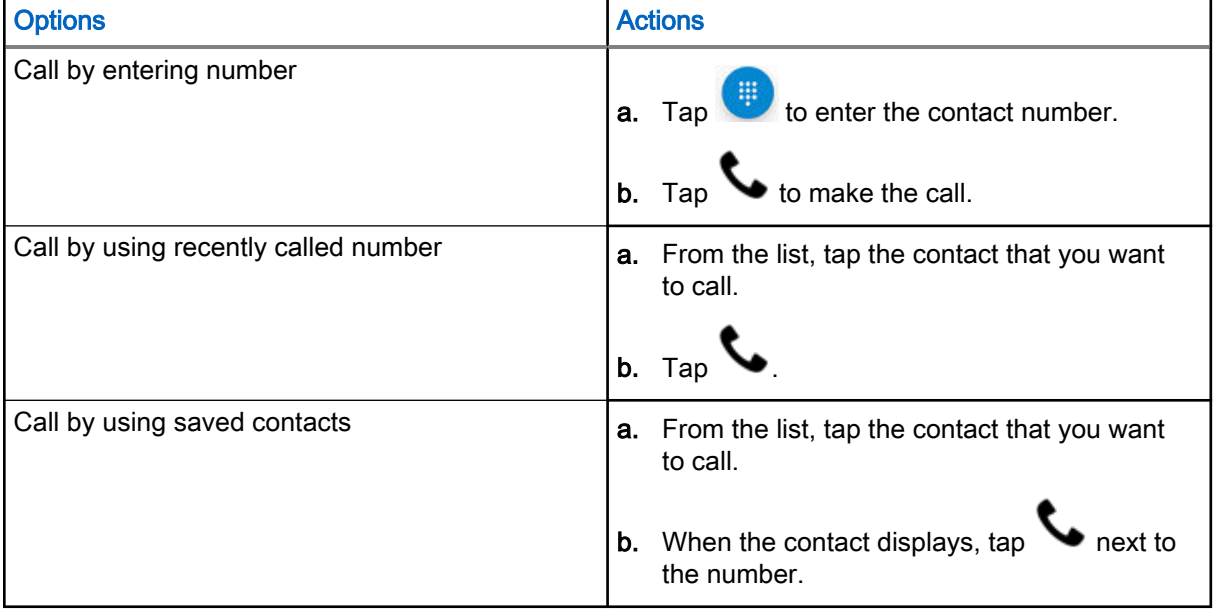

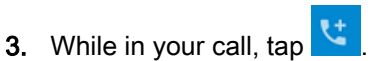

The first person is put on hold.

- 4. Dial the second person. See [step 2](#page-168-0).
- 5. Tap  $\bar{\lambda}$  to join the two calls together. Your radio screen states Conference Call and everyone can talk and hear one another.

6. Tap $\Box$  to end the call.

## 35.2.3 Making Calls

### Procedure:

- 1. From the home screen, tap **Contacts**.
- 2. Select one of the following options:

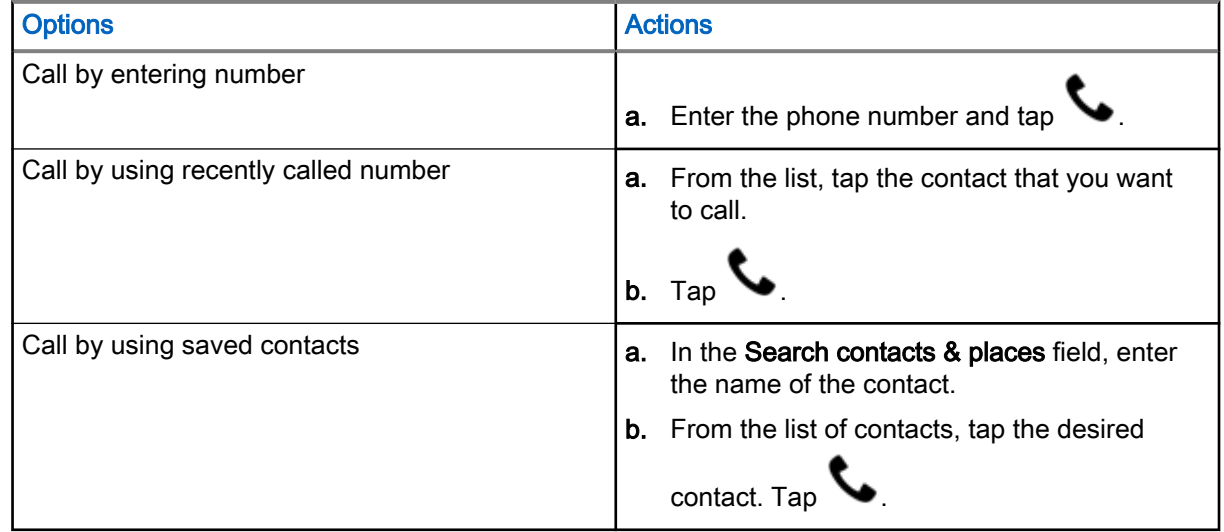

3. Optional: Perform one of the following actions:

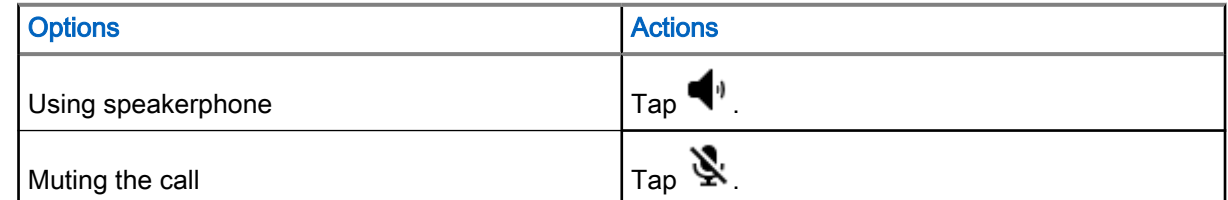

4. End the call by tapping

# 35.3 **Messaging**

Your radio can be used to send and receive text messages on the service provider network. Your radio uses the Phone application for messaging.

Your radio supports the following types of text messages:

#### Text messages

You can send and receive simple messages containing text to other mobile phones (also known as SMS).

#### Multimedia messages

You can send and receive text messages with pictures, video, and/or sound to other mobile phones (also known as MMS).

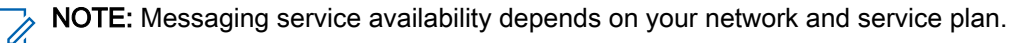

## 35.3.1 Sending Messages

You can use this procedure to send text and multimedia messages.

### Procedure:

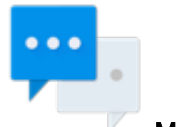

- 1. On the home screen, tap **Messages**.
	-

- 2. Tap Start chat.
- 3. In the To field, type a name, a phone number, or an email address. As you enter text in the field, matching contacts appear.
- 4. Tap the contact from the list.
- 5. In the text field, type your message.
- 6. You can add the media of your choice by tapping  $\Box$  and choosing one of the available options. The available options are as follows:

### Table 20: Message Media Type

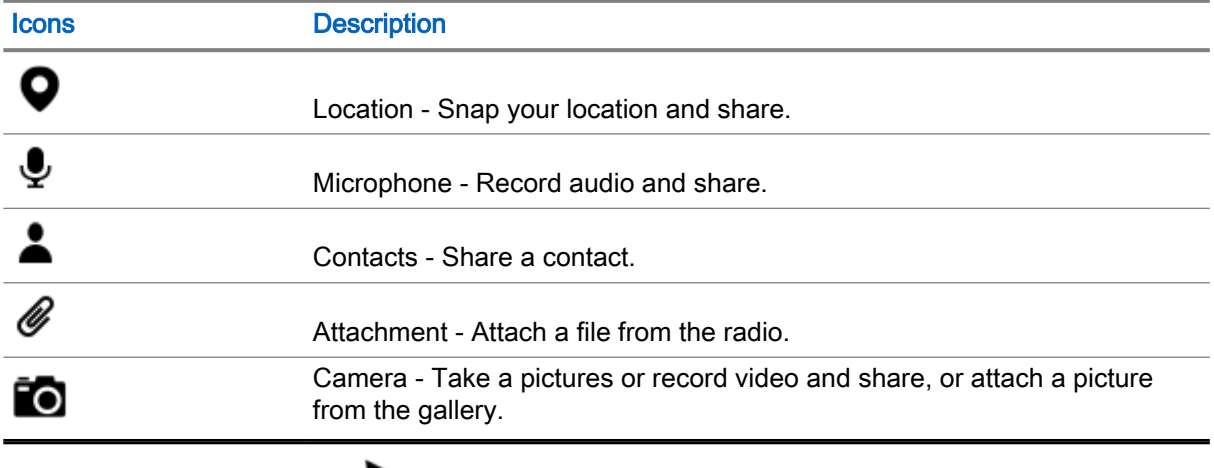

7. Send the message by tapping Send.

# 35.4 **Camera**

This section provides information on taking photos and recording video files by using the Camera application available on your radio.

# 35.4.1 Taking Photos

You can take photos in normal or panoramic mode.

- 1. From the home screen, open the Camera application.
- 2. Select one of the following options:

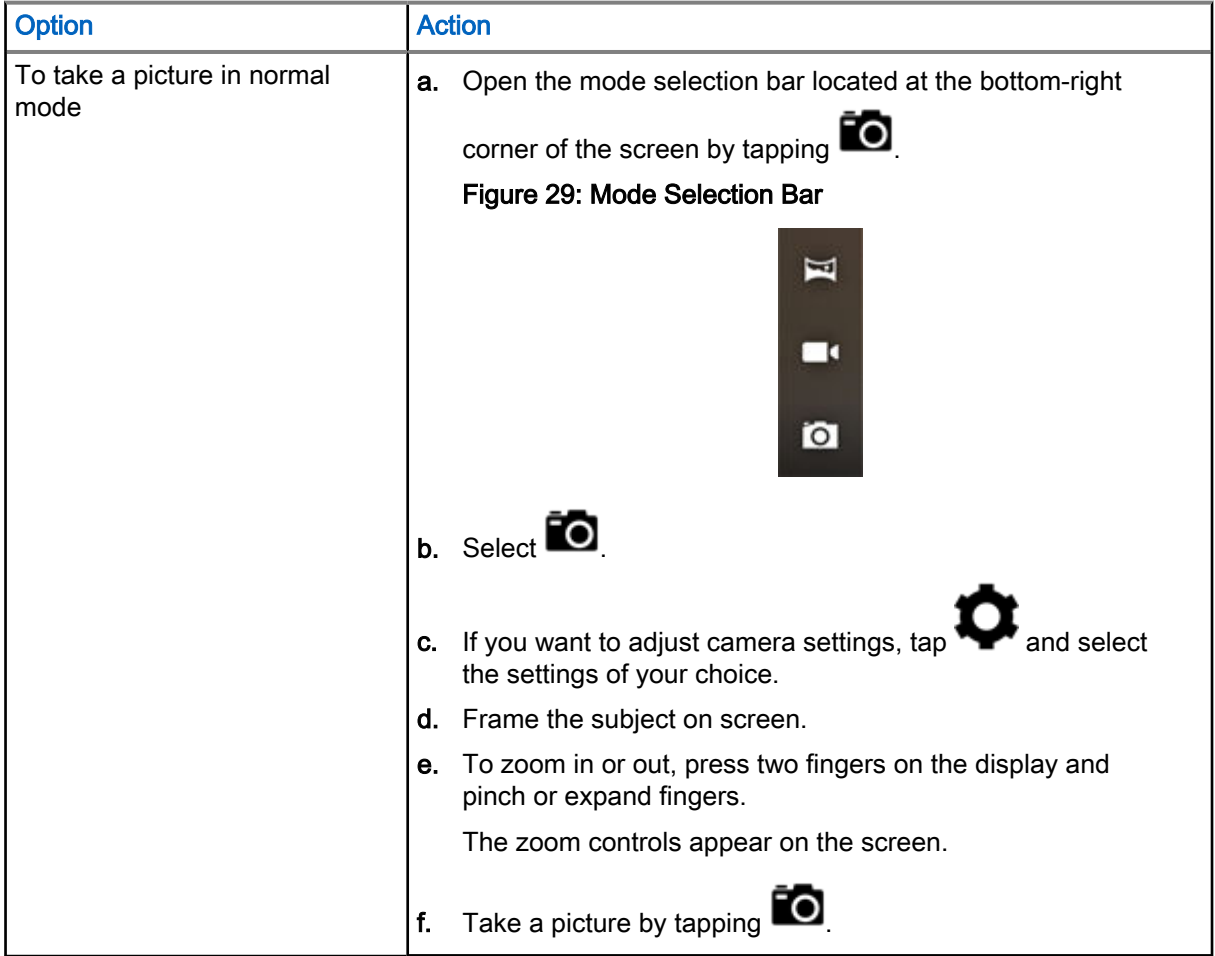

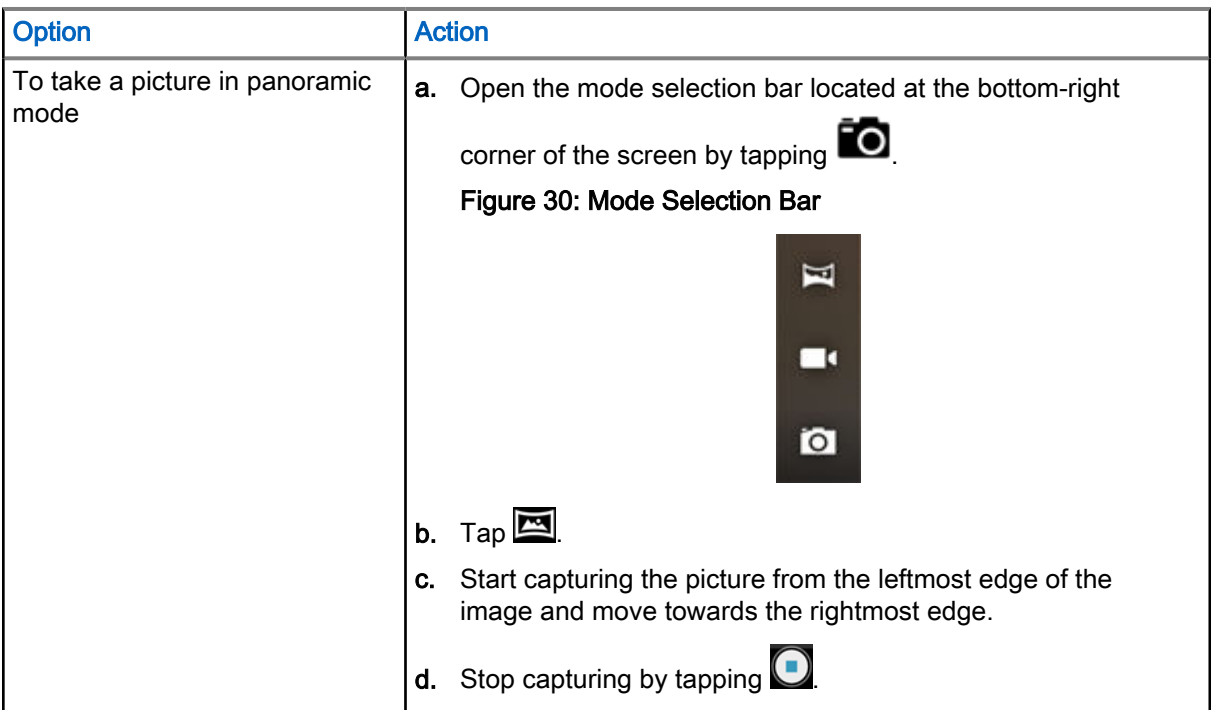

# 35.4.2 Recording Videos

This section describes using the Camera application for recording video.

### Procedure:

- 1. Open the Camera application.
- 2. Open the mode selection bar located at the bottom-right side of the window by tapping  $\Box$ Figure 31: Mode Selection Bar [image]

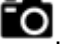

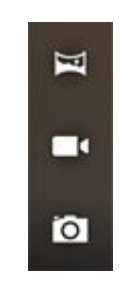

3. Select  $\blacksquare$ 

- 4. If you want to adjust video settings, tap and select the settings of your choice.
- 5. Start recording by tapping  $\bigcirc$

To zoom in or out, press two fingers on the display and pinch or expand fingers. The zoom controls appear on the screen.

6. Finish recording by tapping  $\bigcirc$ 

## 35.4.3 Turning On the Flashlight

### Procedure:

1. From the home screen, swipe down to the Notification Panel.

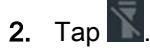

# 35.5

**Gallery** 

Gallery is used to manage your photos and videos.

NOTE: Your radio supports the following image formats: JPEG, GIF, PNG, and BMP.  $\mathscr{U}$ 

You can use Gallery to:

- View photos.
- Play videos.
- Perform basic editing of photos.
- Set photo as wallpaper.
- Set photo as a contact photo.
- Share photos and videos.

You can access the gallery by swiping up the home screen, and tapping Gallery.

Gallery contains all photos and videos stored on the microSD card and in the internal memory.

### 35.5.1 Albums

Albums are groups of images and videos in folders.

Photos and videos grouped together in an album are listed in a chronologically ordered grid. The name of the album displays at the top of the screen.

### 35.5.1.1 Sharing Albums

- 1. Open the Gallery application by tapping **Callery**.
- 2. Tap the triple-bar menu in the upper-left corner of the screen and select Albums.
- 3. Tap and hold an album until it is highlighted.

4. Tap  $\leq$ .

Share applications are displayed.

- 5. Select the application that you want to use.
- 6. Follow the instructions within the selected application.

### 35.5.1.2 Checking Album Information

### Procedure:

- 1. Open the Gallery application by tapping **A** Gallery.
- 2. Tap the triple-bar menu in the upper-left corner of the screen and select Albums.
- 3. Tap and hold an album until it is highlighted.

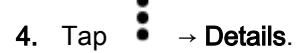

### 35.5.1.3 Deleting Albums

### Procedure:

- 1. Open the Gallery application by tapping **Callery**.
- 2. Tap the three horizontal lines in the upper-left corner of the screen and select Albums.
- 3. Tap and hold to highlight an album.

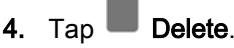

5. Delete the album by tapping OK.

# 35.5.2

# Photos

In the Gallery application, you may view, rotate, crop, share, and delete photos.

### 35.5.2.1 Viewing and Browsing Photos

- 1. Open the Gallery application by tapping **Gallery**.
- 2. Tap the triple-bar menu in the upper-left corner of the screen and select Albums.
- 3. Tap an album of your choice.
- 4. Tap a photo.

5. Select one of the following options:

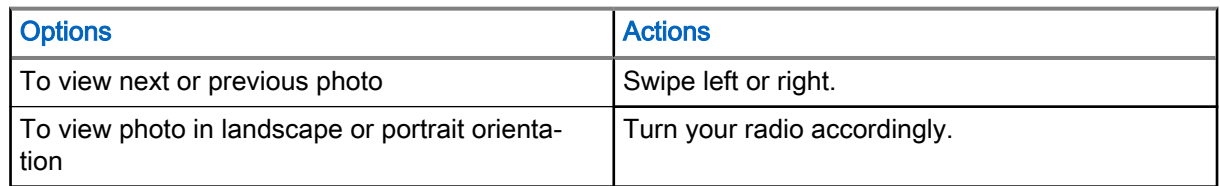

- 6. View the controls by tapping the photo.
- 7. Zoom in by double-tapping the screen, or zoom in or out by pinching two fingers together or spreading them apart.
- 8. View parts that are not in view by dragging the photo.

### 35.5.2.2 Rotating Photos

### Procedure:

- 1. Open the Gallery application by tapping **Callery**.
- 2. Tap the triple-bar menu in the upper-left corner of the screen and select Albums.
- 3. Tap the album that contains the photo you want to rotate.
- 4. View the controls by tapping the photo.
- 5. Open the editing view by tapping
- 6. Tap  $\Box$
- 7. Rotate the photo by tapping  $\bigcirc$

The photo rotates 90° clockwise. Each tap rotates the photo another 90°.

8. Save the changes by tapping SAVE.

### 35.5.2.3 Cropping Photos

- 1. Open the Gallery application by tapping **Callery**.
- 2. Tap the triple-bar menu in the upper-left corner of the screen and select Albums.
- 3. Tap the album that contains the photo you want to crop.
- 4. View the controls by tapping the photo.

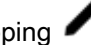

- 5. Edit the photo by tapping Edit.
- 6. Enter the cropping mode by tapping **CP** Crop. The cropping grid appears.

7. Select one of the following options:

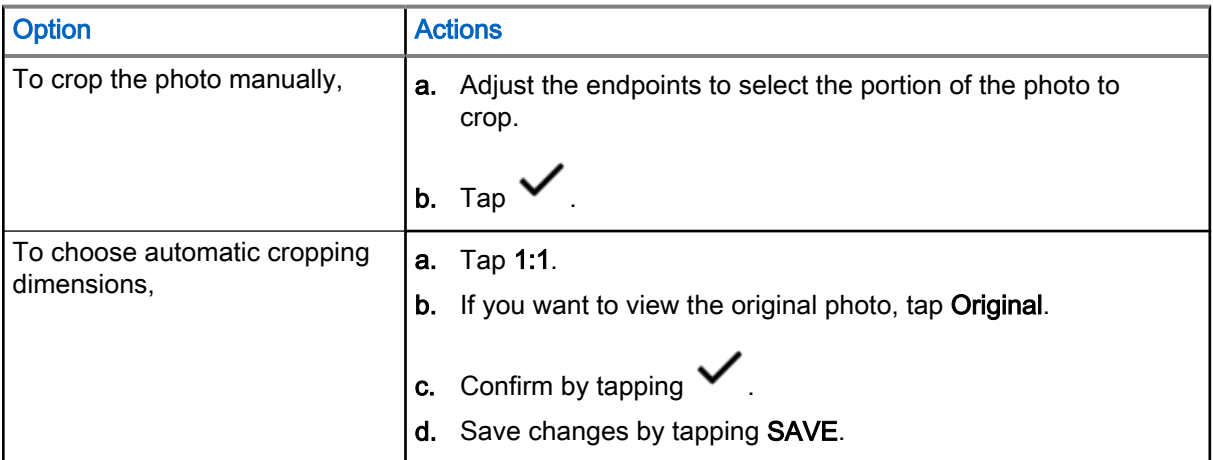

### 35.5.2.4 Setting Photos as Contact Icons

### Procedure:

- 1. Open the Gallery application by tapping **Gallery**.
- 2. Tap the triple-bar menu in the upper-left corner of the screen and select Albums.
- 3. Tap the album that contains the photo you want to set as a contact icon.
- 4. Tap the photo.
- 5. Tap  $\bullet \rightarrow$  Set picture as.
- 6. Select Contact photo and select a contact of your choice.
- 7. In the Complete action using window, tap Crop picture. Tap JUST ONCE.
- 8. Crop the photo, and tap SAVE.

### 35.5.2.5 Sharing Photos

### Procedure:

- 1. Open the Gallery application by tapping **Gallery**.
- 2. Tap the triple-bar menu in the upper-left corner of the screen and select Albums.
- 3. Tap the album that contains the photo you want to share.
- 4. Tap the photo or photos of your choice.

## 5. Tap  $\leq$

6. Tap the application to use for sharing the selected photo.

### 35.5.2.6 Deleting Photos

### Procedure:

- 1. Open the Gallery application by tapping **Callery**.
- 2. Tap the triple-bar menu in the upper-left corner of the screen and select Albums.
- 3. Tap the album that contains the photo you want to delete.
- 4. Tap the photo or photos of your choice.

### 5. Tap Delete.

6. Confirm by tapping OK.

### 35.5.3

# Videos

In the Gallery application, you can view videos saved on the microSD card and share videos.

### 35.5.3.1 Watching Videos

### Procedure:

- 1. Open the Gallery application by tapping **A** Gallery.
- 2. Tap the triple-bar menu in the upper-left corner of the screen and select Videos.
- 3. Tap the video you want to watch.
- 4. Tap  $\leq$
- 5. Optional: Select the application you want to use to watch the video.
- 6. To see the playback controls, tap the screen.

### 35.5.3.2 Sharing Videos

### Procedure:

- 1. Open the Gallery application by tapping **Callery**.
- 2. Tap the triple-bar menu in the upper-left corner of the screen and select Videos.
- 3. Tap the desired video.
- 4. Tap  $\leq$

The Share via menu appears.

5. Tap the application you want to use to share the selected video and follow the on-screen instructions.

### 35.5.3.3 Deleting Videos

### Procedure:

- 1. Open the Gallery application by tapping **Callery**.
- 2. Tap the triple-bar menu in the upper-left corner of the screen and select Videos.
- 3. Tap and hold to highlight a video.

### 4. Tap Delete.

5. Delete the video by tapping OK.

## 35.6 Exploring Files

You can use the File Manager application to navigate to folders or files, edit them, and create new ones.

### Procedure:

1. Swipe up the home screen, and tap

The main screen appears, displaying the storage available on your radio.

- 2. Tap the folder you want to open.
- 3. To perform more actions in the File Manager application, tap the three dots in the bottom-left corner of the screen. The following options are available:
	- Properties the properties of a selected folder or file, for example type, size, modified date, and others.
	- **Refresh** refreshes the application.
	- New folder allows you to create a new folder.
	- New file allows you to create a new file.
	- Select all selects all folders and files.
	- Deselect all deselects all folders and files.
	- Add to bookmarks adds folders and/or files to the bookmarks.
	- Add shortcut creates a shortcut to a selected folder or file.
	- Set as home set the selected folder or file as home.

## 35.6.1 Accessing Files from a Computer

- 1. Connect your radio to your computer by using a USB-C cable.
- 2. Open the **Notifications** panel by swiping down the screen from the **Status** bar.
- 3. Tap the Charging this device via USB field.
- 4. In the USB Preferences screen, under Use USB for section, select one of the following options:
	- If you want to transfer files to Windows or Mac (Media Transfer Protocol (MTP)), select File transfers.
	- If you want to enable USB tethering, select USB tethering.
	- If you want to use your radio for MIDI input, select MIDI.
	- If you want to access photos or other files on a computer that does not support MTP, select PTP (Picture Transfer Protocol).
	- If you want to charge the your radio using USB, select No data transfer.
- 5. Navigate to your radio folder on your computer and browse for the files of your choice.

### 35.6.2 Managing Downloads

You can download, install, and view your applications and media files, when your radio is connected to the Internet through Wi-Fi or service provider network. You can download files from Google, or other sources, open, and edit them.

- 1. Swipe up the home screen, and tap Files.
- 2. In the top-left corner of the screen,  $\tan \equiv \frac{1}{2}$
- 3. In the Files menu that appears, tap a desired file type.
- 4. Perform one of the following actions:

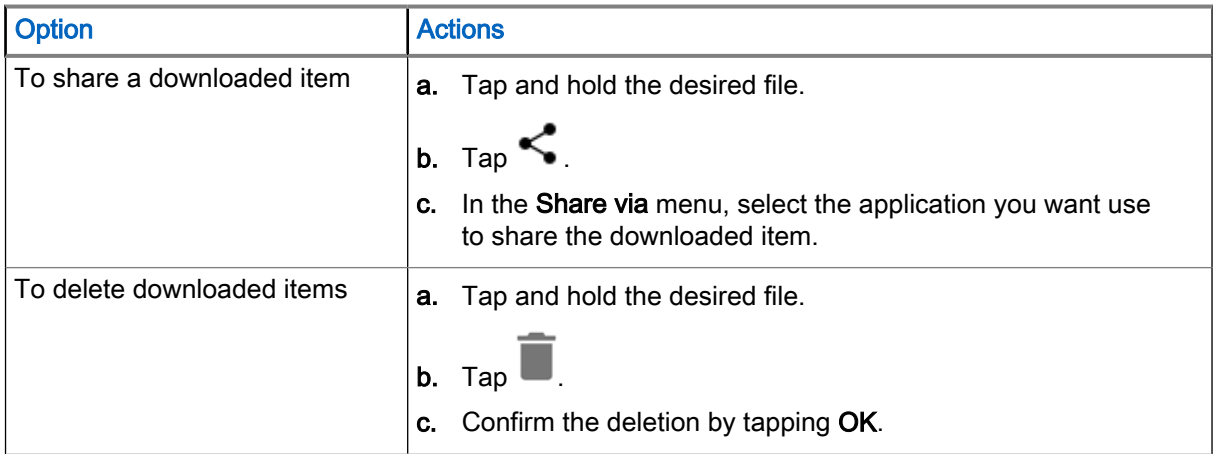
#### Chapter 36

# IMS VoLTE

The term "IMS" is used to indicate IP Multimedia Subsystem, which is a type of communication network. You can ask your system administrator if that type of network is implemented on your radio.

0

NOTE: IMS Voice over LTE (VoLTE) is supported only for public operator (carrier).

IMS supports voice and conference calling, and a variety of other multimedia services.

IMS voice calls use the standard radio dialer and Contacts application. Emergency calling is available (See [Making Emergency Calls on page 189](#page-188-0) ).

The following additional features might be enabled on your radio if it operates on an IMS network (contact your system administrator for more information):

- **IMS Conference Calls**
- **IMS Voice Mail**
- IMS Supplementary Services
- IMS Messaging (SMS and MMS)

#### 36.1

# Making IMS VoLTE Calls

If your system supports Voice over LTE (VoLTE) calling, you can make and receive calls to and from other users over an LTE IP Multimedia Subsystem (IMS) network.

#### Procedure:

- 1. On the home screen, tap
- 2. Perform one of the following actions:
	- In the **Search contacts & places** field, start typing a name or a phone number. As you enter text, matching contacts appear.
	- Select a contact from the list of contacts by tapping ...
	- Select a contact from favorites by tapping
	- Make a call with the dialer by tapping
- 3. Tap the contact of your choice.
- 4. Initiate the call by tapping
	- If you want to turn on the speakerphone, tap  $\P^*$
	- If you want to mute the call, tap  $\mathbf{\mathbf{\mathbf{\mathbf{\mathbb{R}}}}}$ .

5. End the call by tapping

## 36.2 Making IMS Multi-Party Conference Calls

You can use this procedure to create a conference phone session with up to three people on radio.

If your private system supports Voice over LTE (VoLTE) calls, you can make and receive conference calls to and from other users. If you are unable to use Multi-Party Conference calling, contact your system administrator.

#### Procedure:

- 1. On the home screen, tap
- 2. Perform one of the following actions:
	- In the Search contacts field, start typing a name or a phone number. As you enter text, matching contacts appear.
	- $\bullet$  Select a contact from the list of contacts by tapping  $\bullet$ .
	- Select a contact from favorites by tapping
	- Make a call with the dialer by tapping
- 3. Initiate the call by tapping

If you want to turn on the speakerphone, tap

If you want to mute the call, tap

- 4. When the call connects, tap
- 5. Add another recipient by performing steps in step 2.
- 6. Tap  $\bullet$  to initiate the call.

When the call connects, the first call is placed on hold and the second call is active.

- 7. Tap  $\sim$  to create a conference call.
- 8. Tap to rotate between the individual calls.

Calls are rotated starting with the first call. This allows you to speak privately to one party. Tap **the to** rotate to the next party. When the rotation is complete, you are placed back into conference mode and all calls are active.

## 36.3 IMS Voicemail

You can receive VoiceMail messages from other users that have connectivity to the operator.

NOTE: If you are unable to use VoiceMail services on your radio, contact your system administrator.

Voicemail is a method of storing voice messages electronically for later retrieval by intended recipients. Your system administrator enables voicemail services and configures the voicemail number. You cannot change the assigned voicemail number on your radio. If VoiceMail is enabled, you can configure settings in your radio that may affect the way VoiceMail will operate.

NOTE: When switching between networks, your radio number is not the same. Contact your system  $\mathscr{U}_1$ administrator for further details.

You can initiate the following actions:

- Leave a voicemail message.
- Retrieve a voicemail message.
- Select, play, and manage (create or modify greeting, or delete messages).
- Receive a voicemail notification.
- Configure message sound and vibrate. See Enabling IMS VoiceMail Notification Sounds on page 183.
- Manage voicemail settings. See [Enabling IMS Call Forwarding on page 185.](#page-184-0)

#### IMPORTANT:

If you change the Call Forwarding setting on your radio to a number different from the voicemail number received from the radio management, the calls will no longer route to the voicemail server.

In some deployments, the voicemail number is not received from the radio management.

### 36.3.1 Enabling IMS VoiceMail Notification Sounds

VoiceMail allows you to send and receive voice messages with notification sounds.

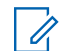

NOTE: If you are unable to configure VoiceMail settings on your radio, contact your system administrator.

#### Procedure:

- 1. On the home screen, tap
- 2. In the top-right corner, tap  $\bullet \rightarrow$  Settings.
	-
- 3. Tap Voicemail.
- 4. Perform one of the following actions:
	- Tap Sound and select a notification sound.
	- Tap Vibrate to enable vibration on received voicemail messages.

### 36.4 IMS Supplementary Services

Supplementary services are available on IP Multimedia Subsystem (IMS) networks and provide you with configurable radio settings to manage calling capabilities on your radio.

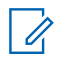

NOTE: On some networks, this feature may be only partially available or not available at all. Contact your Agency Device Administrator for more information.

All supplementary service configurations managed from the radio are not saved on the server. If your radio requires a reset, the configured settings default to the system configuration. If you are unable to configure supplementary services on your radio, contact your system administrator.

You may configure some of the following supplementary services on your radio:

NOTE: Some of these supplementary services may not be available for all networks. 0

#### Call Hold

During an active call, you can place the active call on hold. To configure call hold on your radio, see Placing IMS VoLTE Call on Hold on page 184.

#### Communication Waiting

During an active call, if another caller calls your radio, you have the option to Answer or Decline the incoming call. To configure Call Waiting on your radio, see [Enabling IMS Call Waiting on page 185](#page-184-0).

#### Call Forwarding

You can forward incoming calls on your radio to a different number. To configure Call Forwarding on your radio, see [Enabling IMS Call Forwarding on page 185](#page-184-0).

#### Call Barring

You can prevent incoming, outgoing, or both types of calls from calling your phone. To configure Call Barring on your radio, see [Enabling IMS Call Barring on page 186](#page-185-0).

#### Originating Identification Restriction (OIR), Caller ID Restriction

You can withhold their identity (ID) from being displayed to another radio when making a call over IMS, see [Configuring Caller ID in IMS on page 187.](#page-186-0)

#### 36.4.1

# Placing IMS VoLTE Call on Hold

You can use this procedure to place an active IP Multimedia Subsystem (IMS) VoLTE call on hold. If you are unable to place calls on hold on your radio, contact your system administrator.

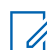

NOTE: This feature may not be available on all networks.

#### Procedure:

- 1. During an active call, tap the **Hold** icon to place the call on hold.
- 2. To resume the active call, tap the Mullet Hold icon again.

NOTE: The Hold button is not available during an Emergency call.

## <span id="page-184-0"></span>36.4.2 Enabling IMS Call Waiting

You can use this procedure to enable or disable Call Waiting settings. If you are unable to configure call waiting on your radio, contact your system administrator.

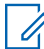

NOTE: This feature may not be available on all networks.

#### Procedure:

- 1. Tap  $\overline{\phantom{a}}$
- 
- 2. From the drop-down menu  $\bullet$ , select Settings.
- 3. Tap Calls  $\rightarrow$  Additional Settings.
- 4. Tap to enable Call Waiting.

## 36.4.3 Enabling IMS Call Forwarding

Call Forwarding immediately redirects calls intended for your radio to another number. You can still make outgoing calls when this feature is turned on. If you turn off all Call Forwarding features, your radio sets all conditional call forwarding to the voicemail number and the calls will route to the voicemail server.

This feature may not be available on all networks. If you are unable to configure Call Forwarding settings on your radio, contact your system administrator.

The default call forwarding number is preconfigured to the voicemail number. If you change the Call Forwarding setting to a number different from the voicemail number received from the radio management, the calls will no longer route to the voicemail server.

#### Procedure:

- 1. Tap  $\blacksquare$
- 2. From the drop-down menu •, select Settings.
- 3. Tap Calls  $\rightarrow$  Call Forwarding  $\rightarrow$  Voice.
- 4. Select one of the following options:
	- Always Forward All incoming calls are sent to the number you specify; your radio does not ring. This option overrides all other forwarding options.
	- When busy Calls are forwarded when your number is busy.
	- When unanswered Calls are forwarded when you do not answer the call.

NOTE: If this option is enabled, the call is forwarded to the specified voicemail number.

● When unreachable – Calls are forwarded when your number is unreachable for the caller.

### <span id="page-185-0"></span>36.4.4 Enabling IMS Call Barring

Call Barring allows you to restrict certain types of incoming and outgoing calls from your radio.

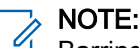

Barring of only video or only audio is not supported.

This feature may not be available on all networks. If you are unable to configure Call Barring settings on your radio, contact your system administrator.

#### Procedure:

- 1. Tap  $\overline{\phantom{a}}$
- 2. From drop-down menu . select Settings.
- 3. Tap Calls  $\rightarrow$  Call Barring.

The following options are available:

#### Outgoing call barring

Allows you to bar outgoing International and Roaming audio and video calls.

#### Incoming call barring

Allows you to bar incoming Roaming audio and video calls.

4. Select one of the following options:

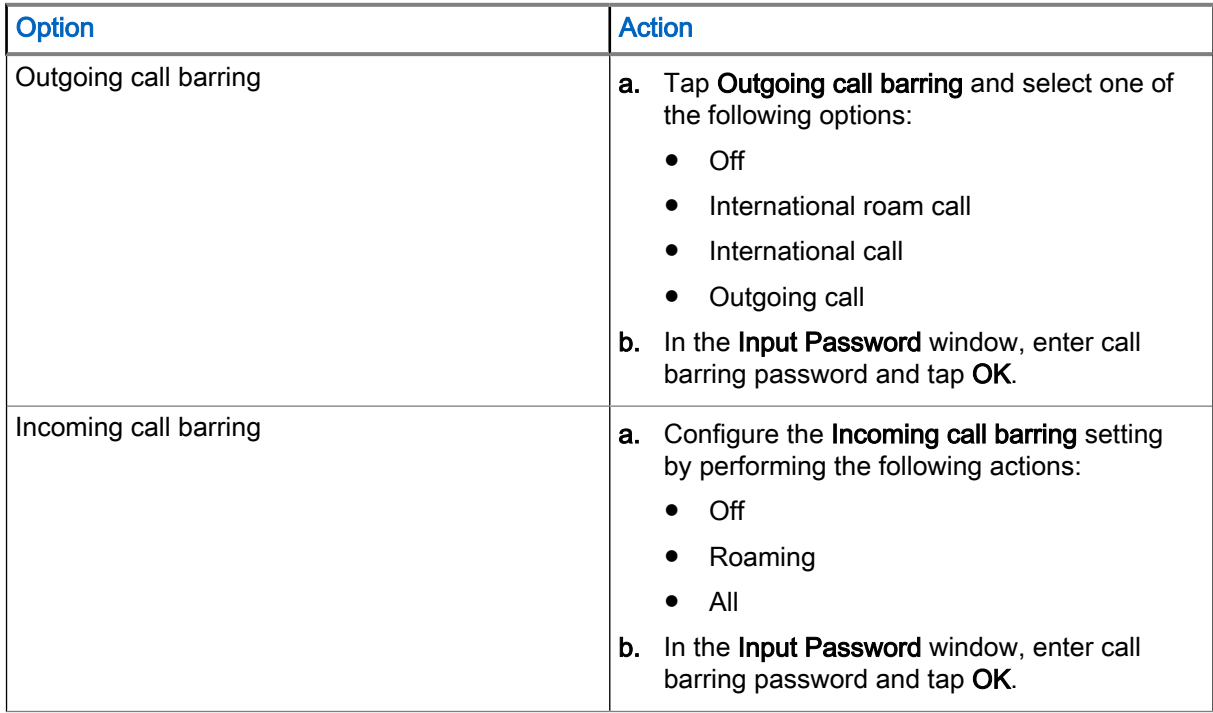

### <span id="page-186-0"></span>36.4.5 Configuring Caller ID in IMS

Origination Identification Restriction (OIR), also known as Caller ID restriction, allows you to restrict the user identity on outgoing calls to other callers directly from your radio.

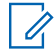

NOTE: This feature may not be available on all networks. If you are unable to configure the Caller ID restriction settings on your radio, contact your system administrator.

#### Procedure:

- 1. Tap  $\overline{\phantom{a}}$
- 2. From drop-down menu . select Settings.
- 3. Tap Calls  $\rightarrow$  Additional Settings.
- 4. Tap Caller ID and tap to disable.

# 36.5 Sending IMS Messages

If your system and radio support text messaging, you can send and receive text messages with other users, over an LTE IP Multimedia Subsystem (IMS) network. If you are unable to text messages on your radio, contact your system administrator.

You can use messaging apps from the Google Play Store on the IMS network. If you are sending messages to multiple users, you must configure the Group Messaging setting first. See [Enabling IMS Group Messaging](#page-187-0) [on page 188](#page-187-0).

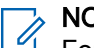

#### NOTE:

For IMS messaging, you can use the Messaging app on the radio.

Multimedia messages (camera, recorded voice, images, and so on) are not supported in the IMS network.

#### Procedure:

- 1. On the home screen, tap
- 2. At the bottom-right corner of the screen, tap
- 3. In the **Search contacts** field, start typing a name or a phone number.

As you enter text, matching contacts appear.

If Group Messaging is enabled, you can add a contact or multiple contacts by tapping Top Contacts.

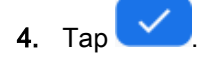

5. Tap the Send message box and type a message.

Messages are limited to 160 characters. As you typed out your message, a counter above the Send icon displays how many characters are left. Once you reached the maximum limit of 160 characters, the additional characters creates a new message and is sent along with the initial message.

6. Send a message by tapping

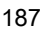

# <span id="page-187-0"></span>36.6 Enabling IMS Group Messaging

IP Multimedia Subsystem (IMS) group messaging is turned off as a default.

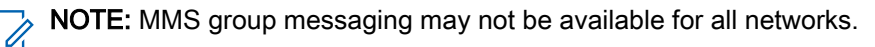

#### Procedure:

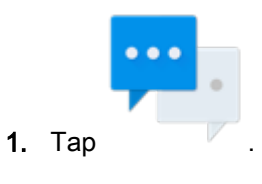

- 2. From drop-down menu •, select Settings.
- 3. Tap Advanced → Group Messaging.
	- To enable SMS group messaging, tap Send an SMS reply to all recipients and get individual replies (mass text).
	- To enable MMS group messaging, tap Send an MMS reply to all recipients (group MMS).

#### <span id="page-188-0"></span>Chapter 37

# Emergency Numbers

Emergency numbers are pre-programmed in your radio. Emergency numbers vary by country and types of communication network.

The pre-programmed emergency numbers may not work in all locations, and sometimes an emergency call cannot be placed due to network, environmental, or interference issues. For additional information, contact your Service provider.

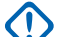

IMPORTANT: Be aware that disabling Caller ID (by selecting Phone → Settings → Calls → Additional settings → Caller ID) prevents the emergency operator from obtaining caller information needed to assist you. If you disable Caller ID for a specific call, you must enable it again immediately after that call.

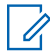

NOTE: Telephony emergency calls are supported only when using a public carrier SIM card.

### 37.1 Making Emergency Calls

#### Procedure:

Select one of the following options:

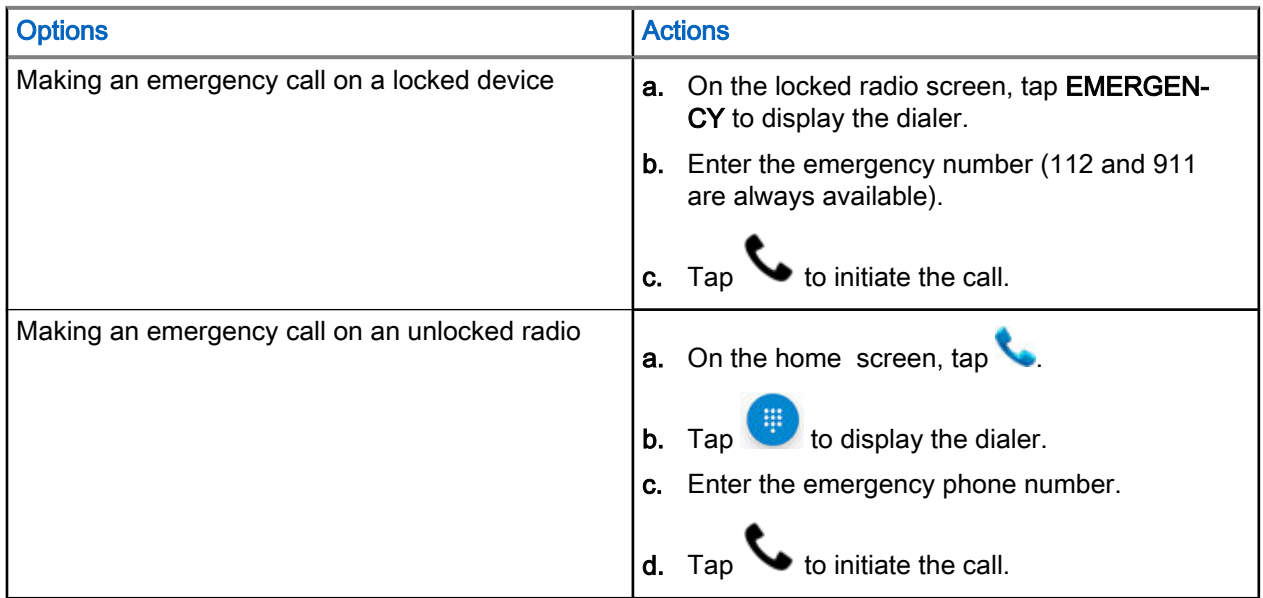

#### Chapter 38

# Bluetooth Profiles

Your radio supports a wide range of Bluetooth services.

#### Table 21: Bluetooth Profiles

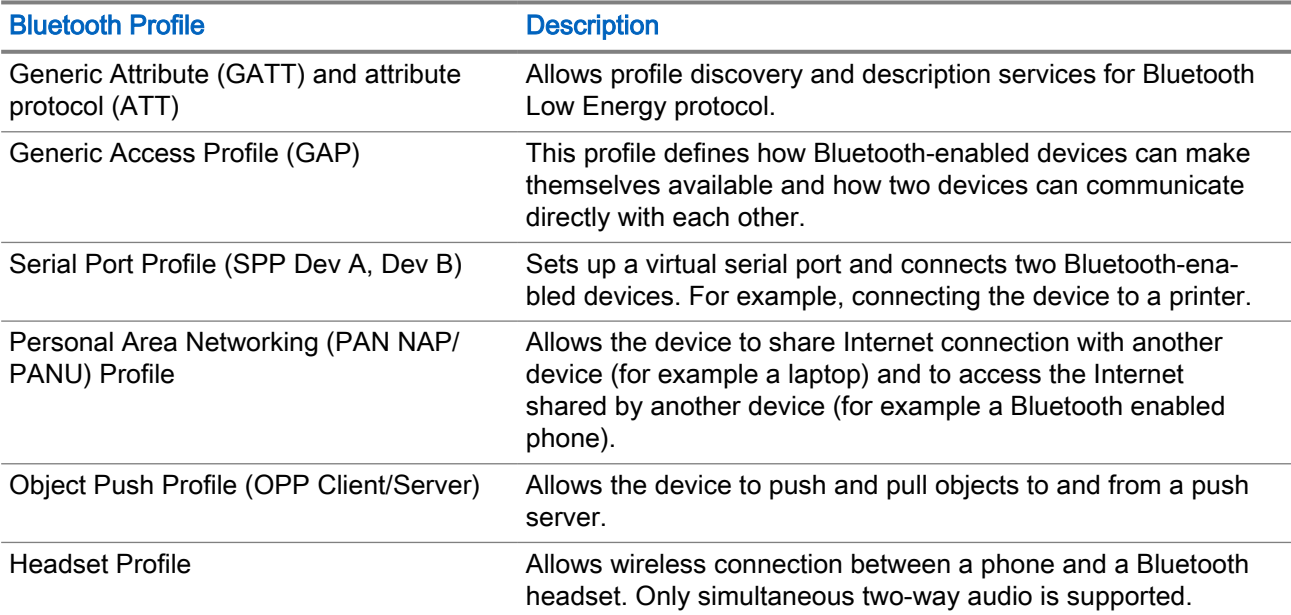

# **Inhalt**

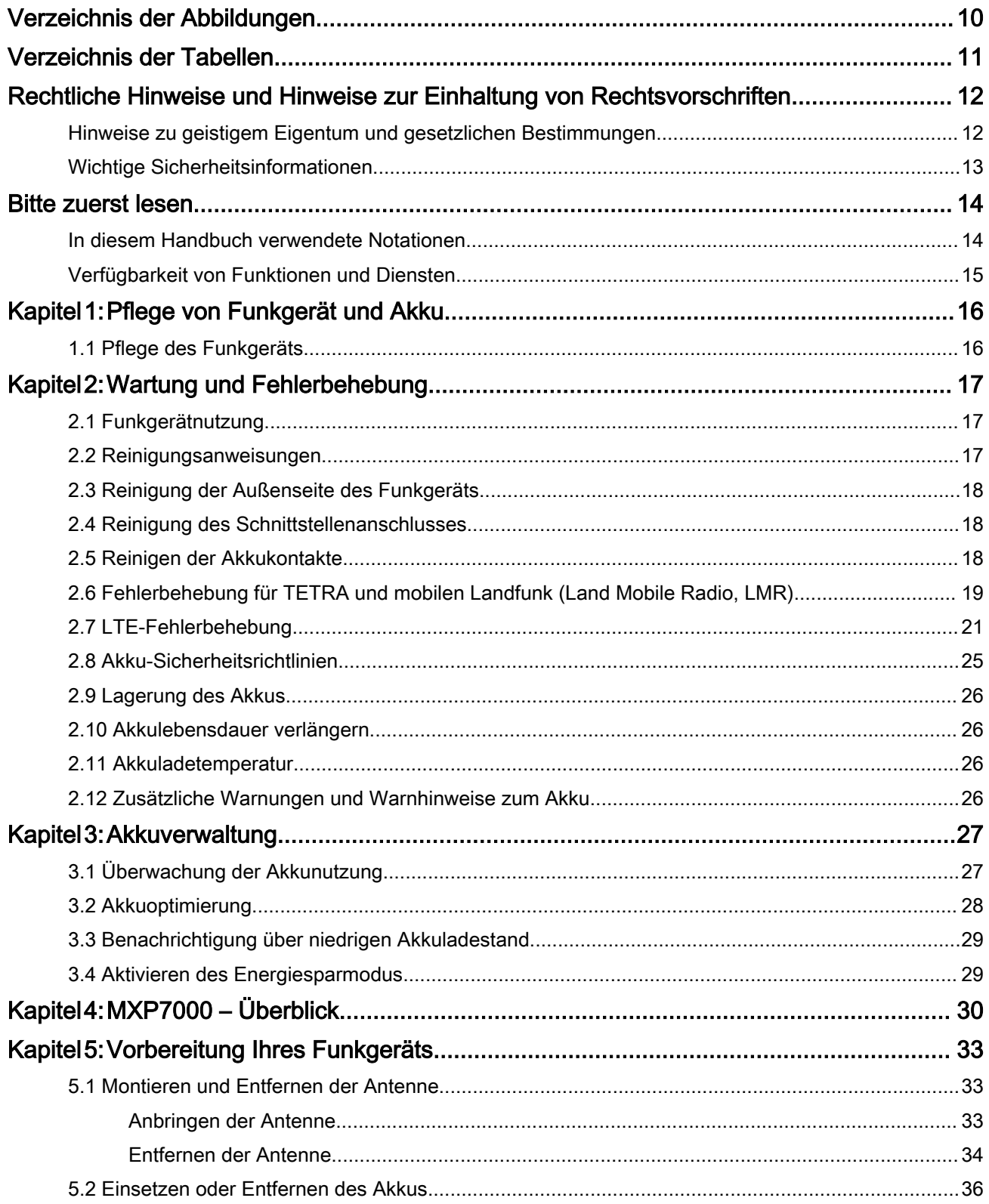

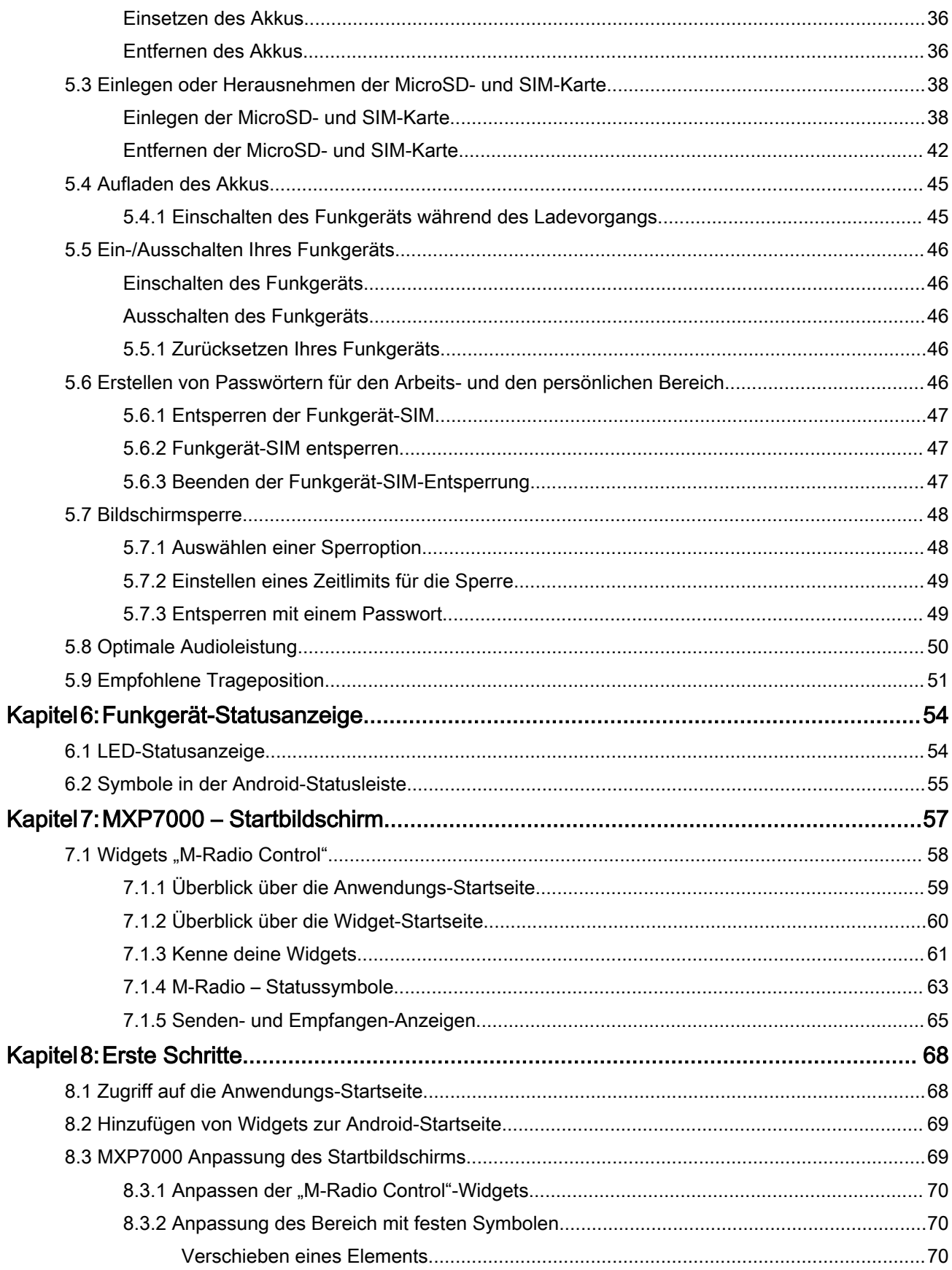

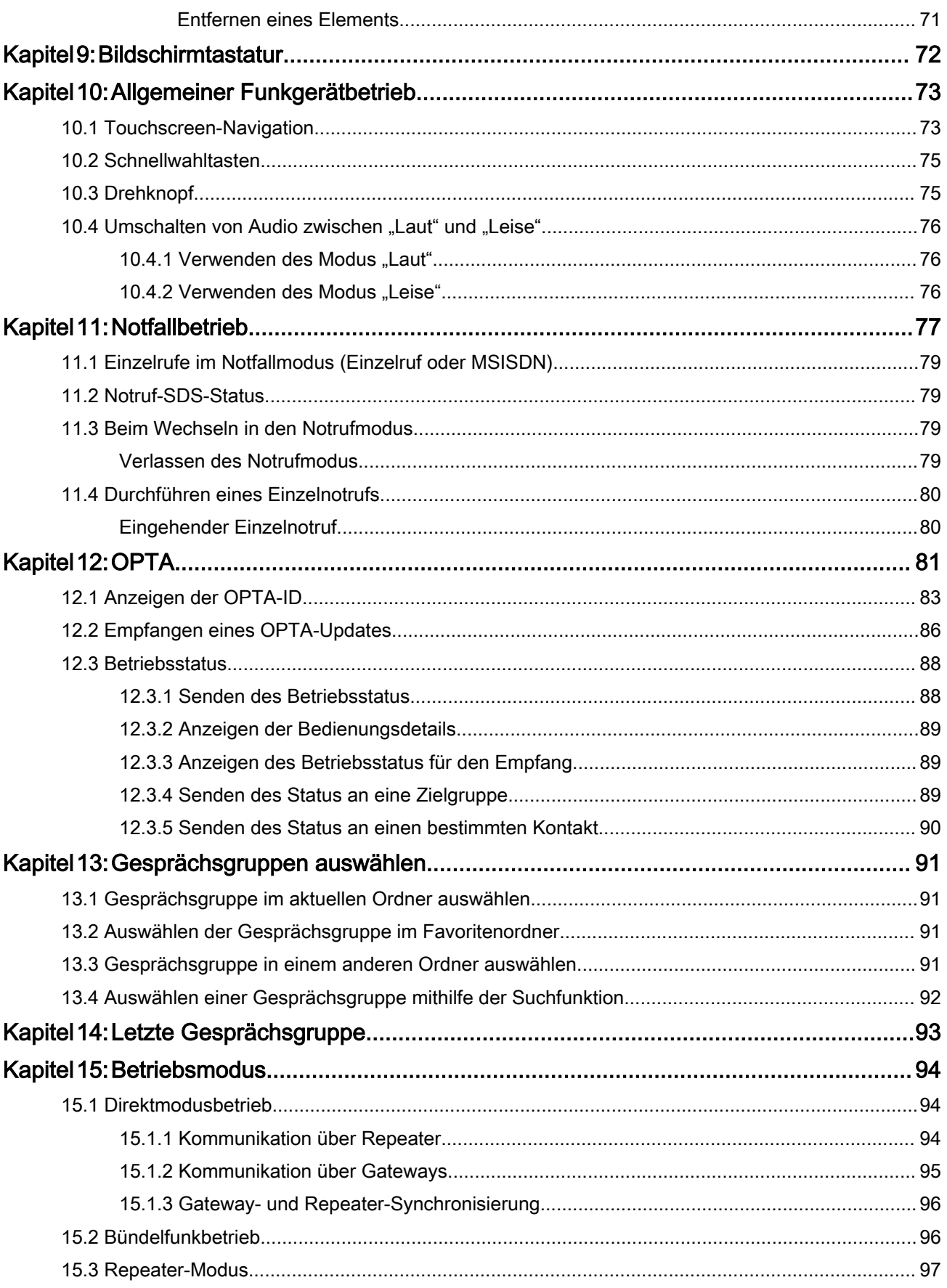

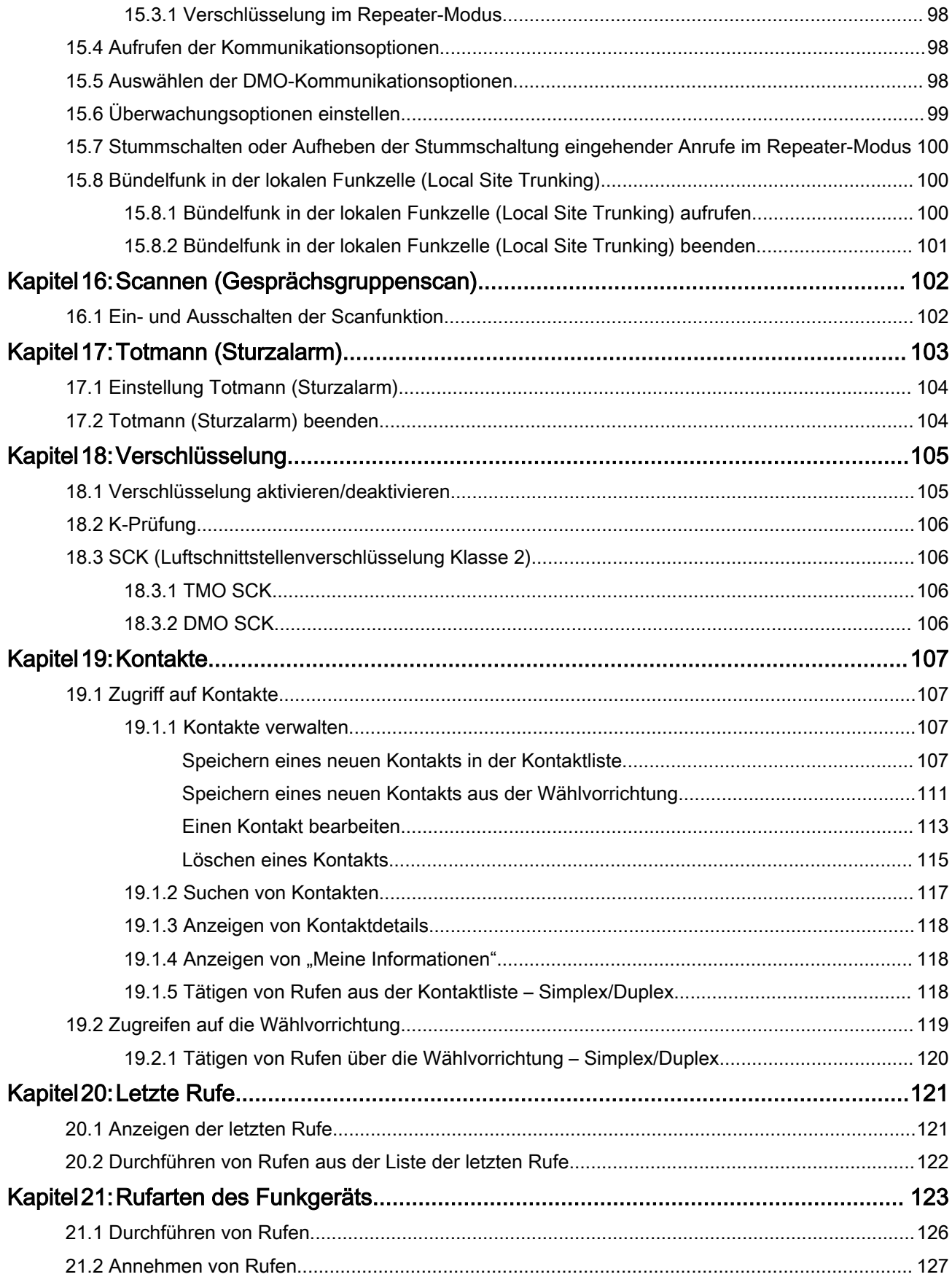

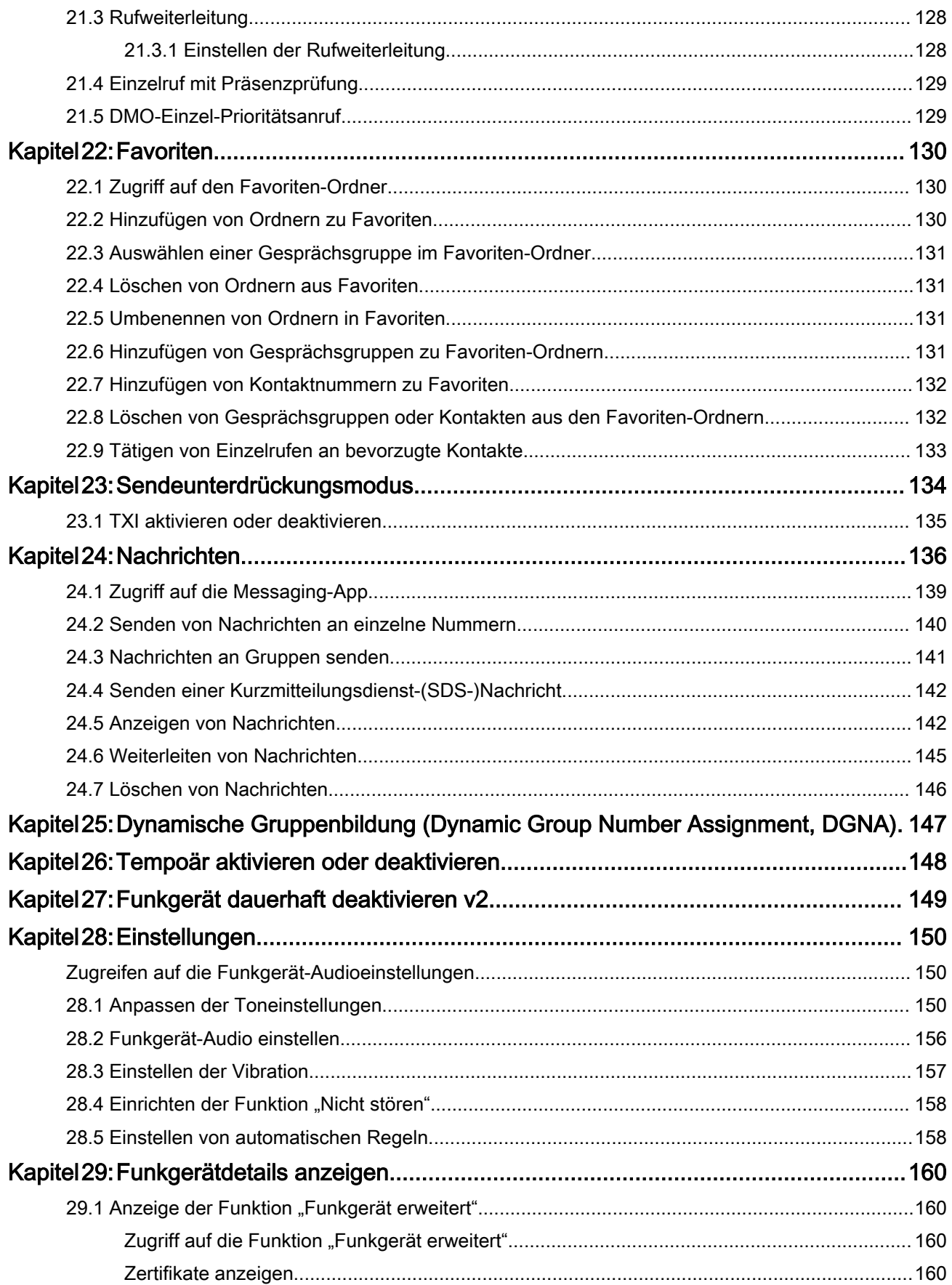

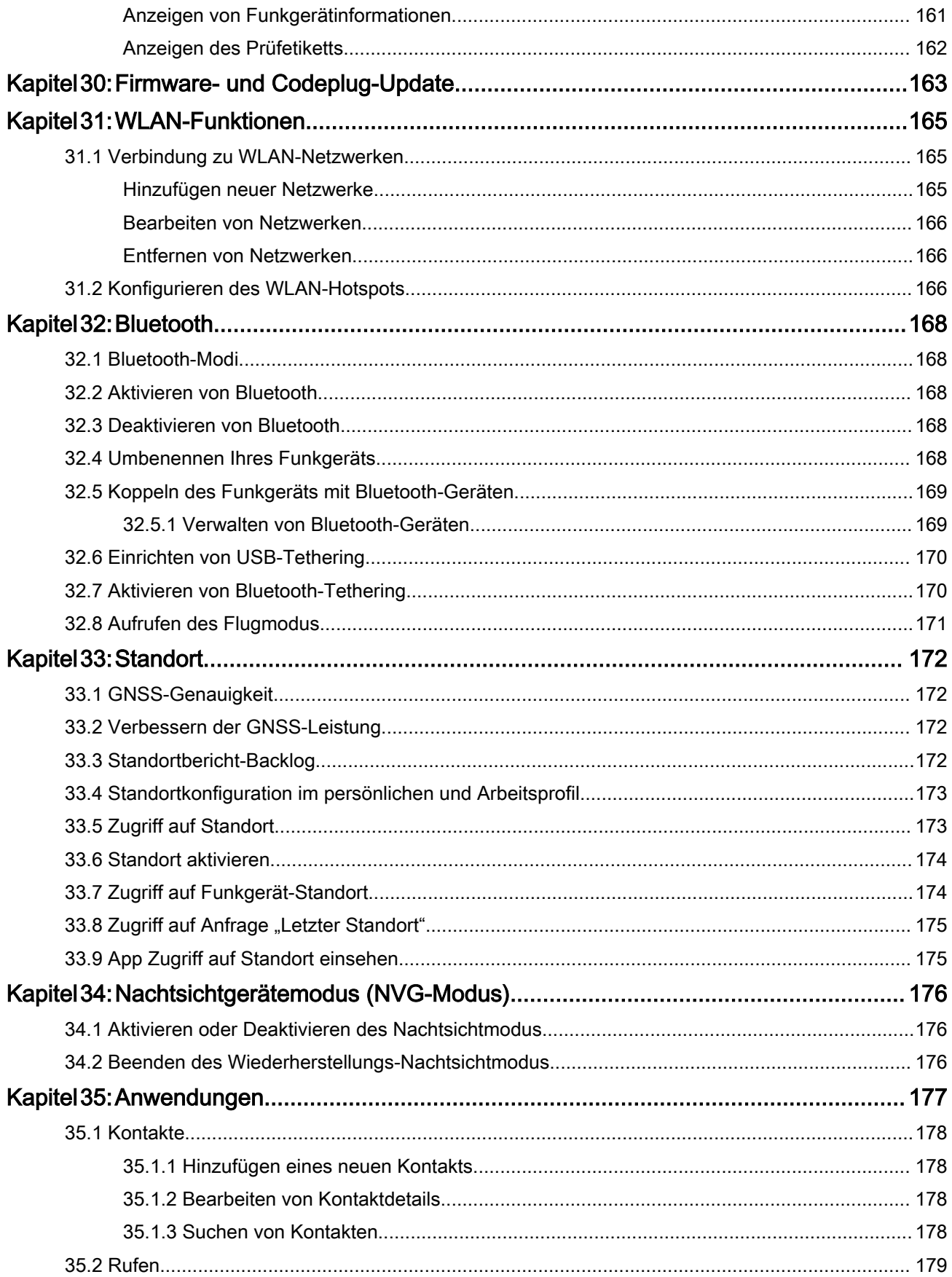

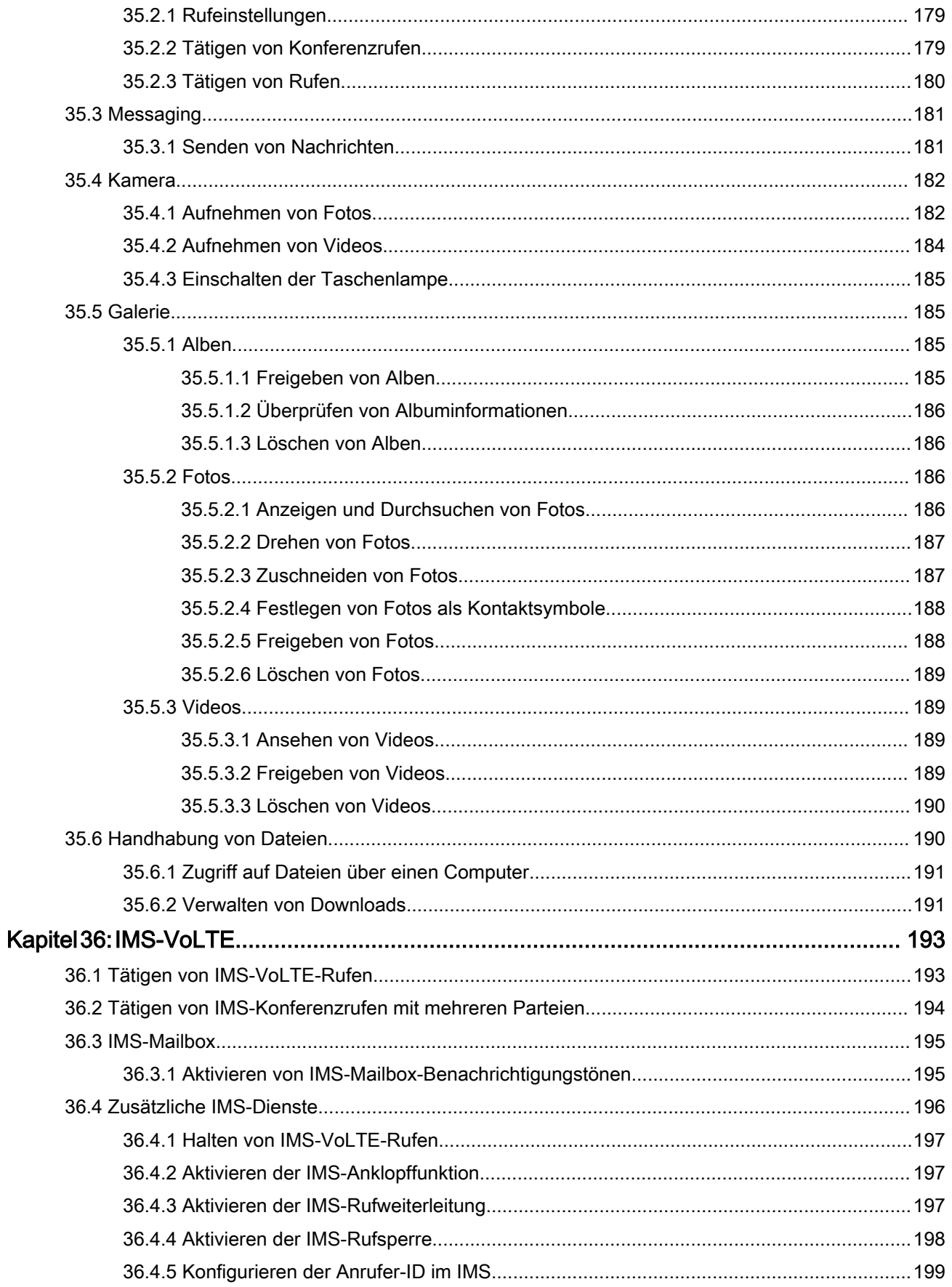

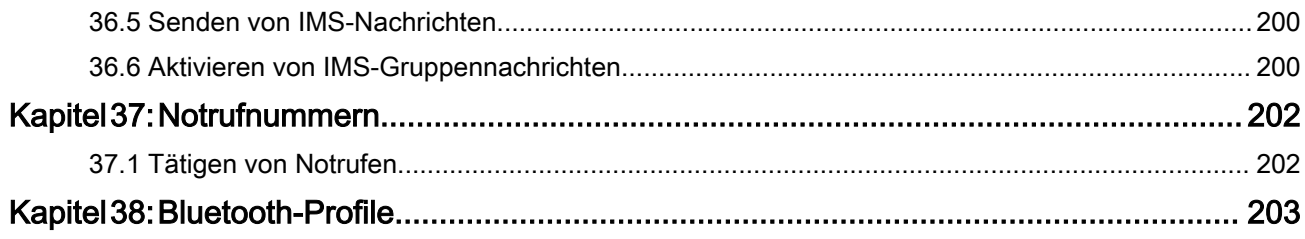

# <span id="page-198-0"></span>Verzeichnis der Abbildungen

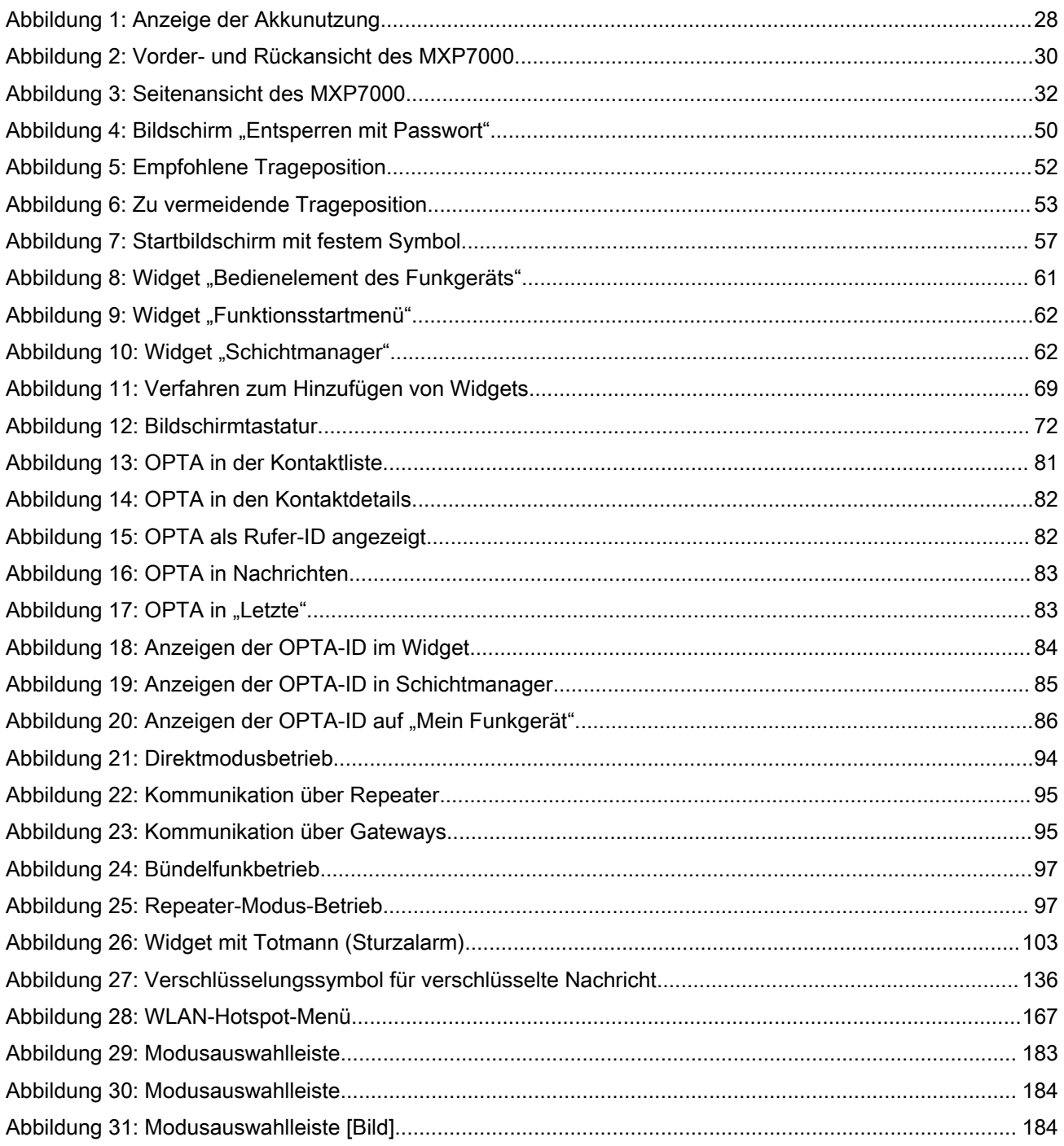

# <span id="page-199-0"></span>Verzeichnis der Tabellen

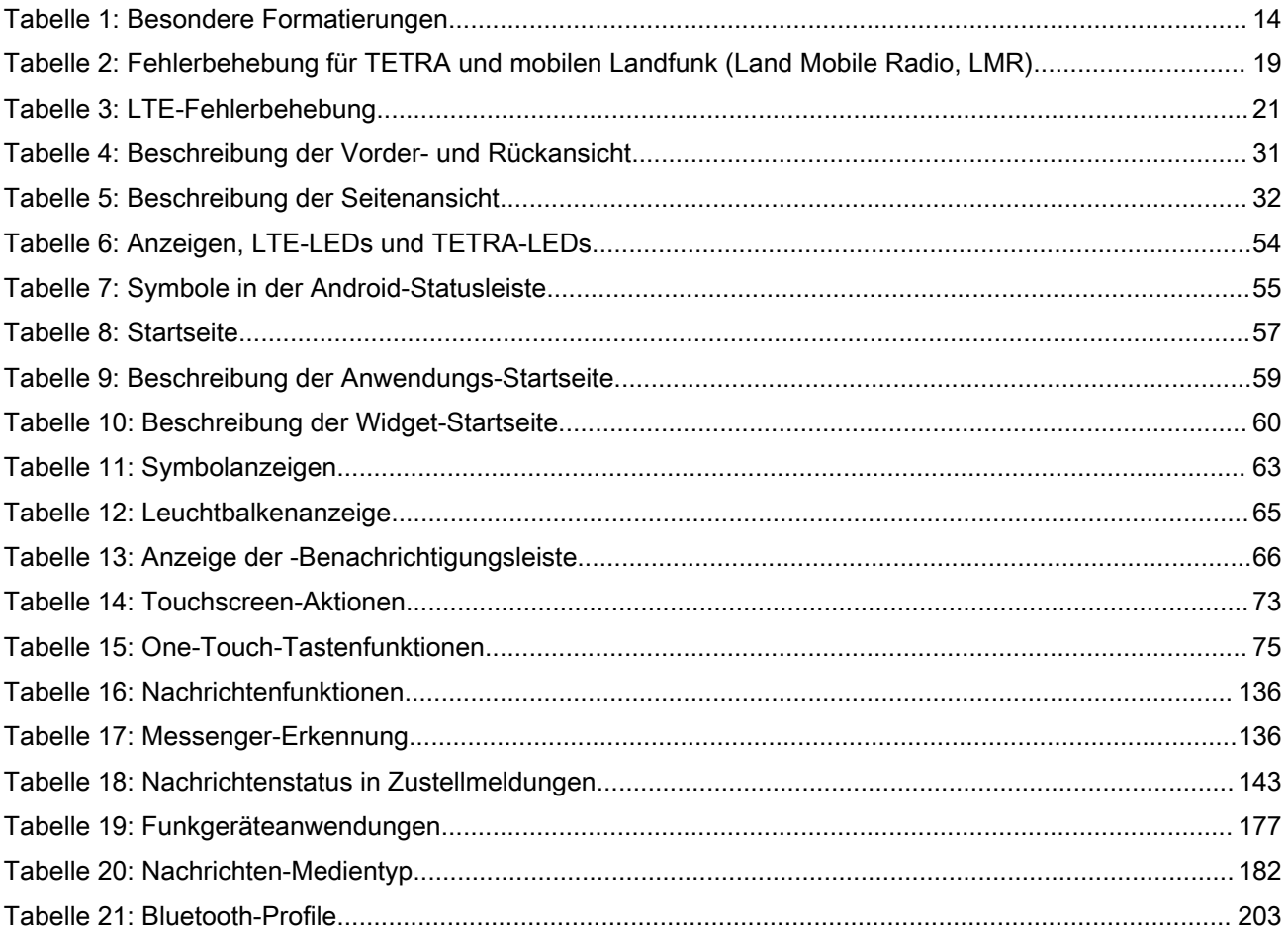

# <span id="page-200-0"></span>Rechtliche Hinweise und Hinweise zur Einhaltung von Rechtsvorschriften

# Hinweise zu geistigem Eigentum und gesetzlichen **Bestimmungen**

#### Copyright

Die in diesem Dokument beschriebenen Motorola Solutions-Produkte können durch Copyright geschützte Computerprogramme von Motorola Solutions enthalten. Nach den Gesetzen der USA und anderer Staaten sind bestimmte exklusive Rechte an der urheberrechtlich geschützten Software der Firma Motorola Solutions vorbehalten. Demzufolge dürfen urheberrechtlich geschützte Computerprogramme von Motorola Solutions, die zusammen mit den in diesem Dokument beschriebenen Motorola Solutions-Produkten ausgeliefert werden, ohne die vorherige schriftliche Genehmigung von Motorola Solutions weder kopiert noch in jeglicher Form reproduziert werden.

Die Vervielfältigung, Übertragung, Speicherung in einem Abrufsystem oder Übersetzung in eine Sprache oder Computersprache ist für keinen Teil dieses Dokuments in keinerlei Form und durch keinerlei Methode ohne vorherige schriftliche Genehmigung von Motorola Solutions Inc. gestattet.

#### Marken

MOTOROLA, MOTO, MOTOROLA SOLUTIONS, and the Stylized M Logo are trademarks or registered trademarks of Motorola Trademark Holdings, LLC and are used under license. Alle anderen Marken sind Eigentum ihrer jeweiligen Inhaber.

#### Lizenzrechte

Mit dem Kauf von Produkten von Motorola Solutions werden weder ausdrücklich noch stillschweigend, durch Rechtsverwirkung oder auf andere Weise Lizenzen unter dem Copyright, dem Patent oder den Patentanwendungen von Software von Motorola Solutions ausgegeben, außer der Nutzung von gewöhnlichen, nicht exklusiv erteilten, gebührenfreien Lizenzen, die sich aus der Anwendung der Gesetze beim Verkauf eines Produkts ergeben.

#### Open-Source-Inhalt

Dieses Produkt kann Open-Source-Software enthalten, die unter Lizenz verwendet wird. Vollständige rechtliche Hinweise und Attributionsinformationen zu Open Source finden Sie in den Produktinstallationsmedien.

#### Richtlinie zu Elektro- und Elektronik-Altgeräten (WEEE) der Europäischen Union (EU) und des Vereinigten Königreichs (UK)

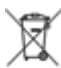

 Gemäß WEEE-Richtlinie (Waste of Electrical and Electronic Equipment, deutsch Elektro- und Elektronikaltgeräte) der EU und des Vereinigten Königreichs besteht für Elektro- und Elektronikgeräte, die in den Mitgliedsländern der Europäischen Union und dem Vereinigten Königreich in Verkehr gebracht werden, Kennzeichnungspflicht. Die Kennzeichnung erfolgt durch ein Etikett mit einer durchgestrichenen Mülltonne, das am Produkt selbst oder an der Verpackung angebracht wird. Wie in der WEEE-Richtlinie festgelegt, bedeutet diese Kennzeichnung, dass Kunden und Endverbraucher in Ländern der EU und des Vereinigten

<span id="page-201-0"></span>Königreichs elektrische und elektronische Geräte und Zubehör nicht mit dem Haushaltsmüll entsorgen sollten.

Endverbraucher in den Mitgliedsländern der Europäischen Union und dem Vereinigten Königreich sind angehalten, bei ihrem lokalen Händler oder beim Kundendienst des Herstellers Informationen zum Rücknahmesystem ihres Landes einzuholen.

#### Haftungsausschluss

Beachten Sie, dass bestimmte Funktionen, Eigenschaften und Möglichkeiten, die in diesem Dokument beschrieben werden, für ein bestimmtes System möglicherweise nicht gelten oder nicht lizenziert sind oder von den Eigenschaften bestimmter mobiler Endgeräte (Funkgeräte) oder von der Konfiguration bestimmter Parameter abhängen können. Wenden Sie sich für weitere Informationen an Ihren Ansprechpartner von Motorola Solutions.

#### *©* 2023 Motorola Solutions, Inc. All Rights Reserved

# Wichtige Sicherheitsinformationen

#### HF-Energiestrahlungstraining und Produktsicherheitsinformationen für missionskritische Geräte

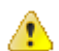

#### VORSICHT:

Dieses Gerät für den sicherheitskritischen Einsatz ist nur für eine berufliche Nutzung vorgesehen. Lesen Sie vor Verwendung des Geräts für den sicherheitskritischen Einsatz das Handbuch HF-Energiestrahlungstraining und Produktsicherheitsinformationen für missionskritische Geräte. Es enthält wichtige Bedienungsanweisungen für den sicheren Umgang und HF-Energiesicherheitsinformationen zur Einhaltung der geltenden Normen und Richtlinien.

# <span id="page-202-0"></span>Bitte zuerst lesen

Dieses Benutzerhandbuch behandelt die Bedienung grundlegender Funktionen und anderer Funktionen Ihres Funkgeräts.

# In diesem Handbuch verwendete Notationen

Die Benutzerhandbuch enthält visuelle Hinweise für Sie. Die folgenden grafischen Symbole werden im gesamten Benutzerhandbuch verwendet.

#### GEFAHR:

Das Signalwort GEFAHR und das entsprechende Sicherheitssymbol weisen auf Informationen hin, die bei Nichteinhaltung zum Tode oder zu schweren Verletzungen führen.

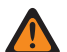

#### WARNUNG:

**Das Signalwort WARNUNG und das entsprechende Sicherheitssymbol weisen auf Informationen hin,** die bei Nichteinhaltung zum Tode oder zu schweren Verletzungen sowie zu schweren Beschädigungen des Produkts führen können.

#### VORSICHT:

Das Signalwort VORSICHT und das entsprechende Sicherheitssymbol weisen auf Informationen hin, die bei Nichteinhaltung zu leichten oder mittelschweren Verletzungen sowie zu schweren Beschädigungen des Produkts führen können.

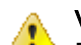

#### VORSICHT:

Das Signalwort VORSICHT kann auch ohne das Sicherheitssymbol verwendet werden, um Sie über potenzielle Schäden oder Verletzungsgefahren zu informieren, die nicht mit dem Produkt in Zusammenhang stehen.

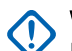

# WICHTIG:

Mit WICHTIG gekennzeichnete Aussagen enthalten Informationen, die für den aktuell beschriebenen Vorgang wichtig sind, jedoch nicht zu den Kategorien VORSICHT und WARNUNG zählen. Inhalte, die als WICHTIG gekennzeichnet sind, sind keiner Warnstufe zugeordnet.

#### HINWEIS:

HINWEISE enthalten Informationen, die wichtiger sind als der umgebende Text, wie beispielsweise Ausnahmen und Voraussetzungen. Zudem wird der Benutzer auf zusätzliche Informationen hingewiesen, dem Benutzer wird die Durchführung eines Vorgangs in Erinnerung gerufen (wenn dieser beispielsweise nicht Teil der aktuell beschriebenen Vorgehensweise ist), oder dem Benutzer wird erklärt, wo sich ein Element auf dem Bildschirm befindet. Hinweise sind keiner Warnstufe zugeordnet.

Mit den folgenden besonderen Formatierungen werden bestimmte Informationen hervorgehoben:

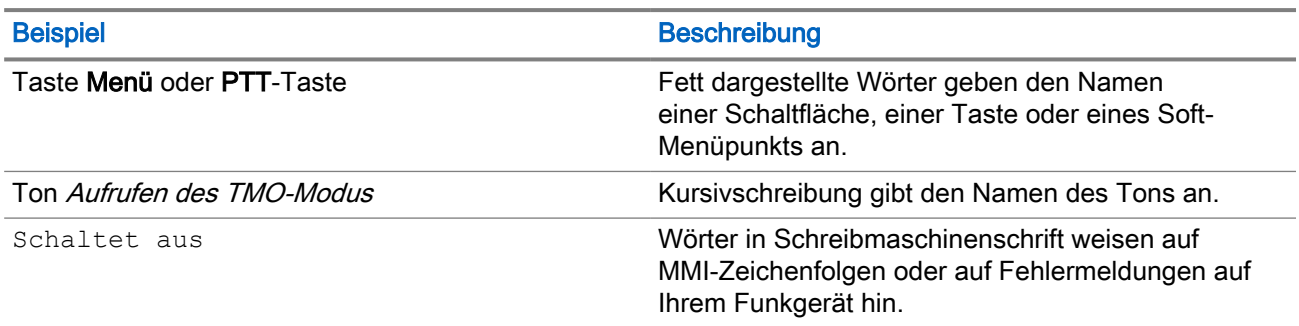

#### Tabelle 1: Besondere Formatierungen

<span id="page-203-0"></span>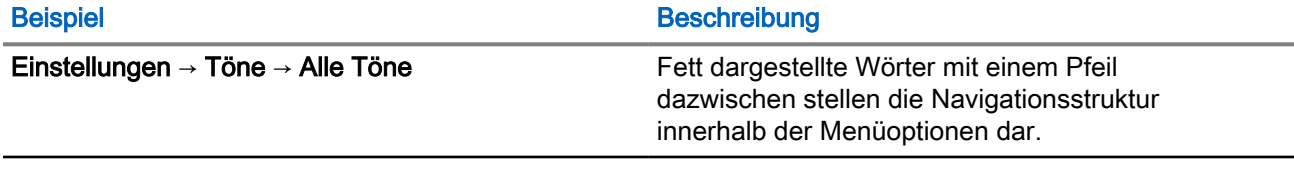

# Verfügbarkeit von Funktionen und Diensten

Dieses Benutzerhandbuch enthält alle verfügbaren Funktionen und Dienste für Ihr Funkgerät. Ihr Dienstanbieter kann das Funkgerät an Ihre individuellen Anforderungen anpassen.

#### <span id="page-204-0"></span>Kapitel 1

# Pflege von Funkgerät und Akku

Die ordnungsgemäße Verwendung und Pflege Ihres Funkgeräts und Akkus gewährleistet einen effizienten Betrieb und eine lange Lebensdauer des Produkts.

### 1.1 Pflege des Funkgeräts

Setzen Sie das Funkgerät oder den Akku keinen extremen Temperaturen aus, z. B. hinter der Windschutzscheibe bei direktem Sonnenlicht. Ihr Funkgerät ist wasserdicht (entsprechend Schutzart IP67), allerdings nur bei eingelegtem Akku und angeschlossener Antenne. Verwenden Sie zum Reinigen des Funkgeräts ein feuchtes oder antistatisches Tuch.

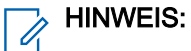

- Stellen Sie sicher, dass sich keine Verunreinigungen auf der Gore*™*-Port-Membran befinden, dem Bereich mit der Kennzeichnung VENT auf der Rückseite des Funkgerätechassis.
- Es wird empfohlen, den Staubschutz am Universalanschluss (Motorola Solutions-Teilenummer: PMHN4429\_) zu verwenden, wenn Ihr Funkgerät in Küstennähe oder in einem Gebiet mit Salzwasser eingesetzt wird und kein Audio-Zubehör angeschlossen ist.

#### <span id="page-205-0"></span>Kapitel 2

# Wartung und Fehlerbehebung

In diesem Kapitel werden die Reinigung und Aufbewahrung Ihres Funkgeräts sowie mögliche Vorgehensweisen beim Auftreten von Problemen bei der Verwendung erläutert.

## 2.1 Funkgerätnutzung

Befolgen Sie diese Hinweise, um zu vermeiden, dass Ihr Funkgerät häufig gewartet werden muss:

- Vermeiden Sie es, die Oberfläche des Bildschirms zu zerkratzen oder einen Kugelschreiber, Bleistift oder andere scharfe Gegenstände darauf zu verwenden.
- Schützen Sie das Funkgerät vor extremen Temperaturen. Lassen Sie das Gerät an heißen Tagen nicht auf dem Armaturenbrett im Auto liegen, und halten Sie es von Wärmequellen fern.
- Lagern Sie das Funkgerät nicht in staubigen, feuchten oder nassen Umgebungen.
- Verwenden Sie zum Reinigen des Geräts ein weiches Brillenreinigungstuch. Falls die Displayoberfläche verschmutzt ist, reinigen Sie sie mit einem weichen, mit 70 % Isopropylalkohol getränkten Brillenreinigungstuch.

## 2.2 Reinigungsanweisungen

Reinigen Sie Ihr Funkgerät gemäß den angegebenen Reinigungsanweisungen.

#### WARNUNG:

Vermeiden Sie, dieses Produkt mit heißen Ölen oder anderen brennbaren Flüssigkeiten in Kontakt zu bringen. Falls ein solcher Kontakt erfolgt ist, trennen Sie das Funkgerät von der Stromversorgung, und reinigen Sie das Produkt unverzüglich gemäß diesen Richtlinien.

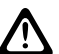

#### VORSICHT:

Tragen Sie immer einen Augenschutz.

Beachten Sie die Warnhinweise für Druckluft- und Alkoholprodukte, bevor Sie diese verwenden.

Wenn Sie aus medizinischen Gründen eine andere Lösung verwenden müssen, fordern Sie von Motorola Solutions weitere Informationen an.

#### Reinigungshinweise

Bringen Sie das Funkgerät nicht direkt mit Flüssigkeit in Kontakt. Feuchten Sie ein weiches Tuch an oder verwenden Sie vorbefeuchtete Tücher. Wickeln Sie das Funkgerät nicht in das Tuch ein, sondern wischen Sie das Gerät vorsichtig damit ab.

#### Schädliche Inhaltsstoffe

Viele Einmalhandschuhe enthalten Phthalate, die häufig nicht für den medizinischen Gebrauch empfohlen sind und als schädlich für das Gehäuse des Funkgeräts gelten. Das Funkgerät sollte nicht mit Phthalathaltigen Einmalhandschuhen bedient werden. Nach dem Ablegen der Handschuhe sollten ferner die Reste des schädlichen Stoffes von den Händen gewaschen werden. Bedienen Sie das Funkgerät nicht, wenn Sie schädliche Substanzen wie Ethanolamin an den Händen haben. Um Schäden am Kunststoff zu vermeiden, müssen Sie vollständig trockene Hände haben, bevor Sie das Funkgerät berühren.

#### <span id="page-206-0"></span>Erforderliche Reinigungsmaterialien

- Wischtücher mit 70-prozentigem Isopropylalkohol
- Objektiv-Reinigungstücher
- Reinigungsstäbchen mit Wattekopf

#### **Reinigungsintervall**

Das Reinigungsintervall wird von Ihnen unter Berücksichtigung der unterschiedlichen Umgebungen, in denen die Funkgeräte eingesetzt werden, nach eigenem Ermessen festgelegt. Sie können so häufig gereinigt werden, wie es erforderlich ist, aber für optimale Leistung empfiehlt es sich, das Kamerafenster regelmäßig zu reinigen, wenn das Gerät in stark verschmutzten Umgebungen verwendet wird.

#### 2.3

# Reinigung der Außenseite des Funkgeräts

#### Vorgehensweise:

● Wischen Sie das Display, das Gehäuse und die Tasten mit einem alkoholgetränkten Tuch ab.

#### HINWEIS:

- Es dürfen sich keine Flüssigkeiten an den Rändern des Displays und den Tasten sammeln. Diese Teile müssen anschließend sofort mit einem weichen, abriebfreien Tuch getrocknet werden, um Streifen zu vermeiden.
- Reinigen Sie das Kamerafenster regelmäßig mit einem Objektiv-Reinigungstuch oder einem anderen geeigneten Reinigungsmittel für optische Geräte (wie beispielsweise Brillen).

## 2.4 Reinigung des Schnittstellenanschlusses

#### Vorgehensweise:

- 1. Schalten Sie Ihr Funkgerät aus. Siehe [Ein-/Ausschalten Ihres Funkgeräts auf Seite 46.](#page-234-0)
- 2. Tauchen Sie den Wattekopf eines Reinigungsstäbchens in 70-prozentiges Isopropanol.
- 3. Reiben Sie mit dem Wattekopf des Reinigungsstäbchens über die Kontakte des Schnittstellenanschlusses. Bewegen Sie das Reinigungsstäbchen langsam von einer Seite des Steckverbinders zur anderen und wieder zurück.
- 4. Falls sich an anderen Bereichen der Ladestation Fett- und Schmutzablagerungen befinden, entfernen Sie diese mit einem fusselfreien Tuch und Alkohol.
- 5. Lassen Sie den Alkohol einige Minuten lang (je nach Umgebungstemperatur und Luftfeuchtigkeit) an der Luft trocknen, bevor Sie Ihr Funkgerät einschalten.

### 2.5 Reinigen der Akkukontakte

Beachten Sie die Sicherheitsrichtlinien für den Akku unter Akku-Sicherheitsrichtlinien.

#### Vorgehensweise:

- 1. Entfernen Sie den Hauptakku aus dem Funkgerät.
- 2. Tauchen Sie den Wattekopf eines Reinigungsstäbchens in Isopropanol.
- <span id="page-207-0"></span>3. Reiben Sie mit dem Wattekopf des Reinigungsstäbchens vorsichtig mehrfach über die Kontakte. Achten Sie darauf, dass an den Kontakten keine Wattereste zurückbleiben.
- 4. Entfernen Sie mithilfe des mit Alkohol getränkten Reinigungsstäbchens alle Fett- und Schmutzablagerungen im Kontaktbereich.
- 5. Verwenden Sie nun ein trockenes Reinigungsstäbchen, und wiederholen Sie damit die Schritte 3 bis 4 mindestens drei Mal.

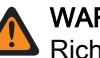

#### WARNUNG:

Richten Sie die Düse nicht auf sich selbst und andere. Stellen Sie sicher, dass die Düse bzw. der Schlauch nicht auf Ihr Gesicht zeigen.

6. Sprühen Sie Druckluft auf den Steckverbinderbereich, und halten Sie dabei den Schlauch bzw. die Düse ca. 15 mm über der Oberfläche.

#### HINWEIS:

Sprühen Sie keine Druckluft in den Bereich des Lautsprechers oder Mikrofons.

7. Untersuchen Sie den Bereich auf Fett- und Schmutzrückstände. Wiederholen Sie diesen Vorgang bei Bedarf.

# 2.6 Fehlerbehebung für TETRA und mobilen Landfunk (Land Mobile Radio, LMR)

#### Tabelle 2: Fehlerbehebung für TETRA und mobilen Landfunk (Land Mobile Radio, LMR)

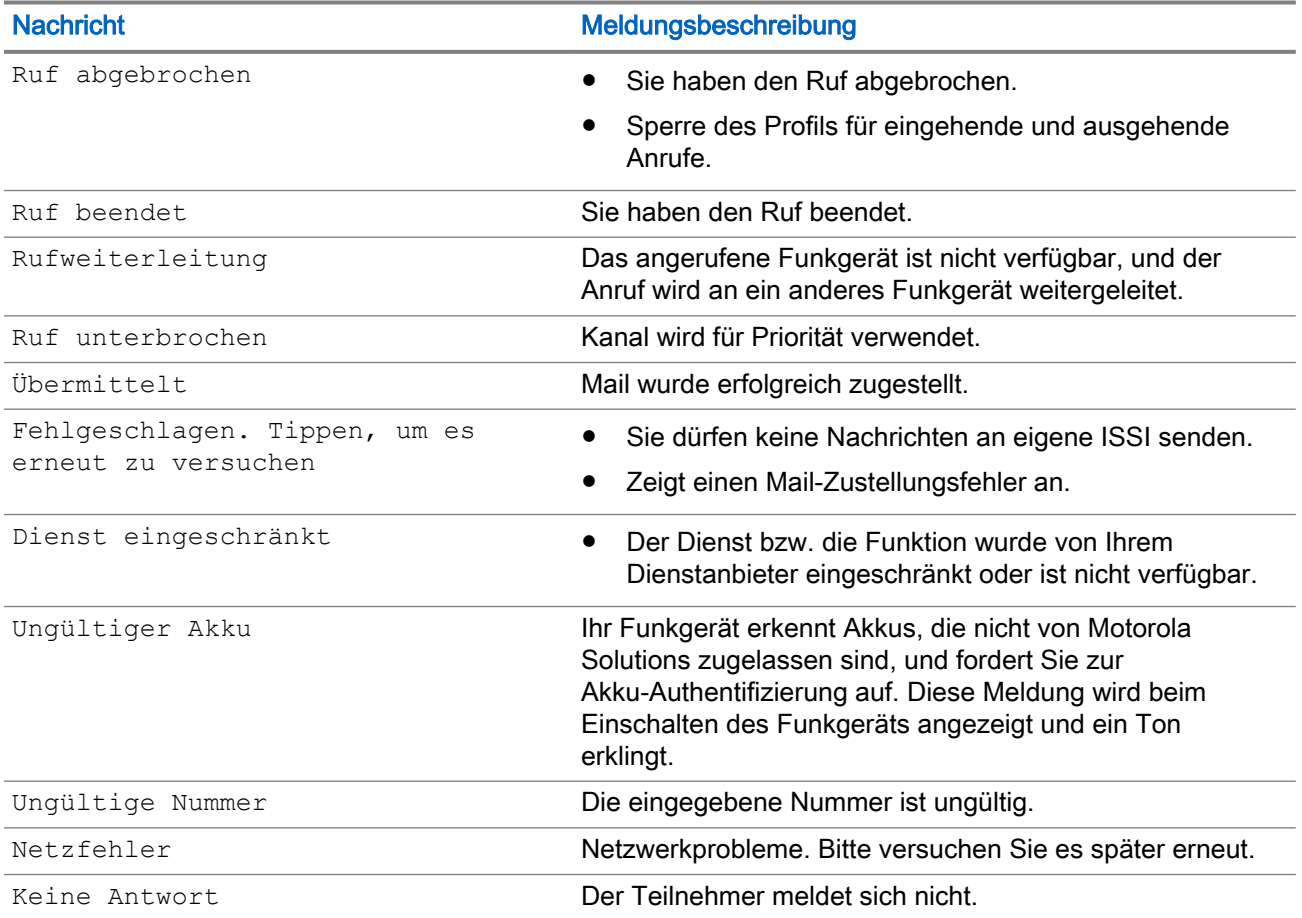

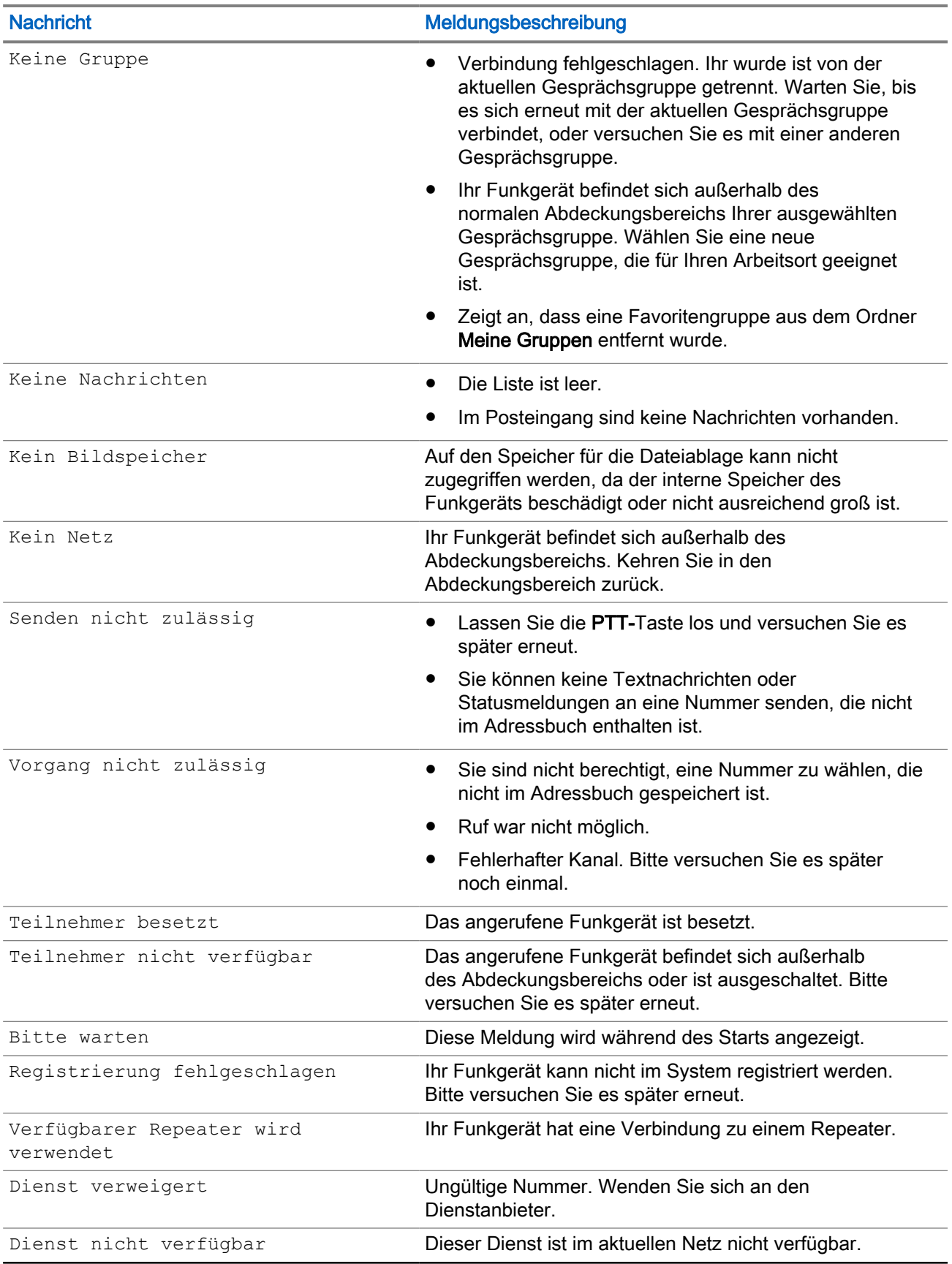

<span id="page-209-0"></span>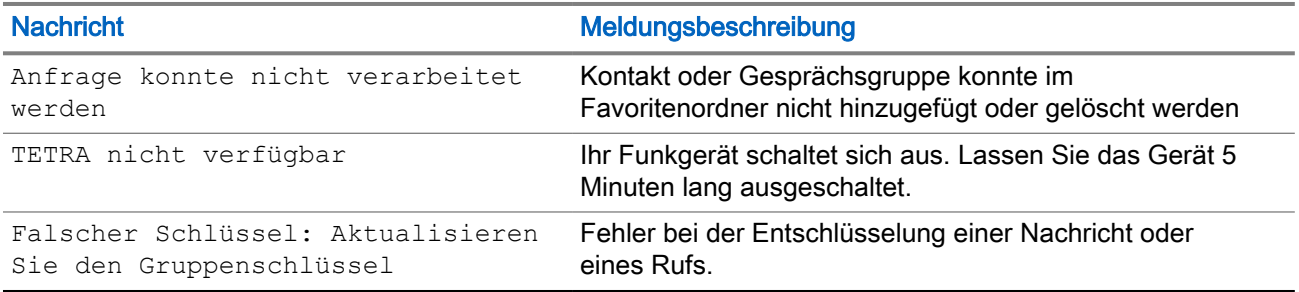

# 2.7 LTE-Fehlerbehebung

Führen Sie die Fehlerbehebung für Ihr Funkgerät anhand der Liste der gängigen Probleme, Ursachen und Lösungen durch.

#### Tabelle 3: LTE-Fehlerbehebung

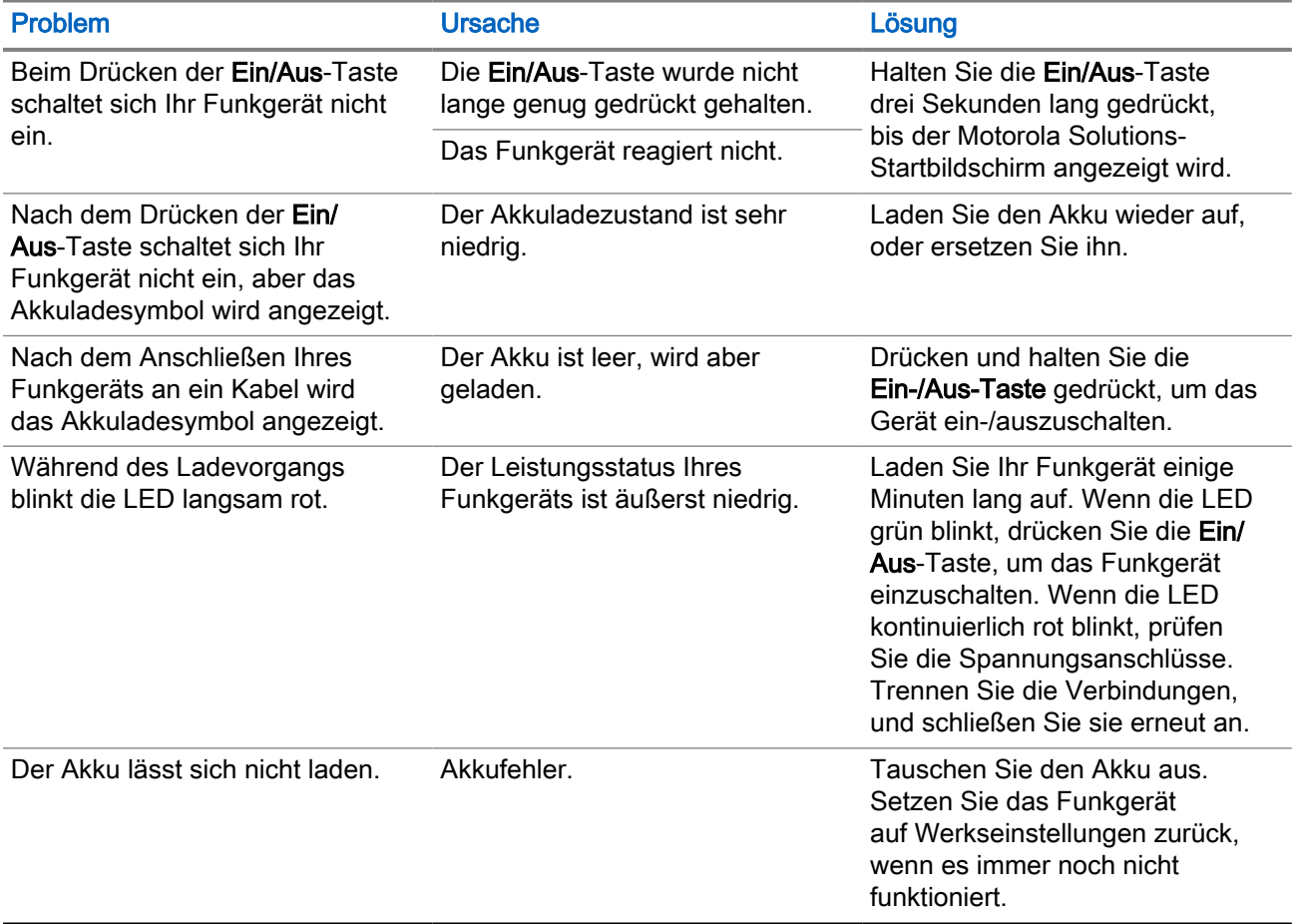

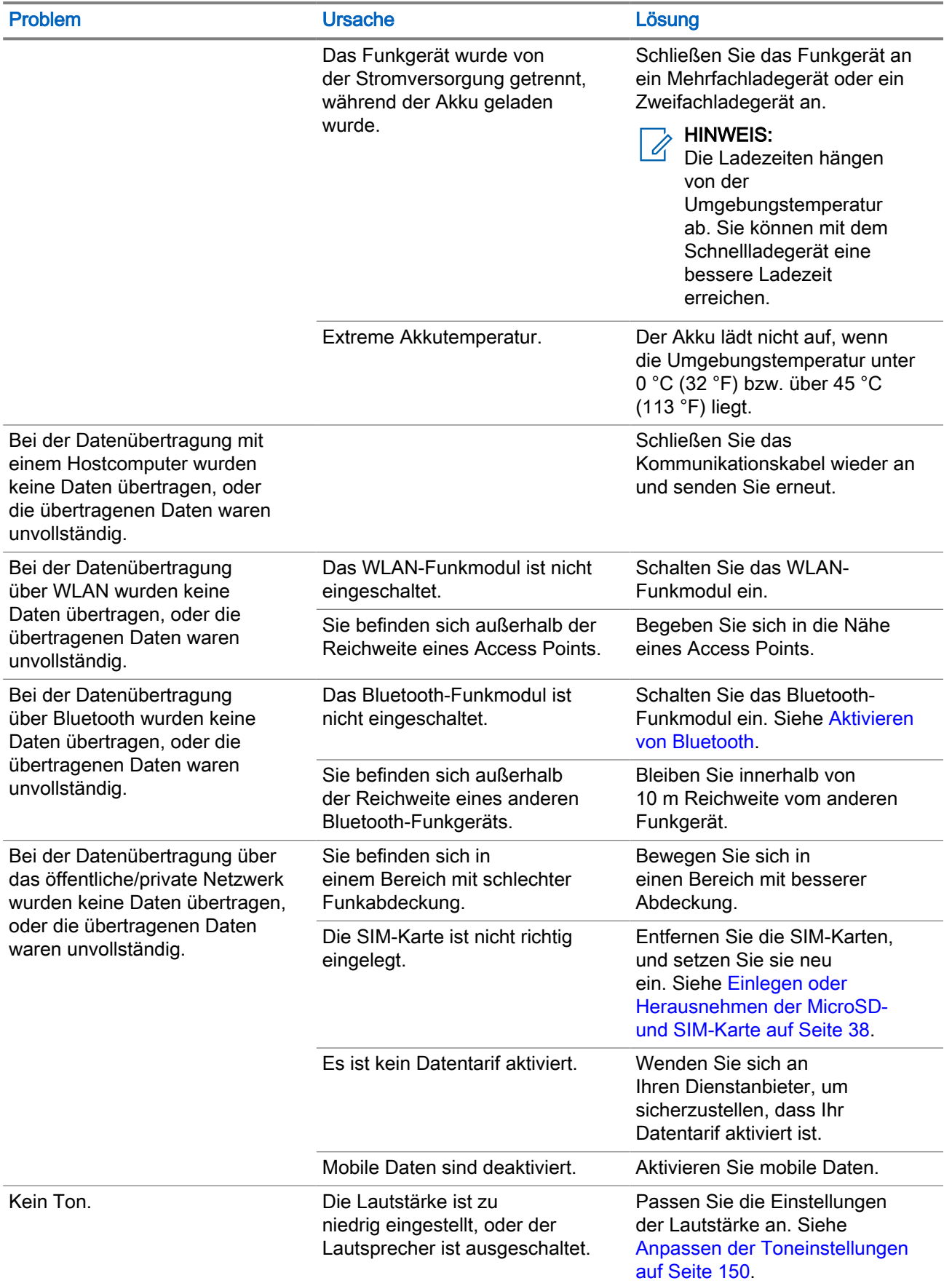

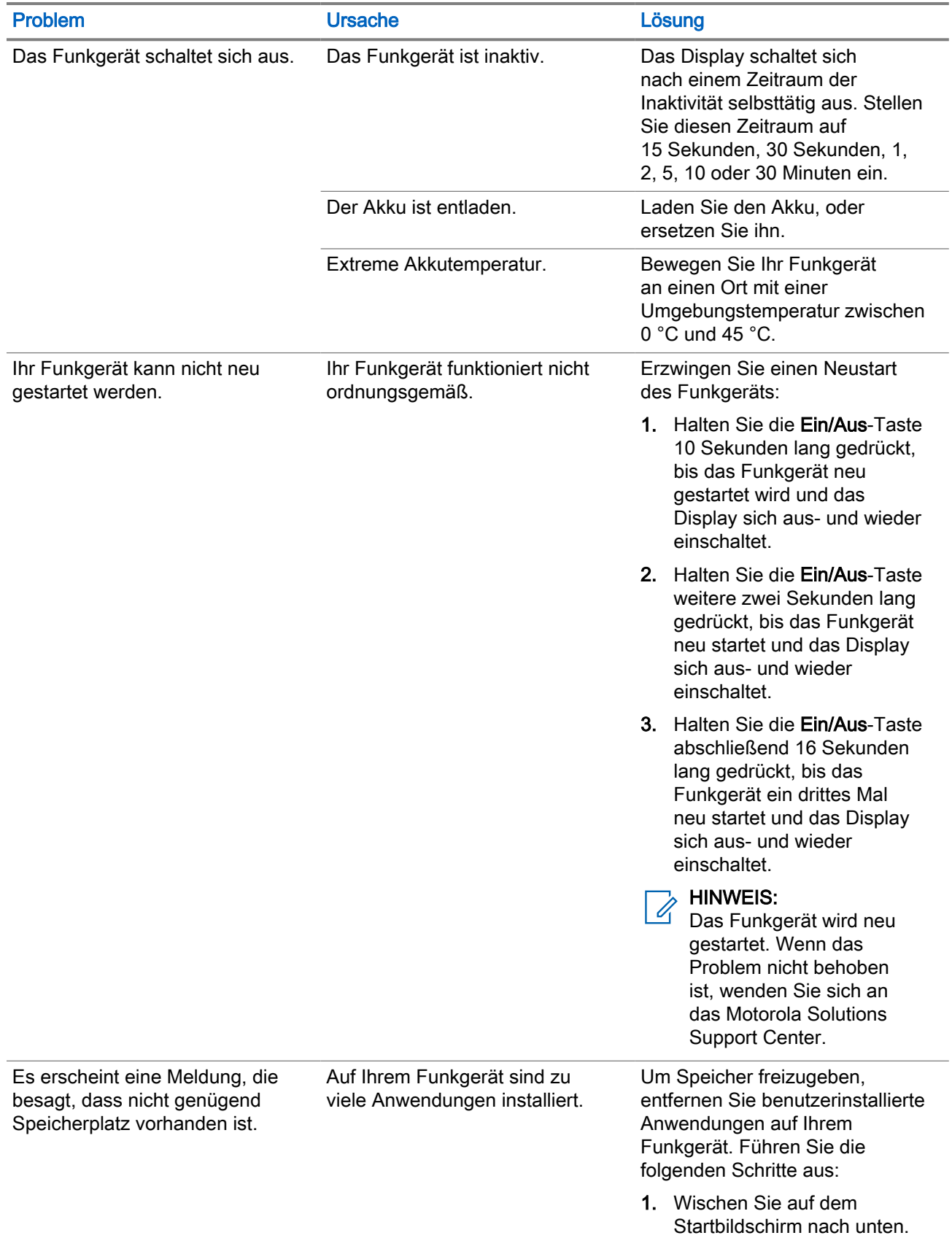

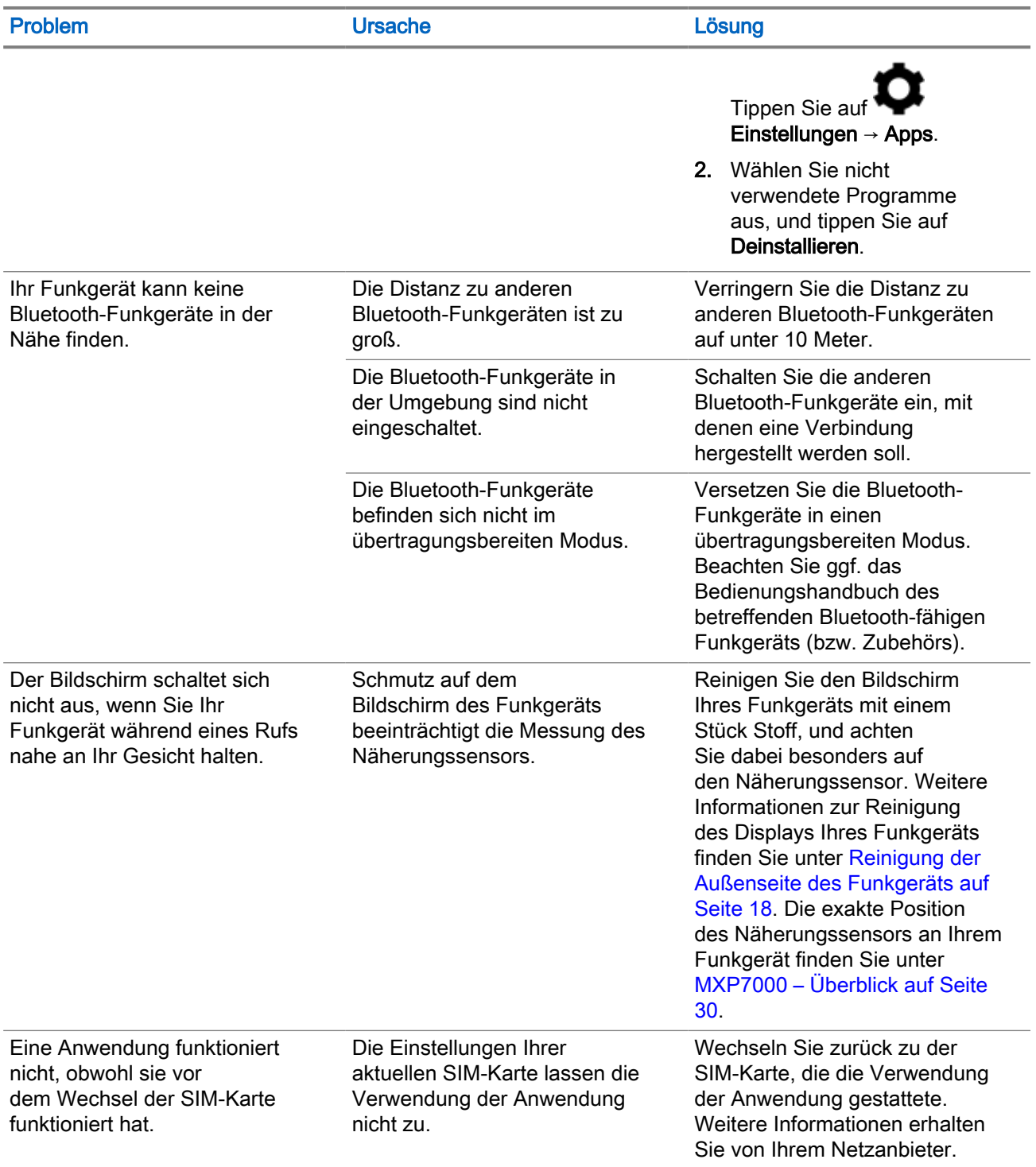

### <span id="page-213-0"></span>2.8 Akku-Sicherheitsrichtlinien

Um eine sichere Verwendung des Geräts zu gewährleisten, müssen die folgenden Richtlinien zur sicheren Verwendung des Funkgeräts befolgt werden.

#### VORSICHT:

Wenn Sie keinen von Motorola Solutions zugelassenen Akku verwenden, besteht möglicherweise Explosionsgefahr. Befolgen Sie die Richtlinien des Herstellers für die ordnungsgemäße Entsorgung von Akkus.

Sie müssen sich an die folgenden Richtlinien für die Akkusicherheit halten:

#### WARNUNG:

Eine falsche Handhabung des Akkus kann zu Feuer, Explosionen oder anderen Gefahrensituationen führen.

- Befolgen Sie die Anweisungen für Handhabung, Lagerung und Laden des Akkus in diesem Handbuch.
- Die Umgebung, in der die Geräte geladen werden, sollte frei von Fremdkörpern, leicht entzündlichen Materialien und Chemikalien sein.
- Zum Aufladen des Akkus müssen die Akku- und Ladetemperaturen zwischen 0° C und +45° C (+32 ºF und +113 ºF) liegen.
- Benutzen Sie keine inkompatiblen Akkus und Ladegeräte. Die Verwendung eines inkompatiblen Akkus oder einer inkompatiblen Ladestation kann zu Feuer, Explosionen, Auslaufen gefährlicher Stoffe oder anderen Gefahrensituationen führen. Wenn Sie Fragen zur Kompatibilität eines Akkus oder Ladegeräts haben, wenden Sie sich an den Motorola Solutions-Kundendienst.
- Wenn das Funkgerät über einen USB-Port geladen wird, darf es nur an Produkte angeschlossen werden, die das USB-IF-Logo tragen oder den USB-IF-Kompatibilitätstest bestanden haben.
- Zur Kennzeichnung genehmigter Akkus gemäß IEEE 1725, Klausel 10.2.1, sind alle Akkus mit einem Motorola Solutions-Hologramm versehen. Verwenden Sie ausschließlich Akkus, die mit einem Echtheitsbestätigungshologramm von Motorola Solutions gekennzeichnet sind
- Der Akku darf nicht zerlegt, geöffnet, zerdrückt, gebogen, verformt, durchstochen oder zerkleinert werden.
- Ein schwerer Schlag durch Fallenlassen eines akkubetriebenen Funkgeräts auf eine harte Oberfläche kann zur Überhitzung des Akkus führen.
- Verändern Sie das Gerät nicht, bereiten Sie es nicht wieder auf, und führen Sie keine fremden Gegenstände in den Akku ein. Tauchen Sie das Gerät nicht in Wasser oder andere Flüssigkeiten, und setzen Sie es nicht Feuer, Explosionen oder anderen Gefahren aus.
- Lassen oder lagern Sie das Gerät nicht in oder in der Nähe von Umgebungen, die sich stark erhitzen, wie z. B. ein geparktes Auto, eine Heizung oder andere Wärmequellen. Legen Sie den Akku nicht in die Mikrowelle oder den Trockner.
- Kinder sollten nur unter Aufsicht mit Akkus umgehen.
- Befolgen Sie die länderspezifischen Vorschriften für die ordnungsgemäße Entsorgung von Akkus.
- Werfen Sie die Akkus nicht ins Feuer.
- Sollte ein Akku undicht sein, halten Sie die auslaufende Flüssigkeit von Haut und Augen fern. Wenn Sie mit der Flüssigkeit in Berührung gekommen sind, waschen Sie die betroffene Stelle mit viel Wasser, und ziehen Sie einen Arzt zurate.

<span id="page-214-0"></span>● Falls Sie Mängel am Gerät oder Akku feststellen, wenden Sie sich zwecks einer Überprüfung an den Motorola Solutions-Kundendienst.

# 2.9 Lagerung des Akkus

Neue Lithium-Ionen-Akkus können in belüfteten, kühlen und trockenen Räumen gelagert werden. Dies ist mit einem minimalen Kapazitätsverlust innerhalb der Lebensdauer des Akkus verbunden.

Laden Sie den Akku auf, wenn er über einen längeren Zeitraum gelagert werden soll. Lagern Sie den Akku nicht im vollständig entladenen Zustand.

Entfernen Sie den Akku aus dem Funkgerät, wenn das Funkgerät über einen längeren Zeitraum (einige Wochen) nicht verwendet werden soll.

# 2.10 Akkulebensdauer verlängern

Ein Akku ist ein Verschleißteil, das während der Lebensdauer des Funkgeräts ausgetauscht werden muss.

Für eine lange Betriebsdauer Ihres Geräts sollten Sie den Akku nur durch ein Originalersatzteil von Motorola Solutions ersetzen.

# 2.11 Akkuladetemperatur

Der Temperaturbereich für den Akkubetrieb im Lademodus liegt im Bereich von 0 °C bis +45 °C. Befindet sich die Temperatur während des Ladevorgangs außerhalb des zulässigen Bereichs, wird der Akku möglicherweise nicht vollständig aufgeladen, da der Ladevorgang vorübergehend unterbrochen wird, bis die Temperatur wieder einen geeigneten Wert erreicht.

#### 2.12

# Zusätzliche Warnungen und Warnhinweise zum Akku

- Um Verletzungen vorzubeugen, achten Sie darauf, dass keine metallischen Objekte mit den Akkukontakten in Berührung kommen.
- Bauen Sie den Akku nicht auseinander.
- Werfen Sie ihn nicht ins Feuer.
- Entsorgen Sie den Akku nicht im Hausmüll.
- Halten Sie den Akku von Kindern fern.
- Defekte Akkus können nicht wiederverwendet werden. Der defekte Akku muss entsprechend den nationalen Vorschriften auf umweltfreundliche Weise entsorgt werden.

#### <span id="page-215-0"></span>Kapitel 3

# Akkuverwaltung

In diesem Abschnitt wird erläutert, wie Sie den Status Ihres Akkus prüfen und was Sie tun können, um die Akkulaufzeit zu verlängern.

#### Voraussetzungen:

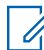

#### HINWEIS:

Trennen Sie das Funkgerät von sämtlichen Stromquellen (Ladestation oder Kabel).

#### Vorgehensweise:

- 1. Überprüfen Sie den Akkuladezustand folgendermaßen:
	- a. Wischen Sie am Startbildschirm aus nach unten, und tippen Sie auf <sup>tot</sup> Einstellungen → Akku.

Auf dem Bildschirm werden der aktuelle Akkuladezustand und die verbleibende Zeit bis zur endgültigen Entladung angezeigt.

2. Optional: Wenn Sie den Batterieprozentsatz in der Statusleiste anzeigen möchten, schalten Sie den Schieberegler Batterieprozentsatz ein.

## 3.1 Überwachung der Akkunutzung

Der Bildschirm Akku führt Anwendungen auf und ermöglicht es Ihnen zu prüfen, wie viel Energie diese verbrauchen. Sie können Anwendungen, die zu viel Energie verbrauchen, deaktivieren.

#### Vorgehensweise:

Überprüfen Sie die Akkunutzung folgendermaßen:

a. Wischen Sie vom Startbildschirm aus nach unten, und tippen Sie auf <sup>t⊙t</sup> Einstellungen → Akku.
**b.** Wählen Sie in der oberen rechten Ecke → Akkunutzung aus.

#### Abbildung 1: Anzeige der Akkunutzung

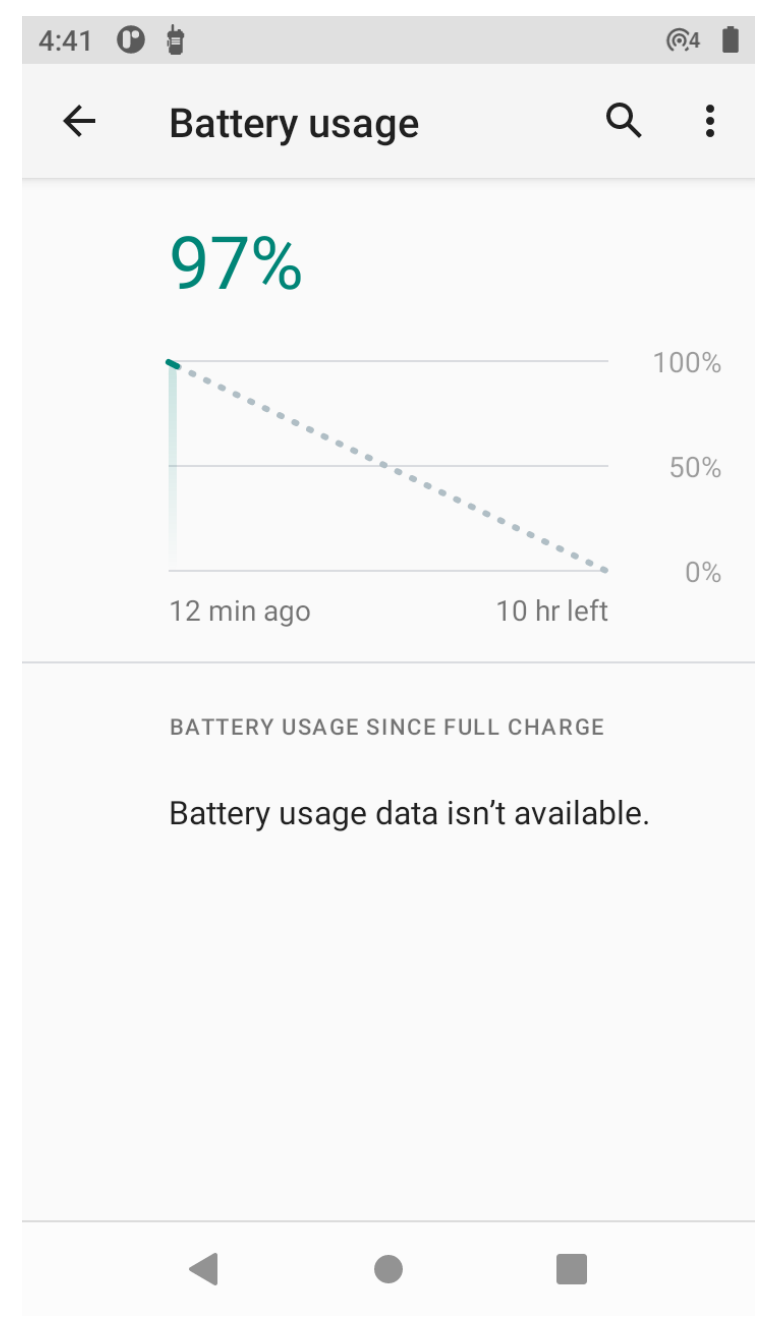

### 3.2 Akkuoptimierung

Beachten Sie folgende Tipps, um Akkuenergie zu sparen:

- Sie können Ihr Funkgerät bei Nichtgebrauch immer in einem Ladegerät mit Netzstromversorgung lassen.
- Schalten Sie Bluetooth und/oder WLAN aus, wenn diese Funktionen nicht erforderlich sind.
- Stellen Sie das Display-Zeitlimit so kurz wie möglich ein.
- Laden Sie Ihr Funkgerät auf, wenn es nicht verwendet wird.
- Versetzen Sie den Bildschirm auch bei kürzerem Nichtgebrauch in den Ruhemodus.
- Verringern Sie die Bildschirmhelligkeit.
- Minimieren Sie die Nutzung von Anwendungen, die verhindern, dass Ihr Funkgerät in den Ruhemodus wechselt, z. B. Musik- oder Videoanwendungen.
- Aktivieren Sie den Energiesparmodus.

### 3.3 Benachrichtigung über niedrigen Akkuladestand

Wenn die Akkuladung unter 15 % sinkt, zeigt das Funkgerät eine Aufforderung zum Laden an, und die rote LED blinkt langsam.

Wenn die Akkuladung unter 1 % fällt, schaltet sich das Funkgerät aus.

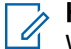

HINWEIS:

Wenn die Akkuladung unter 15 % fällt, sollten Sie das Funkgerät über eines der Ladezubehörteile aufladen, um es betriebsbereit zu halten.

#### 3.4

# Aktivieren des Energiesparmodus

Bei eingeschaltetem Batteriesparmodus sind einige Funkgerätefunktionen nicht mehr verfügbar, z. B. Bluetooth und Hotspot. Die Vibration und die meisten Hintergrunddaten sind begrenzt. Die Hintergrundnutzung von WLAN, mobilen Daten und GPS durch Anwendungen und die Anwendungssynchronisierung sind nicht verfügbar. Die Helligkeit des Bildschirms wird im Energiesparmodus verringert. Anwendungen, die auf Synchronisierung beruhen, werden erst aktualisiert, wenn Sie sie öffnen.

#### HINWEIS: V

Der Energiesparmodus wird automatisch deaktiviert, wenn Ihr Funkgerät geladen wird.

#### Vorgehensweise:

- 1. Wischen Sie auf dem Startbildschirm nach unten. Tippen Sie auf <sup>i⊙t</sup> Einstellungen → Akku.
- 2. Tippen Sie auf Energiesparmodus → JETZT AKTIVIEREN.

### Kapitel 4

# MXP7000 – Überblick

Machen Sie sich mit den Tasten und Funktionen Ihres Funkgeräts vertraut.

Abbildung 2: Vorder- und Rückansicht des MXP7000

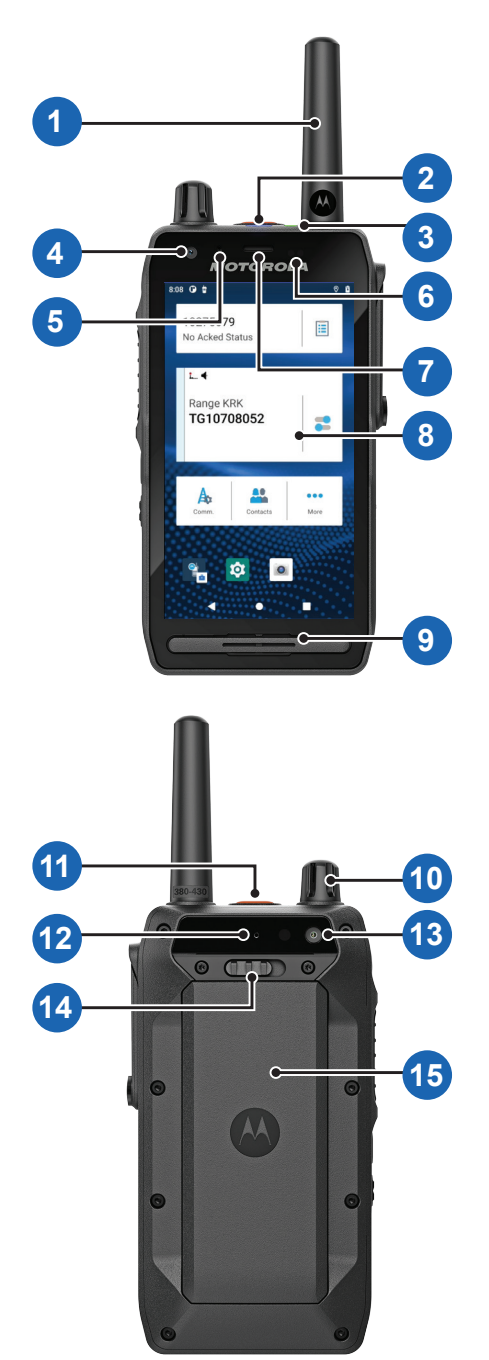

#### Tabelle 4: Beschreibung der Vorder- und Rückansicht

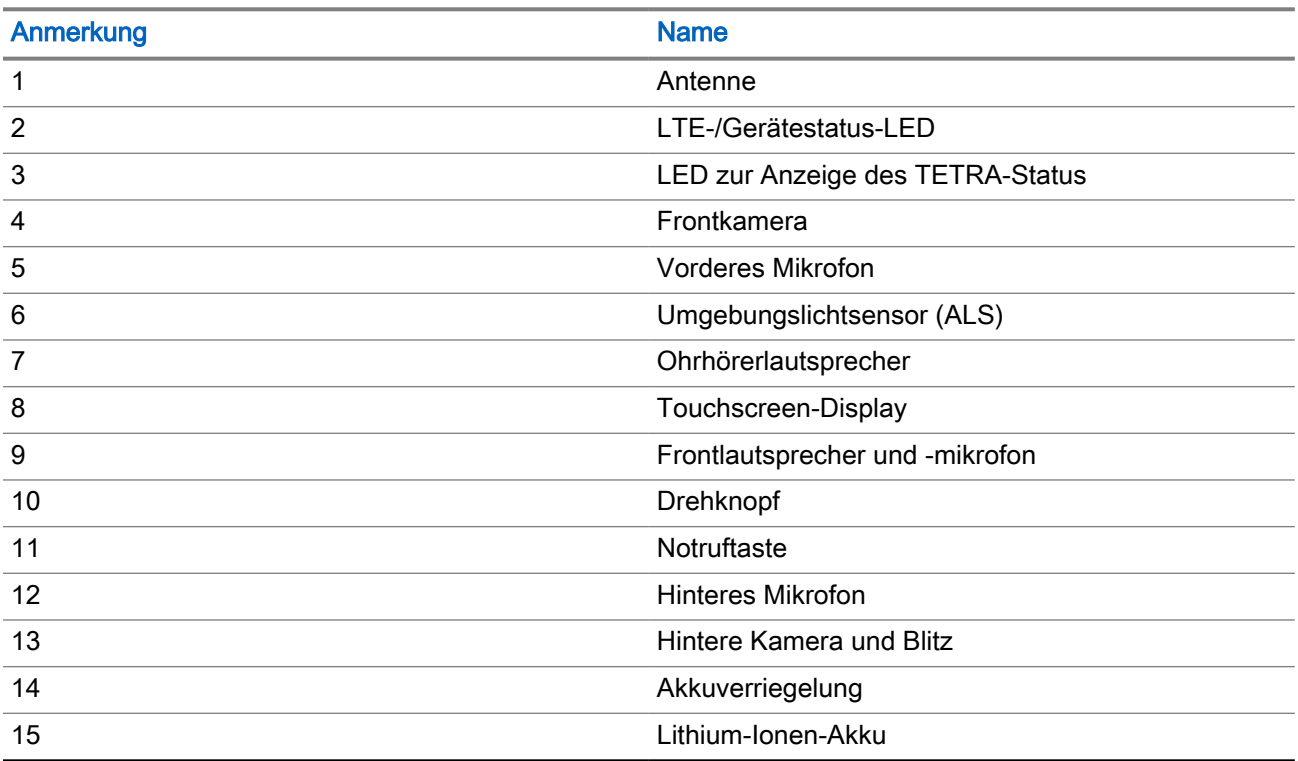

MN008681A01-AC Kapitel 4: MXP7000 – Überblick

#### Abbildung 3: Seitenansicht des MXP7000

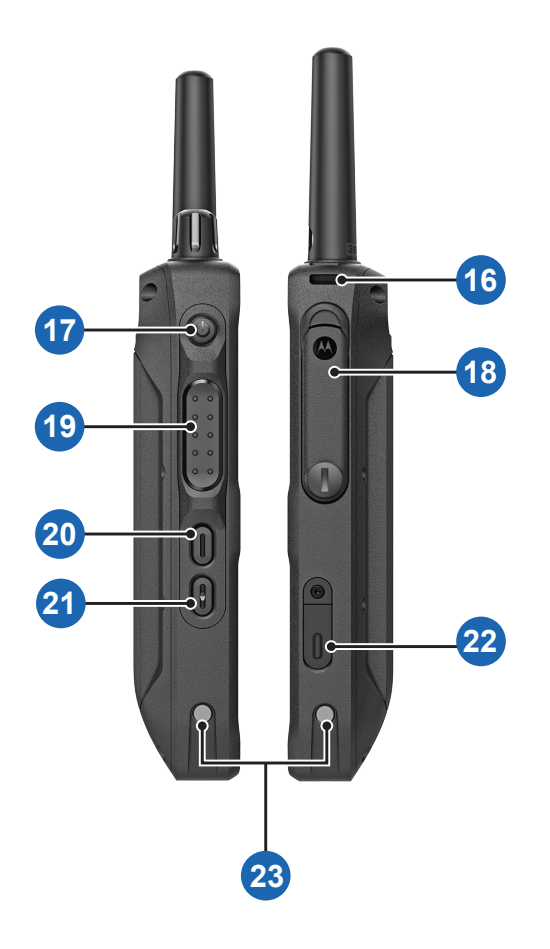

#### Tabelle 5: Beschreibung der Seitenansicht

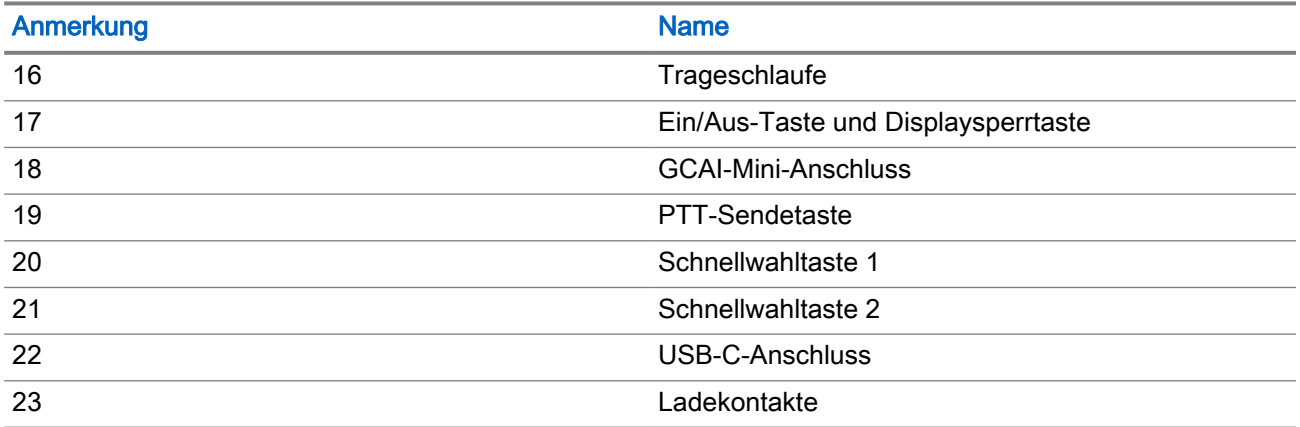

### Kapitel 5

# Vorbereitung Ihres Funkgeräts

Machen Sie sich mit den grundlegenden Informationen zur Einrichtung Ihres Funkgeräts vertraut.

### 5.1 Montieren und Entfernen der Antenne

#### HINWEIS:  $\mathscr{U}_1$

Verwenden Sie nur die für Ihr Funkgerät vorgesehene Antenne. Die Verwendung von anderen Antennen kann zu erheblichem Reichweitenverlust durch schlechte Funkleistung führen.

## Anbringen der Antenne

#### Vorgehensweise:

1. Bringen Sie das Gewinde der Antenne am Antennenanschluss oben auf Ihrem Funkgerät an.

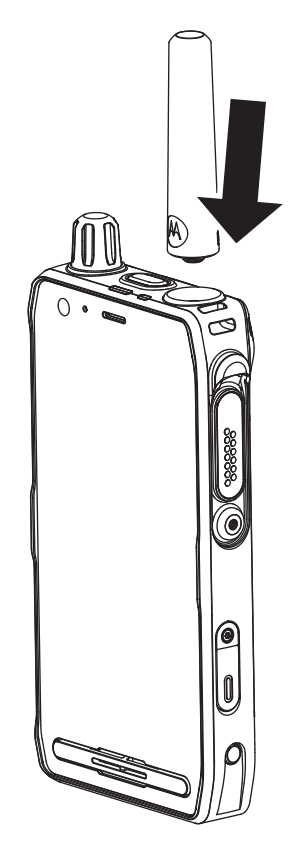

2. Drehen Sie die Antenne im Uhrzeigersinn, bis sie fest sitzt.

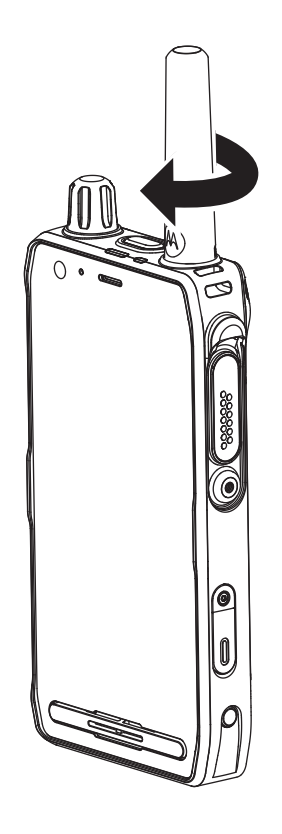

## Entfernen der Antenne

#### Vorgehensweise:

1. Drehen Sie die Antenne gegen den Uhrzeigersinn.

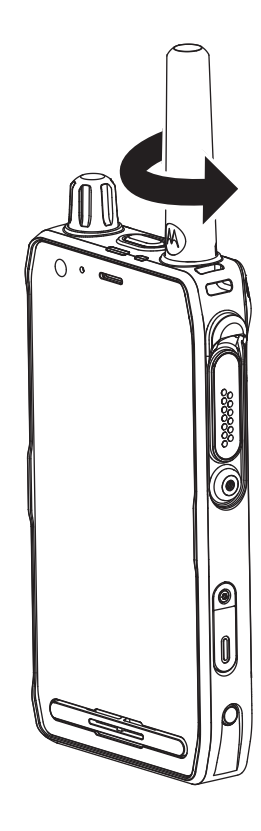

2. Entfernen Sie die Antenne von Ihrem Funkgerät.

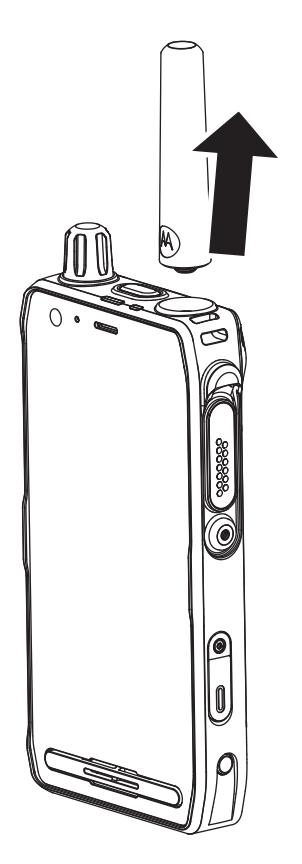

### 5.2 Einsetzen oder Entfernen des Akkus

## Einsetzen des Akkus

#### Vorgehensweise:

1. Legen Sie den Akku in das Fach ein, bis die Kontakte aufeinander ausgerichtet sind und der Akku einrastet.

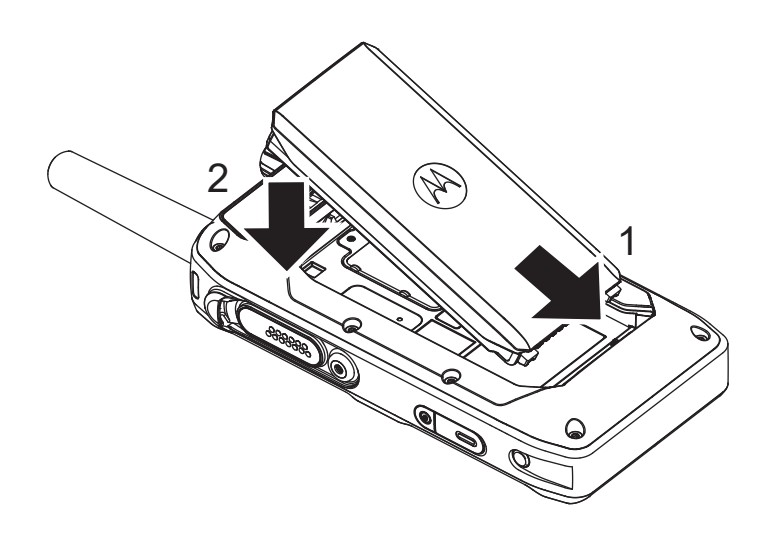

2. Drücken Sie den Akku herunter, bis er hörbar einrastet.

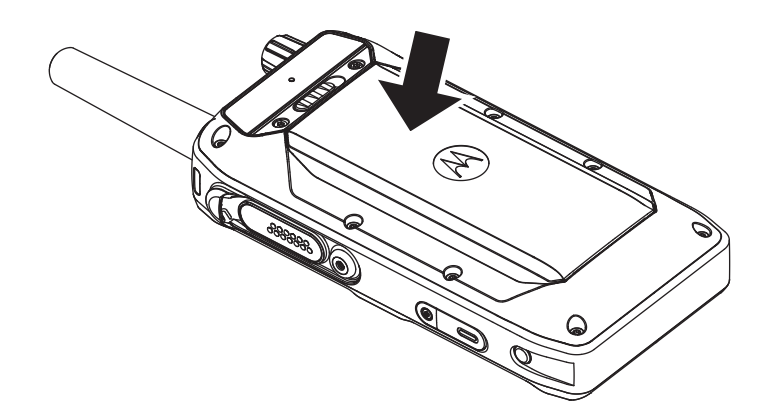

## Entfernen des Akkus

#### Voraussetzungen:

Schalten Sie das Funkgerät aus.

#### Vorgehensweise:

1. Schieben Sie die Akkuverriegelung nach rechts, und halten Sie diese fest, bis sich der Akku anheben lässt.

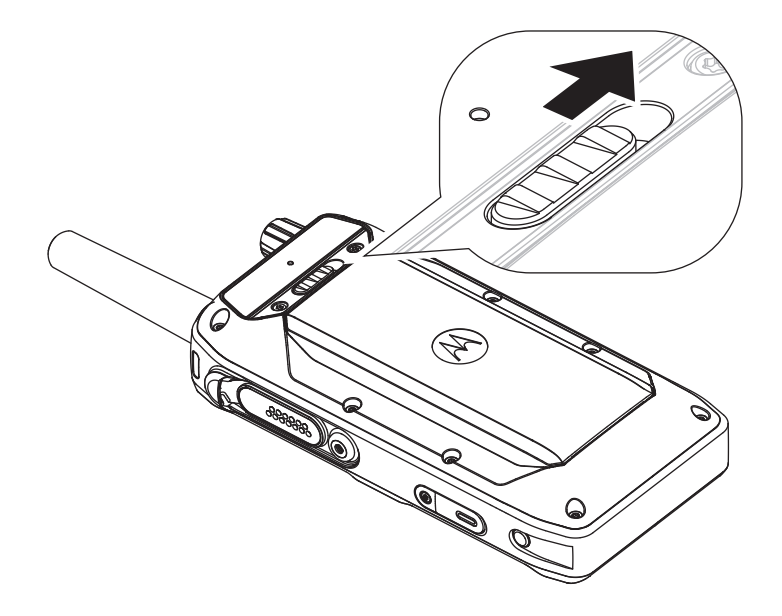

2. Heben Sie den Akku von oben an und ziehen Sie ihn nach oben, um ihn aus der Verriegelung zu lösen.

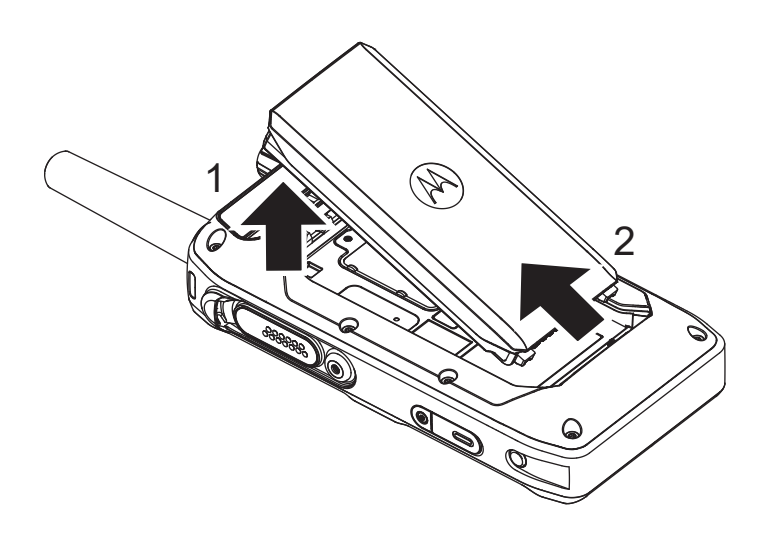

3. Entfernen Sie den Akku aus dem Fach.

### 5.3 Einlegen oder Herausnehmen der MicroSD- und SIM-Karte

#### HINWEIS:

Die Steckplätze für microSD- und SIM-Karten sind sehr filigran. Sie müssen vermeiden, die MicroSD-Karte unnötig einzusetzen oder zu entfernen, da dies den Mechanismus des Lesegeräts beschädigen kann. Zum Kopieren von Dateien von Ihrem Funkgerät verwenden Sie den USB-Massenspeichermodus über einen USB-C-Anschluss. Ihr Funkgerät verfügt über einen MicroSD-Kartensteckplatz und zwei Arten von SIM-Kartensteckplätzen, TETRA-SIM (Mini-SIM) und LTE-SIM (Nano-SIM).

## Einlegen der MicroSD- und SIM-Karte

#### Voraussetzungen:

Das Funkgerät verfügt über MicroSD- und SIM-Kartensteckplätze.

#### Vorgehensweise:

- 1. Entfernen Sie den Akku.
- 2. Klappen Sie die Kunststoffabdeckung des SIM-/microSD-Kartenhalters aus dem Greifaussparung heraus.

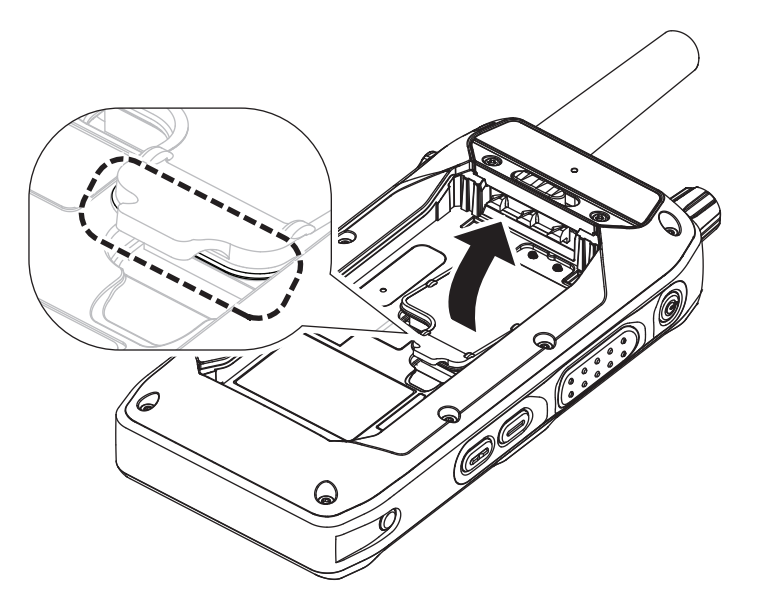

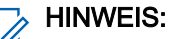

Drücken Sie nicht auf die Abdeckung des SIM-/microSD-Kartenhalters.

3. Führen Sie eine der folgenden Aktionen aus:

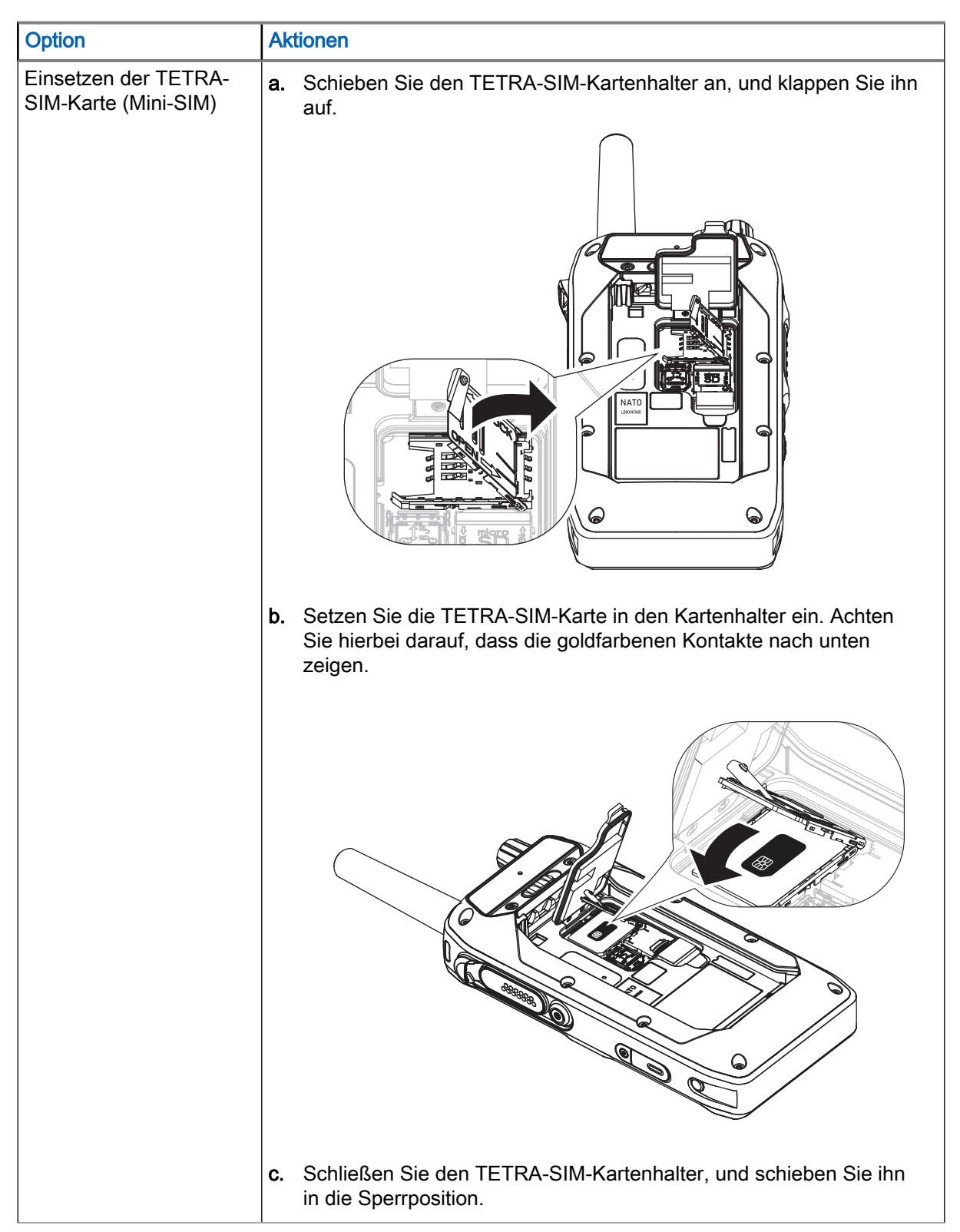

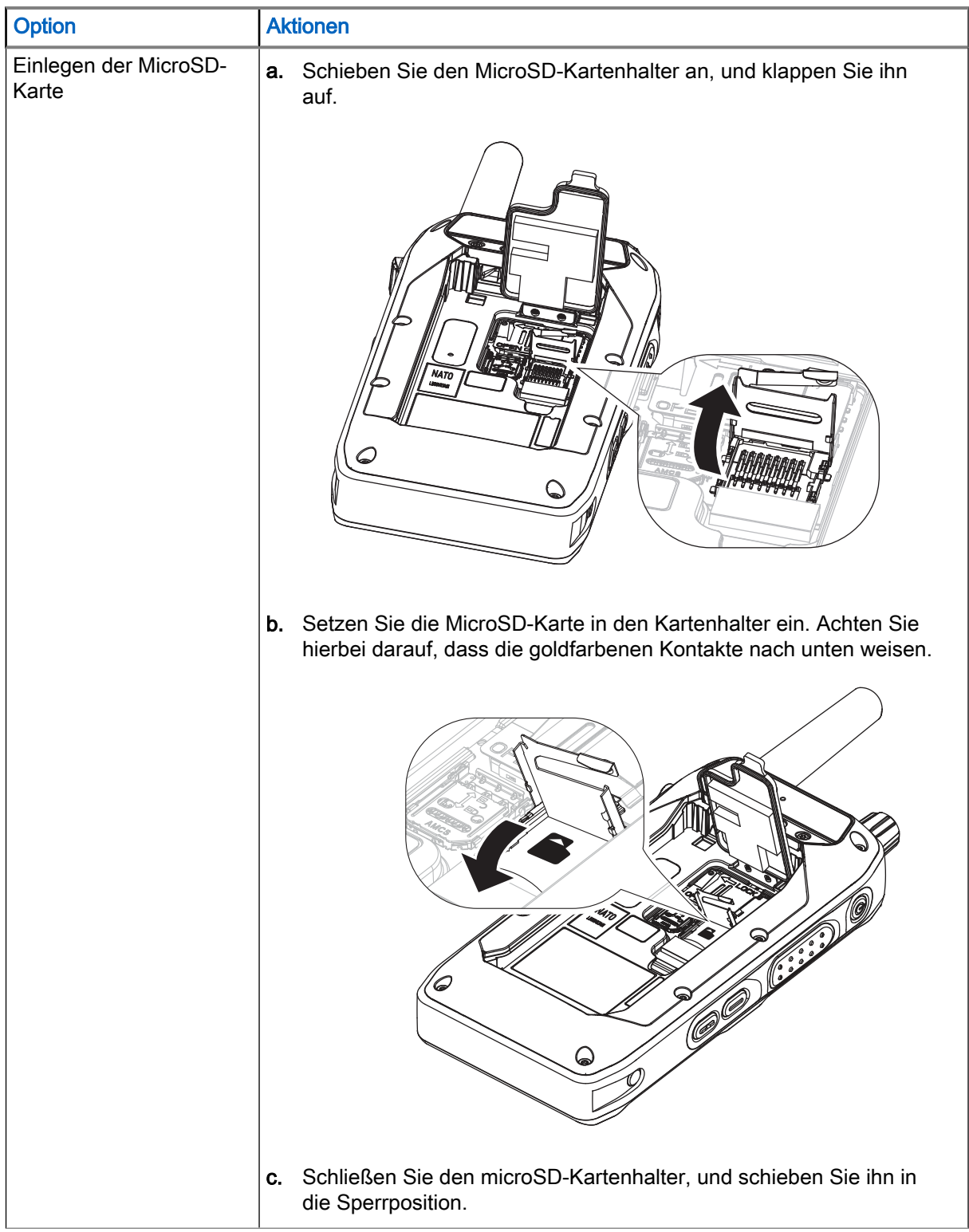

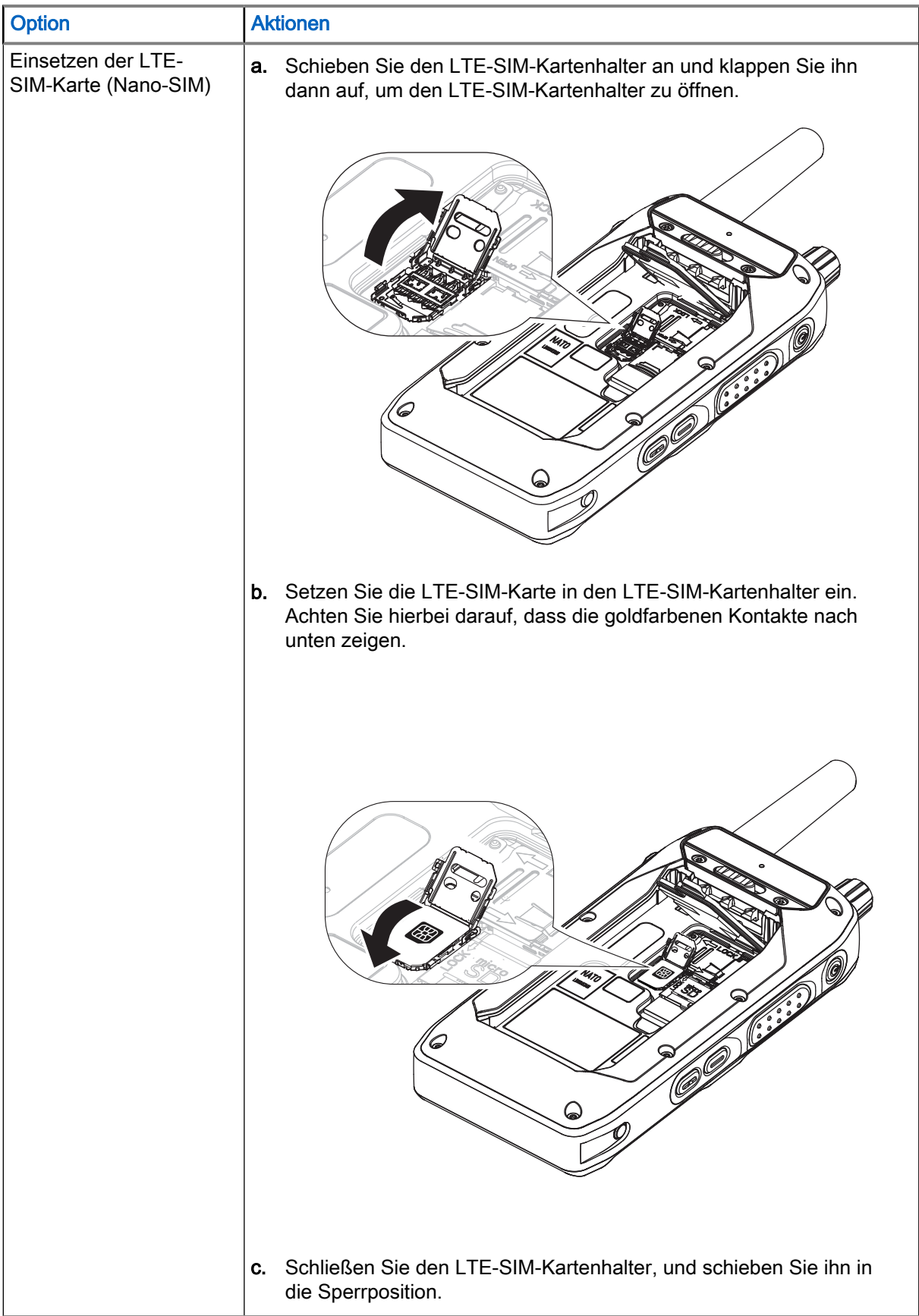

4. Schließen Sie die SIM/microSD-Karten-Abdeckung.

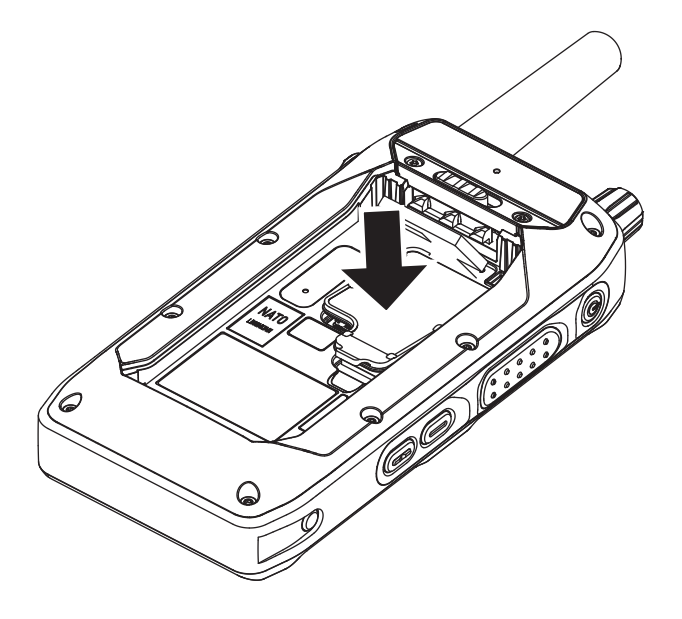

5. Setzen Sie den Akku ein.

## Entfernen der MicroSD- und SIM-Karte

#### Vorgehensweise:

- 1. Entfernen Sie den Akku.
- 2. Klappen Sie die Abdeckung des SIM-/MicroSD-Kartenhalters aus dem Greifaussparung heraus.

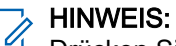

Drücken Sie nicht auf die Abdeckung des SIM-/microSD-Kartenhalters.

3. Führen Sie eine der folgenden Aktionen aus:

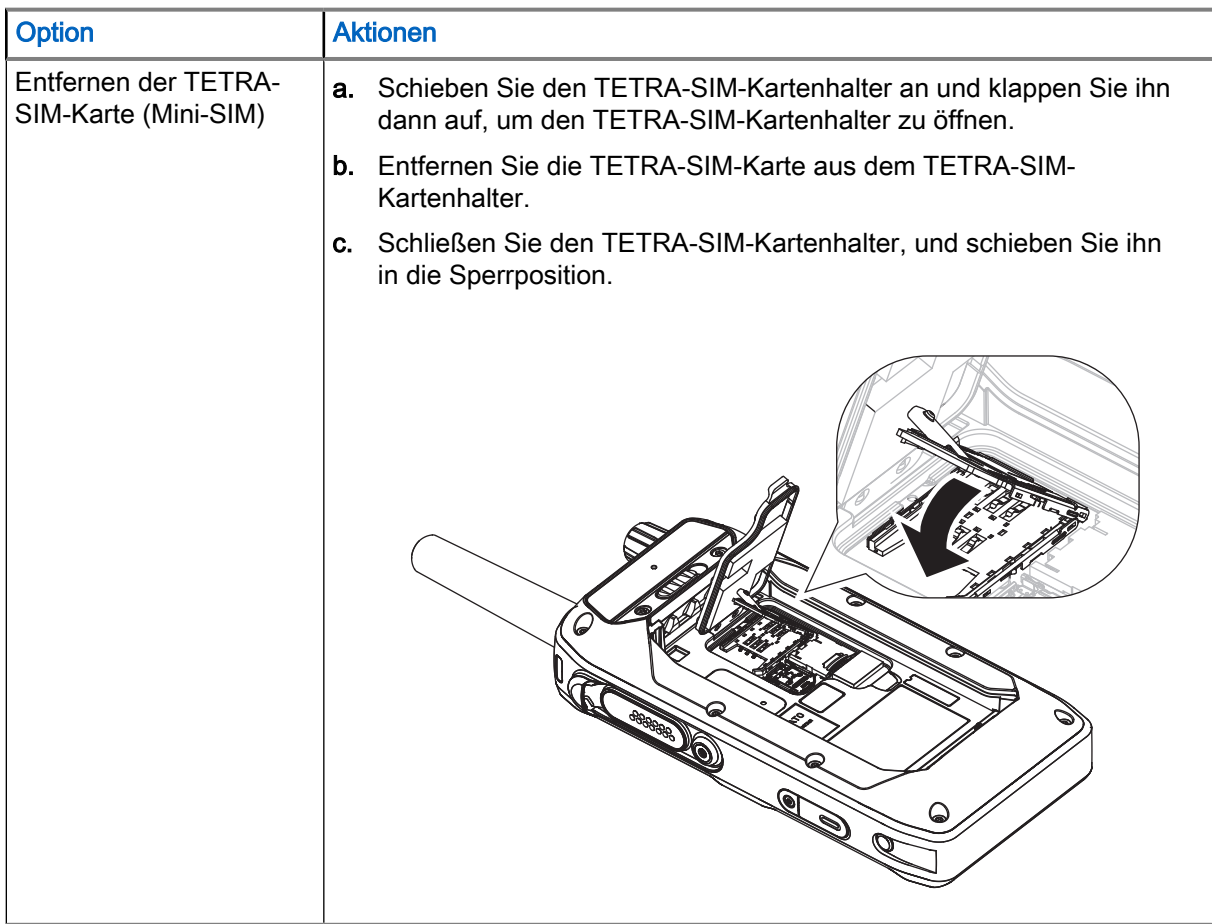

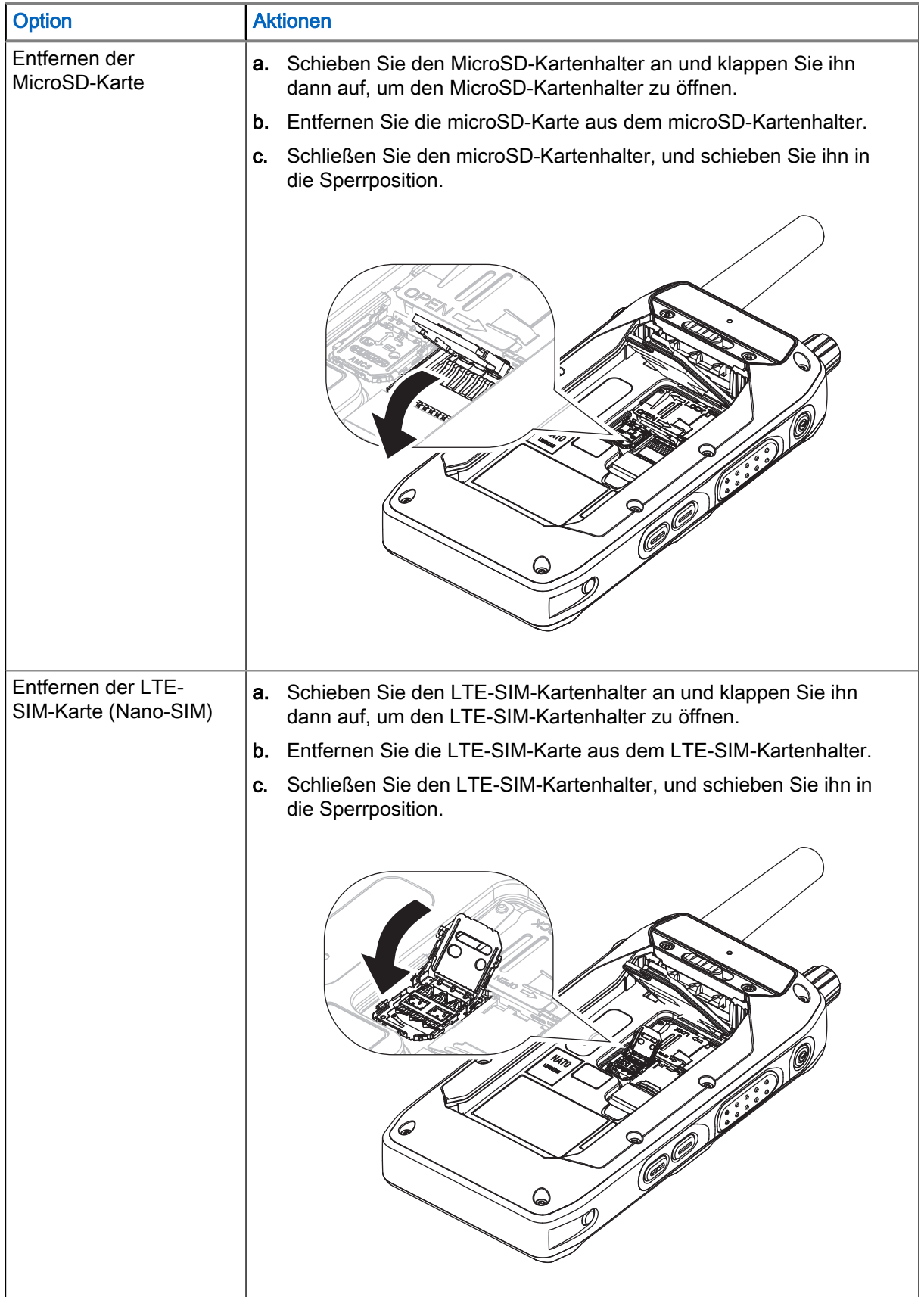

4. Schließen Sie die SIM/microSD-Karten-Abdeckung.

5. Setzen Sie den Akku ein.

### 5.4 Aufladen des Akkus

Sie können einen Akku separat oder an das Funkgerät angeschlossen aufladen. Sie können das Funkgerät ein- oder ausschalten, wenn es an das Zweifachladegerät (DUC) oder das Mehrfachladegerät (MUC) angeschlossen ist.

### WICHTIG:

- Verwenden Sie nur von Motorola Solutions genehmigte Ladegeräte. Die Verwendung anderer Ladegeräte kann zur unvollständigen Aufladung oder zu einer verringerten Lebensdauer des Akkus führen.
- Laden Sie den Akku nicht in einem Gefahrenbereich.
- Schließen Sie kein Funkgerät ohne Akku an das Ladegerät an.

#### Vorgehensweise:

Führen Sie einen der folgenden Schritte aus, um den Akku aufzuladen:

- Wenn das Funkgerät ausgeschaltet ist, setzen Sie das ausgeschaltete Funkgerät in das Ladegerät (DUC/MUC) ein. Das Funkgerät befindet sich im Nur-Lademodus und beginnt mit dem Laden.
- Wenn das Funkgerät eingeschaltet ist, setzen Sie das eingeschaltete Funkgerät ein, und starten Sie den Ladevorgang.

#### HINWEIS: Ũ.

Schalten Sie das Gerät beim Aufladen nicht aus. Das Funkgerät wechselt in den ausgeschalteten Zustand und kann nicht aufgeladen werden. Wenn das Funkgerät ausgeschaltet werden muss, entfernen Sie es aus dem Ladegerät, schalten Sie das Funkgerät aus und setzen Sie es in das Ladegerät ein, um den Ladevorgang fortzusetzen.

### 5.4.1 Einschalten des Funkgeräts während des Ladevorgangs

#### Vorgehensweise:

1. Setzen Sie das ausgeschaltete Funkgerät in das Ladegerät (DUC/MUC) ein.

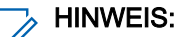

Das Funkgerät wechselt in den Nur-Lademodus, und der Ladevorgang beginnt.

2. Schalten Sie das Funkgerät ein.

#### HINWEIS: U

Das Funkgerät wird im Android-Modus eingeschaltet.

### 5.5 Ein-/Ausschalten Ihres Funkgeräts

## Einschalten des Funkgeräts

#### Vorgehensweise:

Halten Sie die Ein/Aus-Taste mindestens drei Sekunden lang gedrückt.

Ihr Funkgerät führt eine Selbstdiagnose und Registrierungsroutine durch. Nach der erfolgreichen Registrierung ist das Funkgerät in Betrieb.

## Ausschalten des Funkgeräts

#### Vorgehensweise:

- 1. Halten Sie die Ein/Aus-Taste gedrückt.
- 2. Tippen Sie auf Ausschalten, um das Funkgerät auszuschalten.

### 5.5.1 Zurücksetzen Ihres Funkgeräts

Sie können Ihr Funkgerät zurückzusetzen, falls es nicht ordnungsgemäß funktioniert.

#### Vorgehensweise:

Schalten Sie das Funkgerät aus und wieder ein, um zu prüfen, ob das Problem damit behoben ist. Siehe Ein-/Ausschalten Ihres Funkgeräts auf Seite 46.

### VORSICHT:

UM VOISOUTITER UM UM DET TEINGERTEITEN Um das Löschen wichtiger Daten auf Ihrem Funkgerät zu vermeiden, drücken Sie beim Einschalten keine Taste. Für den Fall, dass nur Android neu gestartet werden muss, tippen Sie im Einschaltmenü auf Neustart. Wenn das Problem weiterhin besteht, wenden Sie sich an den technischen Support.

Ihr Funkgerät wird neu gestartet.

### 5.6 Erstellen von Passwörtern für den Arbeits- und den persönlichen Bereich

Nach dem ersten Einschalten müssen Sie Ihr Passwort für den Arbeitsbereich und Ihr Passwort für den persönlichen Bereich erstellen, um den Bildschirm zu entsperren.

#### Vorgehensweise:

- 1. Tippen Sie auf Neues Passwort einrichten.
- 2. Wählen Sie Passwort aus.
- 3. Geben Sie Ihr Passwort in das Textfeld ein.
- 4. Wiederholen Sie die Schritte 1 bis 3, um ein Passwort für den jeweils anderen Bereich zu erstellen.
- 5. Nachdem Sie Ihr Passwort für den Arbeitsbereich und den privaten Bereich erstellt haben, tippen Sie auf Weiter.

### 5.6.1 Entsperren der Funkgerät-SIM

In diesem Zustand sind alle Widgets inaktiv.

#### Vorgehensweise:

- 1. Wischen Sie auf dem Startbildschirm in der Benachrichtigungsleiste nach unten. Tippen Sie auf JETZT ENTSPERREN.
- 2. Geben Sie den PIN-Code ein.

3. Tippen Sie auf  $\checkmark$ .

Sie werden wieder zum Standard-Startbildschirm weitergeleitet und erhalten die Benachrichtigung SIM-Karte erfolgreich entsperrt.

### 5.6.2 Funkgerät-SIM entsperren

Ihr Funkgerät wird gesperrt, wenn Sie drei Mal einen falschen PIN-Code eingeben. Sie müssen daraufhin den PUK-Code (PIN Unblocking Key) eingeben, um Ihr Funkgerät zu entsperren. Diesen Code erhalten Sie von Ihrem Dienstanbieter.

#### Vorgehensweise:

- 1. Tippen Sie im Popup-Fenster mit der Benachrichtigung auf EINGEBEN.
- 2. Geben Sie den PUK-Code ein.
- 3. Tippen Sie auf  $\checkmark$

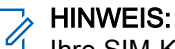

Ihre SIM-Karte wird dauerhaft gesperrt, wenn Sie fünf Mal einen falschen PUK-Code eingeben. Bitte wenden Sie sich an Ihren Serviceprovider.

Sie werden wieder zum Standard-Startbildschirm weitergeleitet und erhalten die Benachrichtigung SIM-Karte erfolgreich entsperrt.

#### 5.6.3

## Beenden der Funkgerät-SIM-Entsperrung

Wenn Sie den Bildschirm zum Entsperren der Funkgerät-SIM-Karte verlassen, wird die folgende dauerhafte Benachrichtigung angezeigt: Funkgerät-SIM-Karte ist gesperrt.

#### Vorgehensweise:

Tippen Sie auf der Seite Funkgerät-SIM entsperren auf  $\,mathsf X$ 

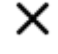

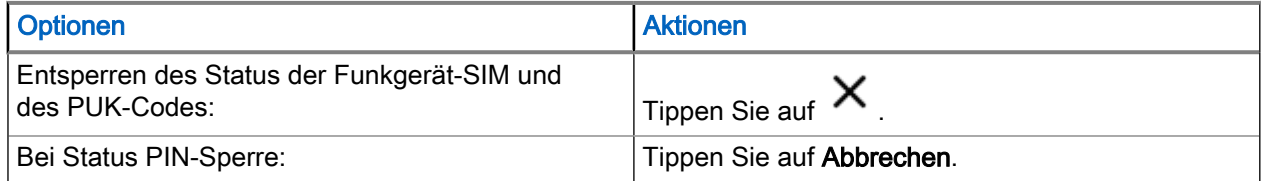

### 5.7 **Bildschirmsperre**

Sie müssen Ihr Passwort eingeben, um den Bildschirm zu entsperren.

Standardmäßig gibt es keine Bildschirmsperre. Das Display des Funkgeräts wird je nach Auswahl der Option "Aktiviert bleiben" gedimmt oder ausgeschaltet. Die Bildschirmsperre ist jedoch aktiviert, wenn Ihr Administrator die Passwortrichtlinie über die Funkgerätverwaltung verwendet.

Wenn die Option "Aktiviert bleiben" aktiviert ist, wird der Bildschirm des Funkgeräts abgedunkelt. Andernfalls schaltet sich der Bildschirm des Funkgerätes aus.

Sie können das Funkgerät so einstellen, dass sich der Bildschirm nach einer bestimmten Zeit abdunkelt.

Sie müssen zuerst die Bildschirmsperre aktivieren, bevor Sie die Zeitspanne für die Bildschirmsperre festlegen können.

Wenn Sie ein Passwort als bevorzugte Methode zum Entsperren des Funkgeräts einrichten, können Sie die Sicherheit Ihrer Daten verbessern.

### **S** WICHTIG:

Wenn die Option zum Sperren des Bildschirms auf Keine oder Wischen festgelegt ist, sind Ihre Daten nicht gesichert und für jedermann zugänglich.

Wenn das Funkgerät eingeschaltet ist, können Sie es sperren, indem Sie die Ein/Aus-Taste drücken, und entsperren, indem Sie ein Passwort eingeben.

Wenn das Funkgerät gesperrt und ein Mobilfunksignal verfügbar ist, können Telefonanrufe, Benachrichtigung über neue Nachrichten, verpasste Rufe und bevorstehende Termine weiterhin empfangen werden.

Außerdem können Sie das Funkgerät nach einer festgelegten Zeit automatisch sperren. Siehe [Einstellen](#page-237-0) [eines Zeitlimits für die Sperre auf Seite 49](#page-237-0).

#### 5.7.1

## Auswählen einer Sperroption

Die Sicherheit erfordert eine bestimmte Sperrebene für das Display Ihres Funkgeräts. Sie können Ihr Funkgerät schützen, indem Sie ein Passwort als Sperroption festlegen, aber Sie können sich auch dafür entscheiden, Ihr Funkgerät gar nicht zu sperren (nicht empfohlen).

#### HINWEIS:  $\mathscr{U}_1$

Ihr Konto erfordert möglicherweise strengere Sperranforderungen als hier aufgelistet. Weitere Informationen erhalten Sie von Ihrem Administrator.

#### Vorgehensweise:

- 1. Wischen Sie auf dem Startbildschirm nach unten. Tippen Sie auf Einstellungen → Sicherheit  $\rightarrow$  Bildschirmsperre.
- 2. Wählen Sie Passwort aus.
- 3. Optional: Um Ihr Funkgerät so einzurichten, dass es beim Starten ein Passwort verlangt, tippen Sie im Fenster Sicherer Start auf Ja.
- 4. Geben Sie im Fenster Bildschirmsperre einrichten ein Passwort ein, und tippen Sie auf WEITER.

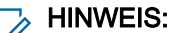

Das Passwort sollte aus mindestens vier Zeichen bestehen.

5. Geben Sie das Passwort erneut ein, und tippen Sie auf BESTÄTIGEN .

### <span id="page-237-0"></span>5.7.2 Einstellen eines Zeitlimits für die Sperre

Sie können ein Zeitlimit festlegen, nach dem das Funkgerät gesperrt wird. Nach Ablauf der eingestellten Zeit wird das Funkgerät automatisch gesperrt.

#### Voraussetzungen:

Stellen Sie sicher, dass die Bildschirmsperre auf "Passwort" eingestellt ist.

#### Vorgehensweise:

1. Wischen Sie auf dem Startbildschirm nach unten. Tippen Sie auf Einstellungen → Sicherheit.

- 2. Tippen Sie neben Bildschirmsperre auf
- 3. Wählen Sie eine der folgenden Optionen aus:
	- Sofort
	- 5 Sekunden
	- 15 Sekunden
	- 30 Sekunden
	- 1 Minute
	- 2 Minuten

HINWEIS: Das Standard-Zeitlimit beträgt 5 Sekunden.

### 5.7.3 Entsperren mit einem Passwort

#### Vorgehensweise:

- 1. Drücken Sie den Ein/Aus-Schalter.
- 2. Wischen Sie auf dem Startbildschirm nach oben.
- 3. Geben Sie im Textfeld Ihr Passwort ein, und tippen Sie auf

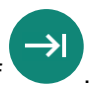

#### Abbildung 4: Bildschirm "Entsperren mit Passwort"

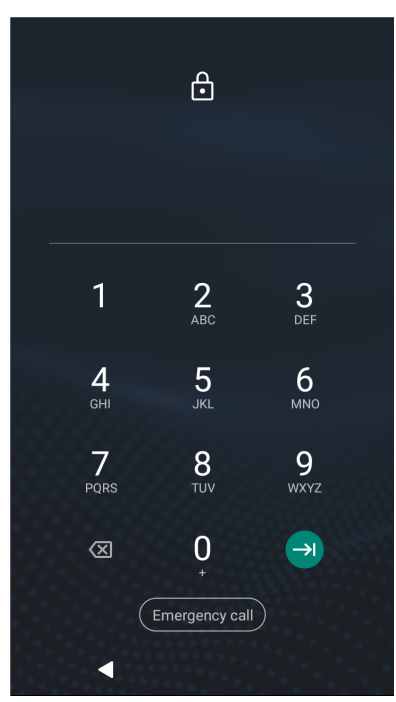

### 5.8 Optimale Audioleistung

Das Funkgerät verfügt über drei Mikrofone. Das obere Mikrofon ist für Simplex-Dispatcher- oder Einzelrufe vorgesehen. Das untere Mikrofon ist für Duplex-Anrufe vorgesehen. Das dritte Mikrofon befindet sich auf der Rückseite Ihres Funkgeräts und dient der optionalen Geräuschunterdrückungsfunktion.

#### Vorgehensweise:

Führen Sie eine der folgenden Aktionen aus:

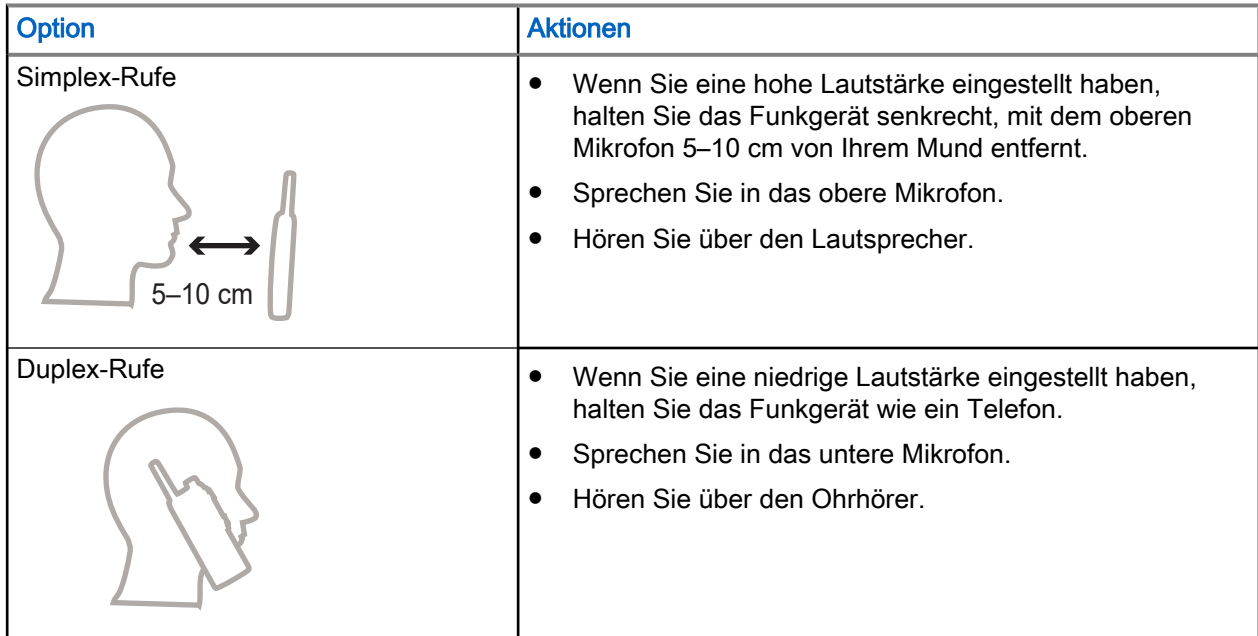

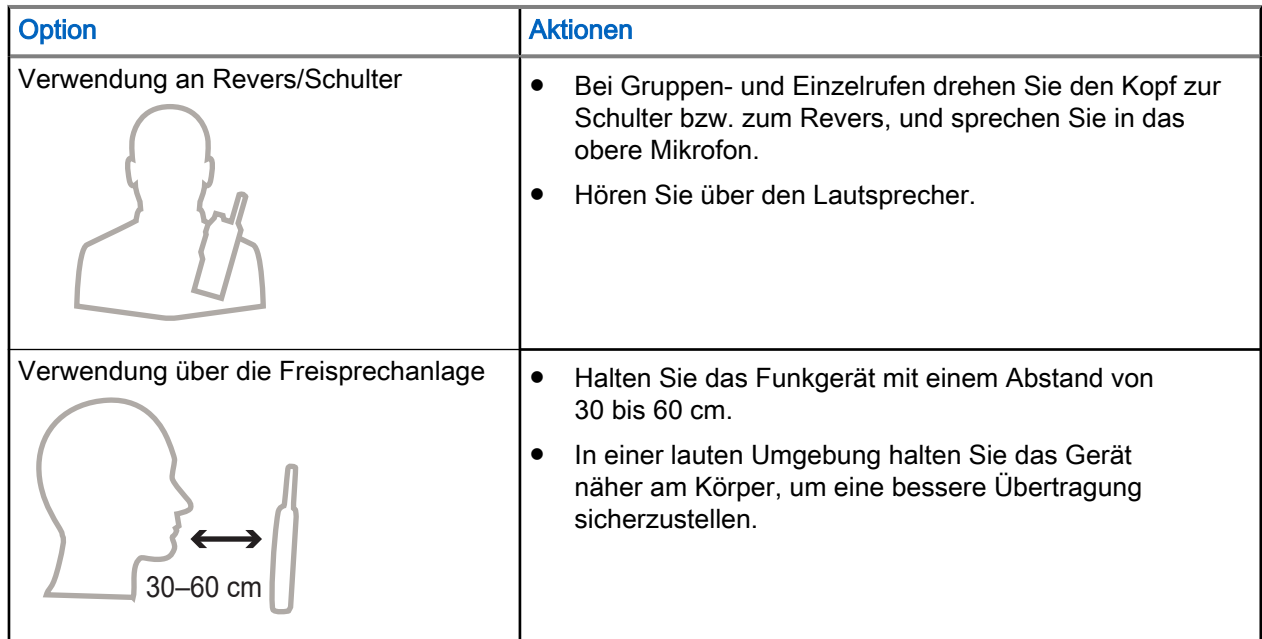

### 5.9 Empfohlene Trageposition

Wenn ein Zubehör an Ihr Funkgerät angeschlossen ist, können Sie die Leistung der Antenne optimieren, indem Sie das Funkgerät mit dem Zubehör tragen.

Für eine optimale Antennenleistung müssen Sie sicherstellen, dass das Zubehörkabel nicht in der Nähe der Antenne Ihres Funkgeräts liegt.

MN008681A01-AC Kapitel 5: Vorbereitung Ihres Funkgeräts

#### Abbildung 5: Empfohlene Trageposition

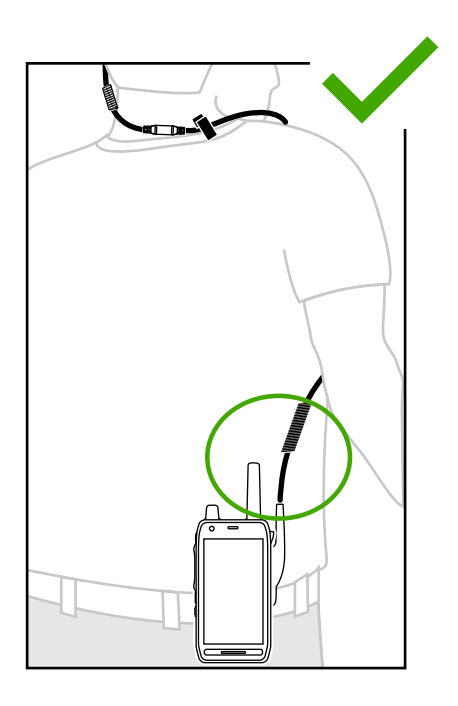

Vermeiden Sie eine Überlappung des Zubehörkabels mit der Antenne Ihres Funkgeräts.

#### Abbildung 6: Zu vermeidende Trageposition

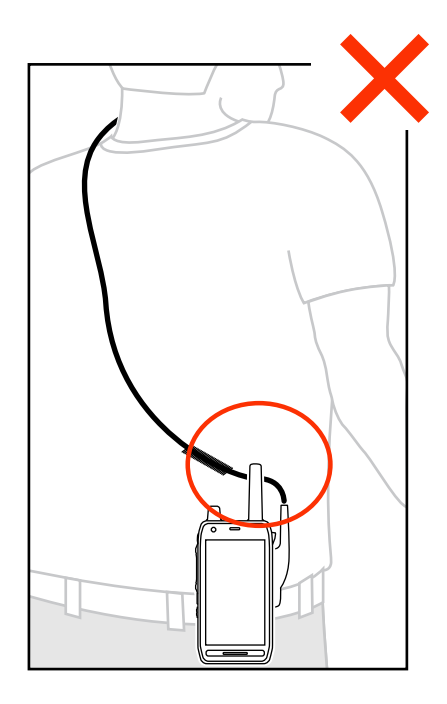

### Kapitel 6

# Funkgerät-Statusanzeige

Machen Sie sich mit der Funkgerät-Statusanzeige vertraut.

### 6.1 LED-Statusanzeige

#### Tabelle 6: Anzeigen, LTE-LEDs und TETRA-LEDs

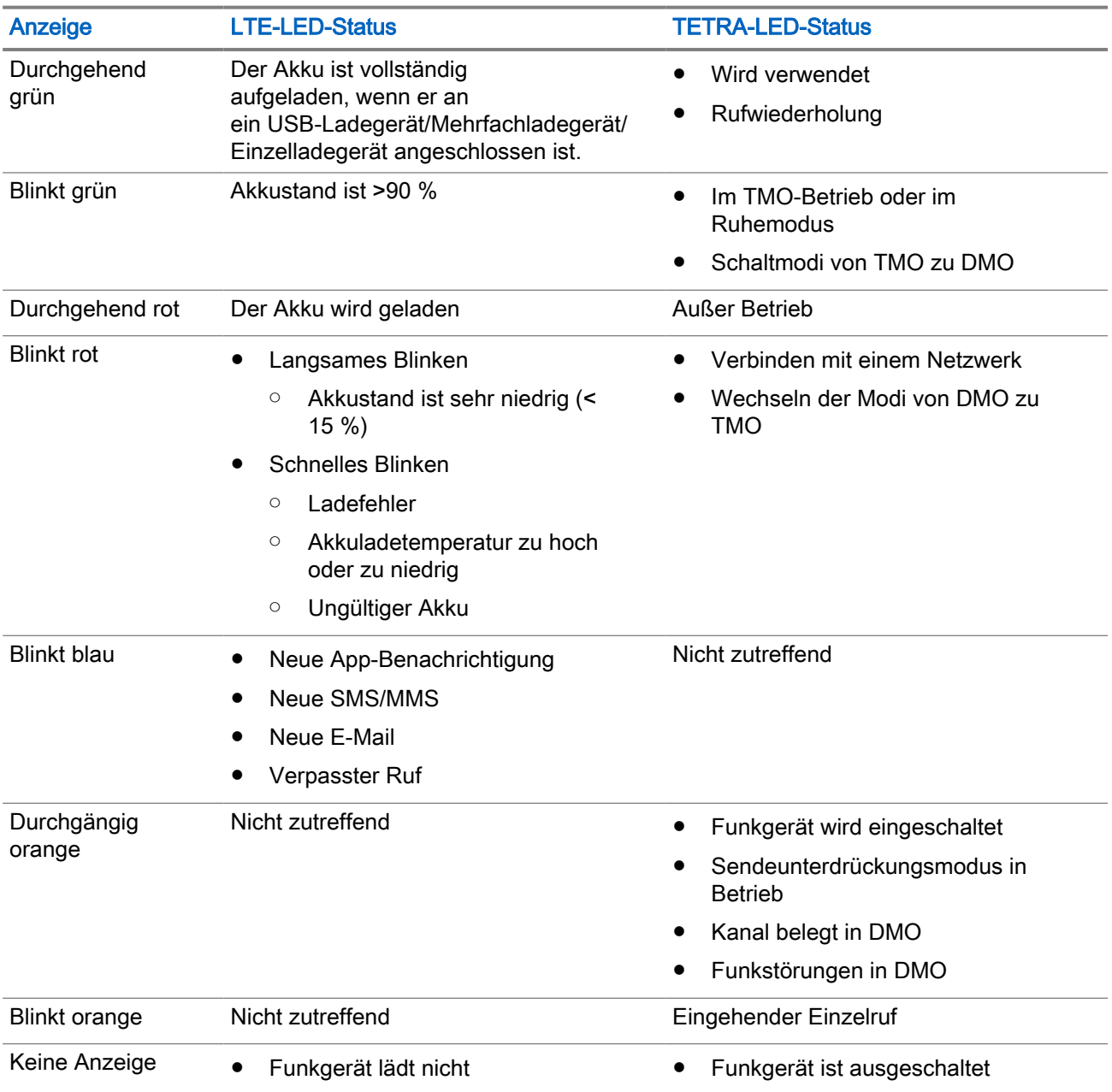

<span id="page-243-0"></span>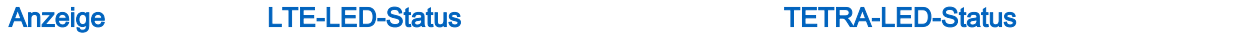

- Keine neuen Benachrichtigungen
- Funkgerät ist ausgeschaltet
- Nachtsichtgerätemodus

# $\mathbb{Z}$  HINWEIS:

Wenn Sie zum Aufladen des Funkgeräts ein Mehrfachladegerät verwenden und der Akku zu 90–100 % geladen ist, weichen die LED-Anzeigen Ihres Funkgeräts und des Mehrfachladegeräts voneinander ab:

- LED auf Ihrem Funkgerät: blinkt grün.
- LED auf dem Mehrfachladegerät: konstant grün.

Falls Sie Ihr Funkgerät mit einem vollständig entladenen Akku in das Mehrfachladegerät einlegen, blinkt die LED auf Ihrem Funkgerät rot, was einen Ladefehler signalisiert. Beheben Sie diesen Fehler, indem Sie die Batterie aus dem Funkgerät entfernen und wieder einsetzen.

### 6.2 Symbole in der Android-Statusleiste

Statussymbole liefern Informationen zu Ihrem Funkgerät.

#### Tabelle 7: Symbole in der Android-Statusleiste

Die Position der Statusleiste finden Sie unter [Widgets "M-Radio Control" auf Seite 58](#page-246-0).

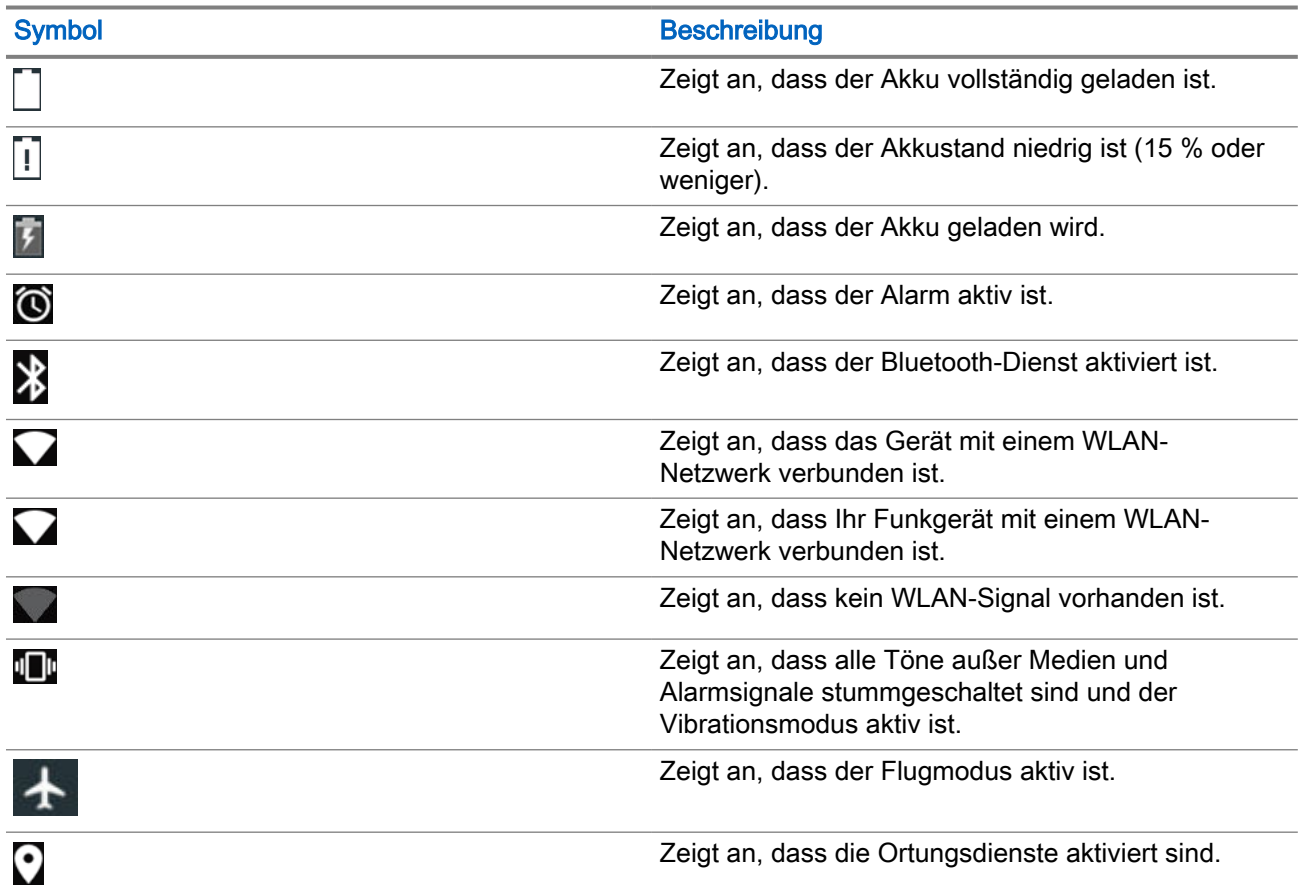

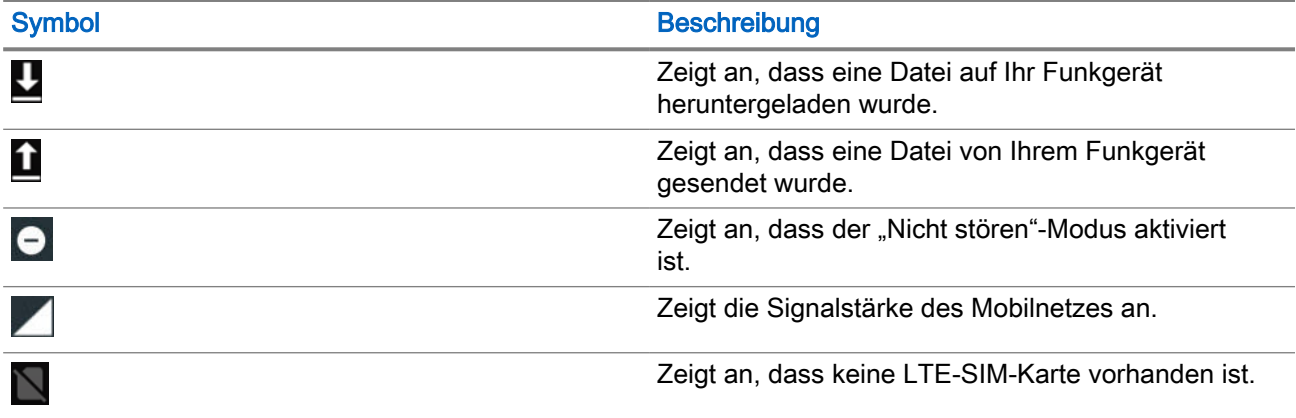

### Kapitel 7

# MXP7000 – Startbildschirm

Der Startbildschirm wird angezeigt, nachdem das Funkgerät eingeschaltet und entsperrt wurde.

#### Abbildung 7: Startbildschirm mit festem Symbol

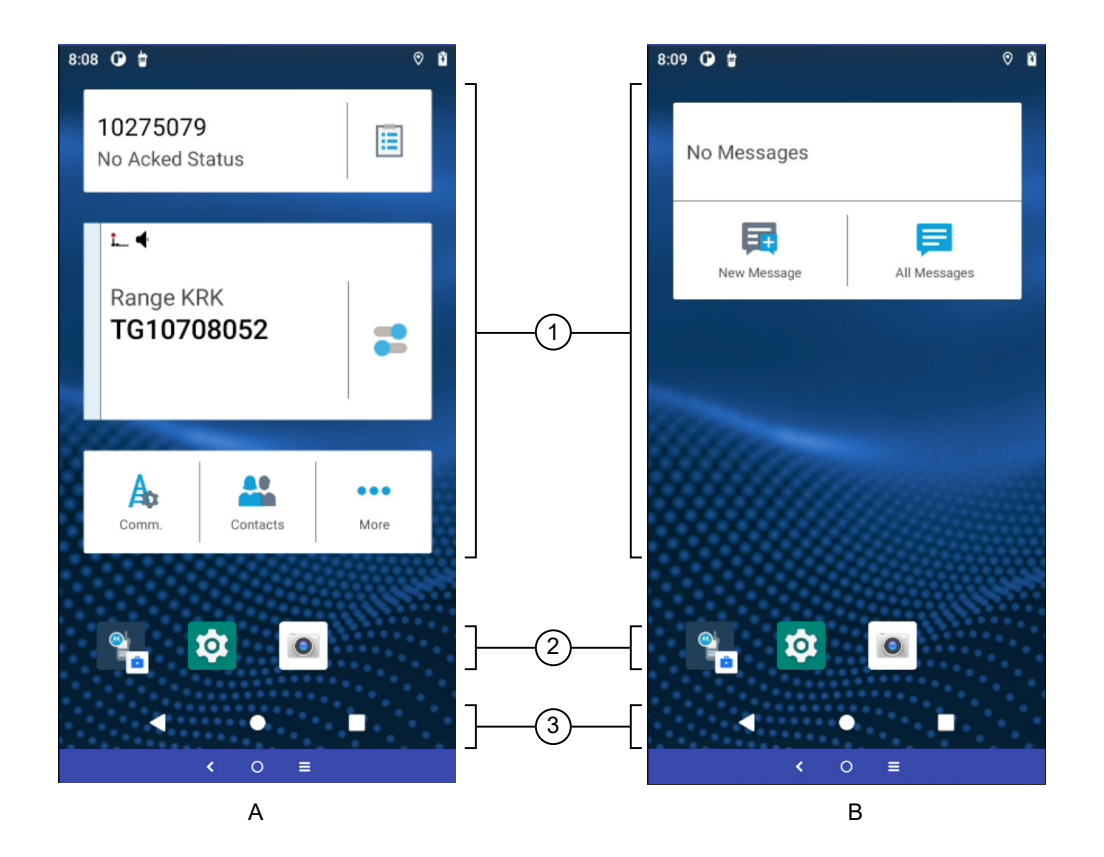

#### Tabelle 8: Startseite

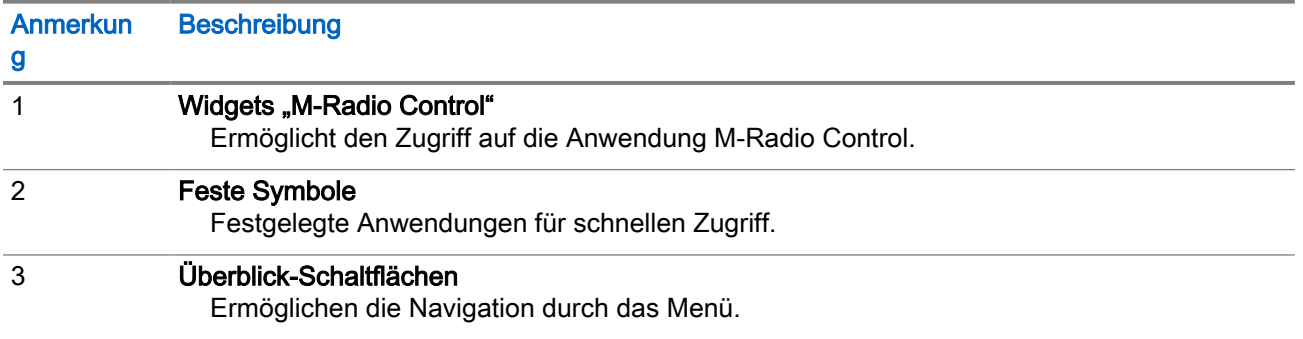

#### <span id="page-246-0"></span>Anmerkun **Beschreibung**

g

### Zurück-Schaltfläche

Ermöglicht es Ihnen, zum vorherigen Bildschirm zurückzukehren oder ein Anwendungsfenster zu schließen.

### Startseite-Schaltfläche

Ermöglicht es Ihnen, zum Startbildschirm zurückzukehren.

#### **U** Überblick

Ermöglicht es Ihnen, eine Liste der Anwendungen anzuzeigen, die derzeit auf Ihrem Funkgerät offen sind. Sie können die Anwendungsfenster verwalten.

### 7.1 Widgets "M-Radio Control"

Sie können auf zwei Arten auf die Anwendung M-Radio Control zugreifen.

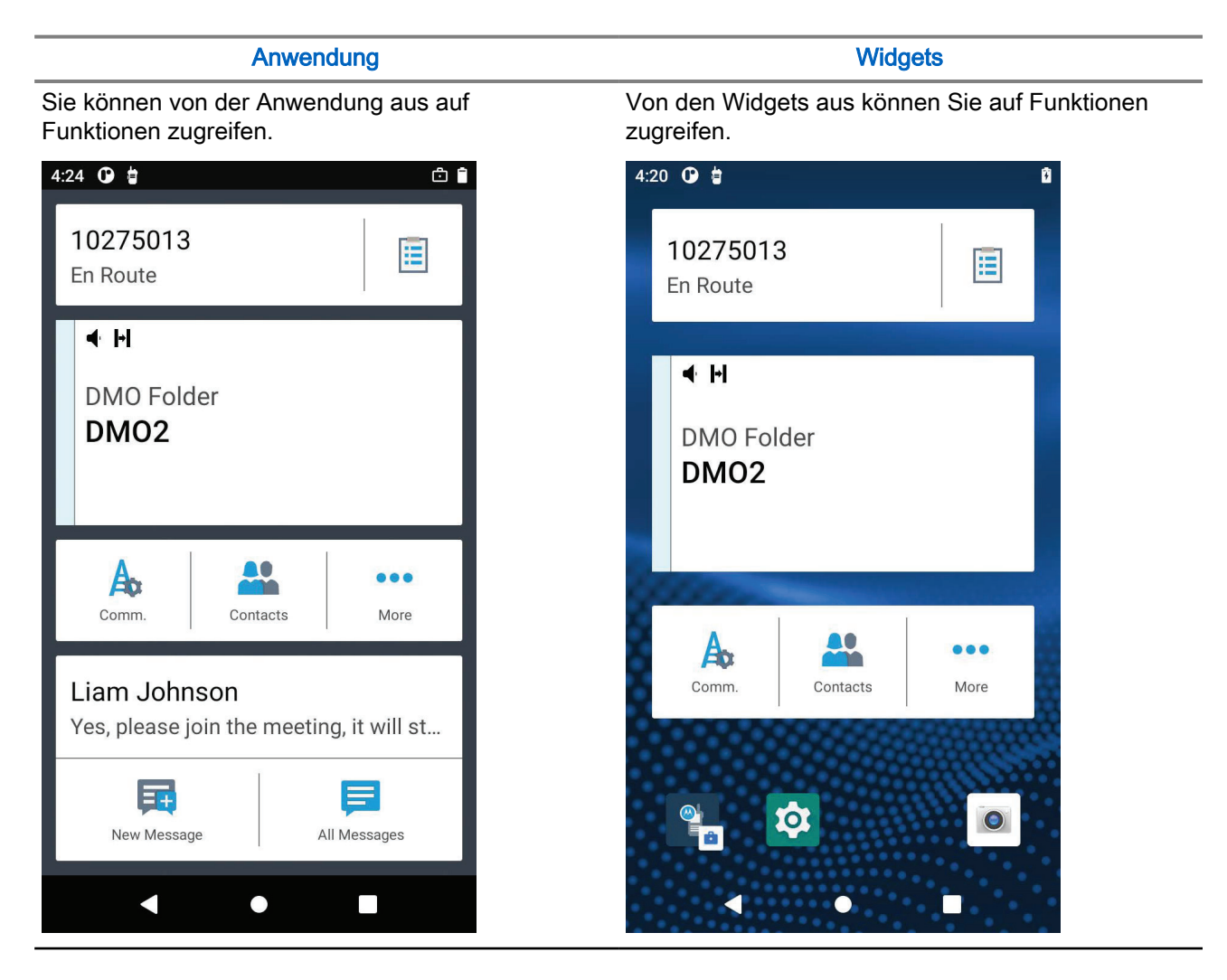

### 7.1.1 Überblick über die Anwendungs-Startseite

Machen Sie sich mit der Anwendungs-Startseite von M-Radio Control vertraut.

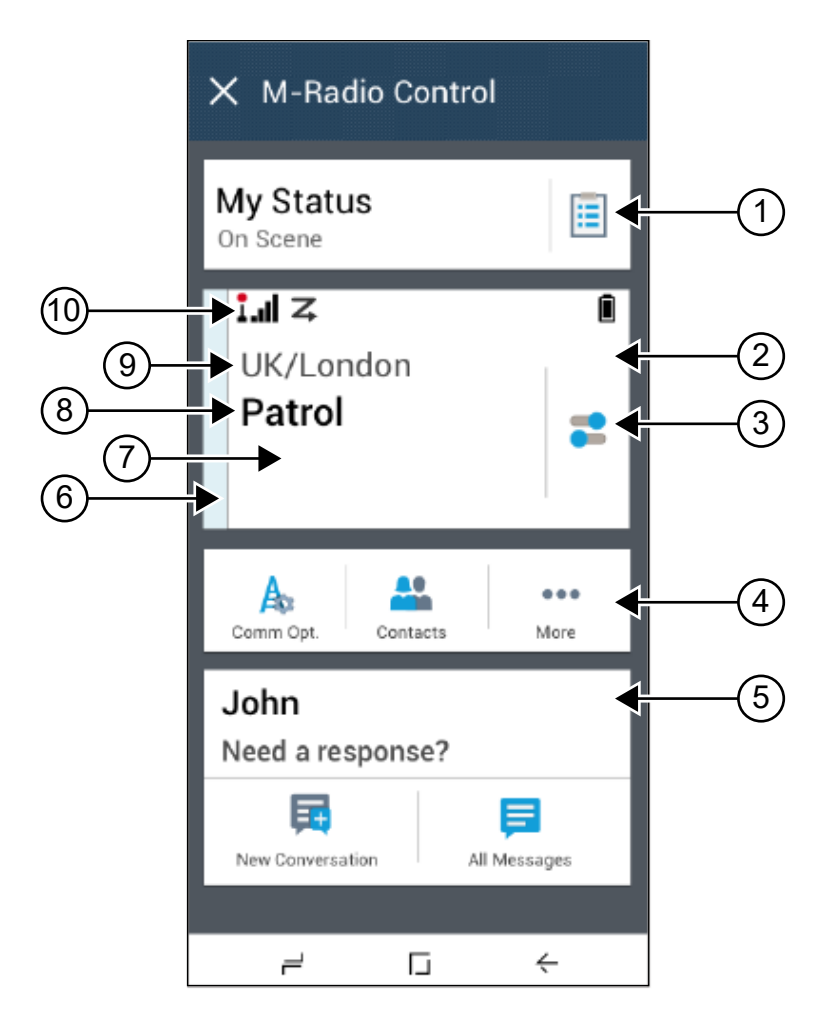

#### Tabelle 9: Beschreibung der Anwendungs-Startseite

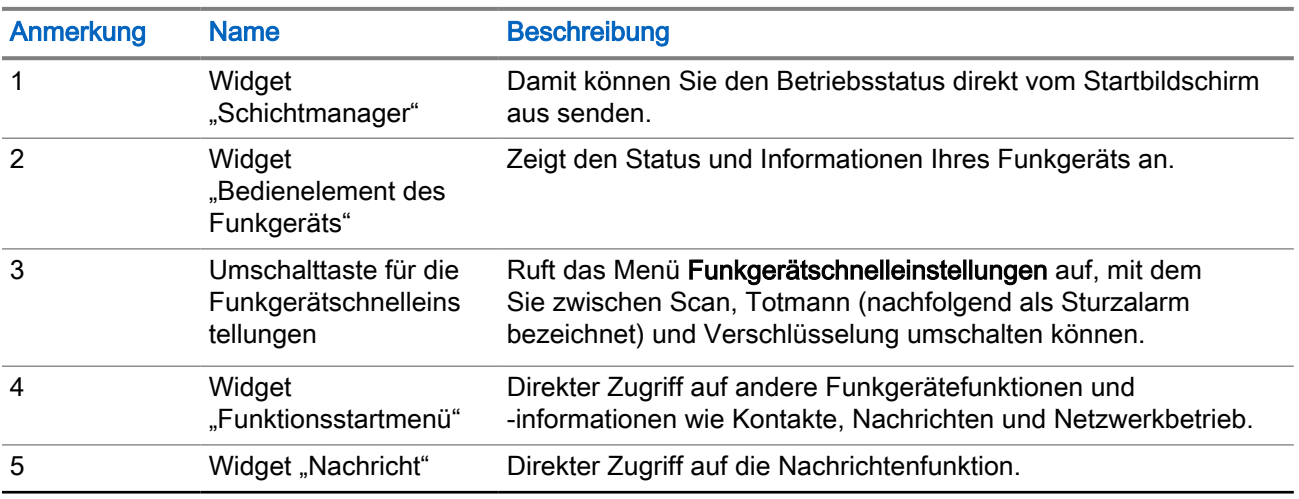

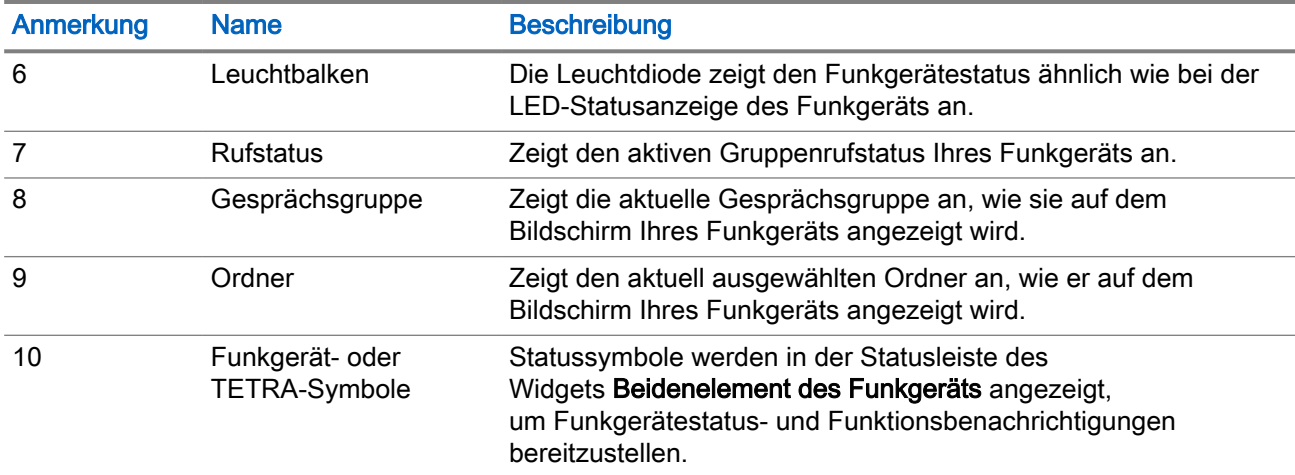

### 7.1.2 Überblick über die Widget-Startseite

Machen Sie sich mit der Widget-Startseite von M-Radio Control vertraut.

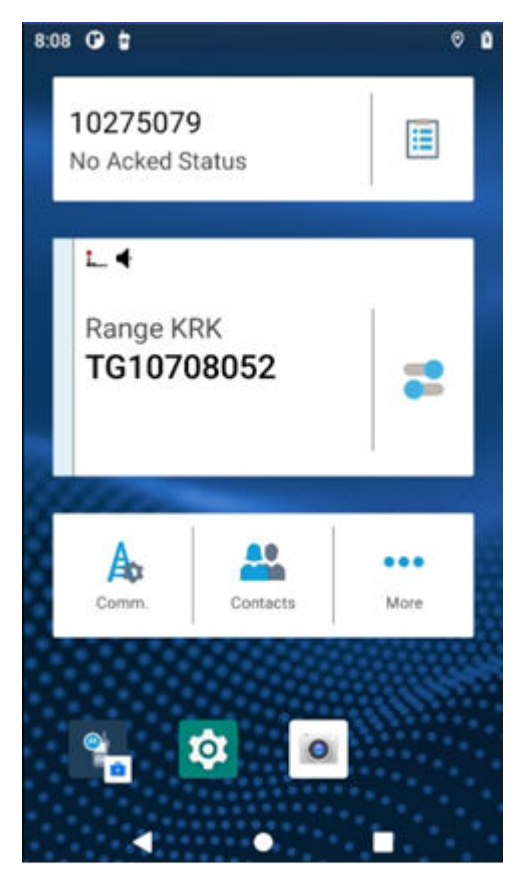

#### Tabelle 10: Beschreibung der Widget-Startseite

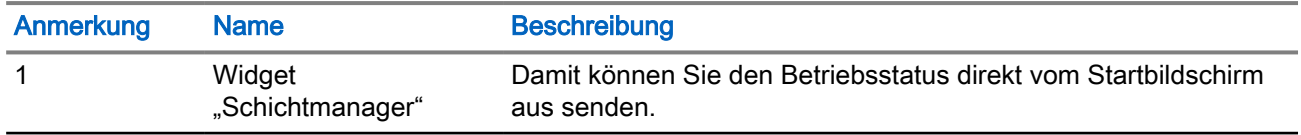

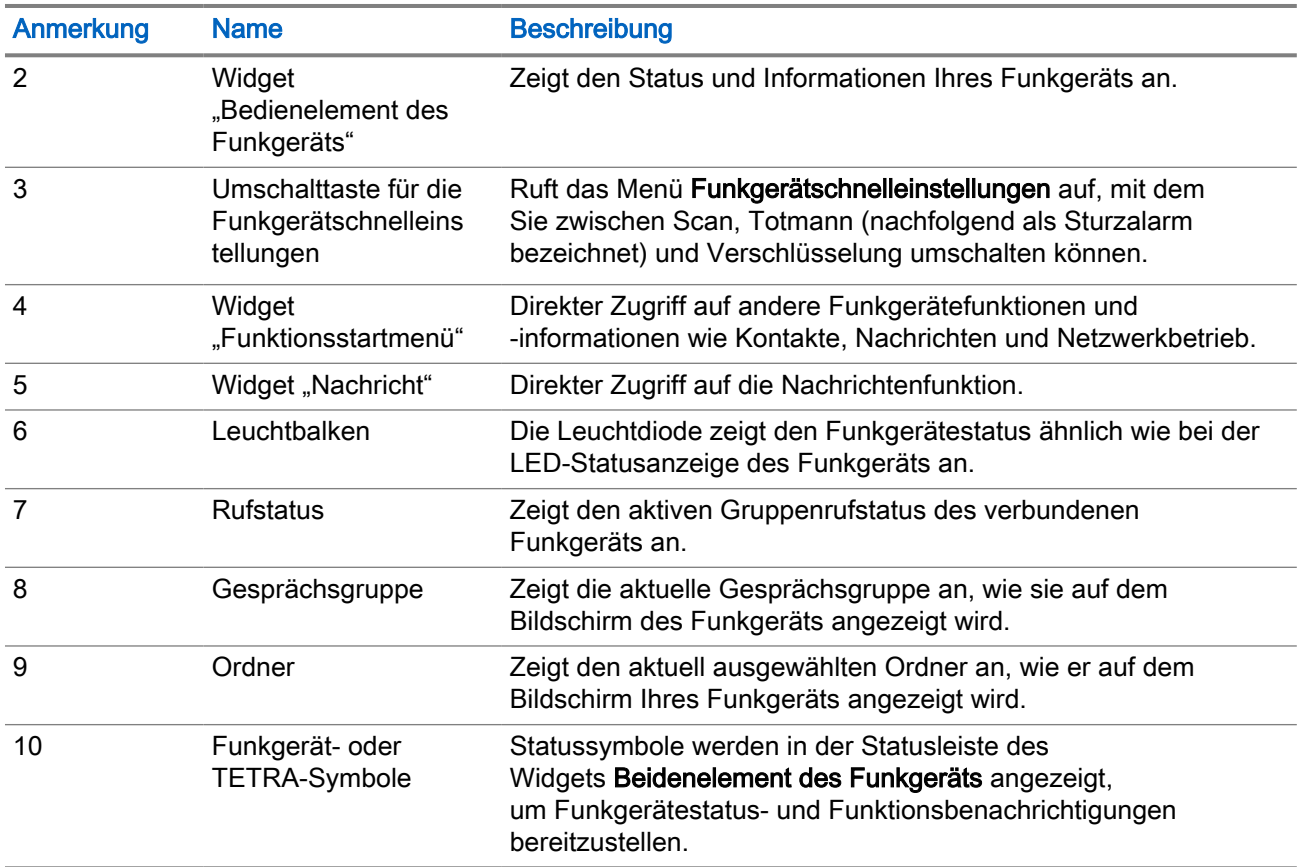

### 7.1.3 Kenne deine Widgets

Für M-Radio Control sind vier Arten von Widgets verfügbar.

- Widget Bedienelement des Funkgeräts
- Widget Funktionsstartmenü
- Widget Schichtmanager
- Widget Nachricht

#### Widget "Bedienelement des Funkgeräts"

Das Widget Bedienelement des Funkgeräts zeigt Rufstatus an. Mit diesem Widget können Sie auch die Gesprächsgruppe und den Ordner auf der Startseite ändern.

#### Abbildung 8: Widget "Bedienelement des Funkgeräts"

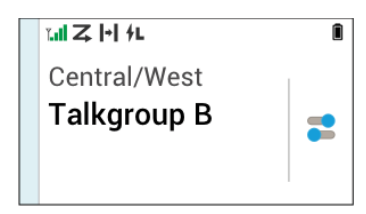

#### Widget "Funktionsstartmenü"

Das Widget Funktionsstartmenü ermöglicht den Zugriff auf das Funkgerät oder die TETRA-Funktionen mit drei Steckplätzen. Zwei dieser Steckplätze werden für Prioritätselemente und ein Steckplatz wird für mehr verwendet. Die Option "Mehr" enthält alle anderen programmierten Menüelemente.Funktionen, die in TMO oder DMO nicht unterstützt werden, sind ausgegraut.

#### Abbildung 9: Widget "Funktionsstartmenü"

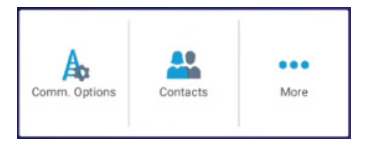

#### Widget "Schichtmanager"

Mit dem Widget Schichtmanager können Sie den Betriebsstatus direkt von der Startseite aus senden. Dieses Widget zeigt auch die Identität Ihres Funkgeräts mit dem Funkgerät-Alias an. Wenn OPTA verfügbar ist (bei Verwendung mit BSI-SIM), wird anstelle der ISSI Ihre OPTA-ID angezeigt Mit dieser Verknüpfung können Sie auf Ihre Geräte-Info zugreifen, die Folgendes umfassen:

- OPTA
- Seriennummer

#### Abbildung 10: Widget "Schichtmanager"

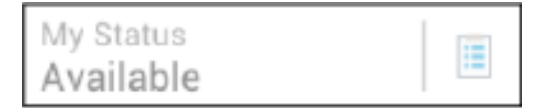

### Widget "Nachricht"

Aufgeführt sind die Nachrichtenanzeigen im Widget "Nachricht".

#### Keine Nachrichten

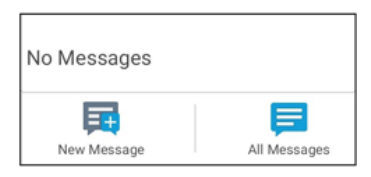

Wenn keine Nachrichten gesendet oder empfangen wurden, wird im Widget Nachricht Keine Nachrichten angezeigt.

#### Nachricht empfangen – Ungelesene Nachricht

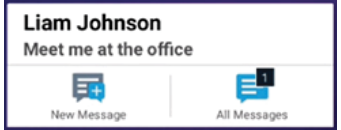

Das Widget Nachricht zeigt eine numerische Anzeige ungelesener Nachrichten im Symbol "Alle Nachrichten" und eine Vorschau der neuesten Nachricht an.

#### Nachricht empfangen – Nachricht lesen

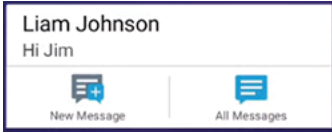

Das Widget Nachricht zeigt eine Vorschau der neuesten Nachricht an. Senden einer Nachricht

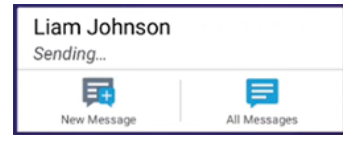

Das Widget Nachricht zeigt an, dass gerade eine Nachricht gesendet wird. Nachrichtenentwurf

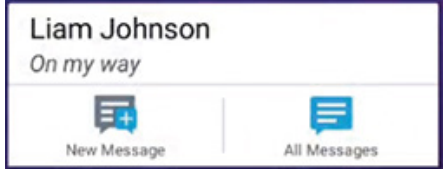

Das Widget Nachricht zeigt den Nachrichtenentwurf in Kursivschrift an.

#### Nachricht senden fehlgeschlagen

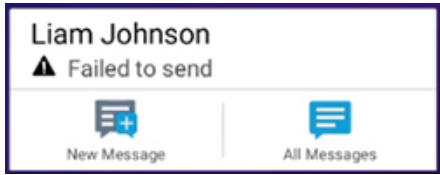

Das Widget Nachricht zeigt eine fehlgeschlagene Nachricht an.

### 7.1.4 M-Radio – Statussymbole

#### Tabelle 11: Symbolanzeigen

Die Position der Android-Statusleiste finden Sie unter [Symbole in der Android-Statusleiste auf Seite 55](#page-243-0).

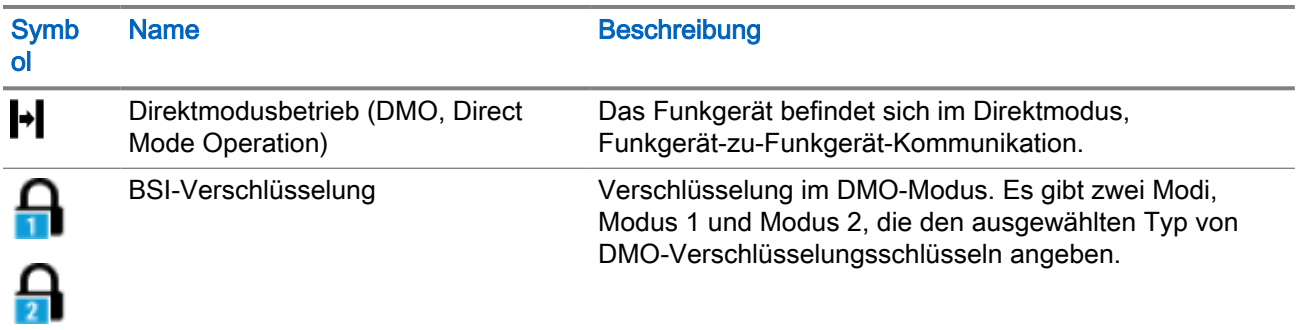
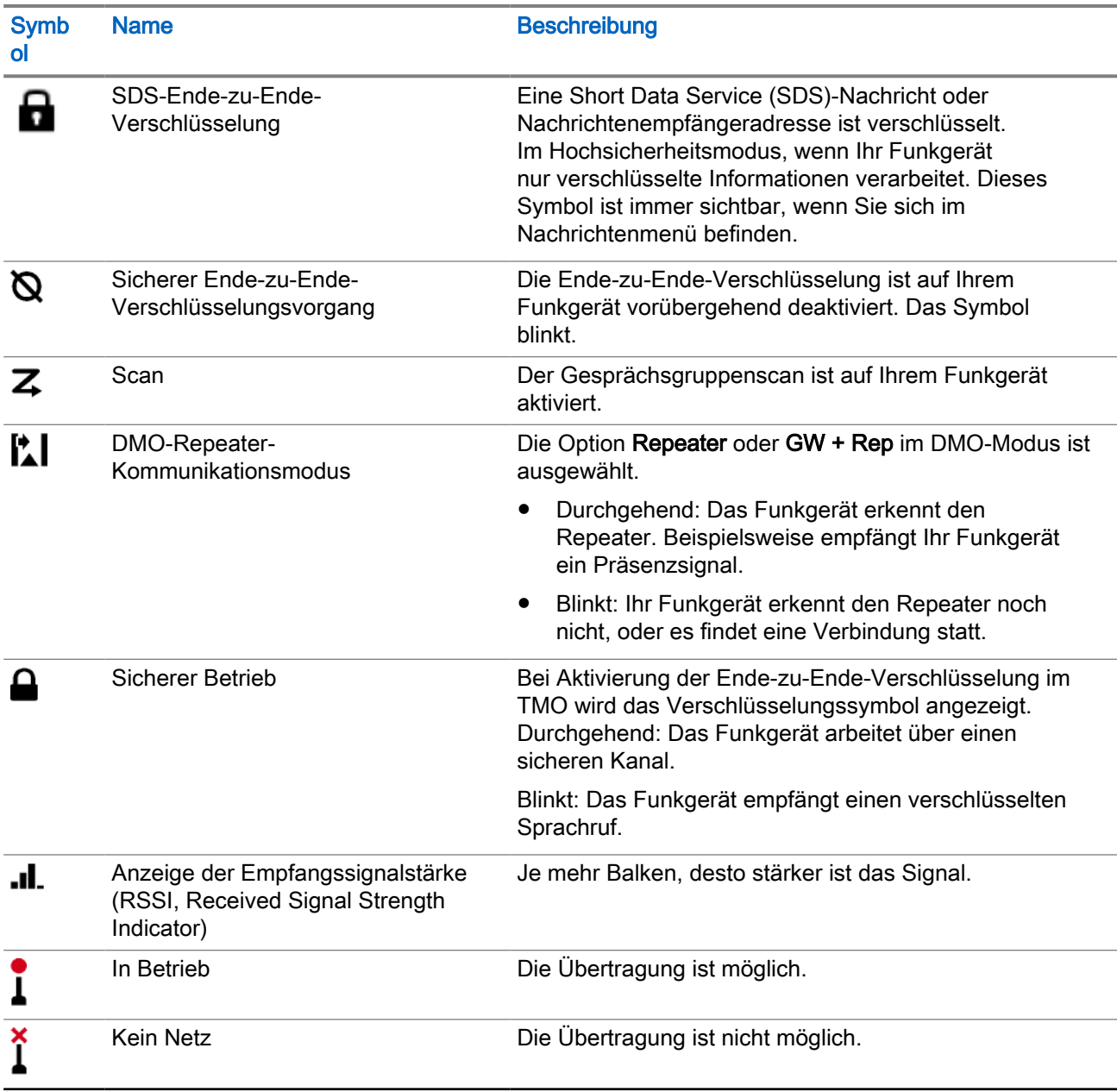

## 7.1.5 Senden- und Empfangen-Anzeigen

Der Leuchtbalken und die Benachrichtigungsleiste zeigen den aktiven Rufstatus der M-Radio Control-App an.

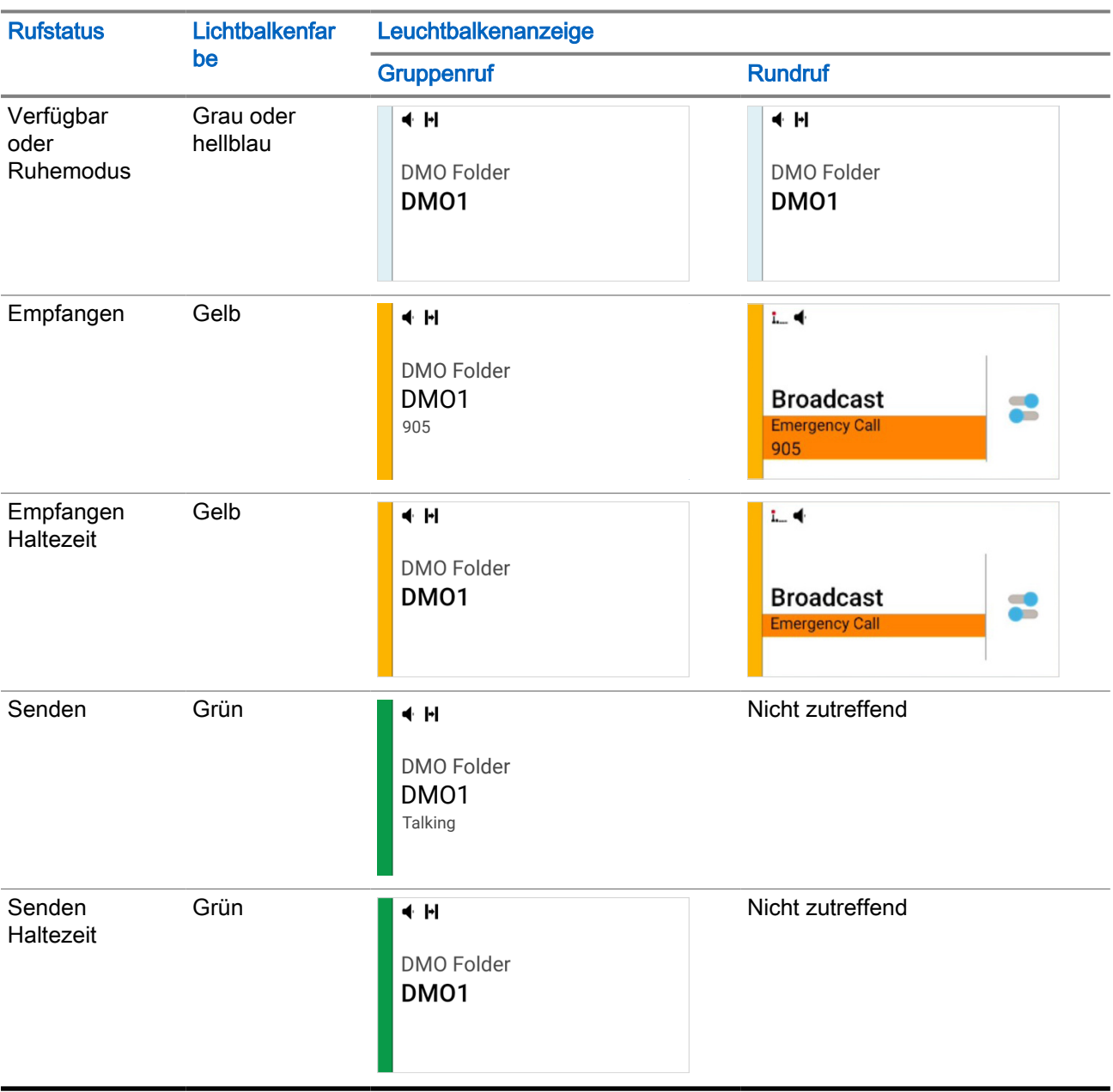

#### Tabelle 12: Leuchtbalkenanzeige

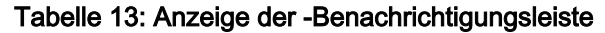

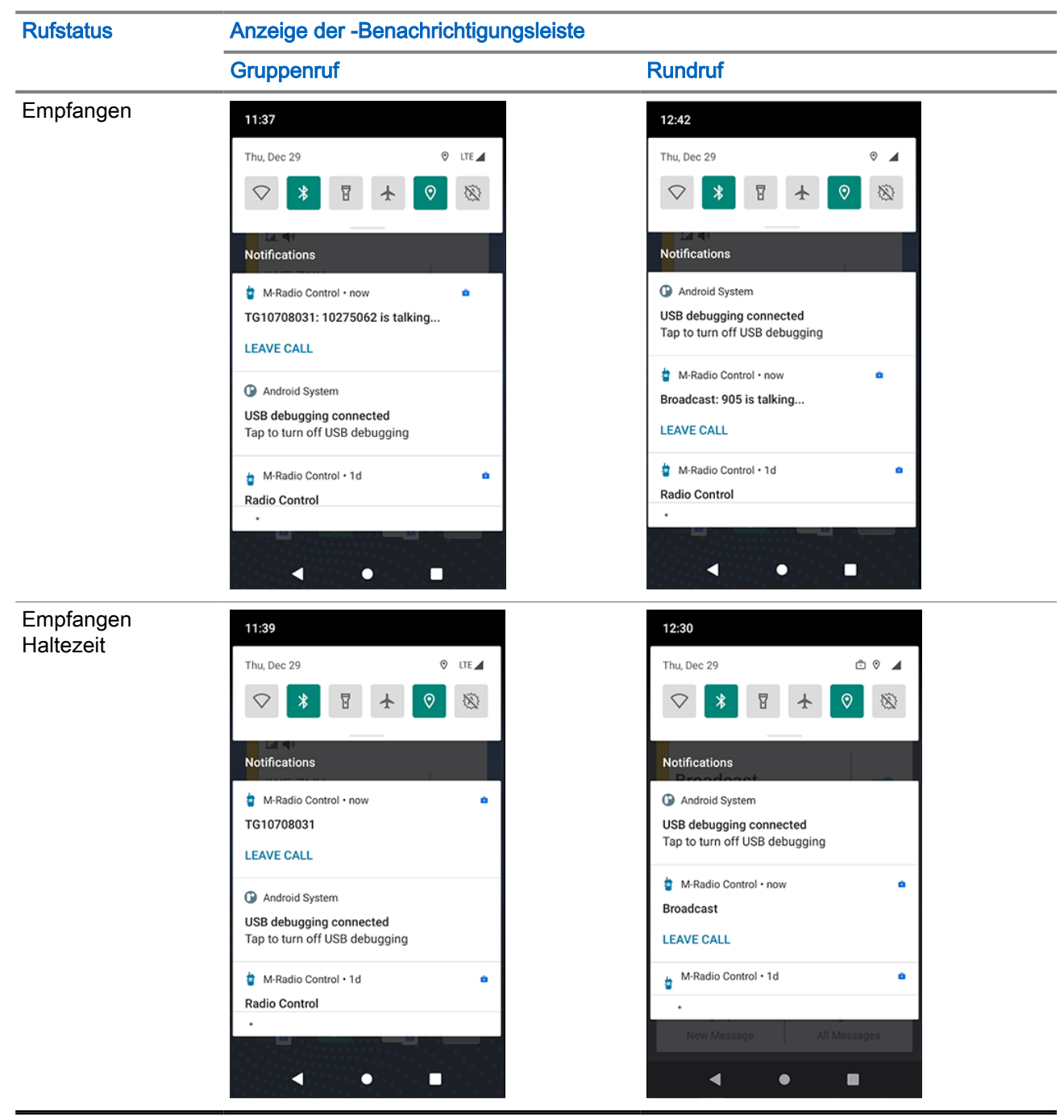

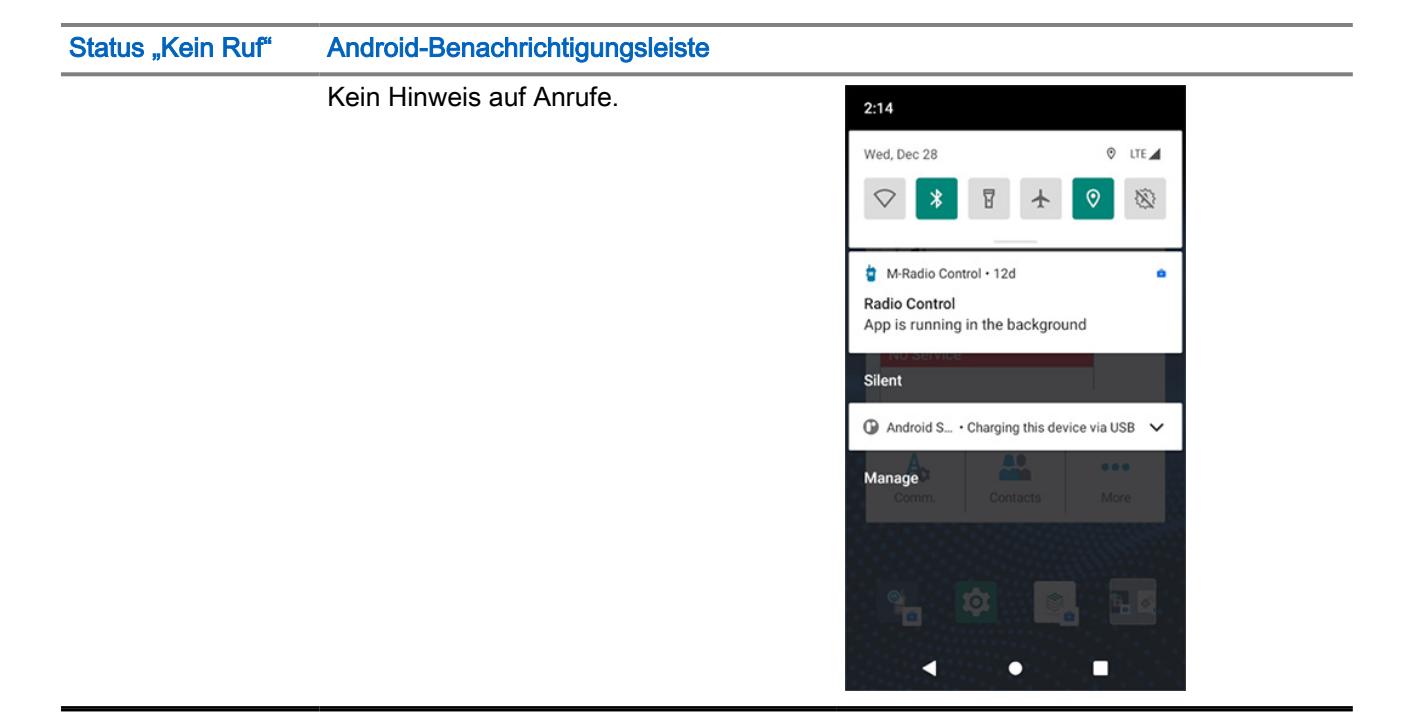

# Erste Schritte

Machen Sie sich mit dem Starten der App und der Widgets vertraut.

## 8.1 Zugriff auf die Anwendungs-Startseite

#### Vorgehensweise:

Wählen Sie eine der folgenden Optionen aus:

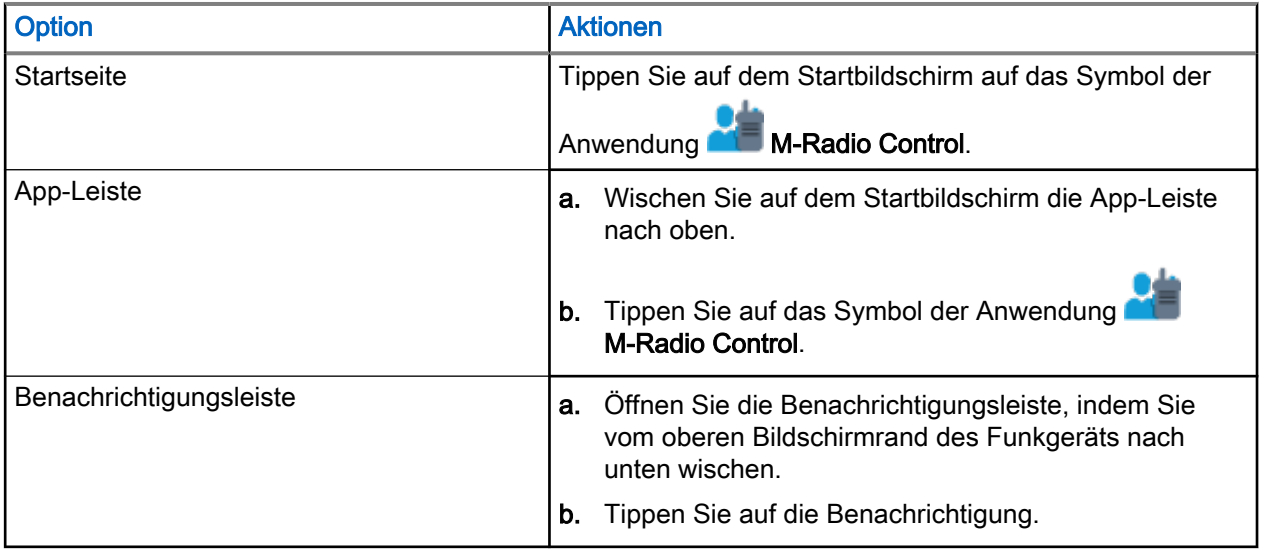

## 8.2 Hinzufügen von Widgets zur Android-Startseite

Abbildung 11: Verfahren zum Hinzufügen von Widgets

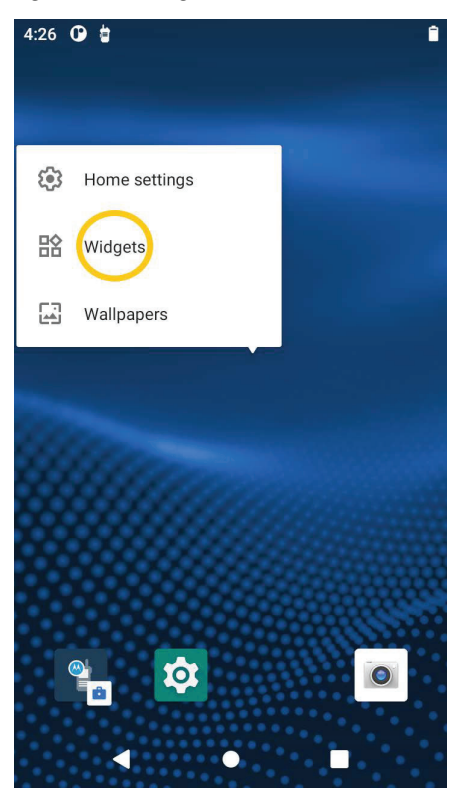

#### Vorgehensweise:

- 1. Tippen und halten Sie auf dem Startbildschirm einen leeren Bereich und wählen Sie Widgets.
- 2. Wählen Sie die folgenden Widgets aus, und fügen Sie sie zu Ihrem Startbildschirm hinzu:
	- Widget "M-Radio Control"
	- Widget "Funkgerätefunktionsmenü"
	- Widget "Schichtmanager"
	- Widget "M-Nachricht"

## 8.3 MXP7000 Anpassung des Startbildschirms

Sie können die "M-Radio Control"-Widgets und den Startbildschirm nach Ihren Wünschen anpassen.

Auf dem Startbildschirm können Sie Widgets und Verknüpfungen ablegen. Sie können Bereiche anzeigen, indem Sie auf dem Bildschirm nach links oder rechts wischen. Folgende Widget-Anpassungen sind verfügbar:

- Hinzufügen von Widgets zum Startbildschirm.
- Verschieben von Widgets auf dem Startbildschirm.
- Verschieben von Widgets in den nächsten Bereich auf dem Startbildschirm.
- Löschen von Widgets vom Startbildschirm.

## 8.3.1 Anpassen der "M-Radio Control"-Widgets

#### Vorgehensweise:

Führen Sie eine der folgenden Aktionen aus:

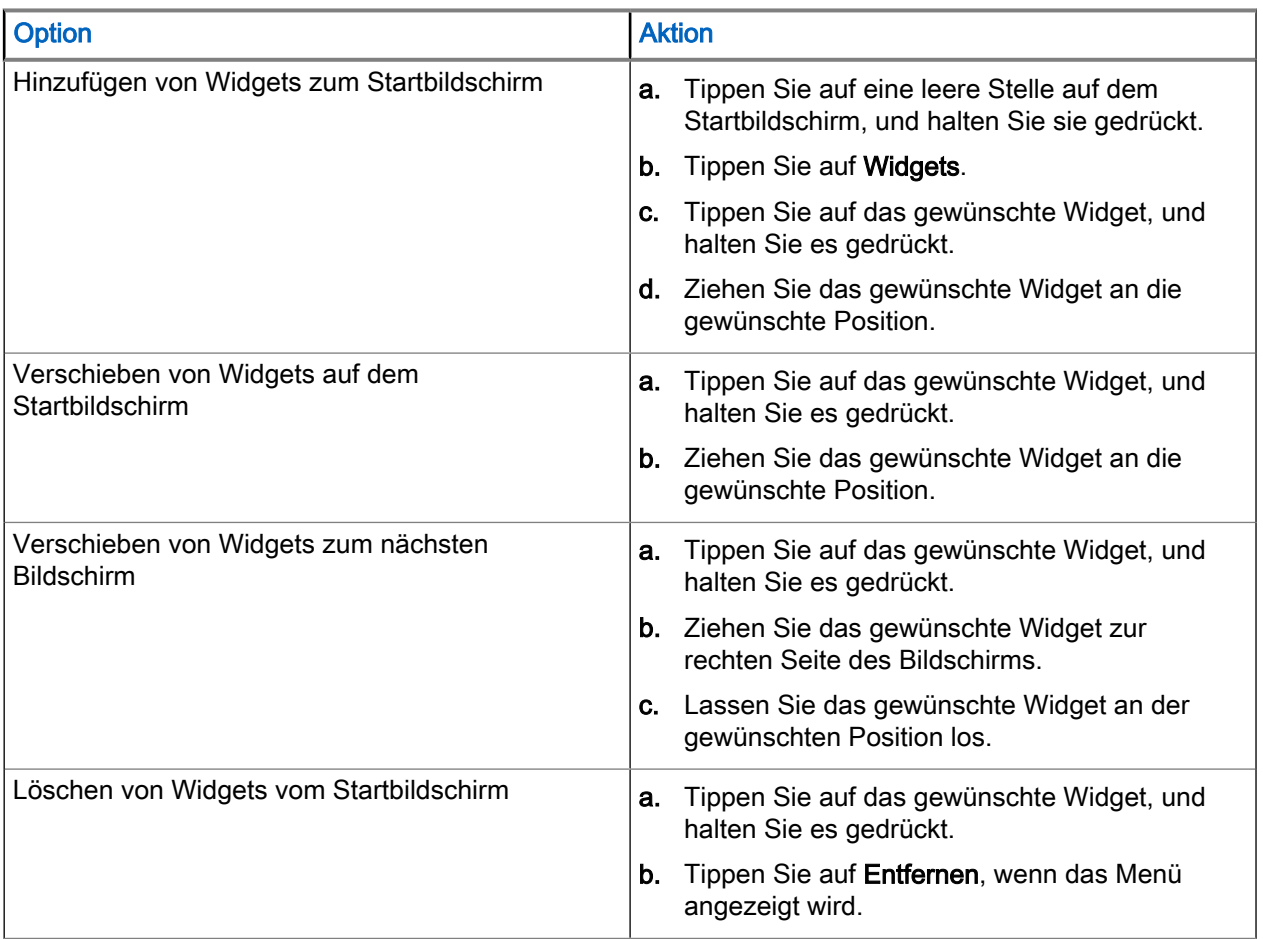

## 8.3.2 Anpassung des Bereich mit festen Symbolen

Die Standardanwendungen auf dem Startbildschirm sind:

- M-Radio Control
- Einstellungen
- Kamera

Sie können den Bereich mit festen Symbolen über die Navigation anpassen, um ein Element zu verschieben oder zu entfernen.

## Verschieben eines Elements

#### Vorgehensweise:

1. Tippen Sie auf das gewünschte Element, und halten Sie es gedrückt.

2. Ziehen Sie das Element an die gewünschte Position.

## Entfernen eines Elements

#### Vorgehensweise:

- 1. Tippen Sie auf das gewünschte Element, und halten Sie es gedrückt.
- 2. Ziehen Sie das Element in den **III** Papierkorb.

# **Bildschirmtastatur**

Um Text in ein Textfeld einzugeben, verwenden Sie die Bildschirmtastatur.

#### Bearbeiten von Text

Sie können eingegebenen Text bearbeiten und Menübefehle verwenden, um Text in oder zwischen Anwendungen auszuschneiden, zu kopieren und einzufügen. Einige Anwendungen unterstützen das Bearbeiten von Textteilen oder des gesamten von ihnen angezeigten Textes nicht; andere bieten möglicherweise eigene Methoden zur Textauswahl an.

#### Ziffern, Symbole und Sonderzeichen

So geben Sie Ziffern und Symbole ein:

- Tippen Sie auf die oberste Zeile der Tastatur und halten Sie sie gedrückt, um verschiedene Nummern auszuwählen.
- Tippen Sie auf die Pfeiltaste, um Großbuchstaben zu verwenden.
- Wenn Sie den Pfeil gedrückt halten, bis er unterstrichen wird, können Sie mehrere aufeinanderfolgende Großbuchstaben eingeben. Tippen Sie erneut auf die Pfeilschaltfläche, um zur Kleinbuchstaben-Tastatur zurückzukehren.
- Durch Tippen auf die Schaltfläche ?123 können Sie zwischen der Ziffern- und Symboltastatur wechseln.
- Halten Sie eine Schaltfläche gedrückt, um ein Menü mit weiteren verfügbaren Zeichen zu öffnen.

#### Abbildung 12: Bildschirmtastatur

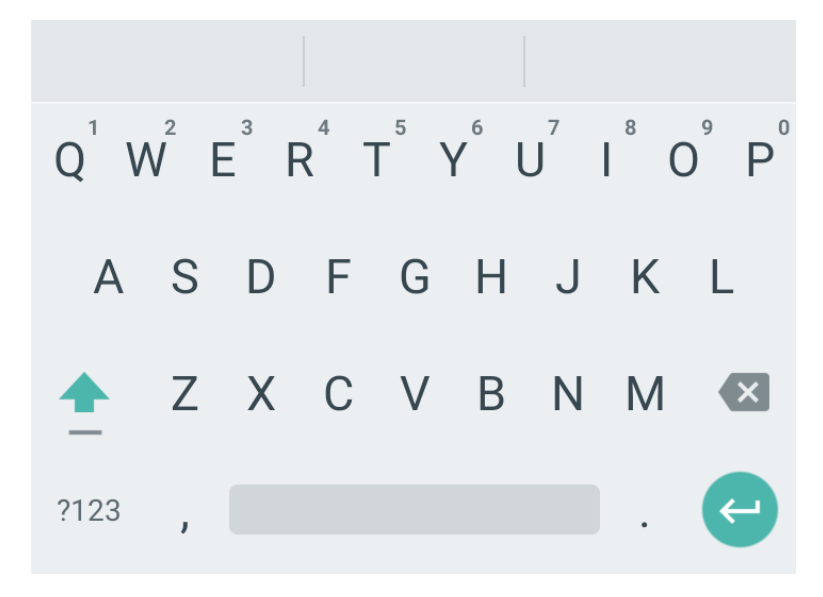

# Allgemeiner Funkgerätbetrieb

Die grundlegenden Funktionen des Funkgeräts umfassen Touchscreen-Navigation, Eingeben von Text mithilfe der Bildschirmtastatur, Verwaltung von Benachrichtigungen und andere.

## 10.1 Touchscreen-Navigation

Das Funkgerät ist mit einem Multi-Touchscreen ausgestattet.

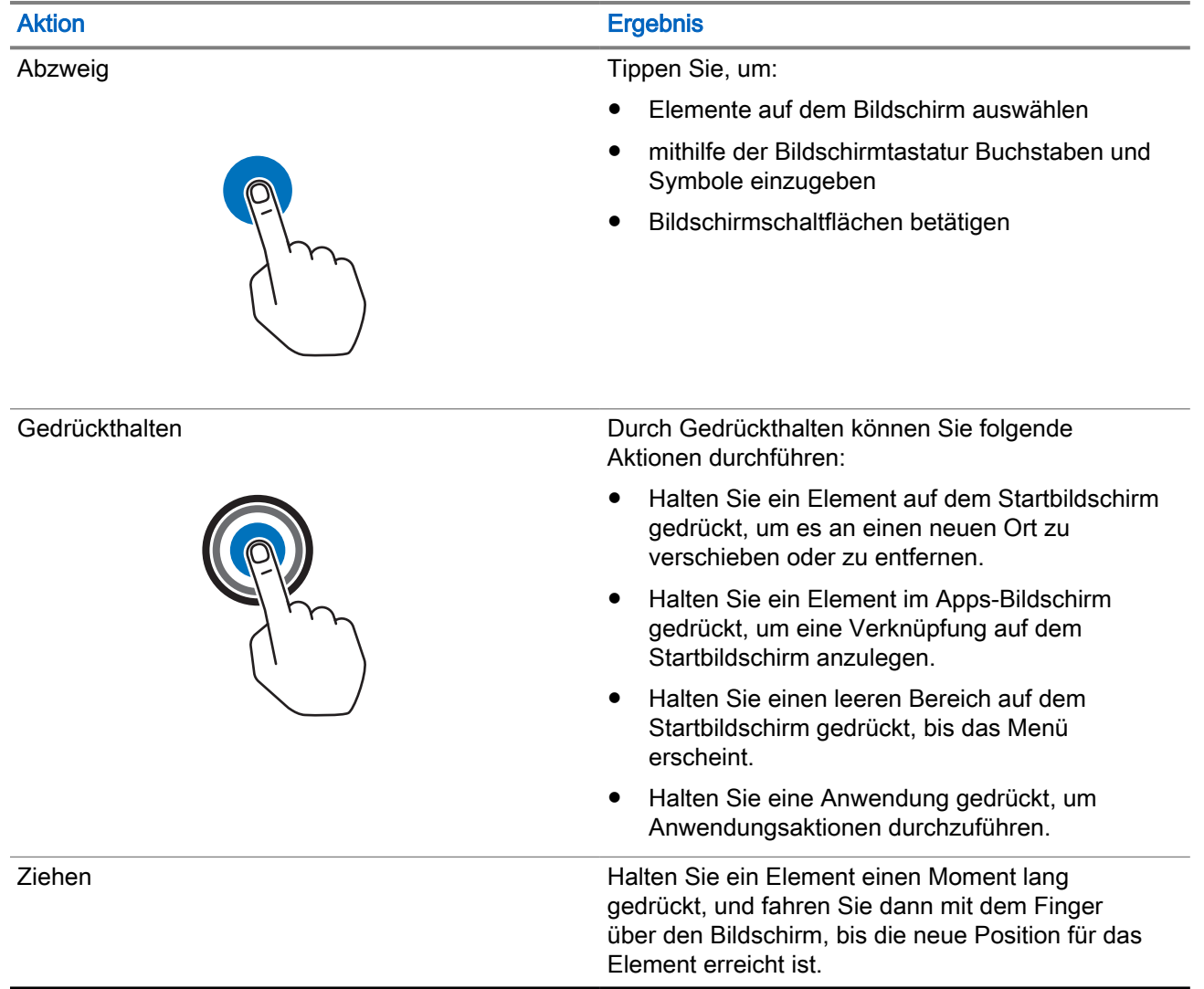

#### Tabelle 14: Touchscreen-Aktionen

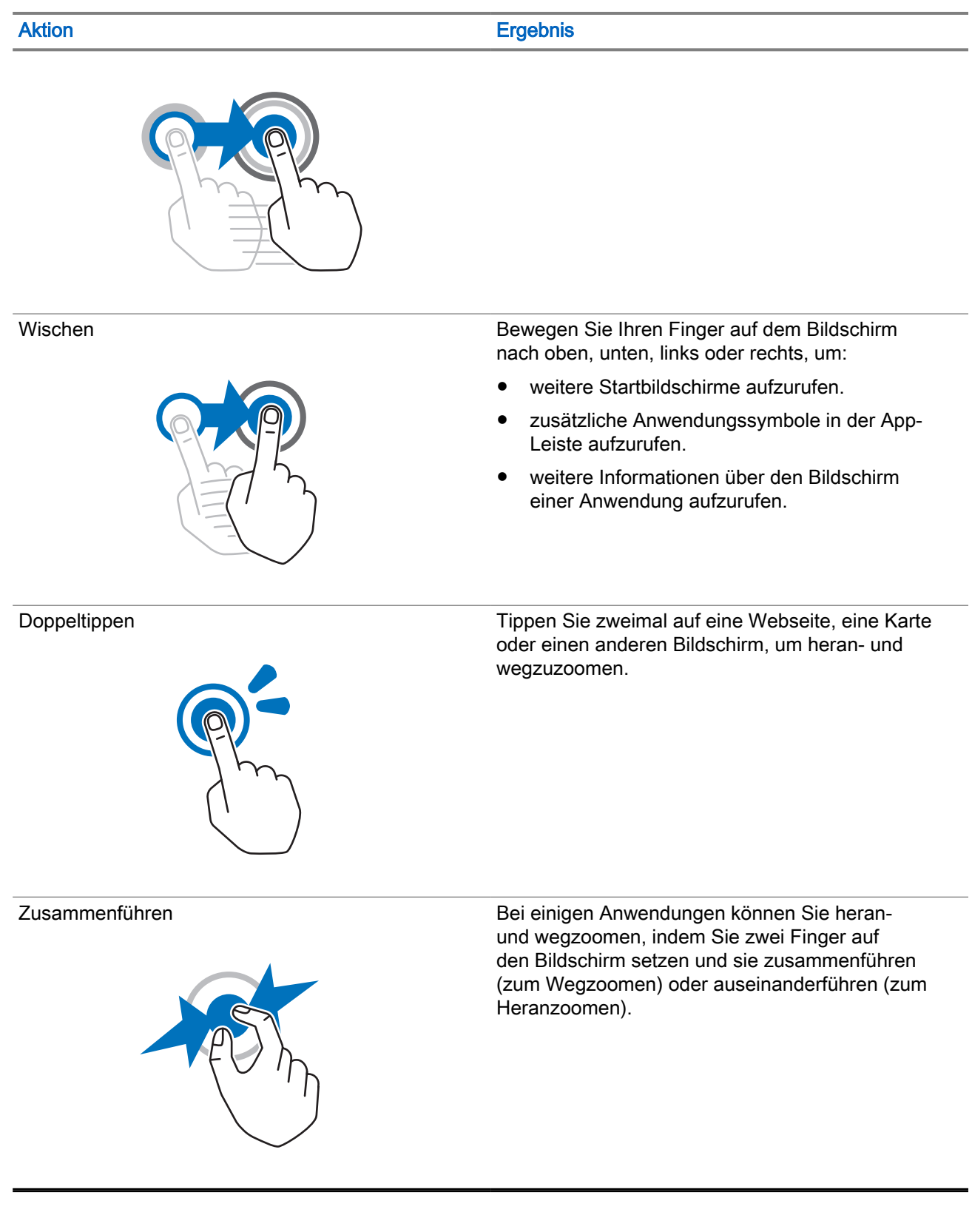

## 10.2 **Schnellwahltasten**

Schnellwahltasten (One-Touch Button, OTB) ermöglichen Ihnen, eine Funktion durch längeres Drücken der entsprechenden programmierbaren Taste zu aktivieren.

#### WICHTIG:

Drücken Sie keine Taste, bis das Funkgerät eingeschaltet wird.

#### HINWEIS:

0

Außerdem können Sie den Optionstasten des Remote-Lautsprechermikrofon-Zubehörs (RSM) Funktionen zuweisen.

#### Tabelle 15: One-Touch-Tastenfunktionen

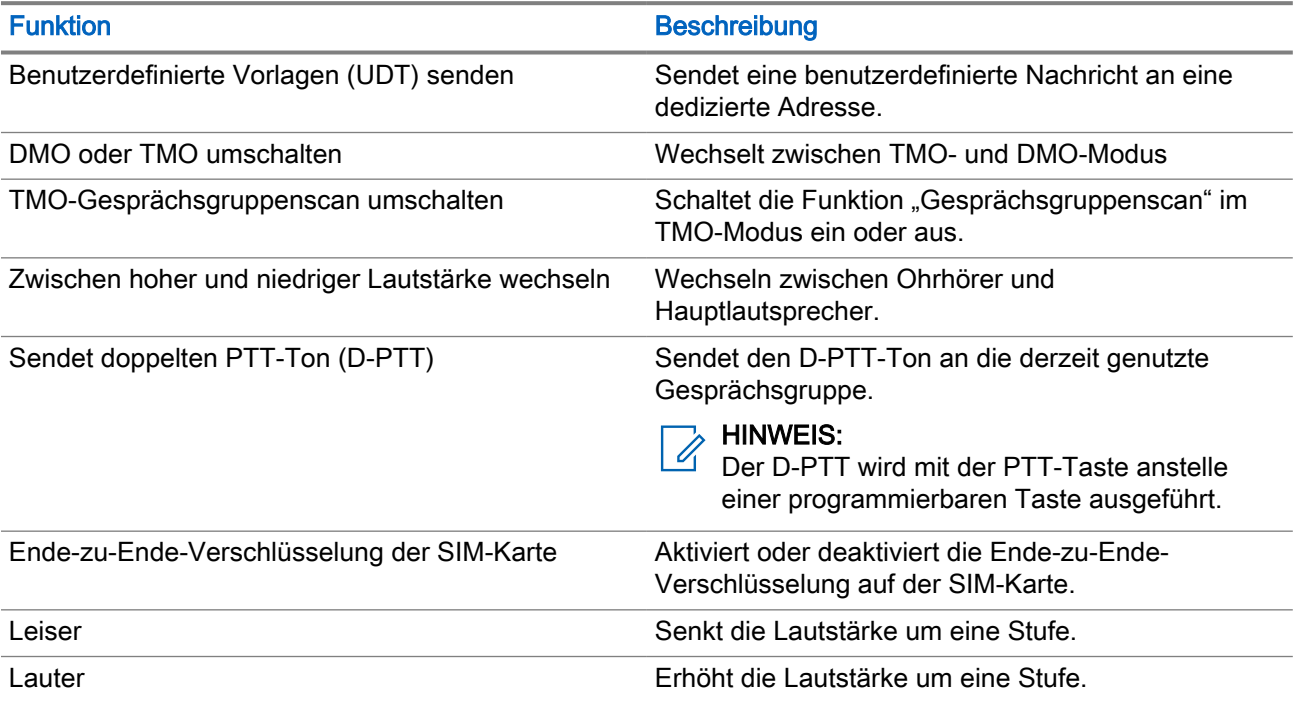

## 10.3 Drehknopf

Mit dem Drehknopf auf Ihrem Funkgerät können Sie durch Gesprächsgruppenordnerlisten und Kontakte im Favoritenordner blättern und die Lautstärke des Funkgeräts anpassen.

Die Funktion des Drehknopfmodus wird mit dem Konfigurationswerkzeug eingestellt. Es stehen drei Drehknopfmodi zur Verfügung:

#### Dual

Der Drehknopf ist sowohl für die Lautstärke als auch für den Scroll-Modus aktiviert. Der Dualmodus ermöglicht es, die Lautstärke anzupassen oder durch Ordner, Gesprächsgruppen und Kontakte im Favoritenordner zu blättern.

Um zwischen den Modi zu wechseln, drücken Sie kurz auf den Drehknopf.

#### Lautstärke

Der Drehknopf ist nur für die Lautstärkeregelung aktiviert.

#### Blättern

Der Drehknopf ist nur für das Blättern durch Ordner und Gesprächsgruppen und Kontakte im Favoritenordner aktiviert.

Änderungen am Drehknopfmodus werden auf dem Bildschirm des Funkgeräts angezeigt.

#### 10.4

## Umschalten von Audio zwischen "Laut" und "Leise"

Das Funkgerät kann über die One-Touch-Taste vom externen Ohrhörer zum Hauptlautsprecher wechseln und muss nicht vom externen Ohrhörer getrennt werden.

Folgende Zustände sind für die Audio-Ausgabe verfügbar:

#### Lautsprecher Hoch

Zeigt an, dass der Ton über den Hauptlautsprecher ausgegeben wird.

#### Lautsprecher Leise

Zeigt an, dass der Ton über den Ohrhörer oder die Freisprechanlage (PHF-Ohrhörer) und nicht über den Hauptlautsprecher ausgegeben wird.

#### 10.4.1

## Verwenden des Modus "Laut"

#### Wann und wo zu verwenden:

Tätigen oder Empfangen von Duplex-Einzelrufen.

#### Vorgehensweise:

- 1. Halten Sie das Funkgerät senkrecht, mit dem oberen Mikrofon 5 cm bis 10 cm von Ihrem Mund entfernt.
- 2. Sprechen Sie in das obere Mikrofon, und hören Sie über den internen Lautsprecher.

Achten Sie darauf, dass die Antenne mindestens 2,5 cm von Kopf und Körper entfernt ist.

### 10.4.2 Verwenden des Modus "Leise"

#### Wann und wo zu verwenden:

Tätigen oder Empfangen von Duplex-Einzelrufen.

#### Vorgehensweise:

- 1. Halten Sie das Funkgerät an Ihr Ohr.
- 2. Sprechen Sie in das vordere Mikrofon, und hören Sie über den Ohrhörer. Achten Sie darauf, dass die Antenne mindestens 2,5 cm von Kopf und Körper entfernt ist.

# **Notfallbetrieb**

Die Notruffunktion dient dazu, auf eine kritische Situation aufmerksam zu machen.

#### Notrufdienste:

- Notrufalarm
- Notruf (Gruppe oder Einzel)
- Notruf als Short Data Service (SDS)-Status
- Location Information Protocol-Berichte

Durch Drücken der Notruftaste wird der Notrufmodus ausgelöst. Wenn Sie die Notruftaste drücken, aktiviert Ihr Funkgerät einen oder mehrere Notdienste (je nach den bereitgestellten Einstellungen).

- den Notrufmodus aktivieren
- Senden eines Notrufalarms (oder einer anderen Statusmeldung)
- Starten eines Einzelnotrufes
- **Einschalten des Terminals**

#### HINWEIS:

Wenn sich Ihr Funkgerät im "Nicht stören"-Modus befindet, wird die Android-Benachrichtigungsleiste ausgeblendet. Falls ein Notruf ausgelöst wird, deaktivieren Sie den "Nicht stören"-Modus, um den Notruf über die Benachrichtigungsleiste zu beenden.

Im Folgenden werden die auf Ihrem Funkgerät verfügbaren Notruffunktionen aufgeführt.

#### Notrufalarm

Eine spezielle Statusmeldung, die an die Konsole gesendet wird, wenn Ihr Funkgerät in den Notrufmodus geht, um den Konsolenbediener über die Notsituation zu informieren.

#### **Notruf**

Im Notrufmodus initiierte Anrufe werden als Notrufe bezeichnet. Notruf ist der Anruf mit der höchsten Priorität. Verfügbare Notruftypen:

● Gruppennotruf – es stehen zwei Arten von Notrufen zur Verfügung:

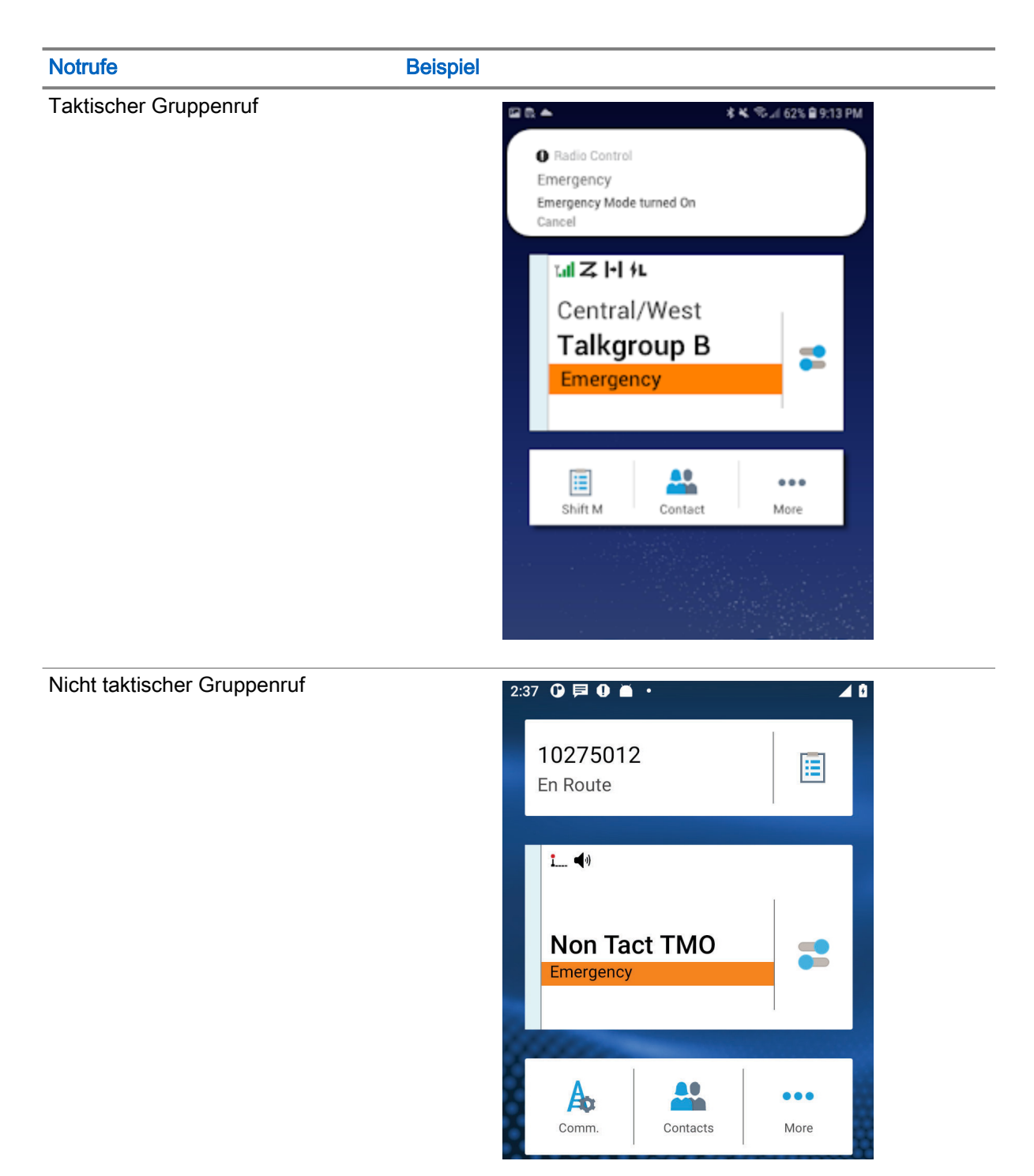

- Einzel-Notruf.
- Ein Simplex- oder Duplex-Ruf mit Notrufpriorität.
- FDPC (Emergency Full Duplex Private Calls, Vollduplex-Einzelrufe) unterstützt eine hohe/niedrige Lautstärke.

#### **Notrufstatus**

Dadurch sendet das Funkgerät eine Statusmeldung mit einem vorprogrammierten Wert an eine von Ihrem Dienstanbieter festgelegte Zieladresse. Der Status wird nicht erneut übermittelt, wenn der Notrufalarm konfiguriert wurde.

#### Empfänger bei Notruf in LST

Mithilfe dieser Funktion kann das Funkgerät Notrufe an ein anderes Ziel senden, während es sich im lokalen Bündelfunkmodus (LST) des lokalen Standorts befindet.

Die unterstützten Notrufdienste sind:

- **Notrufalarm**
- **Notruf**
- Notruf als Short Data Service (SDS)-Status
- **Location Information Protocol-Berichte**

## 11.1 Einzelrufe im Notfallmodus (Einzelruf oder MSISDN)

Einzelrufe im Notfallmodus sind Simplex- oder Duplex-Einzelrufe mit Notfallpriorität.

Durch Betätigen der **Notruftaste** initiiert Ihr Funkgerät einen Einzelruf an einen festgelegten Einzelempfänger .

Diese Funktion unterstützt auch das direkte oder das Hook-Wahlverfahren bei Simplex- und Duplexrufen. Für Notrufe in Form von Vollduplex-Einzelrufen an eine MSISDN-Adresse ist das Wahlverfahren auf "Hook" voreingestellt. Dieses Wahlverfahren kann nicht geändert werden.

Bei Einzelrufen im Notfallmodus weist Ihr Funkgerät alle eingehenden Einzelrufe ohne Notrufpriorität ab. Nach Beendigung der Einzelrufe im Notfallmodus werden diese abgewiesenen Anrufe als verpasste Anrufe angezeigt.

## 11.2 Notruf-SDS-Status

Das Funkgerät sendet eine Statusmeldung mit einem vorprogrammierten Wert an eine von Ihrem Dienstanbieter festgelegte Zieladresse. Der Notruf-SDS-Status ist nur im TMO-Modus verfügbar. Wenn keine oder eine negative Statusbestätigung eintrifft, versucht das Funkgerät, die Nachricht erneut zu senden. Der Status wird nicht erneut übermittelt, wenn der Notrufalarm konfiguriert wurde.

## 11.3 Beim Wechseln in den Notrufmodus

#### Vorgehensweise:

Halten Sie die Notruftaste gedrückt.

## Verlassen des Notrufmodus

#### Vorgehensweise:

Beenden Sie den Notruf-Modus mit einer der folgenden Optionen:

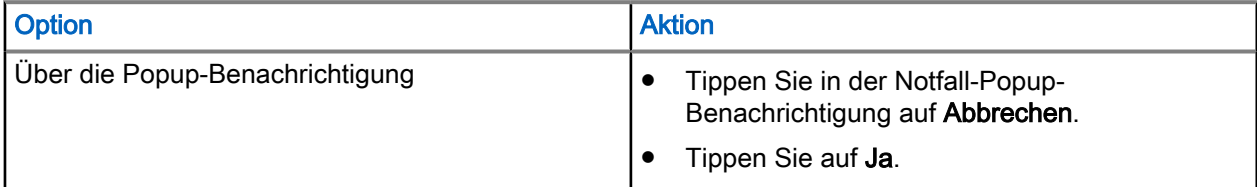

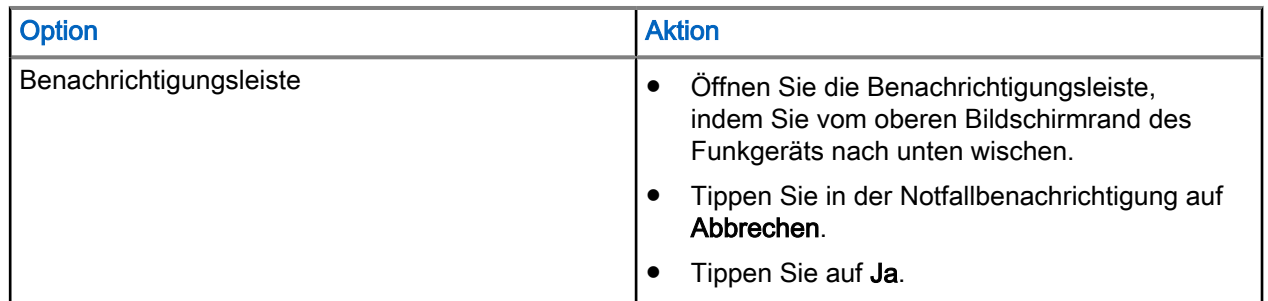

## 11.4 Durchführen eines Einzelnotrufs

#### Voraussetzungen:

Sie haben einen Notruf von Ihrem Funkgerät ausgelöst.

#### Vorgehensweise:

- 1. Senden Sie den ausgehenden Ruf, indem Sie in das Funkgerätmikrofon oder Zubehörteil sprechen.
- 2. Tippen Sie auf Beenden, um den Ruf zu beenden.

## Eingehender Einzelnotruf

#### Voraussetzungen:

Wenn Sie eine Notfall-Popup-Benachrichtigung erhalten, ist der Notrufmodus aktiviert.

#### Vorgehensweise:

Führen Sie eine der folgenden Aktionen aus:

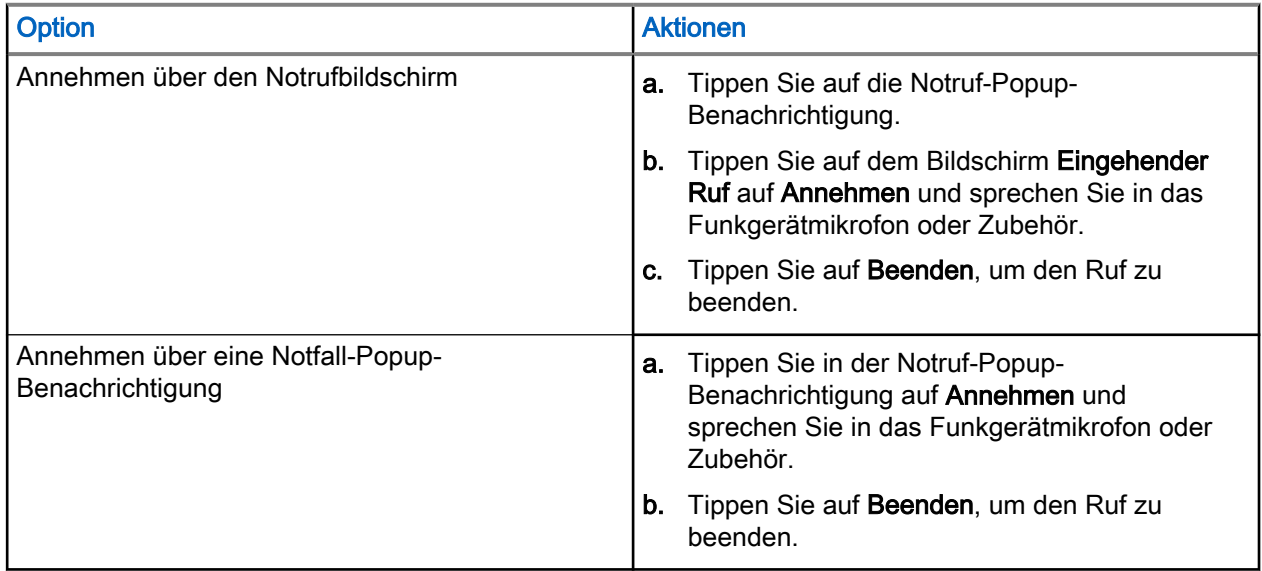

# **OPTA**

Die Operational Tactical Address (OPTA) wird verwendet, um Funkgerätebenutzer nach Rollen und Organisationen im deutschen BD-BOS-Netzwerk zu identifizieren.

OPTA ist ein Betriebs-Alias von bis zu 24 Latin-9-Zeichen. OPTA wird anstelle des Kontaktnamens und der ISSI in Rufanzeigen und SDS-Empfängerinformationen verwendet. Wenn die OPTA-ID remote geändert wird, werden Sie über ein Dialogfeld auf Ihrem Funkgerät über die neuen OPTA-ID-Informationen benachrichtigt. Die OPTA-ID wird automatisch gespeichert oder ersetzt.

OPTA werden wie folgt angezeigt:

● Kontaktliste und Kontaktdetails: Wird als Name angezeigt, wenn OPTA in den Kontakten für die Rufer-ISSI gespeichert ist.

#### Abbildung 13: OPTA in der Kontaktliste

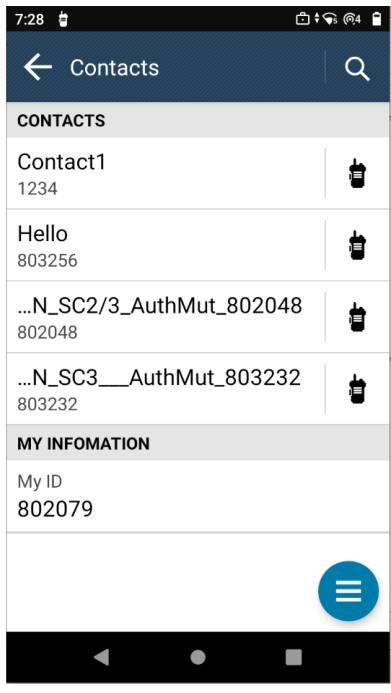

#### Abbildung 14: OPTA in den Kontaktdetails

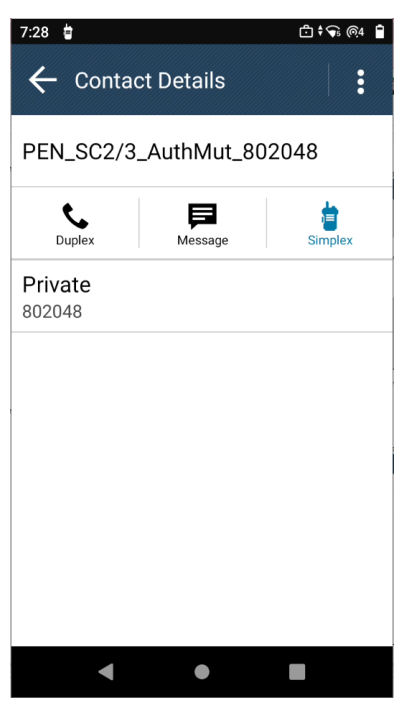

● Einzelruf: Wird als Rufer-ID angezeigt, wenn OPTA in den Kontakten als Name für die Rufer-ISSI gespeichert ist.

#### Abbildung 15: OPTA als Rufer-ID angezeigt

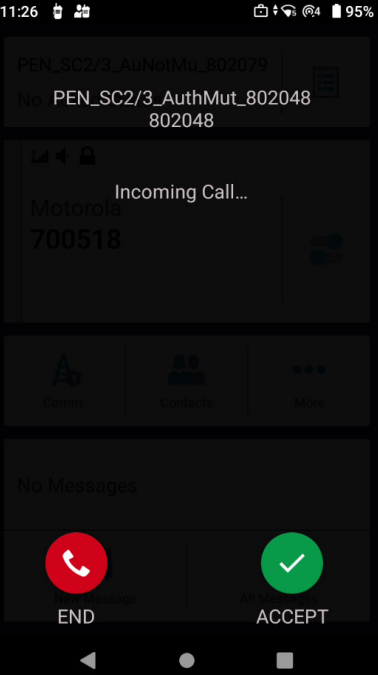

● Nachrichten: Wird als Absenderinformation angezeigt, wenn OPTA in den Kontakten als Name des Absenders gespeichert ist.

#### Abbildung 16: OPTA in Nachrichten

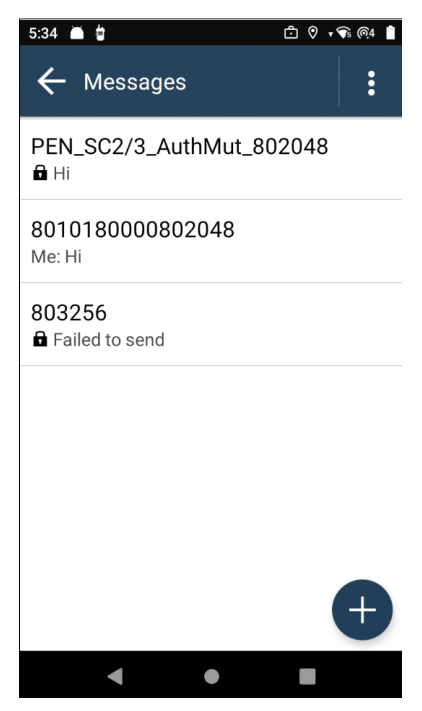

• Letzte: Wird als Rufer-ID angezeigt, wenn OPTA in "Letzte" als Name für die Rufer-ISSI gespeichert ist. Abbildung 17: OPTA in "Letzte"

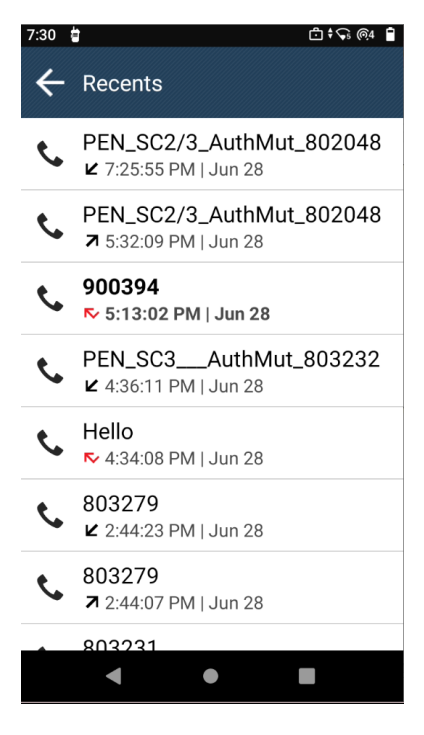

## 12.1 Anzeigen der OPTA-ID

#### Voraussetzungen:

● Ihr Funkgerät verwendet eine BSI-SIM-Karte.

● Greifen Sie auf das Widget Schichtmanager oder den Schichtmanager auf der Startseite der Anwendung zu.

#### Vorgehensweise:

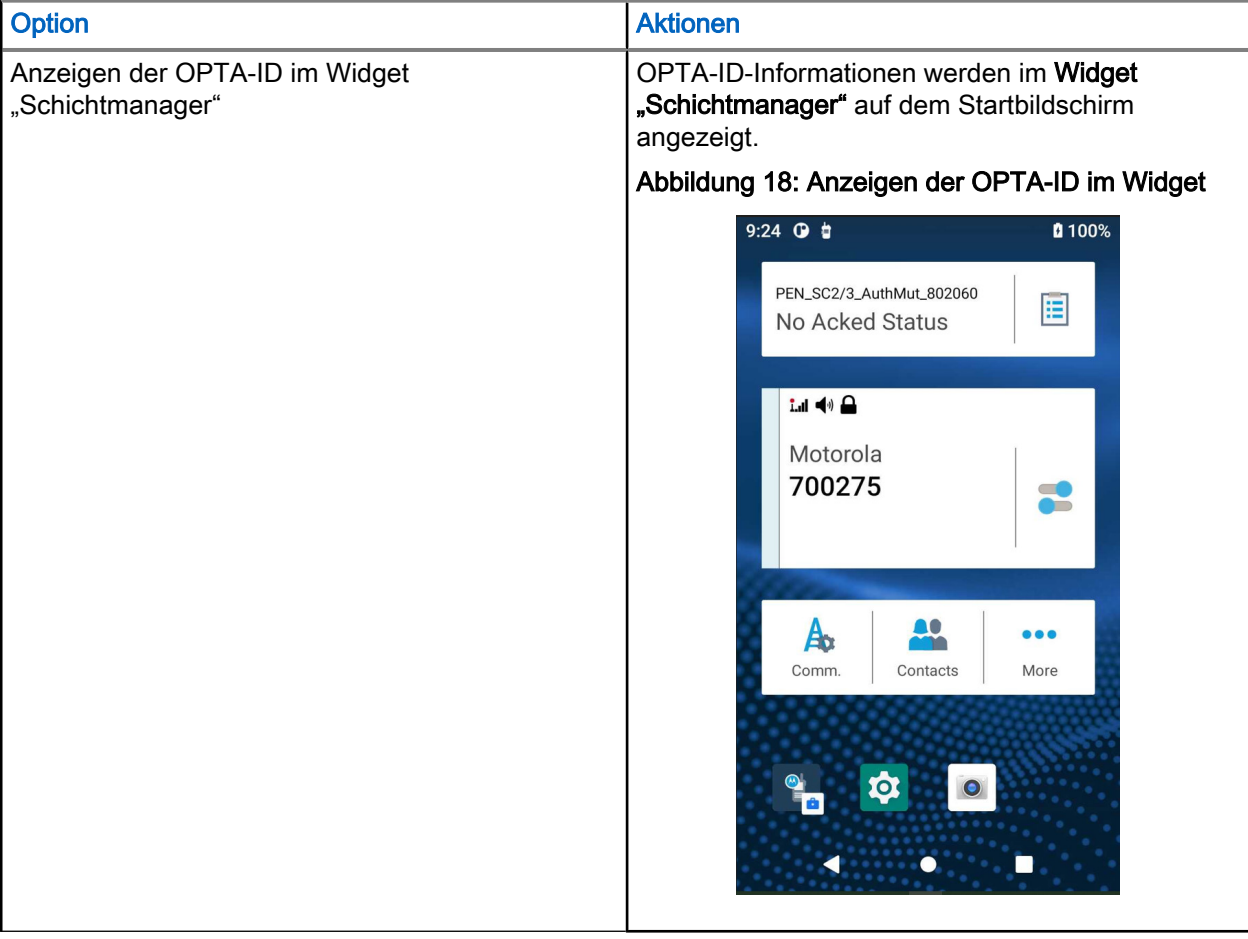

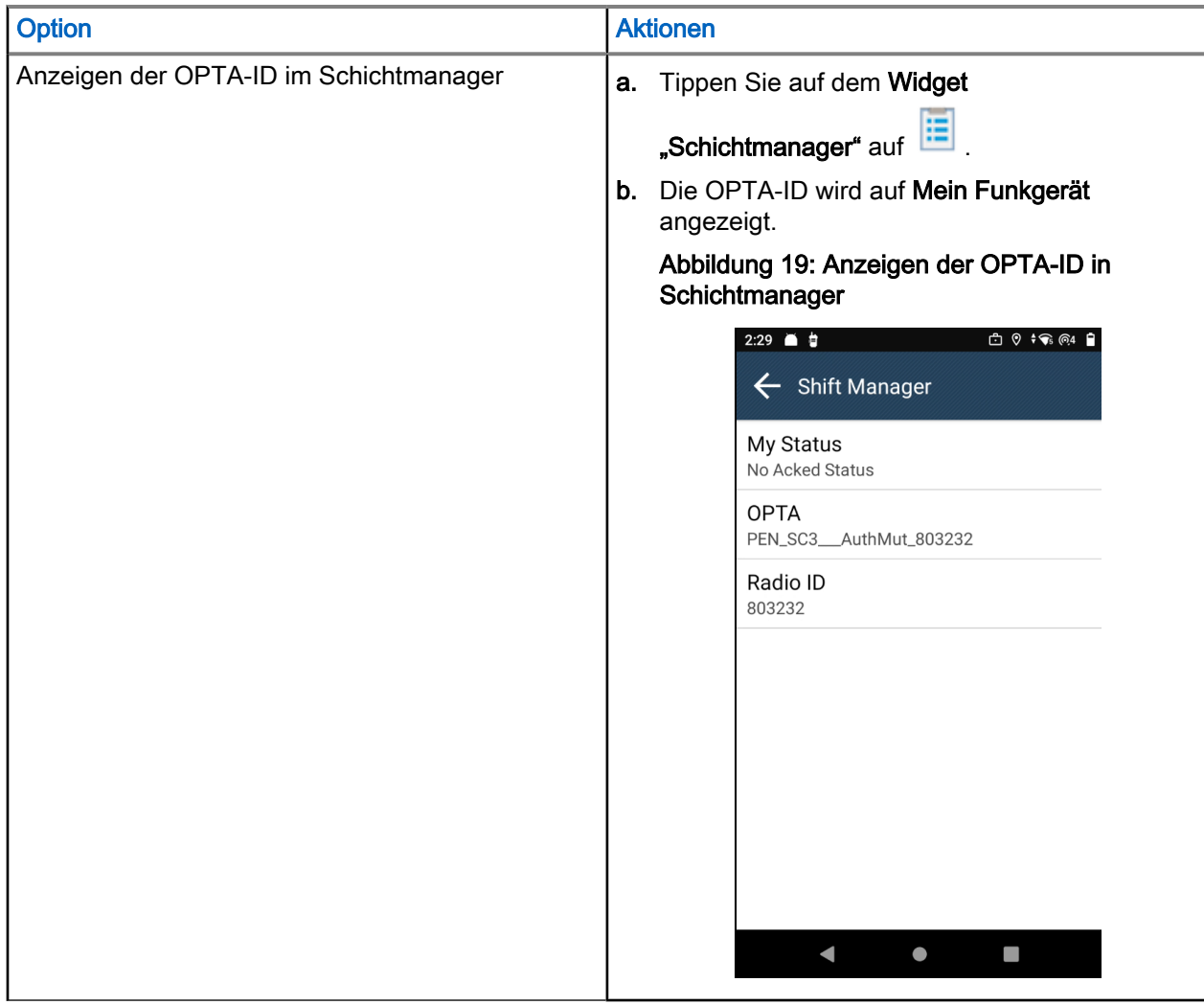

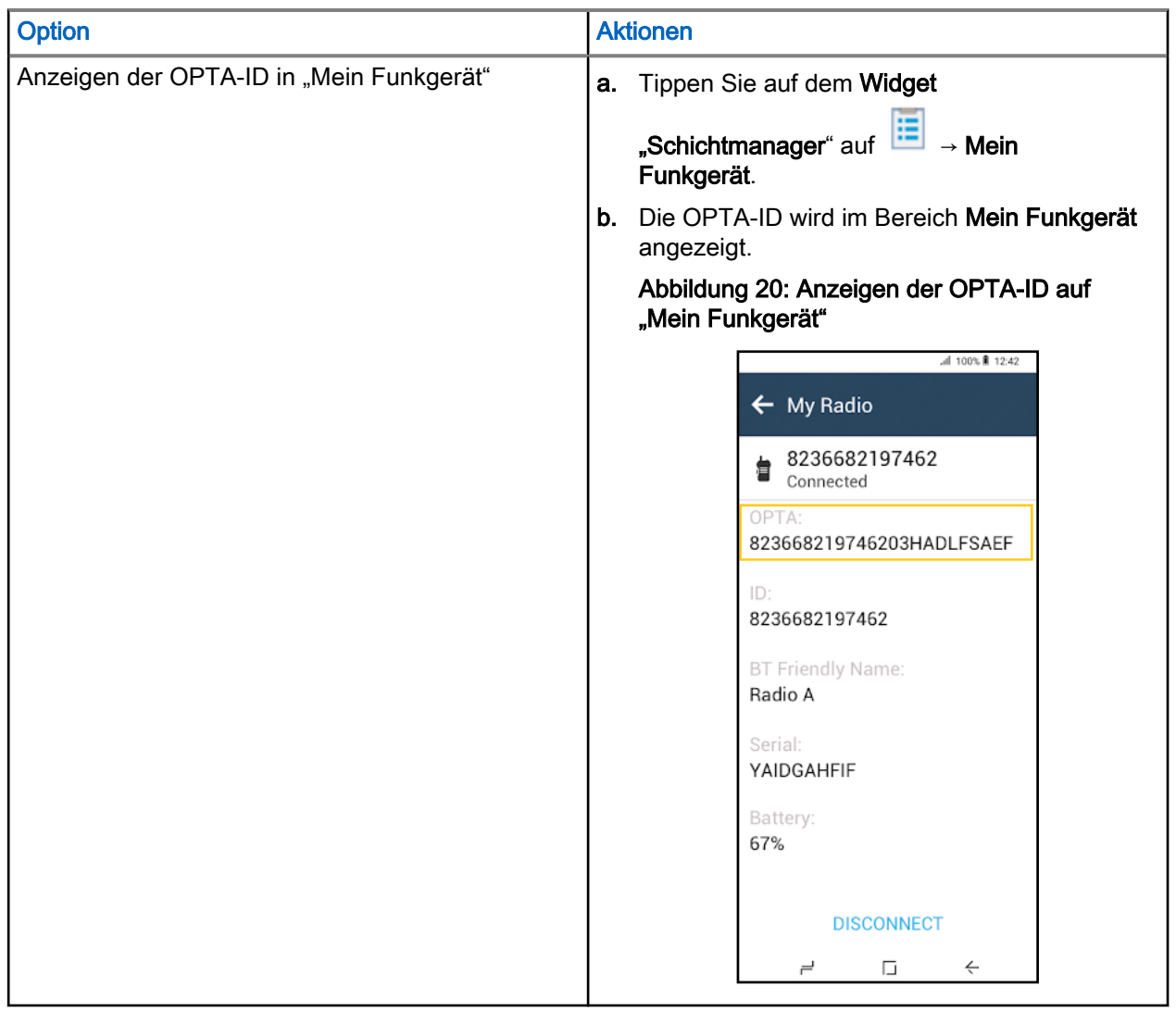

## 12.2 Empfangen eines OPTA-Updates

#### Voraussetzungen:

Sie haben einen Dialog zum OPTA-Update erhalten.

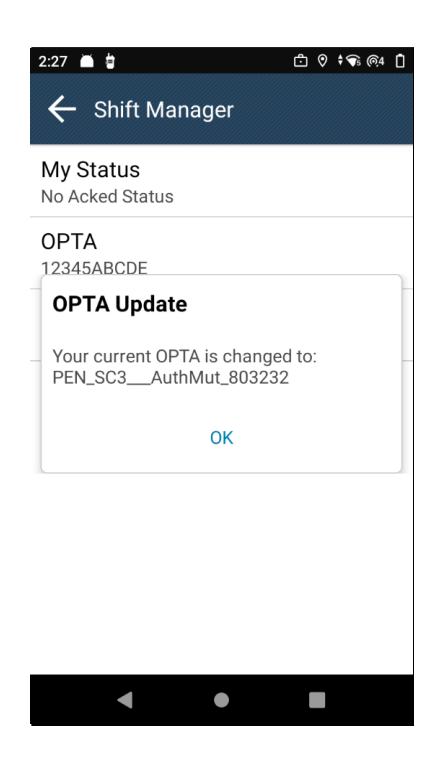

#### HINWEIS:

Einen Dialog zum OPTA-Update können Sie jederzeit und überall empfangen.

#### Vorgehensweise:

 $\mathscr{A}$ 

Tippen Sie auf OK, um die Aktualisierung anzunehmen.

Ihre OPTA-ID wird aktualisiert und auf Ihrem Funkgerät angezeigt.

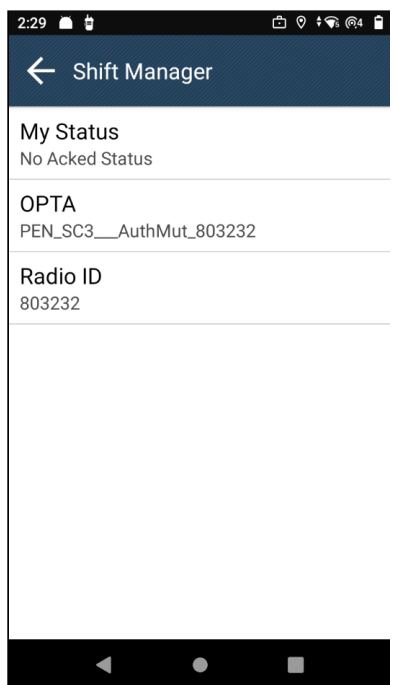

## 12.3 **Betriebsstatus**

Zeigen Sie den gesendeten und empfangenen Betriebsstatus Ihres Funkgeräts an.

### 12.3.1 Senden des Betriebsstatus

#### Vorgehensweise:

- 1. Tippen Sie am Startbildschirm auf **ELI Schichtmanager**.
- 2. Tippen Sie auf dem Bildschirm Schichtmanager auf Mein Status → *<Bevorzugter Status>*. Um zum Startbildschirm-Widget zurückzukehren, tippen Sie auf der Fortschrittsseite auf Ausblenden.

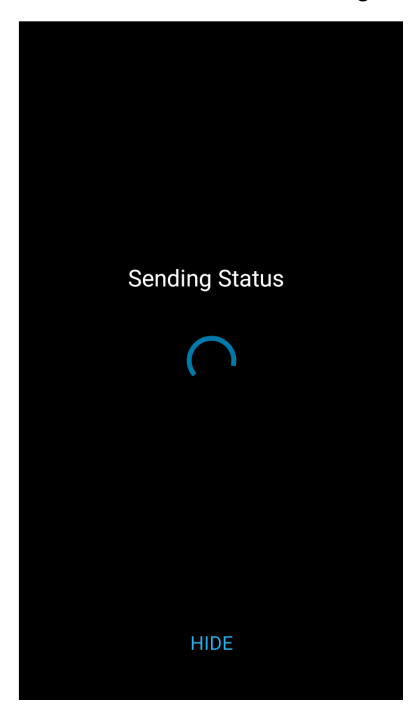

Das Widget Schichtmanager zeigt den Status "Wird gesendet" ausgegraut an. Um die Fortschrittsseite erneut

anzuzeigen, tippen Sie auf **External Schichtmanager**.

## 12.3.2 Anzeigen der Bedienungsdetails

#### Vorgehensweise:

Wählen Sie eine der folgenden Optionen aus:

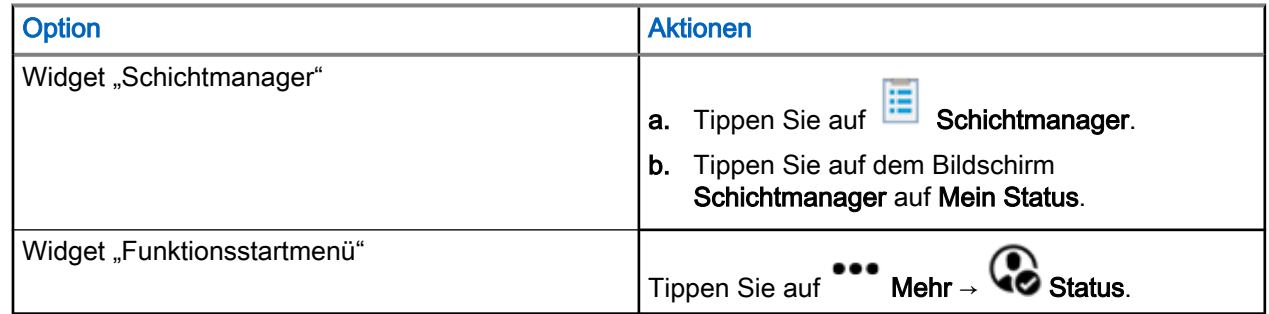

Auf dem Bildschirm werden die Details Ihres Status angezeigt.

## 12.3.3 Anzeigen des Betriebsstatus für den Empfang

#### Vorgehensweise:

Wählen Sie eine der folgenden Optionen aus:

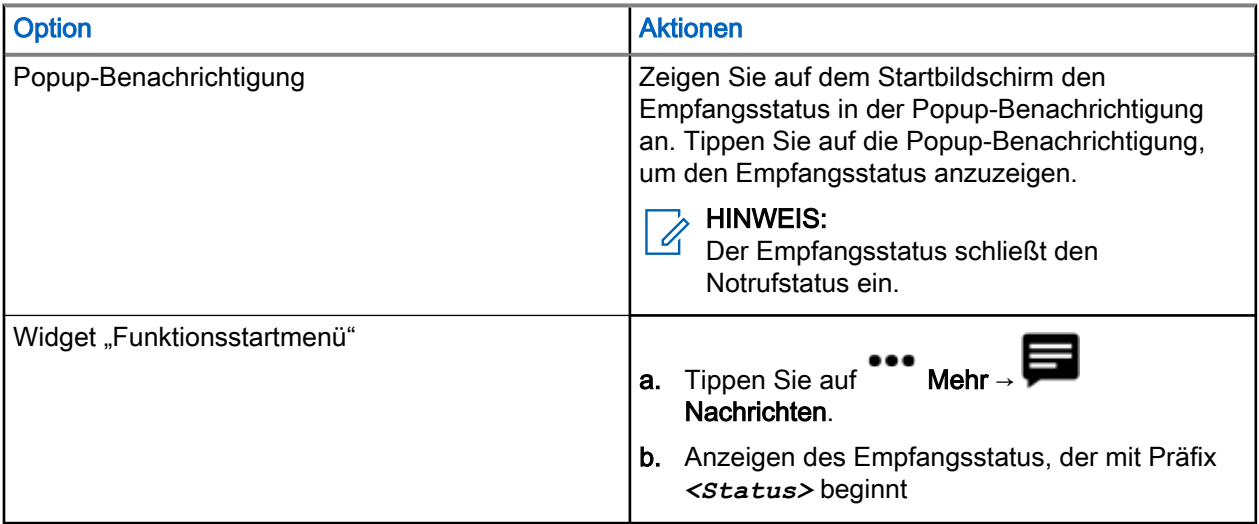

#### **HINWEIS:**

Der Empfangsstatus wird im Posteingang für Nachrichten mit dem Präfix *<Status>* gespeichert.

### 12.3.4 Senden des Status an eine Zielgruppe

#### Vorgehensweise:

- 1. Tippen Sie auf **E** Schichtmanager.
- 2. Tippen Sie auf Mein Status → *<Bevorzugter Status>*.

3. Wählen Sie unter "Ziel auswählen" die Option Gesprächsgruppen und dann Sie eine Gruppe aus, an die Sie Ihren Status senden möchten.

## 12.3.5 Senden des Status an einen bestimmten Kontakt

#### Vorgehensweise:

1. Tippen Sie auf **Eil** Schichtmanager.

- 2. Tippen Sie auf Mein Status → *<Bevorzugter Status>*.
- 3. Um ein Ziel auszuwählen, tippen Sie auf Kontakte und wählen Sie einen Kontakt aus, an den Ihr Status gesendet werden soll.

# Gesprächsgruppen auswählen

Machen Sie sich mit der Auswahl von Gesprächsgruppen vertraut.

### 13.1

## Gesprächsgruppe im aktuellen Ordner auswählen

#### Voraussetzungen:

Starten Sie das Widget "Bedienelement des Funkgeräts" auf dem Startbildschirm Ihres Funkgeräts.

#### Vorgehensweise:

Tippen Sie im Widget Bedienelement des Funkgeräts auf die Gesprächsgruppe.

Das Widget Bedienelement des Funkgeräts zeigt den aktuellen Ordner und die Gesprächsgruppe an.

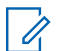

HINWEIS:

Nachdem eine Gesprächsgruppe ausgewählt wurde, wird die ausgewählte Gesprächsgruppe blau hervorgehoben.

#### 13.2

## Auswählen der Gesprächsgruppe im Favoritenordner

#### Voraussetzungen:

Starten Sie das Widget "Bedienelement des Funkgeräts" auf dem Startbildschirm Ihres Funkgeräts.

#### Vorgehensweise:

- 1. Tippen Sie im Widget Bedienelement des Funkgeräts auf die Gesprächsgruppe.
- 2. Tippen Sie auf Aktueller Ordner → FAVORITEN
- 3. Tippen Sie auf neue *<ausgewählte Gesprächsgruppe>*.

Das Widget Bedienelement des Funkgeräts zeigt den ausgewählten Ordner und die Gesprächsgruppe an.

#### HINWEIS:

Nachdem eine Gesprächsgruppe ausgewählt wurde, wird die ausgewählte Gesprächsgruppe blau hervorgehoben.

#### 13.3

## Gesprächsgruppe in einem anderen Ordner auswählen

#### Voraussetzungen:

Starten Sie das Widget "Bedienelement des Funkgeräts" auf dem Startbildschirm Ihres Funkgeräts.

#### Vorgehensweise:

- 1. Tippen Sie im Widget Bedienelement des Funkgeräts auf die Gesprächsgruppe.
- 2. Tippen Sie auf Aktueller Ordner → *<Gewünschter Ordner>*.

3. Tippen Sie auf neue *<ausgewählte Gesprächsgruppe>*.

Das Widget Bedienelement des Funkgeräts zeigt den ausgewählten Ordner und die Gesprächsgruppe an.

#### HINWEIS:  $\mathscr{A}$

Nachdem eine Gesprächsgruppe ausgewählt wurde, wird die ausgewählte Gesprächsgruppe blau hervorgehoben.

#### 13.4

## Auswählen einer Gesprächsgruppe mithilfe der **Suchfunktion**

#### Vorgehensweise:

- 1. Tippen Sie auf dem Startbildschirm auf das Widget Bedienelement des Funkgeräts.
- 2. Tippen Sie auf das Symbol  $Q$  Suchen.
- 3. Geben Sie in der Suchleiste den gewünschten Ordner- oder Gesprächsgruppennamen ein.

Das Widget Bedienelement des Funkgeräts zeigt den ausgewählten Ordner und die Gesprächsgruppe an.

#### HINWEIS:

Nachdem eine Gesprächsgruppe ausgewählt wurde, wird die ausgewählte Gesprächsgruppe blau hervorgehoben.

# Letzte Gesprächsgruppe

#### Voraussetzungen:

Öffnen Sie das Widget Bedienelement des Funkgeräts auf dem Startbildschirm Ihres -Geräts.

#### Vorgehensweise:

Tippen Sie im Widget Bedienelement des Funkgeräts auf Gesprächsgruppe → ↓ Letzte.

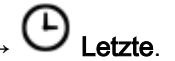

Auf dem Bildschirm wird die letzte Gesprächsgruppe des Funkgeräts angezeigt.

# **Betriebsmodus**

Machen Sie sich mit der Einstellung der Betriebsmodi vertraut.

## 15.1

## Direktmodusbetrieb

Der Direktmodusbetrieb (DMO) ist ein Modus des Simplex-Betriebs bei dem die Geräte direkt miteinander kommunizieren ohne die Notwendigkeit eines Netzwerks.

#### HINWEIS:  $\mathscr{A}$

Denjenigen, die den DMO-Modus verwenden, wird empfohlen, DMO SCK (statische Chiffrierschlüssel) für die Datensicherheit anzuwenden.

#### Abbildung 21: Direktmodusbetrieb

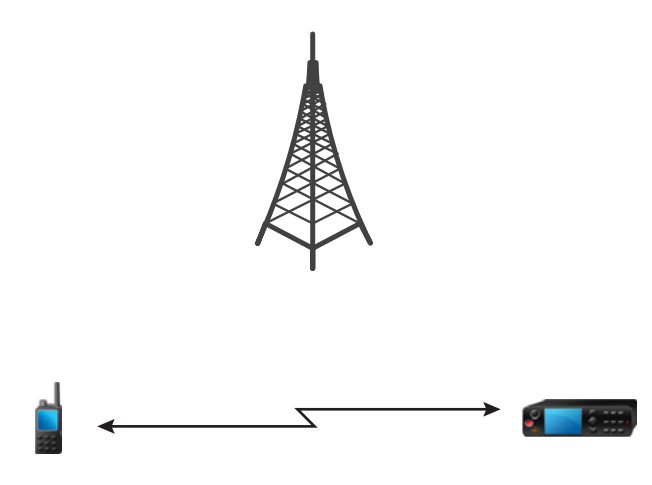

### 15.1.1 Kommunikation über Repeater

Funkgeräte, die sich außerhalb des Abdeckungsbereichs befinden und nicht direkt miteinander im Direktmodusbetrieb (DMO) kommunizieren können, können über einen Repeater kommunizieren. Der Repeater ist ein Funkgerät, das die gesamte Kommunikation auf einem ausgewählten Kanal wiederholt und als Ergebnis den DMO-Bereich des Funkgeräts erweitert.

#### Abbildung 22: Kommunikation über Repeater

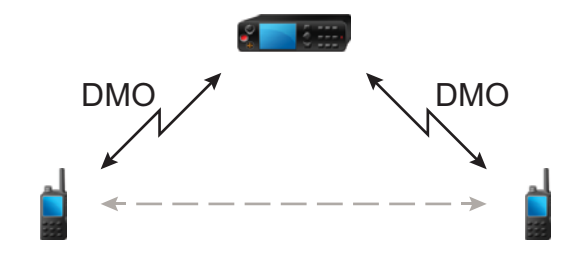

Wenn das Funkgerät eine Verbindung zu einem Gateway herstellt, dann spielt es einen Ton ab und zeigt die Nachricht Gateway verfügbar sowie ein entsprechendes Symbol an. Wird die Verbindung zwischen Funkgerät und Gateway unterbrochen, dann spielt das Gerät einen Ton ab und zeigt die Nachricht Gateway nicht verfügbar sowie ein blinkendes Gateway-Symbol an.

Wenn sich das Funkgerät in einem Gateway-Modus befindet, schaltet das Funkgerät vom TMO- in den Gateway-Modus, wenn das Funkgerät in den Notbetrieb geht.

Das Ausschalten des Funkgeräts oder das Verlassen des Gateway-Modus ist eingeschränkt, wenn das Gateway einen Notruf weiterleitet.

## 15.1.2 Kommunikation über Gateways

Das Gateway stellt eine Verbindung zwischen Funkgeräten, die sich im DMO-Modus (Direktmodus) befinden, und dem TETRA-Netzwerk her, sodass DMO-Funkgeräte mit den TMO-Funkgeräten (Trunked Mode Operation) kommunizieren können.

#### Abbildung 23: Kommunikation über Gateways

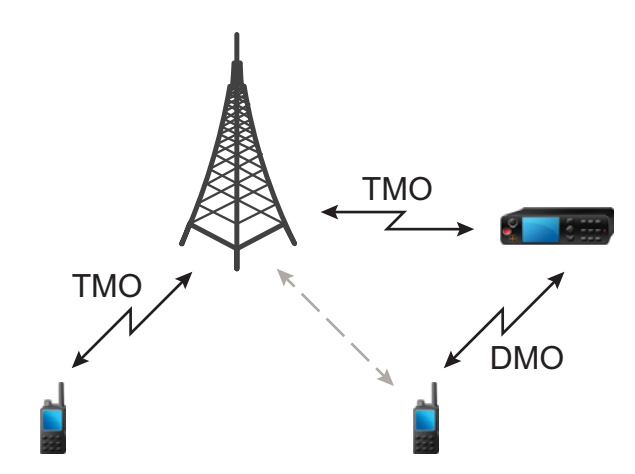

#### Verhalten des Funkgeräts, wenn es ein potenzielles Repeater-Signal erkennt oder eine Verbindung zu einem Gateway aufbaut:

- Funkgerät gibt einen Hinweiston aus.
- Funkgerät zeigt Gateway verfügbar an.
- Funkgerät zeigt ein entsprechendes Symbol an.

#### Verhalten des Funkgeräts, wenn es die Verbindung mit dem Gateway verliert:

- Funkgerät gibt einen Ton aus.
- Funkgerät zeigt Gateway verfügbar an.
- Funkgerät zeigt ein entsprechendes Symbol an.

#### 15.1.3

## Gateway- und Repeater-Synchronisierung

Für die Kommunikation über Gateways oder Repeater muss Ihr Funkgerät mit einem Gateway oder Repeater synchronisiert werden.

Ein Gateway oder ein Repeater sendet Präsenzsignale an Funkgeräte. Wenn Ihr Funkgerät Präsenzsignale empfängt, bleibt es mit dem Gateway oder dem Repeater synchronisiert, der die Signale sendet. Wenn Ihr Funkgerät kein Präsenzsignal erhält, wird es nicht sofort desynchronisiert. Das Funkgerät wartet während eines von Ihrem Dienstanbieter definierten Zeitraums auf eine weitere erfolgreiche Präsenz. Diese Funktion garantiert, dass Rufe bei temporär schlechtem Empfang nicht unterbrochen werden.

Wenn kein Gateway oder Repeater verfügbar sind oder das Funkgerät nicht mit einem Gateway oder Repeater synchronisiert ist, gelten je nach den Einstellungen des Dienstanbieters folgende Szenarien:

- Das Funkgerät kehrt in den DMO-Modus zurück.
- Nach dem Drücken der PTT-Taste setzt das Funkgerät den Gateway- oder Repeater-Betriebsmodus außer Kraft.
- Direkte DMO-Kommunikation ist nicht möglich.

Wenn das Funkgerät Einzelrufe und Gruppenrufe empfängt und die Annahme von Einzelrufen möglich ist, ist die Annahme von Gruppenrufen nicht möglich.

## 15.2 Bündelfunkbetrieb

Der Bündelfunkbetrieb (TMO) erfordert eine Switching and Management Infrastructure (Vermittlungs- und Verwaltungsinfrastruktur).

Diese Betriebsart ermöglicht verschiedene Sprach- und Datenkommunikationstypen (z. B. Gruppenrufe, Short-Data-Service-Nachrichten) und Zugriff auf die infrastrukturbezogenen Funktionen (z. B. Paketdaten).

#### Abbildung 24: Bündelfunkbetrieb

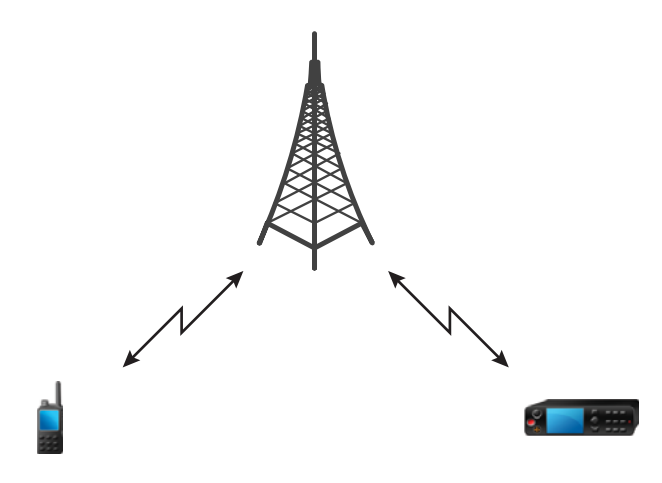

## 15.3 Repeater-Modus

### HINWEIS:

Der Repeater-Modus bietet eine Repeater-Verbindung zwischen Geräten, die im DMO-Modus betrieben werden.

#### Abbildung 25: Repeater-Modus-Betrieb

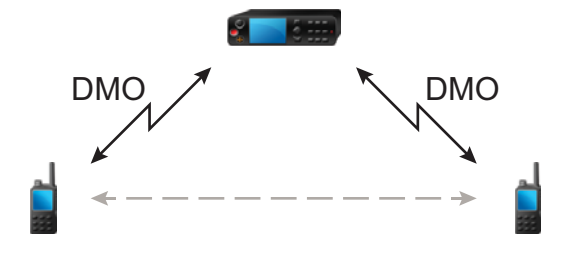

Wenn sich das Funkgerät im DMO-Repeater-Modus befindet, verlängert es den DMO-Bereich durch eine Weitersendung der erhaltenen Informationen von einem Funkgerät zu einem anderen. Er überträgt Gruppenrufe, Einzelrufe und Daten auf einer bestimmten Frequenz. Im Diagramm dient das Funkgerät in der Mitte als Repeater.

Der Repeater sendet regelmäßig ein Präsenzsignal auf einem freien Kanal, damit andere Funkgeräte auf einer bestimmten Frequenz synchronisieren können.

Nur Geräte derselben Gesprächsgruppe können über den Repeater miteinander kommunizieren.

Im Repeater-Modus gibt es drei Einstellungen.

MN008681A01-AC Kapitel 15: Betriebsmodus

#### Keine Überwachung

Ihr Funkgerät fungiert lediglich als Repeater. Es ist kein Betrieb möglich.

#### Nur Überwachung

Damit können Sie nur zuhören.

#### Überwachung und Übertragung

Drücken Sie die PTT-Taste, um zu hören und zu senden.

Wenn der Monitormodus auf "Nur Überwachung" oder "Überwachung und Übertragung" eingestellt ist, können Sie können eingehende Gruppenanrufe oder private Anrufe stummschalten oder die Stummschaltung aufheben.

#### 15.3.1

## Verschlüsselung im Repeater-Modus

Im Repeater-Modus unterstützt das Funkgerät die Luftschnittstellenverschlüsselung und kann verschlüsselte Anrufe und Nachrichten wiederholen.

Wenn die auf dem Funkgerät installierten SCK-Schlüssel (Static Cipher Keys) ungültig sind:

- Das Funkgerät überträgt Anrufe und Nachrichten, ohne sie zu entschlüsseln (sofern die Verschlüsselungsebene nicht die höchste ist).
- Die LED-Anzeige leuchtet orange.
- Sie können keine Anrufe tätigen.

## 15.4 Aufrufen der Kommunikationsoptionen

#### Vorgehensweise:

- 1. Führen Sie eine der folgenden Aktionen aus:
	- Navigieren Sie zum Widget Funktionsstartmenü. Tippen Sie auf FC Komm. Symbol Optionen.
	- Navigieren Sie zum Widget Funktionsstartmenü. Tippen Sie auf Mehr →  $F\Phi$ Komm. Optionen.
- 2. Wählen Sie eine der folgenden Optionen aus:
	- **Direktmodus**
	- Bündelfunkmodus
	- Repeater-Modus

#### 15.5

## Auswählen der DMO-Kommunikationsoptionen

HINWEIS:

Direktmodus-Optionen sind nicht verfügbar, wenn der Bündelfunkmodus ausgewählt ist.

#### Vorgehensweise:

1. Führen Sie eine der folgenden Aktionen aus:

- Navigieren Sie zum Widget Funktionsstartmenü. Tippen Sie auf  $\mathbb F$  Komm. Optionen → Direktmodus → Direktmodus-Optionen.
- Navigieren Sie zum Widget **Funktionsstartmenü**. Tippen Sie auf <sup>●●●</sup> Mehr → **AC**Komm. Optionen → Direktmodus → Direktmodus-Optionen.
- 2. Wählen Sie eine der folgenden Optionen aus:

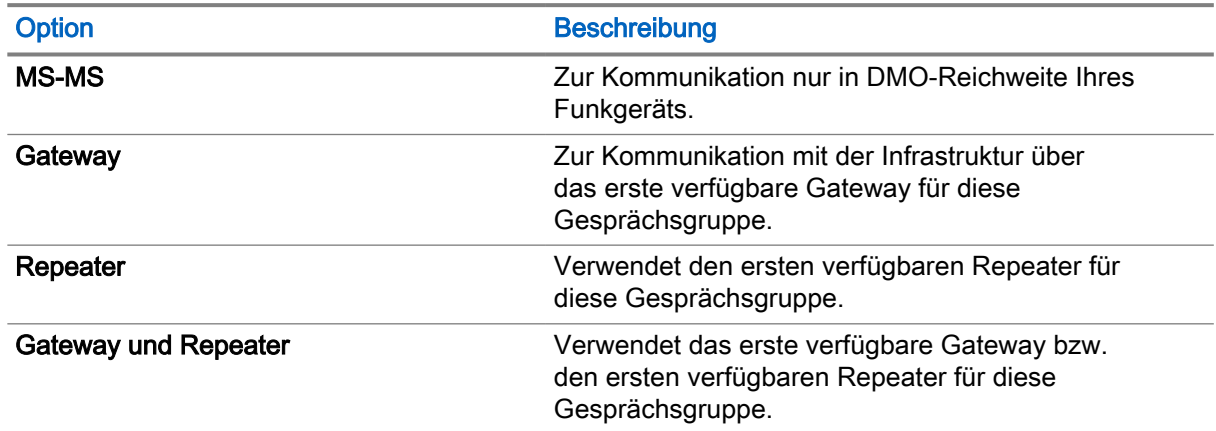

Auf der Benutzeroberfläche wird eine Bestätigung angezeigt.

## 15.6 Überwachungsoptionen einstellen

#### Voraussetzungen:

Überwachungsoptionen sind nicht verfügbar, wenn der Bündelfunkmodus ausgewählt ist. Überwachungsoptionen sind nur verfügbar, wenn Repeater als Kommunikationsoption ausgewählt ist.

#### Vorgehensweise:

- 1. Führen Sie eine der folgenden Aktionen aus:
	- Navigieren Sie zum Widget Funktionsstartmenü. Tippen Sie auf  $F\bullet$  Komm. Symbol Optionen.
	- Navigieren Sie zum Widget Funktionsstartmenü. Tippen Sie auf <sup>●●●</sup> Mehr → **FO**Komm. Optionen.
- 2. Tippen Sie auf Überwachungsoptionen.
- 3. Wählen Sie eine der folgenden Optionen aus:
	- Keine Überwachung
	- Nur Überwachung
	- Überwachung und Übertragung
#### 15.7

## Stummschalten oder Aufheben der Stummschaltung eingehender Anrufe im Repeater-Modus

#### Voraussetzungen:

Sie erhalten einen Gruppenruf oder Einzelruf, wenn Sie sich im Repeater-Modus befinden und der Überwachungsmodus auf Nur Überwachung oder Überwachung und Übertragung eingestellt ist.

#### Vorgehensweise:

Führen Sie eine der folgenden Aktionen aus:

• Um den eingehenden Ruf stummzuschalten, tippen Sie auf die Schaltfläche "Ausstehende Aktion"

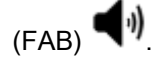

 $\bullet$  Um die Stummschaltung des eingehenden Rufs aufzuheben, tippen Sie auf FAB

### 15.8 Bündelfunk in der lokalen Funkzelle (Local Site Trunking)

Dieser Modus wird auch als Fallback-Modus bezeichnet und ermöglicht die Kommunikation zwischen mehreren Geräten desselben Standorts, wenn die Verbindung zwischen dem Standort und dem zentralen Netzwerk-Controller ausgefallen ist. Das Aufrufen und Beenden des Bündelfunks in der lokalen Funkzelle (Local Site Trunking) (d. h. das Zurückkehren zu den systemweiten Diensten) erfolgt automatisch. In diesem Modus sind einige Dienste nicht verfügbar.

#### HINWEIS:  $\mathscr{U}_1$

Ihr Dienstanbieter kann diesen Modus deaktivieren.

#### 15.8.1

## Bündelfunk in der lokalen Funkzelle (Local Site Trunking) aufrufen

Wenn Ihr Funkgerät eine LST-Meldung empfängt, geschieht Folgendes:

Ihr Gerät gibt einen Signalton aus, der den Wechsel in den LST-Modus bestätigt.

Bei entsprechender Konfiguration durch Ihren Dienstanbieter wird diese Meldung/Alarmierung in regelmäßigen Abständen wiederholt, um Sie daran zu erinnern, dass sich Ihr Gerät nach wie vor im lokalen Bündelfunkmodus befindet. Die folgenden Funktionen sind verfügbar:

- Registrierung
- Anhang
- Gruppenruf
- Notfallbetrieb

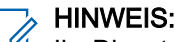

Ihr Dienstanbieter kann alle optischen und akustischen Hinweise, die beim Wechsel in den lokaler Bündelfunkmodus wiedergegeben werden, aktivieren oder deaktivieren.

### 15.8.2 Bündelfunk in der lokalen Funkzelle (Local Site Trunking) beenden

Wenn die Verbindung mit dem zentralen Netzwerk-Controller wiederhergestellt wurde, beendet das Funkgerät den Bündelfunk in der lokalen Funkzelle (Local Site Trunking), und es geschieht Folgendes:

● Das Funkgerät spielt einen Ton zum Beenden des Bündelfunk in der lokalen Funkzelle (Local Site Trunking) ab.

# Scannen (Gesprächsgruppenscan)

Mit dieser Funkgerät-Funktion können Sie den Datenverkehr auf verschiedenen Kanälen überwachen, indem Sie eine vorprogrammierte Liste von Kanälen scannen. Der Scanvorgang wird pausiert, wenn Sie einen Ruf einleiten, und fortgesetzt, wenn der Ruf beendet wurde.

### 16.1 Ein- und Ausschalten der Scanfunktion

#### Vorgehensweise:

Wählen Sie eine der folgenden Optionen aus:

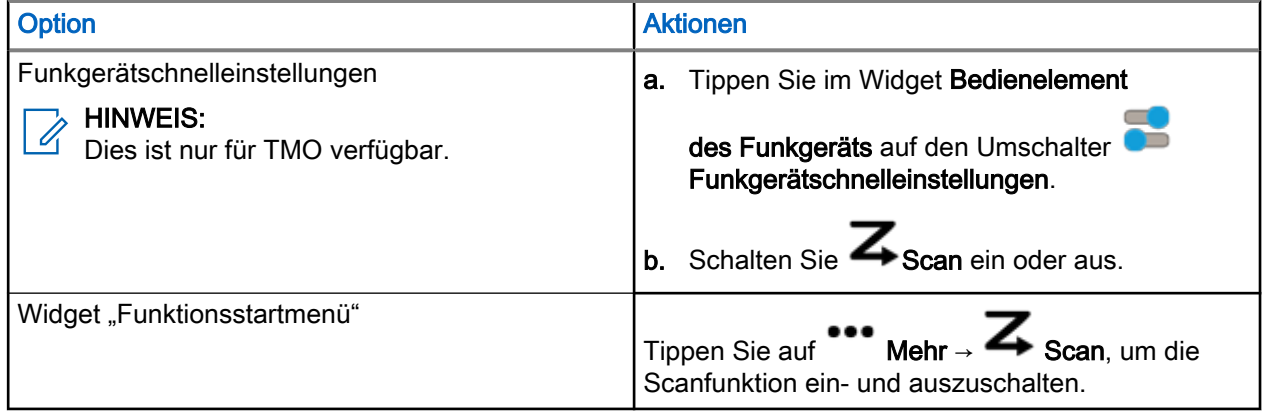

# Totmann (Sturzalarm)

Totmann (nachfolgend als Sturzalarm bezeichnet) warnt, wenn das Funkgerät in einem Neigungswinkel unterhalb eines definierten Werts bleibt.

Das Funkgerät warnt Sie, wenn die Neigung einen vordefinierten Winkel überschreitet.

Es gibt 2 Arten von Warnstufen für Totmann (Sturzalarm):

#### Voralarmphase

Das Funkgerät wechselt in den Voralarm, wenn das Funkgerät für eine bestimmte Zeit über einen vordefinierten Winkel hinaus geneigt wird. Die Benachrichtigung Totmann erkannt wird angezeigt, und das Funkgerät gibt einen Signalton aus. Das Totmann-Symbol (Sturzalarm) beginnt ebenfalls zu blinken. Durch Tippen auf Abbrechen wird die Totmann-Benachrichtigung entfernt. Wenn Sie auf die Benachrichtigung tippen, wird das Dialogfeld auf dem Startbildschirm geöffnet.

#### **Warnstufe**

Die Benachrichtigung Totmann erkannt wird angezeigt. Wenn Sie auf Abbrechen tippen, wird die Totmann-Benachrichtigung (Sturzalarm) abgebrochen. Wenn Sie auf die Benachrichtigung tippen, wird das Dialogfeld auf dem Startbildschirm geöffnet. Außerdem wird ein Notfall-Banner angezeigt.

Wenn Totmann-Alarme (Sturzalarme) ausgegeben werden, zeigt das Funkgerät die folgenden Totmann- (Sturzalarm-)Benachrichtigungen an:

- Das Totmann-Symbol (Sturzalarm) blinkt.
- Das Funkgerät gibt einen Ton aus, um darauf hinzuweisen, dass sich das Funkgerät im Totmann-Modus (Sturzalarm) befindet.
- Das Funkgerät zeigt das Notfall-Banner an, wenn es sich im Alarmstatus befindet.

#### Abbildung 26: Widget mit Totmann (Sturzalarm)

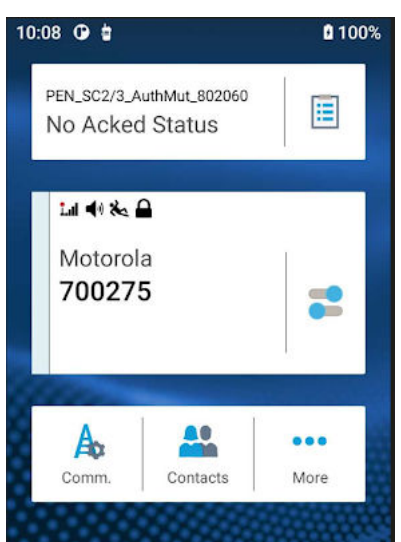

### 17.1 Einstellung Totmann (Sturzalarm)

#### Vorgehensweise:

- 1. Führen Sie eine der folgenden Aktionen aus:
	- Tippen Sie auf die Funkgerätschnelleinstellungen
	- Navigieren Sie zum Widget Funktionsstartmenü. Tippen Sie auf Mehr.
- 2. Tippen Sie auf Totmann (Sturzalarm).

### 17.2 Totmann (Sturzalarm) beenden

#### Vorgehensweise:

Führen Sie eine der folgenden Aktionen aus:

- Tippen Sie in der Popup-Benachrichtigung auf ABBRECHEN.
- Tippen Sie in der Benachrichtigungsleiste auf ABBRECHEN.
- Tippen Sie auf Funkgerätschnelleinstellungen → Totmann.

## Verschlüsselung

Mit der Verschlüsselungsfunktion können Sie die gesamte Kommunikation zwischen Funkgerät und Infrastruktur verschlüsseln, was zu erhöhter Sicherheit bei Rufen, Nachrichten und Daten führt.

Verschiedene Unternehmen nutzen nicht dasselbe Schlüsselmaterial für die Ende-zu-Ende-Verschlüsselung (E2EE). Für unverschlüsselte Rufe außerhalb des Unternehmens können Sie die Verschlüsselung vor einem Einzelruf deaktivieren.

#### HINWEIS:  $\mathscr{U}$

Diese Funktion gilt nur für Funkgeräte, die BSI E2EE unterstützen.

### 18.1 Verschlüsselung aktivieren/deaktivieren

#### Voraussetzungen:

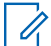

#### HINWEIS:

Diese Funktion gilt nur für Funkgeräte, die BSI E2EE unterstützen.

#### Vorgehensweise:

Wählen Sie eine der folgenden Optionen aus:

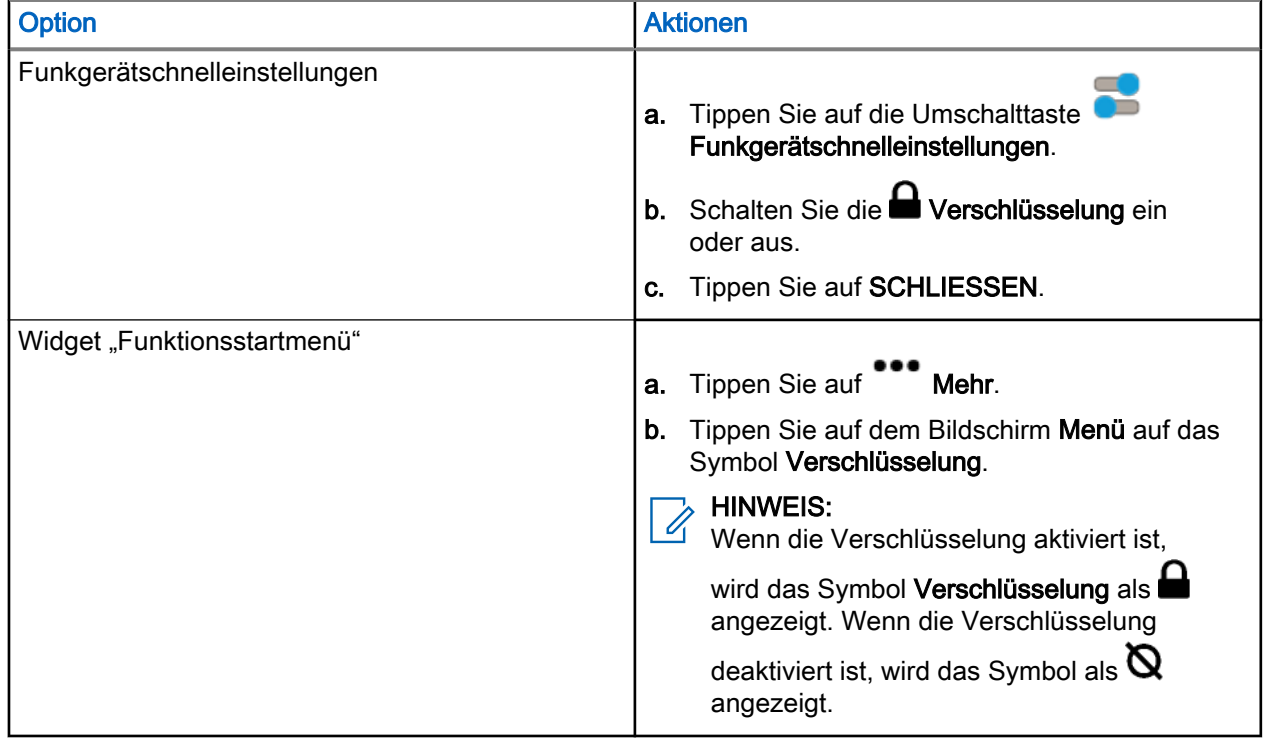

Das Widget "Bedienelement des Funkgeräts" zeigt eines der folgenden Symbole an:

- $\blacksquare$ , wenn die Verschlüsselung aktiviert ist
- $\bullet$   $\mathbb{Q}$ , wenn die Verschlüsselung deaktiviert ist

### 18.2 K-Prüfung

Key (K) ist ein geheimer Schlüssel, den die Infrastruktur zur Authentifizierung des Funkgeräts im System verwendet. Es handelt sich um einen Teil des Authentifizierungsvorgangs, der die Dienstvertraulichkeit zwischen Funkgerät und System garantiert.

### 18.3

## SCK (Luftschnittstellenverschlüsselung Klasse 2)

Der statische Chiffrierschlüssel (SCK) ist ein geheimer Schlüssel für die Luftschnittstellen-Verschlüsselungsklasse 2. Sie kann zum Verschlüsseln von Anrufen und Daten in TMO und DMO verwendet werden.

Die SCK-Luftschnittstellenverschlüsselung bietet Dienstvertraulichkeit zwischen Funkgeräten und Infrastruktur in TMO und zwischen Funkgeräten in DMO. Ein Funkgerät kann mit bis zu 32 SCKs geladen werden. Bestimmte Tasten werden zur Verschlüsselung der Luftschnittstelle verwendet.

Bei jeder Diskrepanz zwischen Funkgeräten und/oder Kommunikationsstörungen durch die Infrastruktur können nur die Teilnehmer, die über denselben Schlüssel wie der sendende Teilnehmer verfügt, die Kommunikation dekodieren und hören.

### 18.3.1 TMO SCK

Ihr Dienstanbieter kann SCKs im TMO aktivieren. Die SCKs in TMO werden als TMSCKs bezeichnet.

### 18.3.2 DMO SCK

Ihr Dienstanbieter kann SCKs im DMO-Modus aktivieren. Die SCKs in DMO werden als DMSCKs bezeichnet.

## Kontakte

Der Ordner "Kontakte" fungiert als Adressbuch und speichert die Kontaktinformationen auf dem Funkgerät. Jeder Eintrag entspricht einem Aliasnamen bzw. einer ID-Nummer, die Sie zur Rufeinleitung verwenden können. Kontakteinträge werden alphabetisch nach dem Eintragsalias geordnet.

Jeder Eintrag wird je nach Kontext (Direkt oder Bündelfunk) einer oder bis zu fünf IDs gemäß den folgenden Ruftypen zugeordnet:

- Duplex-Ruf
- Simplex-Ruf

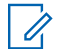

#### HINWEIS:

Simplex-Ruf ist die Standardaktion für die Wählvorrichtung und für Kontakte.

Jeder Kontakteintrag setzt sich aus den folgenden Informationen zusammen:

- Rufalias (Name)
- Ruf-ID (Nummer)
- Ruftyp (Symbol)

### 19.1 Zugriff auf Kontakte

#### Vorgehensweise:

Wählen Sie eine der folgenden Optionen aus:

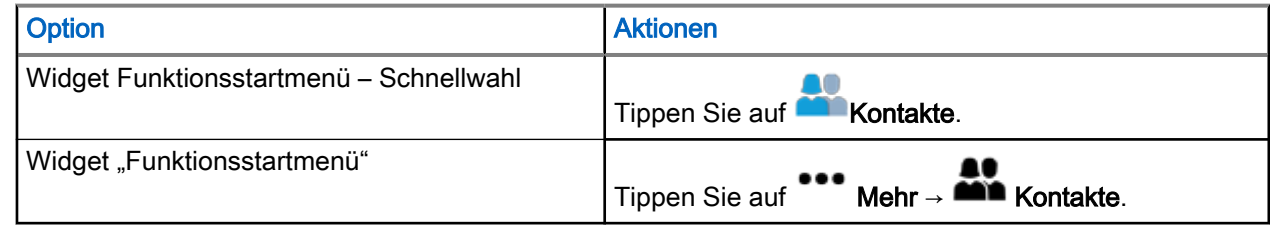

### 19.1.1 Kontakte verwalten

Sie können Ihre Kontakte verwalten, indem Sie neue Kontakte mithilfe der Kontaktliste oder der Wählvorrichtung hinzufügen, Kontakte in Ihrer Kontaktliste bearbeiten oder löschen.

### Speichern eines neuen Kontakts in der Kontaktliste

#### Vorgehensweise:

1. Tippen Sie in der Kontaktliste auf die **Ausstehende Aktion-Schaltfläche (FAB)**.

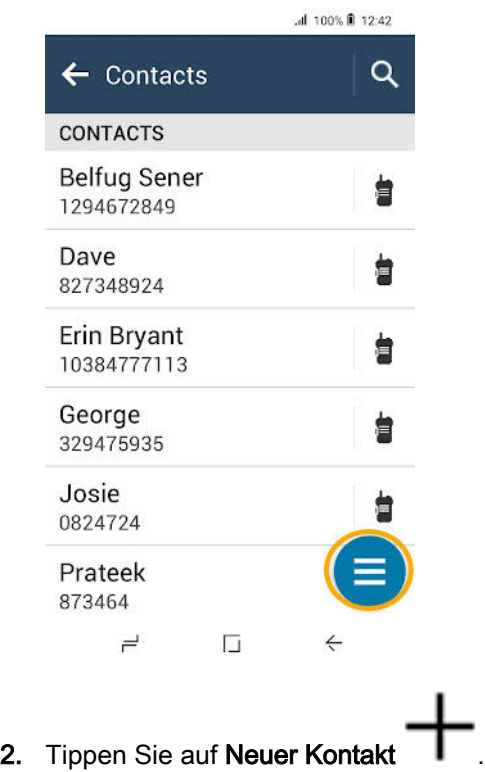

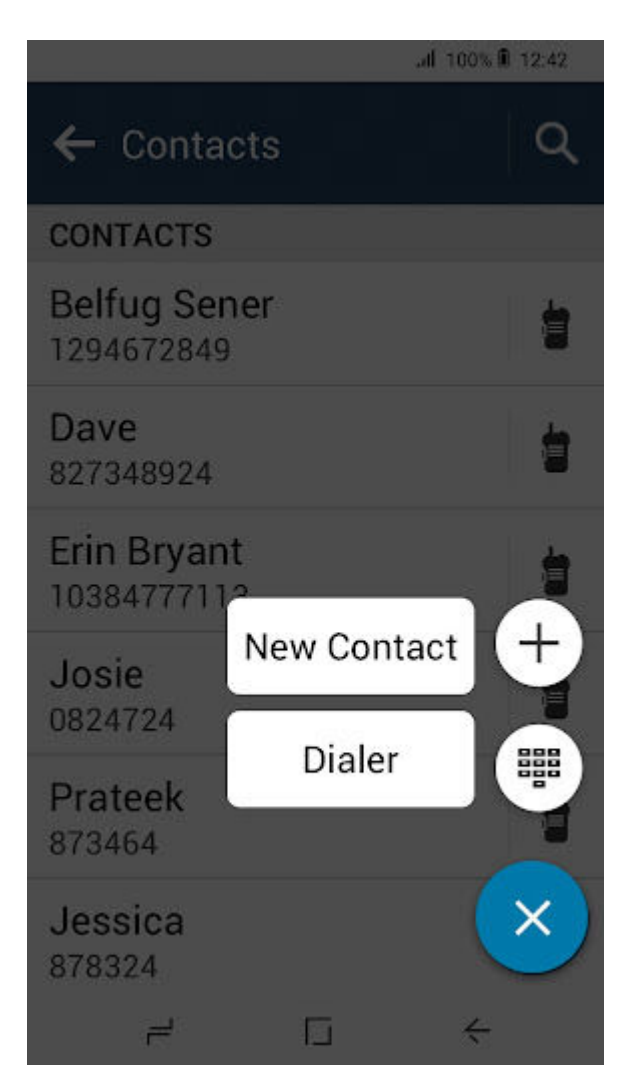

Das Dialogfeld Neuer Kontakt wird angezeigt.

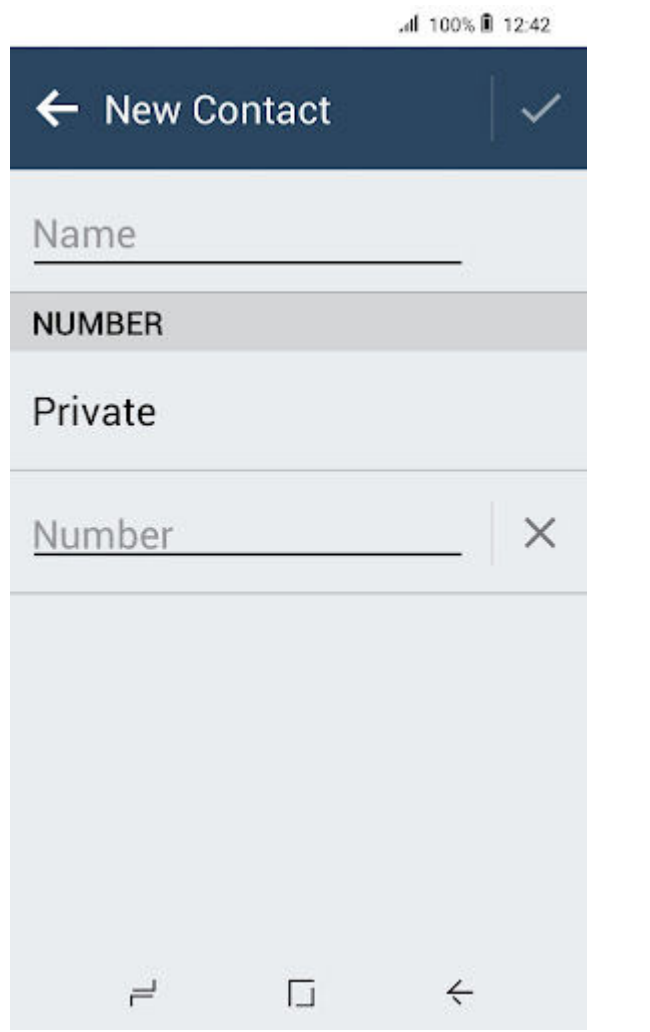

- 3. Tippen Sie auf das Feld Name, und geben Sie den Alias ein. Tippen Sie auf das V Häkchen, um den neuen Alias zu akzeptieren.
- 4. Tippen Sie auf das Feld Nummer, und geben Sie die Nummer ein. Tippen Sie auf das V Häkchen, um die neue Nummer zu akzeptieren.
- 5. Tippen Sie auf das **Häkchen** im Dialogfeld Neuer Kontakt, um den neuen Kontakt zu speichern.

## $\overrightarrow{a}$  HINWEIS:

Durch Tippen auf **Zurück** im Dialogfeld Neuer Kontakt werden alle nicht gespeicherten Daten entfernt. Tippen Sie auf Weiter, um den Vorgang zu bestätigen, oder auf Abbrechen, um zum Dialogfeld Neuer Kontakt zurückzukehren.

Der neue Kontakt ist jetzt in der Kontaktliste verfügbar.

### Speichern eines neuen Kontakts aus der Wählvorrichtung

#### Vorgehensweise:

1. Geben Sie in der Wählvorrichtung die Nummer ein, und tippen Sie auf

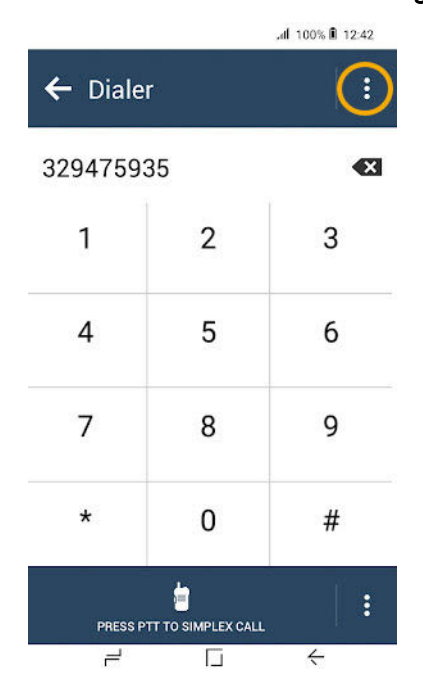

2. Tippen Sie auf Zu Kontakt hinzufügen.

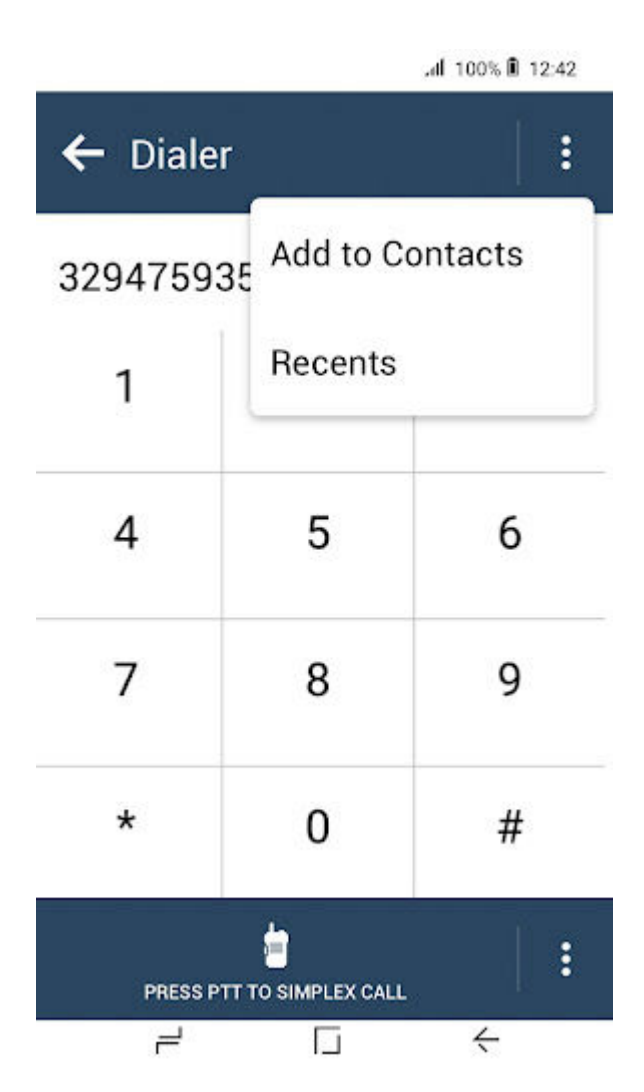

Das Dialogfeld Neuer Kontakt wird angezeigt. Die in der Wählvorrichtung eingegebene Nummer ist bereits im Feld **Nummer** eingefügt.

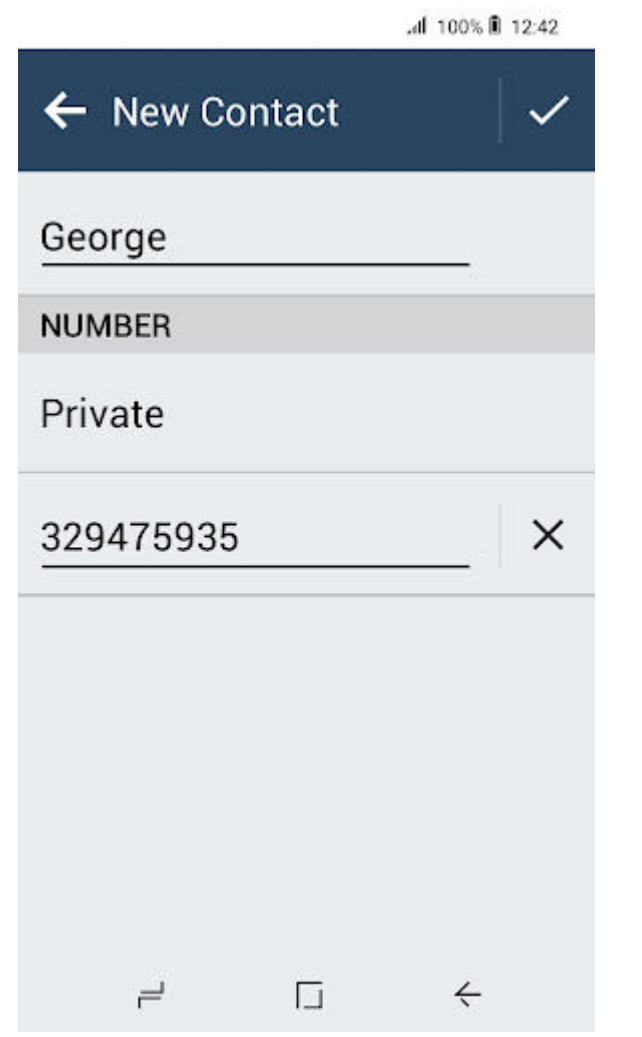

- 3. Tippen Sie auf das Feld Name, und geben Sie den Alias ein. Tippen Sie auf das V Häkchen, um den neuen Alias zu akzeptieren.
- 4. Tippen Sie auf das **Häkchen** im Dialogfeld Neuer Kontakt, um den neuen Kontakt zu speichern.

## $\overline{\mathscr{A}}$  HINWEIS:

Durch Tippen auf **Zurück** im Dialogfeld Neuer Kontakt werden alle nicht gespeicherten Daten entfernt. Tippen Sie auf Weiter, um den Vorgang zu bestätigen, oder auf Abbrechen, um zum Dialogfeld Neuer Kontakt zurückzukehren.

Der neue Kontakt ist jetzt in der Kontaktliste verfügbar.

### Einen Kontakt bearbeiten

#### Vorgehensweise:

1. Tippen Sie in der Kontaktliste auf den gewünschten Kontakt.

2. Tippen Sie in den Kontaktdetails auf Mehr.

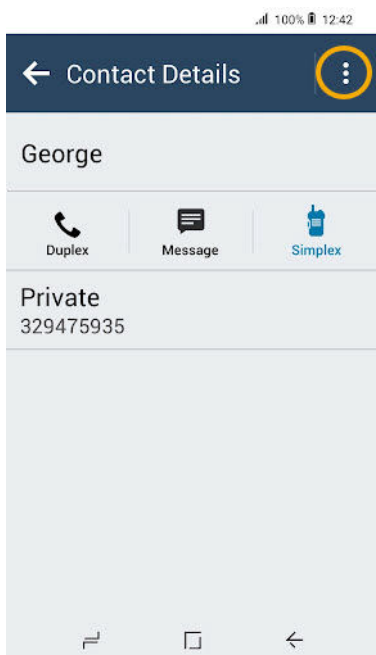

3. Tippen Sie auf Kontakt bearbeiten.

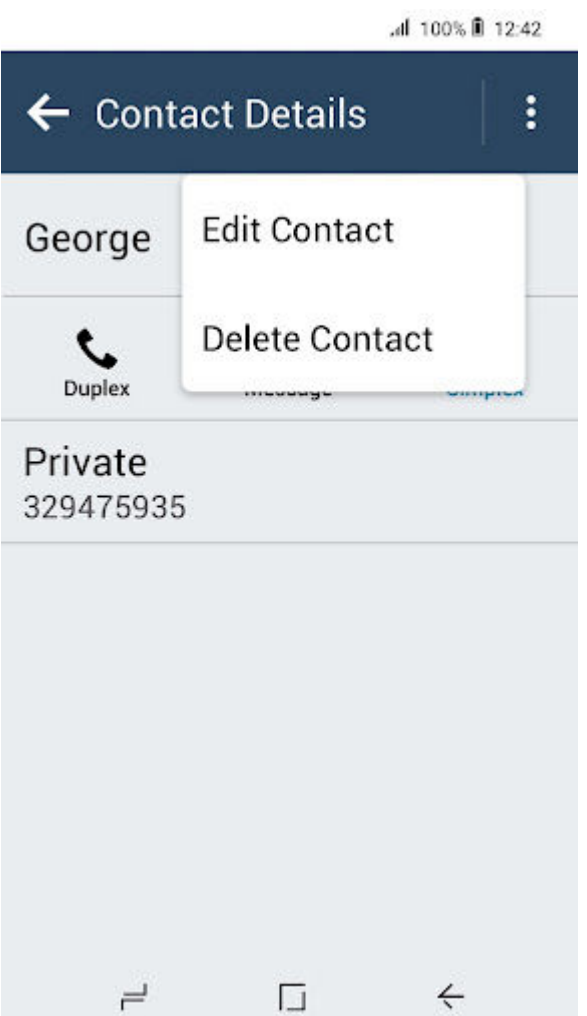

Das Dialogfeld Kontakt bearbeiten des ausgewählten Kontakts wird angezeigt.

- 4. Führen Sie eine der folgenden Aktionen aus:
	- Tippen Sie zum Bearbeiten des Kontaktalias auf Name.
	- Tippen Sie auf Nummer, um die Nummer des Kontakts zu bearbeiten.
- 5. Tippen Sie auf das **Häkchen** im Dialogfeld Kontakt bearbeiten, um die vorgenommenen Änderungen zu speichern.

HINWEIS: Ù.

Durch Tippen auf **Zurück** im Dialogfeld Neuer Kontakt werden alle nicht gespeicherten Daten entfernt. Tippen Sie auf Weiter, um den Vorgang zu bestätigen, oder auf Abbrechen, um zum Dialogfeld Kontakt bearbeiten zurückzukehren.

### Löschen eines Kontakts

#### Vorgehensweise:

1. Tippen Sie in der Kontaktliste auf den gewünschten Kontakt.

2. Tippen Sie in den Kontaktdetails auf Mehr.

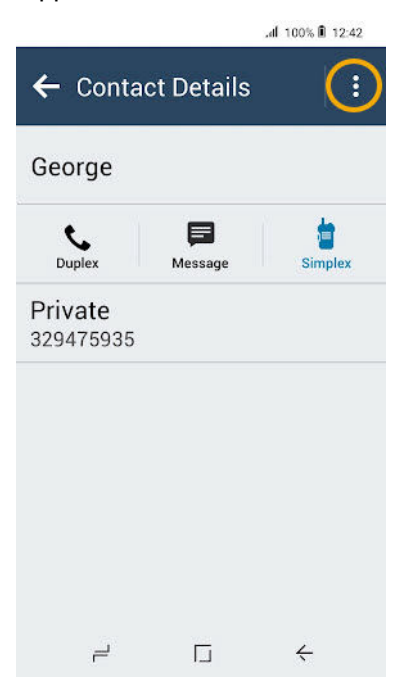

3. Tippen Sie auf Kontakt löschen.

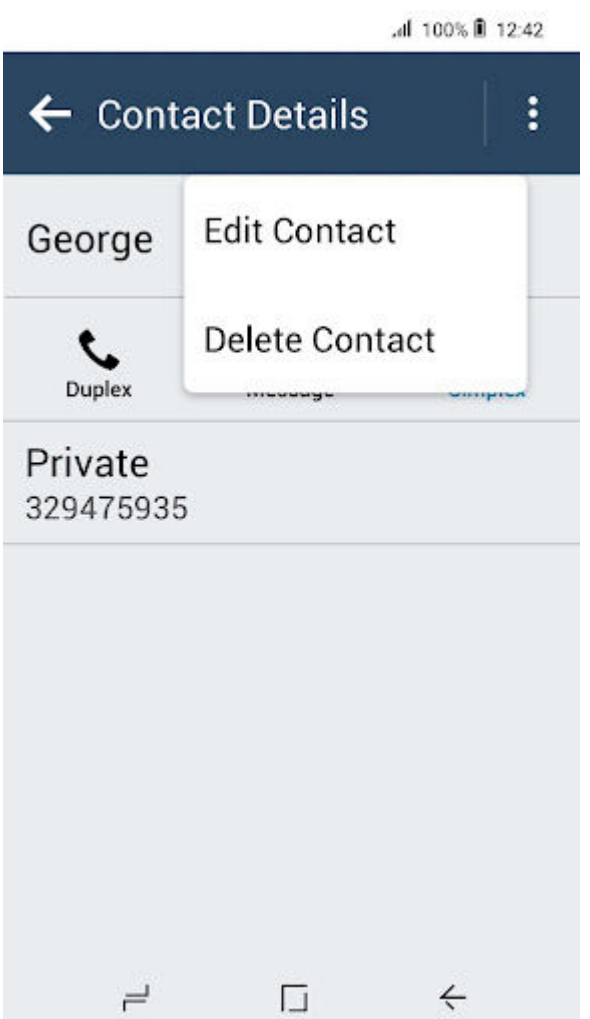

Das Dialogfeld Kontakt löschen wird angezeigt.

- 4. Führen Sie eine der folgenden Aktionen aus:
	- Tippen Sie auf Löschen, um das Löschen des Kontakts zu bestätigen.
	- Tippen Sie auf Abbrechen, um den Löschvorgang zu verwerfen.

Der ausgewählte Kontakt wird aus der Kontaktliste entfernt.

### 19.1.2 Suchen von Kontakten

#### Voraussetzungen:

Öffnen Sie das Widget Funktionsstartmenü oder das Widget Funktionsstartmenü auf der Anwendungs-Startseite.

- 1. Navigieren Sie zum Widget Funktionsstartmenü. Tippen Sie auf Kontakte.
- 2. Tippen Sie auf **Q** Suchen, und geben Sie den Namen des Kontakts ein.

### 19.1.3 Anzeigen von Kontaktdetails

#### Voraussetzungen:

Öffnen Sie das Widget Funktionsstartmenü oder das Widget Funktionsstartmenü auf der Anwendungs-Startseite.

#### Vorgehensweise:

- 1. Navigieren Sie zum Widget Funktionsstartmenü. Tippen Sie auf **Kontakte**.
- 2. Tippen Sie auf den gewünschten Kontakt, um die Kontaktdetails anzuzeigen.

#### 19.1.4

## Anzeigen von "Meine Informationen"

#### Voraussetzungen:

Greifen Sie auf das Widget Funktionsstartmenü oder das Funktionsstartmenü auf der Startseite der Anwendung zu.

#### Vorgehensweise:

- 1. Navigieren Sie zum Widget Funktionsstartmenü. Tippen Sie auf Kontakte.
- 2. Navigieren Sie zum Bereich Meine Informationen.

### 19.1.5 Tätigen von Rufen aus der Kontaktliste – Simplex/Duplex

- 1. Scrollen Sie im Bildschirm Kontakte zum gewünschten Kontakt.
- 2. Führen Sie eine der folgenden Aktionen aus:

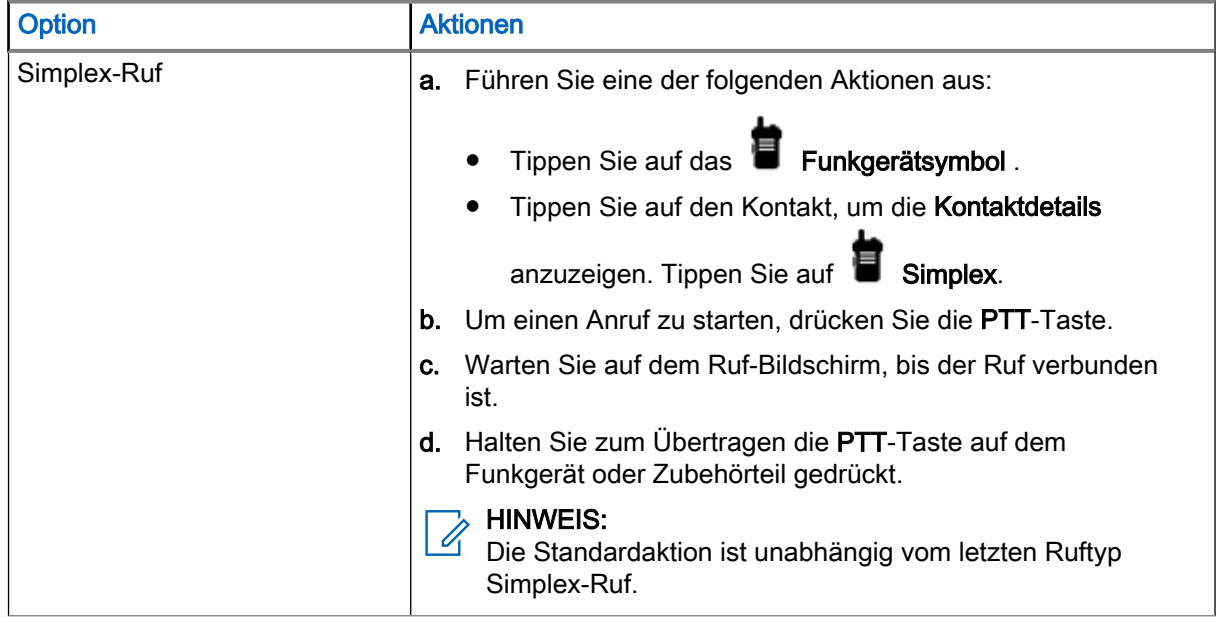

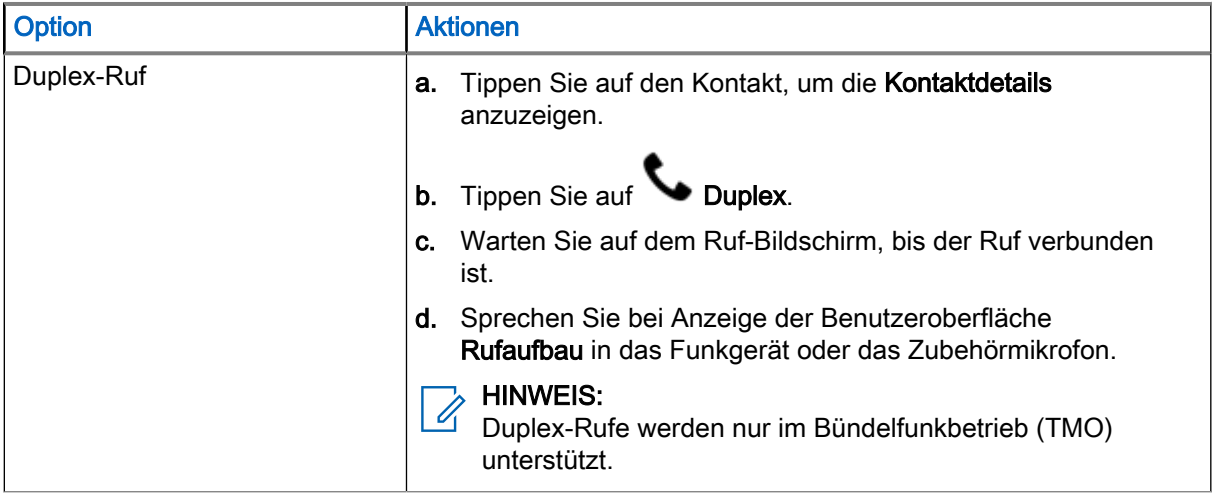

3. Tippen Sie auf **Beenden**, um den Ruf zu beenden.

### 19.2 Zugreifen auf die Wählvorrichtung

#### Vorgehensweise:

Wählen Sie eine der folgenden Optionen aus:

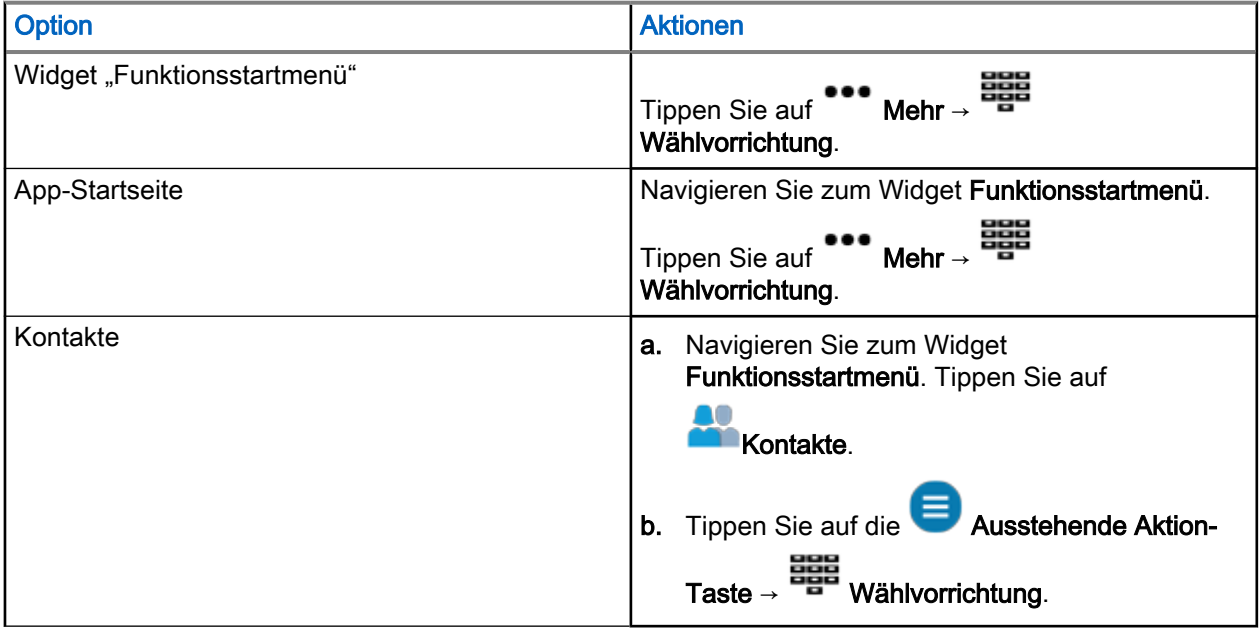

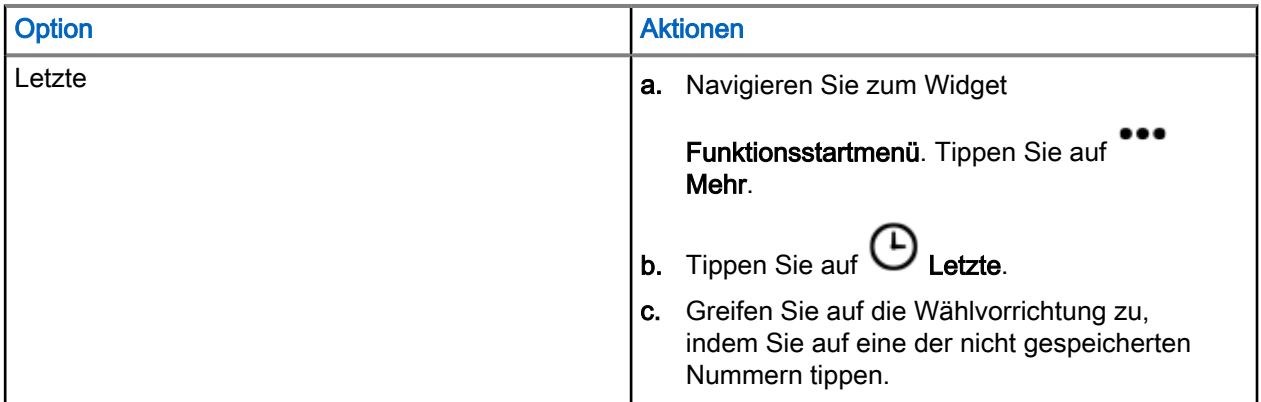

### 19.2.1 Tätigen von Rufen über die Wählvorrichtung – Simplex/ **Duplex**

#### Voraussetzungen:

Starten Sie die Wählvorrichtung auf Ihrem Funkgerät.

#### Vorgehensweise:

- 1. Geben Sie die *<bevorzugte Nummer>* ein.
- 2. Führen Sie eine der folgenden Aktionen aus:

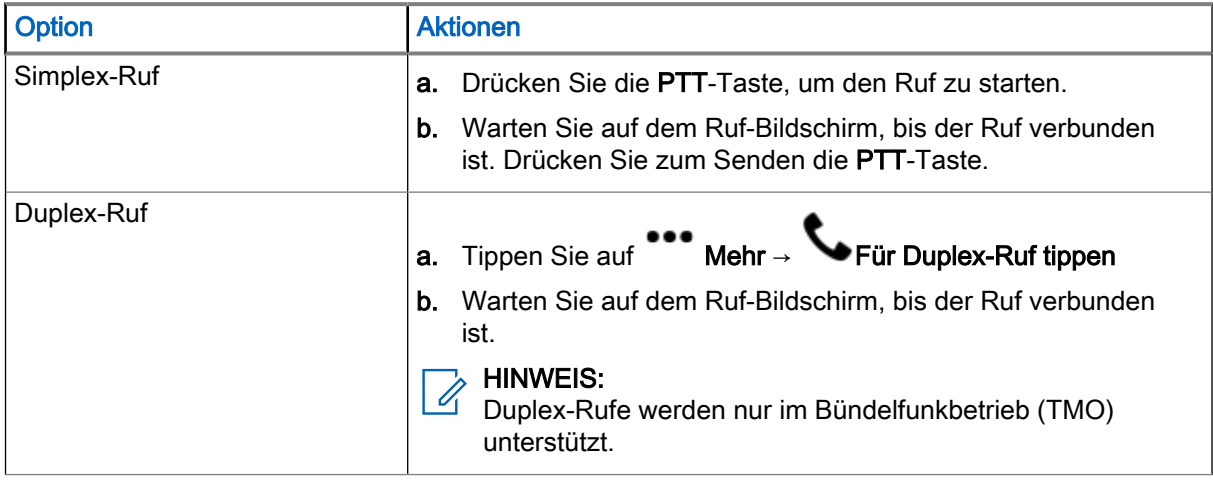

3. Tippen Sie auf Beenden, um den Ruf zu beenden.

## Letzte Rufe

Über das Menü "Letzte Anrufe" können Sie den Anrufverlauf der zuletzt gewählten Nummern, der beantworteten Rufnummern und der entgangenen Rufnummern anzeigen.

### 20.1 Anzeigen der letzten Rufe

#### Vorgehensweise:

1. Navigieren Sie zum Widget Funktionsstartmenü. Tippen Sie auf Mehr.

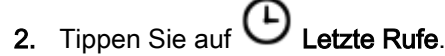

Die Art der letzten Rufe wird durch die folgenden Anzeigen angegeben:

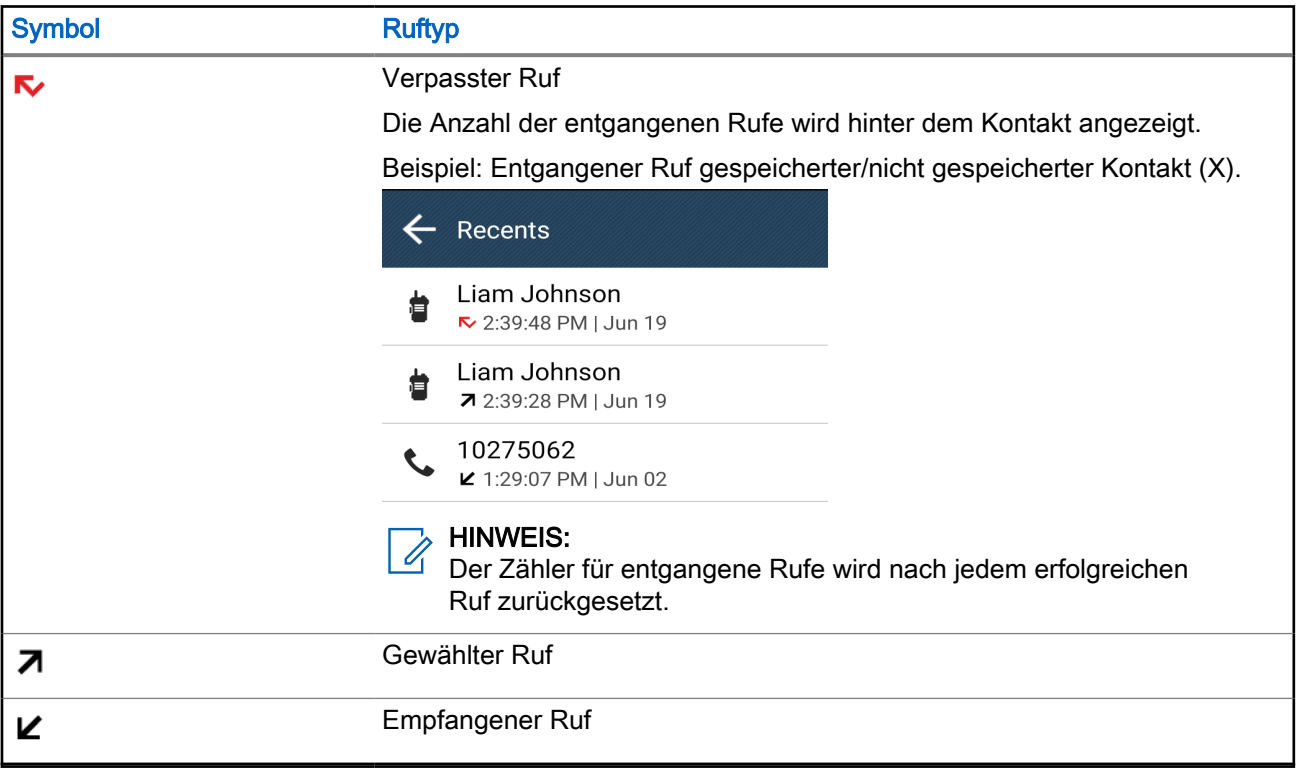

Informationen zur Gesprächsdauer sind nur dann verfügbar, wenn Uhrzeit und Datum im Gerät eingestellt sind. Informationen zur Rufdauer sind für keinen Ruftyp verfügbar.

### 20.2 Durchführen von Rufen aus der Liste der letzten Rufe

#### Vorgehensweise:

1. Navigieren Sie zum Widget Funktionsstartmenü. Tippen Sie auf **Mehr → Bulletzte Rufe**.

2. Wählen Sie eine der folgenden Optionen aus:

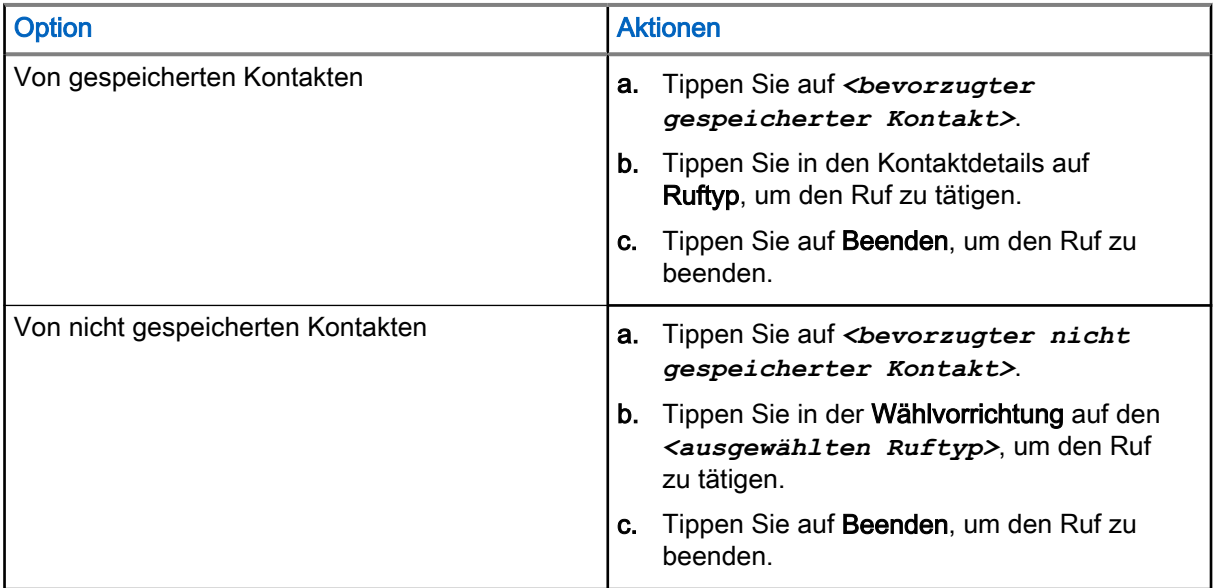

## Rufarten des Funkgeräts

Das Funkgerät kann Einzelrufe im Bündelfunkbetrieb (TMO) und im Direktmodusbetrieb (DMO) tätigen.

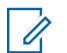

HINWEIS:

TETRA-Audio und Notruf haben Vorrang. Bei der Priorisierung von TETRA-Audio und Notruf werden die folgenden laufenden Rufe unterbrochen oder beendet:

- PTT über LTE
- VoIP-Rufe
- Telefonanrufe (2G, 3G, 4G)

Während eines TETRA-Rufs können Sie keine LTE-Rufe tätigen.

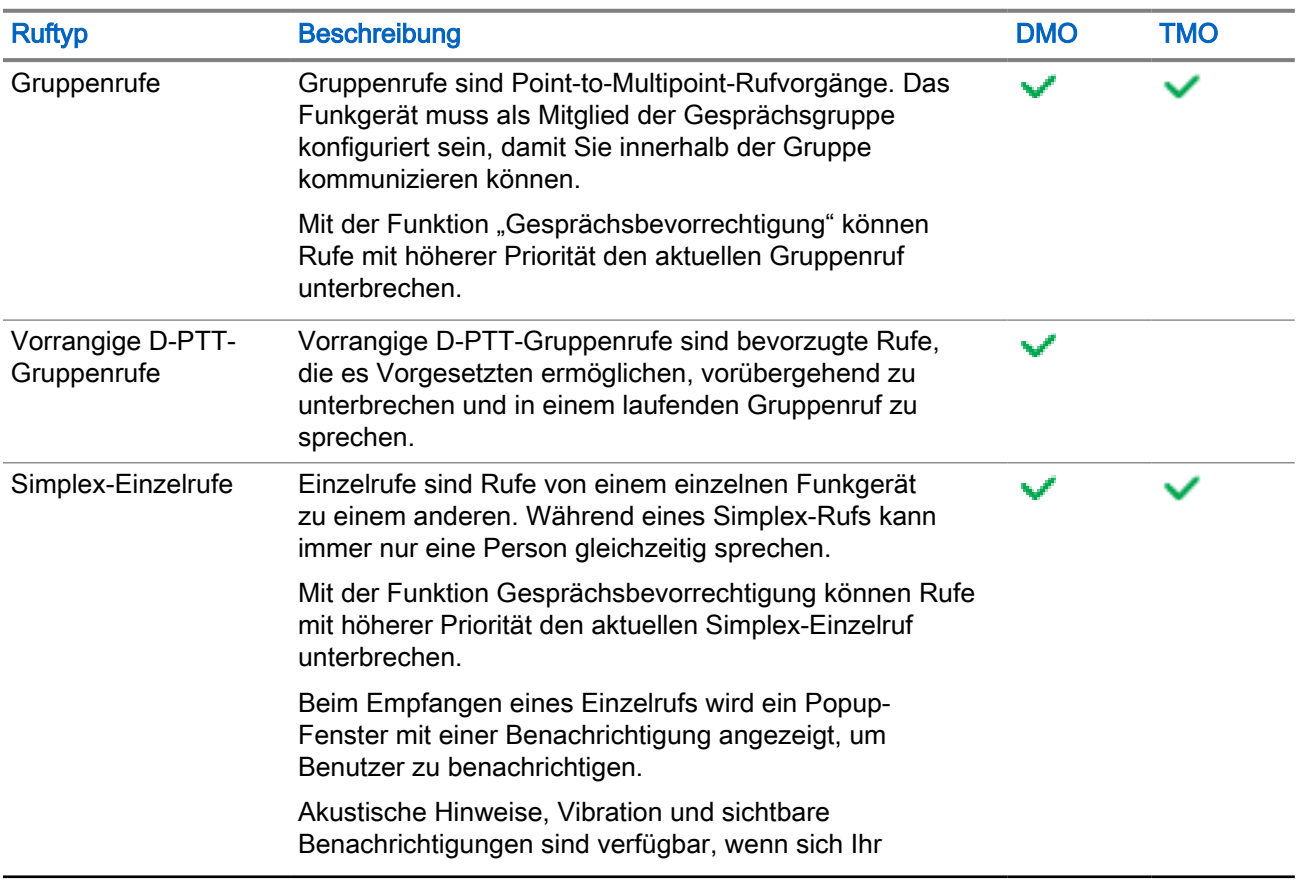

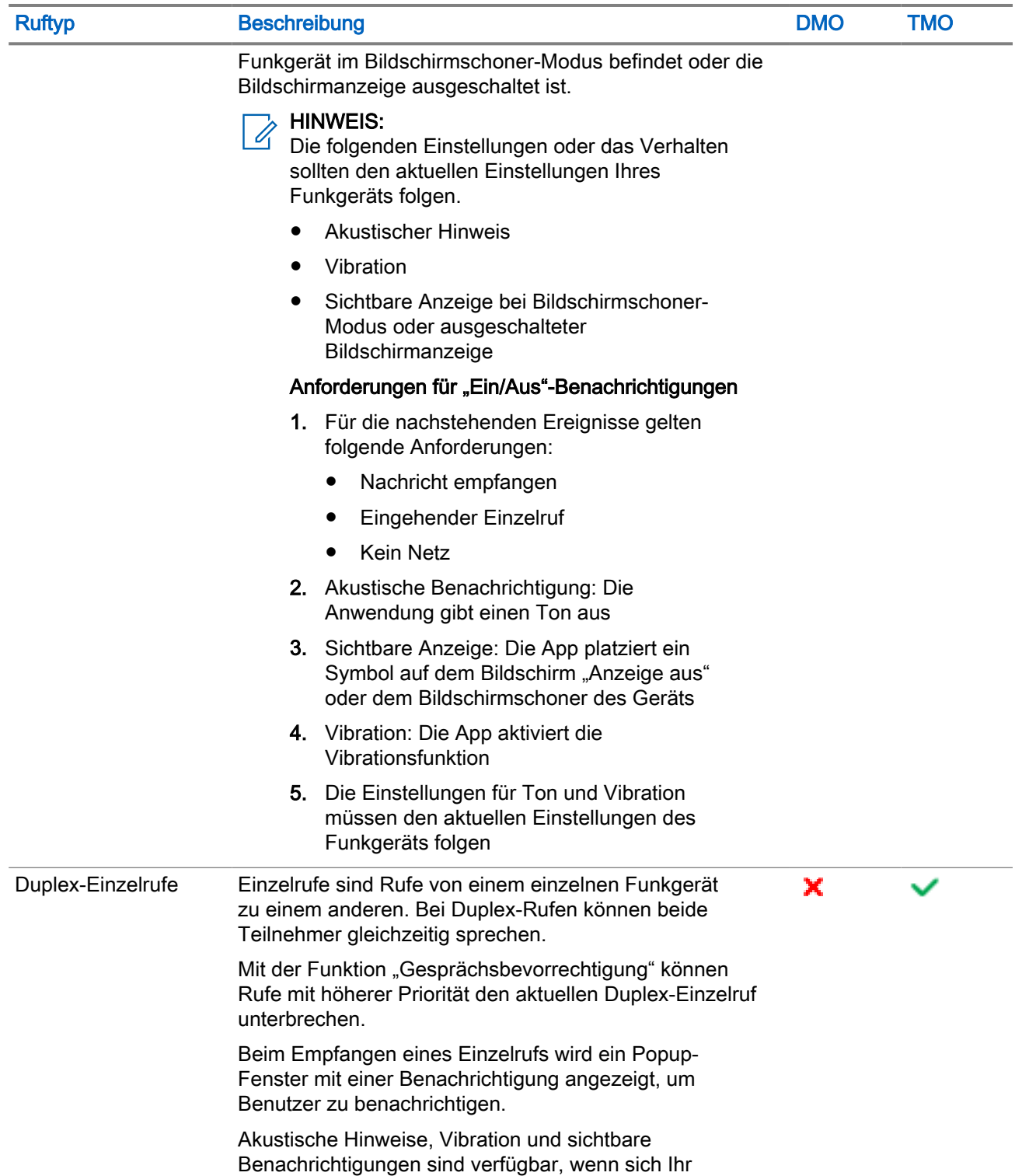

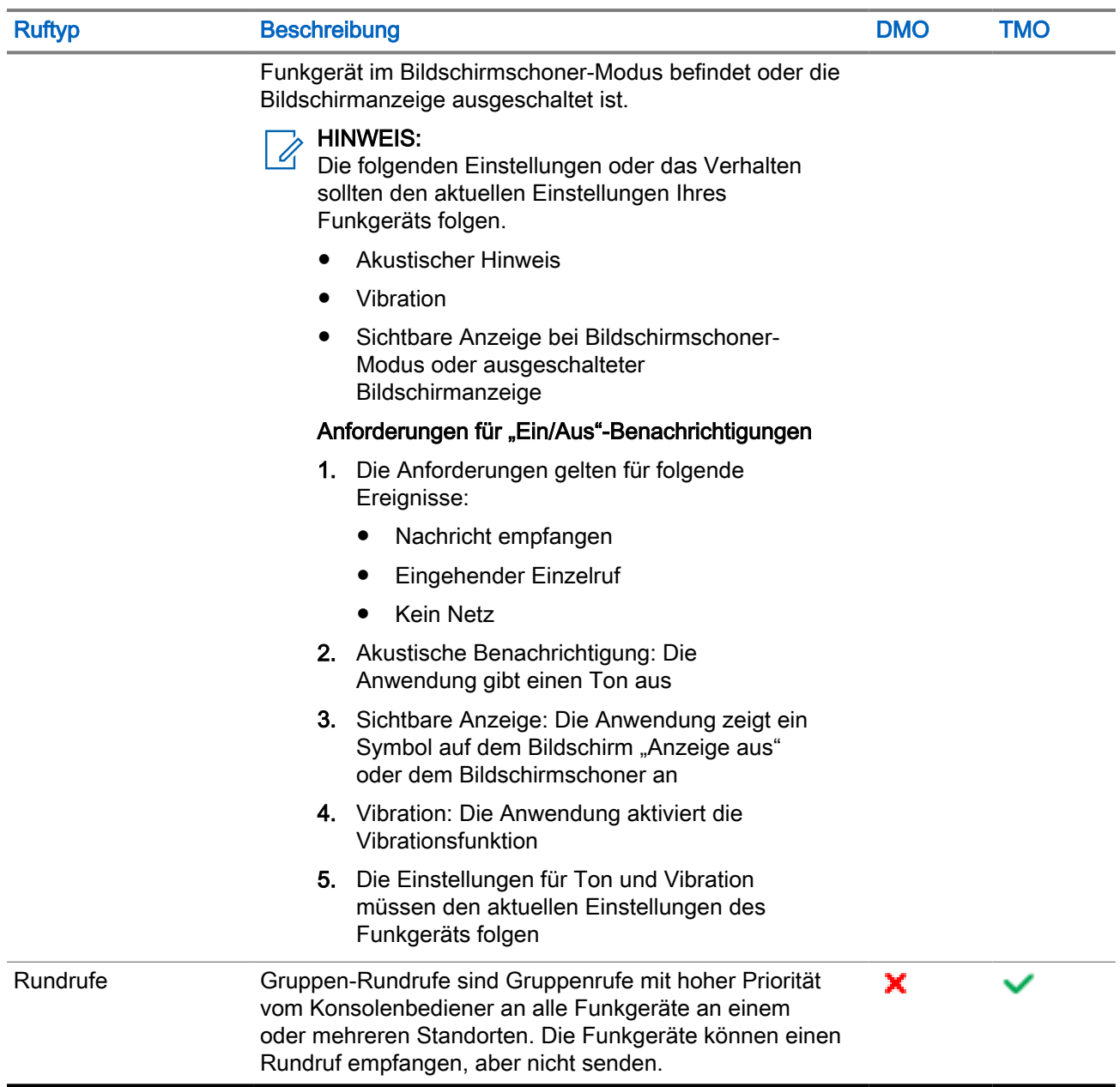

### 21.1 Durchführen von Rufen

#### Vorgehensweise:

Wählen Sie eine der folgenden Optionen aus:

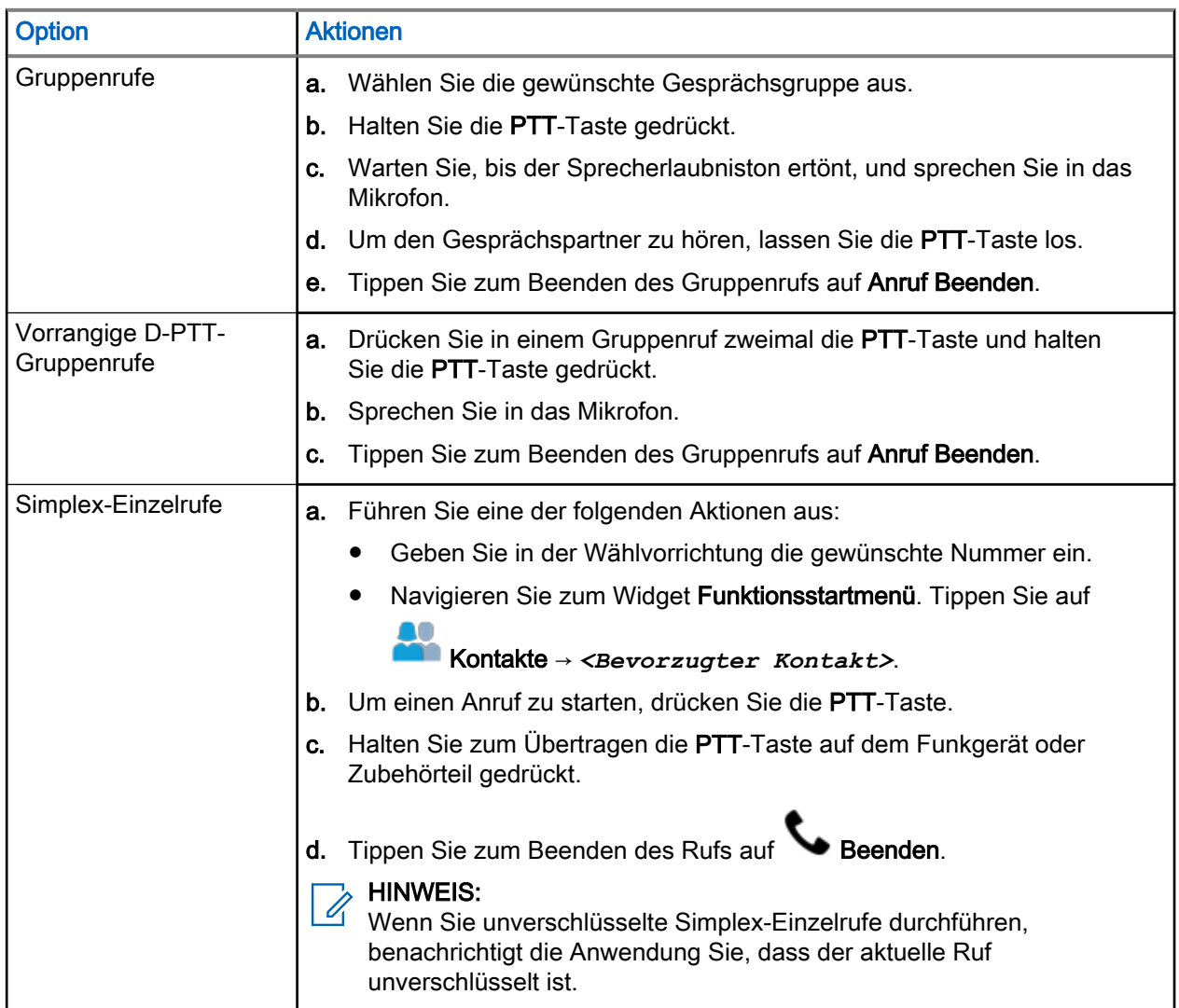

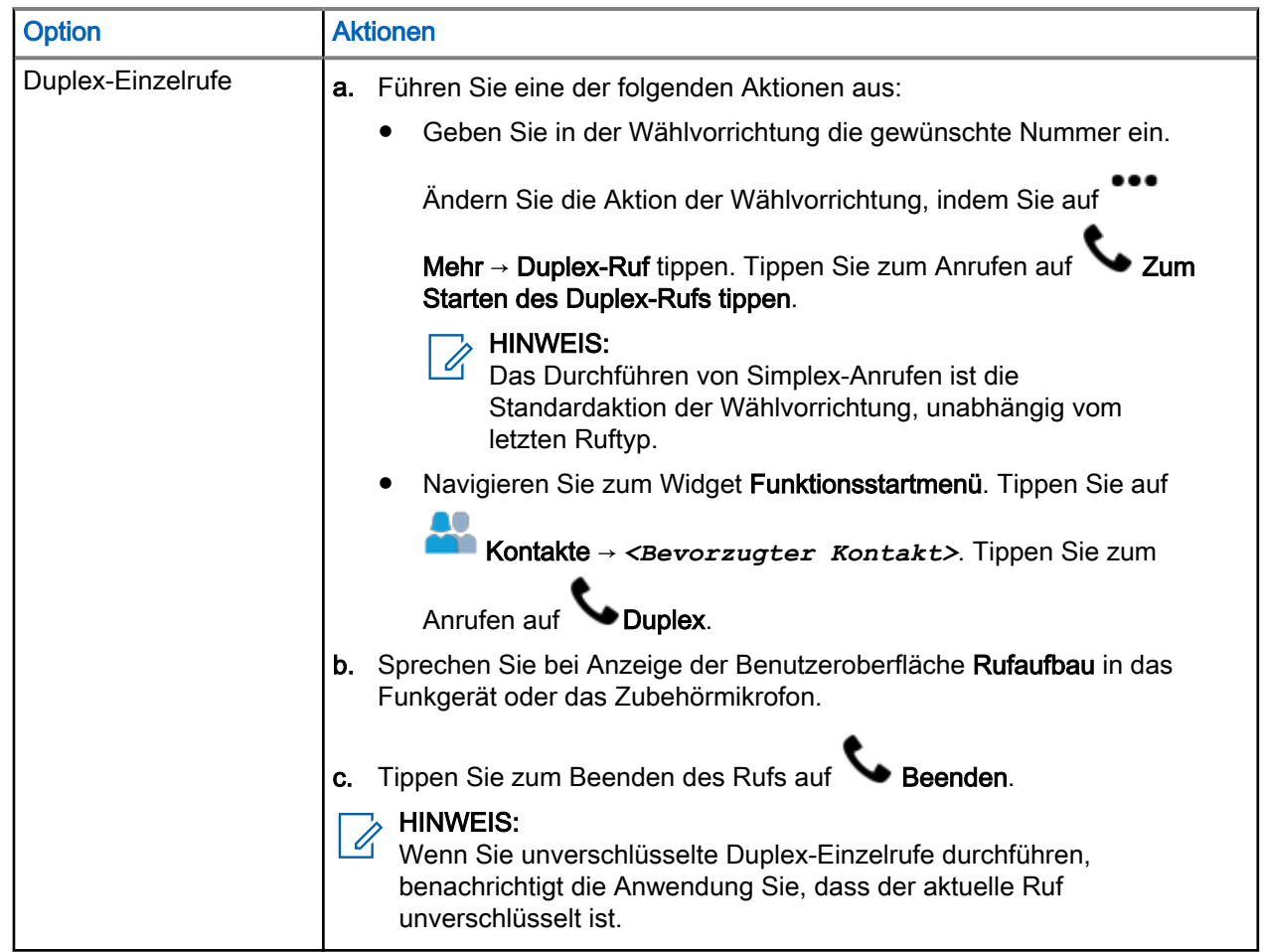

### 21.2 Annehmen von Rufen

#### Vorgehensweise:

Wählen Sie eine der folgenden Optionen aus:

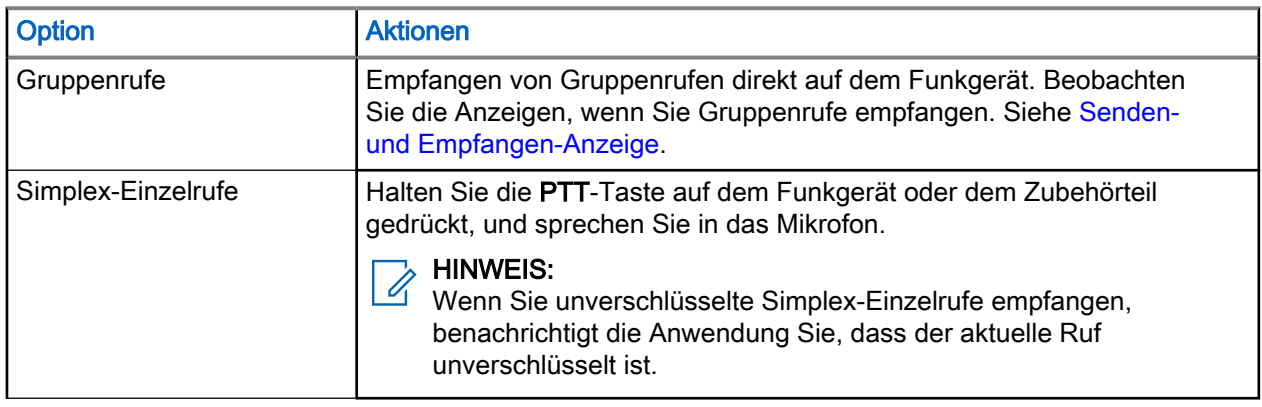

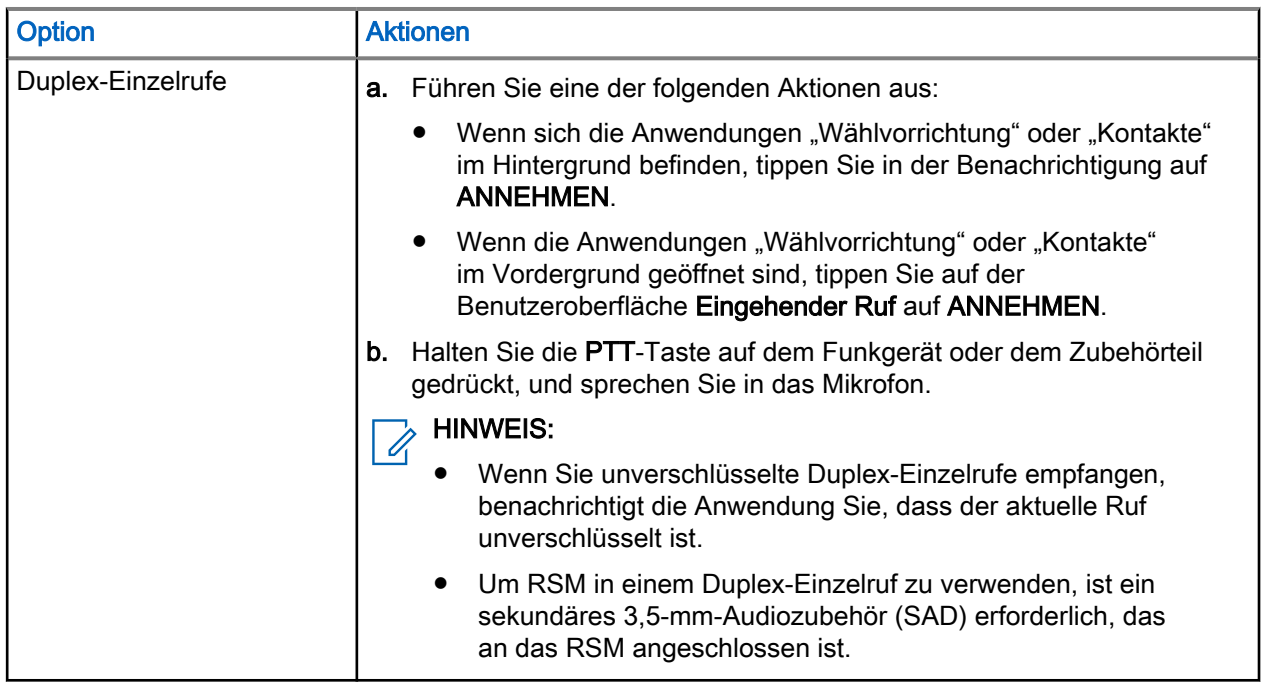

### 21.3 **Rufweiterleitung**

Die Rufweiterleitung leitet empfangene Anrufe an eine andere Nummer weiter.

Die Rufweiterleitung ist nur bei Bündelfunkbetrieb (TMO) möglich. Wenn sich das Funkgerät nicht im TMO-Modus befindet, erhalten Sie bei der Auswahl von Rufweiterleitung einen Ton für Ungültigen Eingabetastendruck und die Nachricht Dienst eingeschränkt.

#### HINWEIS:

Die Rufweiterleitung ist im DMO-Modus ausgegraut

### 21.3.1 Einstellen der Rufweiterleitung

- 1. Navigieren Sie zum Widget Funktionsstartmenü. Tippen Sie Auf <sup>●●●</sup> Mehr → **C+** Rufeinstellungen.
- 2. Wählen Sie eine der folgenden Optionen aus:

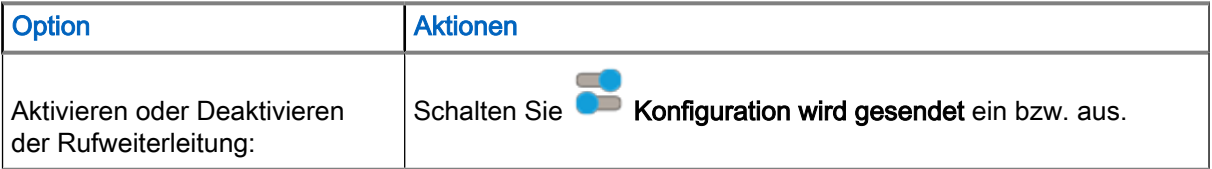

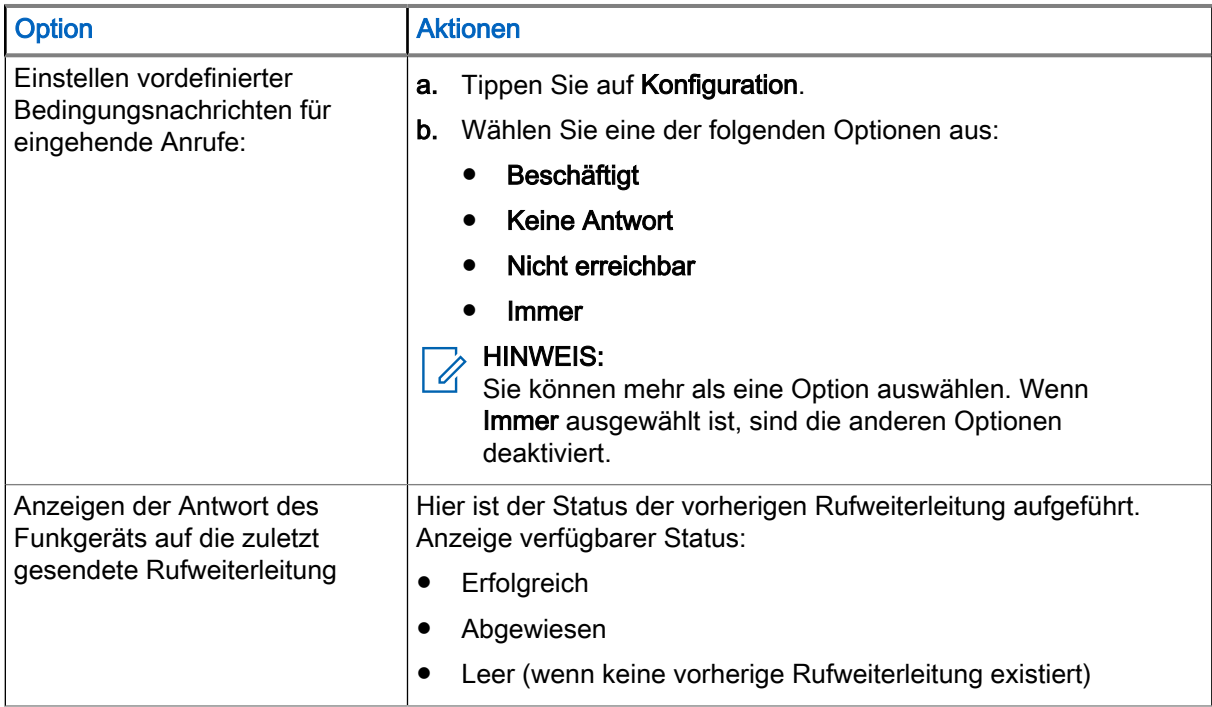

### 21.4 Einzelruf mit Präsenzprüfung

Mit dieser Funktion können Sie feststellen, ob der angerufene Teilnehmer in DMO verfügbar ist. Wenn diese Funktion aktiviert ist, können Sie nur einen Einzelruf initiieren, wenn das angerufene Funkgerät auf demselben Kanal vorhanden ist und mit einer Präsenzprüfungsbestätigung antwortet.

### 21.5 DMO-Einzel-Prioritätsanruf

Der Dienstanbieter kann ausgehenden DMO-Einzelrufen vorrangige Priorität zuweisen. Wenn dies der Fall ist, haben DMO-Einzelrufe von diesem Funkgerät Vorrang gegenüber allen laufenden Rufen (mit Ausnahme von Notrufen oder laufenden bevorrechtigten Rufen mit Priorität) auf dem empfangenden Funkgerät, das dann Ruf unterbrochen anzeigt.

## **Favoriten**

Favoriten enthält Kurzbefehle für häufig verwendete Gesprächsgruppen und Kontaktnummern, die in Favoriten-Ordnern organisiert sind.

#### Wann und wo zu verwenden:

Sie können über das Widget "Bedienelement des Funkgeräts" oder über den Drehknopf schnell auf Favoriten-Ordner zugreifen, indem Sie durch die Elemente im Favoriten-Ordner scrollen.

#### HINWEIS:  $\mathscr{U}_1$

Sie können maximal drei Favoriten-Ordner hinzufügen.

### 22.1 Zugriff auf den Favoriten-Ordner

#### Vorgehensweise:

Führen Sie eine der folgenden Aktionen aus:

- Navigieren Sie zum Widget Funktionsstartmenü. Tippen Sie auf **Mehr → E**+ Gesprächsgruppe. Tippen Sie auf Aktueller Ordner, um Favoriten-Ordner anzuzeigen.
- Navigieren Sie zum Widget Funktionsstartmenü. Tippen Sie auf <sup>●●●</sup> Mehr → ■■ Ordner.
- Tippen Sie auf Bedienelement des Funkgeräts → Aktueller Ordner, um die Favoriten-Ordner anzuzeigen.

### 22.2 Hinzufügen von Ordnern zu Favoriten

- 1. Navigieren Sie zum Widget Funktionsstartmenü. Tippen Sie auf Mehr → **Favoriten-Setup**.
- 2. Tippen Sie auf **Neuer Ordner**.
- 3. Geben Sie einen Namen für den Ordner ein.
- 4. Tippen Sie zum Bestätigen auf das **V** Häkchen.

### 22.3 Auswählen einer Gesprächsgruppe im Favoriten-**Ordner**

#### Vorgehensweise:

- 1. Tippen Sie im Widget "Bedienelement des Funkgeräts" auf die Gesprächsgruppe.
- 2. Tippen Sie Auf Aktueller Ordner  $\rightarrow$  Favoriten
- 3. Tippen Sie auf eine neue *<ausgewählte Gesprächsgruppe>*.

### 22.4 Löschen von Ordnern aus Favoriten

#### Vorgehensweise:

- 1. Navigieren Sie zum Widget Funktionsstartmenü. Tippen Sie auf Mehr → Bravoriten-Setup.
- 2. Tippen Sie für den Ordner, den Sie öffnen möchten, auf **Bearbeiten**.
- 3. Tippen Sie auf Ordner löschen.
- 4. Tippen Sie auf Löschen, um die Auswahl zu bestätigen.

### 22.5 Umbenennen von Ordnern in Favoriten

#### Vorgehensweise:

- 1. Navigieren Sie zum Widget Funktionsstartmenü. Tippen Sie auf Mehr → **Paradien-Setup.**
- 2. Tippen Sie für den Ordner, den Sie umbenennen möchten, auf **Bearbeiten**.
- 3. Tippen Sie auf Ordner umbenennen.
- 4. Geben Sie einen neuen Namen für den Ordner ein.
- 5. Tippen Sie zum Bestätigen auf das **V Häkchen**.

#### 22.6

## Hinzufügen von Gesprächsgruppen zu Favoriten-**Ordnern**

- 1. Navigieren Sie zum Widget Funktionsstartmenü. Tippen Sie auf <sup>888</sup> Mehr → <sup>17</sup> Favoriten-Setup.
- 2. Wählen Sie einen Favoriten-Ordner aus.
- 3. Tippen Sie auf Mehr → Talkgroup/Kontakt hinzufügen.
- 4. Tippen Sie auf die gewünschte Gesprächsgruppe, oder suchen Sie die gewünschte Gesprächsgruppe, die dem Favoriten-Ordner hinzugefügt werden soll .

### 22.7 Hinzufügen von Kontaktnummern zu Favoriten

#### Vorgehensweise:

- 1. Navigieren Sie zum Widget Funktionsstartmenü. Tippen Sie auf Mehr → Favoriten-Setup.
- 2. Wählen Sie einen Favoriten-Ordner aus.
- 3. Tippen Sie auf Mehr → Talkgroup/Kontakt hinzufügen.
- 4. Tippen Sie auf KONTAKTE.
- 5. Wählen Sie in der Kontaktliste einen Kontakt durch Scrollen oder über die Suchfunktion aus.

### 22.8 Löschen von Gesprächsgruppen oder Kontakten aus den Favoriten-Ordnern

- 1. Navigieren Sie zum Widget Funktionsstartmenü. Tippen Sie auf Mehr → **Paradien-Setup.**
- 2. Wählen Sie einen Favoriten-Ordner aus.
- 3. Tippen Sie auf Mehr → Löschen.
- 4. Führen Sie eine der folgenden Aktionen aus:

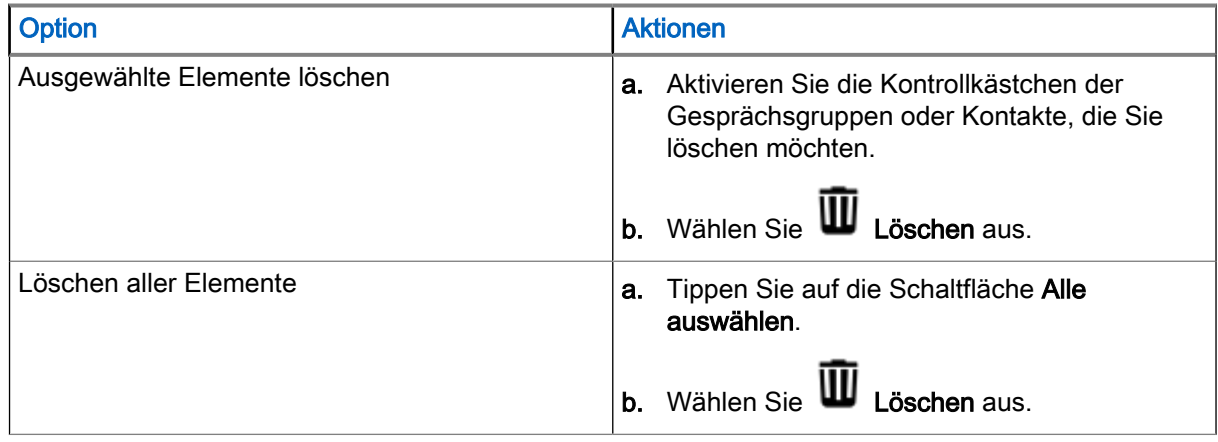

### 22.9 Tätigen von Einzelrufen an bevorzugte Kontakte

#### Voraussetzungen:

Navigieren Sie zum Favoriten-Ordner auf Ihrem Funkgerät.

#### Vorgehensweise:

1. Wählen Sie eine der folgenden Optionen aus:

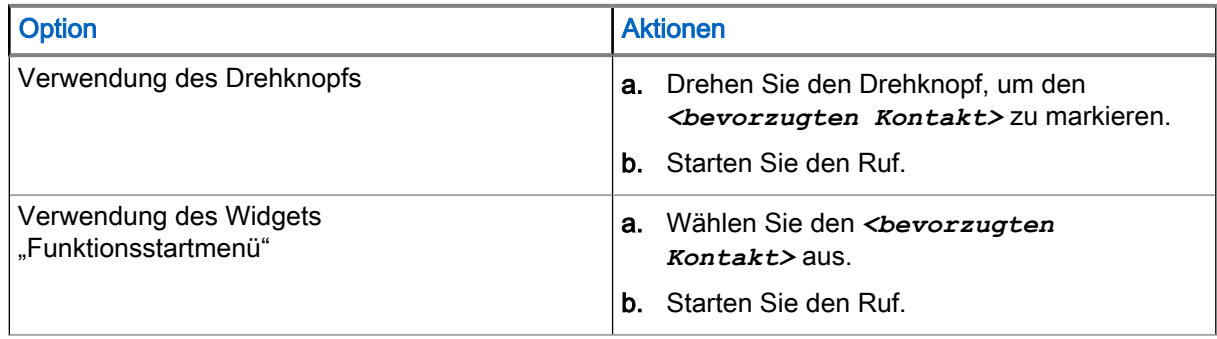

2. Drücken Sie zum Beenden des Rufs auf Beenden.

## Sendeunterdrückungsmodus

Im Modus "Sendeunterdrückung" (TXI) sendet das Funkgerät keine Funkübertragungen. Aktivieren Sie diesen Modus in HF-empfindlichen Bereichen, in denen die Sicherheit aufgrund der Strahlung gefährdet werden kann, z. B. in Krankenhäusern und Flugzeugen.

#### HINWEIS:  $\mathscr{A}$

Wenn der TXI-Modus aktiviert ist, ist auch der Flugzeugmodus aktiviert. Dadurch werden LTE, Bluetooth und WLAN ebenfalls ausgeschaltet.

Folgendes kann von Ihrem Gerät weiterhin empfangen werden:

- **Gruppenrufe**
- Nachrichten: im Eingang gespeichert
- Einzelrufversuche: in der Liste Verpasste Rufe gespeichert, wobei diese nicht beantwortet werden können.

Wenn keine Gefahr mehr für die Sicherheit besteht, etwa wenn Sie den HF-empfindlichen Bereich verlassen, können Sie den Sendesperrmodus wieder deaktivieren. Ihr Funkgerät wechselt daraufhin in den Normalbetrieb zurück.

#### HINWEIS:

HF-Übertragungen von Ihrem Funkgerät werden unter folgenden Bedingungen verhindert:

- Der Akku wurde entfernt.
- Der TXI-Modus ist aktiviert.
- Das Funkgerät wird ausgeschaltet.

Wenn sich das Funkgerät beim Aufrufen oder Verlassen des TXI-Modus in einem Ruf befindet, sendet es eine spezielle SDS-Statusmeldung (Short Data Service). Diese SDS-Nachricht zeigt der SwMI (Switching and Management Infrastructure, Vermittlungs- und Verwaltungsinfrastruktur) an, dass Ihr Funkgerät in den TXI-Modus eintritt oder diesen verlässt.

Mobilitätsverfahren, für die Ihr Funkgerät keine Uplink-Übertragung senden muss, werden außer zur Zellenneuauswahl durchgeführt.

Im TXI-Modus nimmt Ihr Funkgerät an Gruppenrufen für jede Gruppe teil, die Ihr Funkgerät überwacht. Senden bei diesem Anruf ist dennoch nicht zulässig.

Ihr Funkgerät zeigt dem Benutzer auch alle eingehenden SDS-Nachrichten an. Die Funktion für entgangene Rufe ist im TXI-Modus aktiv und erlaubt die Überprüfung, welche Rufe verpasst wurden. Jedoch versucht das Funkgerät zu verhindern, dass die Neuübertragung des Verbindungsaufbaus als separater Ruf aufgezeichnet wird.

Wenn Sie einen Notruf initiieren, verlässt Ihr Funkgerät den TXI-Modus und versucht, den Notruf zu starten, sobald das Funkgerät in Betrieb ist.

Wenn Sie Ihr Funkgerät einschalten, nachdem es im TXI-Modus ausgeschaltet wurde, wird eine Benachrichtigung für den dauerhaft aktivierten TXI-Modus angezeigt.

#### HINWEIS:  $\mathscr{A}$

Ihr Funkgerät kann im aktiven TXI-Modus keine Anrufe empfangen. Deaktivieren Sie den TXI-Modus, um Ihr Funkgerät erneut im Netzwerk zu registrieren.

### 23.1 TXI aktivieren oder deaktivieren

"TXI-Modus Aktivieren" stoppt das Senden der Funkübertragung.

#### Vorgehensweise:

- 1. Navigieren Sie zum Widget Funktionsstartmenü. Tippen Sie auf Mehr.
- 2. Führen Sie eine der folgenden Aktionen aus:
	- $\bullet$  Um TXI zu aktivieren, tippen Sie auf  $\mathbf{\widetilde{N}}$  Sendeunterdrückung.
	- Um TXI zu deaktivieren, tippen Sie auf **Kondeunterdrückung**.

#### HINWEIS:  $\mathscr{U}$

- Im TXI-Modus ist es nicht möglich, vom Direktmodus in den Bündelfunkmodus oder den Repeater-Modus umzuschalten. LTE-, Bluetooth- und WLAN-Verbindung sind ebenfalls ausgeschaltet.
- Wenn der TXI-Modus deaktiviert ist, ist auch der Flugzeugmodus deaktiviert. Dadurch werden LTE, Bluetooth und WLAN auf den vorherigen Zustand zurückgesetzt.
# **Nachrichten**

Mit der Funktion "Nachrichten" können Sie Textnachrichten senden, empfangen, speichern und weiterleiten. Sie können Nachrichten mit den folgenden Nachrichtenfunktionen verwalten.

#### Tabelle 16: Nachrichtenfunktionen

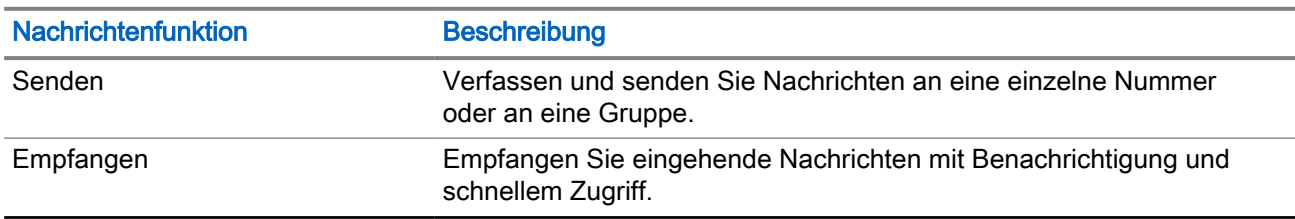

Bei verschlüsselten Nachrichten wird ein Verschlüsselungssymbol angezeigt.

#### Abbildung 27: Verschlüsselungssymbol für verschlüsselte Nachricht

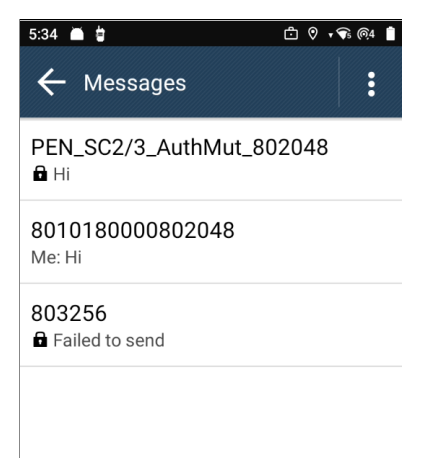

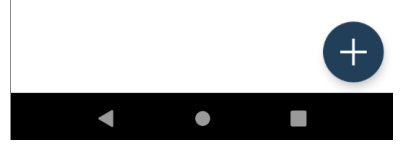

Die Nachrichtenfunktion erkennt automatisch URLs, Standort und ISSI-Nummern in den eingehenden Textnachrichten.

#### Tabelle 17: Messenger-Erkennung

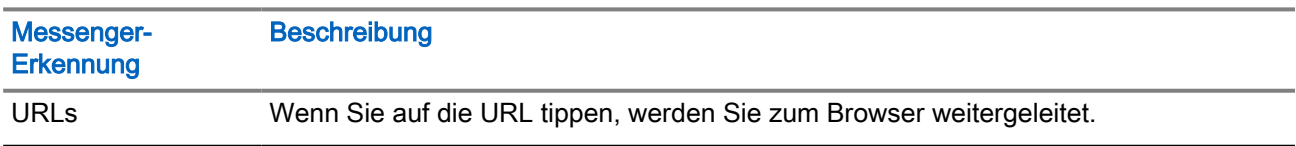

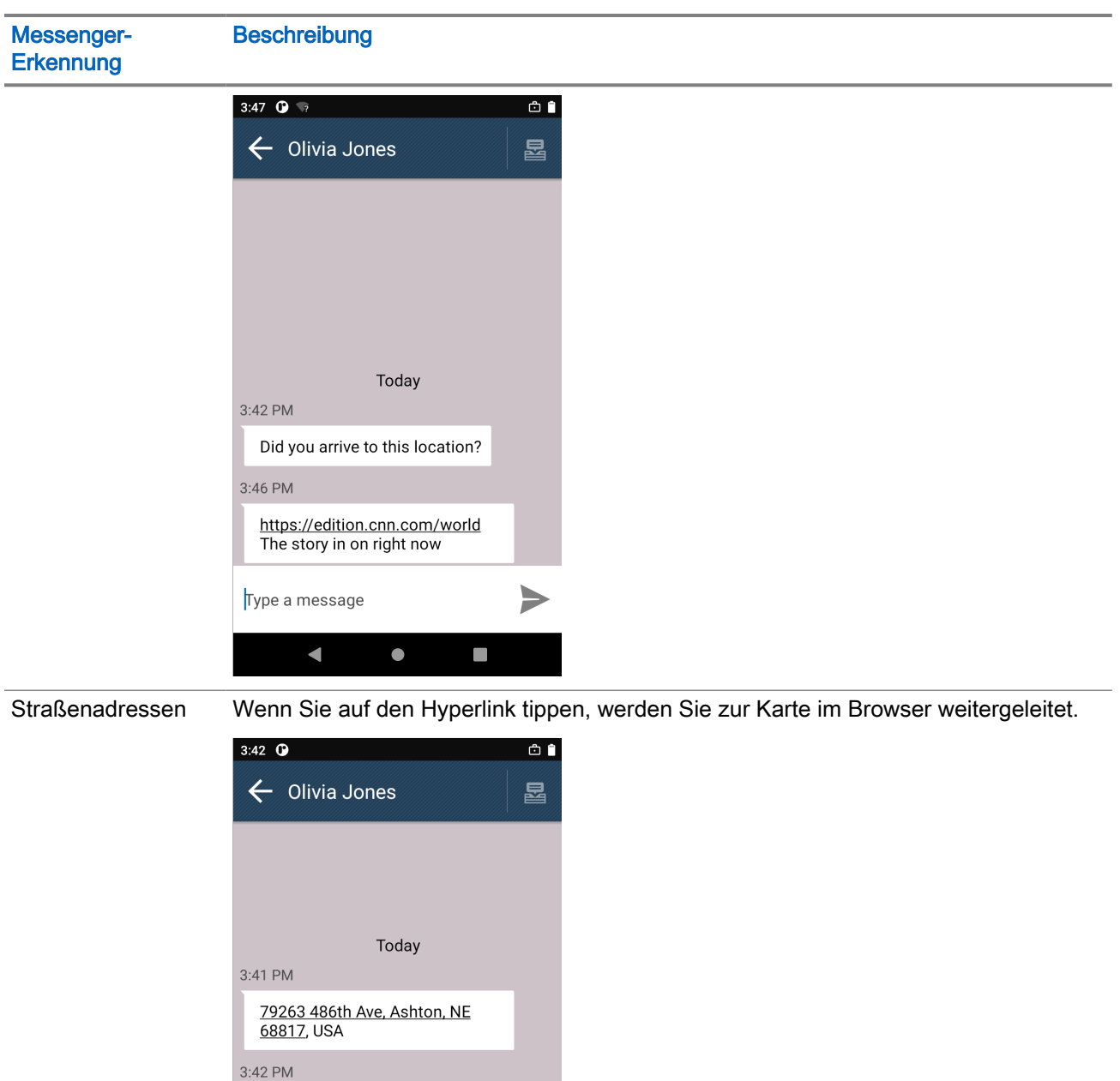

ISSI-Nummern Eine ISSI-Nummer ist eine Zahlenfolge ohne Leerzeichen oder Sonderzeichen mit einer Länge von 1 bis 17 Ziffern. Wenn Sie auf die ISSI-Nummer tippen, wird ein Optionsmenü angezeigt. Sie können die folgenden Optionen wählen:

 $\blacktriangleright$ 

 $\blacksquare$ 

Did you arrive to this location?

 $\bullet$ 

3:42 PM

Call me Asap

Type a message

- Kopieren Sie die Nummer, und fügen Sie sie in einen anderen Bereich ein.
- Starten Sie die Wählvorrichtung mit der bereits als Eingabe platzierten Nummer.

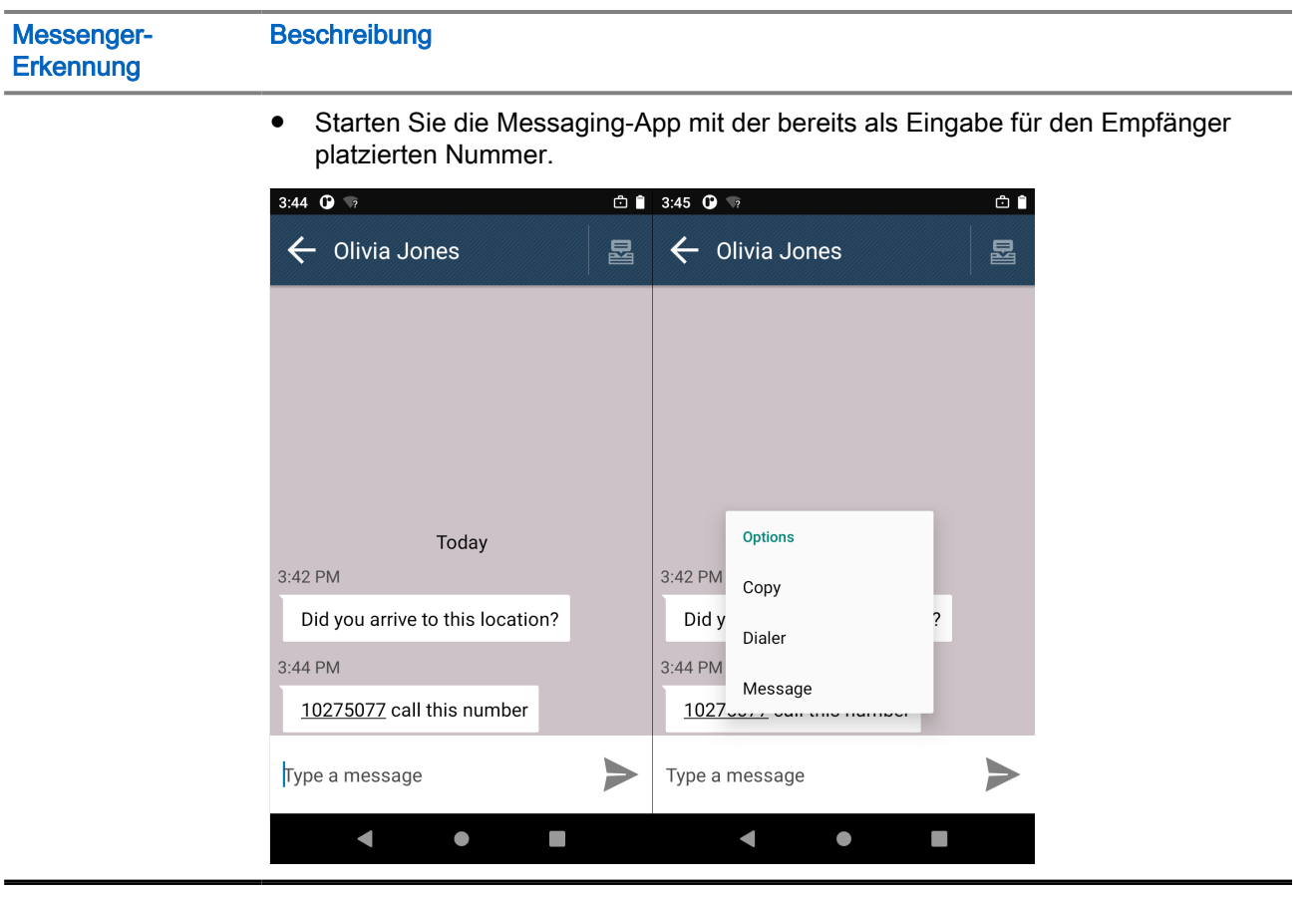

# Benachrichtigung

Wenn neue Nachrichten eingehen, wird ein Popup-Fenster mit einer Benachrichtigung angezeigt, um Benutzer zu benachrichtigen.

- 1. Bei den folgenden Ereignissen gibt es eine akustische Benachrichtigung, eine sichtbare Anzeige und eine Vibrationsbenachrichtigung:
	- Nachricht empfangen
	- Eingehender Einzelruf
	- Kein Netz

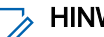

## HINWEIS:

Diese Benachrichtigungen entsprechen den aktuellen Einstellungen Ihres Funkgeräts.

# 24.1 Zugriff auf die Messaging-App

#### Wann und wo zu verwenden:

Sie können Einzelnachrichten verfassen und an individuelle Nummern senden.

#### Vorgehensweise:

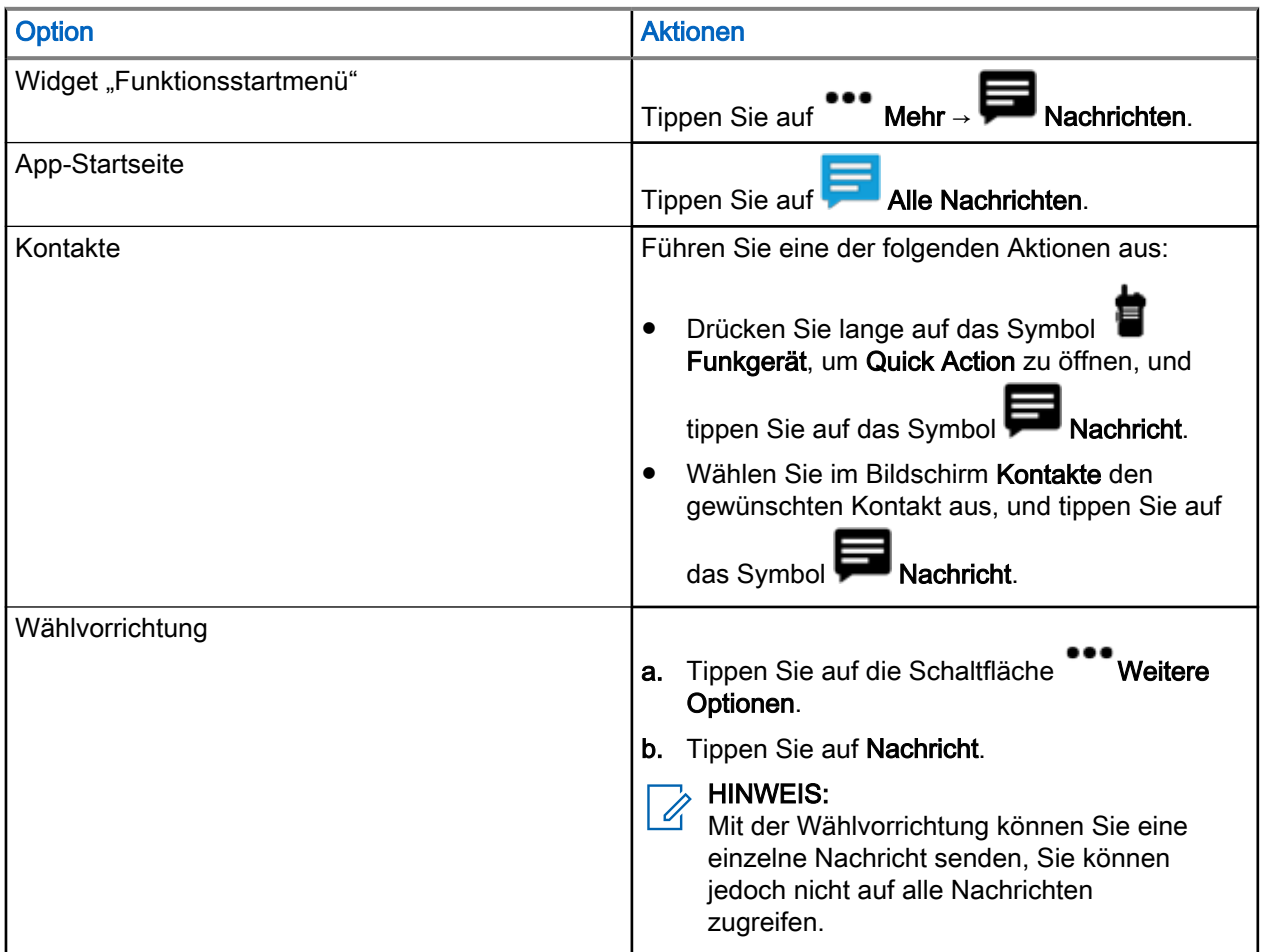

# 24.2 Senden von Nachrichten an einzelne Nummern

## Vorgehensweise:

Verfassen und versenden Sie eine Einzelnachricht mit einer der folgenden Optionen:

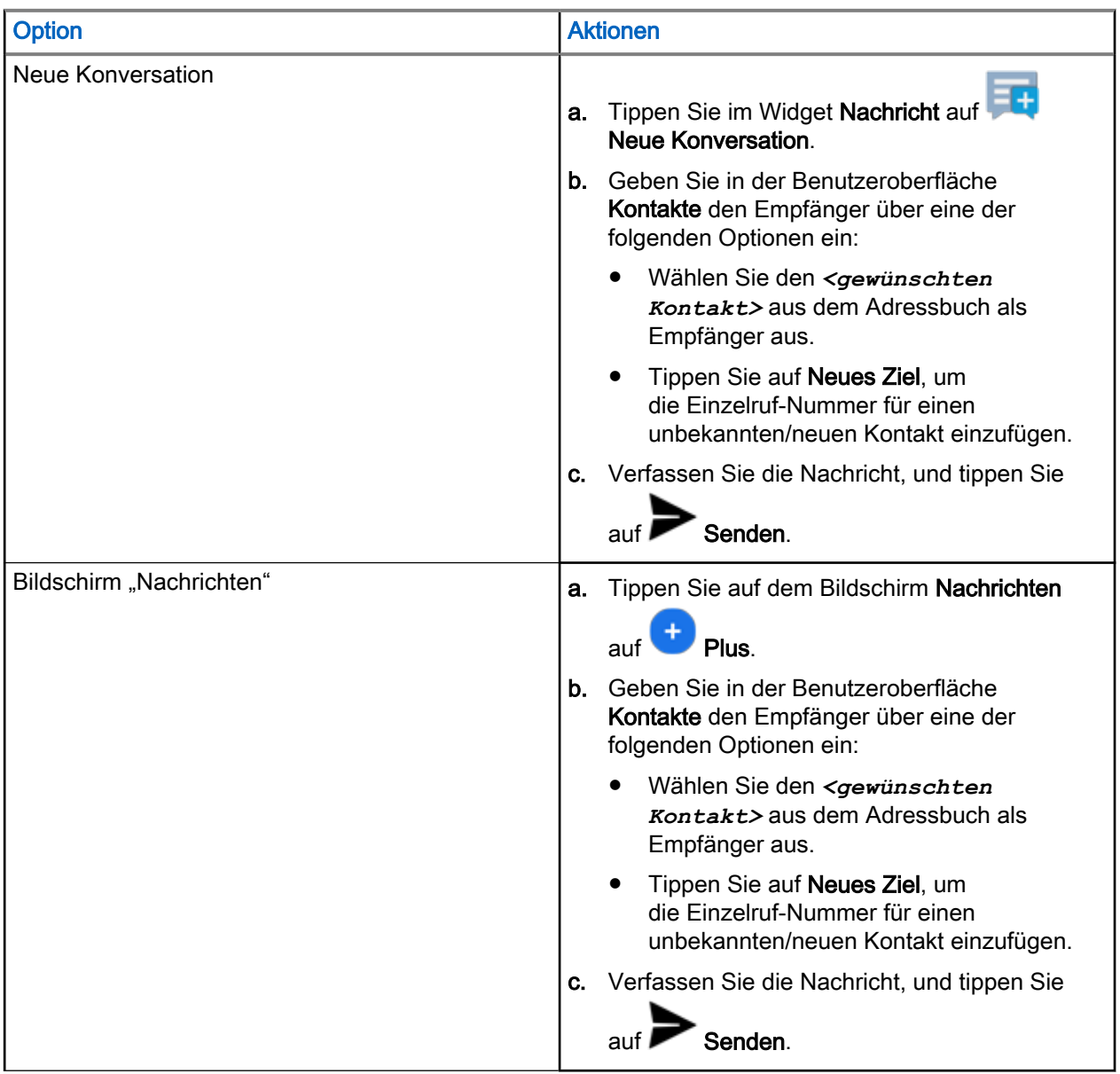

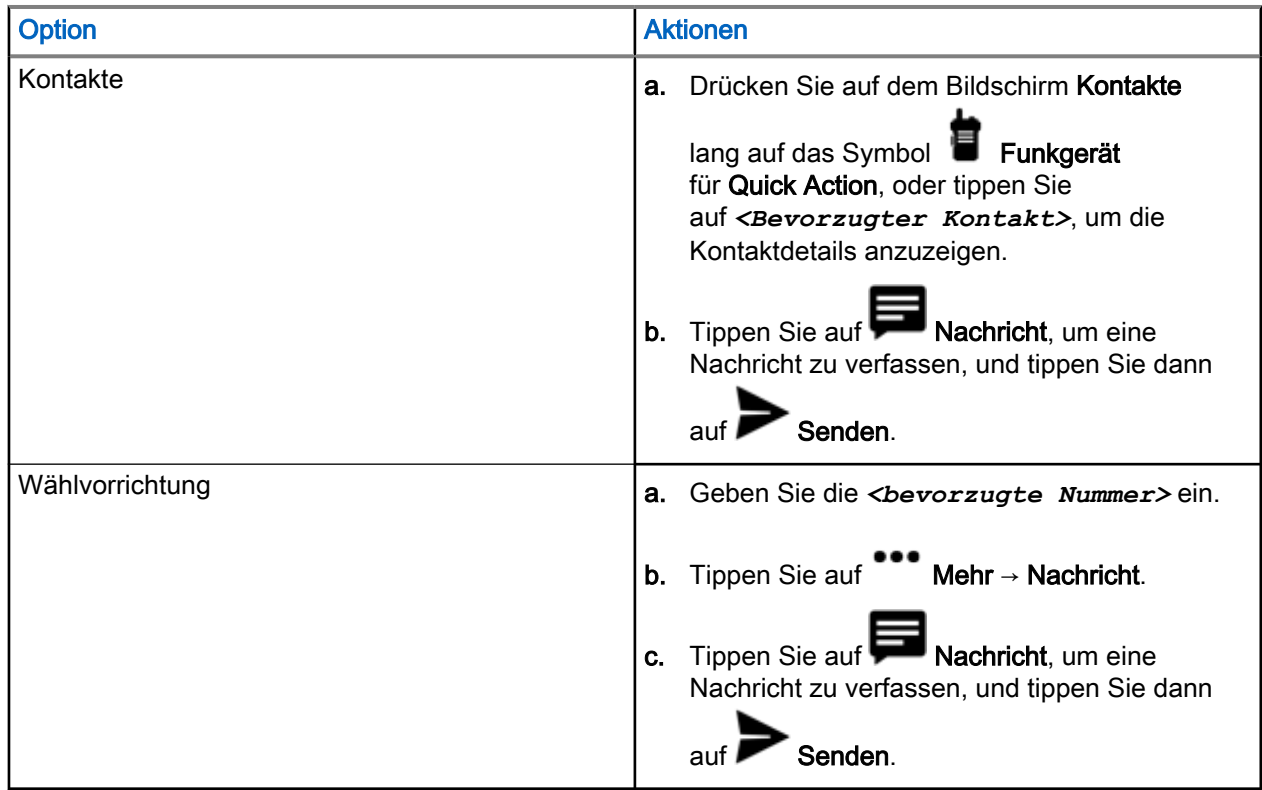

# 24.3 Nachrichten an Gruppen senden

### Wann und wo zu verwenden:

Sie können Gruppennachrichten verfassen und senden.

### Vorgehensweise:

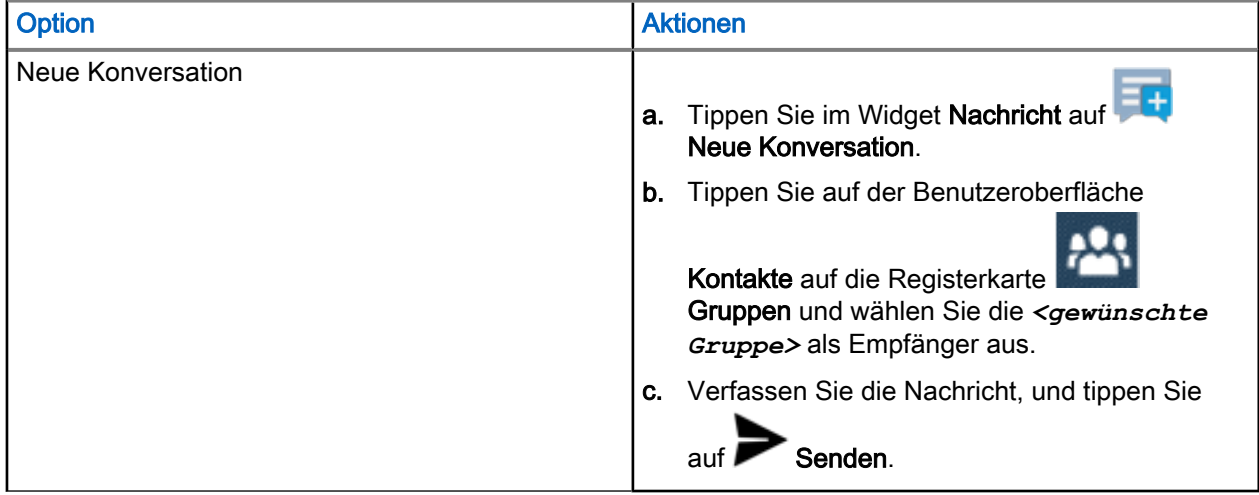

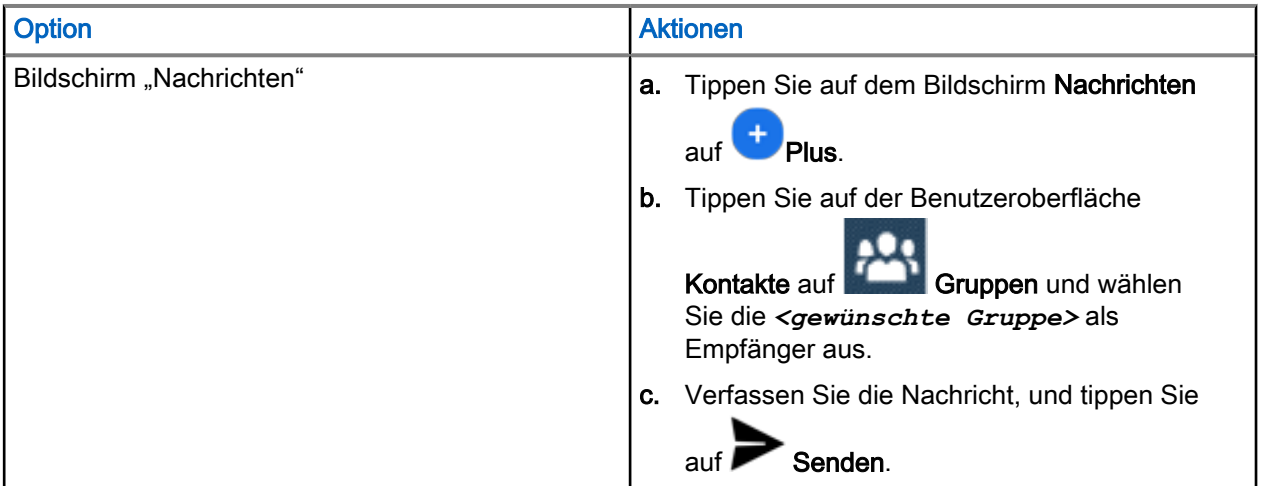

Die Gruppen-ID wird im Gruppennachrichten-Thread angezeigt. Ungelesene Gruppennachrichten werden mit der ID des Absenders anstelle der Gruppen-ID angezeigt.

# 24.4 Senden einer Kurzmitteilungsdienst-(SDS-)Nachricht

### Vorgehensweise:

- 1. Tippen Sie auf dem Bildschirm Nachrichten auf **Plus** und wählen Sie einen Kontakt aus.
- 2. Tippen Sie auf **De Bulletter Sie Ihre Nachricht verfassen**.
- 3. Wählen Sie eine der verfügbaren Kurznachrichten aus.

HINWEIS:  $\sqrt{2}$ 

Sie können die konfigurierte Kurznachricht bearbeiten.

4. Tippen Sie auf Senden.

# 24.5 Anzeigen von Nachrichten

### Vorgehensweise:

Wählen Sie eine der folgenden Optionen aus:

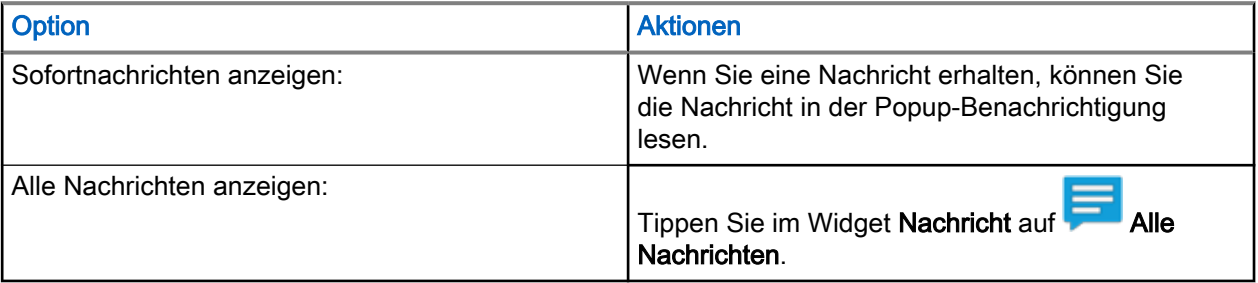

### HINWEIS:

Sie können den Status und den Notfallstatus auch in der Messaging-App anzeigen.

Der Nachrichten-Thread zeigt die Zustellungsmeldung an. Der Zustellbericht enthält den Nachrichtenstatus.

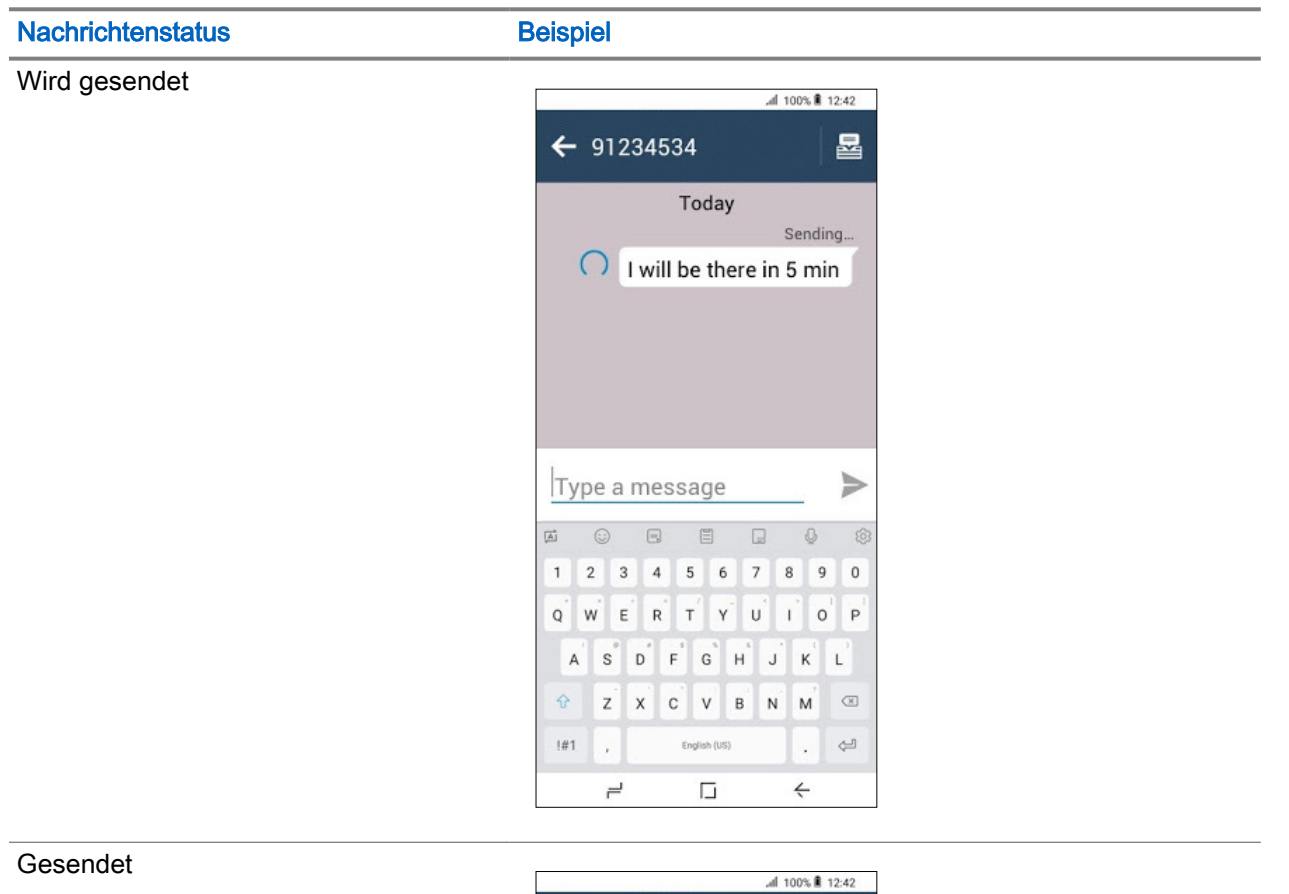

## Tabelle 18: Nachrichtenstatus in Zustellmeldungen

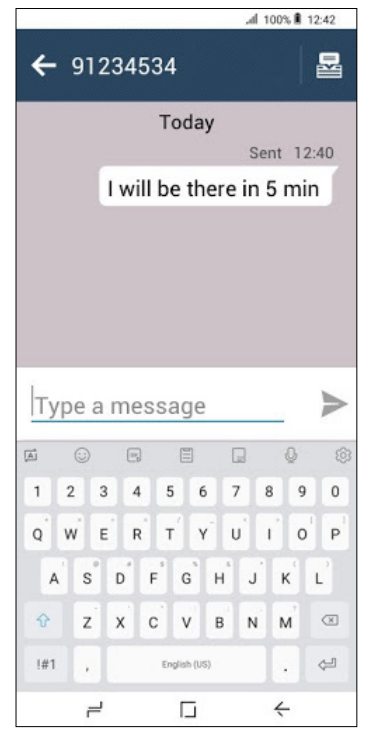

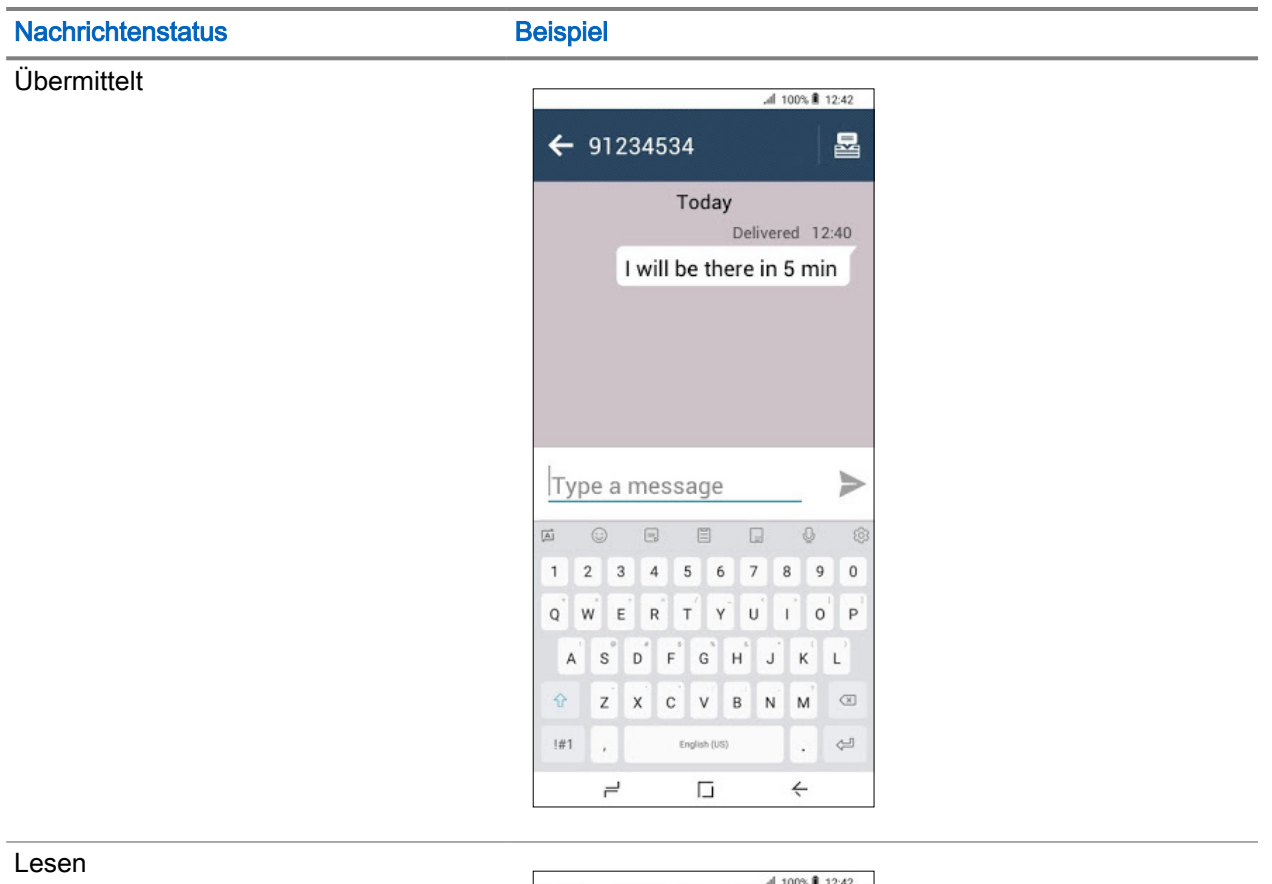

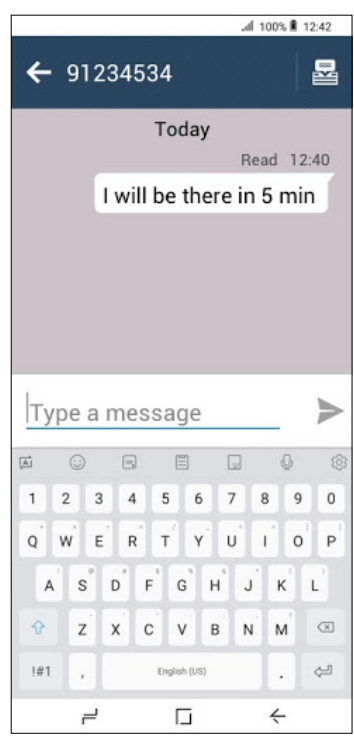

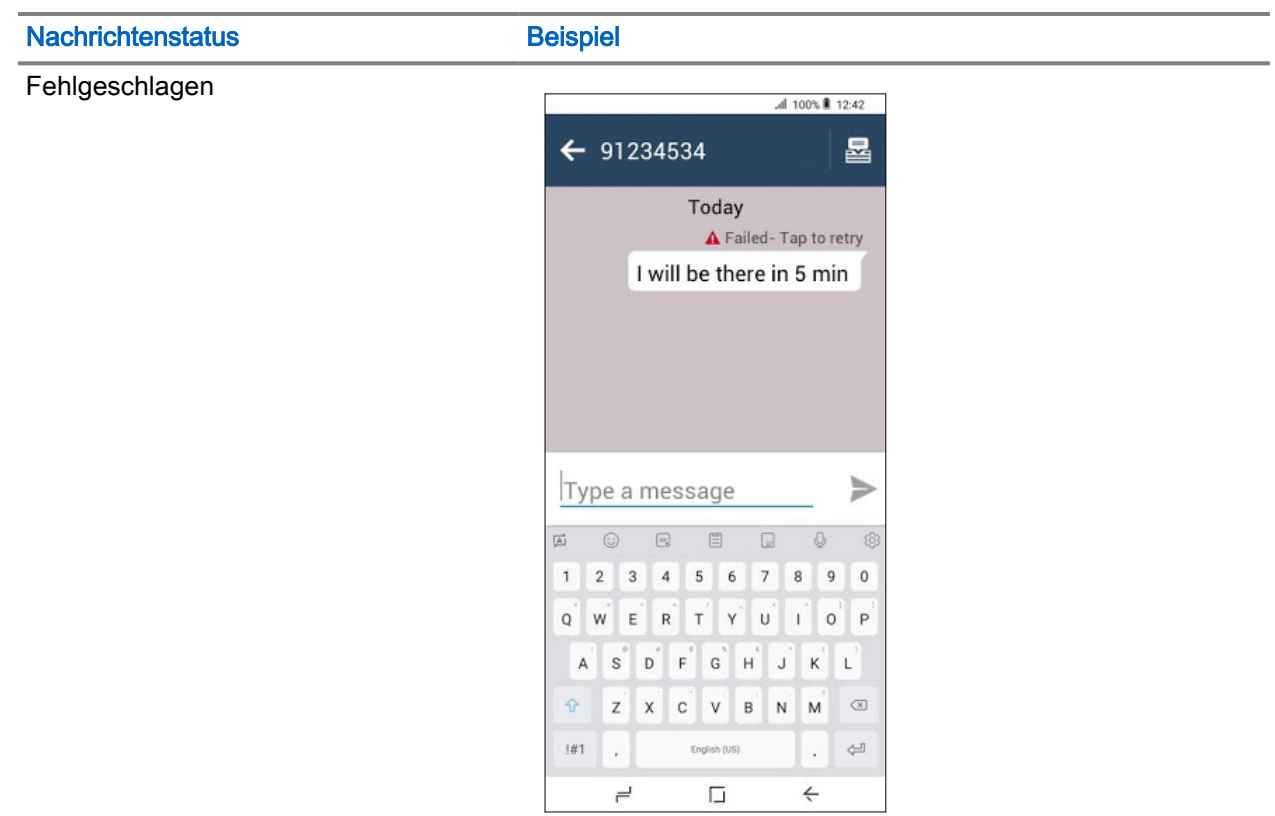

# 24.6 Weiterleiten von Nachrichten

### Vorgehensweise:

- 1. Tippen Sie im Nachrichten-Widget auf **Alle Nachrichten**.
- 2. Wählen Sie die *<gewünschte Konversation>*.
- 3. Drücken Sie lange auf die *<entsprechende Nachricht>*. Es wird ein Dialogfeld angezeigt.
- 4. Wählen Sie Weiterleiten.
- 5. Wählen Sie den <bevorzugten Kontakt> aus, um die Nachricht weiterzuleiten.

# 24.7 Löschen von Nachrichten

# Vorgehensweise:

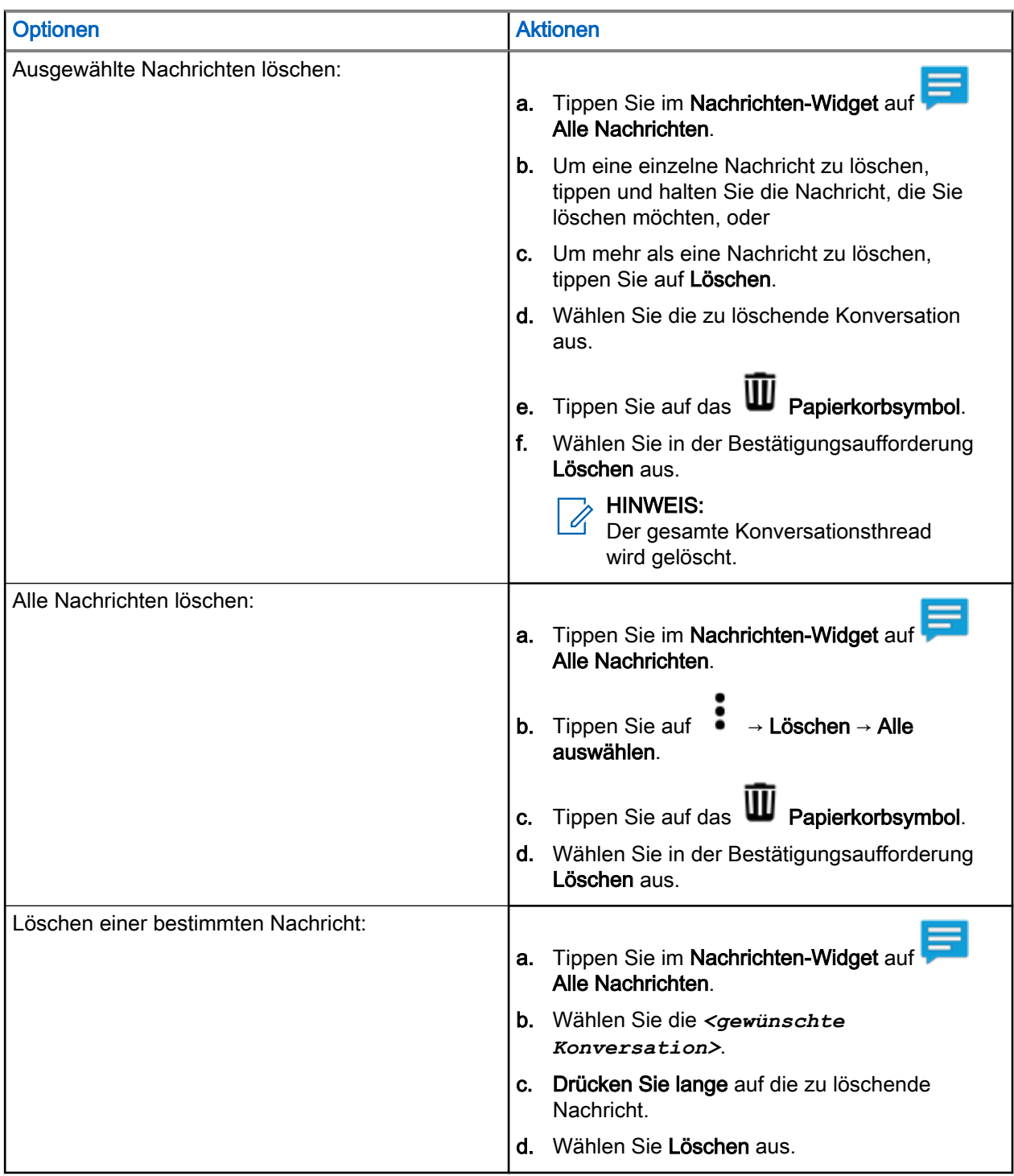

# Dynamische Gruppenbildung (Dynamic Group Number Assignment, DGNA)

Die Dynamische Gruppennummernvergabe (DGNA) ist eine Funktion, mit der die Konsole Ihrem Funkgerät eine Gesprächsgruppe zuweisen und sie entfernen kann.

Wenn die Konsole Ihrem Funkgerät eine DGNA-Gesprächsgruppe zuweist, wechselt Ihr Funkgerät ebenfalls in den DGNA-Gesprächsgruppenmodus:

- Ein Hinweiston ertönt.
- Auf dem Display wird kurzzeitig <DGNA-Gesprächsgruppenalias> zugewiesen angezeigt.
- Das Widget Bedienelement des Funkgeräts zeigt den DGNA-Gesprächsgruppenalias an.

Wenn die Konsole DGNA aus Ihrem Funkgerät entfernt, kehrt es zur vorherigen Gesprächsgruppe zurück:

- Ein Hinweiston ertönt.
- Auf dem Display wird kurzzeitig <DGNA-Gesprächsgruppenalias> entfernt angezeigt.
- Das Widget Bedienelement des Funkgeräts zeigt den vorherigen Gesprächsgruppenalias an.

Wenn die Konsole eine DGNA-Gesprächsgruppe auf Ihrem Funkgerät ändert:

- Ein Hinweiston ertönt.
- Auf dem Display wird kurzzeitig <DGNA-Gesprächsgruppenalias> geändert angezeigt.
- Das Widget Bedienelement des Funkgeräts zeigt den neuen Gesprächsgruppenalias an.

# Tempoär aktivieren oder deaktivieren

Ihr Funkgerät ist mit einer Funktion ausgestattet, die es dem Dienstanbieter ermöglicht, das Gerät bei Diebstahl vorübergehend zu deaktivieren. Wenn Ihr Funkgerät deaktiviert ist oder im deaktivierten Zustand eingeschaltet wird, verhält es sich optisch und funktional so, als sei es ausgeschaltet.

Wenn Ihr Gerät gefunden wird, kann der Dienstanbieter es wieder drahtlos aktivieren. Nachdem Ihr Gerät wieder aktiviert wurde, können Sie den normalen Betrieb wieder aufnehmen.

# Funkgerät dauerhaft deaktivieren v2

Funkgerät dauerhaft deaktivieren v2 ist eine Funktion, die es dem Dienstanbieter ermöglicht, das Funkgerät bei Diebstahl oder Verlust dauerhaft zu deaktivieren.

Wenn Ihr Funkgerät durch die Funktion "Funkgerät dauerhaft deaktivieren v2" deaktiviert wird, kann es nicht mehr verwendet werden. Alle auf Ihrem Funkgerät gespeicherten Daten werden gelöscht, und das Sicherheitselement (SD-Karte) und Ihr Funkgerät werden blockiert.

Sobald die Funktion "Funkgerät dauerhaft deaktivieren v2" ausgelöst wird, kann der Dienstanbieter das Funkgerät nicht mehr aktivieren. Es wird empfohlen, die dauerhafte Deaktivierung nur dann zu verwenden, wenn Sie sicher sind, dass das Gerät nicht wiedergefunden wird. Wenn Ihr dauerhaft deaktiviertes Funkgerät gefunden wird, wenden Sie sich an Ihren Administrator, um Ihr Funkgerät erneut zu aktivieren.

# **Einstellungen**

In den Einstellungen können Sie die allgemeine Konfiguration Ihres Funkgeräts ändern.

# Zugreifen auf die Funkgerät-Audioeinstellungen

#### Wann und wo zu verwenden:

Sie können auf verschiedene Arten auf die Funkgeräteinstellungen zugreifen.

#### Vorgehensweise:

- 1. Wischen Sie auf dem Startbildschirm die Benachrichtigungsleiste nach unten.
- 2. Tippen Sie auf  $\bullet$  Einstellungen  $\rightarrow$  Ton.

## 28.1

# Anpassen der Toneinstellungen

Mit den Toneinstellungen können Sie die Standardlautstärke für Medien, Alarme und Klingeltöne sowie die Klingeltöne konfigurieren.

### Vorgehensweise:

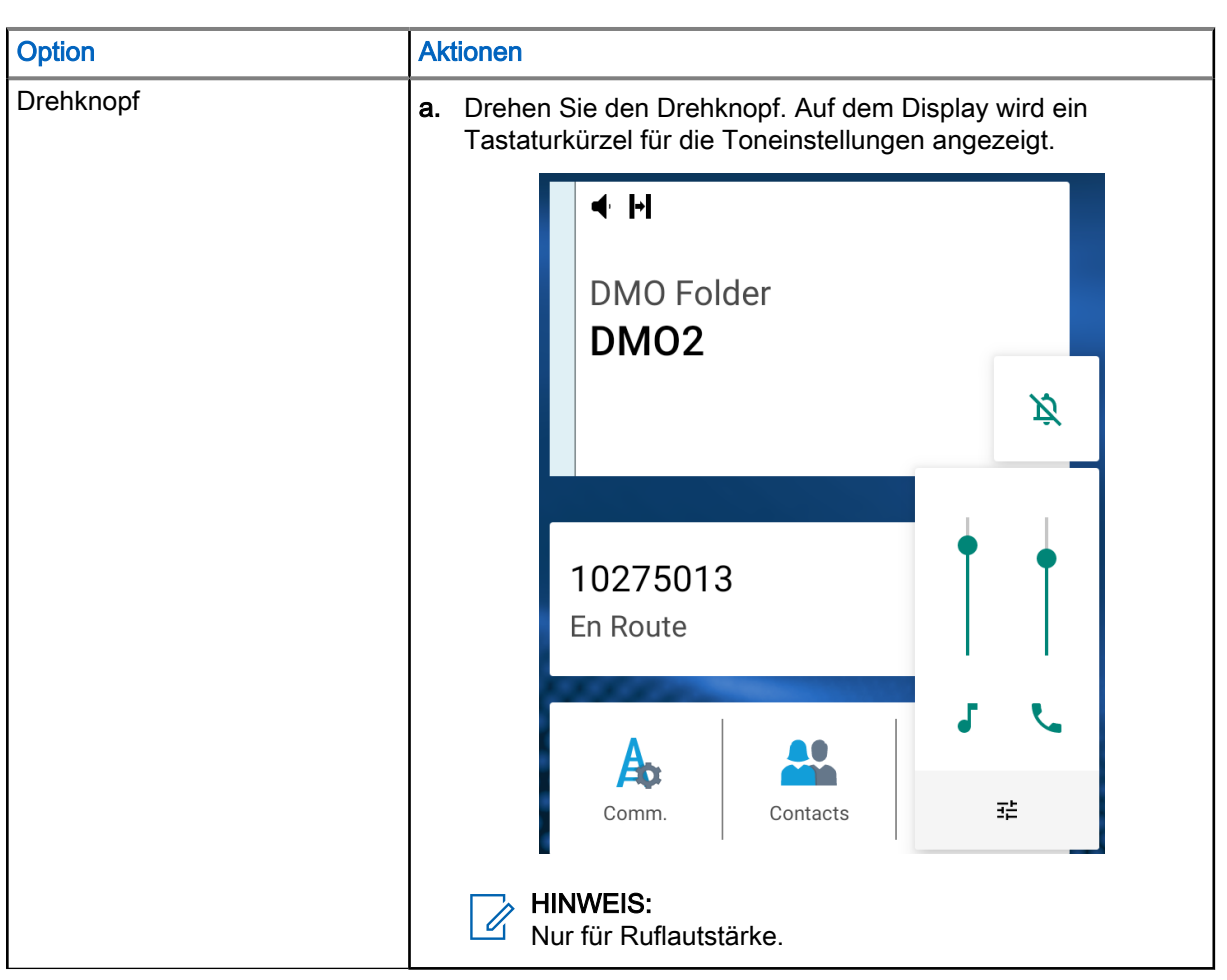

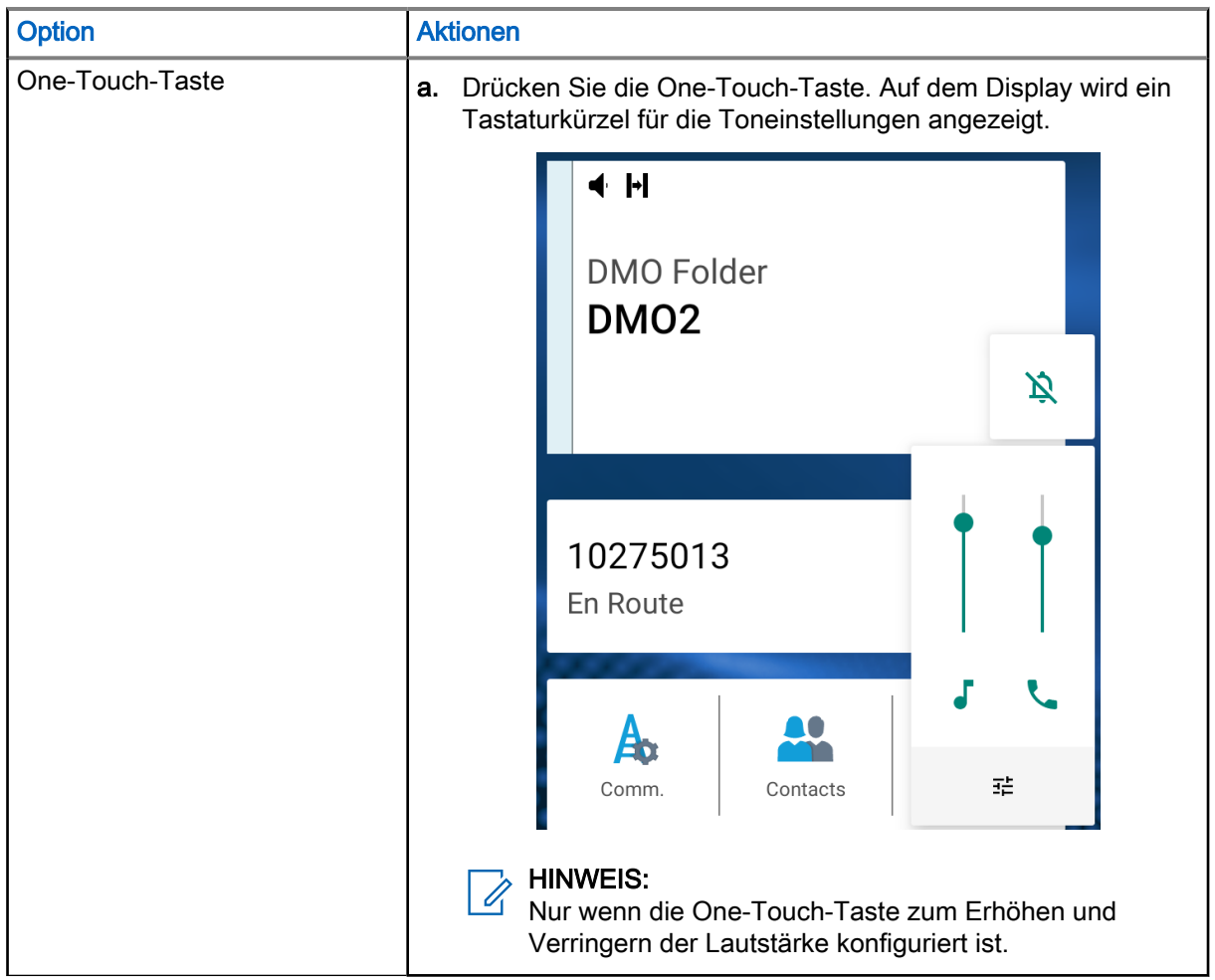

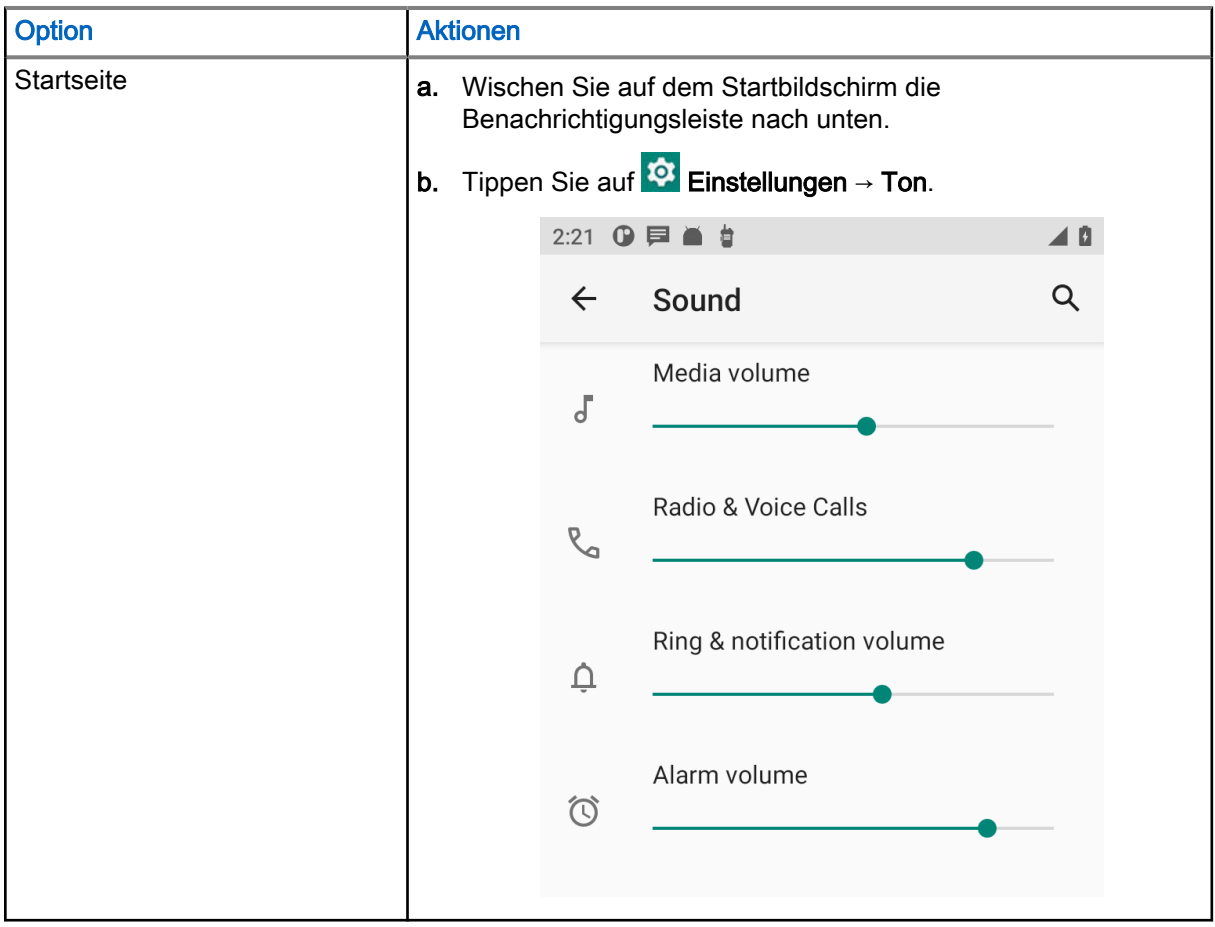

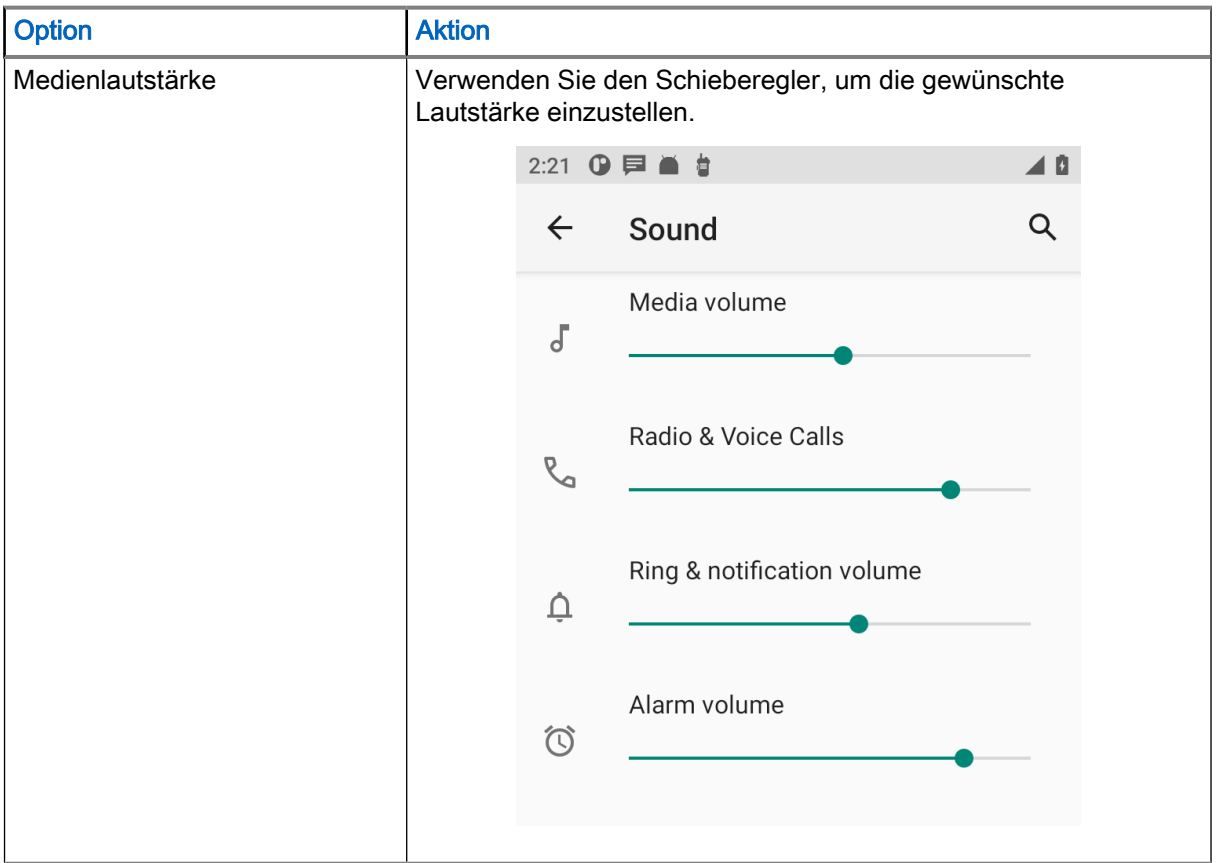

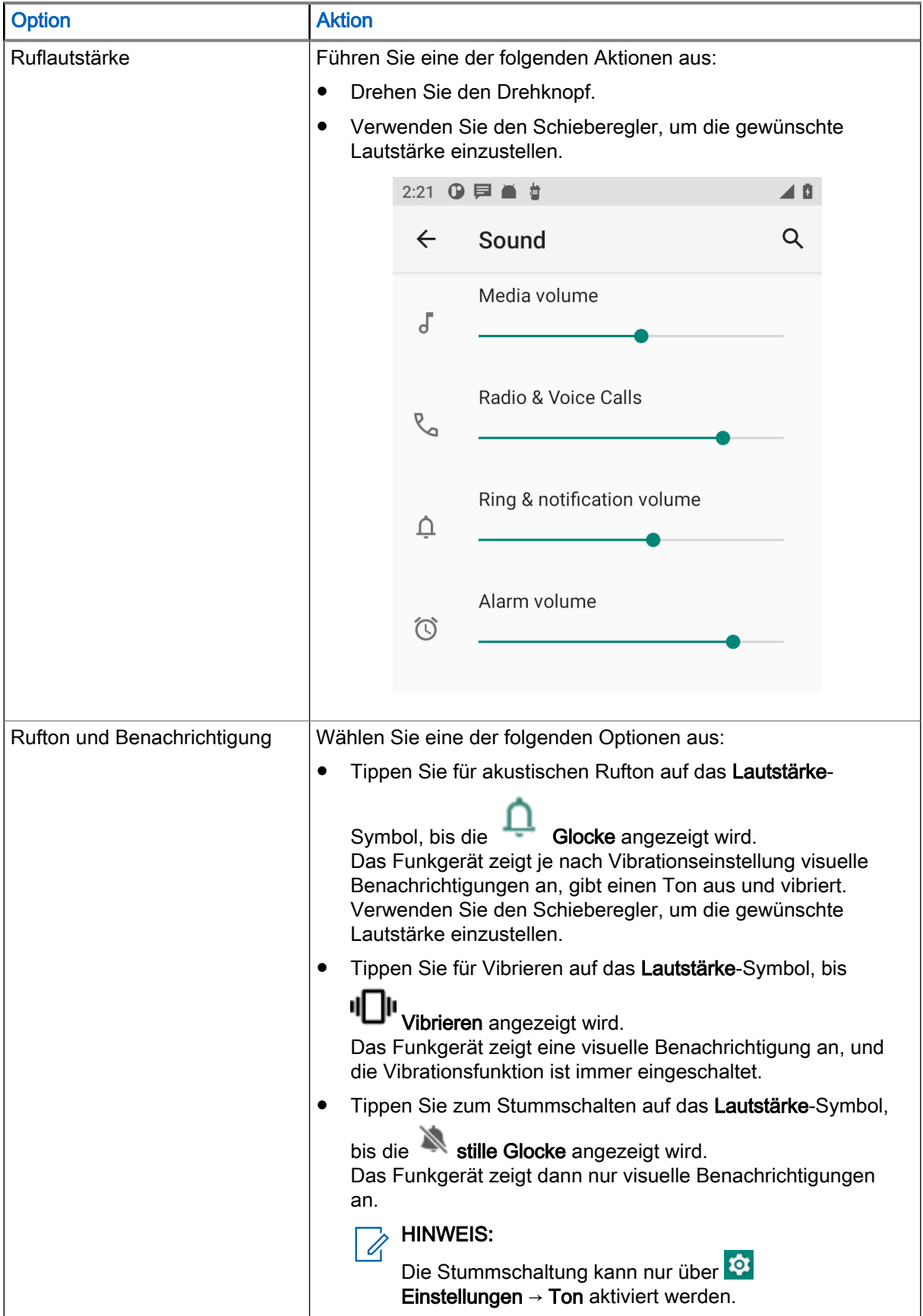

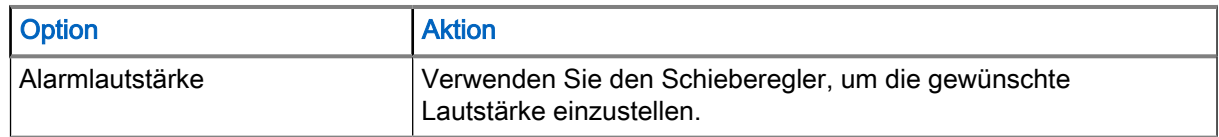

# 28.2 Funkgerät-Audio einstellen

Über Funkgerät-Audio können Sie die Funkgerät-Audioeinstellungen konfigurieren.

### Vorgehensweise:

1. Wischen Sie auf dem Startbildschirm in der Benachrichtigungsleiste nach unten.

# 2. Tippen Sie auf <sup>tot</sup> Einstellungen → Ton → Funkgerät-Audioeinstellungen.

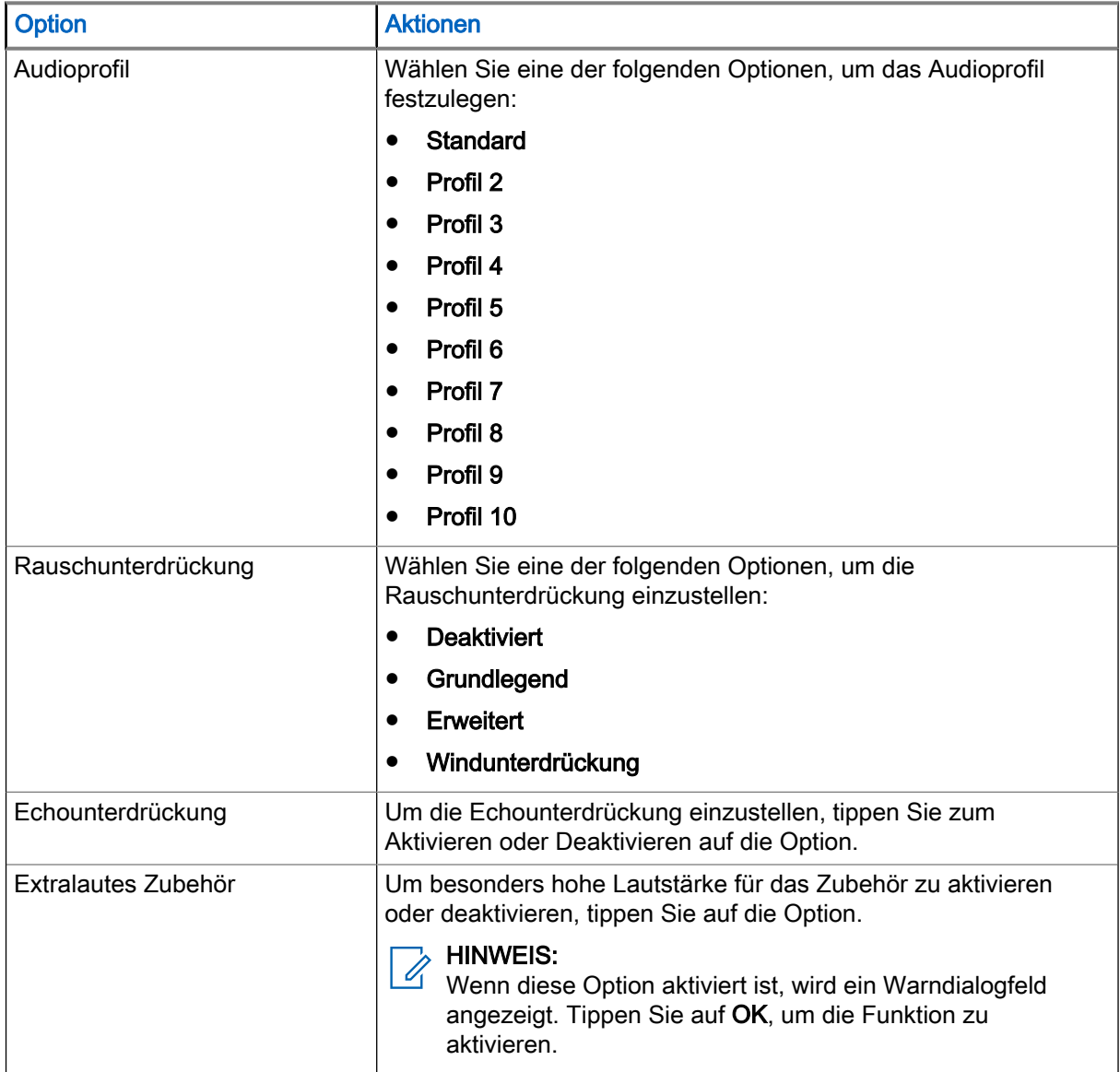

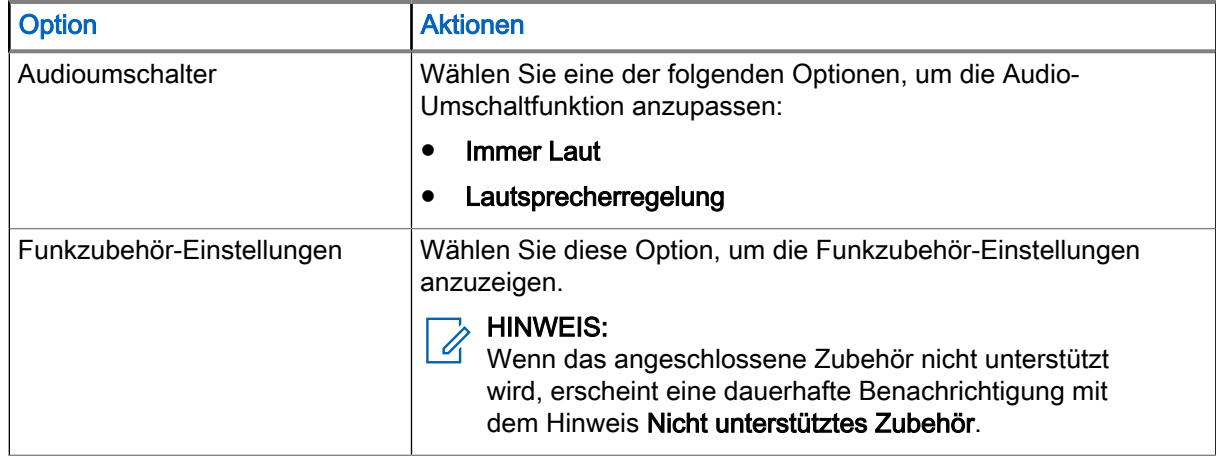

# 28.3 Einstellen der Vibration

Mit Vibration können Sie Vibrationseinstellungen auf Ihrem Funkgerät konfigurieren.

## Vorgehensweise:

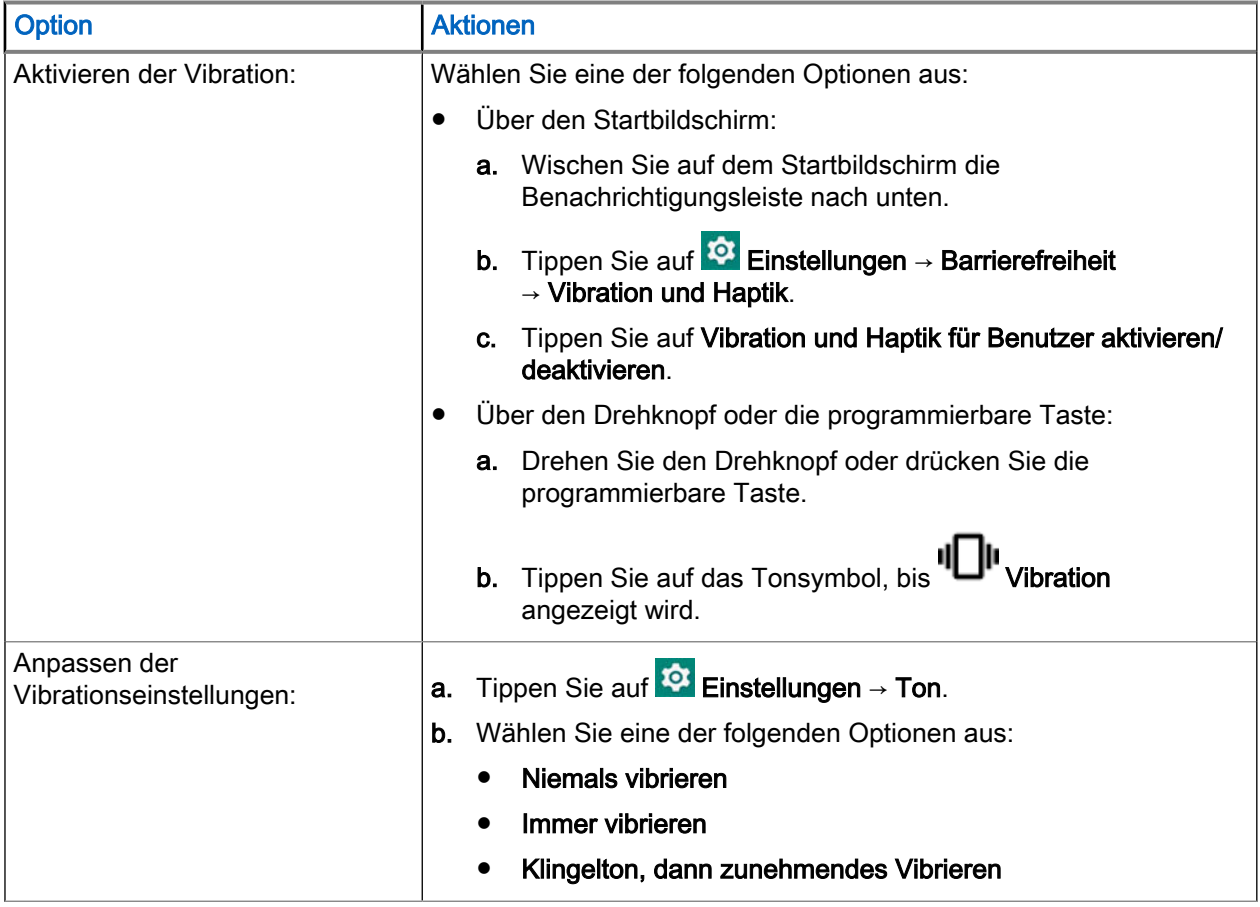

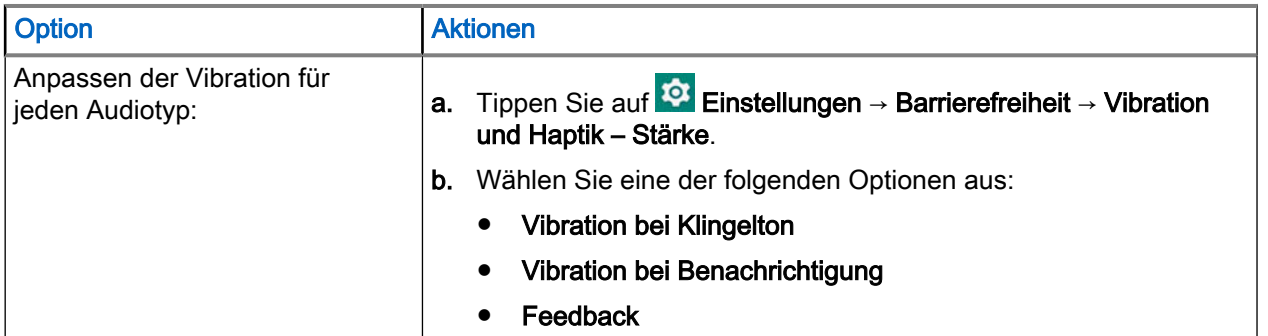

28.4 Einrichten der Funktion "Nicht stören"

Wenn die Funktion "Nicht stören" aktiviert ist, können Sie damit Anrufe, Alarme und Benachrichtigungen auf Ihrem Funkgerät stummschalten.

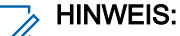

Im Modus "Nicht stören" wird die Einblendung von Einzelrufen weiterhin auf Ihrem Funkgerät angezeigt.

### Vorgehensweise:

- 1. Führen Sie eine der folgenden Aktionen aus:
	- Drehen Sie den Drehknopf. Tippen Sie <sup>-</sup> = auf die Verknüpfung für die Toneinstellungen. Tippen Sie im Menü Lautstärke auf Mehr anzeigen.
	- Drücken Sie die One-Touch-Taste. Tippen Sie <sup>1</sup> auf die Verknüpfung für die Toneinstellungen. Tippen Sie im Menü Lautstärke auf Mehr anzeigen.

#### HINWEIS:  $\mathscr{Q}$

Nur wenn die One-Touch-Taste zum Erhöhen und Verringern der Lautstärke konfiguriert ist.

- Wischen Sie auf dem Startbildschirm nach unten. Tippen Sie auf <sup>10</sup> Einstellungen → Ton.
- 2. Tippen Sie bei "Nicht stören" auf Ein, um die Funktion zu aktivieren, oder auf Aus, um sie zu deaktivieren.

# 28.5 Einstellen von automatischen Regeln

Über automatische Regeln können Sie festlegen, wann der "Nicht stören"-Modus automatisch aktiviert bzw. deaktiviert wird.

#### Vorgehensweise:

- 1. Wischen Sie auf dem Startbildschirm nach oben. Tippen Sie auf <sup>10</sup> Einstellungen → Ton → Nicht stören.
- 2. Tippen Sie auf Zeitpläne.

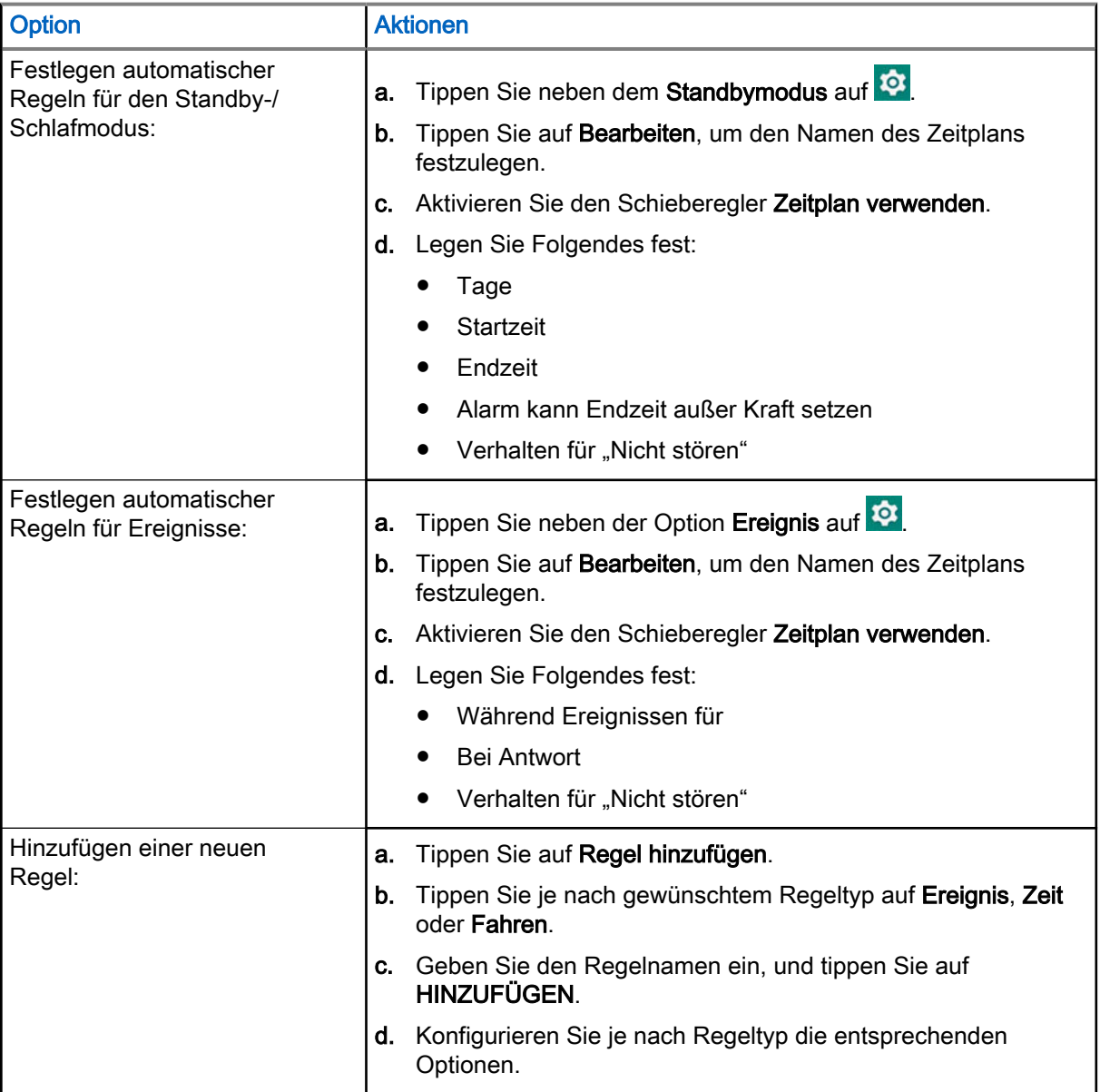

# Funkgerätdetails anzeigen

### Vorgehensweise:

Wählen Sie eine der folgenden Optionen aus:

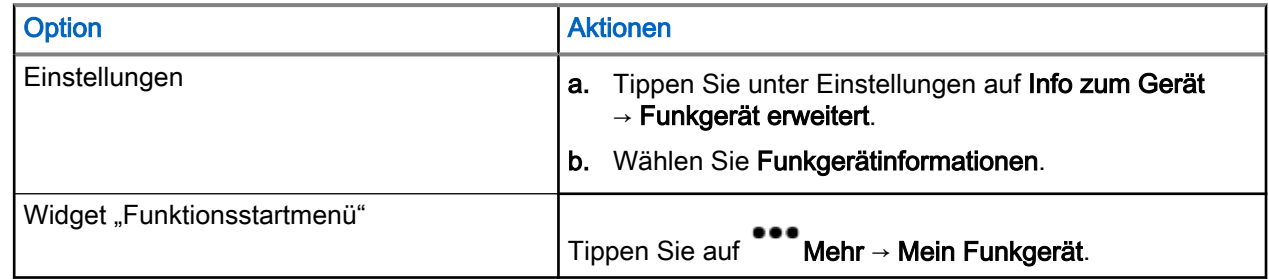

# 29.1 Anzeige der Funktion "Funkgerät erweitert"

Das erweiterte Menü des Funkgeräts listet alle auf das Funkgerät bezogenen Informationen auf dem Android-Funkgerät auf.

# Zugriff auf die Funktion "Funkgerät erweitert"

## Vorgehensweise:

Wählen Sie eine der folgenden Optionen aus:

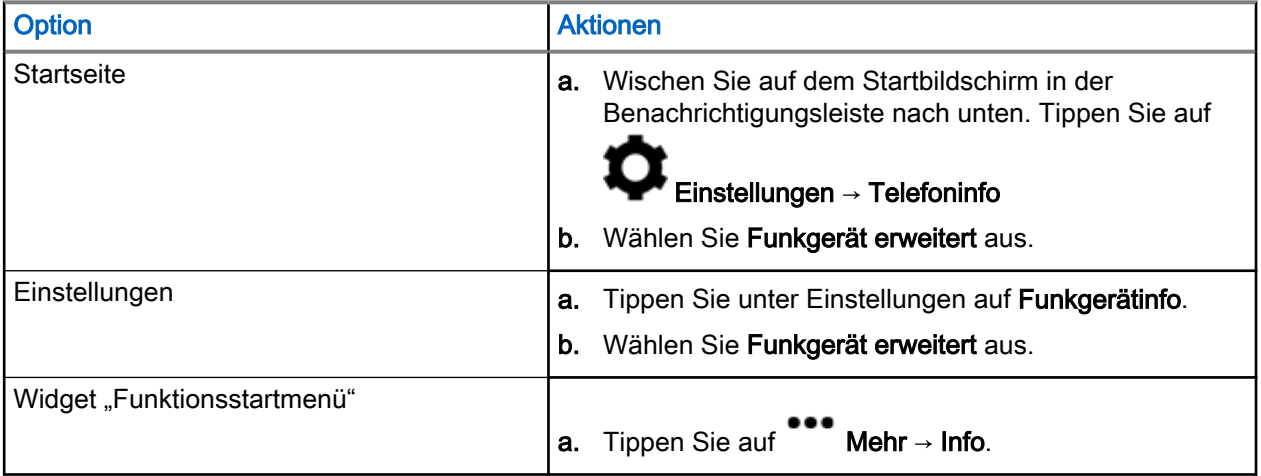

# Zertifikate anzeigen

## Vorgehensweise:

1. Tippen Sie im Menü Funkgerät erweitert auf Zertifikate.

Es wird eine Liste aller verfügbaren Zertifikate angezeigt.

2. Tippen Sie auf das gewünschte Zertifikat, um die Zertifikatsinformationen anzuzeigen.

Ein Dialogfeld mit den ausgewählten Zertifikatsinformationen wird angezeigt. Die neuen Zertifikatsinformationen umfassen:

- Betreff-CN
- Betreff-O
- Betreff-OU
- Seriennummer
- Gültig ab
- Gültig bis
- Fingerabdruck-Alg
- Thumbprint

#### HINWEIS:  $\mathscr{Q}$

Wenn kein Zertifikat vorhanden ist, zeigt das Funkgerät nur Informationen an, und das Touch-Ziel ist deaktiviert. Mögliche Gründe für Zertifizierungsfehler sind:

- Kein LSN
- Kein Plattformschlüssel
- Kein Basiszertifikat
- Kein Transport
- Allgemeiner Fehler
- Server nicht erreichbar
- Serverfehler
- Server beschäftigt
- Server abgelehnt
- Zertifikatsfehler
- Zertifikat abgelaufen

Die registrierten Zertifikate zeigen die folgenden Status an:

- Registrierung läuft…
- Registriert

# Anzeigen von Funkgerätinformationen

#### Vorgehensweise:

Tippen Sie im Menü Funkgerät erweitert auf Funkgerätinformation.

Ein Dialogfeld mit den Funkgerätinformationen wird angezeigt. Zu den Funkgerätinformation gehören:

- Funkgerät-ID
- OPTA-ID
- Versionsname
- Seriennummer
- TEI
- ESN-AP

# Anzeigen des Prüfetiketts

## Vorgehensweise:

- 1. Tippen Sie im Menü Funkgerät erweitert auf Funkgerätinformation.
- 2. Wählen Sie Prüfetikett.

# Firmware- und Codeplug-Update

Ihr Funkgerät führt Firmware- oder Codeplug-Updates basierend auf dem vom Konfigurationstool zugewiesenen Auftrag durch. Ihr Funkgerät startet die Aktualisierungssequenz automatisch, wenn es im Mehrfachladegerät (MUC) aufgeladen wird.

## HINWEIS:

Während sich das Funkgerät im Programmiermodus befindet, sind LMR-Dienste nicht verfügbar.

# Firmware-Update

Wenn ein neues Firmware-Update verfügbar ist, überträgt das Konfigurationstool das neue Firmware-Update auf Ihr Funkgerät. Sobald Ihr Funkgerät die Push-Anweisung erhält, lädt es zunächst das neue Update herunter und startet dann das Update. Diese Aktionen, die von Ihrem Funkgerät durchgeführt werden, werden auf dem Bildschirm Ihres Funkgeräts angezeigt. Der Fortschritt wird durch einen animierten Kreis angezeigt. Die Seriennummer des Funkgeräts wird dabei auf dem Display des Funkgeräts angezeigt.

Wenn das Firmware-Update abgeschlossen ist, wird Ihr Funkgerät mit einem fünf Sekunden langen Countdown-Timer neu gestartet. Nach dem Neustart des Funkgeräts wird auf der Startseite des Funkgeräts eine Popup-Meldung mit dem Hinweis angezeigt, dass die Firmware erfolgreich aktualisiert wurde.

Das Firmware-Update erfolgt automatisch ohne Benutzerinteraktionen. Wenn ein Fehler auftritt, verhält sich Ihr Funkgerät entsprechend:

- Bricht der Nutzer den Vorgang während des Herunterladens ab, wird der Vorgang neu gestartet.
- Wenn das Funkgerät neu startet oder der Nutzer das Update abbricht, wird das Update automatisch neu gestartet.

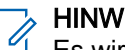

# HINWEIS:

Es wird empfohlen, den Update-Vorgang nicht absichtlich abzubrechen, da dies zu Ausfällen der TETRA- oder LMR-Funktionalität führen kann.

● Wenn das Firmware-Update fehlgeschlagen ist, zeigt das Funkgerät die Meldung Update fehlgeschlagen und einen Countdown-Timer auf der Update-Seite an. Das Firmware-Update wird automatisch neu gestartet, wenn der Countdown null erreicht. Wenn das Firmware-Update mehrfach fehlschlägt, versucht Ihr Funkgerät es so lange erneut, bis die Aktualisierung erfolgreich ist.

# Codeplug-Update

Wenn ein neues Codeplug-Update verfügbar ist, überträgt das Konfigurationstool das neue Codeplug-Update auf Ihr Funkgerät. Sobald Ihr Funkgerät die Push-Anweisung erhält, lädt es zunächst das neue Update herunter und startet dann das Update. Diese Aktionen, die von Ihrem Funkgerät durchgeführt werden, werden auf dem Bildschirm Ihres Funkgeräts angezeigt. Der Fortschritt wird durch einen animierten Kreis angezeigt. Die Seriennummer des Funkgeräts wird dabei auf dem Display des Funkgeräts angezeigt.

Wenn das Codeplug-Update abgeschlossen ist, wird Ihr Funkgerät mit einem fünf Sekunden langen Countdown-Timer neu gestartet. Nach dem Neustart des Funkgeräts wird eine Popup-Meldung angezeigt, die darauf hinweist, dass das Codeplug-Update erfolgreich durchgeführt wurde.

Das Codeplug-Update erfolgt automatisch ohne Benutzerinteraktionen. Wenn ein Fehler auftritt, verhält sich Ihr Funkgerät entsprechend:

Bricht der Nutzer den Vorgang während des Herunterladens ab, wird der Vorgang neu gestartet.

● Wenn das Funkgerät neu startet oder der Nutzer das Update abbricht, wird das Update automatisch neu gestartet.

# **A** HINWEIS:

Es wird empfohlen, den Update-Vorgang nicht absichtlich abzubrechen, da dies zu Ausfällen der TETRA- oder LMR-Funktionalität führen kann.

● Wenn das Codeplug-Update fehlgeschlagen ist, zeigt das Funkgerät die Meldung Update fehlgeschlagen und einen Countdown-Timer auf der Update-Seite an. Das Codeplug-Update wird automatisch neu gestartet, wenn der Countdown null erreicht. Wenn das Codeplug-Update mehrfach fehlschlägt, versucht Ihr Funkgerät es so lange erneut, bis die Aktualisierung erfolgreich ist.

# WLAN-Funktionen

Dieser Abschnitt enthält Informationen über die WLAN-Funktionen Ihres Funkgeräts.

# 31.1 Verbindung zu WLAN-Netzwerken

WLAN ist eine drahtlose Netzwerktechnologie, die Internetzugriff über Entfernungen von bis zu 30 Meter ermöglichen, je nach WLAN-Access Point (AP) und Umgebung. Sie können auf das Internet zugreifen, wenn Sie das Funkgerät mit einem WLAN-Netzwerk verbinden.

#### Vorgehensweise:

Wählen Sie eine der folgenden Optionen aus:

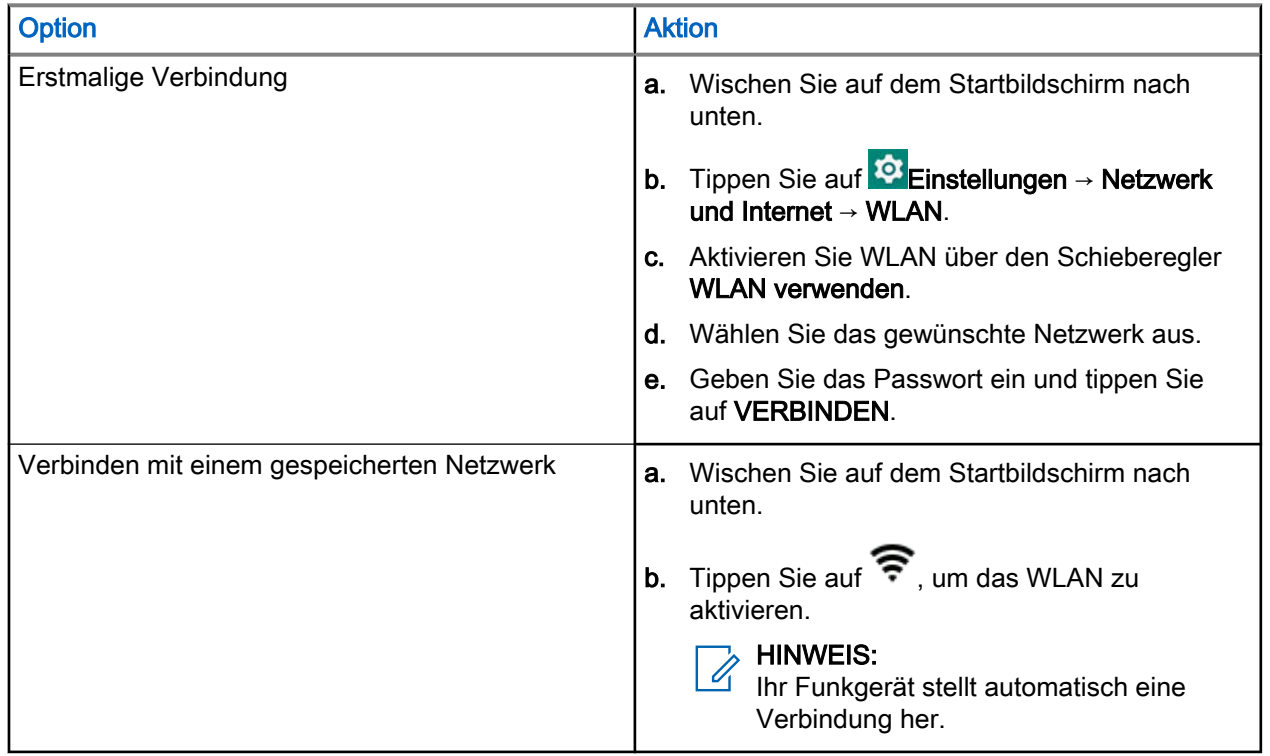

# Hinzufügen neuer Netzwerke

Sie können ein WLAN-Netzwerk hinzufügen, das seinen Namen (SSID) nicht sendet oder derzeit außerhalb des zulässigen Bereichs liegt.

#### Vorgehensweise:

- 1. Wischen Sie auf dem Startbildschirm nach unten.
- 2. Tippen Sie auf <sup>tot</sup> Einstellungen → Netzwerk und Internet → WLAN.
- 3. Führen Sie die folgenden Schritte aus:
- a. Tippen Sie auf Netzwerk hinzufügen.
- b. Geben Sie im Feld Netzwerkname die SSID des drahtlosen Netzwerks ein.
- c. Wählen Sie in der Dropdown-Liste Sicherheit den Sicherheitstyp aus.
- d. Tippen Sie auf Erweiterte Optionen, und geben Sie die Proxy-Details und IP-Einstellungen ein.
- 4. Tippen Sie auf SPEICHERN.

# Bearbeiten von Netzwerken

Sie können das im Funkgerät gespeicherte WLAN-Netzwerk bearbeiten.

#### Vorgehensweise:

- 1. Tippen Sie im WLAN-Fenster auf das verbundene Netzwerk.
- 2. Tippen Sie im Fenster Netzwerkdetails auf
- 3. Wählen Sie Netzwerk ändern aus.
- 4. Bearbeiten Sie die Netzwerkeinstellungen, und tippen Sie auf **SPEICHERN**.

# Entfernen von Netzwerken

Sie können das Funkgerät von einem gespeicherten drahtlosen Netzwerk trennen.

#### Vorgehensweise:

- 1. Tippen Sie im WLAN-Fenster auf das verbundene oder gespeicherte Netzwerk.
- 2. Tippen Sie auf Netzwerk entfernen.

Ihr Funkgerät trennt die Verbindung zum ausgewählten Netzwerk und entfernt es aus der Liste der gespeicherten Netzwerke. Sie werden aufgefordert, das Passwort einzugeben, wenn Sie versuchen, erneut eine Verbindung mit demselben Netzwerk herzustellen.

# 31.2 Konfigurieren des WLAN-Hotspots

Ihr Funkgerät kann als mobiler WLAN-Hotspot dienen, über den bis zu Sie 32 andere Geräte mit dem drahtlosen Internetzugang Ihres Funkgeräts verbinden können.

Im WLAN-Access Point-Modus unterstützt Ihr Funkgerät zwei Authentifizierungsarten:

- Keine
- WPA2-PSK

### Voraussetzungen:

Stellen Sie sicher, dass Ihr Funkgerät über eine Verbindung zum Internet verfügt.

### Vorgehensweise:

- 1. Wischen Sie auf dem Startbildschirm nach unten, und tippen Sie auf **C**ienstellungen.
- 2. Schalten Sie den WLAN-Hotspot folgendermaßen ein:
	- a. Tippen Sie auf Netzwerk und Internet und dann auf Hotspot und Tethering.
	- b. Tippen Sie auf WLAN-Hotspot.

c. Aktivieren Sie den Hotspot über den Schieberegler.

## Abbildung 28: WLAN-Hotspot-Menü

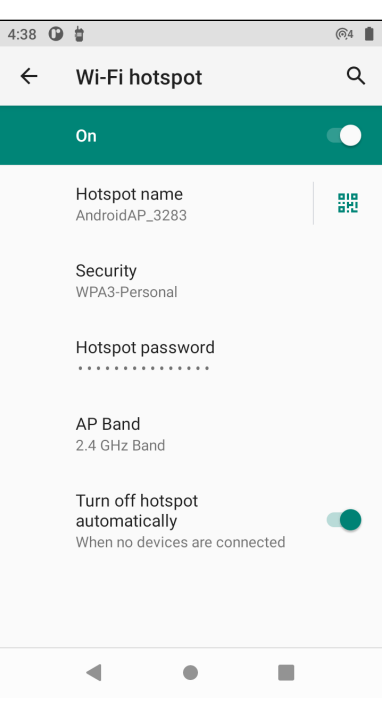

- 3. Führen Sie die folgenden Schritte aus:
	- a. Tippen Sie auf Hotspot-Name, und geben Sie den Netzwerknamen ein. Tippen Sie auf OK.
	- b. Tippen Sie auf Sicherheit, und wählen Sie eine Sicherheitsmethode aus.
	- c. Tippen Sie auf Hotspot-Passwort, und geben Sie ein geeignetes Passwort ein. Tippen Sie auf OK.
		- HINWEIS: 0

Wenn Keine im Feld Sicherheit ausgewählt ist, ist kein Passwort erforderlich.

d. Tippen Sie auf AP-Band, und wählen Sie zwischen 2,4-GHz-Band und 5-GHz-Band.

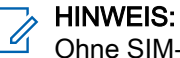

Ohne SIM-Karte wird nur das 2,4-GHz-Band unterstützt.

# **Bluetooth**

In diesem Abschnitt finden Sie Informationen zu den Bluetooth-Funktionen Ihres Funkgeräts.

# 32.1 Bluetooth-Modi

Bluetooth ist auf Ihrem Funkgerät standardmäßig deaktiviert.

Die folgenden Modi sind verfügbar:

### Ruhemodus

Wenn Ihr Funkgerät in den Ruhemodus wechselt, bleibt Bluetooth aktiviert.

### **Flugmodus**

Wenn Ihr Funkgerät in den Flugzeugmodus versetzt wird, schaltet sich das Bluetooth-Funkmodul aus. Wenn der Flugmodus deaktiviert wird, kehrt das Bluetooth-Funkmodul wieder in den vorherigen Zustand zurück. Der Bluetooth-Funk kann falls gewünscht im Flugzeugmodus wieder eingeschaltet werden.

# 32.2 Aktivieren von Bluetooth

### Vorgehensweise:

- 1. Wischen Sie auf dem Startbildschirm in der Benachrichtigungsleiste nach unten.
- 2. Tippen Sie auf .

Die grüne Farbe des Symbols zeigt an, dass die Funktion aktiviert ist.

# 32.3 Deaktivieren von Bluetooth

### Vorgehensweise:

- 1. Wischen Sie auf dem Startbildschirm in der Benachrichtigungsleiste nach unten.
- 2. Tippen Sie auf  $\overline{\mathbf{2}}$

Die graue Farbe des Symbols zeigt an, dass die Funktion deaktiviert ist.

## 32.4

# Umbenennen Ihres Funkgeräts

Standardmäßig hat Ihr Funkgerät einen generischen Bluetooth-Namen, der im verbundenen Zustand für andere Geräte sichtbar ist.

#### Voraussetzungen:

Stellen Sie sicher, dass Bluetooth deaktiviert ist.

### <span id="page-357-0"></span>Vorgehensweise:

- 1. Wischen Sie auf dem Startbildschirm nach unten, und tippen Sie auf **DE** Einstellungen.
- 2. Tippen Sie auf Verbundene Geräte → Verbindungseinstellungen.
- 3. Tippen Sie aufBluetooth.
- 4. Tippen Sie auf Gerätename, und geben Sie einen neuen Namen ein. Tippen Sie auf UMBENENNEN.

# 32.5

# Koppeln des Funkgeräts mit Bluetooth-Geräten

Ihr Funkgerät kann Daten senden und empfangen, wenn es mit anderen Bluetooth-fähigen Geräten gekoppelt ist.

### Voraussetzungen:

Stellen Sie sicher, dass Bluetooth auf beiden Geräten aktiviert ist und dass sich das Gerät, das Sie mit Ihrem Funkgerät koppeln möchten, im übertragungsbereiten Bluetooth-Modus befindet.

### Vorgehensweise:

- 1. Wischen Sie auf dem Startbildschirm nach unten, tippen und halten Sie  $\overline{\mathcal{X}}$
- 2. Tippen Sie auf Verbundene Geräte → Neues Gerät koppeln.
- 3. Wählen Sie aus der angezeigten Liste der Geräte eines aus, das mit Ihrem Funkgerät verbunden werden soll.

Das Dialogfeld Kopplungsanforderung wird angezeigt.

4. Vergleichen Sie die Passcodes auf beiden Geräten, und tippen Sie auf beiden Geräten auf KOPPELN.

Das Gerät wird der Liste Gekoppelte Geräte hinzugefügt.

5. Fügen Sie das gekoppelte Gerät als sicheres Gerät hinzu.

## 32.5.1

# Verwalten von Bluetooth-Geräten

Sie können mit Ihrem Funkgerät gekoppelte Bluetooth-Geräte verwalten, indem Sie sie umbenennen, Kontakte dafür freigeben und vieles mehr.

### Vorgehensweise:

- 1. Wischen Sie auf dem Startbildschirm nach unten, und tippen Sie auf Einstellungen.
- 2. Tippen Sie auf Verbundene Geräte → Zuvor verbundene Geräte
- 3. Tippen Sie neben dem gewünschten Gerät auf

4. Führen Sie eine der folgenden Aktionen aus:

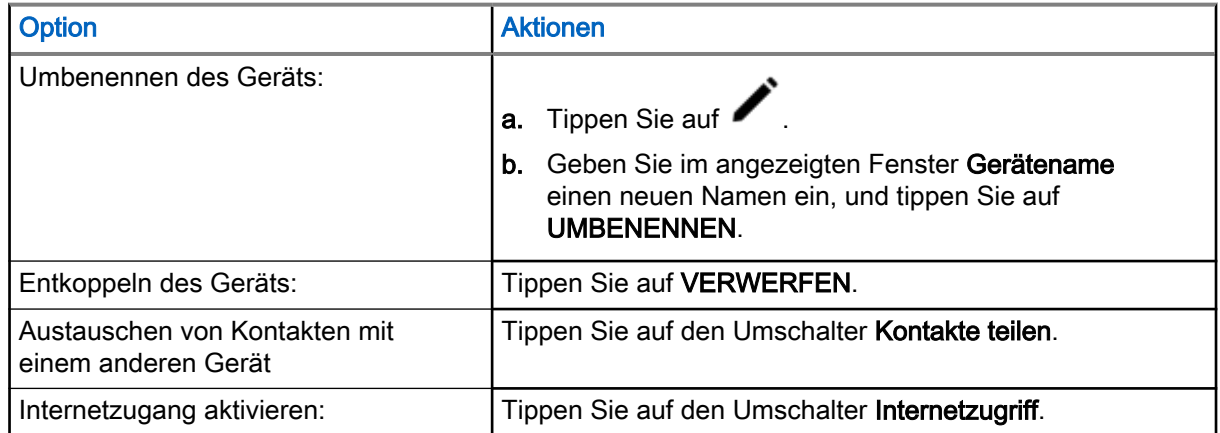

# 32.6 Einrichten von USB-Tethering

Sie können die mobile Internetverbindung für einen Computer oder andere Geräte freigeben.

### Voraussetzungen:

Verbinden Sie Ihr Funkgerät mithilfe eines USB-C-Kabels mit einem Computer.

### Vorgehensweise:

- 1. Wischen Sie auf dem Startbildschirm nach unten, und tippen Sie auf **Einstellungen**.
- 2. Tippen Sie auf Netzwerk und Internet und dann auf Hotspot und Tethering.
- 3. Aktivieren Sie das USB-Tethering über den Schieberegler USB-Tethering.

### 32.7

# Aktivieren von Bluetooth-Tethering

Mithilfe dieses Verfahrens können Sie Bluetooth-Tethering aktivieren, um die Datenverbindung für einen Hostcomputer freizugeben.

### Voraussetzungen:

Konfigurieren Sie den Hostcomputer, damit er seine Netzwerkverbindung über Bluetooth erhält. Weitere Informationen finden Sie in der Dokumentation des Hostcomputers.

## Vorgehensweise:

1. Koppeln Sie das Funkgerät mit dem Host-Computer.

Siehe [Koppeln des Funkgeräts mit Bluetooth-Geräten auf Seite 169.](#page-357-0)

- 2. Wischen Sie auf dem Startbildschirm nach unten, und tippen Sie auf **Einstellungen**.
- 

- 3. Führen Sie die folgenden Schritte aus:
	- a. Tippen Sie auf Netzwerk und Internet und dann auf Hotspot und Tethering.
	- b. Aktivieren Sie das USB-Tethering über den Schieberegler Bluetooth-Tethering.

# 32.8 Aufrufen des Flugmodus

Der Flugzeugmodus deaktiviert die Funkfrequenzsignal-Übertragung durch Ihr Funkgerät. Wenn diese Option aktiviert ist, sind Bluetooth-, Telefon- und WLAN-Verbindungen deaktiviert. LMR-Dienste bleiben jedoch aktiviert.

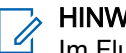

## HINWEIS:

Im Flugzeugmodus können Sie Bluetooth und/oder WLAN aktivieren. Siehe Aktivieren von Bluetooth und Verbindung zu WLAN-Netzwerken.

### Vorgehensweise:

Wischen Sie auf dem Startbildschirm in der Benachrichtigungsleiste nach unten. Tippen Sie auf **Antigate**<br>Flugmodus FIN Flugmodus EIN.
## **Standort**

Der Standortdienst nutzt Informationen von GPS-Satelliten, um den ungefähren geografischen Standort Ihres Funkgeräts zu bestimmen.

#### HINWEIS:

- Wenn keine Signale von Satelliten verfügbar sind, funktioniert der GNSS-Ortungsdienst nicht. Dies geschieht in der Regel, wenn Ihr Funkgerät keinen ausreichend großen Bereich unter freiem Himmel hat. Beispiele für Situationen, in denen die GNSS-Antenne nicht funktioniert, sind:
- An unterirdischen Standorten
- Innerhalb von Gebäuden, Zügen oder anderen geschlossenen Fahrzeugen
- Unter sonstigen Metall- und Betondecken oder -strukturen
- In der Nähe leistungsstarker Funk- oder Fernsehtürme
- Bei extremen Temperaturen außerhalb der Wärmetoleranz des Funkgeräts.

Ihr Funkgerät unterstützt die folgende Navigationskonstellation:

- Alle Satellitennavigationssysteme
- GPS (Global Positioning System)
- Galileo
- Global Navigation Satellite System (GLONASS)
- BeiDou Navigation Satellite System (BDS)

### 33.1 GNSS-Genauigkeit

Die Genauigkeit des GNSS-Ortungsdiensts hängt von der GNSS-Abdeckung ab.

Bei guter GNSS-Abdeckung (mindestens -130 dBm oder unter offenem Himmel) ist die Standortgenauigkeit < 5 m für 95 % der Positionsberichte.

#### 33.2

## Verbessern der GNSS-Leistung

Es kann vorkommen, dass die GNSS-Funktion eine Positionsberechnung nicht erfolgreich abschließen kann. Es wird ein akustisches Signal ausgegeben, dass das Funkgerät die Satelliten nicht finden kann.

Diese Funktion funktioniert am besten, wenn sich kein Hindernis zwischen dem Funkgerät und dem freien Himmel befindet. Um dem Funkgerät das Bestimmen der Positionsdaten zu erleichtern, vermeiden Sie geschlossene Räume, hohe Gebäude und dichtes Laub. Verwenden Sie diese Funktion, wenn möglich, nicht in unterirdischen Parkplätzen, Tunneln, unter Brücken und in der Nähe von hohen Gebäuden.

### 33.3 Standortbericht-Backlog

Ihr Funkgerät kann die Standortverfolgung aufnehmen, wenn es sich außer Reichweite befindet und im DMO-Modus ist oder wenn es im TXI-Modus ist.

Die während dieses Zeitraums generierten Standortberichte werden gespeichert und die erfassten Standortbericht-Backlogs werden hochgeladen, wenn Ihr Funkgerät wieder Empfang hat. Das Funkgerät kann maximal 180 Standortberichte speichern. Der Standortbericht-Backlog funktioniert in verschiedenen Modi unterschiedlich:

#### Standortbericht-Backlog im TMO-Modus

Ihr Funkgerät startet die Erfassung der Standortberichte, wenn sich das Funkgerät außerhalb der Reichweite im TMO-Modus befindet.

Ihr Funkgerät nimmt den letzten Standortbericht wieder auf, wenn der TMO-Empfang wiederhergestellt wurde.

#### Standortbericht-Backlog im DMO-Modus

Ihr Funkgerät startet die Erfassung der Standortberichte im DMO-Modus.

Ihr Funkgerät nimmt die letzte Standortmeldung wieder auf, wenn es wieder in den TMO-Modus zurückwechselt.

#### HINWEIS:  $\mathscr{U}$

Diese Funktion ist nur verfügbar, wenn sie von Ihrem Dienstanbieter aktiviert wird.

#### Standort-Backlogaufnahme im TXI-Modus (Sendeunterdrückung)

Wenn sich Ihr Funkgerät im TXI-Modus befindet, wird der Standortbericht generiert und erfasst, jedoch nicht verschickt.

Sobald Ihr Funkgerät den TXI-Modus verlässt und sich innerhalb des TMO-Empfangs befindet, wird der Standortbericht zum Server hochgeladen.

#### 33.4

## Standortkonfiguration im persönlichen und **Arbeitsprofil**

In den Standorteinstellungen sind Ihr privates Profil und Ihr Arbeitsprofil getrennt. Sie können Ihre Standorteinstellungen im privaten Profil oder im Arbeitsprofil entsprechend konfigurieren.

#### WICHTIG:

Nur der Zugriff auf die Funkgerät-Standortanfrage kann in Ihrem Arbeitsprofil konfiguriert werden.

#### HINWEIS:  $\mathscr{A}$

Wenn "Standort" deaktiviert ist, ist der Standort für Arbeitsprofile ebenfalls deaktiviert. Wenn der Standort aktiviert ist, kann der Benutzer den Standort für die Anwendungen aktivieren oder deaktivieren, die im Arbeitsprofil ausgeführt werden.

### 33.5 Zugriff auf Standort

#### Vorgehensweise:

Wählen Sie eine der folgenden Optionen aus:

- Wischen Sie auf dem Startbildschirm in der Benachrichtigungsleiste nach unten. Tippen Sie auf Standort.
- Tippen Sie auf dem Startbildschirm auf <sup>t⊙r</sup>Einstellungen → ♥ Standort .

#### HINWEIS:

Die Standortkoordinaten können mit dem Zwischenablage-Manager kopiert werden.

### 33.6 Standort aktivieren

#### Vorgehensweise:

Wählen Sie eine der folgenden Optionen aus:

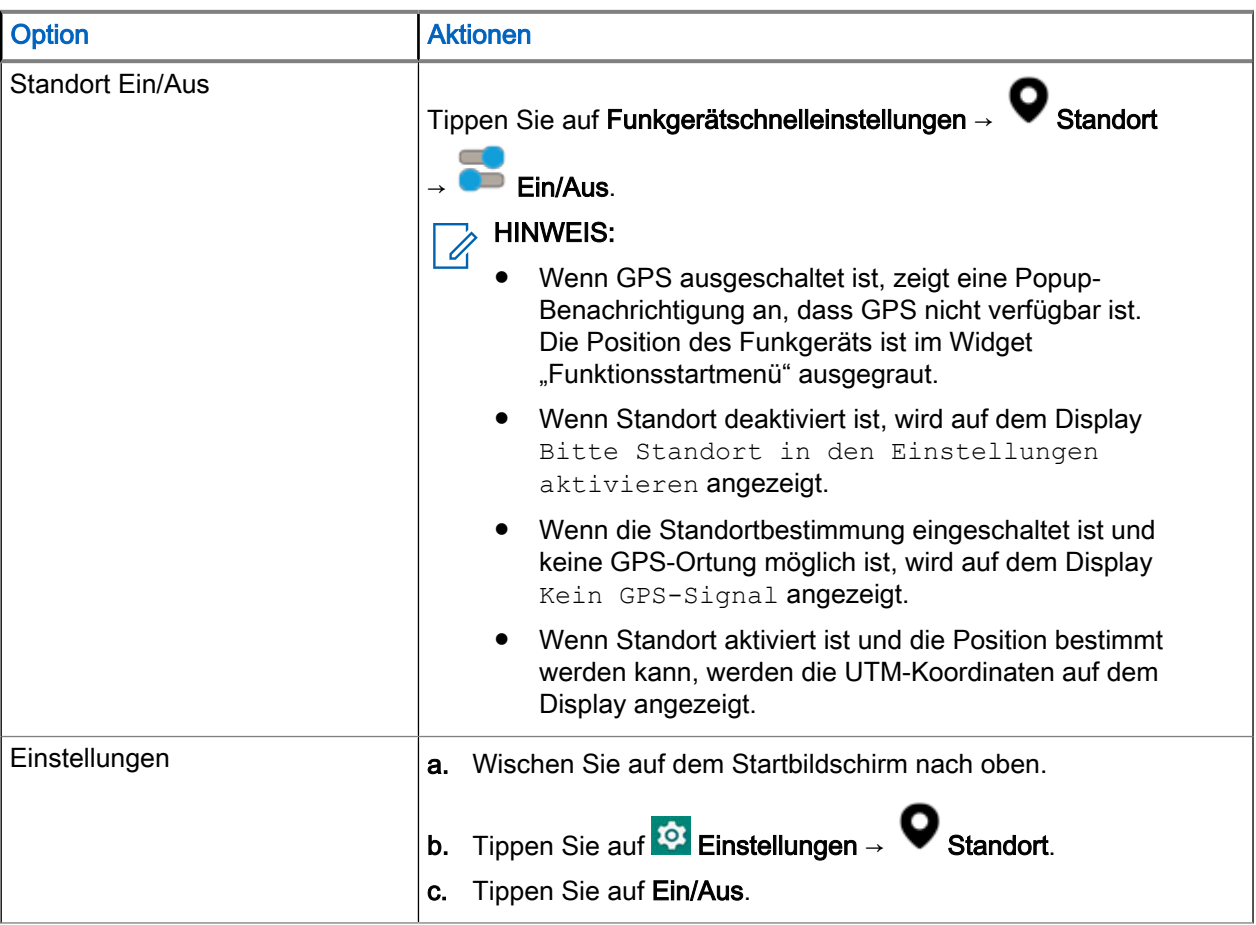

### 33.7 Zugriff auf Funkgerät-Standort

#### Vorgehensweise:

Führen Sie eine der folgenden Aktionen aus:

- Wischen Sie auf dem Startbildschirm in der Benachrichtigungsleiste nach unten. Tippen Sie auf<br>Standort → Arbeitsprofil → Eunkschitt Ofsprits of Standort → Arbeitsprofil → Funkgerät-Standort.
- Navigieren Sie zum Widget Funktionsstartmenü. Tippen Sie auf **Mehr → C**Funkgerät-Standort.

### 33.8 Zugriff auf Anfrage "Letzter Standort"

Die Funkgerät-Standortanfrage zeigt eine Liste der Anwendungen an, die die Anfrage "Letzter Standort" stellen.

#### Vorgehensweise:

- 1. Führen Sie eine der folgenden Aktionen aus:
	- Wischen Sie auf dem Startbildschirm in der Benachrichtigungsleiste nach unten. Tippen Sie auf

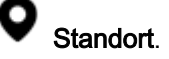

- Navigieren Sie zum Widget Funktionsstartmenü. Tippen Sie auf <sup>●●●</sup> Mehr → <sup>●</sup> Funkgerät-Standort.
- 2. Wählen Sie das Profil Geschäftlich aus.
- 3. Tippen Sie auf Anfrage "Letzter Standort".

#### 33.9

## App Zugriff auf Standort einsehen

App-Zugriff auf Standort speichert und ermöglicht die Nutzung der aktuellen Standortinformationen Ihres Funkgerätes. Bestimmte Anwendungen verwenden die Standortinformationen, um Suchergebnisse anhand der besuchten Orte zu verbessern.

- 1. Führen Sie eine der folgenden Aktionen aus:
	- Wischen Sie auf dem Startbildschirm in der Benachrichtigungsleiste nach unten. Tippen Sie auf

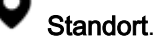

- Navigieren Sie zum Widget Funktionsstartmenü. Tippen Sie auf <sup>●●●</sup> Mehr → **●** Funkgerät-Standort.
- 2. Wählen Sie das Profil Geschäftlich aus.
- 3. Tippen Sie auf App-Zugriff auf Standort.

# Nachtsichtgerätemodus (NVG-Modus)

Mit dieser Funktion können Sie Ihr Funkgerät bedienen, während Sie Nachtsichtgeräte (NVG) tragen.

Im Nachtsichtmodus ist die Hintergrundbeleuchtung des Funkgerät-Displays abgeblendet. Ihr Funkgerät ist so konfiguriert, dass es nur unter Verwendung von NVG sichtbar ist. Im Nachtsichtmodus sind alle LEDs ausgeschaltet.

#### HINWEIS:  $\mathscr{U}_1$

Wenn der Nachtsichtmodus eingeschaltet ist, ertönt ein Ton.

#### 34.1

## Aktivieren oder Deaktivieren des Nachtsichtmodus

#### Vorgehensweise:

- 1. Tippen Sie am Startbildschirm auf die **Funkgerätschnelleinstellungen**.
- 2. Führen Sie eine der folgenden Aktionen aus:
	- Um den Nachtsichtmodus zu aktivieren, tippen Sie auf den deaktivierten Schalter Nachtsichtmodus.
	- Um den Nachtsichtmodus zu deaktivieren, tippen Sie auf den aktivieren Schalter Nachtsichtmodus.
		- HINWEIS:  $\mathscr{U}_1$

Sofern konfiguriert, kann der Nachtsichtmodus über den Schalter für die Funkgerätschnelleinstellungen aktiviert werden.

### 34.2 Beenden des Wiederherstellungs-Nachtsichtmodus

#### Vorgehensweise:

Drücken und halten Sie die Ein/Aus-Taste mindestens sechs Sekunden lang gedrückt.

#### HINWEIS: 0

Halten Sie die Ein/Aus-Taste gedrückt, nachdem das Ein/Aus-Menü angezeigt wird.

## Anwendungen

Dieses Kapitel enthält Informationen über andere in Ihrem Funkgerät verfügbaren Anwendungen. Standardmäßig sind diese Anwendungen nicht auf dem Startbildschirm verfügbar. Fügen Sie diese Anwendungen dem Startbildschirm hinzu, um den Zugriff zu erleichtern.

#### HINWEIS:  $\mathscr{A}$

Einige Anwendungen befinden sich im persönlichen Bereich und einige im Arbeitsbereich. Das Sperrsymbol auf der Anwendung zeigt an, dass sich die Anwendung im Arbeitsbereich befindet.

Informationen über die für Ihr Funkgerät verfügbaren Anwendungen und über Anwendungsbeschränkungen in Bezug auf bestimmte Netzwerke, in denen Ihr Funkgerät betrieben wird, erhalten Sie von Ihrem Systemadministrator.

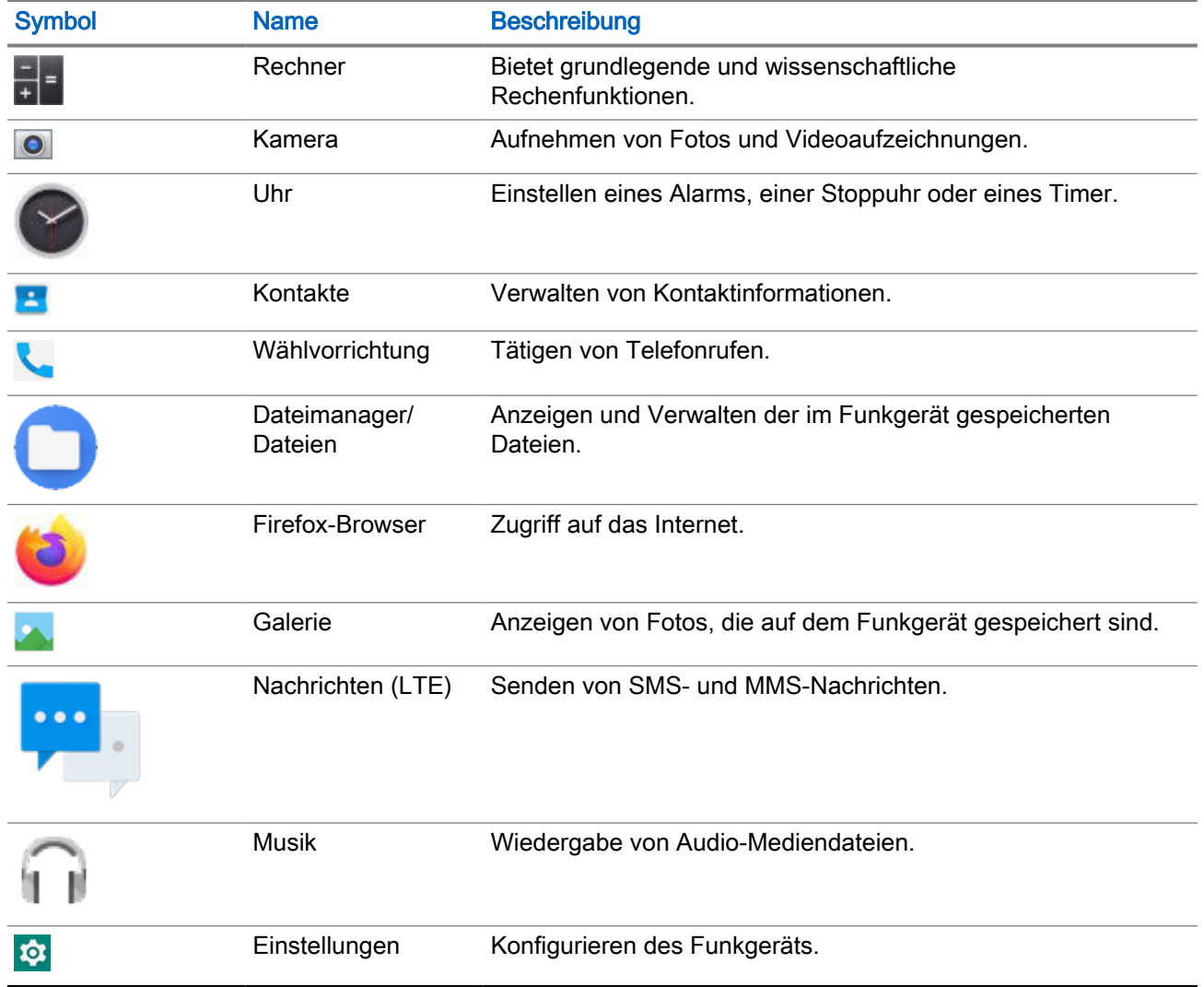

#### Tabelle 19: Funkgeräteanwendungen

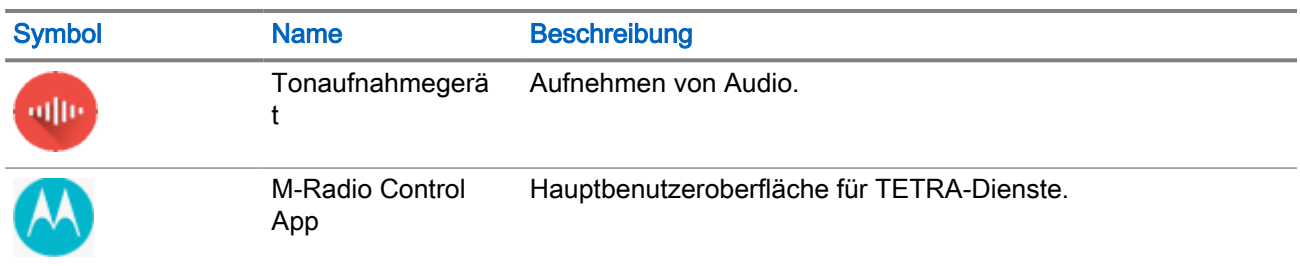

### 35.1 Kontakte

In diesem Abschnitt wird die Verwaltung von Kontakten auf Ihrem Funkgerät beschrieben. Sie können einen neuen Kontakt hinzufügen, Kontaktdetails bearbeiten und nach einem Kontakt suchen.

### 35.1.1 Hinzufügen eines neuen Kontakts

Sie können neue Kontakte zum Telefonbuch hinzufügen.

#### Vorgehensweise:

- 1. Tippen Sie auf dem Startbildschirm auf
- 2. Tippen Sie auf **I**, und geben Sie die Kontaktdetails ein.
- 3. Tippen Sie zum Speichern des neuen Kontakts auf Speichern.

### 35.1.2 Bearbeiten von Kontaktdetails

Sie können die Details Ihrer Kontakte bearbeiten.

#### Vorgehensweise:

- 1. Tippen Sie auf dem Startbildschirm auf **1.**
- 2. Tippen Sie auf den Kontakt, den Sie ändern möchten.
- 3. Tippen Sie auf Kontakt bearbeiten.
- 4. Bearbeiten Sie die erforderlichen Details, und tippen Sie auf Speichern.

### 35.1.3 Suchen von Kontakten

Sie können die Suchfunktion verwenden, um schnell nach bestimmten Kontakten in der Liste zu suchen.

- 1. Tippen Sie auf dem Startbildschirm auf **1.**
- 2. Führen Sie im Menü Kontakte durchsuchen eine der folgenden Aktionen aus:
- <span id="page-367-0"></span>● Um Ihre Kontakte nach Namen zu durchsuchen, geben Sie den ersten Buchstaben des Kontaktnamens ein.
- Um Ihre Kontakte nach Telefonnummer zu durchsuchen, geben Sie die ersten Ziffern der Telefonnummer des Kontakts ein.

Alle Kontakte, die den im Suchfeld eingegebenen Text enthalten, werden angezeigt.

### 35.2 Rufen

Dieser Abschnitt beschreibt die Verwendung der Ruf-Anwendung, z. B. um Einzel- und Konferenzrufe zu tätigen.

Rufe werden unterstützt, wenn Sie eine SIM-Karte eines öffentlichen Dienstanbieters verwenden.

### 35.2.1 Rufeinstellungen

Über die Rufeinstellungen können Sie Anzeigeoptionen, Töne und Vibrationen einstellen, Schnellantworten auswählen und vieles mehr.

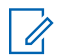

HINWEIS: Nicht alle Optionen sind für alle Konfigurationen verfügbar.

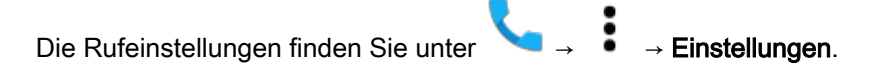

### 35.2.2 Tätigen von Konferenzrufen

Sie können dieses Verfahren zur Erstellung eines Konferenzgesprächs mit mehreren Teilnehmern verwenden.

Konferenzgespräche (Ruf hinzufügen) eignen sich, wenn Sie mit mehr als einem Benutzer gleichzeitig sprechen möchten.

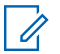

#### HINWEIS:

Konferenzrufe werden von Ihrem Dienstanbieter möglicherweise nicht unterstützt. Erkundigen Sie sich beim technischen Support Ihres Dienstanbieters, ob Konferenzgespräche für Sie verfügbar sind. Die Gesamtzahl der Konferenzteilnehmer kann je nach Dienstanbieter eingeschränkt sein. Um die maximal zulässige Anzahl an Teilnehmern in einem Konferenzruf zu ermitteln, wenden Sie sich an den technischen Support Ihres Dienstanbieters.

- 1. Tippen Sie auf dem Startbildschirm auf **Kontakte**.
- 2. Wählen Sie eine der folgenden Optionen aus:

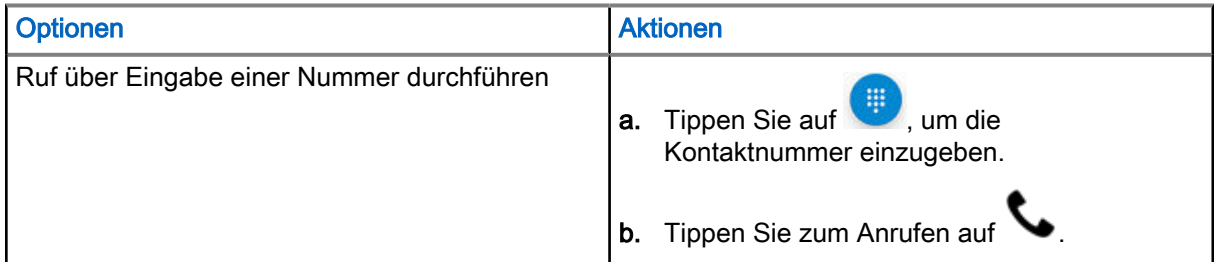

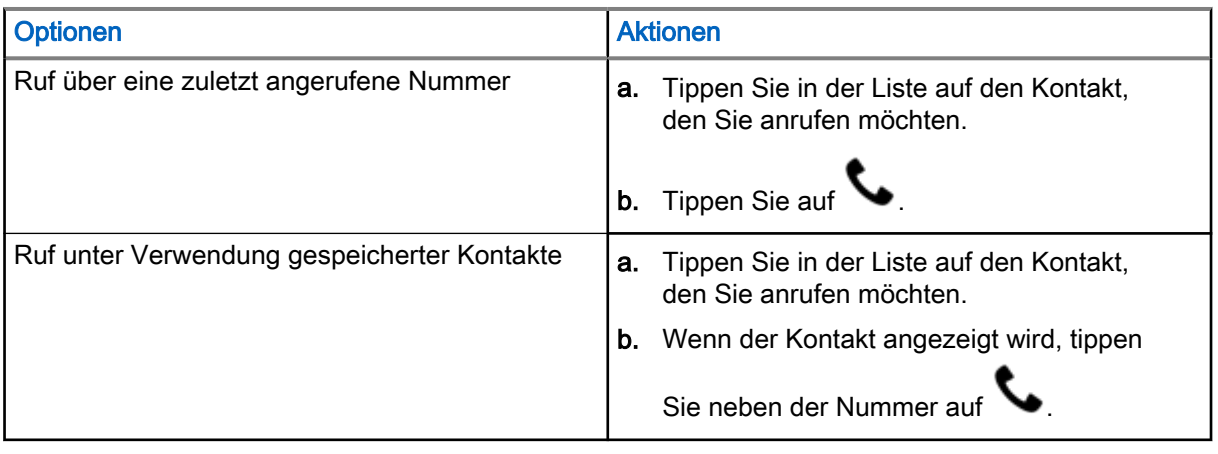

- 3. Tippen Sie während des Gesprächs auf Der erste Ruf wird gehalten.
- 4. Rufen Sie die zweite Person an. Siehe [Schritt 2.](#page-367-0)
- 5. Tippen Sie auf Zol, um die beiden Rufe zusammenzuführen. Auf dem Funkgerätedisplay wird Konferenzruf angezeigt, und alle Personen können sprechen und sich gegenseitig hören.
- 6. Drücken Sie zum Beenden des Gesprächs auf **19.**

### 35.2.3 Tätigen von Rufen

- 1. Tippen Sie auf dem Startbildschirm auf **Kontakte**.
- 2. Wählen Sie eine der folgenden Optionen aus:

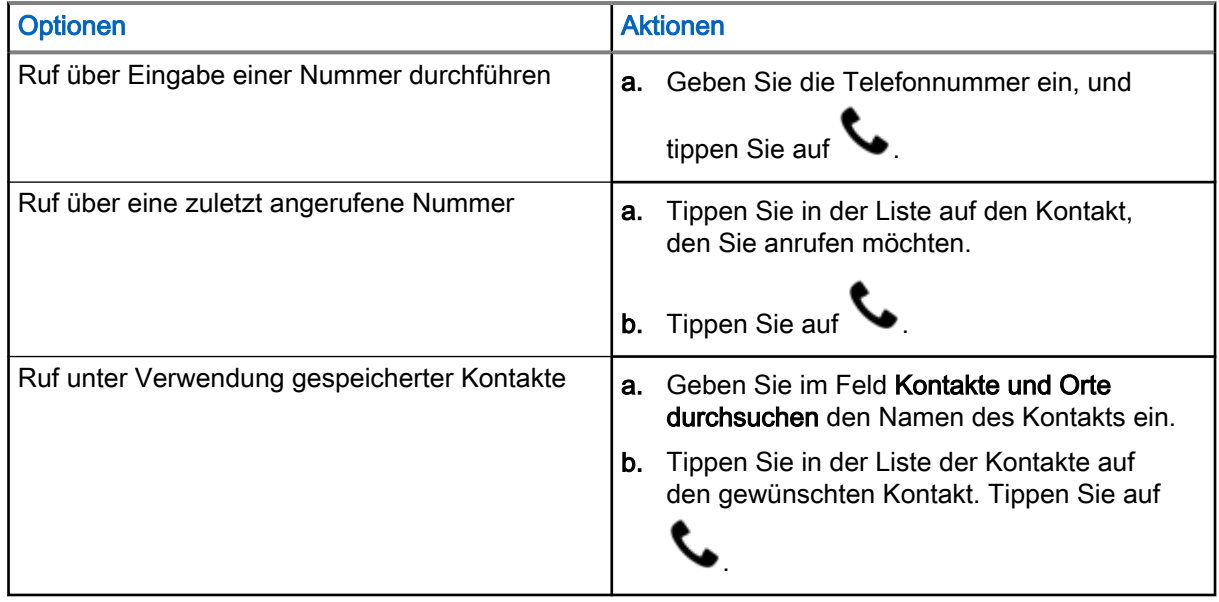

3. Optional: Führen Sie eine der folgenden Aktionen aus:

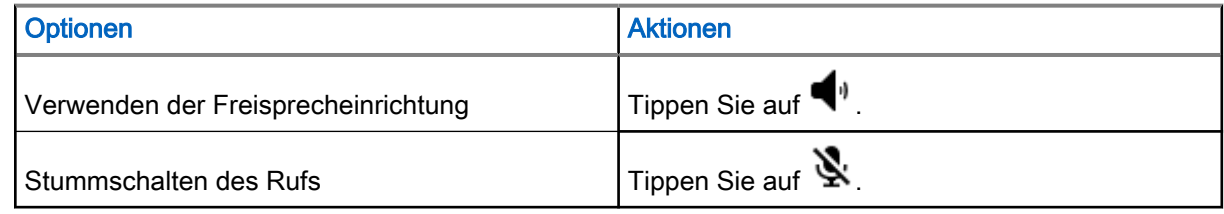

4. Beenden Sie den Ruf, indem Sie auf **the tippen.** 

### 35.3 **Messaging**

Ihr Funkgerät kann zum Senden und Empfangen von SMS-Nachrichten über das Netzwerk des Diensteanbieters verwendet werden. Ihr Funkgerät nutzt die Telefonanwendung für Nachrichten.

Das Funkgerät unterstützt die folgenden Arten von Textnachrichten:

#### **Textnachrichten**

Sie können einfache Nachrichten mit Text empfangen und an andere Mobiltelefone senden (auch bekannt als SMS).

#### Multimedia-Nachrichten

Sie können Textnachrichten mit Bildern, Videos und/oder Audioinhalten empfangen und an andere Mobiltelefone senden (auch bekannt als MMS).

#### HINWEIS:

Die Verfügbarkeit des Messaging-Dienstes hängt von Ihrem Netz und Mobilfunkvertrag ab.

### 35.3.1 Senden von Nachrichten

Sie können dieses Verfahren zum Senden von SMS- und MMS-Nachrichten verwenden.

#### Vorgehensweise:

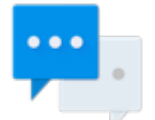

- 1. Tippen Sie auf dem Startbildschirm auf **Nachrichten**.
- 2. Tippen Sie auf Chat starten.
- 3. Geben Sie im Feld An einen Namen, eine Telefonnummer oder eine E-Mail-Adresse ein. Während Sie Text in das Feld eingeben, werden übereinstimmende Kontakte angezeigt.
- 4. Tippen Sie auf den Kontakt in der Liste.
- 5. Geben Sie Ihre Nachricht im Textfeld ein.
- 6. Sie können die Medien Ihrer Wahl hinzufügen, indem Sie auf Intippen und eine der verfügbaren Optionen auswählen.

Die verfügbaren Optionen lauten wie folgt:

#### Tabelle 20: Nachrichten-Medientyp

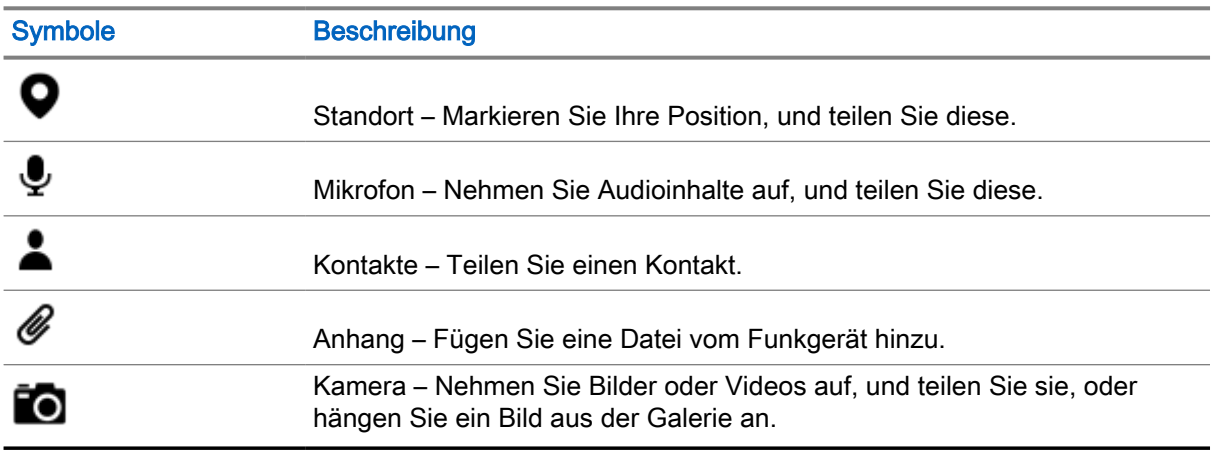

7. Senden Sie die Nachricht, indem Sie auf **Senden** tippen.

### 35.4 Kamera

Dieser Abschnitt enthält Informationen zum Aufnehmen von Fotos und Videos mithilfe der Kamera-Anwendung auf Ihrem Funkgerät.

#### 35.4.1

## Aufnehmen von Fotos

Sie können Fotos im normalen oder Panoramamodus aufnehmen.

#### Vorgehensweise:

1. Öffnen Sie auf dem Startbildschirm die Kameraanwendung.

2. Wählen Sie eine der folgenden Optionen aus:

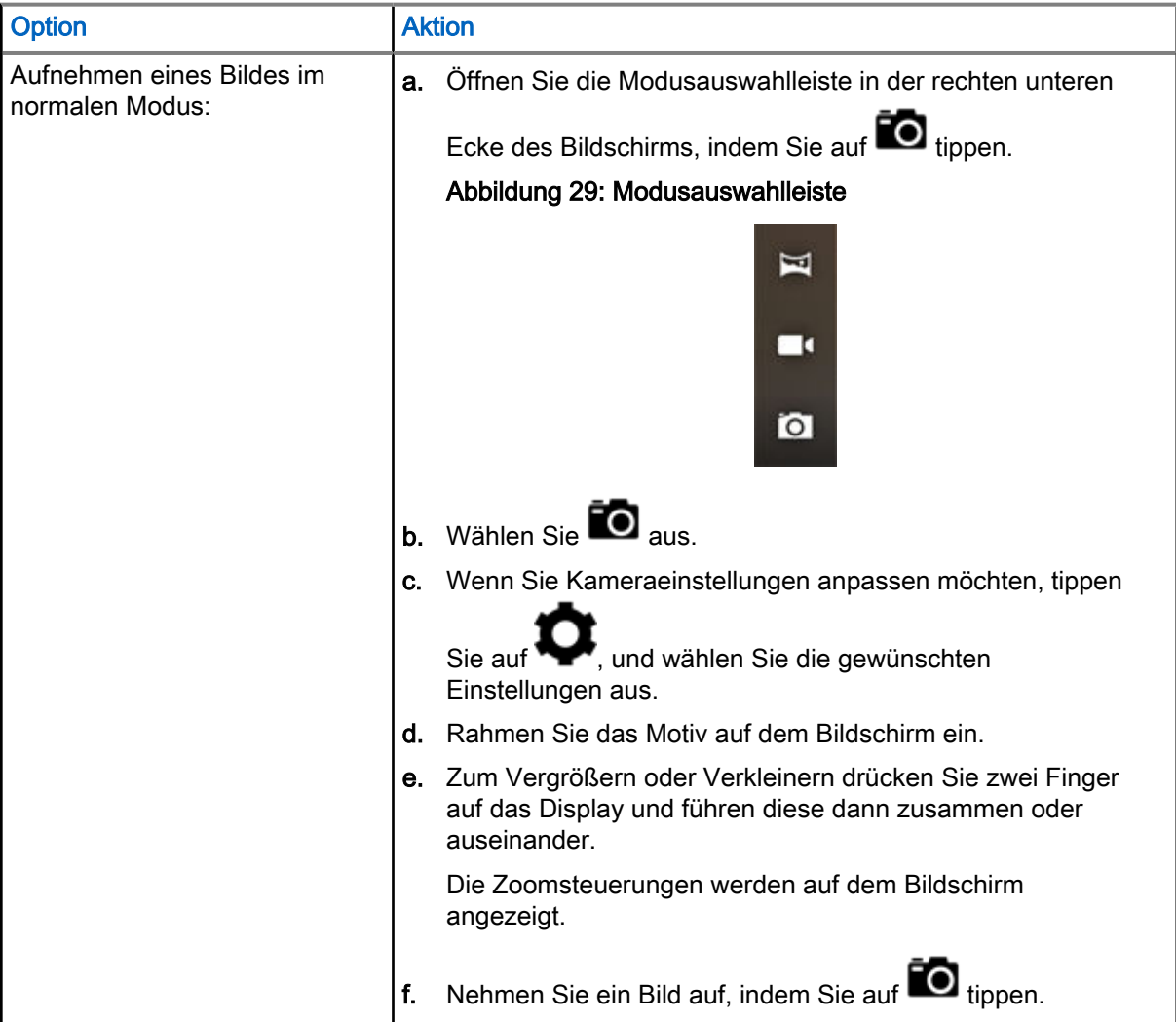

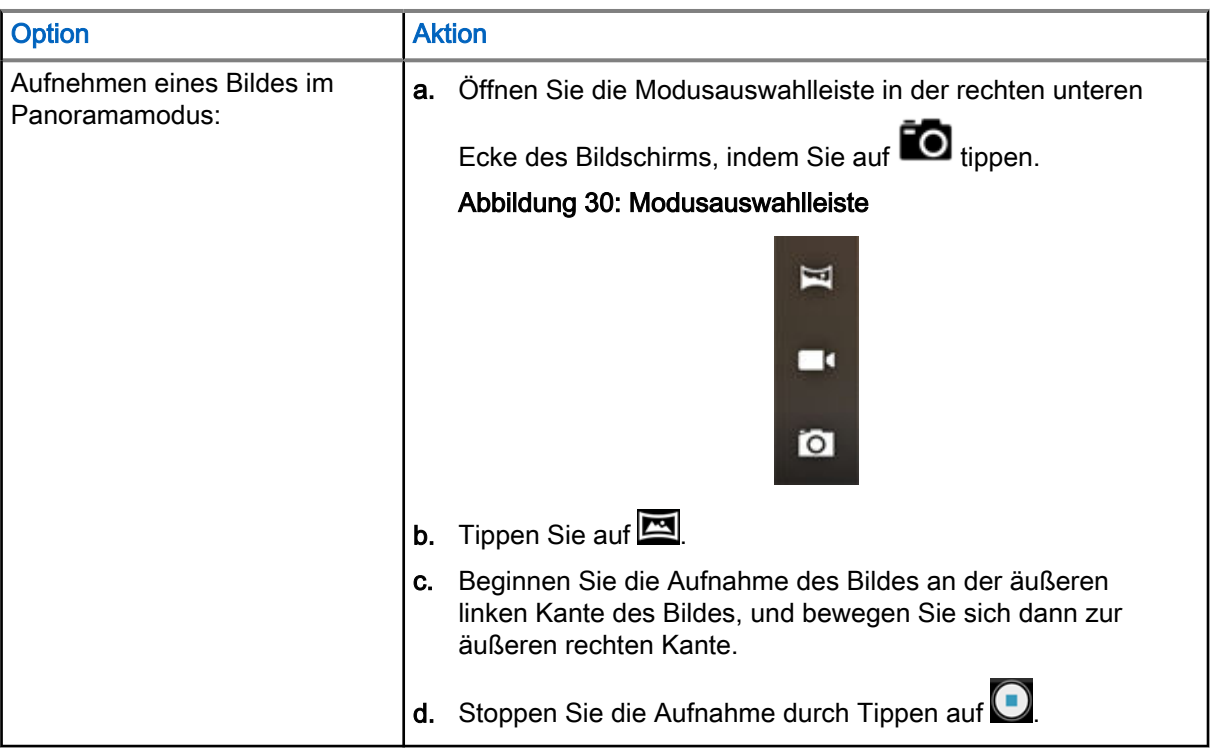

### 35.4.2 Aufnehmen von Videos

In diesem Abschnitt wird beschrieben, wie Sie die Kamera-Anwendung zur Aufnahme von Videos verwenden.

#### Vorgehensweise:

- 1. Öffnen Sie die Kamera-Anwendung.
- 2. Öffnen Sie die Modusauswahlleiste an der unteren rechten Seite des Fensters, indem Sie auf tippen.

#### Abbildung 31: Modusauswahlleiste [Bild]

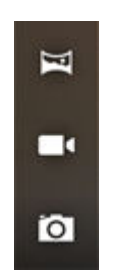

3. Wählen Sie **III** aus.

- 4. Wenn Sie Videoeinstellungen anpassen möchten, tippen Sie auf **WE**, und wählen Sie die gewünschten Einstellungen aus.
- 5. Starten Sie die Aufnahme, indem Sie auf  $\bigcirc$  tippen.

Zum Vergrößern oder Verkleinern drücken Sie zwei Finger auf das Display und führen diese dann zusammen oder auseinander. Die Zoomsteuerungen werden auf dem Bildschirm angezeigt.

6. Beenden Sie die Aufzeichnung, indem Sie auf  $\bigcirc$  tippen.

### 35.4.3 Einschalten der Taschenlampe

#### Vorgehensweise:

- 1. Wischen Sie auf dem Startbildschirm in der Benachrichtigungsleiste nach unten.
- 2. Tippen Sie auf  $\blacksquare$ .

### 35.5

## **Galerie**

Die Galerie dient zum Verwalten von Fotos und Videos.

#### HINWEIS:

 $\mathscr{U}$ Das Funkgerät unterstützt die folgenden Bildformate: JPEG, GIF, PNG und BMP.

Sie können die Galerie verwenden, um:

- Fotos zu betrachten
- Videos wiederzugeben
- grundlegende Bearbeitungen an Fotos vorzunehmen
- Fotos als Hintergrundbild festzulegen
- Fotos als Kontaktfoto festzulegen
- Fotos und Videos freizugeben

Sie können auf die Galerie zugreifen, indem Sie den Startbildschirm nach oben wischen und auf **Galerie** tippen.

Die Galerie enthält alle auf der microSD-Karte und im internen Speicher gespeicherten Fotos und Videos.

### 35.5.1 Alben

Alben sind Gruppen von Bildern und Videos in Ordnern.

Fotos und Videos werden in einem Album gruppiert und in einem chronologisch angeordneten Raster aufgeführt. Der Name des Albums wird oben im Bildschirm angezeigt.

### 35.5.1.1 Freigeben von Alben

- 1. Öffnen Sie die Galerie-Anwendung, indem Sie auf **Augelerie** tippen.
- 2. Tippen Sie auf das Menü mit den drei Balken in der oberen linken Ecke des Bildschirms, und wählen Sie Alben aus.
- 3. Halten Sie ein Album gedrückt, bis es hervorgehoben wird.
- 4. Tippen Sie auf  $\leq$ .

Die Freigabeanwendungen werden angezeigt.

- 5. Wählen Sie die Anwendung aus, die Sie verwenden möchten.
- 6. Folgen Sie den Anweisungen in der ausgewählten Anwendung.

### 35.5.1.2 Überprüfen von Albuminformationen

#### Vorgehensweise:

- 1. Öffnen Sie die Galerie-Anwendung, indem Sie auf **Calerie** tippen.
- 2. Tippen Sie auf das Menü mit den drei Balken in der oberen linken Ecke des Bildschirms, und wählen Sie Alben aus.
- 3. Halten Sie ein Album gedrückt, bis es hervorgehoben wird.
- 4. Tippen Sie auf  $\bullet \rightarrow$  Details.

### 35.5.1.3 Löschen von Alben

#### Vorgehensweise:

- 1. Öffnen Sie die Galerie-Anwendung, indem Sie auf **Calerie** tippen.
- 2. Tippen Sie auf die drei horizontalen Linien in der oberen linken Ecke des Bildschirms, und wählen Sie Alben aus.
- 3. Halten Sie ein Album gedrückt, um es zu markieren.
- 4. Tippen Sie auf Löschen.
- 5. Löschen Sie das Album, indem Sie auf OK tippen.

#### 35.5.2

### Fotos

In der Galerie-Anwendung können Sie Fotos anzeigen, drehen, zuschneiden, teilen und löschen.

### 35.5.2.1 Anzeigen und Durchsuchen von Fotos

- 1. Öffnen Sie die Galerie-Anwendung, indem Sie auf **Galerie** tippen.
- 2. Tippen Sie auf das Menü mit den drei Balken in der oberen linken Ecke des Bildschirms, und wählen Sie Alben aus.
- 3. Tippen Sie auf ein Album Ihrer Wahl.
- 4. Tippen Sie auf ein Foto.
- 5. Wählen Sie eine der folgenden Optionen aus:

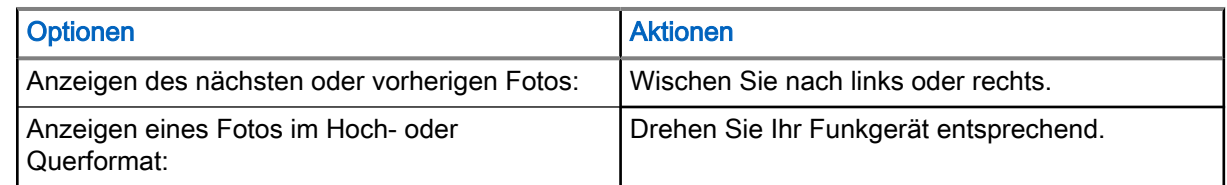

- 6. Zeigen Sie die Bedienelemente an, indem Sie auf das Foto tippen.
- 7. Vergrößern Sie die Ansicht, indem Sie zweimal auf den Bildschirm tippen, oder vergrößern bzw. verkleinern Sie die Ansicht, indem Sie zwei Finger zusammenführen oder auseinander bewegen.
- 8. Um Teile anzuzeigen, die nicht im Sichtbereich liegen, ziehen Sie das Foto.

### 35.5.2.2 Drehen von Fotos

#### Vorgehensweise:

- 1. Öffnen Sie die Galerie-Anwendung, indem Sie auf **Galerie** tippen.
- 2. Tippen Sie auf das Menü mit den drei Balken in der oberen linken Ecke des Bildschirms, und wählen Sie Alben aus.
- 3. Tippen Sie auf das Album mit dem Foto, das Sie drehen möchten.
- 4. Zeigen Sie die Bedienelemente an, indem Sie auf das Foto tippen.
- 5. Öffnen Sie den Bearbeitungsbildschirm, indem Sie auf *tippen*.
- 6. Tippen Sie auf  $\Box$
- 7. Drehen Sie das Foto, indem Sie auf  $\bigcirc$  tippen.

Das Foto wird um 90° im Uhrzeigersinn gedreht. Mit jeder Berührung wird das Foto um weitere 90° gedreht.

8. Speichern Sie die Änderungen, indem Sie auf **SPEICHERN** tippen.

### 35.5.2.3 Zuschneiden von Fotos

- 1. Öffnen Sie die Galerie-Anwendung, indem Sie auf **Galerie** tippen.
- 2. Tippen Sie auf das Menü mit den drei Balken in der oberen linken Ecke des Bildschirms, und wählen Sie Alben aus.
- 3. Tippen Sie auf das Album mit dem Foto, das Sie zuschneiden möchten.
- 4. Zeigen Sie die Bedienelemente an, indem Sie auf das Foto tippen.
- 5. Bearbeiten Sie das Foto, indem Sie auf Bearbeiten tippen.
- 6. Öffnen Sie den Zuschnittmodus durch Tippen auf **Zuschneiden**. Das Zuschnittraster wird angezeigt.
- 7. Wählen Sie eine der folgenden Optionen aus:

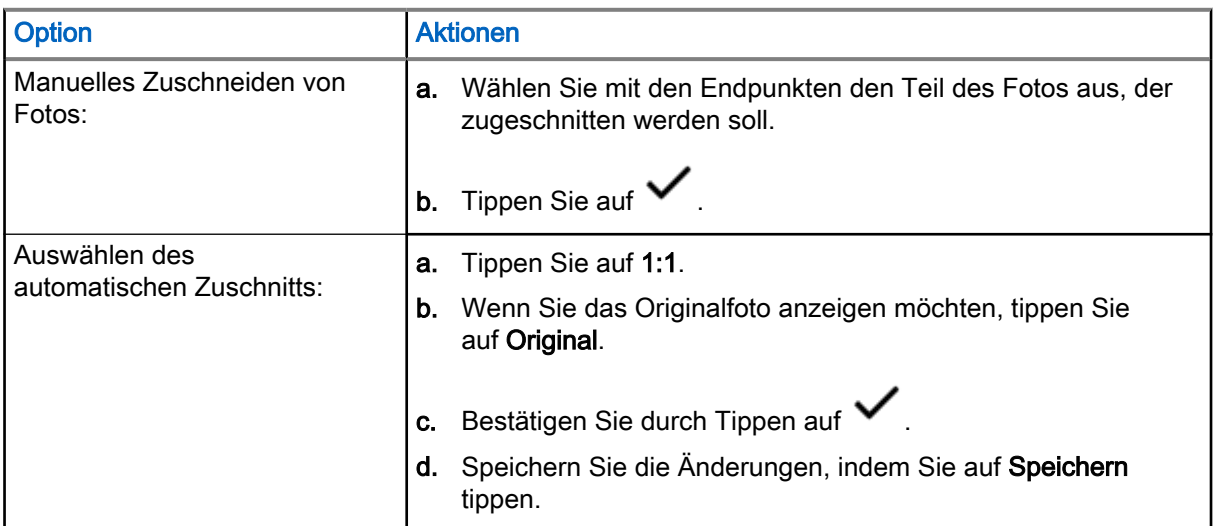

### 35.5.2.4 Festlegen von Fotos als Kontaktsymbole

#### Vorgehensweise:

- 1. Öffnen Sie die Galerie-Anwendung, indem Sie auf **Galerie** tippen.
- 2. Tippen Sie auf das Menü mit den drei Balken in der oberen linken Ecke des Bildschirms, und wählen Sie Alben aus.
- 3. Tippen Sie auf das Album mit dem Foto, das Sie als Kontaktsymbol festlegen möchten.
- 4. Tippen Sie auf das Foto.
- 5. Tippen Sie auf  $\bullet$  → Bild festlegen als.
- 6. Wählen Sie Foto des Kontakts aus, und wählen Sie einen Kontakt Ihrer Wahl aus.
- 7. Tippen Sie im Fenster Aktion abschließen mit auf Bild zuschneiden. Tippen Sie auf NUR EINMAL.
- 8. Schneiden Sie das Foto zu, und tippen Sie auf SPEICHERN.

### 35.5.2.5 Freigeben von Fotos

- 1. Öffnen Sie die Galerie-Anwendung, indem Sie auf **Galerie** tippen.
- 2. Tippen Sie auf das Menü mit den drei Balken in der oberen linken Ecke des Bildschirms, und wählen Sie Alben aus.
- 3. Tippen Sie auf das Album mit dem Foto, das Sie freigeben möchten.
- 4. Tippen Sie auf das Foto bzw. die Fotos Ihrer Wahl.

5. Tippen Sie auf  $\leq$ .

6. Tippen Sie auf die zu verwendende Anwendung, um das ausgewählte Foto freizugeben.

### 35.5.2.6 Löschen von Fotos

#### Vorgehensweise:

- 1. Öffnen Sie die Galerie-Anwendung, indem Sie auf **Galerie** tippen.
- 2. Tippen Sie auf das Menü mit den drei Balken in der oberen linken Ecke des Bildschirms, und wählen Sie Alben aus.
- 3. Tippen Sie auf das Album mit dem Foto, das Sie löschen möchten.
- 4. Tippen Sie auf das Foto bzw. die Fotos Ihrer Wahl.
- 5. Tippen Sie auf Löschen.
- 6. Bestätigen Sie, indem Sie auf OK tippen.

### 35.5.3 Videos

In der Galerie-Anwendung können Sie auf der microSD-Karte gespeicherte Videos anzeigen und teilen.

### 35.5.3.1 Ansehen von Videos

#### Vorgehensweise:

- 1. Öffnen Sie die Galerie-Anwendung, indem Sie auf **Galerie** tippen.
- 2. Tippen Sie auf das Menü mit den drei Balken in der oberen linken Ecke des Bildschirms, und wählen Sie Videos aus.
- 3. Tippen Sie auf das Video, das Sie ansehen möchten.
- 4. Tippen Sie auf  $\leq$
- 5. Optional: Wählen Sie die Anwendung aus, mit der das Video wiedergegeben werden soll.
- 6. Um die Wiedergabe-Steuerelemente anzuzeigen, tippen Sie auf den Bildschirm.

### 35.5.3.2 Freigeben von Videos

- 1. Öffnen Sie die Galerie-Anwendung, indem Sie auf **Galerie** tippen.
- 2. Tippen Sie auf das Menü mit den drei Balken in der oberen linken Ecke des Bildschirms, und wählen Sie Videos aus.
- 3. Tippen Sie auf das gewünschte Video.

4. Tippen Sie auf  $\leq$ 

Das Menü Teilen über wird angezeigt.

5. Tippen Sie auf die Anwendung, mit der Sie das ausgewählte Video freigeben möchten, und folgen Sie den Anweisungen auf dem Bildschirm.

### 35.5.3.3 Löschen von Videos

#### Vorgehensweise:

- 1. Öffnen Sie die Galerie-Anwendung, indem Sie auf **Galerie** tippen.
- 2. Tippen Sie auf das Menü mit den drei Balken in der oberen linken Ecke des Bildschirms, und wählen Sie Videos aus.
- 3. Halten Sie ein Video gedrückt, um es zu markieren.
- 4. Tippen Sie auf Löschen.
- 5. Löschen Sie das Video, indem Sie auf OK tippen.

### 35.6 Handhabung von Dateien

Sie können die Dateimanager-Anwendung verwenden, um zu Ordnern oder Dateien zu navigieren, diese zu bearbeiten und neue zu erstellen.

#### Vorgehensweise:

1. Wischen Sie auf dem Startbildschirm nach oben, und tippen Sie auf

Der Hauptbildschirm wird geöffnet und zeigt den verfügbaren Speicherplatz auf Ihrem Funkgerät an.

- 2. Tippen Sie auf den Ordner, den Sie öffnen möchten.
- 3. Um weitere Aktionen in der Dateimanager-Anwendung durchzuführen, tippen Sie auf die drei Punkte in der unteren linken Ecke des Bildschirms. Die folgenden Optionen sind verfügbar:
	- Eigenschaften Die Eigenschaften eines ausgewählten Ordners oder einer Datei, z. B. Typ, Größe, Datum der letzten Änderung und andere.
	- Erneuern Aktualisiert die Anwendung.
	- Neuer Ordner Ermöglicht die Erstellung eines neuen Ordners.
	- Neue Datei Ermöglicht die Erstellung einer neuen Datei.
	- Alle auswählen Wählt alle Ordner und Dateien aus.
	- Alle abwählen Hebt die Auswahl aller Ordner und Dateien auf.
	- Lesezeichen hinzufügen Fügt Ordner und/oder Dateien zu den Lesezeichen hinzu.
	- Verknüpfung hinzufügen Erstellt eine Verknüpfung zu einem ausgewählten Ordner oder einer Datei.

Als Startseite festlegen – Legen Sie den ausgewählten Ordner oder die ausgewählte Datei als Startseite fest.

### 35.6.1 Zugriff auf Dateien über einen Computer

#### Vorgehensweise:

- 1. Verbinden Sie Ihr Funkgerät mithilfe eines USB-C-Kabels mit einem Computer.
- 2. Öffnen Sie das Fenster Benachrichtigungen, indem Sie den Bildschirm von der Statusleiste aus nach unten wischen.
- 3. Tippen Sie auf das Feld Gerät über USB laden.
- 4. Wählen Sie auf dem Bildschirm USB-Einstellungen unter USB verwenden für eine der folgenden Optionen aus:
	- Wenn Sie Dateien an einen Windows- oder Mac-Computer (Media Transfer Protocol, MTP) übertragen möchten, wählen Sie Dateiübertragungen aus.
	- Wenn Sie USB-Tethering aktivieren möchten, wählen Sie USB-Tethering aus.
	- Wenn Sie Ihr Funkgerät für MIDI-Dateneingabe verwenden möchten, wählen Sie MIDI aus.
	- Wenn Sie auf einem Computer, der MTP nicht unterstützt, auf Fotos oder andere Dateien zugreifen möchten, wählen Sie PTP (Picture Transfer Protocol) aus.
	- Wenn Sie Ihr Funkgerät über USB aufladen möchten, wählen Sie Keine Datenübertragung aus.
- 5. Navigieren Sie zum Funkgeräteordner auf Ihrem Computer, und suchen Sie die gewünschten Dateien.

### 35.6.2 Verwalten von Downloads

Sie können Ihre Anwendungen und Mediendateien herunterladen, installieren und anzeigen, wenn Ihr Funkgerät über WLAN oder ein Dienstanbieternetzwerk mit dem Internet verbunden ist. Sie können Dateien von Google oder aus anderen Quellen herunterladen, öffnen und bearbeiten.

#### Vorgehensweise:

- 1. Wischen Sie auf dem Startbildschirm nach oben, und tippen Sie auf Dateien.
- 2. Tippen Sie in der linken oberen Ecke des Bildschirms auf

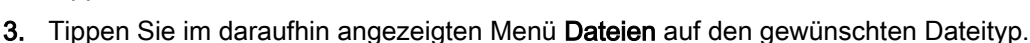

4. Führen Sie eine der folgenden Aktionen aus:

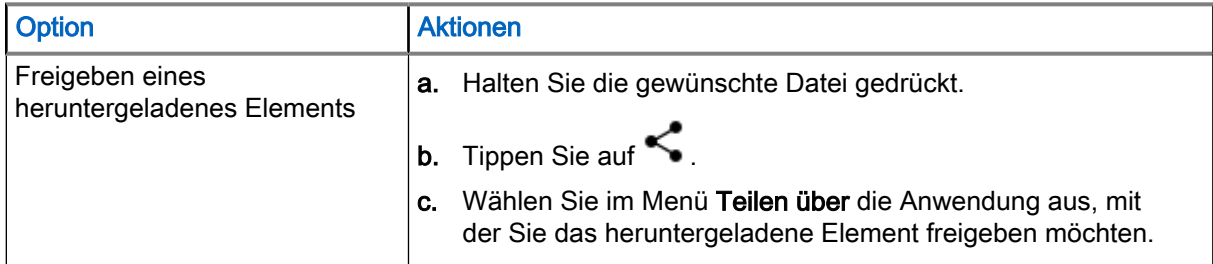

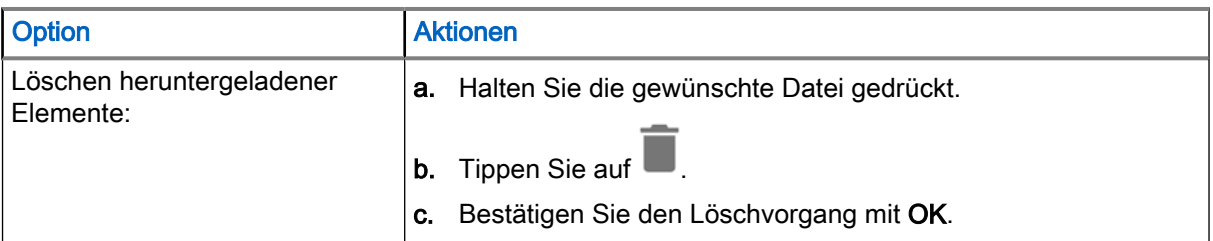

## IMS-VoLTE

Der Begriff "IMS" steht für ein IP-Multimedia-Subsystem, bei dem es sich um eine Art von Kommunikationsnetzwerk handelt. Fragen Sie Ihren Systemadministrator, ob diese Art von Netzwerk auf Ihrem Funkgerät unterstützt wird.

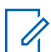

#### HINWEIS:

IMS Voice over LTE (VoLTE) wird nur für öffentliche Betreiber unterstützt.

IMS unterstützt Sprach- und Konferenzrufe und eine Vielzahl anderer Multimediadienste.

IMS-Sprachrufe verwenden die standardmäßige Funkgerät-Wählvorrichtung und die standardmäßige Kontakte-Anwendung. Notruffunktionen sind verfügbar (siehe [Tätigen von Notrufen auf Seite 202](#page-390-0)).

Die folgenden zusätzlichen Funktionen können auf Ihrem Funkgerät aktiviert sein, wenn es in einem IMS-Netzwerk betrieben wird (wenden Sie sich an Ihren Systemadministrator, um weitere Informationen zu erhalten):

- IMS-Konferenzrufe
- IMS-Mailbox
- Zusätzliche IMS-Dienste
- IMS-Nachrichten (SMS und MMS)

### 36.1 Tätigen von IMS-VoLTE-Rufen

Wenn Ihr System VoLTE-Rufe (Voice over LTE) unterstützt, können Benutzer über ein LTE-IMS-Netzwerk (IP-Multimedia-Subsystem) Rufe tätigen und von anderen Benutzern annehmen.

- 1. Tippen Sie auf dem Startbildschirm auf
- 2. Führen Sie eine der folgenden Aktionen aus:
	- Geben Sie im Feld Kontakte und Orte durchsuchen einen Namen oder eine Telefonnummer ein. Während Sie Text eingeben, werden übereinstimmende Kontakte angezeigt.
	- Wählen Sie einen Kontakt aus der Liste der Kontakte, indem Sie auf Entippen.
	- Wählen Sie einen Kontakt aus den Favoriten, indem Sie auf
	- Tätigen Sie einen Ruf mit der Wählvorrichtung, indem Sie auf
- 3. Tippen Sie auf einen Kontakt Ihrer Wahl.
- 4. Initiieren Sie den Ruf, indem Sie auf **tippen**.
	- Wenn Sie den Freisprechbetrieb aktivieren möchten, tippen Sie auf  $\P^*$
- Wenn Sie den Ruf stummschalten möchten, tippen Sie auf  $\blacktriangleright$ .
- 5. Beenden Sie den Ruf, indem Sie auf **Will** tippen.

### 36.2 Tätigen von IMS-Konferenzrufen mit mehreren Parteien

Sie können dieses Verfahren verwenden, um eine Konferenzgesprächssitzung mit bis zu drei Personen auf dem Funkgerät zu starten.

Wenn Ihr privates System VoLTE-Rufe (Voice over LTE) unterstützt, können Sie Konferenzrufe mit anderen Benutzern tätigen und von diesen empfangen. Wenn Sie Konferenzrufe mit mehreren Parteien nicht verwenden können, wenden Sie sich an Ihren Systemadministrator.

#### Vorgehensweise:

- 1. Tippen Sie auf dem Startbildschirm auf
- 2. Führen Sie eine der folgenden Aktionen aus:
	- Geben Sie im Feld Kontakte durchsuchen einen Namen oder eine Telefonnummer ein. Während Sie Text eingeben, werden übereinstimmende Kontakte angezeigt.
	- Wählen Sie einen Kontakt aus der Liste der Kontakte, indem Sie auf **Aufgeben**.
	- Wählen Sie einen Kontakt aus den Favoriten, indem Sie auf  $\blacksquare$
	- Tätigen Sie einen Ruf mit der Wählvorrichtung, indem Sie auf
- 3. Initiieren Sie den Ruf, indem Sie auf

Wenn Sie den Freisprechbetrieb aktivieren möchten, tippen Sie auf

Wenn Sie den Ruf stummschalten möchten, tippen Sie auf

- 4. Wenn die Verbindung hergestellt wurde, tippen Sie auf
- 5. Fügen Sie weitere Empfänger wie in Schritt 2 beschrieben hinzu.
- 6. Tippen Sie zum Einleiten des Gesprächs auf Wenn die Verbindung hergestellt ist, wird die erste Verbindung gehalten, und der zweite Anruf ist aktiv.
- 7. Tippen Sie auf **X**, um ein Konferenzgespräch einzuleiten.
- 8. Tippen Sie, um zwischen den Einzelrufen zu wechseln.

Die Rufe werden beginnend mit dem ersten Ruf durchgewechselt. Auf diese Weise können Sie privat

mit einer Partei sprechen. Tippen Sie auf **III**, um zur nächsten Partei zu wechseln. Wenn der

Durchwechselvorgang abgeschlossen ist, kehren Sie in den Konferenzmodus zurück, und alle Rufe sind aktiv.

### 36.3 IMS-Mailbox

Sie können Mailbox-Nachrichten von anderen Benutzern empfangen, die mit dem Operator verbunden sind.

#### HINWEIS:  $\mathscr{L}$

Wenn Sie keine Mailbox-Dienste auf Ihrem Funkgerät verwenden können, wenden Sie sich an Ihren Systemadministrator.

Die Mailbox ist eine Methode zur elektronischen Speicherung von Mailbox-Nachrichten, damit diese später vom beabsichtigten Empfänger abgerufen werden können. Ihr Systemadministrator aktiviert die Mailbox-Dienste und konfiguriert die Mailbox-Rufnummer. Die zugewiesene Mailbox-Nummer auf Ihrem Funkgerät können Sie nicht ändern. Wenn die Mailbox aktiviert ist, können Sie in Ihrem Funkgerät Einstellungen vornehmen, die sich auf die Funktionsweise der Mailbox auswirken können.

#### **HINWEIS:**  $\vec{\mathscr{L}}$

Beim Wechsel zwischen Netzwerken ändert sich die Nummer Ihres Funkgerätes. Wenden Sie sich an Ihren Systemadministrator, um weitere Informationen zu erhalten.

Sie können die folgenden Aktionen einleiten:

- Eine Mailbox-Nachricht hinterlassen
- Eine Mailbox-Nachricht abrufen
- Nachrichten auswählen, wiedergeben und verwalten (Ansage erstellen oder ändern oder Nachrichten löschen).
- Eine Mailbox-Benachrichtigung empfangen
- Nachrichtentöne und Vibration konfigurieren; Siehe Aktivieren von IMS-Mailbox-Benachrichtigungstönen auf Seite 195.
- Mailbox-Einstellungen verwalten; Siehe [Aktivieren der IMS-Rufweiterleitung auf Seite 197.](#page-385-0)

#### WICHTIG:

Wenn Sie die Einstellung Rufweiterleitung auf Ihrem Funkgerät zu einer Nummer ändern, die nicht der von Radio Management erhaltenen Mailbox-Nummer entspricht, werden die Rufe nicht mehr an den Mailbox-Server umgeleitet.

In einigen Bereitstellungen wird die Mailbox-Nummer nicht von Radio Management erhalten.

### 36.3.1 Aktivieren von IMS-Mailbox-Benachrichtigungstönen

Mit der Mailbox können Sie Mailbox-Nachrichten mit Benachrichtigungstönen senden und empfangen.

#### HINWEIS:  $\mathscr{U}_1$

Wenn Sie die Mailbox-Einstellungen auf Ihrem Funkgerät nicht vornehmen können, wenden Sie sich an Ihren Systemadministrator.

#### Vorgehensweise:

- 1. Tippen Sie auf dem Startbildschirm auf
- 2. Tippen Sie in der oberen rechten Ecke auf <sup>■</sup> → Einstellungen.
- 3. Tippen Sie auf Mailbox.

195

- 4. Führen Sie eine der folgenden Aktionen aus:
	- Tippen Sie auf Ton, und wählen Sie ein Benachrichtigungssignal aus.
	- Tippen Sie auf Vibrieren, um den Vibrationsalarm für empfangene Mailbox-Nachrichten zu aktivieren.

### 36.4 Zusätzliche IMS-Dienste

Auf IMS-Netzwerken (IP-Multimedia-Subsystem) sind zusätzliche Dienste verfügbar. Sie bieten Ihnen konfigurierbare Funkgeräteinstellungen zur Verwaltung der Ruffunktionen Ihres Funkgeräts.

#### HINWEIS:

In einigen Netzwerken ist diese Funktion eventuell nur teilweise oder gar nicht vorhanden. Wenden Sie sich an den Geräteadministrator Ihrer Behörde, um weitere Informationen zu erhalten.

Auf dem Funkgerät verwaltete Konfigurationen für zusätzliche Dienste werden nicht auf dem Server gespeichert. Wenn Ihr Funkgerät zurückgesetzt werden muss, werden die konfigurierten Einstellungen auf die Systemkonfiguration zurückgesetzt. Wenn Sie keine zusätzlichen Dienste auf Ihrem Funkgerät konfigurieren können, wenden Sie sich an Ihren Systemadministrator.

Sie können ggf. einige der folgenden zusätzlichen Dienste auf dem Funkgerät konfigurieren:

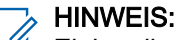

Einige dieser zusätzlichen Dienste sind u. U. nicht für alle Netzwerke verfügbar.

#### Anruf halten

Während eines aktiven Rufs können Sie diesen halten. Informationen zur Konfiguration der Funktion "Ruf halten" auf Ihrem Funkgerät finden Sie unter [Halten von IMS-VoLTE-Rufen auf Seite 197.](#page-385-0)

#### Anklopfen

Wenn während eines aktiven Gesprächs ein anderer Anrufer Ihr Funkgerät anruft, können Sie den eingehenden Anruf Annehmen oder Ablehnen. Informationen zur Konfiguration der Anklopffunktion auf Ihrem Funkgerät finden Sie unter [Aktivieren der IMS-Anklopffunktion auf Seite 197.](#page-385-0)

#### Rufweiterleitung

Auf Ihrem Funkgerät eingehende Rufe können Sie an eine andere Nummer umleiten. Informationen zur Konfiguration der Rufweiterleitung auf Ihrem Funkgerät finden Sie unter [Aktivieren der IMS-](#page-385-0)[Rufweiterleitung auf Seite 197](#page-385-0).

#### Rufsperre

Sie können eingehende, ausgehende oder beide Arten von Rufen auf dem Telefon verhindern. Informationen zur Konfiguration der Rufsperre auf Ihrem Funkgerät finden Sie unter [Aktivieren der IMS-](#page-386-0)[Rufsperre auf Seite 198](#page-386-0).

#### Originating Identification Restriction (OIR), Anrufer-ID-Beschränkung

Sie können verhindern, dass ihre ID auf einem anderen Funkgerät angezeigt wird, wenn Sie einen Ruf über IMS tätigen (siehe [Konfigurieren der Anrufer-ID im IMS auf Seite 199](#page-387-0)).

### <span id="page-385-0"></span>36.4.1 Halten von IMS-VoLTE-Rufen

Sie können dieses Verfahren verwenden, um einen aktiven IP-Multimedia-Subsystem (IMS)-VoLTE-Ruf zu halten. Wenn Sie mit Ihrem Funkgerät keine Rufe halten können, wenden Sie sich an Ihren Systemadministrator.

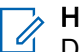

HINWEIS:

Diese Funktion ist möglicherweise nicht in allen Netzwerken verfügbar.

#### Vorgehensweise:

- 1. Tippen Sie während eines aktiven Rufs auf das Symbol **VII Halten**, um den Ruf zu halten.
- 2. Um den aktiven Ruf wiederaufzunehmen, tippen Sie erneut auf das Symbol W Halten.

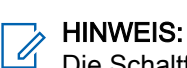

Die Schaltfläche Halten ist während eines Notrufs nicht verfügbar.

### 36.4.2 Aktivieren der IMS-Anklopffunktion

Sie können dieses Verfahren zur Aktivierung oder Deaktivierung der Anklopffunktion verwenden. Wenn Sie die Einstellungen für die Anklopffunktion auf Ihrem Funkgerät nicht konfigurieren können, wenden Sie sich an Ihren Systemadministrator.

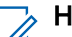

#### HINWEIS:

Diese Funktion ist möglicherweise nicht in allen Netzwerken verfügbar.

#### Vorgehensweise:

- 1. Tippen Sie auf
- 2. Wählen Sie im Dropdown-Menü<sup>5</sup> die Option Einstellungen.
- 3. Tippen Sie auf Rufe  $\rightarrow$  Weitere Einstellungen.
- 4. Tippen Sie auf Anklopfen, um die Funktion zu aktivieren.

### 36.4.3 Aktivieren der IMS-Rufweiterleitung

Die Rufweiterleitung leitet auf dem Funkgerät eingehende Rufe sofort an eine andere Nummer um. Sie können trotzdem ausgehende Rufe tätigen, auch wenn diese Funktion aktiviert ist. Wenn Sie die Rufweiterleitung vollständig deaktivieren, werden alle Rufe mit Bedingungen für die Weiterleitung an die Mailbox-Rufnummer eingerichtet, und alle Rufe werden an den Mailbox-Server umgeleitet.

Diese Funktion ist möglicherweise nicht in allen Netzwerken verfügbar. Wenn Sie die Rufweiterleitungseinstellungen auf Ihrem Funkgerät nicht vornehmen können, wenden Sie sich an Ihren Systemadministrator.

<span id="page-386-0"></span>Die standardmäßige Rufweiterleitungsnummer ist auf die Mailbox-Nummer eingestellt. Wenn Sie die Einstellung "Rufweiterleitung" zu einer Nummer ändern, die nicht der von Radio Management erhaltenen Mailbox-Nummer entspricht, werden die Rufe nicht mehr an den Mailbox-Server umgeleitet.

#### Vorgehensweise:

- 1. Tippen Sie auf
- 2. Wählen Sie im Dropdown-Menü die Option Einstellungen.
- 3. Tippen Sie auf Anrufe  $\rightarrow$  Rufweiterleitung  $\rightarrow$  Sprache.
- 4. Wählen Sie eine der folgenden Optionen aus:
	- Immer weiterleiten Alle eingehenden Rufe werden an die angegebene Nummer umgeleitet. Das Telefon klingelt nicht. Diese Option hat Vorrang vor allen anderen Anrufweiterleitungsoptionen.
	- Wenn besetzt Anrufe werden weitergeleitet, wenn Ihre Nummer besetzt ist.
	- Wenn nicht angenommen Anrufe werden weitergeleitet, wenn Sie den Anruf nicht annehmen.

#### HINWEIS:

Wenn diese Option aktiviert ist, wird der Anruf an die angegebene Mailbox-Nummer weitergeleitet.

Wenn nicht erreichbar – Anrufe werden weitergeleitet, wenn Ihre Nummer für den Anrufer nicht erreichbar ist.

### 36.4.4 Aktivieren der IMS-Rufsperre

Über die Rufsperre können Sie bestimmte eingehende und ausgehende Rufe auf Ihrem Funkgerät einschränken.

#### HINWEIS:

Ï

Das Sperren nur von Videos oder Audioinhalten wird nicht unterstützt.

Diese Funktion ist möglicherweise nicht in allen Netzwerken verfügbar. Wenn Sie die Rufsperreneinstellungen auf Ihrem Funkgerät nicht vornehmen können, wenden Sie sich an Ihren Systemadministrator.

#### Vorgehensweise:

- 1. Tippen Sie auf
- 2. Wählen Sie im Dropdown-Menü <sup>d</sup>ie Option Einstellungen.
- 
- 3. Tippen Sie auf Rufe  $\rightarrow$  Rufsperre.

Die folgenden Optionen sind verfügbar: Sperre für ausgehende Anrufe

Ermöglicht die Sperrung aller ausgehenden internationalen Rufe und Audio- und Videorufe im Roaming-Modus.

#### Sperre für eingehende Anrufe

Ermöglicht die Sperrung aller eingehenden Rufe und Audio- und Videorufe im Roaming-Modus.

<span id="page-387-0"></span>4. Wählen Sie eine der folgenden Optionen aus:

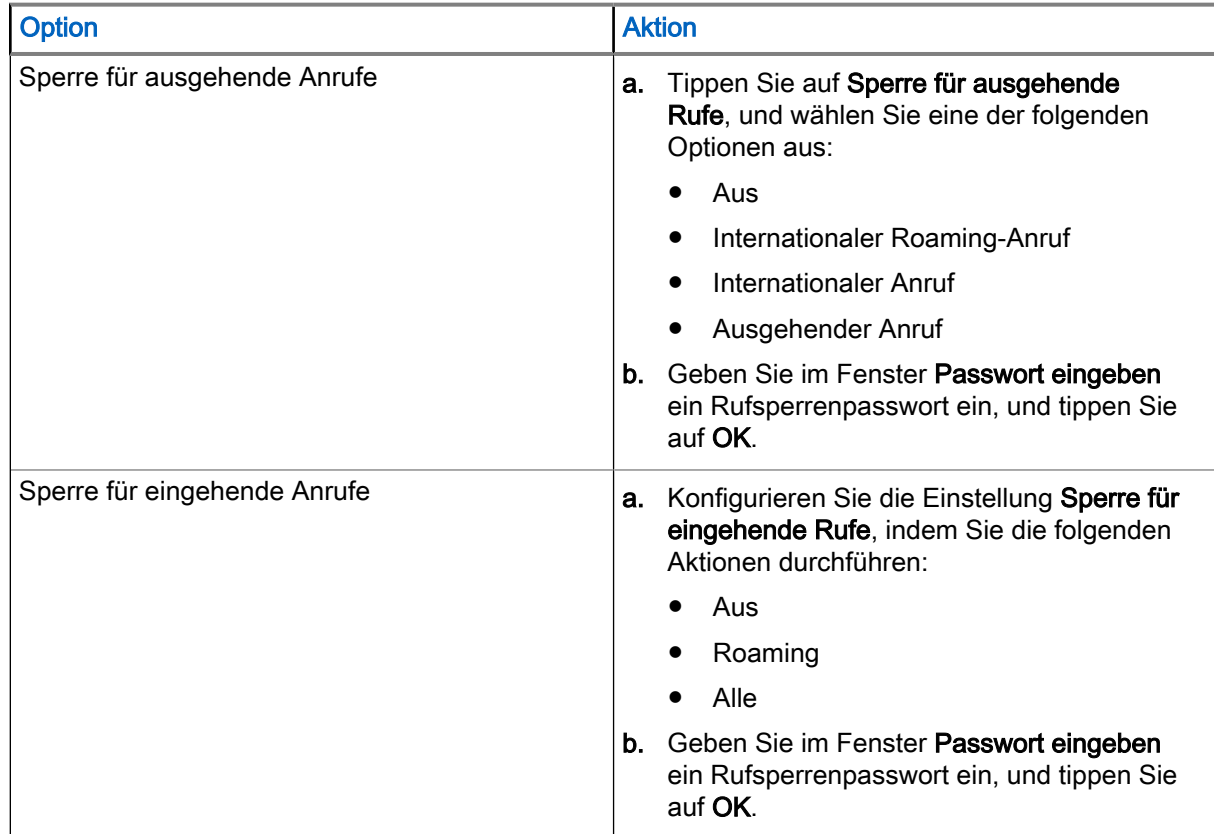

### 36.4.5 Konfigurieren der Anrufer-ID im IMS

Mit der Originating Identification Restriction (OIR), auch bekannt als Anrufer-ID-Beschränkung, können Sie direkt auf Ihrem Funkgerät verhindern, dass die Benutzeridentität bei ausgehenden Rufen an andere Anrufer übertragen wird.

#### HINWEIS:  $\mathscr{U}_1$

Diese Funktion ist möglicherweise nicht in allen Netzwerken verfügbar. Wenn Sie die Anrufer-ID auf Ihrem Funkgerät nicht einschränken können, wenden Sie sich an Ihren Systemadministrator.

- 1. Tippen Sie auf
- 2. Wählen Sie im Dropdown-Menü die Option Einstellungen.
- 3. Tippen Sie auf Rufe → Weitere Einstellungen.
- 4. Tippen Sie auf Anrufer-ID, und tippen Sie dann erneut, um die Funktion zu deaktivieren.

### 36.5 Senden von IMS-Nachrichten

Wenn Ihr System und Funkgerät Textnachrichten unterstützt, können Sie über ein LTE-IP-Multimedia-Subsystem-Netzwerk (IMS) Textnachrichten an andere Nutzer senden und empfangen. Wenn Sie keine Textnachrichten auf dem Funkgerät nutzen können, wenden Sie sich an Ihren Systemadministrator.

Sie können Messaging-Apps aus dem Google Play Store im IMS-Netzwerk verwenden. Wenn Sie Nachrichten an mehrere Benutzer senden, müssen Sie zunächst die Einstellung für Gruppennachrichten konfigurieren. Siehe Aktivieren von IMS-Gruppennachrichten auf Seite 200.

#### HINWEIS:

Für IMS-Messaging können Sie die Messaging-App auf dem Funkgerät verwenden.

Multimedia-Nachrichten (Kamera, aufgenommene Sprachinhalte, Bilder usw.) werden im IMS-Netzwerk nicht unterstützt.

#### Vorgehensweise:

1. Tippen Sie auf dem Startbildschirm auf

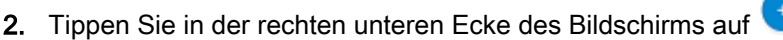

3. Geben Sie im Feld Kontakte durchsuchen einen Namen oder eine Telefonnummer ein. Während Sie Text eingeben, werden übereinstimmende Kontakte angezeigt.

Wenn Gruppennachrichten aktiviert sind, können Sie einen oder mehrere Kontakte hinzufügen, indem Sie auf Hauptkontakte tippen.

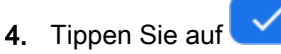

5. Tippen Sie auf das Feld Nachricht senden, und geben Sie eine Nachricht ein.

Nachrichten sind auf 160 Zeichen begrenzt. Während Sie Ihre Nachricht eingeben, zeigt ein Zähler über dem Symbol Senden an, wie viele Zeichen übrig sind. Wenn Sie die maximale Anzahl von 160 Zeichen erreicht haben, erstellen die zusätzlichen Zeichen eine neue Nachricht und werden zusammen mit der ersten Nachricht gesendet.

6. Senden Sie eine Nachricht, indem Sie auf **tippen.** 

### 36.6 Aktivieren von IMS-Gruppennachrichten

IP-Multimedia-Subsystem (IMS)-Gruppennachrichten sind standardmäßig deaktiviert.

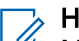

#### HINWEIS:

MMS-Gruppennachrichten sind u. U. nicht für alle Netzwerke verfügbar.

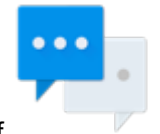

- 1. Tippen Sie auf
- 2. Wählen Sie im Dropdown-Menü<sup>3</sup> die Option Einstellungen.

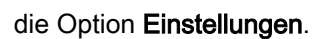

- 3. Tippen Sie auf Erweitert  $\rightarrow$  Gruppennachrichten.
	- Um SMS-Gruppennachrichten zu aktivieren, tippen Sie auf SMS-Antwort an alle Empfänger senden und persönliche Antworten erhalten (Massentextnachricht).
	- Um MMS-Gruppennachrichten zu aktivieren, tippen Sie auf MMS-Antwort an alle Empfänger senden (Gruppen-MMS).

## <span id="page-390-0"></span>Notrufnummern

Notrufnummern sind auf Ihrem Funkgerät vorprogrammiert. Notrufnummern sind je nach Land und Typ des Kommunikationsnetzwerks verschieden.

Die vorprogrammierten Notrufnummern funktionieren möglicherweise nicht überall. Mitunter kann ein Notruf auch aufgrund von Problemen mit dem Netzwerk, der Umgebung oder Störungen nicht durchgeführt werden. Weitere Informationen erhalten Sie von Ihrem Dienstanbieter.

WICHTIG:

Beachten Sie, dass eine Deaktivierung der Anrufer-ID (durch Auswahl von Telefon → Einstellungen → Rufe → Weitere Einstellungen → Anrufer-ID) den Notrufmitarbeiter daran hindert, benötigte Anruferinformationen aufzurufen. Wenn Sie die Anrufer-ID für einen bestimmten Ruf deaktivieren, aktivieren Sie sie nach diesem Ruf umgehend erneut.

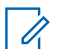

#### HINWEIS:

Telefonie-Notrufe werden nur unterstützt, wenn eine SIM-Karte eines öffentlichen Mobilfunkanbieters verwendet wird.

### 37.1 Tätigen von Notrufen

#### Vorgehensweise:

Wählen Sie eine der folgenden Optionen aus:

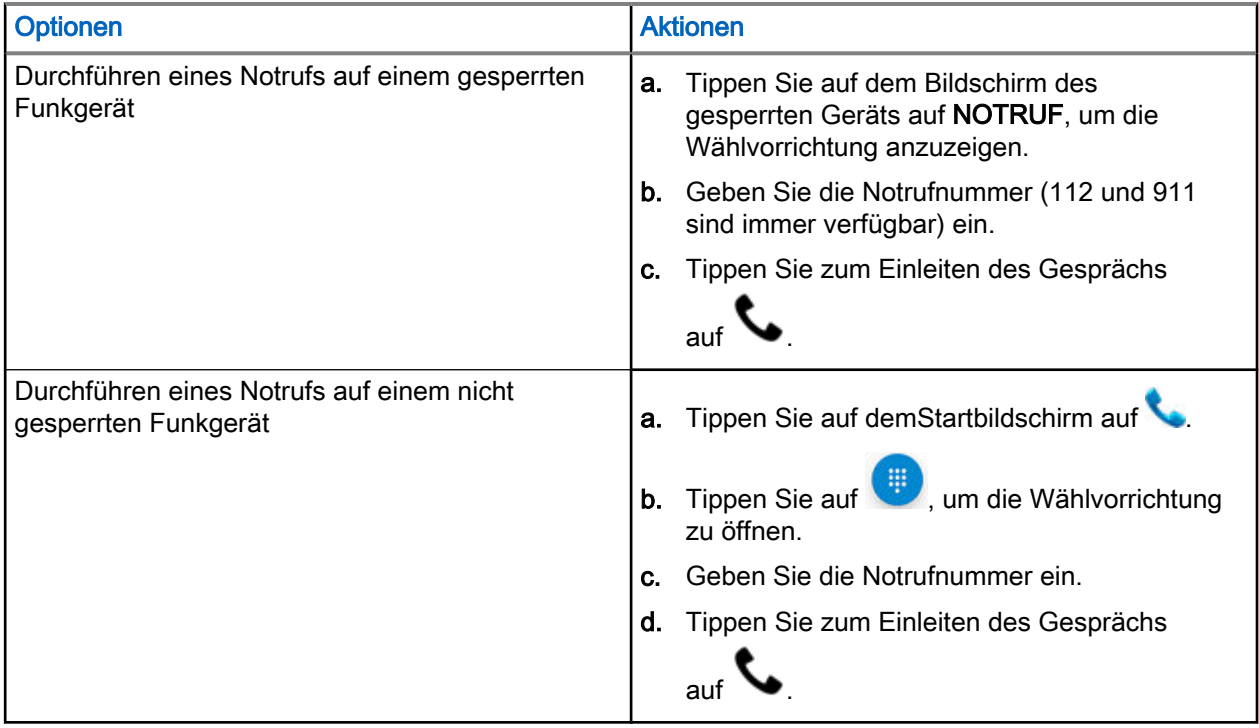

## Bluetooth-Profile

Das Funkgerät unterstützt eine breite Palette von Bluetooth-Diensten.

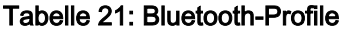

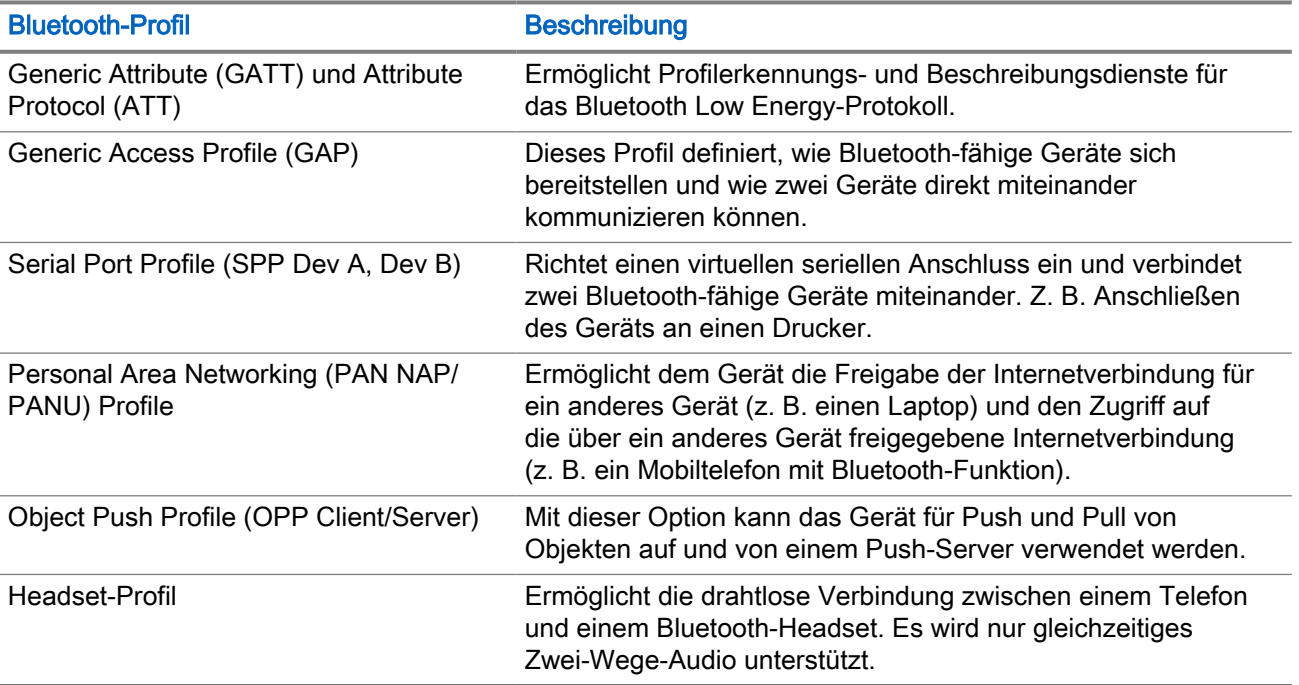